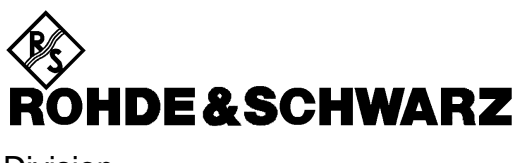

Division test et mesure

**Manuel d'utilisation**

## **ANALYSEUR DE SPECTRE**

**FSEA20/30 1065.6000.20/.25/30/.35**

**FSEB20/30 1066.3010.20/.25/30/.35**

## **FSEM20/21/30/31**

**1080.1505.20/.21/.25 1079.8500.30/.31/.35**

## **FSEK20/21/30/31**

**1088.1491.20/.21/.25 1088.3494.30/.31/.35**

Volume 1 Le manuel d'utilisation consiste à 2 volumes.

Printed in the Federal Republic of Germany

## **Sections**

## **Volume 1**

#### **Fiche technique**

**Instructions de sécurité Certificat de qualité Certificat de conformité CE Liste des points de service R&S Contenu des manuels**

**Supplément**

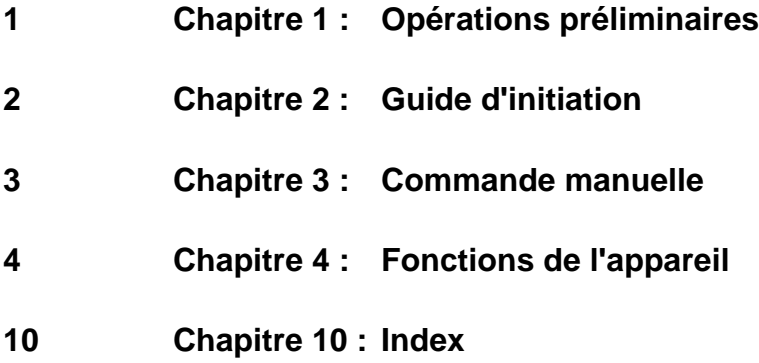

## **Volume 2**

**Instructions de sécurité**

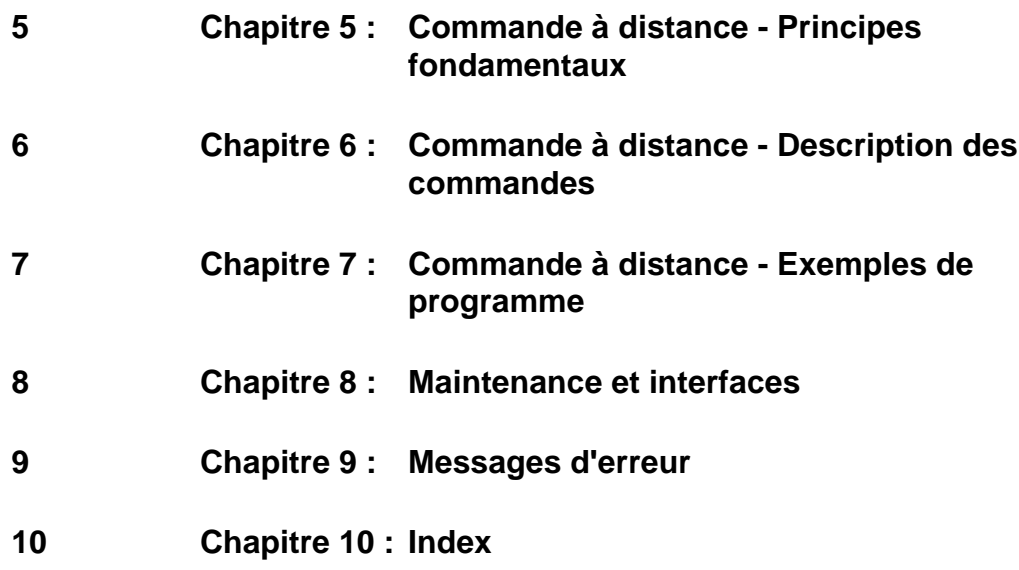

#### **Instructions de sécurité**

Cet appareil a été construit et contrôlé selon le certificat de conformité de l'U.E. ci-joint et a quitté l'usine dans un état entièrement conforme aux prescriptions de sécurité.

Afin de préserver cet état et d'assurer une exploitation sans danger, l'utilisateur doit respecter l'ensemble des instructions et avertissements contenu dans ce manuel.

#### **Légende des symboles de sécurité utilisés sur les appareils et dans les manuels R&S :**

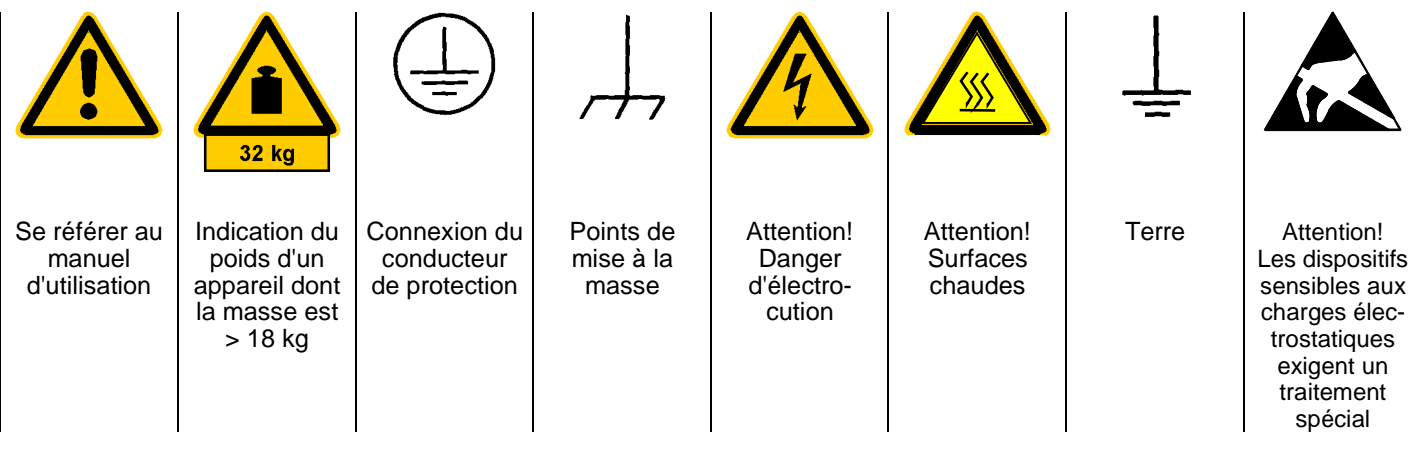

1. N'exploiter l'appareil que dans les états et positions de fonctionnement indiqués par le fabricant et empêcher toute obstruction de la ventilation. Sauf stipulations contraires, les produits R&S répondent aux exigences ci-après : Classe de protection IP 2X, degré de pollution 2, catégorie de surtension 2, uniquement pour l'intérieur, altitude max. 2000 m.

N'exploiter l'appareil que sur des alimentations secteur protégées par des fusibles de 16 A au max.

Sauf indication contraire dans la fiche technique, la tolérance prévue pour la tension nominale sera de  $\pm 10\%$  et de  $\pm 5\%$  pour la fréquence nominale.

- 2. En cas de mesures sur les circuits électriques d'une tension efficace > 30 V, prendre les précautions appropriées pour éviter tout risque (par ex. équipement de mesure, fusibles, limitation du courant, coupe-circuit, isolement, etc.).
- 3. Dans le cas d'appareils branchés à demeure, connecter d'abord sur site le conducteur de protection au conducteur de protection de l'appareil avant d'établir toute autre connexion. L'installation et le branchement ne doivent être réalisés que par un spécialiste électricien.
- 4. Sur les appareils branchés à demeure sans fusible, interrupteur automatique ou dispositif de protection similaire intégré, le circuit secteur doit être doté de fusibles assurant une protection suffisante des appareils et des utilisateurs.
- 5. Avant de mettre l'appareil sous tension, s'assurer que la tension nominale réglée sur l'appareil concorde avec la tension nominale du secteur. Si la tension réglée doit être modifiée, remplacer le fusible de l'appareil, le cas échéant.
- 6. Les appareils de la classe de protection I dotés d'une ligne secteur amovible et d'un connecteur appareil ne doivent être exploités que sur les prises de courant à contact de protection et à conducteur de protection connecté.
- 7. Ne pas couper intentionnellement le conducteur de protection au niveau de la ligne secteur ou de l'appareil, étant donné que cela peut exposer l'utilisateur au danger d'électrocution.

Vérifier régulièrement la sécurité des cordons prolongateurs ou prises multiples.

8. Si l'appareil n'est pas doté d'un interrupteur secteur pour le couper du secteur, le connecteur mâle du câble de branchement sert d'interrupteur. S'assurer dans ce cas que le connecteur secteur soit toujours bien accessible. (Longueur du câble de branchement env. 2 m). Ne pas utiliser de commutateurs de fonction ou électroniques pour couper l'appareil du secteur.

Si des appareils sans interrupteur secteur sont intégrés dans des baies ou systèmes, le dispositif d'interruption secteur doit se trouver au niveau de la baie ou du système.

9. Respecter toujours les prescriptions de sécurité et les instructions de prévention des accidents locales ou nationales.

Avant d'effectuer des travaux sur l'appareil ou d'ouvrir l'appareil, couper celui-ci du secteur.

Seuls les spécialistes électriciens autorisés par R&S doivent effectuer les travaux de réglage, de remplacement de pièces, de maintenance et de dépannage.

Ne remplacer les pièces de sécurité (par ex.<br>interrupteurs ou transformateurs secteur. interrupteurs ou transformateurs secteur, fusibles) que par des pièces originales.

Suite au verso

#### **Instructions de sécurité**

Procéder à un examen de sécurité après tout remplacement de pièces de sécurité

(contrôle visuel, contrôle des conducteurs de protection et des résistances d'isolement, mesure du courant de fuite, essais de fonctionnement).

- 10.Veiller à ce que les connexions reliant les matériels de traitement de l'information soient conformes à la norme CEI 950 / EN 60950.
- 11.Ne jamais exposer les batteries au lithium à des températures élevées ou au feu.

Les batteries doivent être inaccessibles aux enfants.

Il y a danger d'explosion suite à tout remplacement incorrect de la batterie. Ne remplacer la batterie que par le type R&S recommandé (voir liste des pièces détachées).

Les batteries au lithium sont des déchets nocifs. Ne les jeter que dans les conteneurs prévus à cet effet.

Ne pas court-circuiter la batterie.

- 12.Pour retourner l'appareil ou l'envoyer au service de dépannage, n'utiliser que l'emballage original ou un emballage protégeant l'appareil contre les charges /décharges électrostatiques et endommagements mécaniques .
- 13.Les décharges au niveau des connecteurs risquent d'endommager l'appareil. Protéger l'appareil contre les décharges électrostatiques lors de sa manipulation ou de son utilisation.
- 14.Le nettoyage extérieur de l'appareil s'effectue au moyen d'un chiffon doux non pelucheux. Ne jamais utiliser des solvants tels que diluant pour laque cellulosique, acétone etc. pour ne pas endommager l'inscription de la face avant ou les parties en matière plastique.
- 15.Respecter également les autres instructions de sécurité contenues dans ce manuel.

#### **Exploitation de brevets**

Ce produit contient de la technologie dont l'exploitation est autorisée par MARCONI INSTRUMENTS LTD. conformément au brevet d'invention des Etats-Unis 4609881ainsi que selon les brevets correspondants déposés en Allemagne et ailleurs.

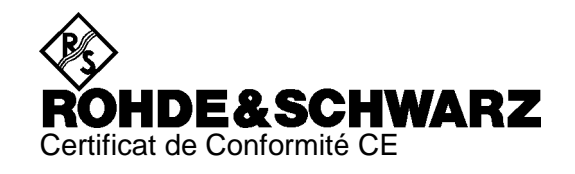

# $\mathsf{C}\in$

Certificat N° : 9502002

Nous certifions par la présente que l'appareil ci-dessous :

Type N° de référence Désignation

Spektrumanalysator

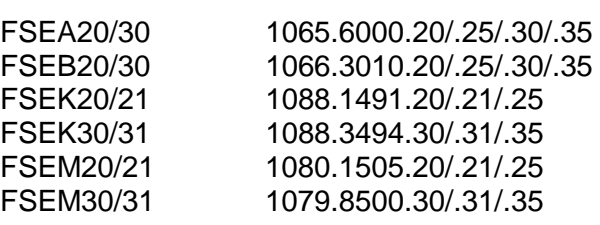

est conforme aux dispositions de la Directive du Conseil de l'Union européenne concernant le rapprochement des législations des États membres

- relatives aux équipements électriques à utiliser dans des limites définies de tension (73/23/CEE révisée par 93/68/CEE)
- relatives à la compatibilité électromagnétique (89/336/CEE révisée par 91/263/CEE, 92/31/CEE, 93/68/CEE)

La conformité est justifiée par le respect des normes suivantes :

EN61010-1 : 1991 EN55011 : 1998 + A1 : 1999, Klasse B EN61000-3-2 : 1995 + A1 : 1998 + A2 : 1998 + A14 : 2000 EN61000-3-3 : 1995 EN50082-1 : 1992

Apposition de la marque CE à partir de 1995

#### **ROHDE & SCHWARZ GmbH & Co. KG Mühldorfstr. 15, D-81671 München**

Munich, le 2001-01-11 Service général de qualité FS-QZ / Becker

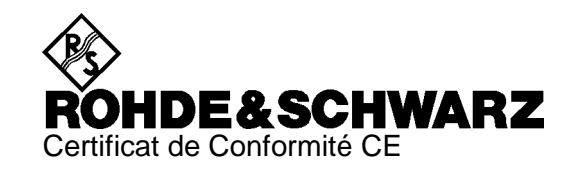

## $\epsilon$

#### Certificat N° : 9502052

Nous certifions par la présente que l'appareil ci-dessous :

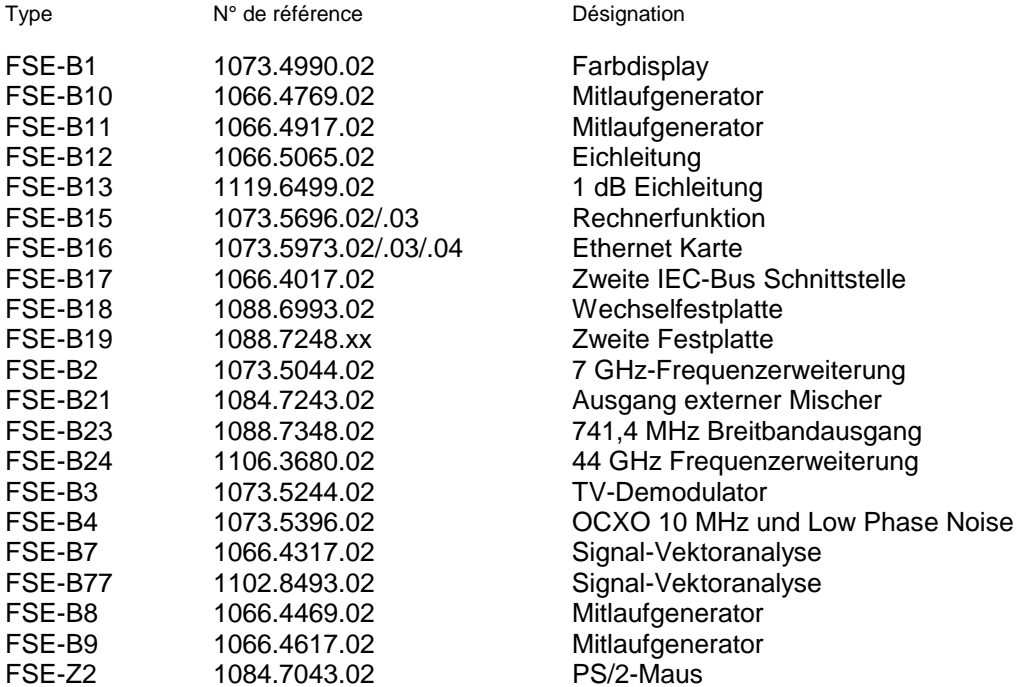

est conforme aux dispositions de la Directive du Conseil de l'Union européenne concernant le rapprochement des législations des États membres

- relatives à la compatibilité électromagnétique (89/336/CEE révisée par 91/263/CEE, 92/31/CEE, 93/68/CEE)

La conformité est justifiée par le respect des normes suivantes :

EN55011 : 1998 + A1 : 1999, Klasse B EN61000-3-2 : 1995 + A1 : 1998 + A2 : 1998 + A14 : 2000 EN61000-3-3 : 1995 EN50082-1 : 1992

Apposition de la marque CE à partir de 1995

#### **ROHDE & SCHWARZ GmbH & Co. KG Mühldorfstr. 15, D-81671 München**

Munich, le 2001-01-11 Service général de qualité FS-QZ / Becker

## **Contenu des manuels relatifs à l'analyseur de spectre FSE**

#### **Manuel d'utilisation FSE**

Le manuel d'utilisation décrit les modèles et options ci-après :

- FSEA20/30 9kHz/20 Hz ... 3,5 GHz
- FSEB20/30 9kHz/20 Hz ... 7 GHz
- FSEM20/30 9kHz/20 Hz ... 26,5 GHz
- FSEK20/30 9kHz/20 Hz ... 40 GHz
- Option FSE-B3<br>
Option FSE-B5<br>
Filtre FFT
- Option FSE-B5
- Option FSE-B8/9/10/11 Générateur suiveur
- Option FSE-B13 Atténuateur étalonné 1 dB
- Option FSE-B15 Fonction contrôleur MS DOS (N° de référence : 1073.5696.02/.03)
- Option FSE-B15 Fonction contrôleur Windows NT (N° de référence : 1073.5696.06)
- Option FSE-B16 Connexion Ethernet
- Option FSE-B17 Deuxième interface de bus CEI

"Les options FSE-B7, analyse vectorielle de signaux, et FSE-B21, sortie externe mélangeur, sont décrites dans des manuels séparés livrés avec l'option.

Le présent manuel d'utilisation contient les informations concernant les caractéristiques techniques de l'appareil, sa mise en service, les principes de base de l'utilisation et les organes de commande, sa commande par menus et sa commande à distance. En introduction, des tâches de mesure spécifiques au FSE sont décrites en détail au moyen de masques de menus et d'exemples de programmation.

Le manuel d'utilisation contient également des indications sur l'entretien préventif du FSE et la détection d'erreurs au moyen des avertissements et messages sortis par l'appareil. Il comprend la fiche technique et 10 chapitres :

#### **Volume 1**

**La fiche technique** informe sur les données techniques garanties et les caractéristiques de l'appareil.

- **Le chapitre 1** décrit les organes de commande et les connecteurs en faces avant et arrière de l'appareil ainsi que toutes les opérations nécessaires à la mise en service du FSE et à son intégration dans un montage de mesure.
- **Le chapitre 2** décrit l'utilisation du FSE grâce à des exemples de mesure typiques expliqués en détail.
- **Le chapitre 3** décrit le principe d'utilisation, la structure de l'interface graphique utilisateur et donne une vue d'ensemble schématique de tous les menus disponibles.
- Le chapitre 4 donne, en tant que partie de référence de la commande manuelle, une description détaillée de toutes les fonctions de l'appareil et de leur commande. Ce chapitre répertorie également les instructions de commande à distance relatives aux fonctions.
- Le chapitre 10 donne une liste alphabétique de tous les termes essentiels utilisés dans le présent manuel d'utilisation.

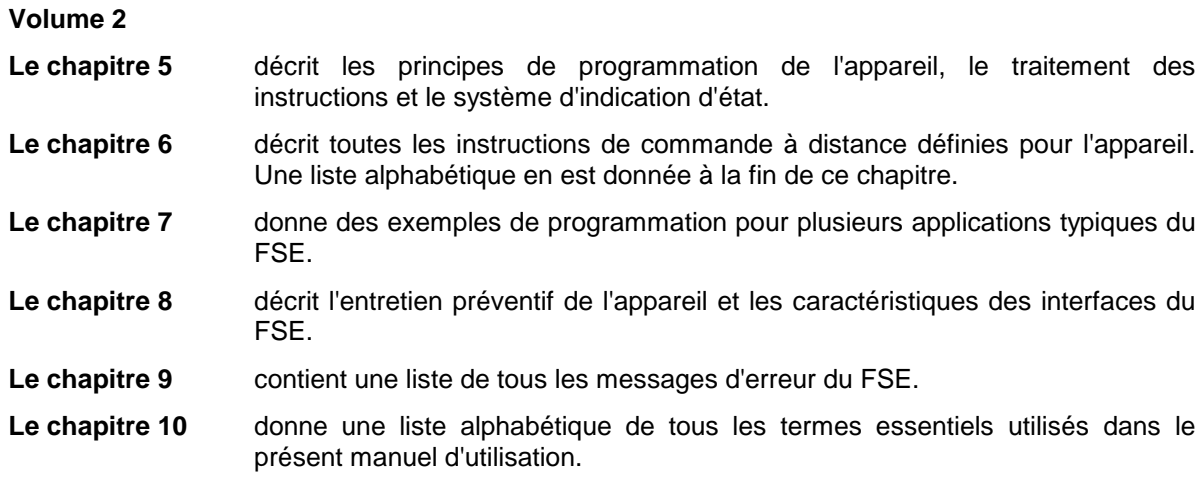

#### **Manuel de service de l'appareil FSE**

Le manuel de service de l'appareil contient des informations concernant la détermination de la conformité aux spécifications du FSE.

#### **Manuel de service modules**

Le manuel de service modules n'est pas fourni avec le FSE. Vous pouvez le commander auprès de votre agence Rohde & Schwarz sous le N° de référence 1016.6065.94. Le manuel contient des informations concernant le réglage de l'appareil, sa réparation, la recherche et l'élimination des erreurs. Le manuel de service contient toutes les informations nécessaires à la réparation du FSE par remplacement de modules ainsi qu'à l'extension de ses fonctions par l'installation d'options. Vous trouverez dans ce manuel les informations relatives aux modules du FSE. Celles-ci concernent la vérification et le réglage des modules, l'élimination d'erreurs à l'intérieur des modules et la description des interfaces.

## **Beiblatt B zum Datenblatt**

## **Signalanalysator FSIQ26, Spektrumanalyzer FSEM und Funkstörmeßempfänger ESIB26**

Folgende Daten weichen für FSIQ26, FSEM und ESIB26 von den im Datenblatt spezifizierten ab:

#### **Störfestigkeit**

Nebenempfang (Spiegel), f > 22 GHz -75dB

## **Supplement B to Data sheet**

## **Signal Analyzer FSIQ26, Spectrum Analyzer FSEM and EMI Test Receiver ESIB26**

Correction of data sheet specifications for models FSIQ26. FSEM and ESIB26. The following specifications are valid:

#### **Immunity to Interference**

Image frequency, f > 22 GHz -75dB

## **Supplement A to Operating Manual Spectrum Analyzer FSEA20/30, FSEB20/30, FSEM20/21/30/31, FSEK20/21/30/31**

**(Firmware Version 3.20 and higher (for instruments without controller function or with DOS controller function))**

**(Firmware Version 4.20 and higher (for instruments with Windows NT controller function))**

## **Dear Customer,**

your spectrum analyzer is equipped with a new firmware version. The new firmware offers a number of extensions and improvements which are not yet described in the operating manual. They are explained on the following pages. The new functions concern:

- Selection of trace averaging method
- Trace export in vector analyzer mode
- Extended functionality for operating mode vector signal analysis (option FSE-B7)
- Extended functionality for operating modes GSM BTS ANALYZER (FSE-K11) and GSM MS ANALYZER (FSE-K10).
- New operating mode EDGE Mobile Tests (application firmware FSE-K20).
- New operating mode EDGE Base Station Tests (application firmware FSE-K21).
- New application firmware extension FSE-K30: 850 MHz GSM band for FSE-K10 and FSE-K20
- New application firmware extension FSE-K31: 850 MHz GSM band for FSE-K11 and FSE-K21
- Additional IEEE/IEC-bus commands

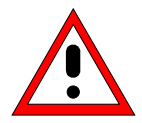

#### **Caution:**

Instruments FSEM and FSEK equipped with a RF module of model index 20 and higher should not be operated by a firmware version below 3.01 or 4.01 (instruments with Windows NT controller).

#### **Selection of Trace Averaging Method**

Section "Trace Selection and Setup" of the operating manual was extended to include the selection of the trace averaging method.

TRACE 1 right side menu:

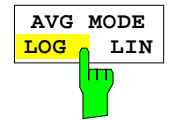

The AVERAGE LIN/LOG softkey switches between linear and logarithmic averaging in case of logarithmic level display.

In case of logarithmic averaging, the dB values of the display voltage are averaged, in case of linear averaging the level values in dB are converted into linear voltages or powers prior to averaging. These voltages or powers are averaged and then again converted into level values.

For stationary sinewave signals the two averaging methods yield the same result.

Logarithmic averaging is recommended if sinewave signals are to clearly stand out against the noise since, with this averaging, noise suppression is greater while the sinewave signals remain unchanged.

IEC/IEEE command:[SENSe<1|2>:]AVERage:TYPE VIDeo|LINear

This softkey is also available for GSM application firmware FSE-K10/K11 in Power vs Time and Carrier Power measurements.

#### **External Mixer option FSE-B21 extended**

The permissible setting range of parameter HARMONIC NUMBER under BAND LOCK OFF was increased from 40 to 62.

#### **New Application Firmware FSE-K20/21, EDGE Mobile Tests and EDGE Base Station Tests.**

Firmware application FSE-K20 (order no. 1106.4086.02) extends option FSE-K11 and firmware application FSE-K21 (order no.1106.4186.02) extends option FSE-K11 by the analysis of 8-PSK modulated EDGE signals according to the standard.

In this way, the functions of firmware applications FSE-K10 and FSE-K11 is also available for EDGE signals.

The functions of the options are described in the following manuals:

Operating Manual EDGE Mobile Tests FSE-K20, Order No. 1106.4105.xx-01

where  $xx = 41$  (German)

- 42 (English)
	- 49 (English, US letter format)

Operating Manual EDGE Base Station Tests FSE-K21, Order No. 1106.4205.xx-01

where  $xx = 41$  (German)

- 42 (English)
- 49 (English, US letter format)

#### **New Application Firmware Extensions FSE-K30 and FSE-K31 for Operating Modes GSM and EDGE Mobile and Base Station Tests**

FW extension FSE-K30/FSE-K31 provides measurements in the new 850 MHz GSM band for firmware applications FSE-K10/FSE-K20 or FSE-K11/FSE-K21.

#### **Extended Functionality for Vector Analyzer Operating Mode (Option FSE-B7)**

#### **Adaptation for EDGE - measurement with receiver filter**

The EDGE measurement with a receiver filter and the EVM calculation are performed according to ETSI-TDOC **SMG2 829/99** / ANNEX H. This specified filter is effective in all display and measurement modes. Since it is a lowpass filter intersymbol-interference-free (ISI-free) points no longer occur in the display modes such as constellation diagram and vector diagram. In addition, the sync sequences provided in the unit were adapted by inverting the bits.

**Note:** If measurements are to be performed without a receiver filter, deactivate digital standard EDGE (eg by switching from modulation parameter, meas filter from edge mes to egde ref and back to edge mes).

#### **Trace Export for VECTOR ANALYZER Mode**

Section "Measurement Function Selection – TRACE 1 to 4 Key" has been extended for the function ASCII EXPORT.

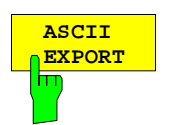

In vector analyzer mode, the ASCII EXPORT softkey stores the corresponding trace in a file with ASCII format. For measurement results that are output in written text in tables (Symbol Table, Error Summary, Modulation Summary), this function is not available.

Upon pressing the ASCII EXPORT softkey, a file name can be entered. The default name is TRACE.DAT. Then the measured data of the trace are stored. The function can be configured in the ASCII CONFIG submenu (see trace export for analyzer mode)

#### **Structure of the ASCII file:**

The file consists of the header containing important measurement and scaling parameters and a data section containing the trace data.

The data of the file header consist of three columns, each separated by a semicolon:

parameter name; numeric value; basic unit

The data section starts with the keyword " Trace <n> " (<n> = number of stored trace), followed by the measured data in one or several columns (depending on measurement) which are also separated by a semicolon.

This format can be read in from spreadsheet calculation programs, eg MS-Excel. It is necessary to define ';' as a separator.

#### **1) Format for digital demodulation**

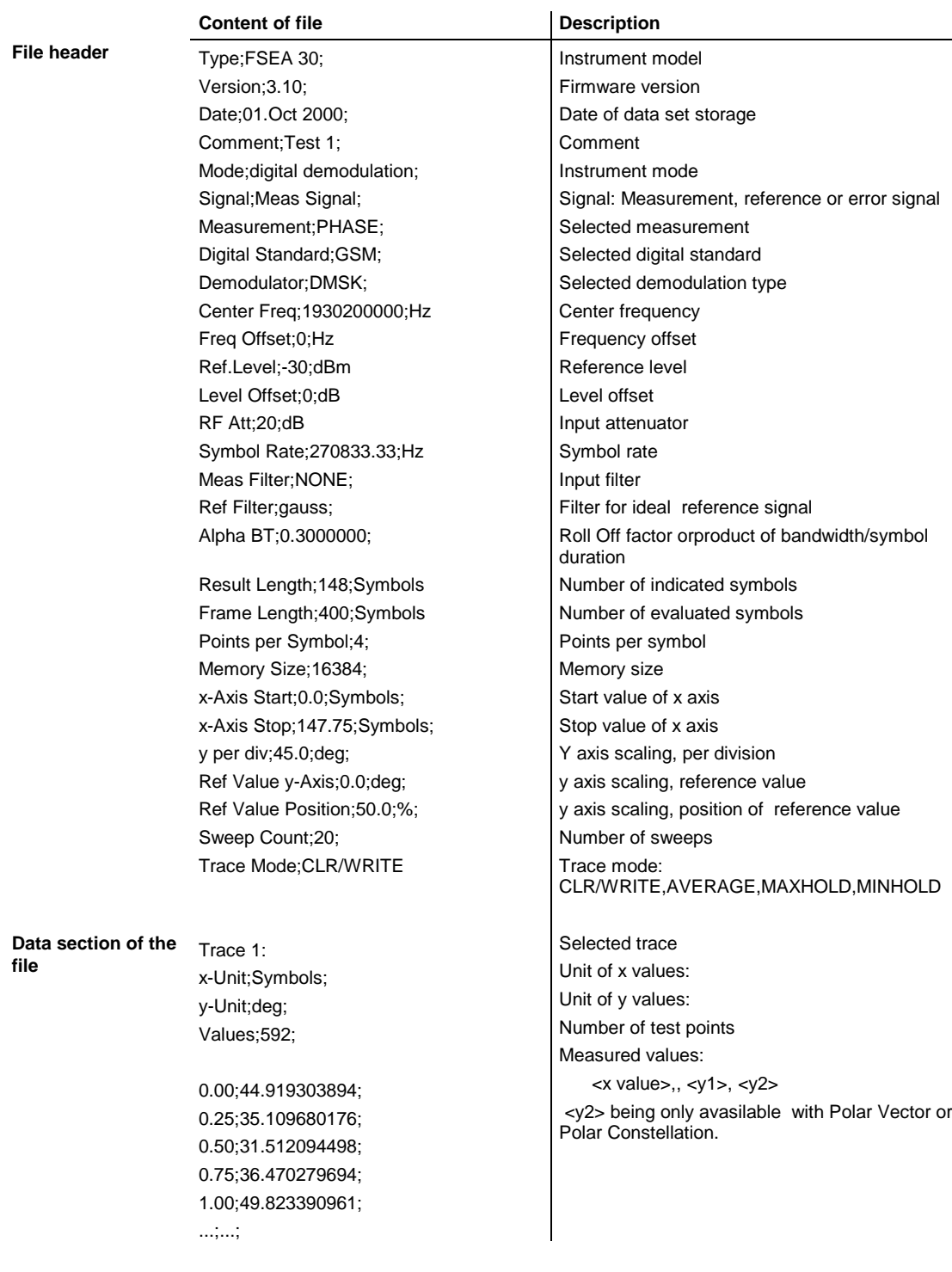

#### **Example 1a: GSM Phase Measurement**

Type;FSEA 30; Version;3.10; Date;13.Jul 2001; Comment;PCS BTS; Mode;digital demodulation; Signal;Meas Signal; Measurement; PHASE; Digital Standard;GSM; Demodulator;DMSK; Center Freq;1930200000.0000000;Hz; Freq Offset; 0.000000; Hz; Ref. Level;-10.000000;dBm; Level Offset; 0.000000; dB; RF Att;20.000000;dB; Symbol Rate;270833.333330;Hz; Meas Filter;NONE; Ref Filter;gauss; Alpha BT; 0.300000; Result Length;148;Symbols; Frame Length; 400; Symbols; Points per Symbol;4; Memory Size;16384; x-Axis Start;0.000000;Symbols; x-Axis Stop;147.750000;Symbols; y per div;45.000000000;deg; Ref Value y-Axis;0.000000;deg; Ref Value Position;50.000000;%; Sweep Count;0; Trace Mode; CLR/WRITE; TRACE 1: x-Unit;Symbols; y-Unit;deg; Values;592; 0.000000;44.919303894; 0.250000;35.109680176; 0.500000;31.512094498; 0.750000;36.470279694; 1.000000;49.823390961;

...

#### **Example 1b: Polar Vector Measurement**

```
Type;FSEA 30;
Version;3.10;
Date;13.Jul 2001;
Comment;;
Mode;digital demodulation;
Signal;Error Signal;
Measurement;IQ POLAR VECTOR;
Digital Standard;None;
Demodulator;DMSK;
Center Freq;1930200000.0000000;Hz;
Freq Offset; 0.000000; Hz;
Ref. Level;-10.000000;dBm;
Level Offset;0.000000;dB;
RF Att;20.000000;dB;
Symbol Rate;270833.333330;Hz;
Meas Filter; NONE;
Ref Filter; raised cos;
Alpha BT;0.300000;
Result Length;148;Symbols;
```

```
Frame Length; 400; Symbols;
Points per Symbol;4;
Memory Size;16384;
x-Axis Start;-12.500000;NONE;
x-Axis Stop;12.500000;NONE;
y per div;2.000000000;%;
Ref Value y-Axis;0.000000;%;
Ref Value Position;50.000000;%;
Sweep Count;0;
Trace Mode;CLR/WRITE;
TRACE 1:
x-Unit;NONE;
y-Unit;%;
Values;592;
0.000000;-1.167166233;0.299441814;
0.250000;7.433214664;5.665826797;
0.500000;16.573915482;9.026193619;
0.750000;22.309810638;12.612837791;
1.000000;19.233440399;17.377298355;
...
```
#### **2) Format for analog demodulation**

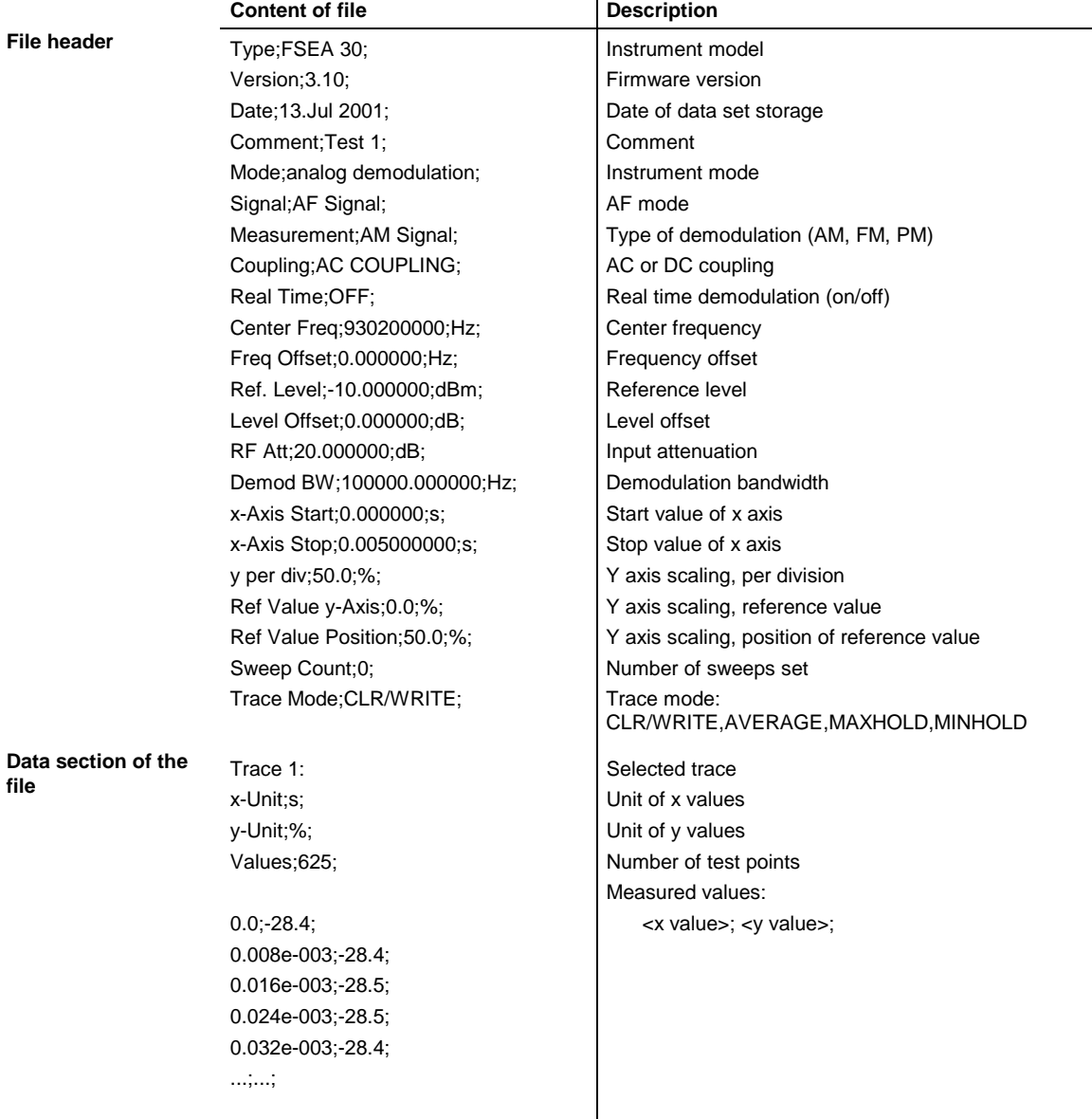

#### **Example 2: Analog Demodulation**

```
Type;FSEA 30;
Version; 3.10;
Date;13.Jul 2001;
Comment;Test 1;
Mode;analog demodulation;
Signal;AF Signal;
Measurement;AM Signal;
Coupling;AC COUPLING;
Real Time;OFF;
Center Freq;1930200000.0000000;Hz;
Freq Offset; 0.000000; Hz;
Ref. Level;-10.000000;dBm;
Level Offset; 0.000000; dB;
RF Att;20.000000;dB;
Demod BW;100000.000000;Hz;
x-Axis Start;0.000000;s;
x-Axis Stop;0.005000000;s;
y per div;50.000000000;%;
Ref Value y-Axis;0.000000;%;
Ref Value Position;50.000000;%;
Sweep Count;0;
Trace Mode;CLR/WRITE;
TRACE 1:
x-Unit;s;
y-Unit;%;
Values;625;
0.000000;-28.418941498;
0.008012821e-003;-28.434963226;
0.016025641e-003;-28.550777435;
0.024038462e-003;-28.536586761;
0.032051282e-003;-28.461055756;
```
#### **Extended Functionality for GSM BTS ANALYZER and GSM MS ANALYZER Operating Modes**

Functions for the GSM BTS ANALYZER and GSM MS ANALYZER modes have been considerably extended:

- Additional power class P1 for GSM BTS Analyzer. The new power class P1 for Pico BTS is supported.
- Extended settings range of output power for GSM BTS Analyzer The settings range of output power now includes the gap between the power classes 8 and M1. Settings in this range are indicated by a question mark "?" in the table of power classes.
- Trace averaging mode selectable (see description above for Analyzer mode).

#### **Note for Option FSE-K10:**

The measurement MODULATION SPECTRUM - RX BAND as specified in GSM-11.10, chapter 13.4.4, section d)

*d) The resolution and video bandwidth on the spectrum analyzer are adjusted to 100 kHz and the measurements are made at the following frequencies:*

*on every ARFCN from 1 800 kHz offset from the carrier to the edge of the relevant transmit band for each measurement over 50 bursts.*

*at 200 kHz intervals over the 2 MHz either side of the relevant transmit band for each measurement over 50 bursts.*

*at 200 kHz intervals over the band 925 - 960 MHz for each measurement over 50 bursts.*

*at 200 kHz intervals over the band 1805 - 1880 MHz for each measurement over 50 bursts.*

covers also for the P-GSM the E-GSM RX band.

For firmware release 3.10 / 4.10 and above, the measurement covers the following bands:

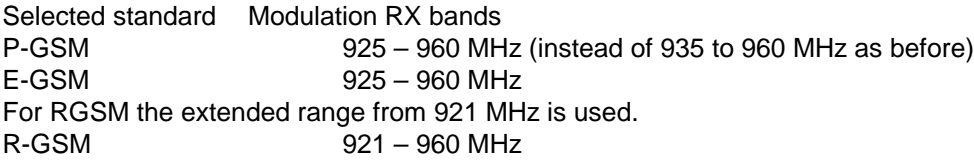

#### **New IEEE-Bus Commands**

The new firmware was extended by the following IEEE-bus commands:

- Query for currently used limits in operating modes GSM BTS ANALYZER (FSE-K11) and GSM MS ANALYZER (FSE-K10), Phase Frequency Error measurement.
- Query for currently used limits in FSE-K20/K21 Modulation Accuracy measurement.
- Trace averaging method selectable.

New or extended commands for option FSE-B7 and firmware applications FSE-K10, FSE-K11, FSE-K20, FSE-K21, FSE-K30 and FSE-K31 are included in the updated FSE operating manual and therefore not described in this supplement.

The commands are listed in alphabetical order. In the individual description, the complete notation of the command is given. An example for each command, the \*RST value and the SCPI information is written out at the end of the individual description. The modes for which a command can be used are indicated by the following abbreviations:

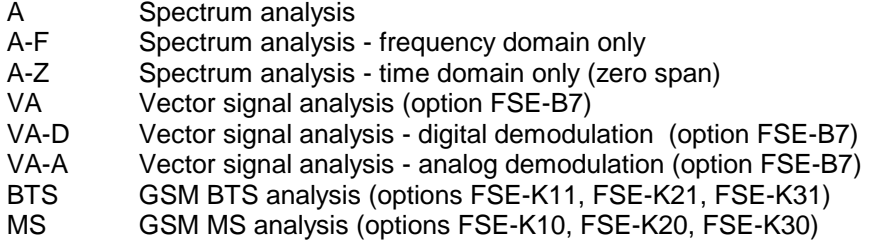

**Note:** The spectrum analysis (analyzer) mode is implemented in the basic unit. For the other modes, the corresponding options are required.

#### **Modification of Commands for GSM/EDGE Applications:**

**:CONFigure[:BTS]:LIMit:PPEak** <numeric\_value>

This command determines the phase error limits in degrees for the phase/frequency measurement (peak value).

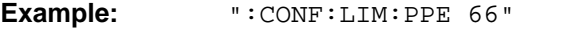

**Features:** \*RST value: depends on selected standard SCPI: device specific

**Mode:** BTS

For firmware 3.20/4.20 and higher, the query : CONFigure [:BTS]: LIMit: PPEak? reads out the error limits currently used in the measurement. I.e., if the standard limits are used, these limits are read out, and if the user limits are used, the set user limits are read out. For firmware versions < 3.20/4.20, always the user limits were read out even if the standards limits were used. This modification also applies to the following commands:

:CONFigure[:BTS]:LIMit:PRMS :CONFigure[:BTS]:LIMit:EVMRms :CONFigure[:BTS]:LIMit:EVMPeak :CONFigure[:BTS]:LIMit:OSUPpress :CONFigure[:BTS]:LIMit:PERCentile :CONFigure[:BTS]:LIMit:FREQuency :CONFigure[:MS]:LIMit:PPEak :CONFigure[:MS]:LIMit:PRMS :CONFigure[:MS]:LIMit:EVMRms :CONFigure[:MS]:LIMit:EVMPeak :CONFigure[:MS]:LIMit:OSUPpress :CONFigure[:MS]:LIMit:PERCentile :CONFigure[:MS]:LIMit:FREQuency

#### **Correction of the Operating Manual:**

For the following commands, the correct \*RST value is given below:

#### **:CONFigure[:BTS]:NETWork:PHASe :CONFigure[:MS]:NETWork:PHASe**

These commands select the phase of the standard according to which the base/mobile station will work.

**Example:** ":CONF:NETW:PHAS 2"

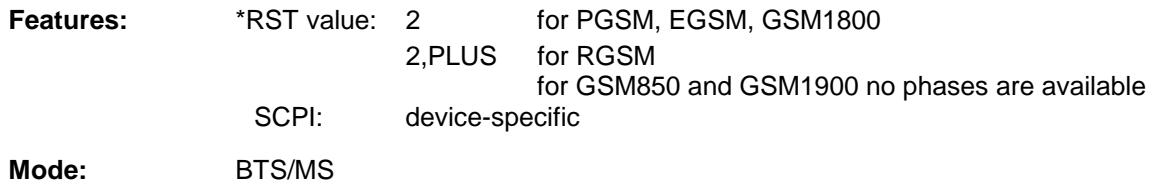

#### **Extended Functionality:**

**:[SENSe<1|2>:]AVERage:TYPE** MAXimum | MINimum | SCALar | VIDeo | LINear

This command selects the trace averaging method.

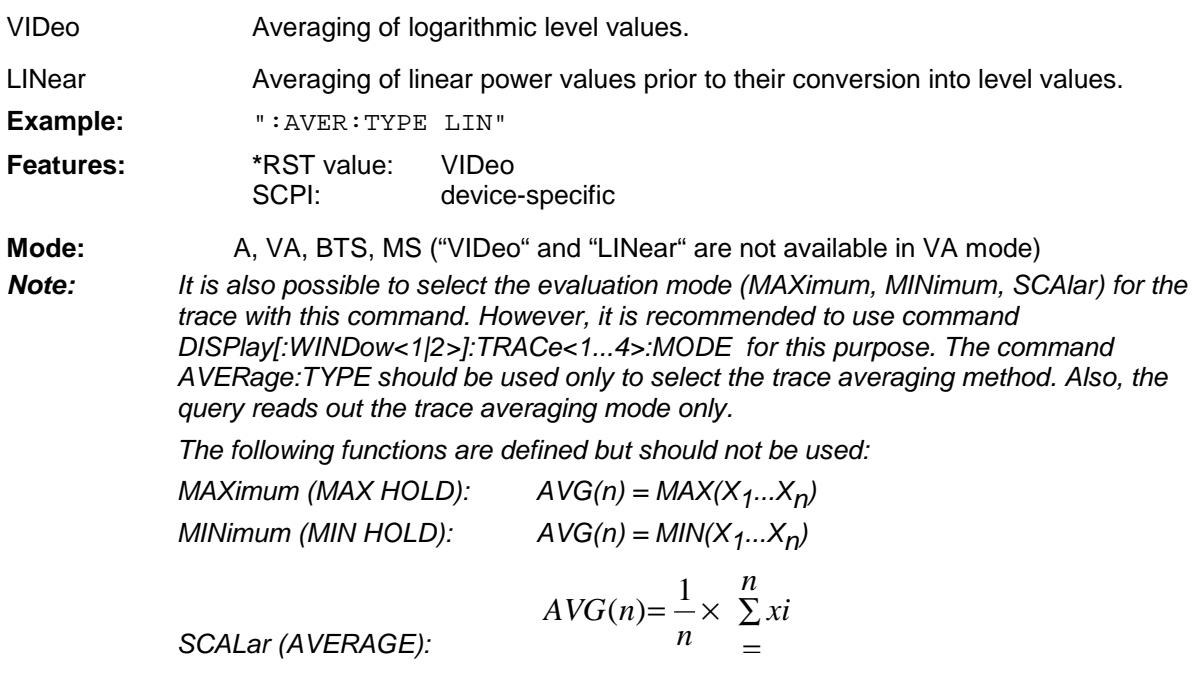

#### **Using user-defined limit lines via the remote-control interface with options GSM BTS ANALYZER and GSM MS ANALYZER, Options FSE-K10 and FSE-K11**

If user-defined limit lines are to be remote-controlled in applications K10/K11, the following should be observed:

- Limit lines can be created with the commands of the basic unit (CALC:LIM subsystem). Lines created in such a way are available as limit line files in the unit and cannot be distinguished from the "normal" limit lines.
- A user-defined limit line should meet certain criteria (example: Frequency Domain should be selected for the transient spectrum measurement of K11) so that it can be used for a specific K10/K11 measurement. If an attempt is made to activate a non-compatible line, the unit returns the error message "-221, settings conflict".
- K10/K11 measurements require either no limit line or one (spurious, transient spectrum, modulation spectrum) or two limit lines (power vs time measurement). To ensure that measurements are performed as expected, select and activate at least the required number of limit lines (commands CALC1:LIM1:NAM and CALC1:LIM1:STATE) when using user-defined limit lines. It is not possible to activate a user-defined limit line, e.g. in the power vs time measurement, and then assume that the application will automatically select the second line to standard.
- Suffix 1 is always to be used for measurements with one line: CALC1:LIM**1** !
- For measurements with two lines, suffix 1 is to be used for lower limits and suffix 2 for upper limits.
- After selection and activation of the required number of limit lines, it is possible to activate the use of user-defined lines with command CONF:BTS:LIM:STAN OFF (K11) or CONF:MS:LIM:STAN OFF (K10).
- It is recommended not to use the names of lines for the limit line standard (e.g. DC\_BNL and DC\_BNU) as names of user-defined limit lines in order to make the query of limit line characteristics unambiguous.

#### **Programming Example:**

A Comment line starts with <//>

// Start FSE-K11 (eg GSM1800, Phase 1). CONF:BTS:NETW GSM1800 CONF:BTS:NETW:PHAS 1 //Select Power vs. Time (PVT) measurement and perform measurement //with standard limit lines; query results CONF:BURS:PTEM INIT:CONT OFF INIT \*OPC? CALC:LIM:BURS:PTEM?

//Create two limit lines and use them for measurement. // Upper Limit for PVT CALC1:LIM1:NAM 'K1PVTU' CALC1:LIM1:DEL CALC1:LIM1:UNIT DBM CALC1:LIM1:CONT:DOM TIME CALC1:LIM1:CONT:MODE REL CALC1:LIM1:CONT -400e-6,-300e-6,-200e-6,-100e-6,100e-6,200e-6,300e-6,400e-6 CALC1:LIM1:UPPER -50,-40,-30,-20,-20,-30,-40,-50 CALC1:LIM1:UPPER:MODE ABS // Lower Limit for PVT CALC1:LIM1:NAM 'K1PVTL' CALC1:LIM1:DEL CALC1:LIM1:UNIT DBM CALC1:LIM1:CONT:DOM TIME CALC1:LIM1:CONT:MODE REL CALC1:LIM1:CONT -400e-6,-300e-6,-200e-6,-100e-6,100e-6,200e-6,300e-6,400e-6 CALC1:LIM1:LOWER -60,-50-40,-30,-30,-40,-50,-60 CALC1:LIM1:LOWER:MODE ABS // Switch on and activate user defined limit lines // The command for switching off the standard limit line is only available // after the user defined limit lines are switched on // Index 1 for Lower Limit ! CALC1:LIM1:NAM 'K1PVTL' // Index 2 for Upper Limit ! CALC1:LIM2:NAM 'K1PVTU' CALC1:LIM1:STATE ON CALC1:LIM2:STATE ON CONF:BTS:LIM:STAN OFF // Start new measurement and query results INIT \*OPC? CALC:LIM:BURS:PTEM?

## Table de matières- Chapitre 1 "Opérations préliminaires"

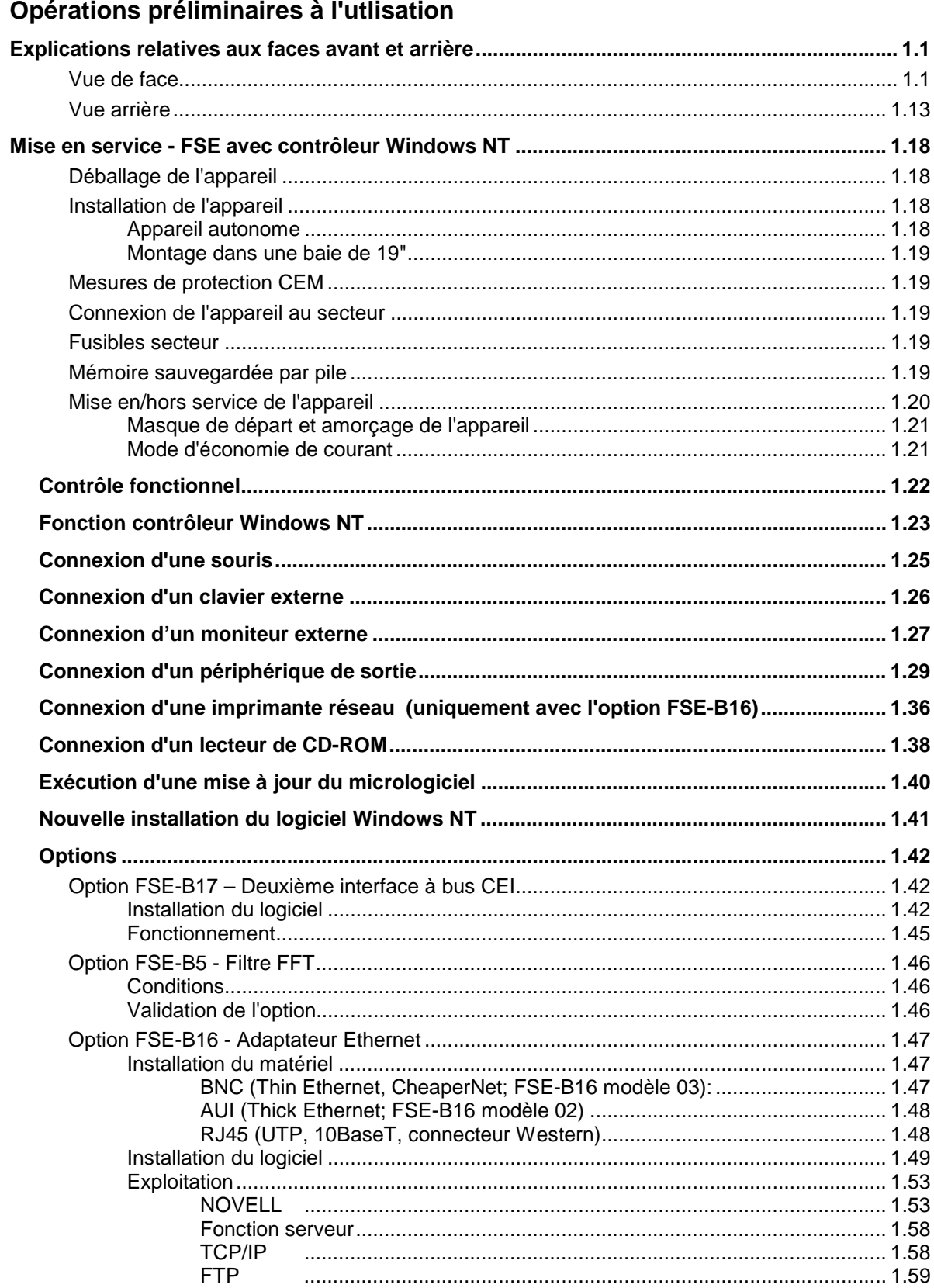

 $\overline{1}$ 

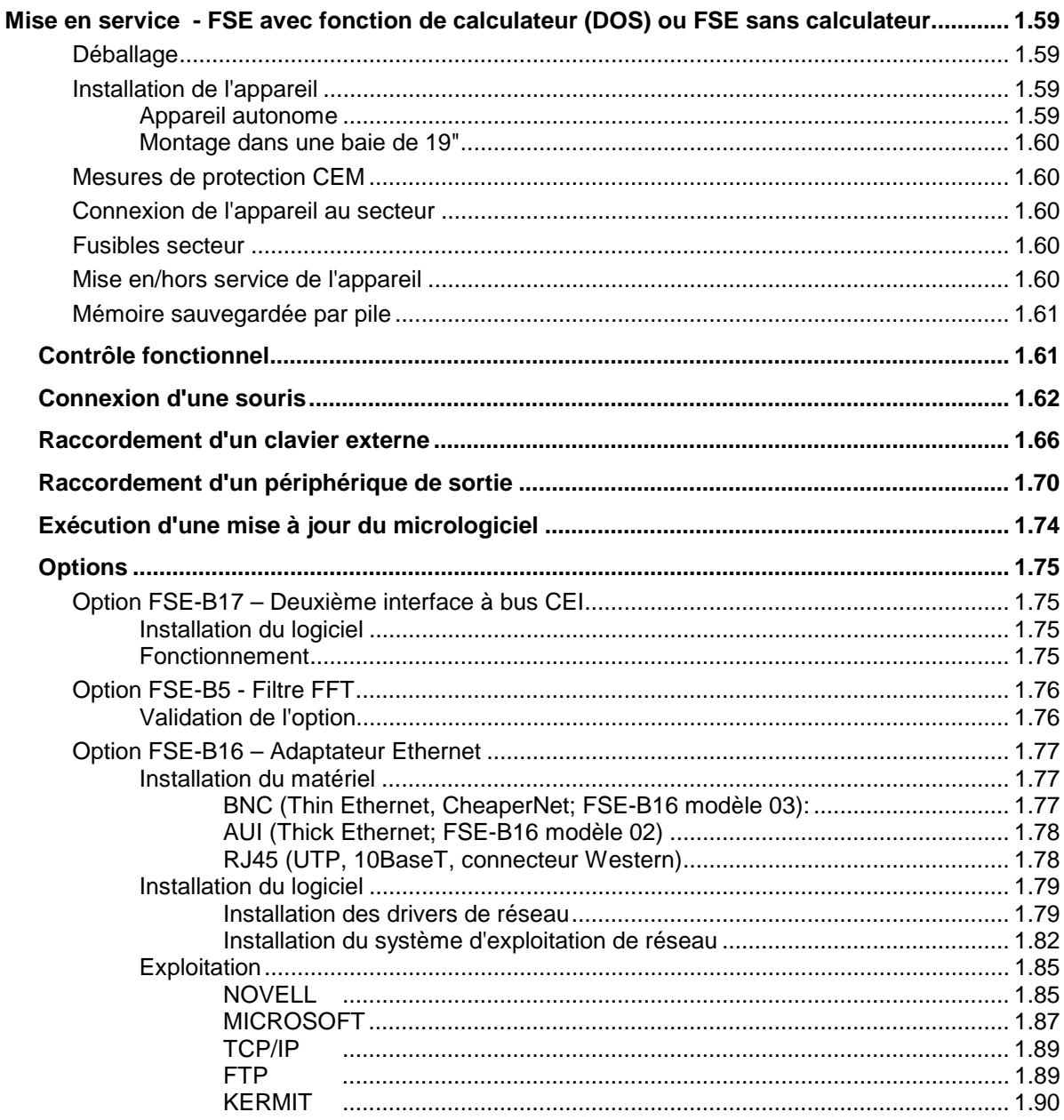

## <u>FSE</u>

## <span id="page-28-0"></span>**1 Opérations préliminaires à l'utlisation**

Le chapitre 1 décrit les organes de commande et les connecteurs de l'analyseur de signaux FSE à l'aide des vues avant et arrière et indique comment mettre en service l'appareil et les options. Il décrit le branchement d'appareils externes tels qu'imprimante, clavier, souris et moniteur. Une description détaillée des interfaces de l'appareil est donnée au chapitre 8.

## **Explications relatives aux faces avant et arrière**

## **1** Ecran Voir chapitre 3 **2** Touches logicielles **Voir chapitre 3** Voir chapitre 3 **3 USER** USER **Elaboration de macros** Voir chapitre 4 **4 MARKER MARKER NORMAL SEARCH DELTA MKR** Choix et réglage des marqueurs NORMAL Choix et réglage des marqueurs SEARCH Réglage et lancement de la recherche Peak/Min DELTA Choix et réglage du marqueur delta MKR ⇒ Réglage du marqueur actif Voir chapitre 4 **5 FREQUENCY FREQUENCY STOP CENTER SPAN** Détermination de l'axe de fréquence dans la fenêtre active CENTER Détermination de la fréquence centrale SPAN Détermination de la plage de représentation du balayage START Détermination de la fréquence de départ STOP Détermination de la fréquence d'arrêt Voir chapitre 4

### **Vue de face**

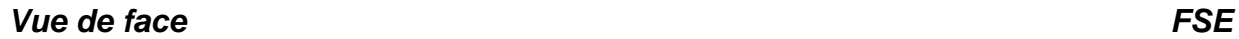

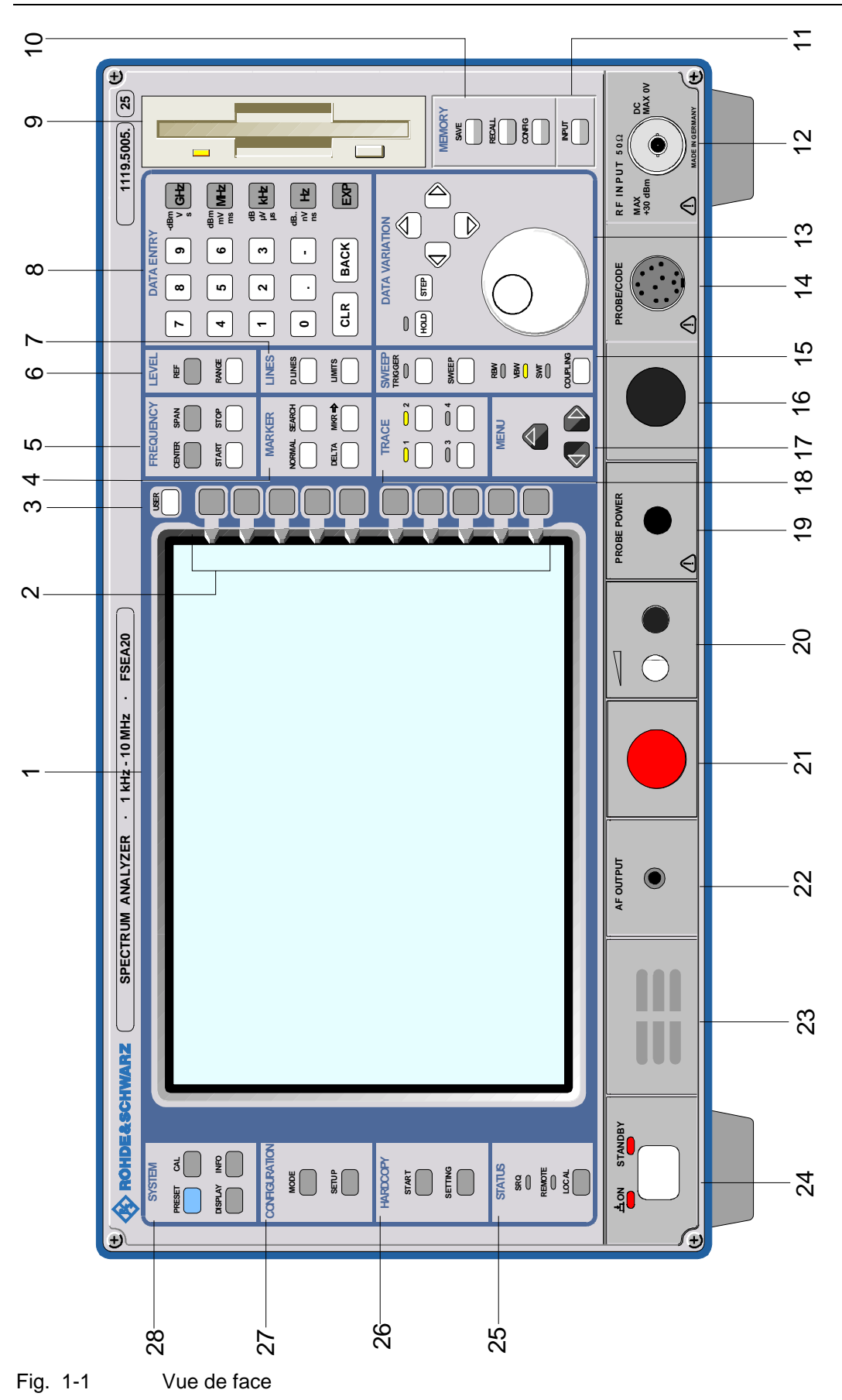

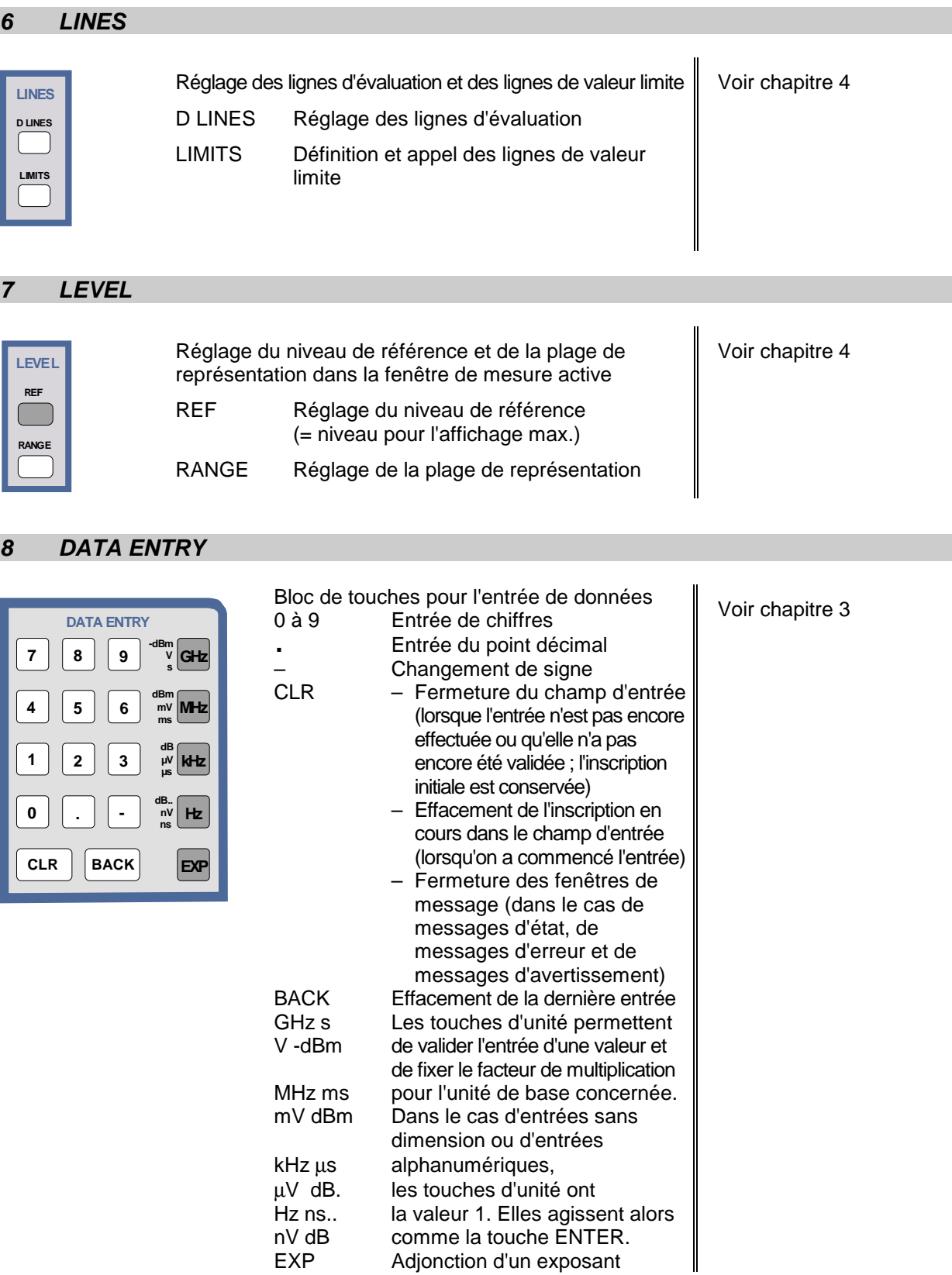

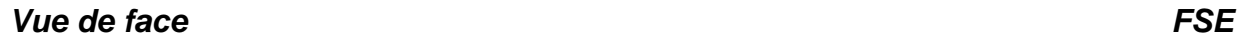

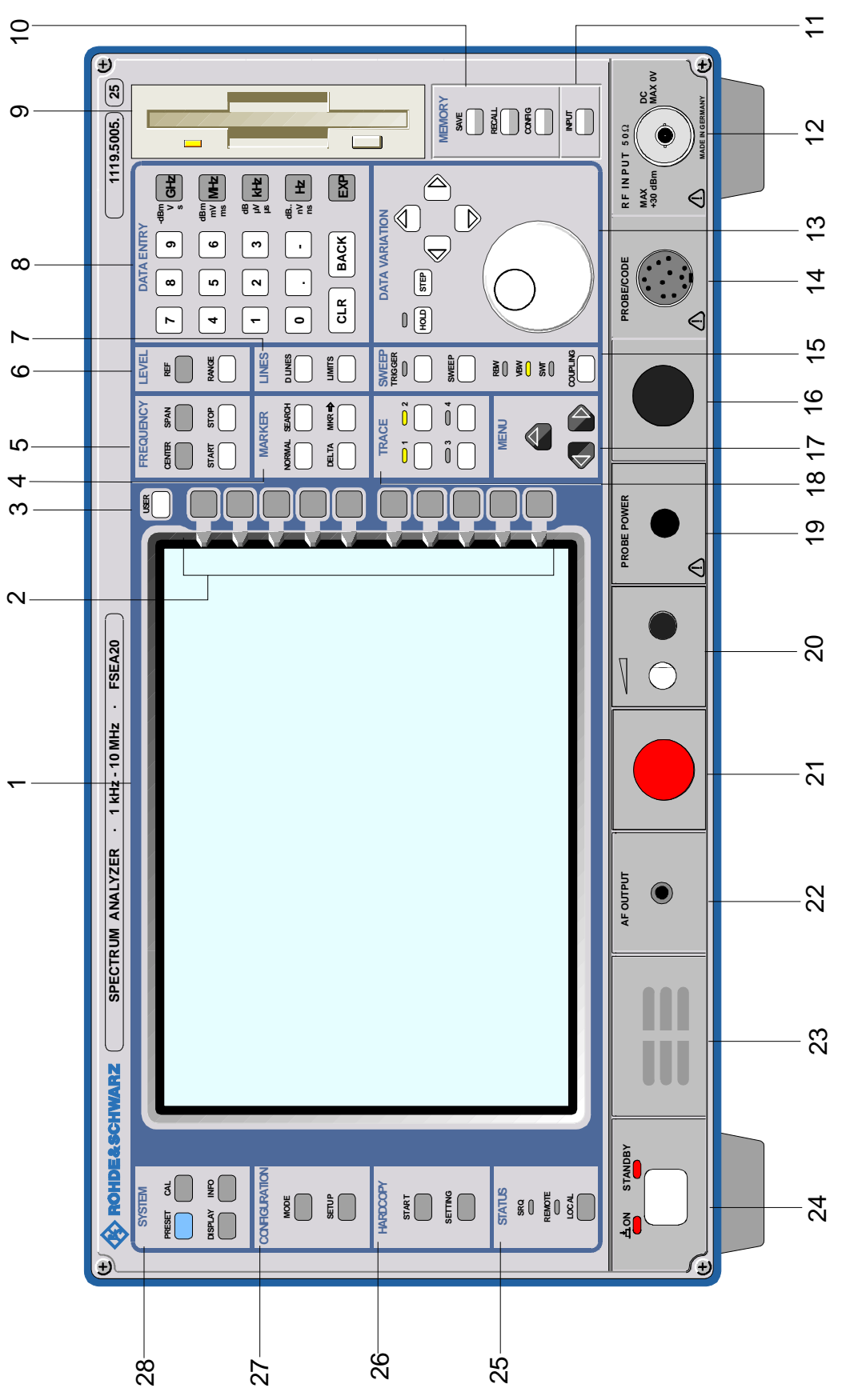

Fig. 1-1 Vue de face

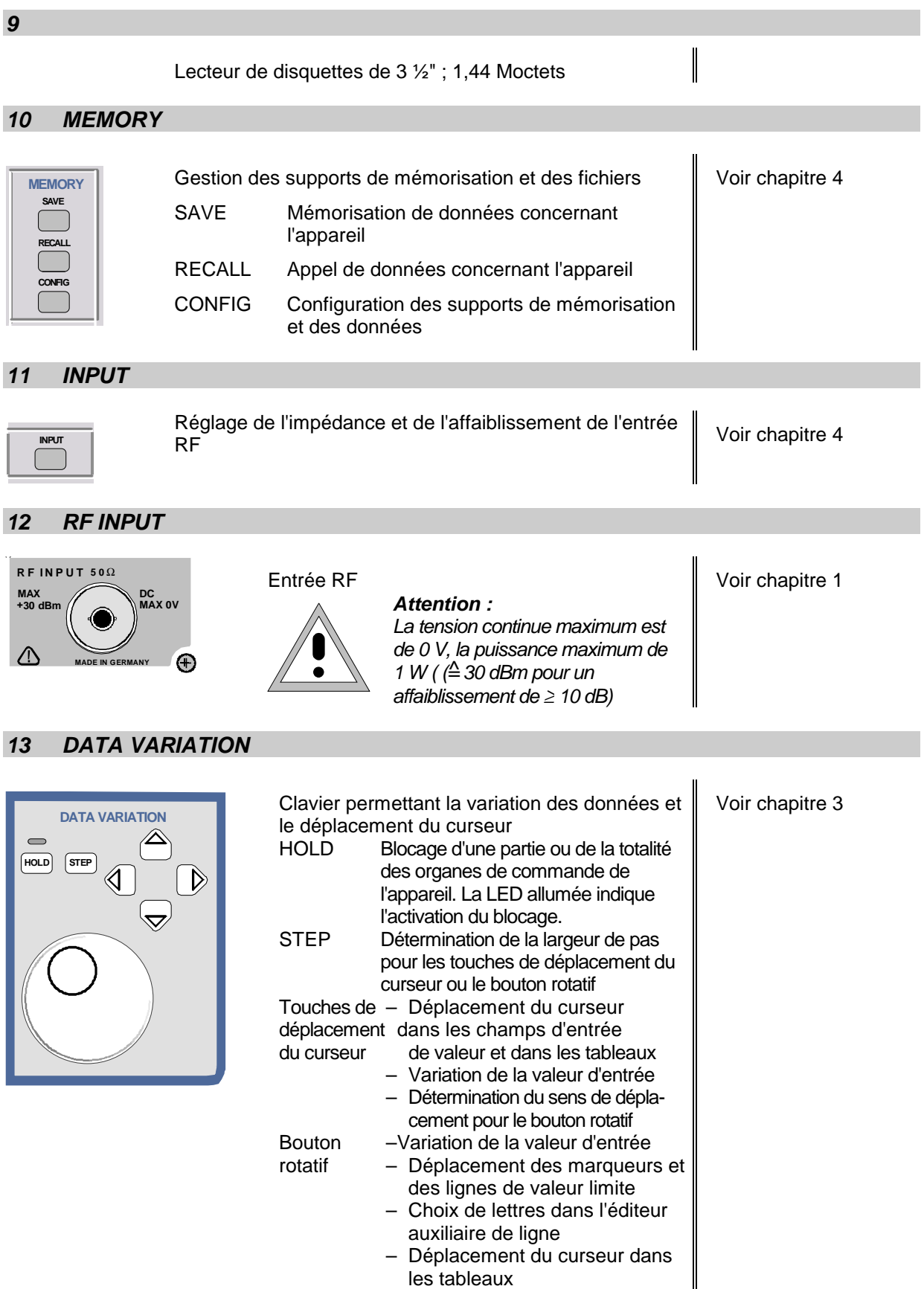

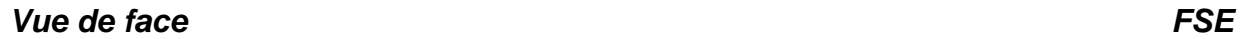

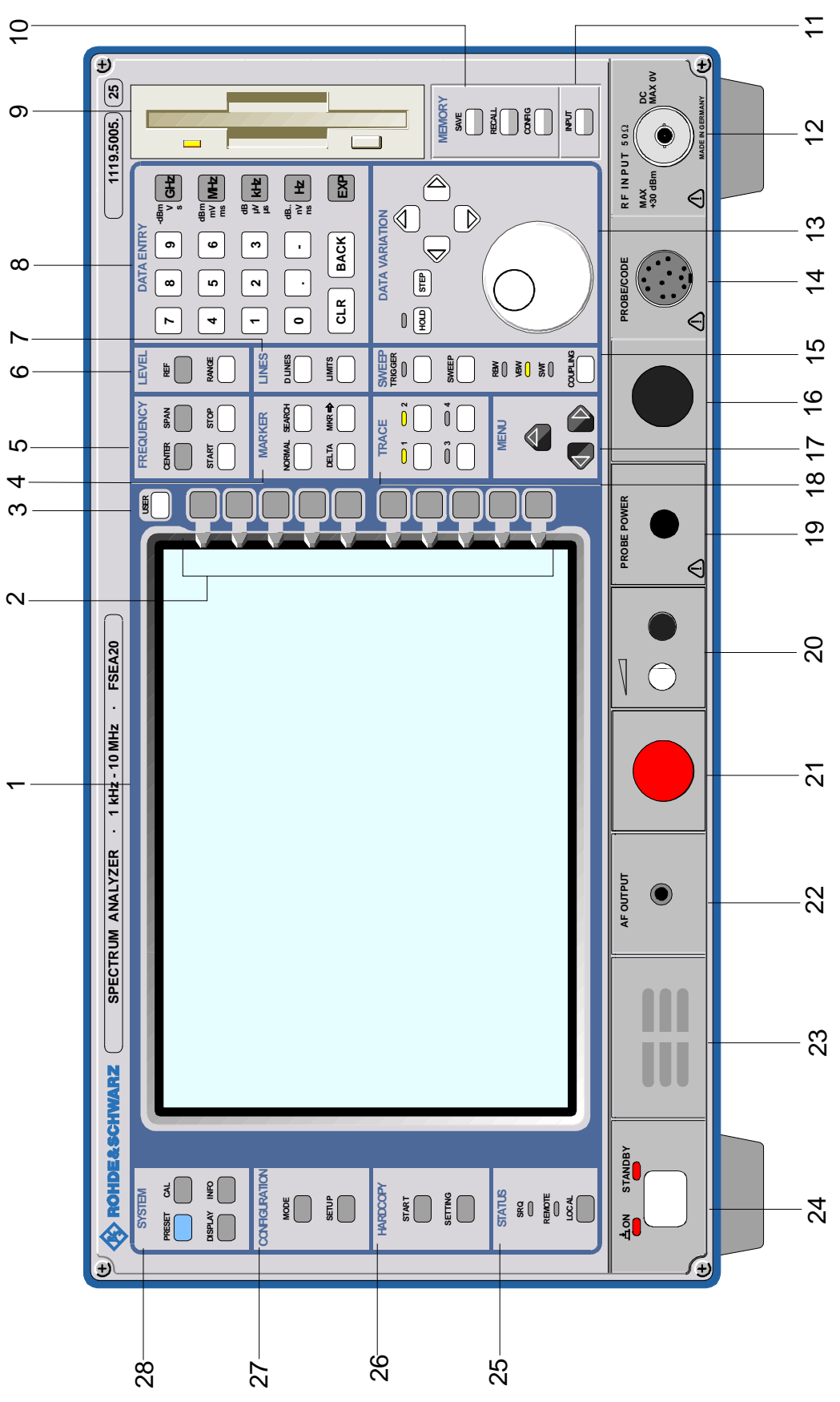

Fig. 1-1 Vue de face

#### **14 PROBE/CODE**

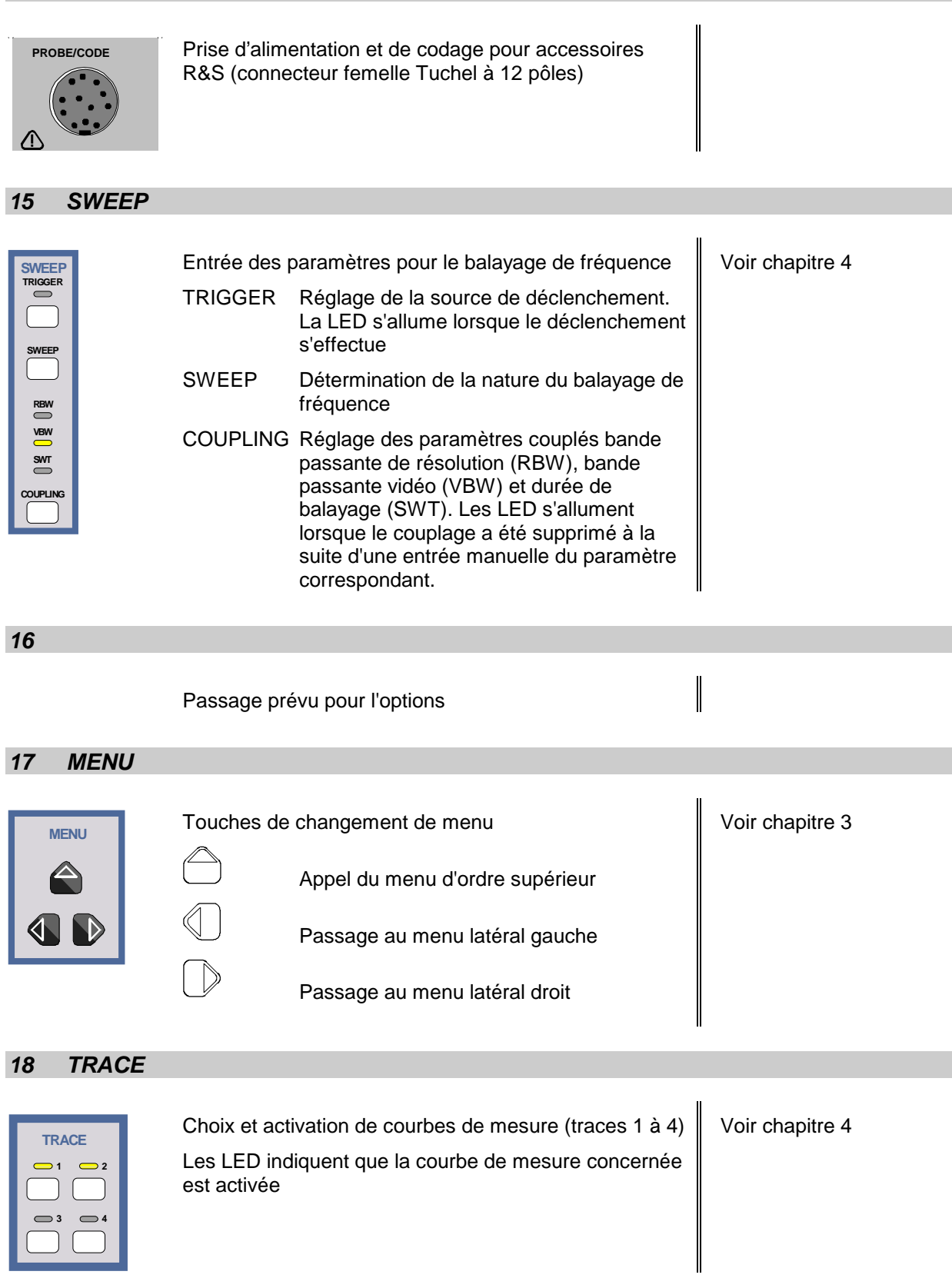

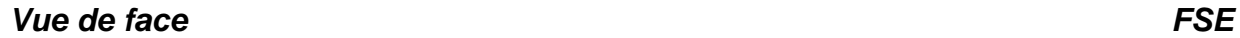

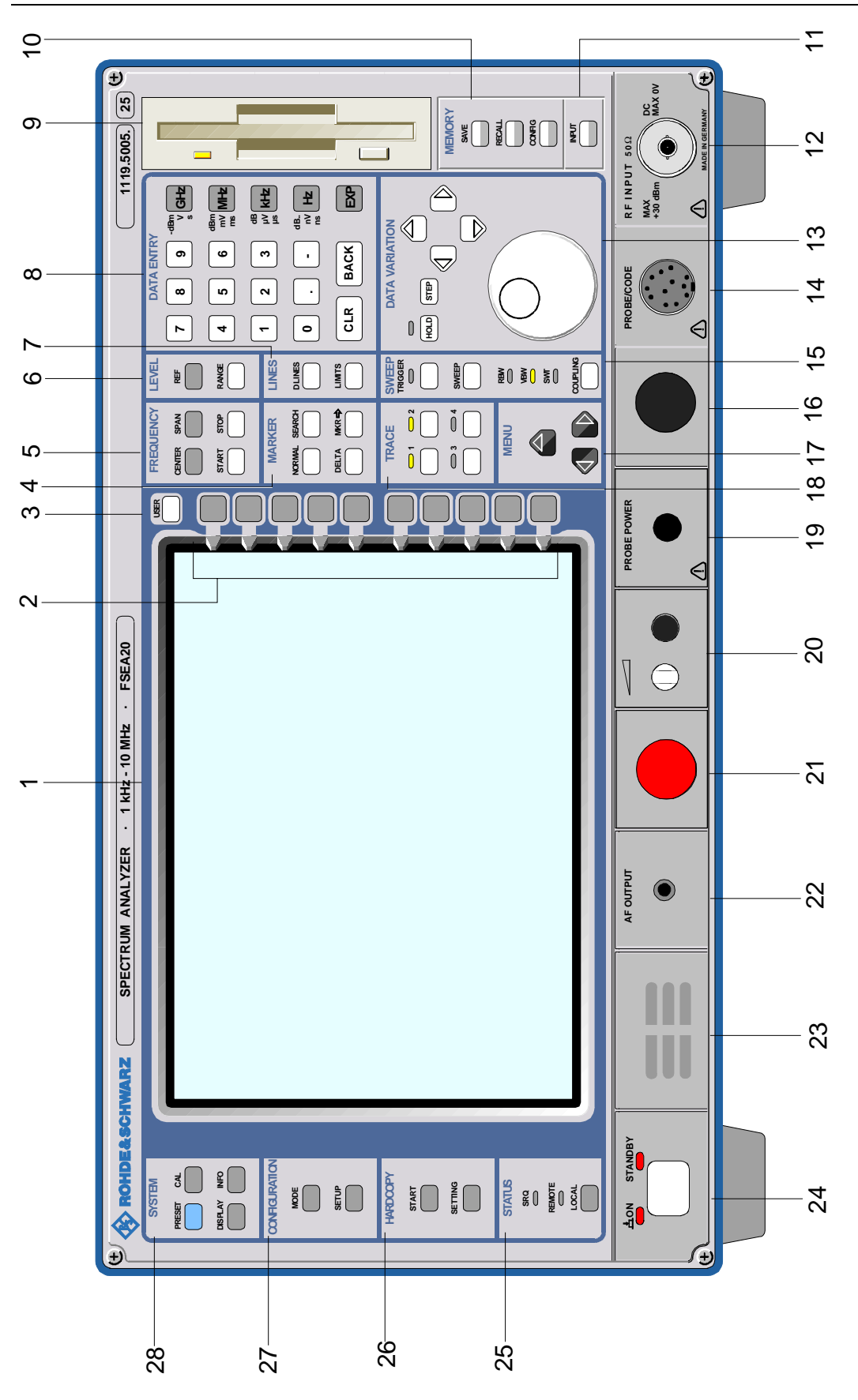

Fig. 1-1 Vue de face
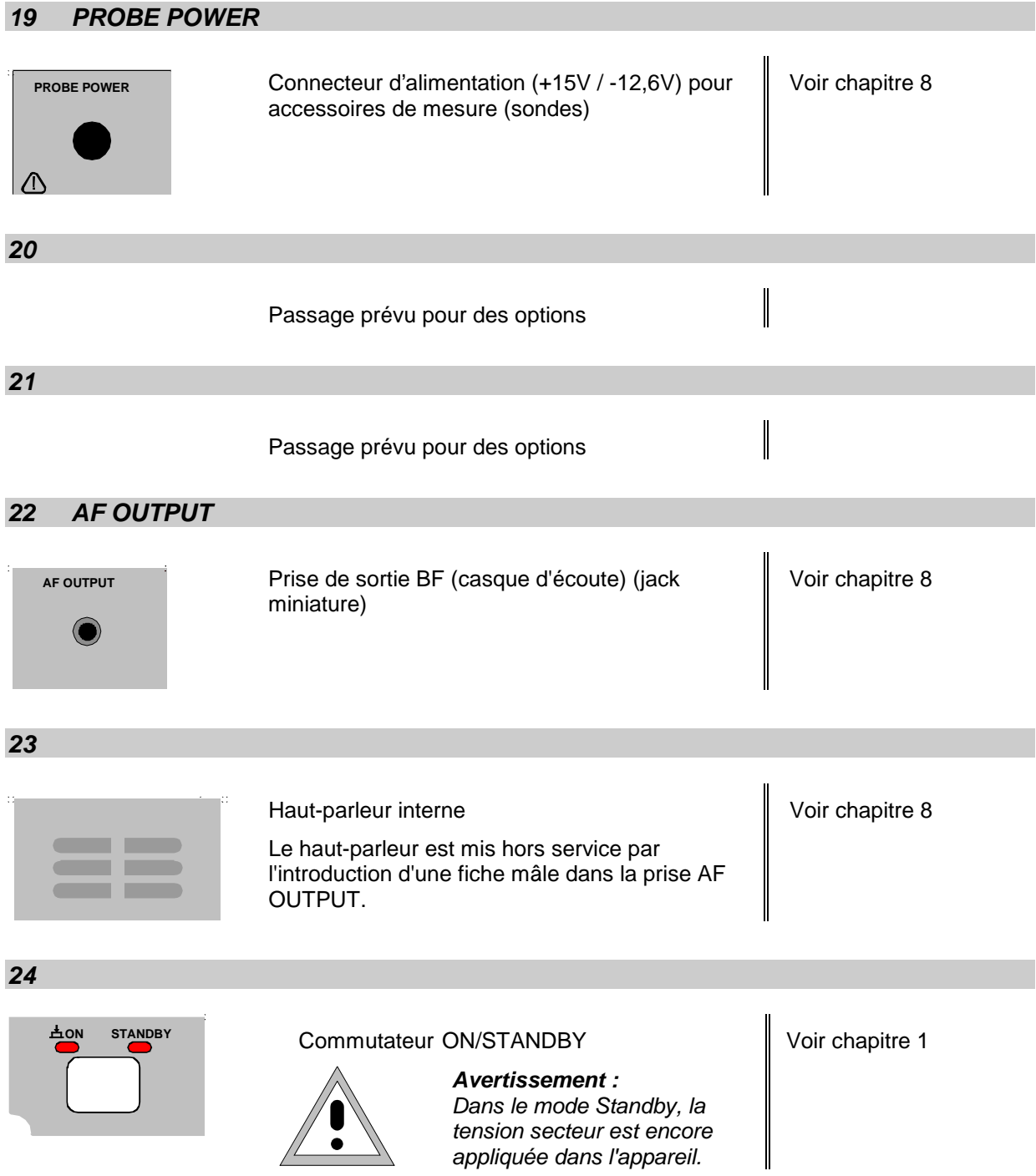

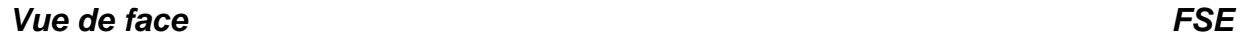

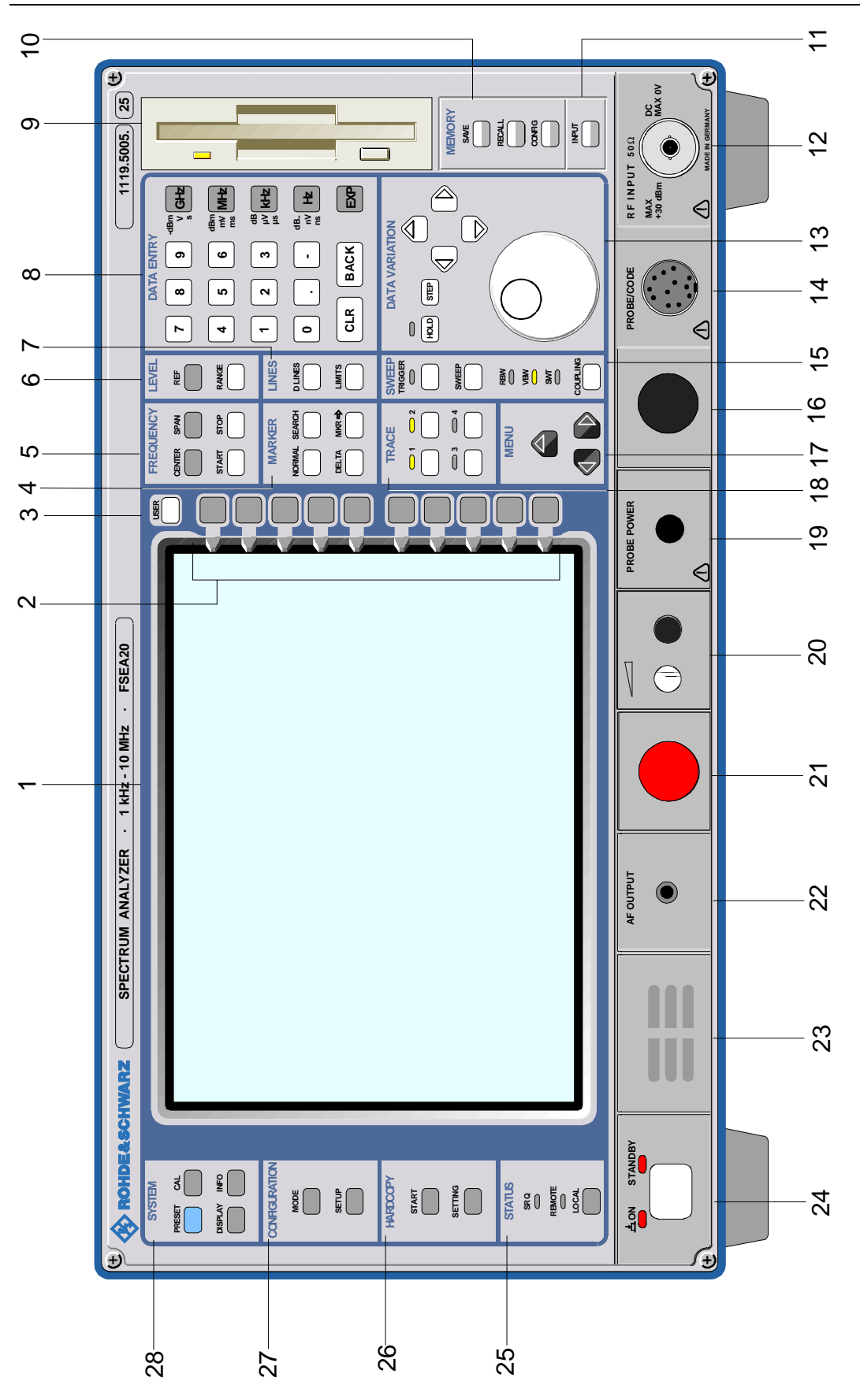

Fig. 1-1 Vue de face

### **25 STATUS**

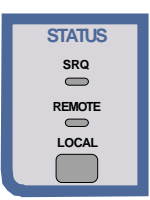

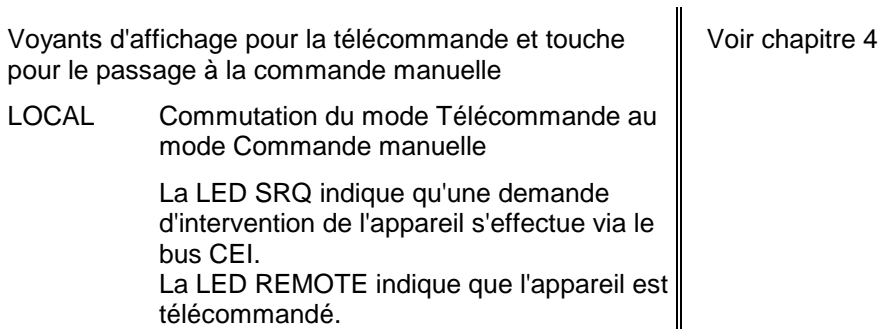

## **26 HARDCOPY**

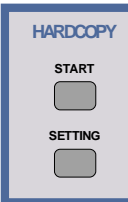

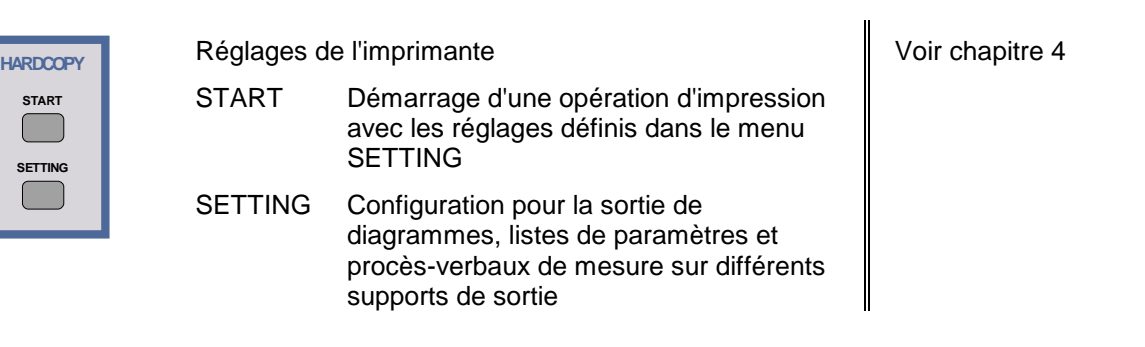

### **27 CONFIGURATION**

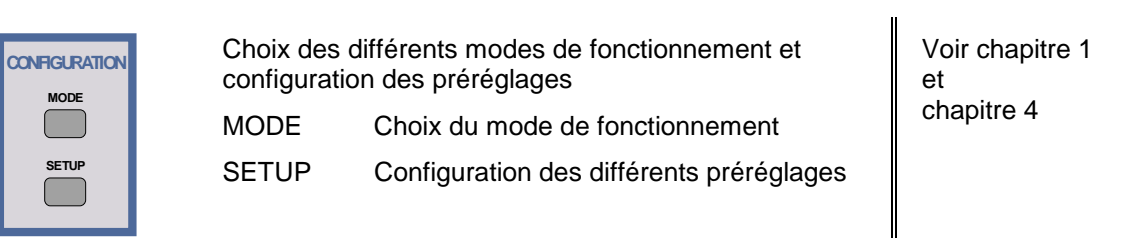

### **28 SYSTEM**

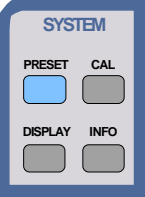

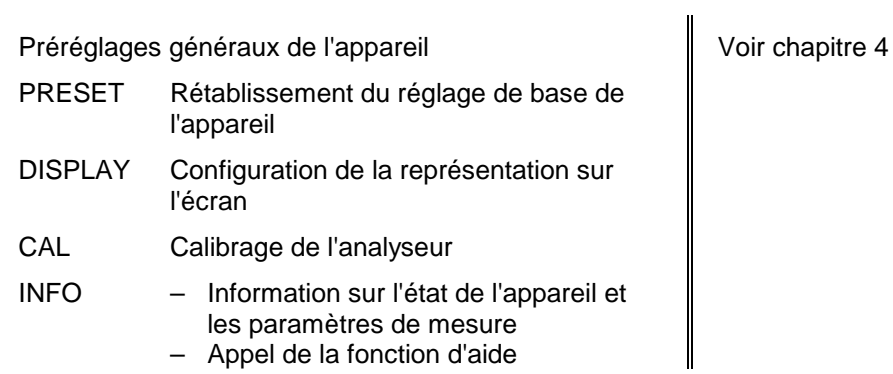

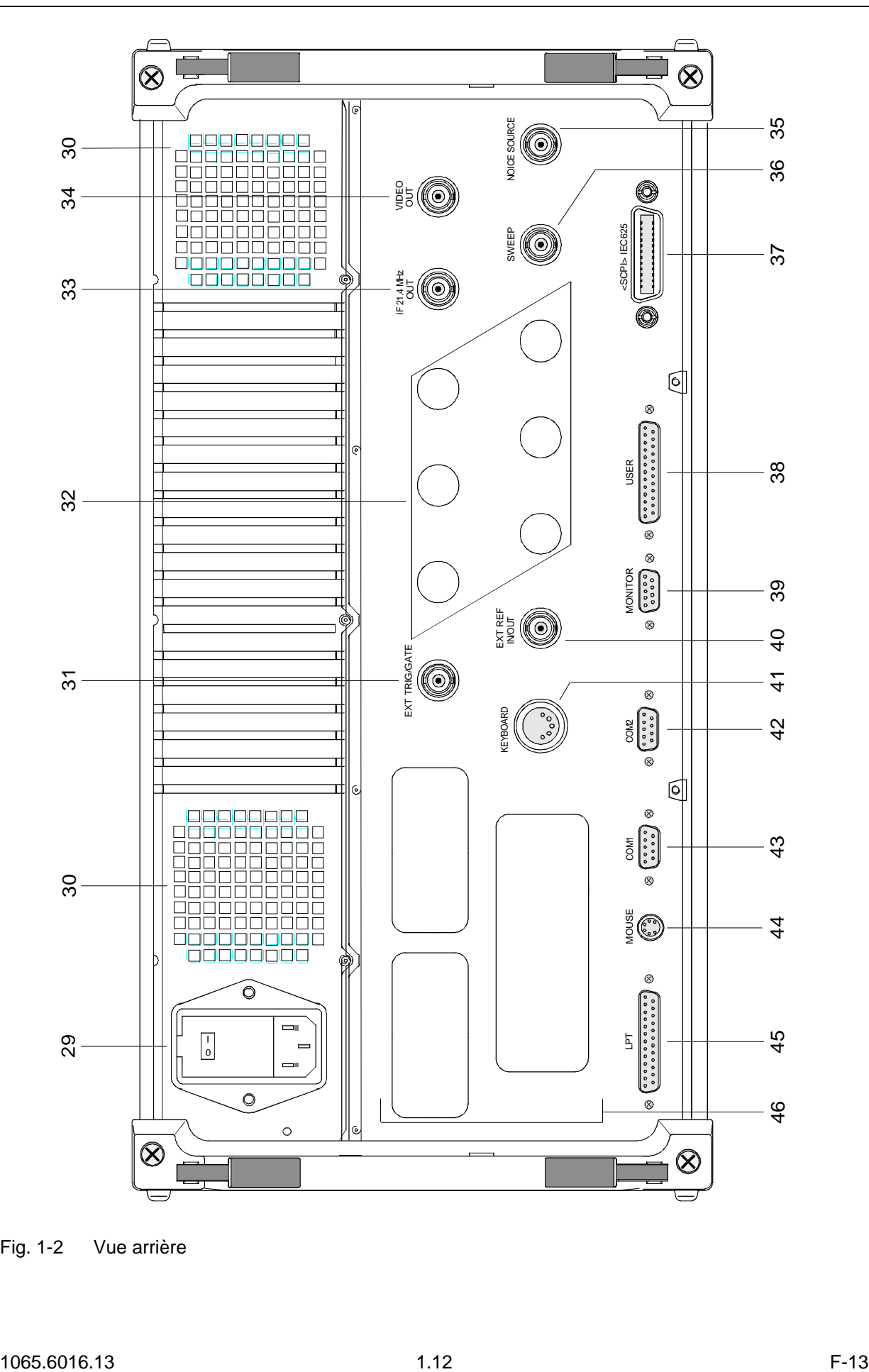

# **Vue arrière**

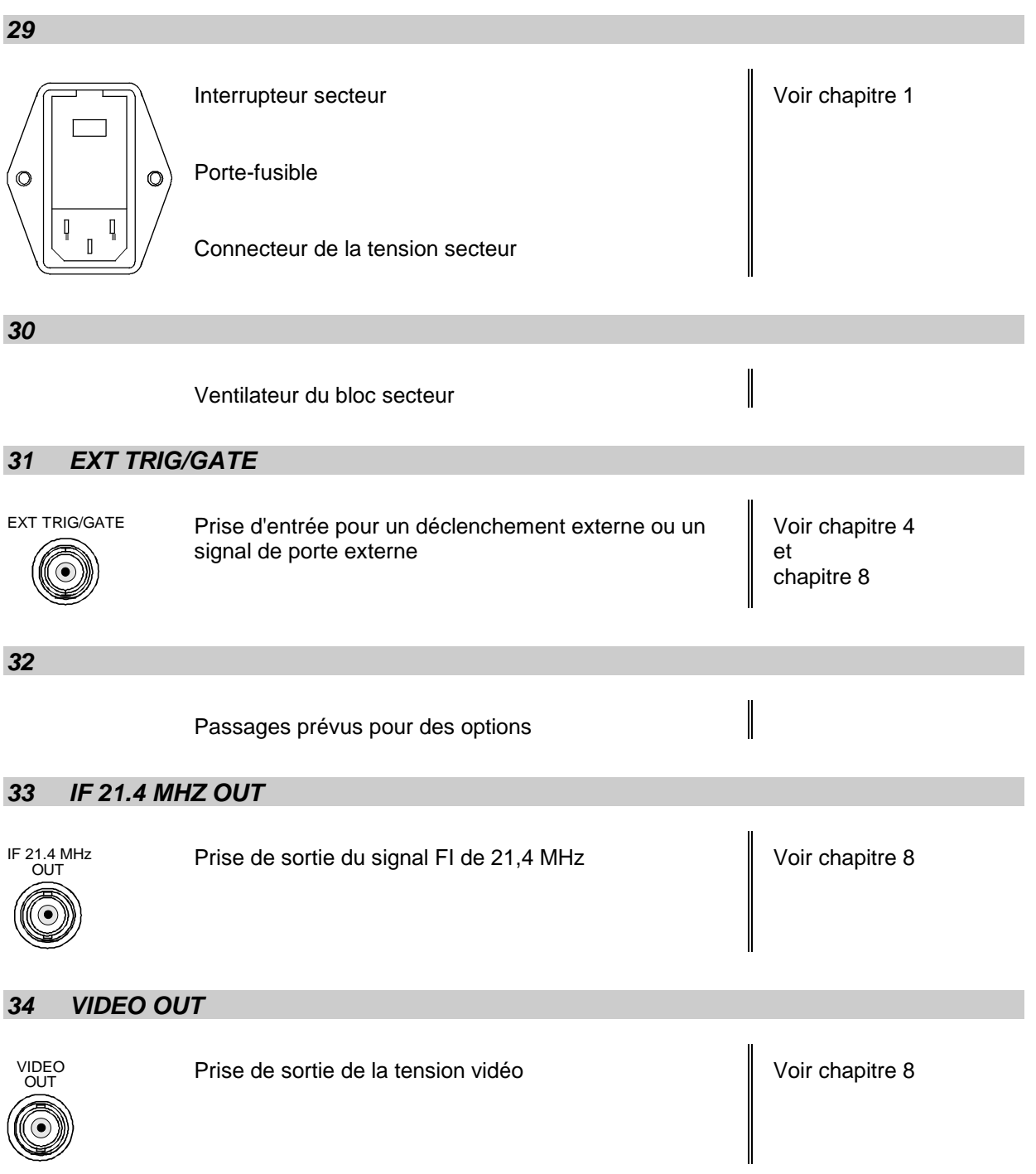

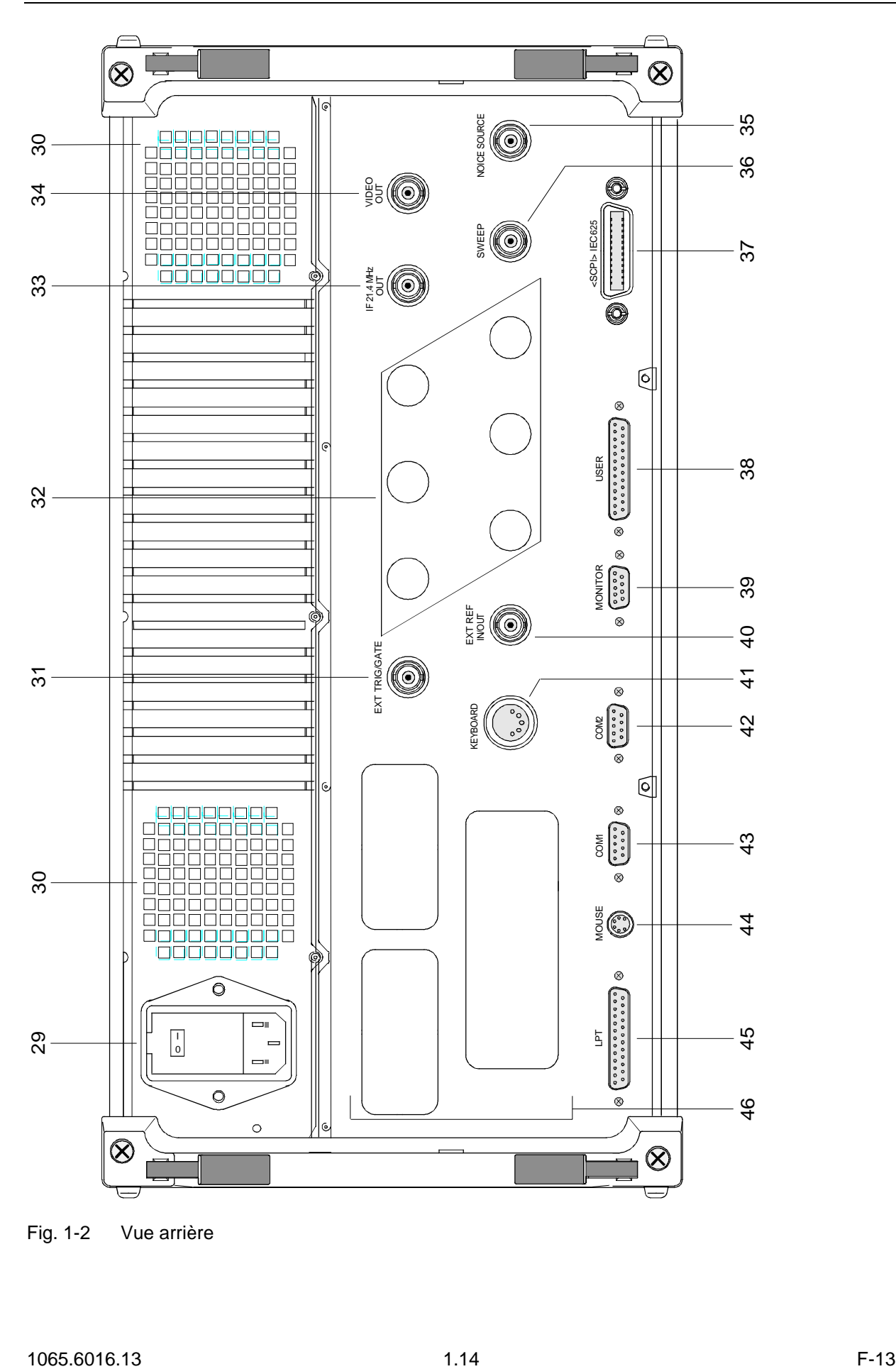

Fig. 1-2 Vue arrière

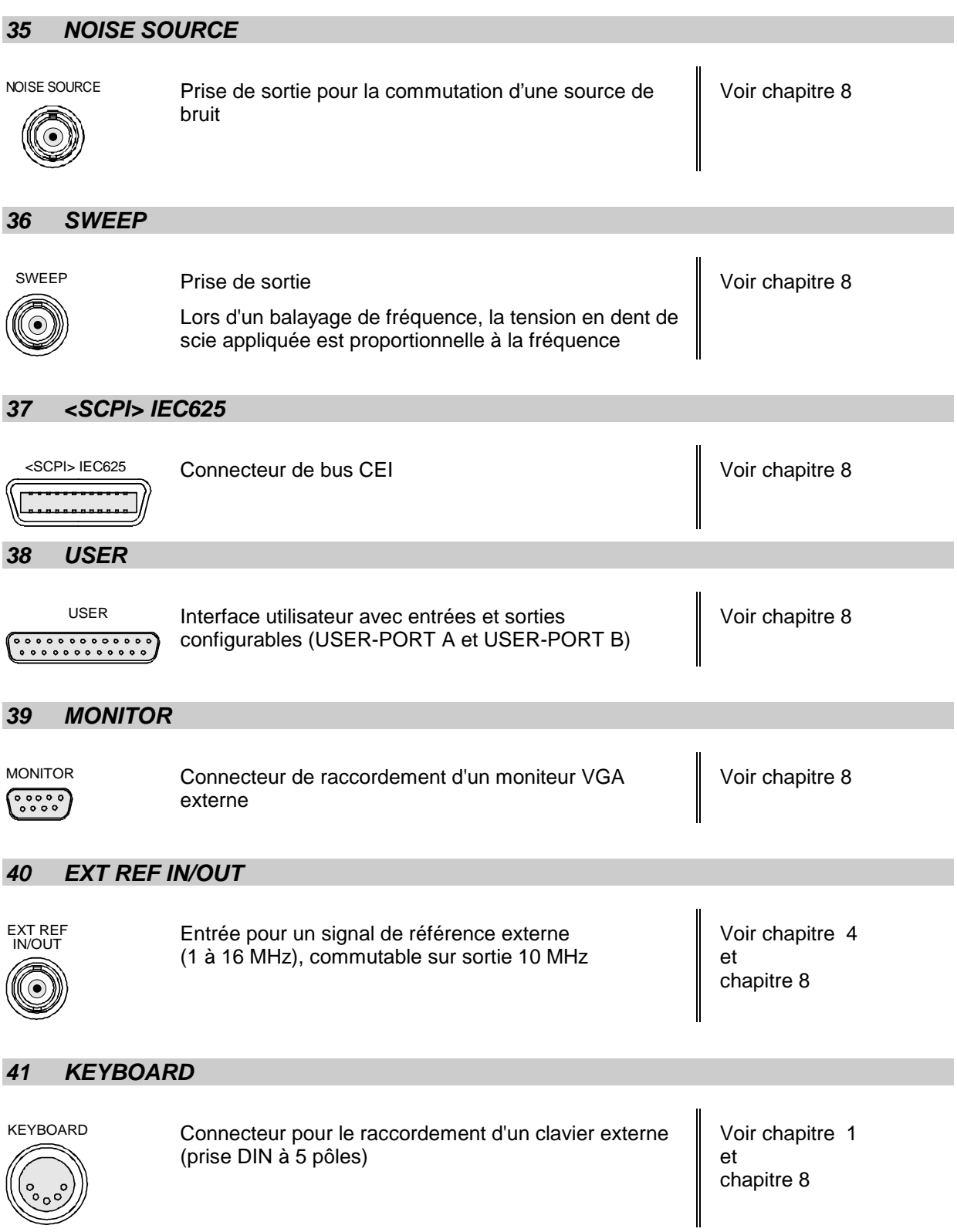

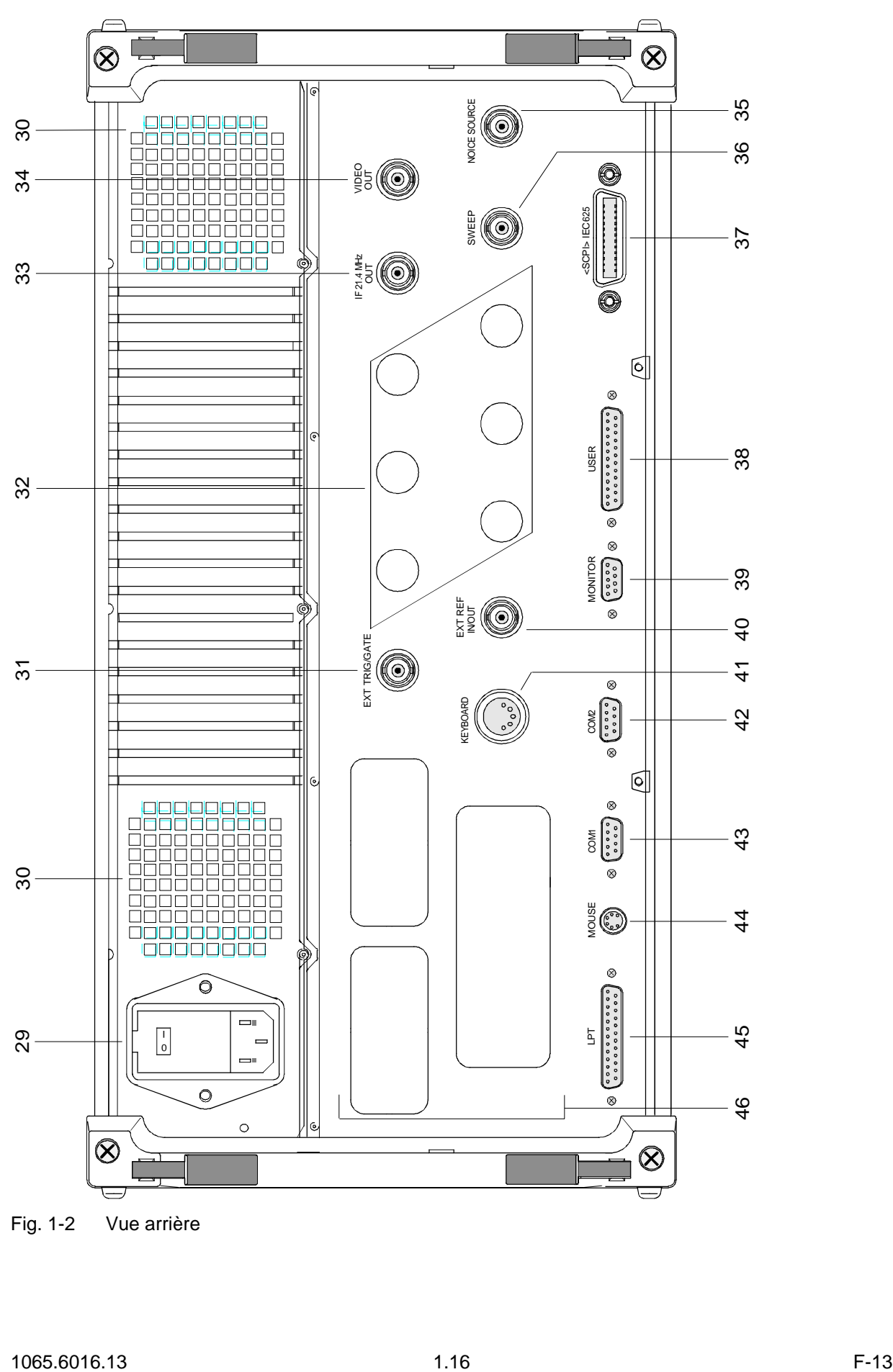

Fig. 1-2 Vue arrière

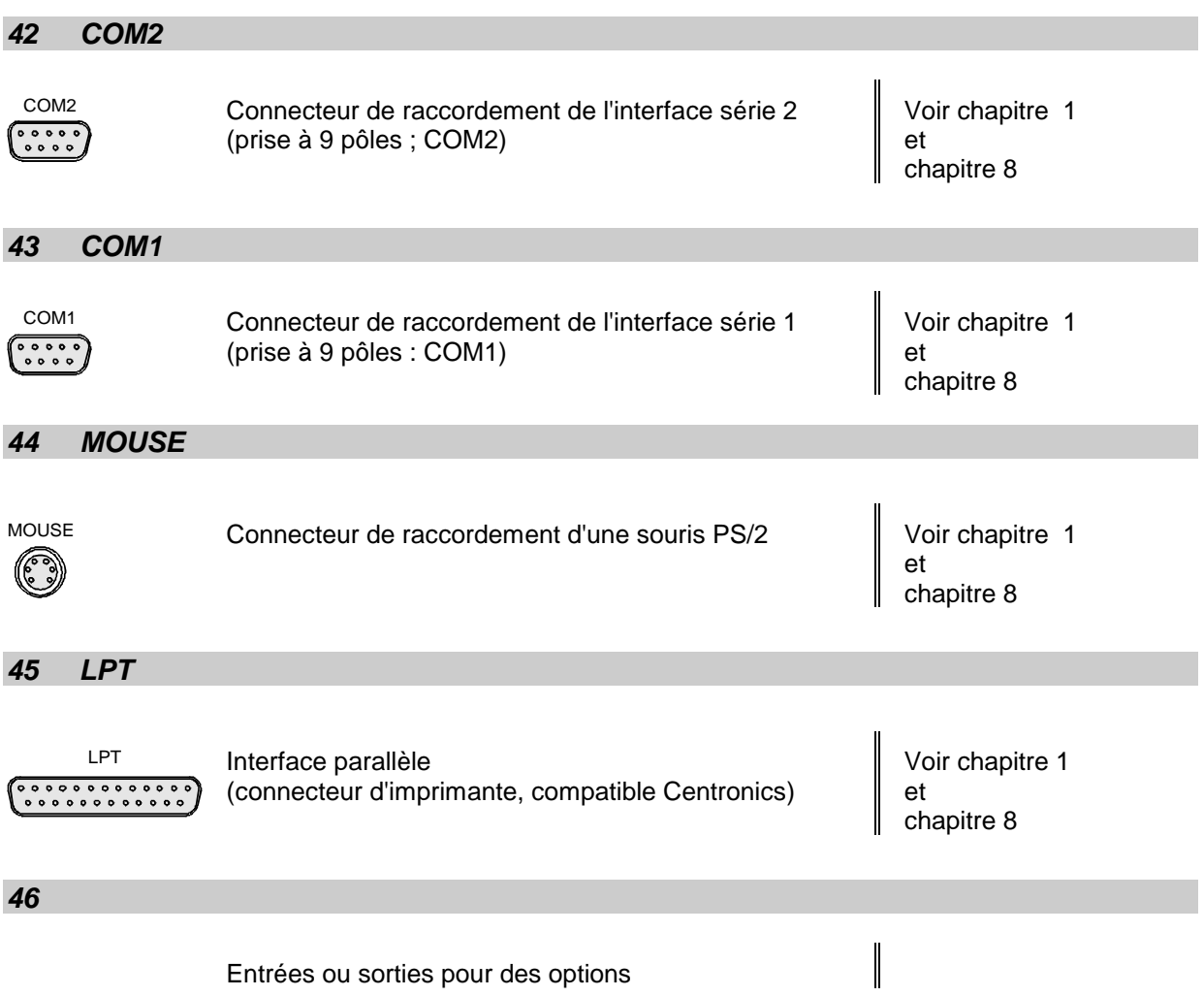

# <span id="page-45-0"></span>**Mise en service - FSE avec contrôleur Windows NT**

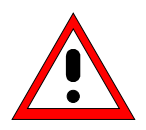

### **Attention:**

Avant la mise en service de l'appareil, il faut veiller à respecter les points suivants:

- les capots du boîtier doivent être en place et vissés,
- les orifices de ventilation doivent être libres,
- aucun signal dépassant les limites admissibles du niveau de tension ne doit être appliqué sur les entrées,
- les sorties de l'appareil ne doivent pas être surchargées ni connectées de façon erronée.

Le non-respect de ces différents points peut entraîner l'endommagement de l'appareil.

# **Déballage de l'appareil**

Après avoir sorti l'appareil de son emballage, contrôler que la fourniture est complète à l'aide de la liste suivante:

- Analyseur de spectre
- Câble secteur
- Souris et clavier
- Manuel d'utilisation

Vérifier soigneusement que l'appareil ne présente pas d'endommagement apparent. Si un endommagement est constaté, prière d'aviser immédiatement le transporteur qui a effectué la livraison de l'appareil. Conserver absolument dans ce cas le carton et les matériaux d'emballage.

# **Installation de l'appareil**

### **Appareil autonome**

L'appareil est prévu pour une utilisation dans des locaux. Les exigences que doit satisfaire le lieu d'installation sont les suivantes:

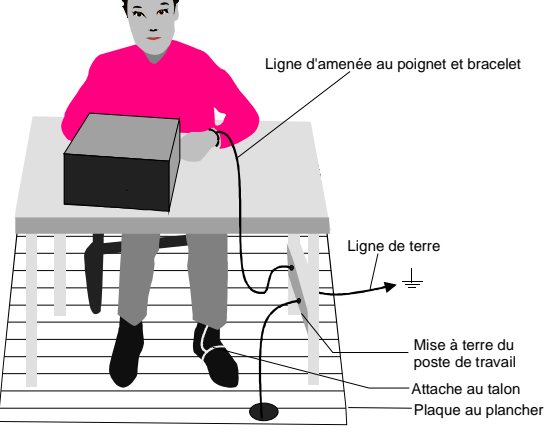

- La température ambiante doit être comprise entre + 5 et + 45  $^{\circ}$ C.
- Les orifices de ventilation doivent être libres et la sortie de l'air en face arrière et sur les perforations des parois latérales ne doit pas être entravée. La distance par rapport à une paroi doit être de 10 cm au minimum.
- La surface sur laquelle repose l'appareil doit être plane.
- Afin d'éviter tout endommagement des composants électroniques de l'objet sous essai et de l'analyseur, n'utiliser l'appareil que sur un poste de travail protégé contre les décharges électrostatiques.

### **FSE avec contrôleur Windows NT** Mise en service

[Po](#page-45-0)ur des applications en laboratoire ou sur une table de travail, il est recommandé de relever les pieds supports sur la face inférieure de l'appareil. On obtient ainsi l'angle de vision optimal sur l'afficheur LCD, qui est compris entre la perpendiculaire à la surface vue de l'avant et env. 30° à partir du bas.

### **Montage dans une baie de 19"**

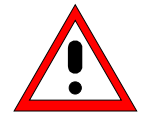

#### **Attention:**

Lors du montage en baie, veiller à ce que l'entrée d'air au travers des perforations sur les parois latérales et la sortie d'air sur la face arrière de l'appareil s'effectuent sans entrave.

[L'](#page-45-0)appareil peut être installé à l'aide de l'adaptateur pour montage en baie ZZA-95 (n° de référence: 396.4911.00) dans une baie de 19". Les instructions de montage sont jointes à l'adaptateur.

## **Mesures de protection CEM**

Pour éviter toute perturbation électromagnétique, il faut utiliser [l](#page-45-0)'appareil uniquement lorsqu'il est fermé. Il faut aussi utiliser uniquement des câbles pour signaux et des câble de commande blindés appropriés (voir accessoires recommandés).

## **Connexion [de](#page-45-0) l'appareil au secteur**

Le [FSE](#page-45-0) est doté d'un système qui reconnaît la tension secteur, et il se règle automatiquement sur la tension secteur présente (gamme: tension alternative de 90 à 132 V et de 180 à 265 V ; 47 à 440 Hz). Le connecteur de la tension secteur se trouve sur la face arrière de l'appareil (voir ci-dessous).

Relier le [FSE](#page-45-0) au réseau d'alimentation au moyen du cordon secteur fourni avec l'appareil.

# **Fusibles secteur**

L'analyseur de spectre est protégé par deux fusibles, comme spécifié sur la plaquette signalétique du bloc secteur. Les fusibles se trouvent dans le porte-fusible extractible, qui est enfiché entre l'interrupteur principal secteur et le connecteur de la tension secteur (voir ci-dessous).

## **Mémoire sauvegardée par pile**

Le [FSE](#page-45-0) possède une mémoire de lecture/écriture (RAM CMOS), à contenu sauvegardé par pile, dans laquelle les réglages de l'appareil sont mémorisés. A chaque mise sous tension, le [FSE](#page-45-0) est chargé avec les paramètres de fonctionnement qui étaient opérants avant la mise hors service (standby ou séparation de l'alimentation secteur). Après la mise sous tension, sont chargés dans l'FSE les paramètres de fonctionnement qui étaient actifs avant la mise hors tension (veille ou coupure de l'appareil du secteur) ou avaient été définis avec AUTO RECALL (voir chapitre 4, "Mémorisation et chargement des données d'appareil").

Une pile au lithium assure le fonctionnement de la RAM CMOS. Lorsque la pile est usagée (durée de vie d'environ 5 ans), les données mémorisées dans la RAM CMOS sont perdues. A la mise sous tension, le [FSE](#page-45-0) est alors chargé avec les réglage effectués en usine. Le remplacement de la batterie exigeant l'ouverture de l'appareil, il ne peut être effectué que par un point de service après-vente autorisé.

# **Mise en/hors service [de](#page-45-0) l'appareil**

### **Attention :**

Ne pas mettre l'appareil hors circuit pendant l'amorce. Une mise hors circuit prématurée peut détruire les fichiers sur le disque dur.

**Note :** Veiller à ce qu'aucune disquette ne soit dans le lecteur lors de la mise en service car l'appareil essaierait d'effectuer l'amorçage à partir de la disquette.

Interrupteur secteur sur la face arrière de **Mise en/hors service** l'appareil

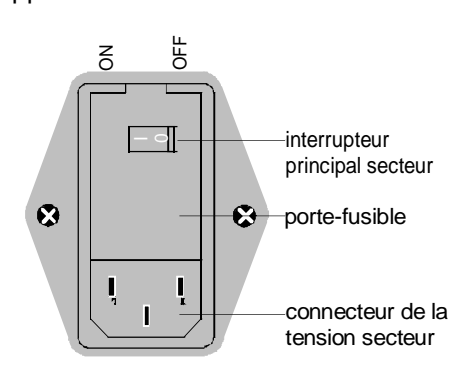

 Appui sur l'interrupteur principal secteur sur la face arrière de l'appareil en position ON/OFF.

A la mise sous tension (position ON), [l'](#page-45-0)appareil se trouve en mode prêt à fonctionner (STANDBY) ou en service, en fonction de la position du commutateur ON/STANDBY sur la face frontale de l'appareil (v. ci-dessous).

**Remarque:** [L'](#page-45-0)interrupteur secteur peut rester en service en permanence. La mise hors service est uniquement nécessaire lorsque [l](#page-45-0)'appareil doit être séparé complètement de l'alimentation secteur.

La mise hors service (position OFF) sépare l'ensemble de l'appareil du secteur.

### [C](#page-45-0)ommutateur ON/STANDBY sur la face **STANDBY** frontale

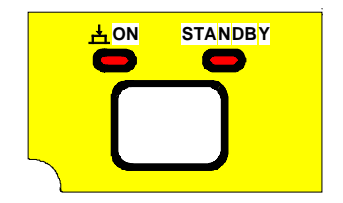

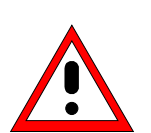

# **Avertissement :**

Dans le mode Standby, la tension secteur est encore appliquée à l'intérieur de l'appareil

▶ Commutateur ON/STANDBY non actionné.

[La](#page-45-0) LED jaune (STANDBY) est allumée. Seul le bloc secteur reçoit la tension d'alimentation et le quartz thermostaté est maintenu à la température de fonctionnement.

### **Fonctionnement**

Appui sur le commutateur ON/STANDBY.

La LED verte (ON) est allumée. L'appareil est prêt à fonctionner. Tous les modules de l'appareil reçoivent la tension d'alimentation.

### **Masque de départ et amorçage de l'appareil**

A la mise sous tension de l'appareil, un message relatif à la version BIOS installée apparaît à l'écran pendant quelques secondes (par ex. "Analyzer BIOS rev. 1.2").

Ensuite, s'effectue d'abord l'amorçage de Windows NT puis du micrologiciel de l'appareil. Une fois l'opération d'amorçage terminée, l'appareil commence à mesurer. Est utilisé le réglage qui était actif avant la dernière mise hors tension, à condition qu'une configuration d'appareil autre que FACTORY n'ait pas été sélectionnée dans le menu MEMORY avec AUTO RECALL.

### **Mise hors circuit de l'appareil FSE:**

- Retirer, le cas échéant, la disquette du lecteur avant la mise hors circuit.
- Appuyer sur le commutateur ON/STANDBY en face avant de l'appareil, la LED orange doit s'allumer.

Uniquement en cas de coupure de l'appareil du secteur:

Mettre sur la position OFF l'interrupteur principal en face arrière de l'appareil.

### **Mode d'économie de courant**

L'FSE offre la possibilité d'activer un mode d'économie de courant pour l'affichage à l'écran. L''écran se met alors en veille lorsqu'aucune entrée n'est effectuée en face avant après écoulement de la durée de réponse choisie (touche, touche logicielle ou bouton rotatif).

Activation du mode d'économie de courant :

- 1. Appeler le sous-menu SYSTEM DISPLAY CONFIG DISPLAY pour configurer l'affichage à l'écran :
	- Appuyer sur la touche DISPLAY.
	- Appuyer sur la touche logicielle CONFIG DISPLAY
- 2. Activer le mode économie
	- $\triangleright$  Appuyer sur la touche logicielle SCR.SAVER ON. La touche logicielle est en couleur pour indiquer que le mode d'économie de courant est activé.
- 3. Fixation de la durée de réponse
	- Appuyer sur la touche logicielle SCR. SAVER TIME. La fenêtre permettant d'entrer la durée de réponse s'ouvre.
	- Entrer la durée de réponse désirée et confirmer l'entrée au moyen de la touche ENTER. L'écran se met en veille après écoulement de la durée choisie.

# **Contrôle fonctionnel**

A la mise sous tension, le FSE se manifeste par l'affichage suivant:

Analyzer BIOS Rev. x.y **Copyright** Rohde & Schwarz Munich

Booting

Le FSE exécute ensuite un autotest de la partie numérique du matériel. Si l'autotest est concluant, le contrôleur Windows NT s'amorce, puis le masque de mesure apparaît automatiquement.

Les messages d'erreur qui apparaissent éventuellement sont envoyés aussi sur l'interface de l'imprimante (LPT) sous forme de texte ASCII. On peut ainsi effectuer un diagnostic de défaut, y compris dans le cas d'une sérieuse défaillance.

Le contrôle des données mémorisées dans l'analyseur est exécuté par appel de l'autocalibrage (touche CAL, touche logicielle CAL TOTAL). Les résultats individuels du calibrage (PASSED / FAILED) peuvent être indiqués dans le menu de calibrage.

A l'aide des fonctions d'autotest incorporées (touche INFO, touche logicielle SELFTEST), on peut contrôler le fonctionnement de l'analyseur, ou déterminer l'existence d'un module défectueux.

# **Fonction contrôleur Windows NT**

### **Attention :**

- Les pilotes utilisés dans la fonction contrôleur intégrée sont adaptés à l'appareil de mesure FSE. Seuls les réglages décrits ci-dessous doivent être effectués. Le logiciel existant de pilote ne doit être modifié qu'avec le logiciel de mise à jour autorisé par Rohde & Schwarz.
- Ne pas mettre l'appareil hors circuit pendant l'amorce. Une mise hors circuit prématurée peut détruire les fichiers sur le disque dur.

Le FSE possède un contrôleur Windows NT intégré (option FSE-B15). On peut passer du masque de mesure au masque du contrôleur. Lorsqu'un moniteur externe est connecté, la fonction de mesure et la fonction contrôleur peuvent être affichées simultanément (voir paragraphe "Raccordement d'un moniteur externe"). La fonction contrôleur est automatiquement amorcée à la mise sous tension de l'appareil.

La manipulation de Windows NT est décrite dans le manuel fourni avec l'appareil ou dans l'aide en ligne de Windows NT.

### **Ouverture de session - "Login"**

Windows NT exige une ouverture de session lors de laquelle l'utilisateur s'identifie dans une fenêtre au moyen d'un nom et d'un mot de passe. Une ouverture de session automatique est réglée en standard dans le FSE, c.-à-d. que cette procédure s'effectue automatiquement en arrière-plan. Le nom d'utilisateur est "instrument" et le mot de passe est également "instrument" (en lettres minuscules).

Pour ouvrir une session sous un autre nom, la fenêtre de fin de session doit être appelée au moyen de START – SHUT DOWN dans la barre des tâches. Marquer l'option "Close all programs and log on as a different user?" dans la fenêtre et maintenir la touche SHIFT enfoncée en cliquant YES jusqu'à ce que la fenêtre d'ouverture de session apparaisse pour permettre l'entrée de l'identification utilisateur. Lors de l'entrée du mot de passe, respecter la notation exacte, même les minuscules et les majuscules.

### **Identification administrateur**

Certaines des installations décrites ci-après (par ex. lecteur de CD-ROM) ne sont possibles que sous l'ouverture de session "Administrator". Il y est fait référence à l'endroit voulu.

L'administrateur est une identification définie par Windows NT qui permet des réglages non autorisés pour les utilisateurs standards.

Le mot de passe du FSE est "894129" pour l'administrateur.

Après une installation effectuée sous l'identification administrateur, "Service Pack" de Windows NT doit être installé de nouveau, voir paragraphe "Nouvelle installation du logiciel Windows NT".

La fenêtre d'ouverture de session (pas d'ouverture automatique) apparaît à la mise sous tension suivant une installation. Le nom d'utilisateur "Administrator" est inscrit dans la fenêtre. Remplacer cette entrée par "instrument", puis entrer le mot de passe "instrument". Une ouverture de session automatique est alors de nouveau possible.

### **Commutation entre masque de mesure et masque de contrôleur**

La combinaison de touches <ALT><SYSREQ> (clavier US) permet d'appeler le masque de contrôleur. Pour revenir au masque de mesure, activer la fenêtre "Rohde & Schwarz Analyzer Interface" du contrôleur.

### **Fin de session - "Logout"**

On peut à tout instant mettre l'appareil hors service ou le commuter sur le mode Standby (veille). Il n'est pas nécessaire de clore la session de Windows NT.

# **Connexion d'une souris**

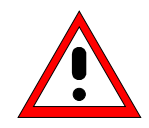

### **Attention:**

Ne connecter la souris que lorsque l'appareil est mis hors circuit (STANDBY). Si cette précaution n'est pas prise, il peut en résulter un mauvais fonctionnement de la souris et de l'appareil.

Le FSE offre la possibilité de raccordement d'une souris sur un connecteur de souris PS/2 (MOUSE) pour simplifier l'utilisation de l'appareil.

MOUSE

Dans le mode Appareil de mesure, la souris peut aussi être utilisée pour activer des touches logicielles, pour opérer des sélections dans des tableaux et pour effectuer des entrées dans des champs de données. La souris offre les mêmes fonctionnalités dans le mode contrôleur.

L'utilisation de l'appareil de mesure au moyen de la souris est décrite dans le chapitre 2, paragraphe "Commande par souris". Le chapitre 3 comporte une liste, dans laquelle figurent d'une part les éléments d'affichage apparaissant sur l'écran pour la commande par souris et d'autre part les touches logicielles ou les touches normales associées correspondantes de l'appareil. Le chapitre 8 comporte une description de l'interface.

Après avoir été connectée, la souris est reconnue automatiquement. Les réglages spéciaux, tels que vitesse de déplacement du pointeur de souris etc., peuvent s'effectuer dans le menu Windows NT START - SETTINGS - CONTROL PANEL - MOUSE.

# **Connexion d'un clavier externe**

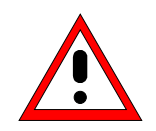

### **Attention:**

Ne connecter le clavier que lorsque l'appareil est mis hors circuit (STANDBY). Si cette précaution n'est pas prise, il peut en résulter un mauvais fonctionnement du clavier.

Le FSE offre la possibilité de raccordement d'un clavier externe de PC sur une prise DIN à 5 pôles (KEYBOARD), située sur la face arrière de l'appareil.

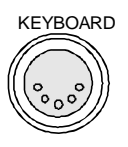

Dans le mode Appareil de mesure, le clavier simplifie l'entrée de textes de commentaire, noms de fichier, etc. Le clavier a sa fonction habituelle dans le mode DOS .

Le chapitre 3 comporte une liste dans laquelle figure la correspondance entre les fonctions des touches de la face avant du FSE et les codes des touches du clavier externe, ainsi que certaines combinaisons particulières de touches permettant une commande rapide. Le chapitre 8 comporte la description de l'interface.

Après avoir été connecté, le clavier est reconnu automatiquement. L'affectation des touches conformément au clavier US est réglée par défaut. Les réglages spéciaux, tels que vitesse de répétition etc., peuvent s'effectuer dans le menu Windows NT START - SETTINGS - CONTROL PANEL - KEYBOARD.

# **Connexion d'un moniteur externe**

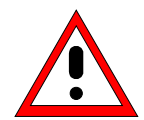

### **Attention :**

Ne connecter le moniteur que si l'appareil est hors service (STANDBY). Sinon, le moniteur peut subir des dommages.

Ne pas modifier le pilote d'écran ("Display Type") car cela dérange le bon fonctionnement de l'appareil.

- **Notes :** Si l'on branche le moniteur sur le connecteur PC MONITOR, il est possible d'adapter à l'écran externe la représentation de la fonction contrôleur dans le menu NT START-SETTING - CONTROL PANEL - DISPLAY PROPERTIES (par ex. résolution plus élevée).
	- Ne pas modifier le réglage CHIPS (= both), sinon la commutation entre le moniteur externe et l'écran de l'appareil n'est plus possible.

Le FSE offre la possibilité de brancher un moniteur externe sur le connecteur PC MONITOR ou ANALYZER MONITOR en face arrière.

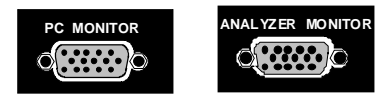

Le moniteur externe permet d'obtenir une représentation plus large du masque de mesure (connecteur ANALYZER MONITOR) ou du masque contrôleur (connecteur PC MONITOR). L'appareil de mesure et le contrôleur Windows NT peuvent être exploités en parallèle. La souris et le clavier ne sont attribués qu'à un seul mode.

### **Représentation du masque de mesure – Branchement sur le connecteur ANALYZER MONITOR**

#### **Connexion**

Après connexion du moniteur externe, le masque de mesure est affiché aussi bien sur l'écran externe que sur l'appareil. D'autres réglages ne sont pas nécessaires.

#### **Commande**

L'appareil se commande comme d'habitude au moyen de ses touches logicielles, de la souris et du clavier, etc.

#### **Commutation entre masque de mesure et masque de contrôleur**

La combinaison de touches <ALT><SYSREQ> permet d'appeler le contrôleur. Après l'appel, la souris et le clavier sont affectées à la fonction contrôleur.

En activant la fenêtre "Rohde&Schwarz Analyzer Interface", l'utilisateur revient au masque de mesure et la souris et le clavier sont de nouveau affectés à ce masque.

### **Représentation du masque contrôleur – Branchement sur le connecteur PC MONITOR**

### **Connexion**

Après connexion du moniteur, sélectionner le mode moniteur externe.

Le réglage s'effectue dans le menu SETUP-GENERAL SETUP (groupe de touches CONFIGURATION voir chapitre 4, paragraphe "Préréglages et configuration des interfaces") :

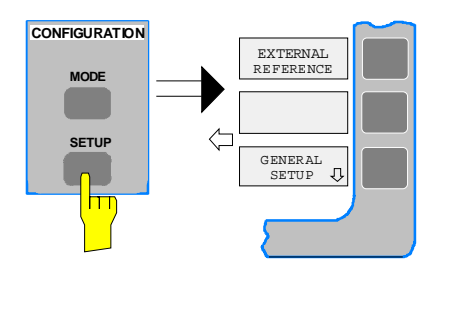

### **Appeler le menu SETUP-GENERAL SETUP**

 Appuyer sur la touche SETUP du groupe de touches CONFIGURATION.

Le menu SETUP s'ouvre.

Appuyer sur la touche logicielle GENERAL SETUP.

Le sous-menu GENERAL SETUP s'ouvre et les réglages instantanés des paramètres généraux d'appareil sont représentés sous forme de tableaux à l'écran.

### **Sélectionnement du mode moniteur externe**

 Appuyer sur la touche logicielle MONITOR CONNECTED.

La touche logicielle est en couleur pour indiquer que le mode moniteur externe est activé. Le moniteur externe affiche le masque de contrôleur.

### **Commande**

La fonction contrôleur se commande comme d'habitude à la souris et au clavier. L'appareil de mesure (affiché sur l'écran d'appareil) peut se commander simultanément via les touches logicielles et les touches de l'appareil.

### **Commutation**

En activant (cliquant) la fenêtre "Rohde&Schwarz Analyzer Interface" du contrôleur, l'utilisateur affecte la souris et le clavier au masque de mesure. La souris et le clavier sont affectés au contrôleur lorsque l'utilisateur désactive la fenêtre.

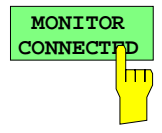

# **Connexion d'un périphérique de sortie**

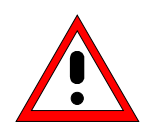

**Attention:** Ne connecter le périphérique de sortie que lorsque l'appareil est mis hors circuit (STANDBY)

- **Note :**  L'installation de certains pilotes d'imprimante n'est possible que sous l'identification administrateur (voir paragraphe "Fonction contrôleur").
	- Lors de l'installation de pilotes d'imprimante non préréglés sur l'appareil, l'utilisateur est invité à insérer la disquette du nouveau pilote dans le lecteur A.
	- Après l'installation, "Service Pack" de Windows NT doit être installé de nouveau, voir paragraphe "Nouvelle installation du logiciel Windows NT".
	- Pour permettre à l'appareil d'exécuter une ouverture automatique de session, remettre l'identification utilisateur sur "instrument" après la prochaine mise sous tension, voir paragraphe "Fonction contrôleur"..
	- Si les copies d'écran sont défecteuses après l'installation d'un pilote d'imprimante, il est recommandé de se procurer les pilotes de version récente auprès du fabricant (p. ex. sur Internet). Les problèmes d'impression sont alors résolus dans la plupart des cas.

Le FSE offre la possibilité de raccorder sur 3 interfaces différentes des appareils de sortie permettant d'obtenir des recopies d'écran (tirages sur papier du contenu de l'écran).

Les interfaces peuvent également être utilisées pour imprimer dans le mode contrôleur. Les formats de sortie "WMF" (metafile Windows) et "Clipboard" (presse-papiers) sont préréglés. Un grand nombre de périphériques de sortie peuvent être connectés après installation de pilotes d'imprimante adéquats sous Windows NT. Le tableau DEVICE du menu HARDCOPY –SETTINGS DEVICE1/2 indique les périphériques de sortie supportés par le FSE (voir chapitre 4, paragraphe "Documentation des résultats de mesure"). Pour imprimer via l'interface COM, celle-ci doit être affectée à la fonction contrôleur (Owner = OS) dans le menu SETUP - GENERAL SETUP.

Le chapitre 8 comporte la description des interfaces des connecteurs.

Les interfaces se trouvent sur la face arrière de l'appareil.

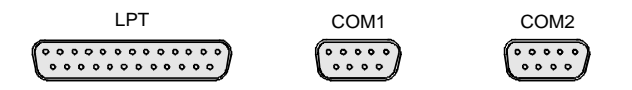

Après le raccordement du périphérique de sortie à l'interface souhaitée, il faut effectuer la configuration de l'interface de même que celle du périphérique de sortie, et il faut associer l'interface au périphérique.

### **1. Branchement de la souris et du clavier**

Pour installer et configurer les pilotes d'imprimante sur l'FSE, il est nécessaire de brancher un clavier et une souris PS/2 (voir paragraphes "Raccordement d'une souris" et "Raccordement d'un clavier").

### **1. Configuration de l'interface**

LPT1 Il n'est pas nécessaire de configurer l'interface LPT1.

**Note :** Un lecteur externe de CD-ROM peut être connecté à cette interface. Si cette interface est affectée, on peut utiliser l'une des interfaces série pour l'impression.

### **FSE avec contrôleur Windows NT Connexion d'un périphérique de sortie**

- COM1/COM2 La configuration des interfaces série COM1 et COM2 s'effectue dans le menu Windows NT START - SETTINGS - CONTROL PANEL - PORTS. Les interfaces doivent être auparavant affectées à la fonction contrôleur (Owner = OS) dans le menu SETUP - GENERAL SETUP. Les paramètres Baud Rate, Data Bits, Parity, Stop Bits, Flow Control déterminent les paramètres de transmission de l'interface. Ils doivent correspondre aux spécifications du périphérique de sortie (voir manuel du périphérique de sortie).
	- **Note :** En cas d'affectation à l'appareil (Owner = Instrument) dans le menu SETUP - GENERAL SETUP, les interfaces sont disponibles pour la commande à distance. Les réglages effectués à cet effet dans le menu SETUP - GENERAL SETUP surécrivent les réglages du menu Windows NT. Les réglages du menu Windows NT, par contre, ne surécrivent pas les réglages effectués dans le menu SETUP - GENERAL SETUP. Cela signifie que les réglages ne sont valables que pendant l'affectation des interfaces au contrôleur.

### **2. Sélectionnement et installation du pilote d'imprimante**

Le sélectionnement et l'installation du pilote d'imprimante, l'affectation à l'interface et le réglage de la plupart des paramètres spécifiques à l'imprimante (par ex. format du papier) s'effectuent sous Windows NT dans le menu START - SETTINGS - PRINTER.

### **3. Configuration du périphérique de sortie connecté**

La configuration du périphérique de sortie destiné au FSE s'effectue dans le menu HARDCOPY DEVICE–SETTINGS DEVICE1/2 (groupe de touches HARDCOPY, voir chapitre 4, paragraphe "Sélectionnement et configuration du périphérique de sortie"). On peut entrer les configurations de 2 périphériques de sortie (DEVICE1 et DEVICE2) au maximum, dont au moins un doit être activé pour l'impression.

- Le paramètre DEVICE détermine le périphérique de sortie utilisé.
- Le paramètre PRINT TO FILE détermine si la sortie doit se faire sous forme de fichier.
- Le paramètre ORIENTATION permet de déterminer si l'impression doit s'effectuer dans un format en largeur ou en hauteur.

Le choix du type d'imprimante règle automatiquement les paramètres PRINT TO FILE et ORIENTATION sur des valeurs qui correspondent à un mode standard avec ce périphérique de sortie. D'autres paramètres dépendant de l'imprimante, tels que FORMFEED, PAPERFEED etc., peuvent être modifiés sous Windows NT dans la fenêtre propriétés de l'imprimante (START/SETTINGS/PRINTER/SETTINGS/....).

Le tableau 1-1 indique les réglages en usine des 2 périphériques de sortie.

Les réglages en usine de DEVICE 1 correspondent au format de sortie "WMF" (métafichier Windows), la sortie se fait dans un fichier. WMF est un format courant utilisé pour l'importation de recopies d'écran (par ex. de fenêtres de mesure) dans d'autres applications Windows qui supportent ce format (par ex. WinWord).

Le réglage en usine de DEVICE 2 est "Clipboard" (presse-papiers). Dans ce réglage, la sortie est copiée dans le presse-papiers de Windows NT (Clipboard). La plupart des applications Windows supportent le presse-papiers. Le contenu du presse-papiers peut s'insérer directement dans un document via EDIT – PASTE.

### **Connexion d'un périphérique de sortie FSE avec contrôleur Windows NT**

Tableau 1-1 Réglages en usine de DEVICE 1 et DEVICE 2 dans le menu HARDCOPY-DEVICE **SETTINGS** 

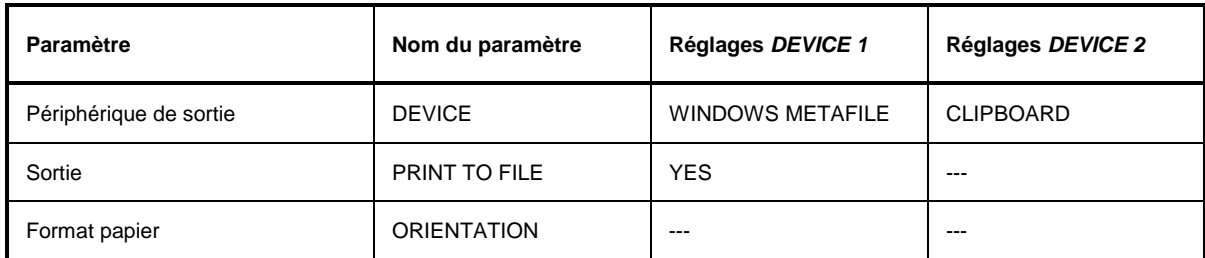

Dans l'exemple suivant, une imprimante HP Deskjet 660C est connectée à l'interface LPT1 et configurée en tant que DEVICE2 du FSE pour la sortie de recopies du masque de mesure.

**Mettre l'appareil hors circuit.**

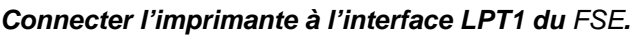

**Mettre l'appareil en circuit.**

### **Sélectionner le pilote d'imprimante sous Windows NT**

 Appuyer sur la combinaison de touches <ALT> <SYSREQ>

L'écran Windows NT apparaît.

 Dans le menu "Start", cliquer d'abord "Setting" puis "Printers".

La fenêtre d'imprimante s'ouvre.

Double-cliquer le symbole "Add Printer".

La fenêtre "Add Printer Wizard" s'ouvre. Cette fenêtre guide l'utilisateur dans l'installation suivante du pilote d'imprimante.

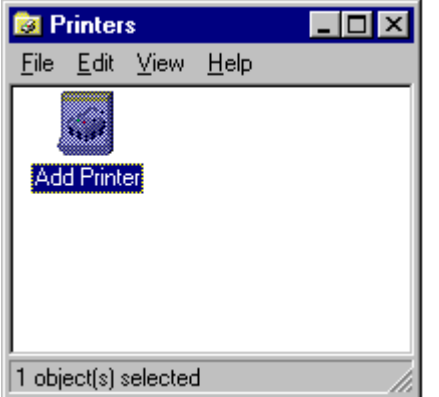

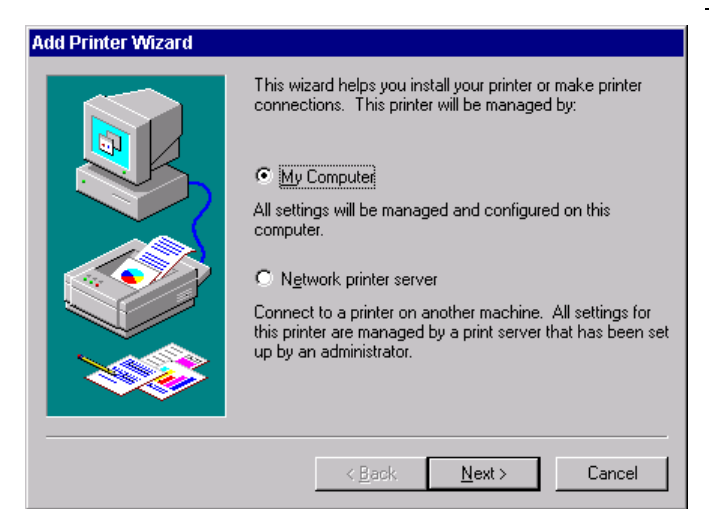

 Cliquer d'abord "My Computer" puis "Next".

Les ports disponibles sont affichés.

Sélectionner le port LPT1.

Le port choisi est coché.

Cliquer "Next".

Les pilotes d'imprimante disponibles sont affichés. Le tableau de gauche indique les fabricants et celui de droite les pilotes d'imprimante disponibles.

 Marquer "HP" dans le tableau "Manufacturers" et "HP Deskjet 660C" dans le tableau "Printers".

### **Note :**

 $\blacktriangle$ 

≕

 $\mathbf{r}$ 

Have Disk.

Cancel

Si le type désiré de périphérique de sortie n'est pas dans cette liste, c'est que le pilote n'est pas encore installé sur l'appareil. Cliquer dans ce cas le bouton HAVE DISK. L'utilisateur est alors invité à insérer la disquette du pilote d'imprimante correspondant. Puis appuyer sur OK et sélectionner le pilote d'imprimante désiré. Après l'installation, "Service Pack" doit être installé de nouveau (voir paragraphe "Installation du logiciel Windows NT".

Le champ d'entrée du nom de l'imprimante apparaît.

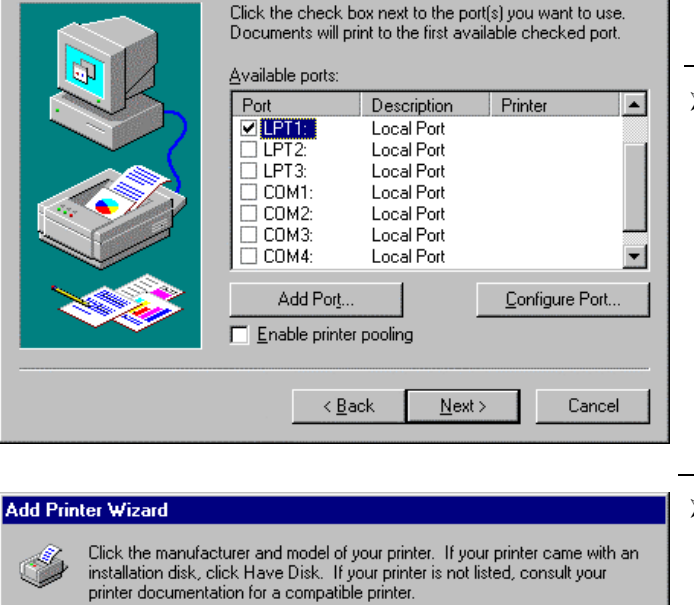

Printers: **HP DeskJet 660C** 

HP DeskJet 850C

HP DeskJet 855C

**HP DeskJet Plus** HP DeskJet Portable

HP DraftMaster BX/MX

 $\leq$  Back

 $N$ ext >

**HP** DeskJet

 $\blacktriangle$ 

▼∣

Manufacturers:

Gestetner

HP. **IBM** 

Kodak

Kyocera LaserMaster

<u>Ll exmark</u>

**Add Printer Wizard** 

Cliquer "Next".

## **Connexion d'un périphérique de sortie FSE avec contrôleur Windows NT**

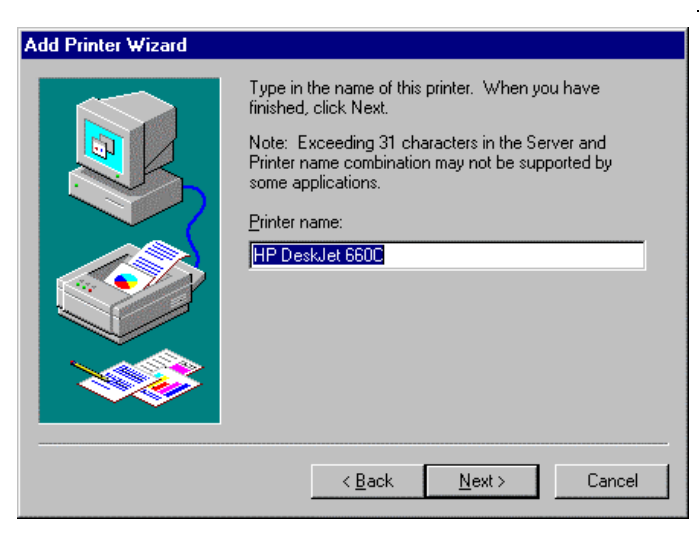

> On peut librement choisir le nom de l'imprimante dans le champ d'entrée "Printername" (60 caractères au maximum).

Si une ou plusieurs imprimantes sont déjà installées, une question apparaît dans cette fenêtre pour demander si l'imprimante installée en dernier lieu doit être sélectionnée comme imprimante par défaut pour les applications Windows NT (Do you want your Windows-based programs to use this printer as default printer?). Le préréglage est "No".

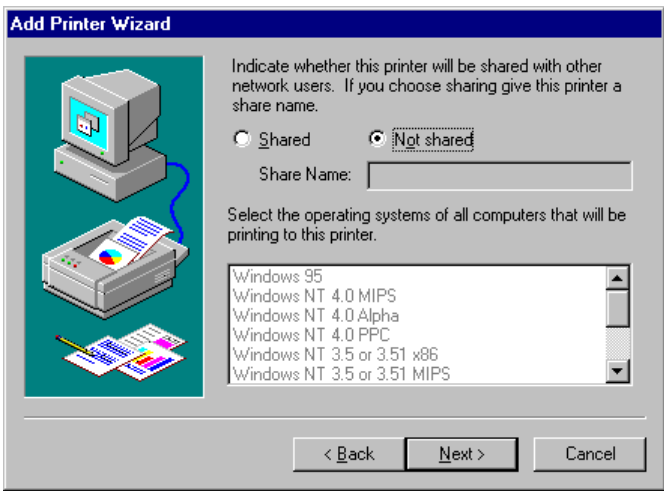

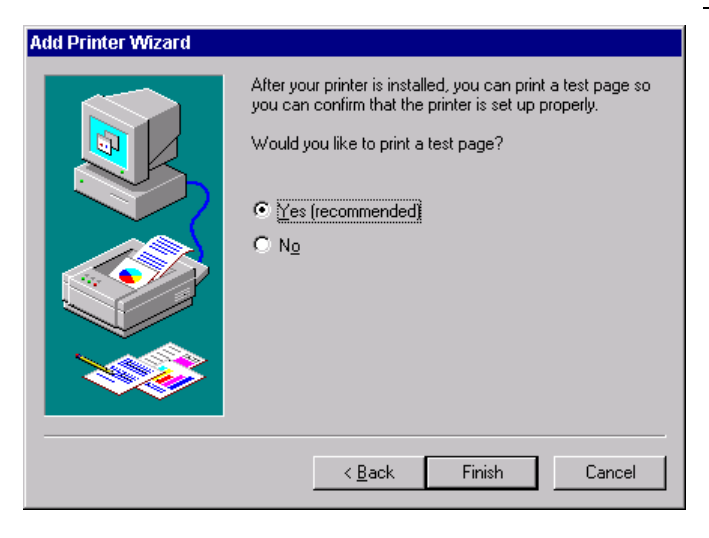

Cliquer "Next".

Une question apparaît pour la mise à disposition de l'imprimante dans le réseau. Cette question est sans intérêt lorsqu'on installe une imprimante locale. La réponse "Not shared" est préréglée.

Cliquer "Next".

La fenêtre servant à lancer l'impression d'une page de test apparaît. La page de test permet de vérifier si l'installation a été concluante.

- Mettre l'imprimante en circuit.
- Cliquer "Yes (recommended)".
- Cliquer "Finish".

Une page de test est imprimée si l'installation a été concluante.

Si la page de test n'est pas imprimée ou seulement en partie, l'aide en ligne de Windows NT offre des instructions de dépannage sous le descriptif "Printer - Trouble Shooting".

### **Note :**

Si, après avoir cliqué "Finish", l'utilisateur est invité à indiquer le chemin du pilote d'imprimante, cette installation d'imprimante doit être effectuée sous l'identification administrateur (voir paragraphe "Fonction contrôleur").

### **FSE avec contrôleur Windows NT Connexion d'un périphérique de sortie**

Le FSE doit être configuré avec cette imprimante pour l'impression du masque de mesure.

**Configuration de HP Deskjet 660C pour le** FSE**.**

 Cliquer le bouton "Rohde&Schwarz Analyzer Interface".

Le masque de mesure du FSE apparaît.

 Appuyer sur la touche SETTINGS du groupe de touches HARDCOPY.

Le menu SETTING s'ouvre.

 Appuyer sur la touche logicielle HARDCOPY DEVICE.

Le sous-menu HARDCOPY DEVICE s'ouvre et les réglages instantanés des deux périphériques de sortie possibles sont représentés sous forme de tableaux à l'écran.

 Appuyer sur la touche logicielle SETTINGS DEVICE2.

L'option instantanée de la ligne DEVICE2 est marquée par la barre de sélectionnement.

Appuyer sur l'une des touches d'unité.

La fenêtre DEVICE apparaît. L'option instantanée est cochée et marquée par la barre de sélectionnement.

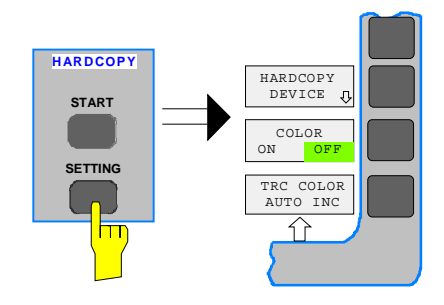

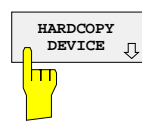

**SETTINGS DEVICE2**

m

÷,

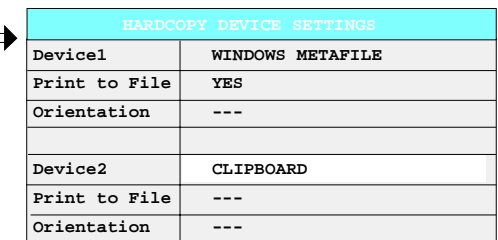

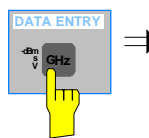

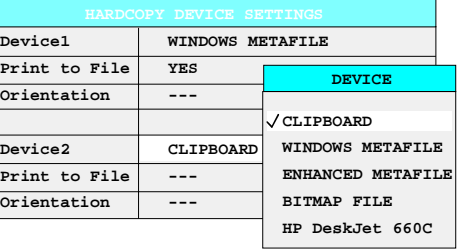

## **Connexion d'un périphérique de sortie FSE avec contrôleur Windows NT**

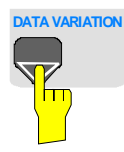

 **s V -dBm**

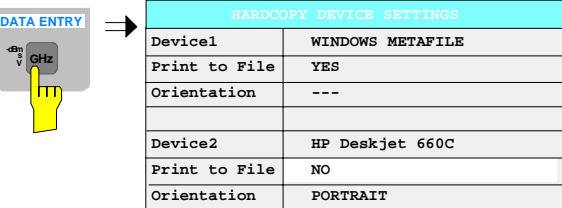

- **DATA VARIATION** du curseur  $\boxed{\textbf{0}}$  jusqu'à ce que la mention HP DeskJet 600C soit marquée par la barre de sélectionnement.
	- Appuyer sur l'une des touches d'unité.
	- La fenêtre DEVICE se ferme et HP DeskJet 660C est inscrit dans la colonne DEVICE2 du tableau.

### **Note :**

Le choix du type d'imprimante règle automatiquement les paramètres PRINT TO FILE et ORIENTATION sur des valeurs qui correspondent à un mode standard avec ce périphérique de sortie. D'autres paramètres dépendant de l'imprimante, tels que PAPERSIZE, peuvent être modifiés sous Windows NT dans la fenêtre propriétés de l'imprimante (START/SETTINGS/PRINTER/ SETTINGS).

### **Mettre l'imprimante en circuit.**

> Appuyer sur la touche logicielle ENABLE jusqu'à ce que DEV2 soit marqué sur la deuxième ligne de cette touche.

On peut alors lancer l'impression au moyen de la touche START dans le menu HARDCOPY.

### **Refour au menu principal**

- Appuyer plusieurs fois sur la touche MENU.
- **Note:** Après l'installation, "Service Pack" de Windows NT doit être installé de nouveau, voir paragraphe "Nouvelle installation du logiciel Windows NT".

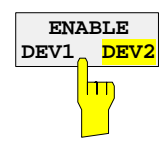

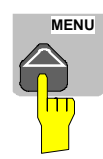

# **Connexion d'une imprimante réseau (uniquement avec l'option FSE-B16)**

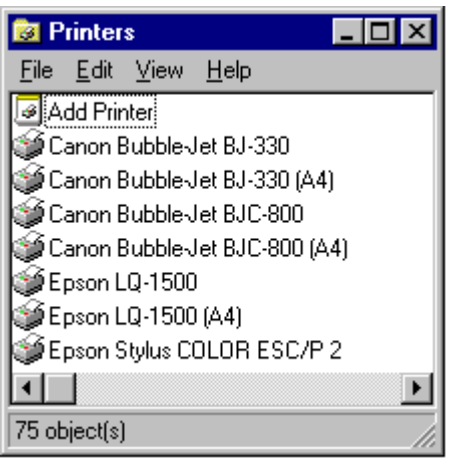

Après ouverture de la boîte de dialogue "Printers", l'installation de l'imprimante s'effectue comme suit :

Double-cliquer le symbole "Add Printer".

La fenêtre "Add Printer Wizard" s'ouvre. Cette fenêtre guide l'utilisateur dans<br>l'installation suivante du pilote l'installation suivante du pilote d'imprimante.

### **Add Printer Wizard**

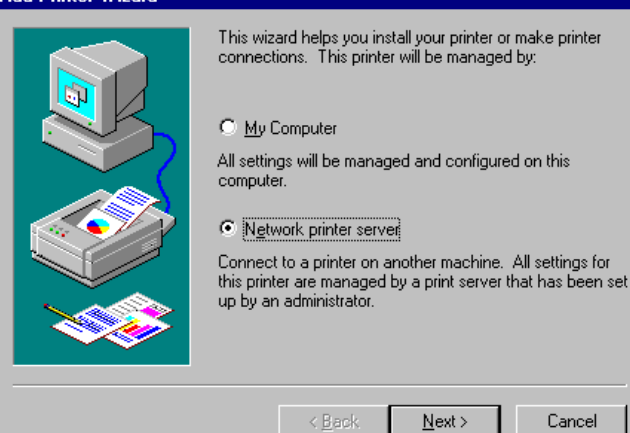

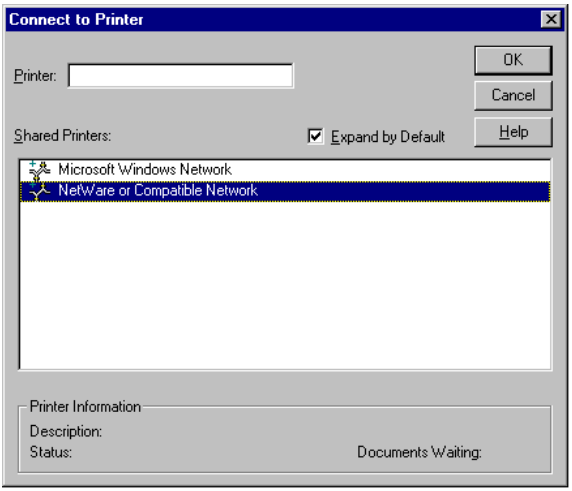

 Cliquer d'abord "Network printer Server" puis "Next".

Les ports disponibles sont affichés.

 Marquer le serveur imprimante et le sélectionner avec "OK" .

Click the manufacturer and model of your printer. If your printer came with an<br>installation disk, click Have Disk. If your printer is not listed, consult your<br>printer documentation for a compatible printer.

Printers **HP DeskJet 660C** 

HP Deskiet 8500 HP DeskJet 855C

HP DeskJet Plus

**HP DeskJet** 

HP DeskJet Portable

HP DraftMaster RX/MX

 $\leq$  Back

 $N$ ext >

 $\blacktriangle$ 

▾

**Add Printer Wizard** 

Manufacturers:

Gestetner

Kvocera

<u>LLexmark</u>

LaserMaster

**Add Printer Wizard** 

HP.

**IRM** Kodak

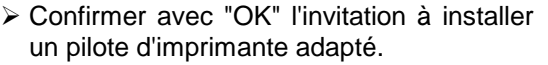

Les pilotes d'imprimante disponibles sont affichés. Le tableau de gauche indique les fabricants et celui de droite les pilotes d'imprimante disponibles.

 $\triangleright$  Marquer le fabricant dans le tableau "Manufacturers" et le pilote d'imprimante dans le tableau "Printers".

### **Note :**

 $\blacktriangle$ 

▾╎

Have Disk.

Cancel

Si le type désiré de périphérique de sortie n'est pas dans cette liste, c'est que le pilote n'est pas encore installé sur l'appareil. Cliquer dans ce cas le bouton HAVE DISK. L'utilisateur est alors invité à insérer la disquette du pilote d'imprimante correspondant. Puis appuyer sur OK et sélectionner le pilote d'imprimante désiré. Après l'installation, "Service Pack" doit être installé de nouveau (voir paragraphe "Installation du logiciel Windows NT".

Cliquer "Next".

Si une ou plusieurs imprimantes sont déjà installées, une question apparaît dans cette fenêtre pour demander si l'imprimante installée en dernier lieu doit être sélectionnée comme imprimante par défaut pour les applications Windows NT (Do you want your Windows-based programs to use this printer as default printer?). Le préréglage est "No".

 Lancer l'installation du pilote d'imprimante avec "Finish".

#### **Note :**

Si, après avoir cliqué "Finish", l'utilisateur est invité à indiquer le chemin du pilote d'imprimante, cette installation d'imprimante doit être effectuée sous l'identification administrateur (voir paragraphe "Fonction contrôleur").

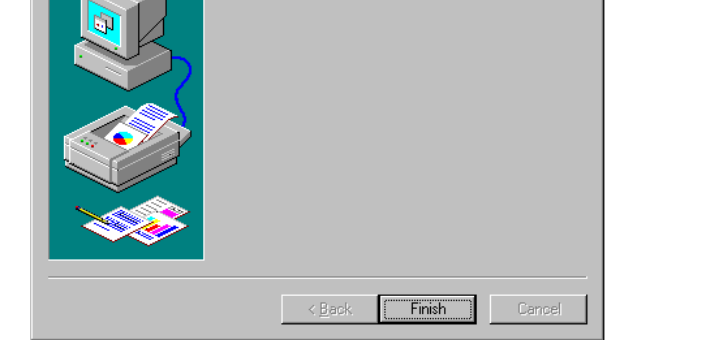

The network printer has been successfully installed.

Le FSE doit être configuré avec cette imprimante pour l'impression du masque de mesure.

Après l'installation, "Service Pack" de Windows NT doit être installé de nouveau, voir paragraphe "Nouvelle installation du logiciel Windows NT".

# **Connexion d'un lecteur de CD-ROM**

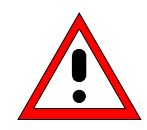

### **Attention:**

Ne connecter le lecteur de CD-ROM que si l'appareil est hors service (STANDBY). Si cette précaution n'est pas prise, il peut en résulter un mauvais fonctionnement du CD-ROM et de l'appareil.

- **Notes :** L'installation d'un lecteur de CD-ROM n'est possible que sous l'identification administrateur (voir paragraphe "Fonction contrôleur").
	- Après l'installation, "Service Pack" de Windows NT doit être installé de nouveau, voir paragraphe "Nouvelle installation du logiciel Windows NT".
	- Pour permettre à l'appareil d'exécuter une ouverture automatique de session, remettre l'identification utilisateur sur "instrument" après la prochaine mise sous tension, voir paragraphe "Fonction contrôleur".

Le FSE offre la possibilité de connecter un lecteur externe de CD-ROM sur l'interface LPT1 en face arrière.

LPT 

L'appareil supporte les lecteurs de CD-ROM suivants :

- − MICROSOLUTIONS BACKPACK Externe CD-Rom
- − FREECOM IQ DRIVE
- − ADAPTEC Parallèle SCSI Adapteur + SCSI CD-Rom

Une fois la connexion terminée, installer le lecteur de CD-ROM sous Windows NT.

**Mettre l'appareil hors circuit.**

**Connecter le lecteur de CD-ROM sur l'interface LPT1 du** FSE **et sur le secteur.**

**Mettre l'appareil en circuit.**

### **Identification administrateur**

 Appuyer sur la combinaison de touches <ALT> <SYSREQ>

L'écran Windows NT apparaît.

 Appeler la fenêtre de fermeture de session dans le menu "Start" avec "Shut down".

- Cocher l'option "Shut down and log on as a different user".
- Appuyer sur la touche Shift et cliquer en même temps le bouton "Yes".

La fenêtre d'ouverture de session apparaît.

 Entrer "administrator" sous "name", et "894129" sous "password", confirmer avec OK.

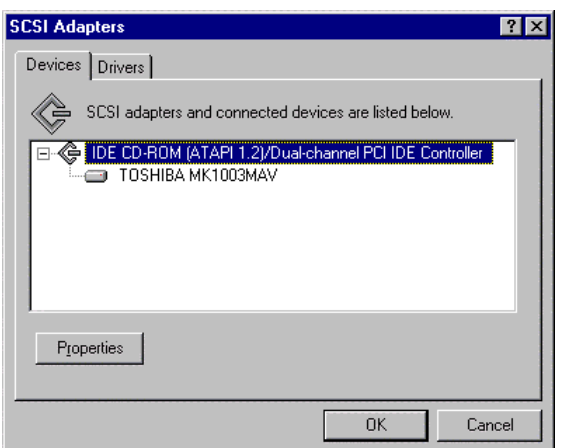

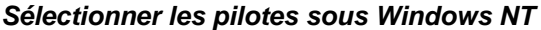

 Dans le menu "Start", cliquer d'abord "Setting" puis "Control Panel".

La fenêtre de commande du système s'ouvre.

 Double-cliquer le symbole " SCSI Adapters". La fenêtre "SCSI Adapters" s'ouvre.

 Cliquer l'onglet "Drivers" puis le bouton "Add".

La liste des pilotes installés apparaît.

> Cliquer le bouton "Have Disk".

Cette fenêtre guide l'utilisateur dans l'installation suivante.

**Note:** Après l'installation, "Service Pack" de Windows NT doit être installé de nouveau, voir paragraphe "Nouvelle installation du logiciel Windows NT".

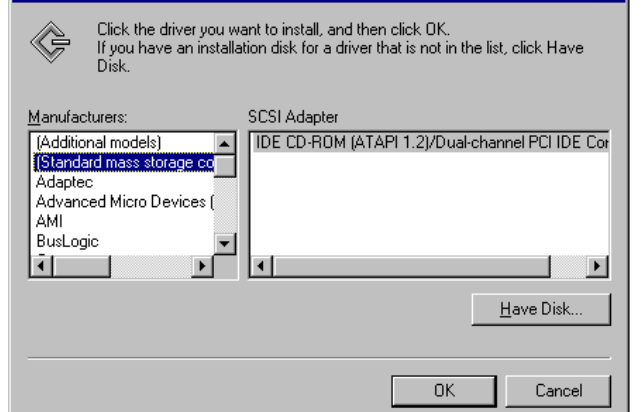

**Install Driver** 

 $\overline{\mathbf{X}}$ 

## **FSE avec contrôleur Windows NT Exécution d'une mise à jour du micrologiciele**

# **Exécution d'une mise à jour du micrologiciel**

L'installation d'une nouvelle version du micrologiciel peut s'effectuer sans difficulté, sans ouvrir l'analyseur, grâce au lecteur de disquettes incorporé. Le kit de mise à jour du micrologiciel comprend plusieurs disquettes. Le programme d'installation s'appelle dans le menu CONFIGURATION – SETUP.

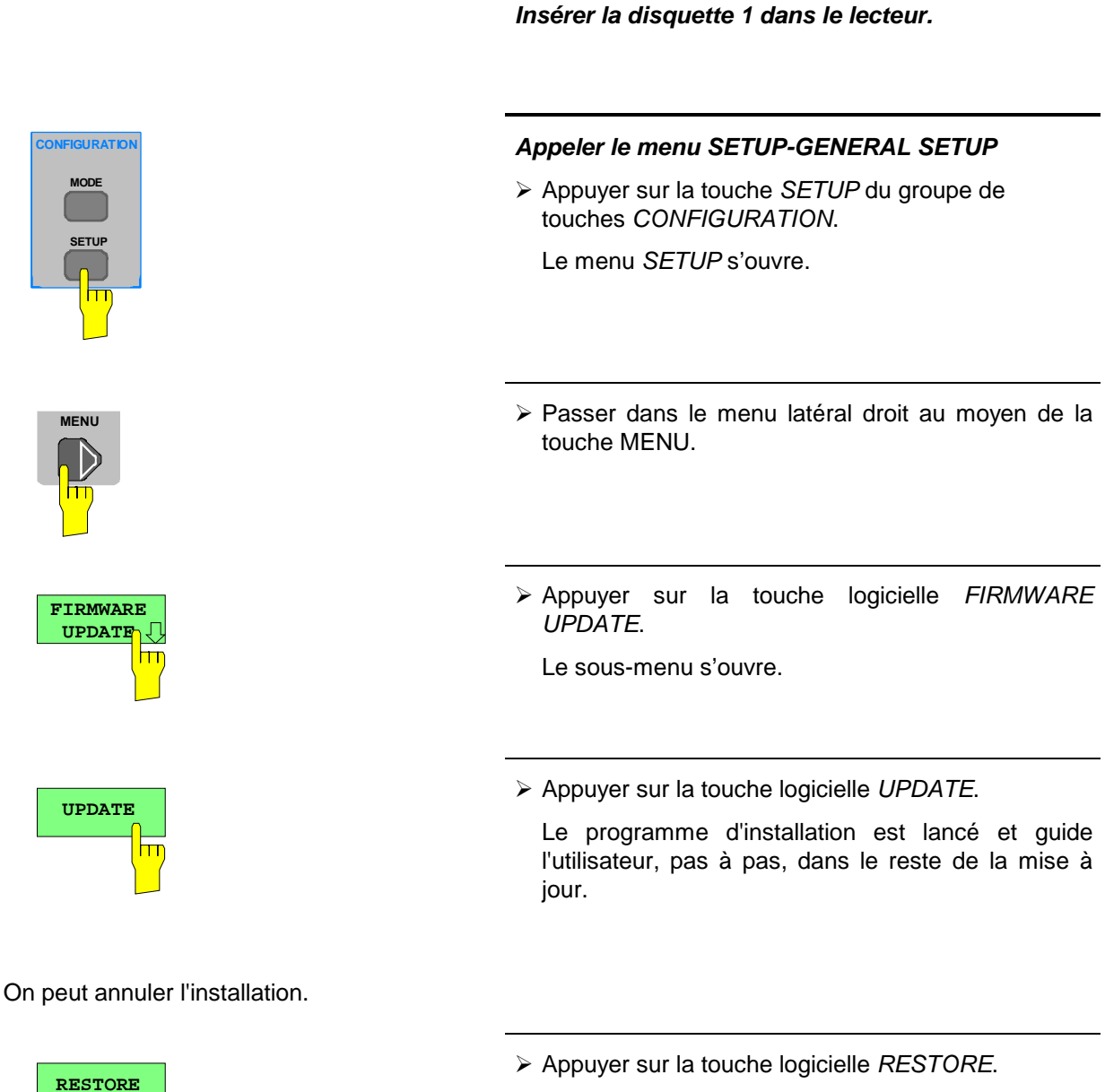

La version précédente du micrologiciel est restaurée.

# **Nouvelle installation du logiciel Windows NT**

Le logiciel utilisé de pilote et les réglages système de Windows NT sont exactement adaptés aux fonctions de mesure du FSE. Un fonctionnement parfait de l'appareil n'est garanti que si l'on utilise le logiciel et le matériel autorisé ou offert par Rohde & Schwarz.

L'utilisation d'un autre logiciel ou matériel peut causer des défauts ou des défaillances dans les fonctions du FSE.

Vous pouvez obtenir une liste actualisée des logiciels autorisés auprès de l'agence Rohde & Schwarz la plus proche (voir la liste d'adresses).

Après toute installation de logiciel exigeant une identification administrateur, il est nécessaire de réinstaller le "Service Pack" de Windows NT (également avec identification administrateur ; voir paragraphe "Fonction contrôleur") :

### **Réinstaller le Service Pack**

 Dans le menu "Start", cliquer d'abord "Setting" puis "Run".

Une fenêtre d'entrée s'ouvre.

### **Service Pack 5:**

> Inscrire "C:\SP5\I386\UPDATE\UPDATE" sur la ligne d'instructions et lancer l'installation avec OK.

La fenêtre suivante guide l'utilisateur dans l'installation.

### **Service Pack 3:**

> Inscrire "C:\SP3\I386\UPDATE" sur la ligne d'instructions et lancer l'installation avec OK.

La fenêtre suivante quide l'utilisateur dans l'installation.

# **Options**

Le paragraphe ci-après décrit les options FSE-B5 (filtre FFT), FSE-B17 (deuxième interface de bus CEI) et FSE-B16 (connexion Ethernet).

La description de l'option atténuateur étalonné 1 dB FSE-B13 est donnée au chapitre 4, paragraphe 'Réglage de l'affichage de niveau et configuration de l'entrée RF - Groupe de touches LEVEL'.

Les options FSE-B8 à FSE-B12 sont également décrites au chapitre 4, paragraphe 'Option générateur suiveur'.

Les options FSE-B7, analyse vectorielle de signaux, et FSE-B21, sortie externe mélangeur, sont décrites dans des manuels séparés livrés avec l'option.

# **Option FSE-B17 – Deuxième interface à bus CEI**

L'option FSE-B17, deuxième interface à bus CEI, permet de commander, par l'intermédiaire de la fonction de calculateur du FSE, non seulement le FSE, mais aussi des appareils externes via le bus CEI. Le logiciel d'interface permet l'utilisation des instructions du bus CEI dans des programmes spécifiques. Les instructions de montage sont jointes à l'option.

- **Notes :** L'installation d'option FSE-B17 n'est possible que sous l'identification administrateur (voir paragraphe "Fonction contrôleur").
	- Après l'installation, "Service Pack" de Windows NT doit être installé de nouveau, voir paragraphe "Nouvelle installation du logiciel Windows NT".
	- Pour permettre à l'appareil d'exécuter une ouverture automatique de session, remettre l'identification utilisateur sur "instrument" après la prochaine mise sous tension, voir paragraphe "Fonction contrôleur".
	- Interface "COM2" n'est plus disponible après l'installation de l'option FSE-B17.

### **Installation du logiciel**

Le logiciel de fonctionnement est déjà installé et il n'est pas nécessaire de le charger à partir des disquettes de pilote. Ces disquettes servent de disquettes de sauvegarde.

Le pilote doit être chargé au démarrage du Windows NT. A cet effet, inscrire le type de carte, configurer la carte et inscrire les paramètres des appareils connectés. Lorsque le montage est effectué en usine, l'opération est déjà exécutée.

Les paramètres suivants ne doivent pas être modifiés:

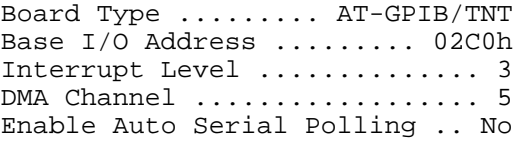

Pour les autres paramètres, voir le manuel de la carte.

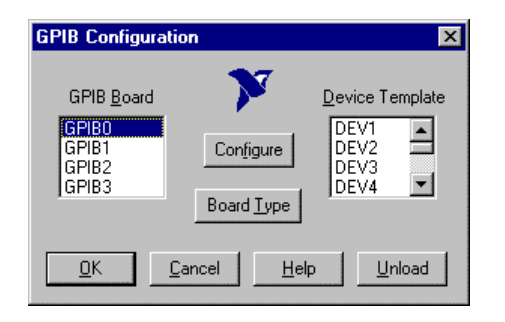

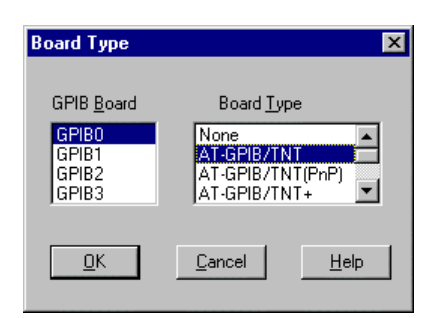

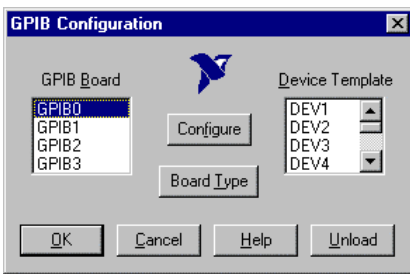

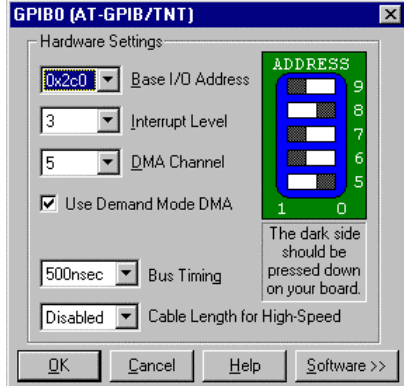

### **Choisir le type de carte**

- Cliquer "Start" dans la barre des tâches.
- Cliquer consécutivement "Settings", "Control Panel" et "GPIB".

Le menu "GPIB Configuration" qui sert à sélectionner le type de carte et à configurer la carte s'ouvre.

> Cliquer le bouton "Board Type".

Le menu "Board Type" qui sert à sélectionner le type de carte s'ouvre.

- Marquer "GPIB0" dans la liste "GPIB Board".
- Marquer "AT-GPIB/TNT" dans la liste "Board Type".
- ▶ Confirmer le choix avec OK.

Le menu "GPIB Configuration" réapparaît.

> Cliquer le bouton "Configure".

Le menu "GPIB0 (AT-GPIB/TNT)" qui sert à configurer la carte s'ouvre.

### **Configurer la carte**

- Régler "3" dans la liste "Interrupt Level"
- > Cliquer le bouton "Software". Le menu se ramifie.

1065.6016.13 1.42 F-13

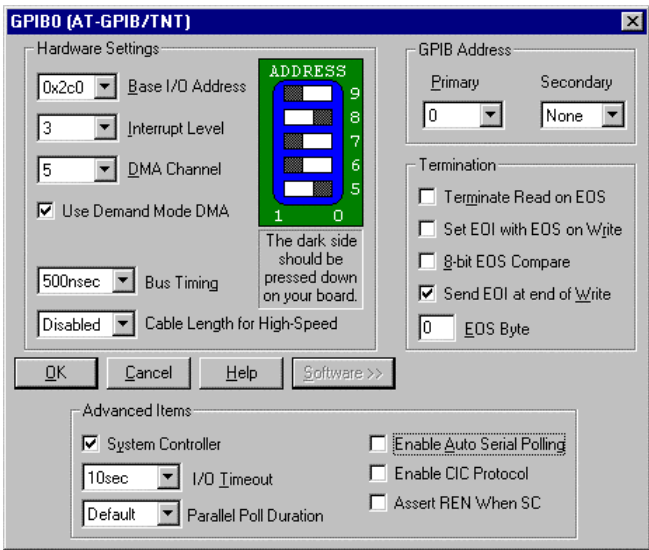

**GPIB Configuration**  $\overline{\mathbf{x}}$ Y Device Template GPIB Board GPIBO<br>GPIB1 DEV1 본 Configure DEV2 GPIB2 DEV3  $\vert \cdot \vert$ DEV4 Board Type Cancel Help  $Unload$ </u>  $QK$ 

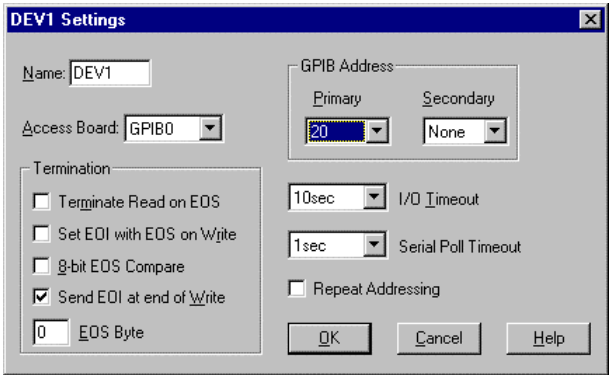

- Désactiver "Enable Auto Serial Polling" dans la zone "Advanced Items" (= non coché)
- $\triangleright$  Quitter le menu avec OK.

Le menu "GPIB Configuration" réapparaît.

### **Note :**

Les réglages des paramètres suivants ne doivent plus être modifiés :

Board Type ......... AT-GPIB/TNT Base I/O Address ......... 02C0h Interrupt Level ................ 3<br>DMA Channel ................... 5 DMA Channel ......... Enable Auto Serial Polling .. No

### **Régler les paramètres des appareils connectés**

 Marquer l'appareil dans la liste "Device Template" et confirmer le choix avec OK.

Le menu "DEV.. Settings" s'ouvre.

 Effectuer les réglages de l'appareil sélectionné dans le menu "DEV.. Settings".

Le nom logique pour le FSE est préréglé sur DEV1 et l'adresse 20. Pour d'autres appareils, voir le manuel de la carte.

- **Note :** Lors de l'affectation de noms logiques aux appareils connectés, il faut veiller à ce que ces noms ne correspondent pas à des noms de répertoire du DOS
- Confirmer le réglage avec OK.

La question est posée pour savoir si le logiciel GPIB doit être relancé.

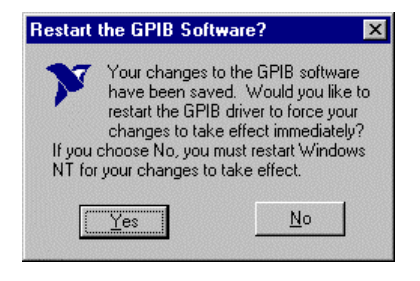

Choisir la réponse "No".

 Redémarrer le contrôleur avec Start-Restart dans la barre des tâches.

Les réglages de l'interface GPIB sont opérants après le nouveau lancement du contrôleur.

**Note:** Après l'installation, "Service Pack" de Windows NT doit être installé de nouveau, voir paragraphe "Nouvelle installation du logiciel Windows NT".

### **Utilisation de programmes DOS**

Charger le pilote GPIB-NT.COM lors de l'utilisation de programmes DOS. Activer à cet effet la ligne device=C:\PROGRA~1\NATION~1\GPIB\NI488\DosWin16\Gpib-nt.com du fichier C:\WINNT\ SYSTEM32\CONFIG.NT. Lorsque le montage est effectué en usine, cette opération est déjà exécutée.

### **Fonctionnement**

La deuxième interface à bus CEI correspond physiquement à celle du FSE (voir le chapitre 8). Lorsque le FSE doit être commandé via le bus CEI, les deux connecteurs de bus CEI doivent être reliés par un câble de bus CEI. L'interface peut être utilisée avec un logiciel sous DOS / WINDOWS3.1/95/NT déjà réalisé et prêt à fonctionner (FS-K3, n° de réf. 1057.3028.02, etc.) ou un logiciel réalisé par le client. L'utilisation des instructions du bus CEI dans des programmes spécifiques est décrite dans le manuel de la carte. Les fichiers se trouvent dans le répertoire :

C:\Program Files\National Instrument\GPIB\NI488.
## **Option FSE-B5 - Filtre FFT**

L'option FSE-B5, Filtre FFT (transformation de Fourier rapide) est une option logicielle qui est validée avec un mot-clé. Le filtrage FFT s'active dans le menu SWEEP COUPLING (voir chapitre 4, paragraphe 'Réglages couplés - Touche COUPLING').

### **Conditions**

1. Mot-clé

Le mot-clé se trouve sur l'étiquette délivrée avec l'option. Il convient de coller cette étiquette sur la face arrière du FSE.

2. Matériel

L'indice de modification du module DIGITAL IF doit être soit MODIF INDEX > 5, soit MODIF INDEX = 5 et HW CODE  $\geq 6$ . L'indice de modification peut être vérifié dans le tableau INSTALLED COMPONENTS du menu INFO HARDWARE+OPTIONS.

3. Version du micrologiciel La version du micrologiciel doit être ≥ 1.62. L'indice de modification peut être vérifié dans le tableau FIRMWARE VERSION du menu INFO FIRMWARE VERSIONS.

### **Validation de l'option**

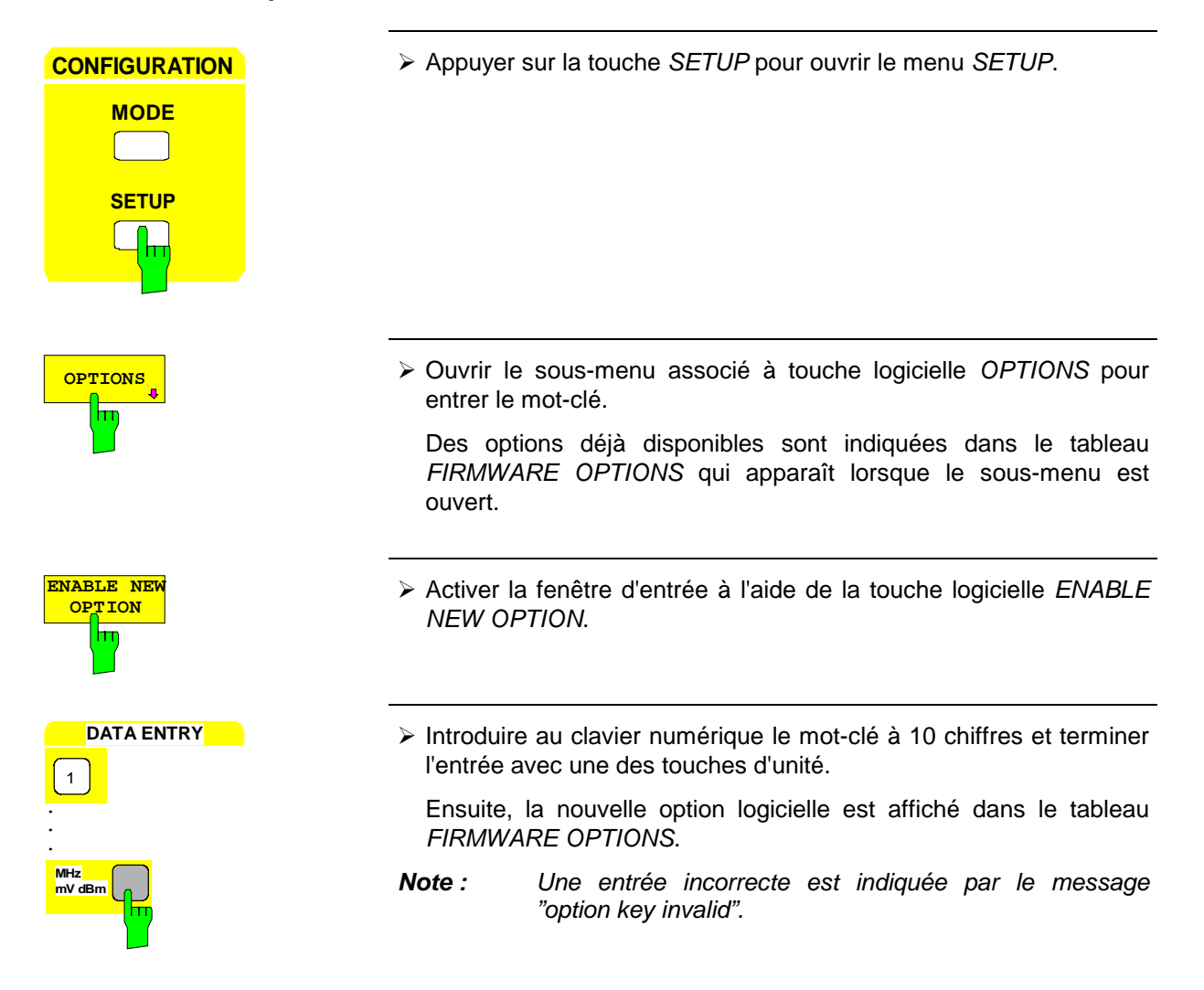

# **Option FSE-B16 - Adaptateur Ethernet**

Lorsque l'appareil est équipé de l'option adaptateur Ethernet FSE-B16, il peut être connecté à un réseau local Ethernet (RLE = réseau local d'entreprise). En combinaison avec l'option fonction de calculateur, il est donc possible de transmettre les données via le réseau et d'utiliser l'imprimante de réseau. L'adaptateur fonctionne avec un Ethernet de 10 MHz conformément aux normes IEEE 802.3 10Base2 (Thin Ethernet, CheaperNet, BNC-Net)(B16 modèle 03) ou 10Base5 (Thick Ethernet)(B16 modèle 02).

### **Installation du matériel**

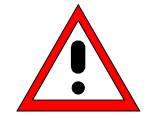

#### **Attention:**

Avant l'installation du matériel il est recommandé de contacter l'administrateur de réseau, notamment dans le cas de réseaux locaux complexes, car un mauvais câblage peut avoir des répercussions négatives sur tout le réseau.

Si l'adaptateur est installé en usine, il est préconfiguré. En cas du montage ultérieur, il faut respecter les instructions d'installation. Ne pas modifier les réglages de matériel car ceci peut entraver les fonctions de l'appareil.

Les paramètres ci-dessous ont été réglés en usine:

I/O Adr. 300, IRQ 5, MEM D0000

La connexion au réseau dépend des connecteurs utilisés dans le réseau.

### **BNC (Thin Ethernet, CheaperNet; FSE-B16 modèle 03):**

**Connexion** L'appareil est bouclé dans le segment de réseau local par l'intermédiaire de 2 connecteurs BNC situés en face arrière de l'appareil.

Lorsqu'un câble n'est pas connecté à l'un des connecteurs BNC, doter celui-ci d'une terminaison de 50  $\Omega$ . Ne pas utiliser les connecteurs BNC-T.

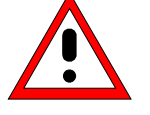

L'interruption d'un segment perturbe le trafic réseau.

**Trafic réseau**

**Exigences** Respecter les exigences ci-dessous relatives aux segments de Thin Ethernet :

- longueur maximum de segment : 185 m

- distance minimum entre les connecteurs : 0,5 m

- 30 connecteurs au maximum par segment

Lorsque les composants correspondant à des exigences plus sévères sont utilisés pour un segment (ceci est le cas pour le<br>FSE-B16. adaptateur Ethernet), respecter les adaptateur Ethernet), respecter les exigences ci-dessous :

- longueur maximum de segment : 300 m
- 100 connecteurs au maximum

Lorsqu'on utilise des répéteurs:

- longueur totale maximum du réseau : 900 m avec 3 segments au maximum
- 2 répéteurs au maximum entre les deux connecteurs

# **AUI (Thick Ethernet; FSE-B16 modèle 02)**

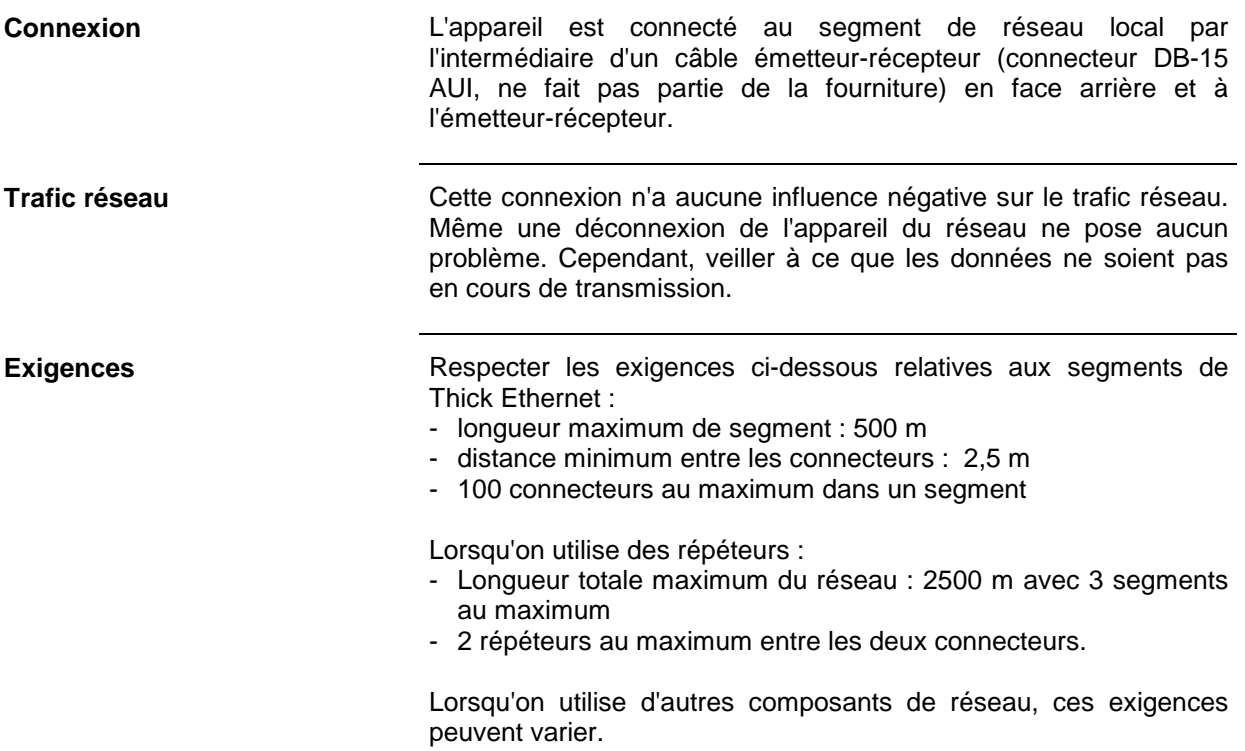

# **RJ45 (UTP, 10BaseT, connecteur Western)**

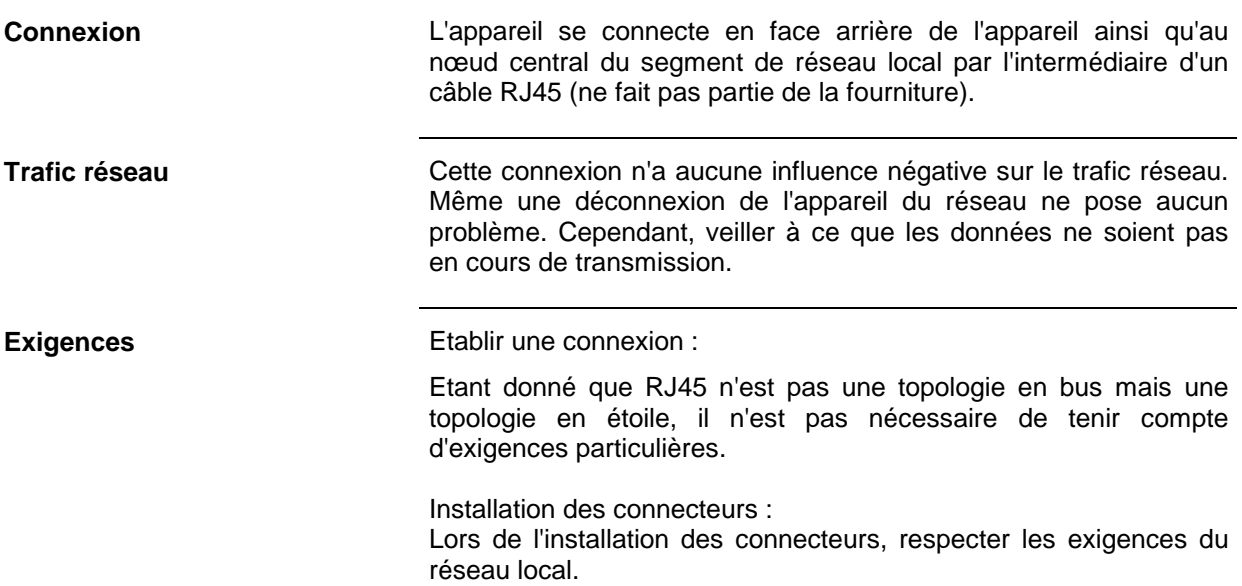

### **Installation du logiciel**

La transmission de données dans le réseau s'effectue par blocs de données, appelés paquets. D'autres informations, appelées données de protocole (émetteur, récepteur, type de données, ordre) sont transmises en plus des données utiles. Installer les pilotes correspondants au protocole pour pouvoir traiter les informations de protocole. Un système d'exploitation de réseau doit être disponible et installé afin d'assurer les services de réseau (transmission de données, services de répertoire, impression via réseau).

### **Appel du menu de configuration pour réglages du réseau**

- Cliquer "Start" dans la barre des tâches.
- Cliquer consécutivement "Settings", "Control Panel" et "Network".

Le menu de configuration des réglages de réseau s'ouvre.

### **Entrée de l'identification**

**Note :** Il est important que le nom de l'ordinateur soit unique dans le réseau.

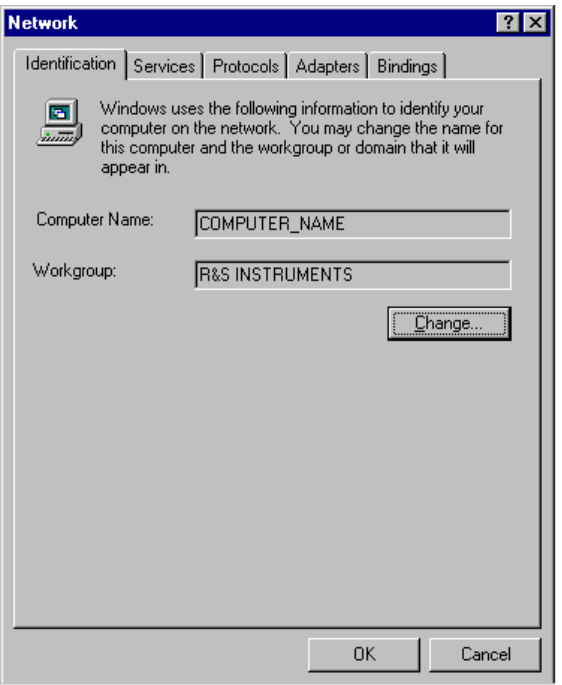

- Choisir l'onglet "Identification".
- Entrer les noms de l'ordinateur et du group de travail et confirmer avec OK.

Ces deux entrées peuvent être modifiées dans le sous-menu "Change", le cas échéant.

### **Installation et configuration du pilote de la carte réseau**

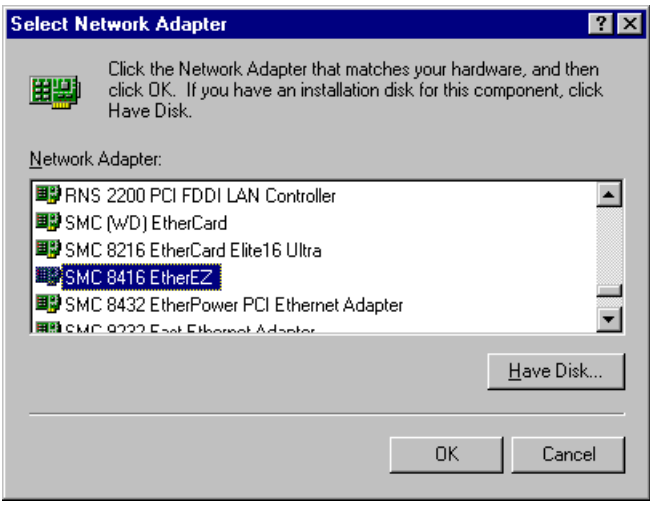

- Choisir l'onglet "Adapter".
- Cliquer "Add" et marquer le pilote de réseau "SMC 8416 EtherEZ" et le sélectionner avec "OK".

La requête "Files.." apparaît.

 Répondre à cette requête en cliquant sur "Continue".

La fenêtre "SMCEthernet Card Setup" apparaît.

Fermer la fenêtre avec OK.

Quelques fichiers sont copiés et la carte réseau apparaît sous "Network Adapters". L'entrée "MS Loopback Adapter" s'applique à un pilote qui permet la commande de l'appareil et ne doit pas être modifiée.

**Note :** Les réglages de la carte réseau ne doivent en aucun cas être modifiés car cela peut causer des problèmes.

### **Installation des protocoles réseau**

**Note :** L'administrateur du réseau connaît les protocoles devant être utilisés.

- Choisir l'onglet "Protocol".
- Cliquer "Add", marquer le protocole désiré et le sélectionner avec "OK".

Répéter cette opération pour sélectionner plusieurs protocoles.

- Exécuter l'installation en cliquant "Continue".
- **Note :** Si d'autres réglages sont nécessaires pour un protocole, il est possible de les effectuer au moyen de "Properties" après avoir marqué l'entrée correspondante. Cette zone est en gris si d'autres réglages ne sont pas possibles.

#### **Installation des services réseau**

Afin de pouvoir utiliser les ressources du réseau, il est nécessaire d'installer les services correspondants.

**Note :** L'administrateur du réseau connaît les services devant être utilisés.

- Choisir l'onglet "Services".
- Cliquer "Add", marquer le service désiré et le sélectionner avec "OK".

Répéter cette opération pour sélectionner plusieurs services. Quelques services sont déjà installés et peuvent être effacés avec "Remove" si l'utilisateur n'en a pas besoin.

- Exécuter l'installation en cliquant "Continue".
- **Note :** Si d'autres réglages sont nécessaires pour un service, il est possible de les effectuer au moyen de "Properties" après avoir marqué l'entrée correspondante. Cette zone est en gris si d'autres réglages ne sont pas possibles.

You must shut down and restart your computer before the new<br>settings will take effect.

 $\underline{\mathsf{N}}$ o

Do you want to restart your computer now?

 $\sqrt{\text{Yes}}$ 

### **Terminer l'installation**

**Network Settings Change** 

Æ

 Quitter le menu de configuration des réglages de réseau "Network" avec OK.

Les réglages sont vérifiés et traités. Les informations manquantes sont interrogées.

 Répondre à la requête "You must shutdown..." par "Yes".

Les réglages sont opérants après un nouveau lancement de l'ordinateur.

**Note:** Après l'installation, "Service Pack X" de Windows NT doit être installé de nouveau, voir paragraphe "Nouvelle installation du logiciel Windows NT".

### **Exemples de configurations**

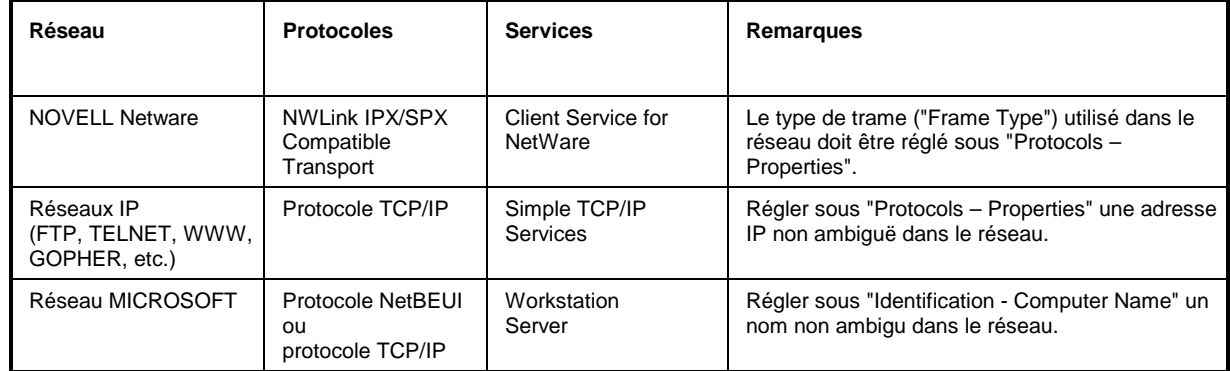

 $\overline{\times}$ 

### **Exploitation**

Après l'installation du système d'exploitation de réseau, une transmission de données est possible entre l'appareil et d'autres ordinateurs. Il est également possible d'utiliser les imprimantes de réseau. Toute exploitation en réseau exige une autorisation d'utiliser les ressources de réseau. Les ressources peuvent comprendre l'accès aux répertoires de fichier d'autres ordinateurs ou bien l'utilisation d'une imprimante centrale. L'administrateur de réseau ou de serveur accorde l'autorisation d'utiliser ces ressources. Le nom de réseau de la ressource ainsi que l'autorisation correspondante sont donc nécessaires. Les ressources sont protégées par des mots de passe contre toute utilisation illicite. Un nom d'utilisateur également protégé par un mot de passe est normalement attribué à chaque utilisateur. Les ressources peuvent alors être attribuées à l'utilisateur et le type d'accès doit être défini, c.-à-d. accès lecture/écriture seule, accès partagé. D'autres types sont possibles en fonction du système d'exploitation de réseau.

### **NOVELL**

Le système d'exploitation NETWARE de NOVELL est un système assisté par serveur. Un échange de données n'est pas possible entre les postes de travail. Le trafic de données s'effectue entre l'ordinateur du poste de travail et un ordinateur central, c.-à-d. le serveur. Ce serveur offre la capacité mémoire nécessaire et assure la connexion aux imprimantes de réseau. Comme sous DOS, les données se trouvant sur un serveur sont organisées en répertoires et sont offertes comme lecteurs virtuels aux postes de travail. Un lecteur virtuel d'un poste de travail se comporte comme un disque dur supplémentaire. Les données peuvent être traitées en conséquence. Dans ce cas, on parle de configuration de lecteur (drive mapping). Les imprimantes de réseau peuvent être adressées comme des imprimantes normales. Le système d'exploitation de réseau NOVELL est disponible sous deux formes: NETWARE 3 et NETWARE 4 NDS. Sur la version précédente, NETWARE 3, chaque serveur gère ses ressources lui-même et est indépendant. La gestion d'utilisateurs se fait individuellement sur chaque serveur. Sur NOVELL 4 NDS, toutes les ressources du réseau sont gérées en combinaison avec le NDS (NOVELL DIRECTORY SERVICE). L'utilisateur se connecte une seule fois au réseau et peut accéder aux ressources lui étant attribuées. Les ressources individuelles et les utilisateurs sont gérés en tant qu'objets dans une arborescence hiérarchique (NDS TREE). La position de l'objet dans l'arborescence est appelée CONTEXT sous NETWARE et doit être connue pour l'accès aux ressources.

#### **Installation d'un utilisateur**

Après installation du logiciel du réseau, l'appareil se connecte à la prochaine mise sous tension avec un message d'erreur, étant donné qu'il n'y a pas d'utilisateur "Instrument" (= identification utilisateur pour ouverture automatique de session NT) dans le réseau. Il est donc nécessaire d'installer un utilisateur qui doit être le même pour Windows NT et pour le réseau. L'administrateur du réseau est responsable de l'installation de nouveaux utilisateurs dans le réseau.

#### **Note :** L'installation de nouveaux utilisateurs n'est possible que sous l'identification administrateur (voir au paragraphe "Fonction contrôleur").

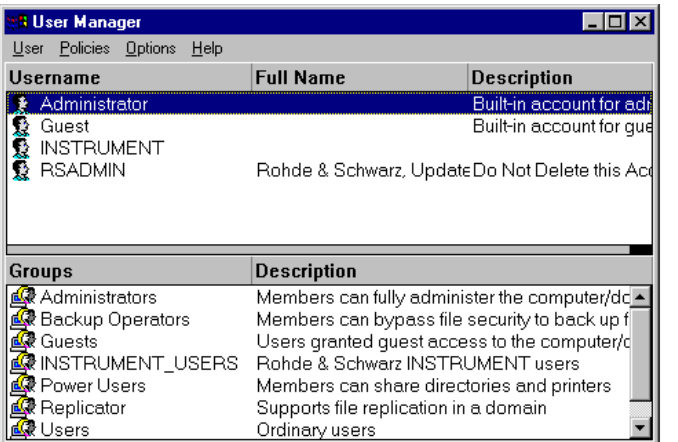

- Cliquer "Start" dans la barre des tâches.
- Cliquer consécutivement "Programs" "Administrative Tools (Common)", "User Manager"
- Cliquer "User" et sélectionner "New User".

Le menu d'entrée des données utilisateur s'ouvre.

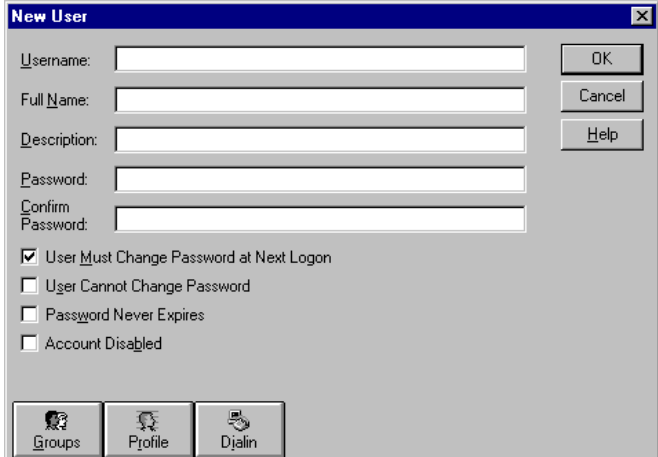

 Remplir les lignes "Username", "Password" et "Confirm Password" et confirmer l'entrée avec OK.

Les données utilisateur doivent correspondre aux réglages du réseau.

#### **Uniquement réseaux NOVELL: Configuration d'un client NOVELL**

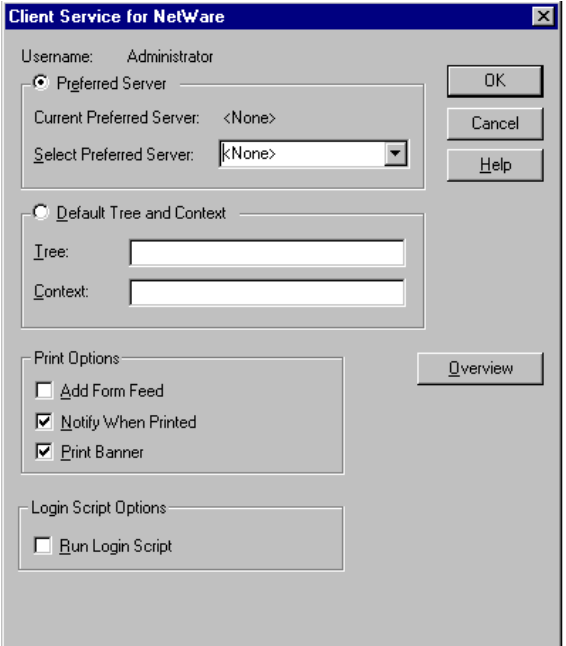

- Cliquer "Start" dans la barre des tâches.
- Cliquer consécutivement "Settings", "Control Panel", "CSNW".

#### **NOVELL 3.x**

- Click "Preferred Server".
- ▶ Sous "Select Preferred Server", sélectionner le serveur NOVELL pour lequel l'utilisateur a été installé.

#### **NOVELL 4.x**

- Cliquer "Default Tree and Context" .
- Entrer l'arbre NDS sous "Tree" et sous "Context" le chemin hiérarchique sur lequel l'utilisateur a été installé.
- **Note :** Ces indications s'obtiennent auprès de l'administrateur du réseau.

### **Ouverture de session dans le réseau**

L'ouverture de session dans le réseau s'effectue automatiquement lors de la connexion au système d'exploitation. Il est absolument nécessaire que le nom utilisateur et le mot de passe soient les mêmes sous Windows NT et dans le réseau.

#### **Utilisation de lecteurs de réseau**

- Cliquer "Start" dans la barre des tâches.
- Cliquer consécutivement "Programs" et "Windows NT Explorer".
- Cliquer la ligne "Network" dans la liste "All Directories".

Une liste des lecteurs de réseau est affichée.

Cliquer "Tools" puis "Map Network Drive".

Les chemins de réseau disponibles dans le réseau sont affichés dans la liste "Shared Directories**:**"

Marquer le chemin de réseau désiré.

- Sélectionner le lecteur sous "Drive:".
- Activer "Reconnect at Logon:" si l'on veut que la liaison soit automatiquement établie à chaque lancement de l'appareil.
- Relier avec OK le chemin de réseau au lecteur choisi.

Le nom de l'utilisateur et le mot de passe sont demandés. Le lecteur apparaît ensuite dans la liste "All Directories" de l'explorateur.

**Note :** Seuls les lecteurs ayant une autorisation dans le réseau peuvent être reliés.

Déconnecter la liaison :

- Cliquer "Tools" puis "Disconnect Network Drive" dans l'explorateur.
- Sélectionner sous "Drive:" le lecteur à déconnecter.
- Déconnecter la liaison avec OK. Répondre à la confirmation par sécurité par "Yes".

### **Impression sur une imprimante réseau**

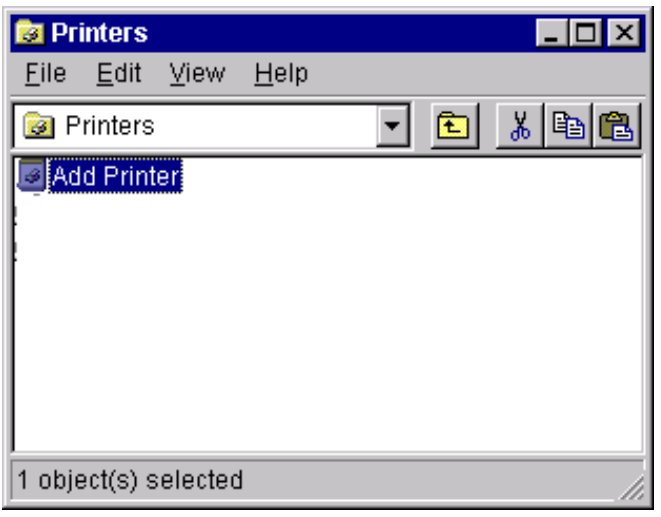

#### **Sélectionner le pilote d'imprimante sous Windows NT**

 Appuyer sur la combinaison de touches <ALT> <SYSREQ>

L'écran Windows NT apparaît.

 Dans le menu "Start", cliquer d'abord "Setting" puis "Printers".

La fenêtre d'imprimante s'ouvre.

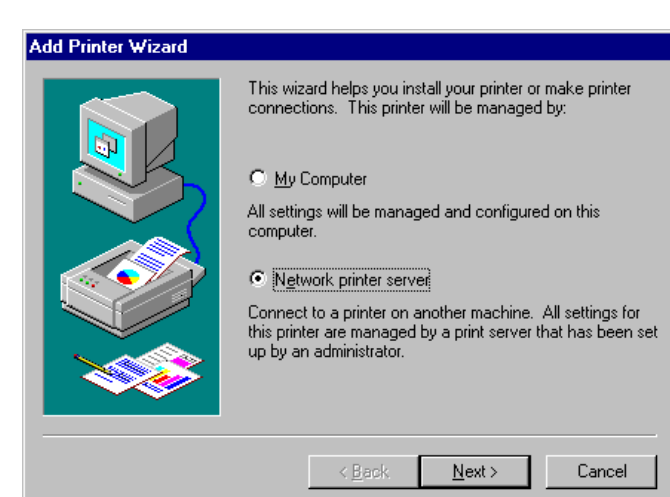

Double-cliquer la ligne "Add Printer".

La fenêtre "Add Printer Wizard" s'ouvre. Cette fenêtre guide l'utilisateur dans l'installation suivante du pilote d'imprimante.

 Cliquer d'abord "Network Printer Source" puis "Next".

Les pilotes d'imprimante disponibles sont affichés.

 Marquer l'imprimante et la sélectionner avec "OK".

Les pilotes d'imprimante disponibles sont affichés. Le tableau de gauche indique les fabricants et celui de droite les pilotes d'imprimante disponibles.

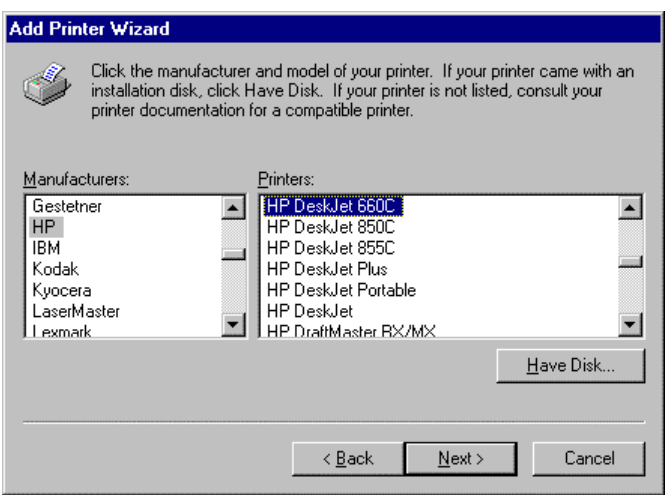

 Marquer "HP" dans le tableau "Manufacturers", puis le pilote d'imprimante dans le tableau "Printers".

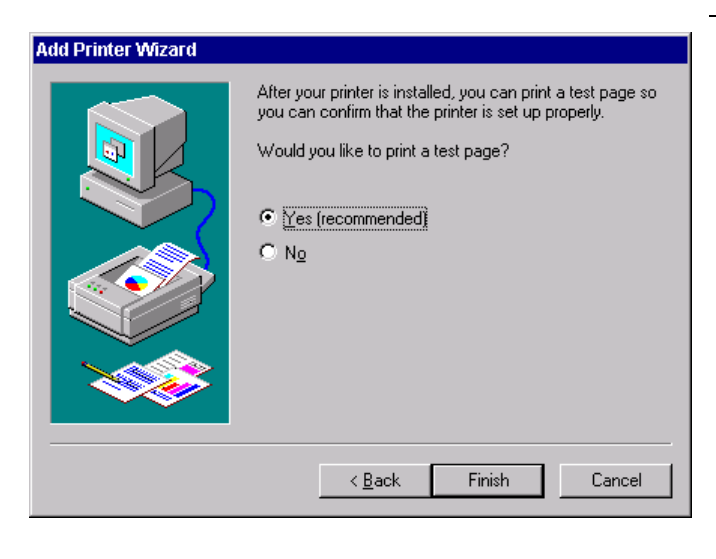

Cliquer "Next".

La fenêtre servant à lancer l'impression d'une page de test apparaît. La page de test permet de vérifier si l'installation a été concluante.

- Mettre l'imprimante en circuit.
- Cliquer "Yes (recommended)".
- Cliquer "Finish".

Une page de test est imprimée si l'installation a été concluante. Si la page de test n'est pas imprimée ou seulement en partie, l'aide en ligne de Windows NT offre des instructions de dépannage sous le descriptif "Printer - Trouble Shooting".

Le FSE doit être configuré pour l'impression du masque de mesure avec cette imprimante. Cette configuration est décrite dans ce chapitre au paragraphe "Connexion d'un péríphérique de sortie".

### **Fonction serveur**

Grâce à la fonction serveur, des données peuvent être fournies sur l'appareil pour l'utilisation d'autres ordinateurs. Cela n'est possible que dans le réseau MICROSOFT. La fonction serveur est autorisée en standard après l'installation du réseau. Si l'utilisateur ne la veut pas, il doit la désactiver, voir "Installation des services réseau".

La disponibilité des données d'appareil sur le réseau est gérée par des autorisations. L'autorisation est une propriété d'un fichier ou d'un répertoire. Pour accorder une autorisation, marquer l'objet dans "Windows NT Explorer" et enfoncer le bouton droit de la souris. L'autorisation s'effectue sous Properties -> Sharing par l'option "Shared As". D'autres ordinateurs peuvent accéder à ces objets avec les noms attribués sous "Share Name". L'aide en ligne donne de plus amples informations sur l'exploitation du réseau.

### **TCP/IP**

Le protocole TCP/IP permet de transmettre des données entre les différents systèmes d'ordinateur. Un programme doit tourner sous les deux ordinateurs afin de contrôler le transfert de données mais les deux partenaires ne sont pas obligés d'utiliser le même système d'exploitation ou de fichiers. Un transfert de fichiers est possible entre DOS/WINDOWS et UNIX, par exemple. L'un des deux partenaires doit être configuré en tant qu'hôte, l'autre en tant que client ou vice versa. Le système pouvant exécuter plusieurs processus en même temps (UNIX) assumera normalement la fonction d'hôte. Le programme de transfert de fichiers normalement utilisé pour TCP/IP s'appelle FTP (protocole de transfert de fichiers). Un hôte FTP est installé en standard sur la plupart des systèmes UNIX.

Lorsque les services TCP/IP ont été installés, il est possible d'effectuer une liaison de terminal avec "Start" - "Programs" - "Accessories" - "Telnet" ou une transmission de données par FTP avec "Start" - "Run" "ftp" - "OK". On peut ainsi avoir accès à tous les systèmes informatiques supportant ces protocoles universels (UNIX, VMS, ...).

Pour plus d'informations, consulter l'aide en ligne NT que l'on peut appeler avec "Start" – "Help".

### **FTP**

Pour plus d'informations sur les fonctions et instructions, se référer à la documentation de FTP.

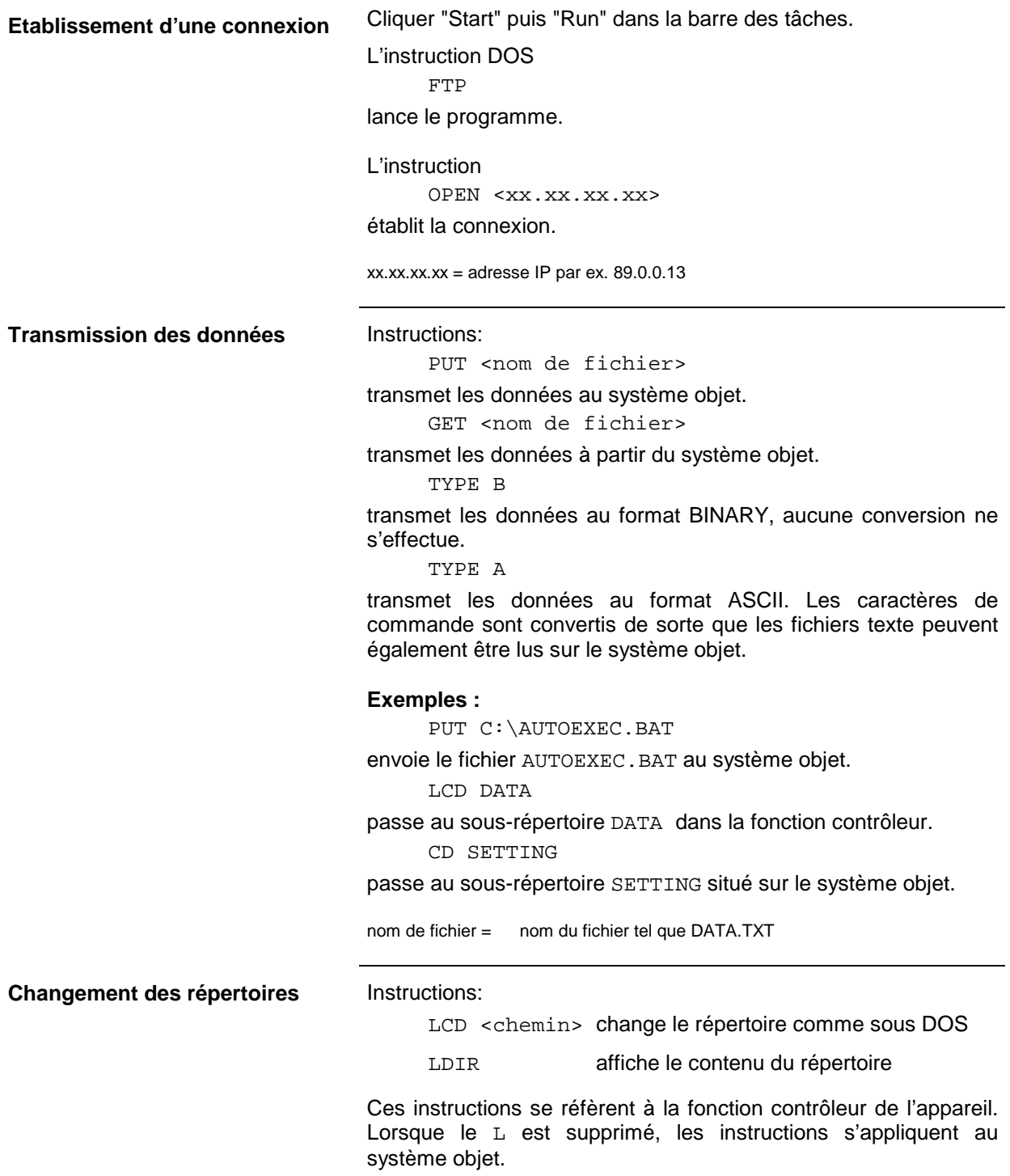

# **Mise en service - FSE avec fonction contrôleur (DOS) ou FSE sans contrôleur**

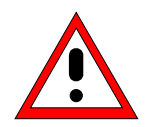

### **Attention:**

Avant la mise en service de l'appareil, il faut veiller à respecter les points suivants:

- les capots du boîtier doivent être en place et vissés,
- les orifices de ventilation doivent être libres.
- aucun signal dépassant les limites admissibles du niveau de tension ne doit être appliqué sur les entrées,
- les sorties de l'appareil ne doivent pas être surchargées ni connectées de façon erronée.

Le non-respect de ces différents points peut entraîner l'endommagement de l'appareil.

# **Déballage**

Après avoir sorti l'appareil de son emballage, contrôler que la fourniture est complète à l'aide de la liste suivante:

- Analyseur de spectre
- Câble secteur
- Manuel d'utilisation

Vérifier soigneusement que l'appareil ne présente pas d'endommagement apparent. Si un endommagement est constaté, prière d'aviser immédiatement le transporteur qui a effectué la livraison de l'appareil. Conserver absolument dans ce cas le carton et les matériaux d'emballage.

# **Installation de l'appareil**

### **Appareil autonome**

L'appareil est prévu pour une utilisation dans des locaux. Les exigences que doit satisfaire le lieu d'installation sont les suivantes:

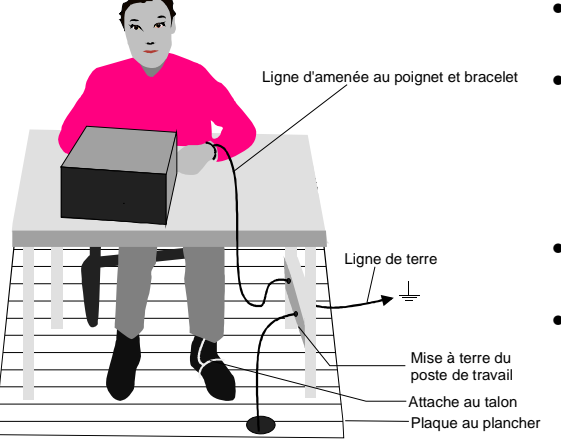

- La température ambiante doit être comprise entre +  $5$  et + 45 °C.
- Les orifices de ventilation doivent être libres et la sortie de l'air en face arrière et sur les perforations des parois latérales ne doit pas être entravée. La distance par rapport à une paroi doit être de 10 cm au minimum.
- La surface sur laquelle repose l'appareil doit être plane.
- Afin d'éviter tout endommagement des composants électroniques de l'objet sous essai et de l'analyseur, n'utiliser l'appareil que sur un poste de travail protégé contre les décharges électrostatiques.

Pour des applications en laboratoire ou sur une table de travail, il est recommandé de relever les pieds supports sur la face inférieure de l'appareil. On obtient ainsi l'angle de vision optimal sur l'afficheur LCD, qui est compris entre la perpendiculaire à la surface vue de l'avant et env. 30° à partir du bas.

#### **Montage dans une baie de 19"**

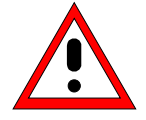

#### **Attention:**

Lors du montage en baie, veiller à ce que l'entrée d'air au travers des perforations sur les parois latérales et la sortie d'air sur la face arrière de l'appareil s'effectuent sans entrave.

L'appareil peut être installé à l'aide de l'adaptateur pour montage en baie ZZA-95 (n° de référence: 396.4911.00) dans une baie de 19". Les instructions de montage sont jointes à l'adaptateur.

### **Mesures de protection CEM**

Pour éviter toute perturbation électromagnétique, il faut utiliser l'appareil uniquement lorsqu'il est fermé. Il faut aussi utiliser uniquement des câbles pour signaux et des câble de commande blindés appropriés (voir accessoires recommandés).

### **Connexion de l'appareil au secteur**

Le FSE est doté d'un système qui reconnaît la tension secteur, et il se règle automatiquement sur la tension secteur présente (gamme: tension alternative de 90 à 132 V et de 180 à 265 V ; 47 à 440 Hz). Le connecteur de la tension secteur se trouve sur la face arrière de l'appareil (voir ci-dessous).

Relier le FSE au réseau d'alimentation au moyen du cordon secteur fourni avec l'appareil.

### **Fusibles secteur**

L'analyseur de spectre est protégé par deux fusibles, comme spécifié sur la plaquette signalétique du bloc secteur. Les fusibles se trouvent dans le porte-fusible extractible, qui est enfiché entre l'interrupteur principal secteur et le connecteur de la tension secteur (voir ci-dessous).

### **Mise en/hors service de l'appareil**

Interrupteur secteur sur la face arrière de **Mise en/hors service** l'appareil

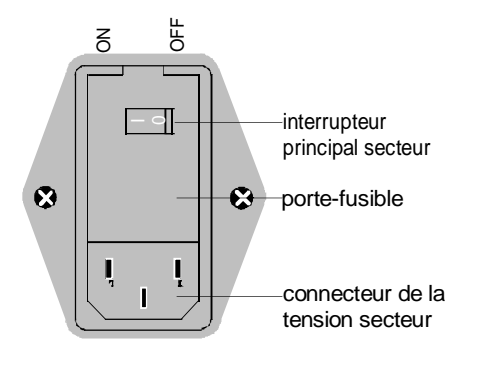

 Appui sur l'interrupteur principal secteur sur la face arrière de l'appareil en position ON/OFF.

A la mise sous tension (position ON), l'appareil se trouve en mode prêt à fonctionner (STANDBY) ou en service, en fonction de la position du commutateur ON/STANDBY sur la face frontale de l'appareil (v. ci-dessous).

**Remarque:** L'interrupteur secteur peut rester en service en permanence. La mise hors service est uniquement nécessaire lorsque l'appareil doit être séparé complètement de l'alimentation secteur.

La mise hors service (position OFF) sépare l'ensemble de l'appareil du secteur.

Commutateur ON/STANDBY sur la face **STANDBY** frontale

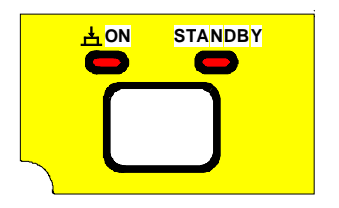

Commutateur ON/STANDBY non actionné.

La LED jaune (STANDBY) est allumée. Seul le bloc secteur reçoit la tension d'alimentation et le quartz thermostaté est maintenu à la température de fonctionnement.

#### **Fonctionnement**

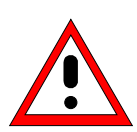

Dans le mode Standby, la tension secteur est encore appliquée à l'intérieur de l'appareil

> Appui sur le commutateur ON/STANDBY.

La LED verte (ON) est allumée. L'appareil est prêt à fonctionner. Tous les modules de l'appareil reçoivent la tension d'alimentation.

### **Mémoire sauvegardée par pile**

**Avertissement :**

Le FSE possède une mémoire de lecture/écriture (RAM CMOS), à contenu sauvegardé par pile, dans laquelle les réglages de l'appareil sont mémorisés. A chaque mise sous tension, le FSE est chargé avec les paramètres de fonctionnement qui étaient opérants avant la mise hors service (standby ou séparation de l'alimentation secteur).

Une pile au lithium assure le fonctionnement de la RAM CMOS. Lorsque la pile est usagée (durée de vie d'environ 5 ans), les données mémorisées dans la RAM CMOS sont perdues. A la mise sous tension, le FSE est alors chargé avec les réglage effectués en usine. Le changement de pile est décrit au chapitre 4, paragraphe "Changement de pile" .

# **Contrôle fonctionnel**

A la mise sous tension, le FSE se manifeste par l'affichage suivant:

Analyzer BIOS Rev. x.y **Copyright** Rohde & Schwarz Munich

Booting

Le FSE exécute ensuite un autotest de la partie numérique du matériel. Les messages d'erreur qui apparaissent éventuellement sont envoyés aussi sur l'interface de l'imprimante (LPT) sous forme de texte ASCII. On peut ainsi effectuer un diagnostic de défaut, y compris dans le cas d'une sérieuse défaillance.

Le contrôle des données mémorisées dans l'analyseur est exécuté par appel de l'autocalibrage (touche CAL, touche logicielle CAL TOTAL). Les résultats individuels du calibrage (PASSED / FAILED) peuvent être indiqués dans le menu de calibrage.

A l'aide des fonctions d'autotest incorporées (touche INFO, touche logicielle SELFTEST), on peut contrôler le fonctionnement de l'analyseur, ou déterminer l'existence d'un module défectueux.

# **Connexion d'une souris**

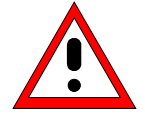

#### **Attention:**

Ne connecter la souris que lorsque l'appareil est mis hors circuit (STANDBY). Si cette précaution n'est pas respectée, il peut en résulter un fonctionnement défectueux de la souris et de l'appareil.

Le FSE offre la possibilité de raccordement d'une souris sur un connecteur de souris PS/2 (MOUSE) ou une interface série (COM1 ou COM2) pour simplifier l'utilisation de l'appareil.

Dans le mode Appareil de mesure, la souris peut aussi être utilisée pour activer des touches logicielles, pour opérer des sélections dans des tableaux et pour effectuer des entrées dans des champs de données. Lorsque l'option FSE-B15, Fonction de contrôleur (DOS), est installée, la souris peut au choix être affectée au mode Appareil de mesure, au mode DOS ou encore aux deux modes de fonctionnement. Lorsque l'option FSE-B15 n'est pas installée, la souris peut uniquement être associée au mode Appareil de mesure.

L'utilisation de la souris est décrite dans le chapitre 3, paragraphe "Commande par souris". Le chapitre 3 comporte une liste, dans laquelle figurent d'une part les éléments d'affichage apparaissant sur l'écran pour la commande par souris et d'autre part les touches logicielles ou les touches normales associées correspondantes de l'appareil. Le chapitre 8 comporte une description de l'interface.

Le type de souris implémenté est la souris Microsoft, qui peut être obtenue en option PS-B1 (n° de référence: 1006.6359.02). Les connecteurs se trouvent sur la face arrière de l'appareil.

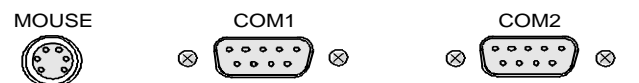

Après le raccordement de la souris, il faut régler l'interface choisie et affecter la souris à l'un ou aux deux modes de fonctionnement.

Les réglages s'effectuent dans le menu SETUP-GENERAL SETUP (groupe de touches CONFIGURATION, voir chapitre 4, paragraphe "Préréglages et configuration d'interface"):

- Le paramètre MOUSE INTERFACE règle l'interface choisie.
- Le paramètre MOUSE OWNER affecte la souris à l'un ou aux deux modes de fonctionnement.

Dans l'exemple de commande suivant, la souris est connectée sur l'interface PS/2 et elle est associée aux deux modes de fonctionnement.

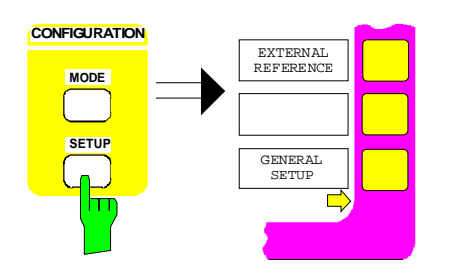

#### **Appel du menu SETUP-GENERAL SETUP**

 Appuyer sur la touche SETUP du groupe de touches CONFIGURATION.

Le menu SETUP s'ouvre.

Appuyer sur la touche logicielle GENERAL SETUP.

Le sous-menu GENERAL SETUP s'ouvre et représente sous forme de tableaux sur l'écran les réglages opérants des paramètres généraux de l'appareil.

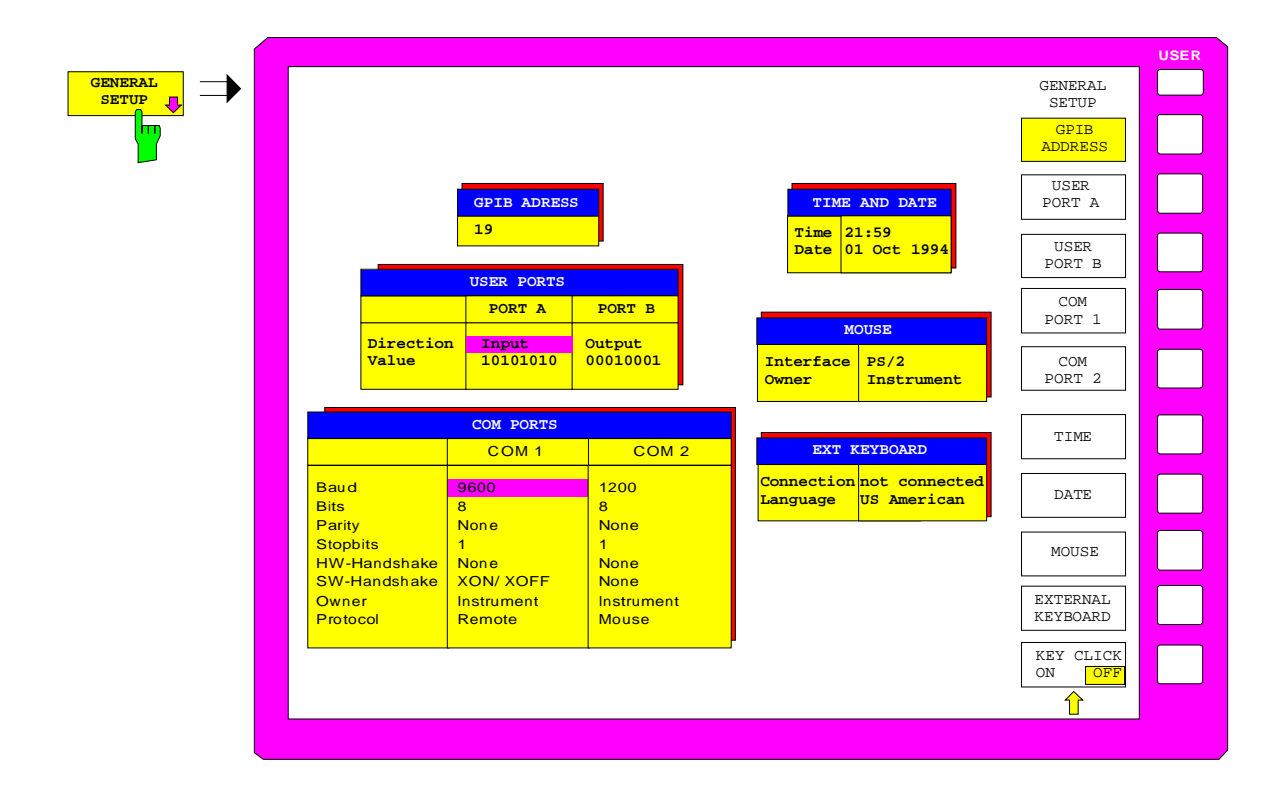

### **Connexion d'une souris et al. Accepted and the souris experience of the souris experience of the souris experience of the souris experience of the souris experience of the souris experience of the souris experience of the**

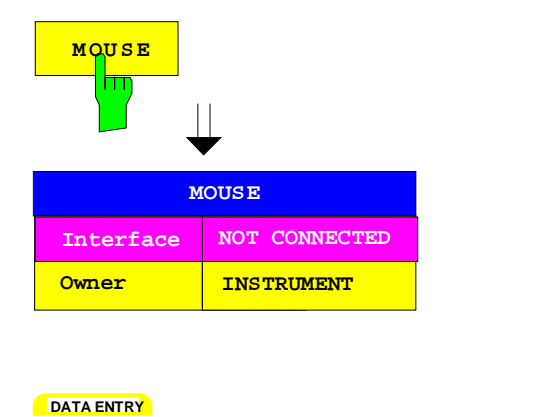

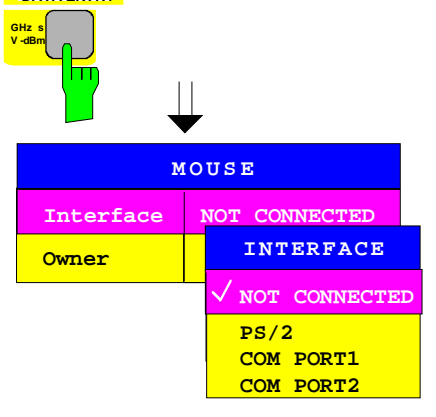

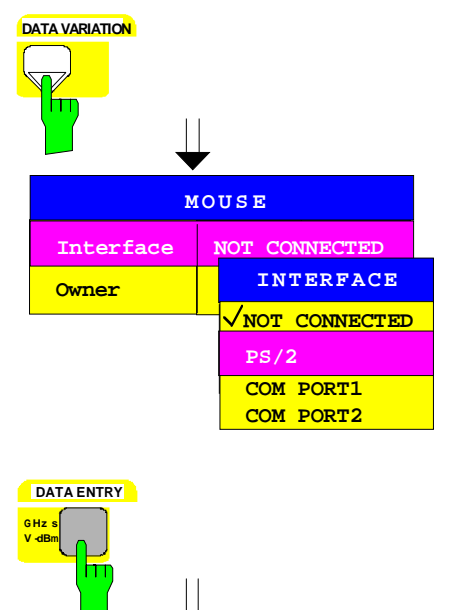

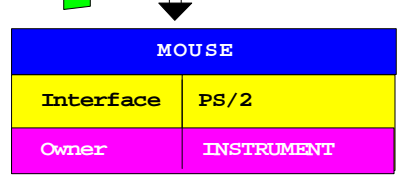

#### **Sélection de l'interface**

- Appuyer sur la touche logicielle MOUSE.
	- Le paramètre INTERFACE dans le tableau MOUSE est marqué par la barre de sélection.
- Appuyer sur l'une des touches d'unité.

La fenêtre de sélection INTERFACE apparaît sur l'écran. L'état actuel (NOT CONNECTED) est coché et se trouve marqué par la barre de sélection.

 Appuyer sur la touche de déplacement du curseur  $\overrightarrow{0}$  jusqu'à ce que la barre de sélection se superpose à l'inscription PS/2.

Appuyer sur l'une des touches d'unité.

La fenêtre de sélection INTERFACE est alors fermée, le réglage PS/2 est porté dans le tableau MOUSE et la barre de sélection est automatiquement positionnée sur le paramètre OWNER.

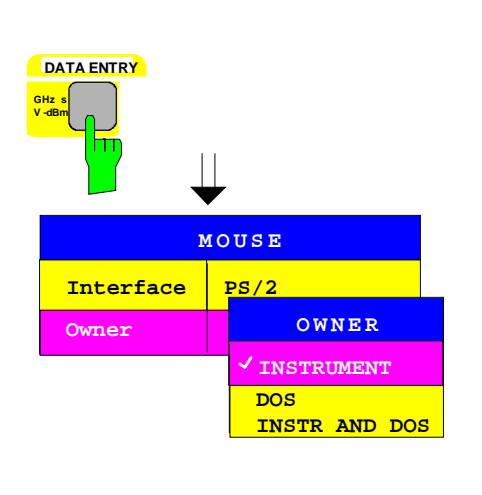

#### **Affectation de la souris à un mode de fonctionnement**

- Appuyer sur l'une des touches d'unité.
	- La fenêtre de sélection OWNER apparaît sur l'écran. L'état actuel (INSTRUMENT) est coché et se trouve marqué par la barre de sélection.

 Appuyer sur la touche de déplacement du curseur  $\overline{\textbf{0}}$  jusqu'à ce que la barre de sélection se superpose à l'inscription *INSTR AND DOS*.

Appuyer sur l'une des touches d'unité.

La fenêtre de sélection OWNER est alors fermée et le réglage INSTR AND DOS porté dans le tableau MOUSE.

La souris est alors installée ; elle est disponible dans les deux modes de fonctionnement, mode Appareil de mesure et mode DOS.

#### **Retour au menu principal**

 Appuyer plusieurs fois sur la touche de changement de menu.

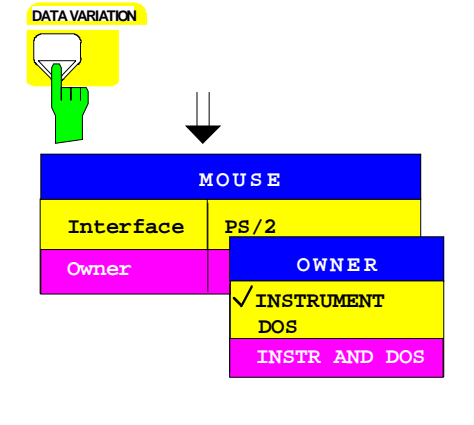

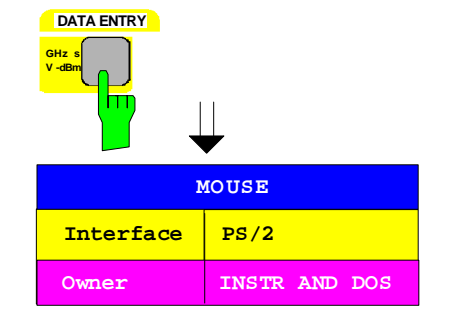

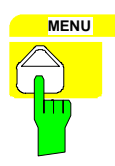

# **Raccordement d'un clavier externe**

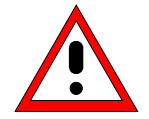

#### **Attention:**

Ne connecter le clavier que lorsque l'appareil est mis hors circuit (STANDBY). Si cette précaution n'est pas respectée, il peut en résulter un fonctionnement défectueux du clavier.

Le FSE offre la possibilité de raccordement d'un clavier externe de PC sur une prise DIN à 5 pôles (KEYBOARD), située sur la face arrière de l'appareil.

Le clavier simplifie dans le mode Appareil de mesure l'entrée de textes de commentaire, noms de fichier, etc. Lorsque l'option FSE-B15, Fonction de contrôleur (DOS), est installée, le clavier a dans le mode DOS sa fonction habituelle.

#### **Remarque:** La combinaison de touches <ALT><S-Abf> (clavier allemand) ou <ALT><SYSREQ> (clavier US) permet de passer rapidement de la représentation de l'écran dans le mode Appareil de mesure à l'écran DOS.

Le chapitre 3 comporte une liste dans laquelle figure la correspondance entre les fonctions des touches de la face avant du FSE et les codes des touches du clavier externe, ainsi que certaines combinaisons particulières de touches permettant une commande rapide. Le chapitre 8 comporte la description de l'interface.

La prise pour le clavier (KEYBOARD) se trouve sur la face arrière de l'appareil.

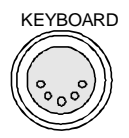

Une fois le raccordement du clavier effectué, il faut en informer l'appareil et définir le type de clavier pour le mode Appareil de mesure.

Les réglages s'effectuent dans le menu SETUP-GENERAL SETUP (groupe de touches CONFIGURATION, voir aussi chapitre 4, paragraphe "Préréglages et configuration d'interface"):

- Le paramètre EXT KEYBOARD CONNECTION informe l'appareil qu'un clavier est connecté.
- Le paramètre EXT KEYBOARD LANGUAGE fixe l'affectation des touches du clavier pour le mode Appareil de mesure (US-AMERICAN ou GERMAN).

**Remarque:** La combinaison de touches <ALT> <F1> permet de commuter, pendant le mode Appareil de mesure, la langue affectée au clavier.

Dans l'exemple de commande suivant, l'appareil est informé qu'un clavier est connecté et que l'affectation GERMAN a été sélectée pour ce clavier.

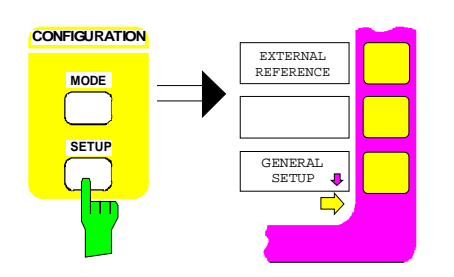

#### **Appel du menu SETUP-GENERAL SETUP**

 Appuyer sur la touche SETUP du groupe de touches CONFIGURATION.

Le menu SETUP s'ouvre.

Appuyer sur la touche logicielle GENERAL SETUP.

Le sous-menu GENERAL SETUP s'ouvre et les réglages opérants concernant les paramètres généraux de l'appareil sont représentés sous forme de tableaux sur l'écran.

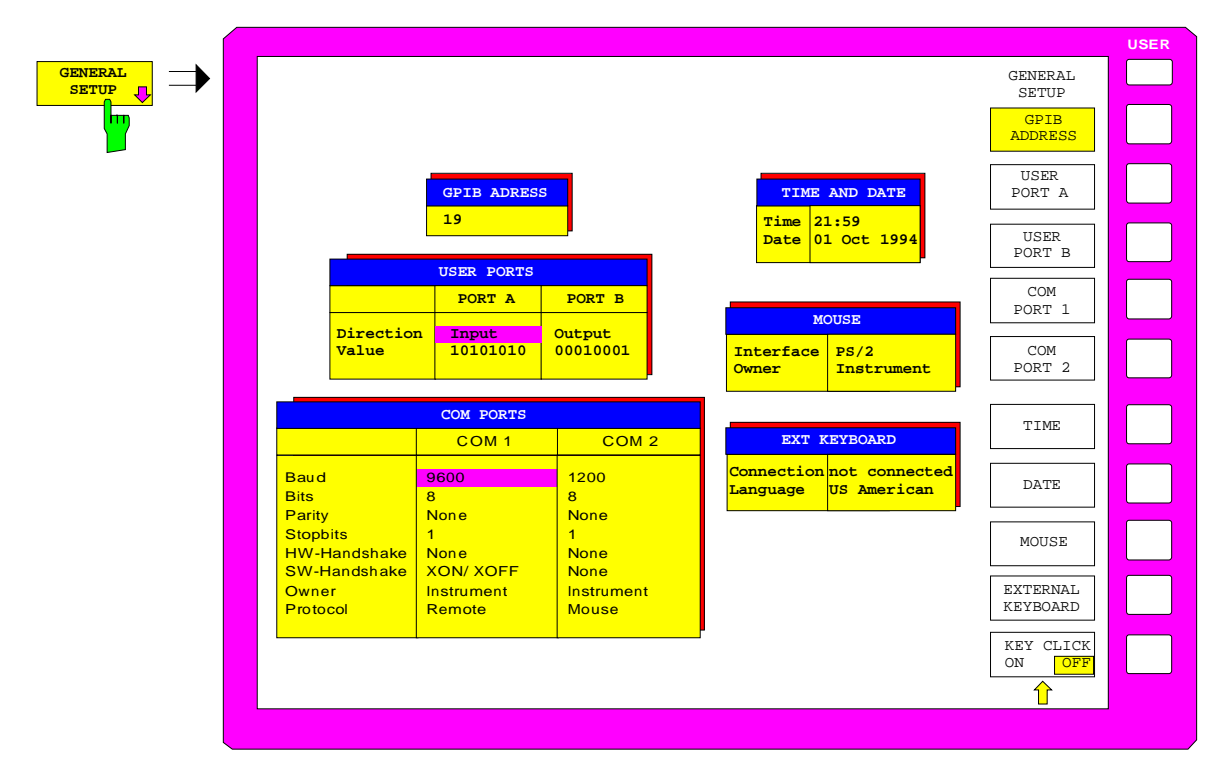

### **Connexion d'un clavier externe externe externe externe externe externe externe externe externe externe externe externe externe externe externe externe externe externe externe externe externe externe externe externe extern**

# **EXTERNAL KEYBOARD** п **EXT KEYBOARD Connection NOT CONNECTED Language US-AMERICAN**

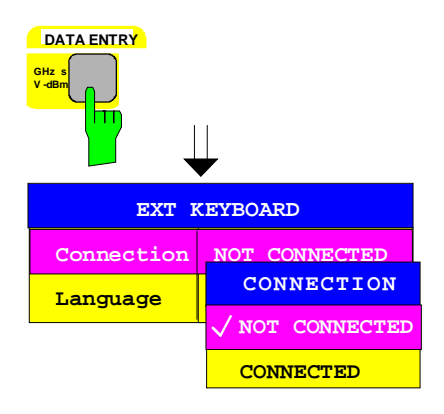

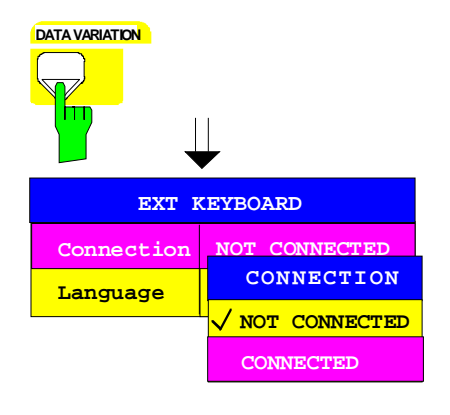

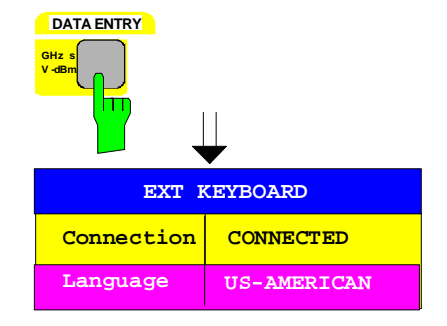

#### **Réglage de la connexion clavier**

- > Appuyer sur la touche logicielle EXTERNAL KEYBOARD.
	- Le paramètre CONNECTION dans le tableau EXT KEYBOARD est marqué par la barre de sélection.
- Appuyer sur l'une des touches d'unité.
	- La fenêtre de sélection CONNECTION apparaît sur l'écran. L'état opérant (NOT CONNECTED) est coché et se trouve sur la barre de sélection.

**DATA VARIATION**  $\overline{|\mathbf{0}|}$  jusqu'à ce que la barre de sélection se superpose à l'inscription CONNECTED.

**DATA ENTRY DATA ENTRY Appuyer sur l'une des touches d'unité.** 

La fenêtre de sélection CONNECTION est fermée, le réglage CONNECTED est porté dans le tableau EXT KEYBOARD et la barre de sélection est automatiquement positionnée sur le paramètre LANGUAGE.

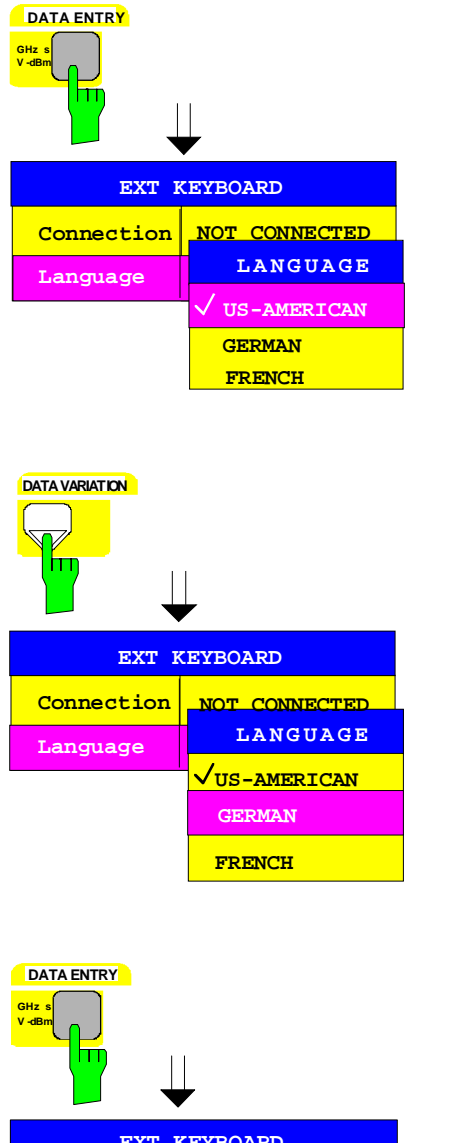

# **Language EXT KEYBOARD Connection CONNECTED GERMAN**

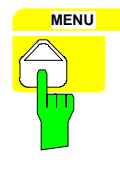

#### **Sélection de l'affectation allemande du clavier**

- Appuyer sur l'une des touches d'unité.
	- La fenêtre de sélection LANGUAGE apparaît sur l'écran. L'état opérant est coché et se trouve sur la barre de sélection.

 Appuyer sur la touche de déplacement du curseur  $\boxed{0}$  jusqu'à ce que la barre de sélection se superpose à l'inscription GERMAN.

**DATA ENTRY DATA ENTRY Appuyer sur l'une des touches d'unité.** 

La fenêtre de sélection LANGUAGE est fermée et le réglage GERMAN est porté dans le tableau EXT KEYBOARD.

**Remarque:** Ce réglage s'applique uniquement au mode Appareil de mesure. L'affectation du clavier pour le mode DOS est réglé indépendamment, au moyen de l'instruction MS-DOS correspondante.

#### **RENUISTING AU MENUISTING AU MENUISTING AU MENUISTING AU MENUISTING AU MENUISTING AU MENUISTING AU MENUISTING AU**

 $\triangleright$  Appuyer plusieurs fois sur la touche de changement de menu.

# **Raccordement d'un périphérique de sortie**

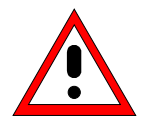

#### **Attention:**

Ne connecter le périphérique de sortie que lorsque l'appareil est mis hors circuit (STANDBY)

Le FSE offre la possibilité de raccorder sur 4 interfaces différentes des appareils de sortie permettant d'obtenir des recopies d'écran (tirages sur papier du contenu de l'écran). Les appareils périphériques que supporte le FSE sont indiqués dans la fenêtre de sélection DEVICE/LANGUAGE du menu HARDCOPY-SETTINGS DEVICE1/2 (voir chapitre 4, paragraphe "Documentation des résultats de mesure").

Le chapitre 8 comporte la description des interfaces des connecteurs.

Les interfaces se trouvent sur la face arrière de l'appareil (voir tableau).

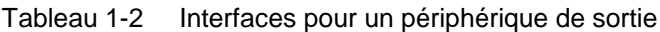

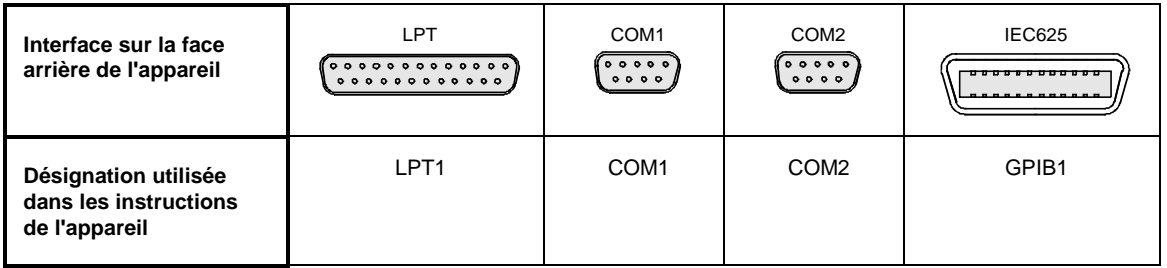

Après le raccordement de l'appareil de sortie sur l'interface souhaitée, il faut effectuer la configuration de l'interface de même que celle de l'appareil de sortie, et il faut associer l'interface au périphérique.

La configuration de l'interface choisie (COM1, COM2 ou GPIB1) s'effectue dans le menu SETUP-GENERAL SETUP (groupe de touches CONFIGURATION, voir chapitre 4, paragraphe "Préréglages et configuration d'interface").

**Remarque:** L'interface LPT1 ne peut pas être configurée. Lorsque l'option FSE-B15, Fonction de contrôleur (DOS), est installée, LPT1 peut être utilisée aussi bien dans le mode Appareil de mesure que dans le mode DOS pour la sortie sur périphérique d'impression. L'utilisation ne peut toutefois s'effectuer qu'alternativement.

#### **Interfaces COM1 et COM2**

· Les paramètres COM PORTS BAUDRATE, BITS, PARITY, STOPBITS, HW/SW-HANDSHAKE permettent de déterminer les paramètres de transmission de l'interface.

**Remarque:** Les paramètres de transmission doivent correspondre aux spécifications du périphérique de sortie (voir le manuel d'utilisation du périphérique).

- Le paramètre COM PORTS PROTOCOL informe l'appareil qu'un périphérique de sortie est connecté sur l'interface (réglage REMOTE).
- Le paramètre COM PORTS OWNER associe l'interface à l'un des deux modes de fonctionnement.
	- **Remarque:** Lorsque l'impression sur papier doit se faire dans le mode Appareil de mesure, le paramètre doit être positionné sur INSTRUMENT ou INSTRUMENT AND DOS. Lorsque par contre l'impression doit se faire dans le mode DOS (option FSE-B15, Fonction de contrôleur), le paramètre doit se trouver sur DOS ou INSTRUMENT AND DOS.

1065.6016.13 1.70 F-13

#### **Interface GPIB1**

- Le paramètre GPIB ADDRESS informe l'appareil de l'adresse de bus CEI du périphérique de sortie.

**Remarque:** Lorsque le périphérique de sortie est utilisé dans le mode "Listen only", aucun réglage n'est ici nécessaire.

La configuration de l'appareil de sortie connecté et son affectation à l'interface s'effectuent dans le menu HARDCOPY DEVICE-SETTINGS DEVICE1/2 (groupe de touches HARDCOPY, voir chapitre 4, paragraphe "Sélection et configuration de l'appareil de sortie"). On peut introduire les configurations de 2 appareils de sortie (DEVICE1 et DEVICE2), l'un devant être activé pour l'impression.

- Le paramètre DEVICE/LANGUAGE permet de déterminer le périphérique de sortie utilisé.

**Remarque:** Lors du choix du type d'imprimante, il faut veiller à ce que le type d'imprimante choisi soit compatible avec le périphérique de sortie connecté. En cas de doute, se reporter au manuel d'utilisation de l'appareil de sortie.

- Le paramètre CONNECTION permet de déterminer l'interface utilisée.

Le nombre des autres paramètres qui doivent encore être réglés dépend de l'interface choisie et du périphérique de sortie utilisé.

- Le paramètre ORIENTATION permet de déterminer si l'impression doit s'effectuer dans un format en largeur ou en hauteur.
- · Le paramètre DEVICE RESET permet de déterminer si le périphérique de sortie doit être réinitialisé avant chaque impression.
- Le paramètre FORMFEED permet de déterminer si un saut de page doit s'effectuer après chaque impression.
- Le paramètre PAPER FEED permet de choisir le bac à papier utilisé (alimentation feuille à feuille ou par papier à pliage accordéon).

Le tableau indique les réglages pour les 2 appareils de sortie, effectués en usine.

Les réglages effectués en usine de DEVICE 1 correspondent à un périphérique de sortie avec langage de commande HPGL, habituellement un traceur de courbe, qui est connecté sur l'interface de bus CEI.

Les réglages effectués en usine de DEVICE 2 correspondent à une imprimante à aiguilles Epson (et aux imprimantes compatibles), qui est connectée sur l'interface série LPT.

Tableau 1-3 Réglages effectués en usine de DEVICE 1 et DEVICE 2 dans le menu HARDCOPY-DEVICE SETTINGS

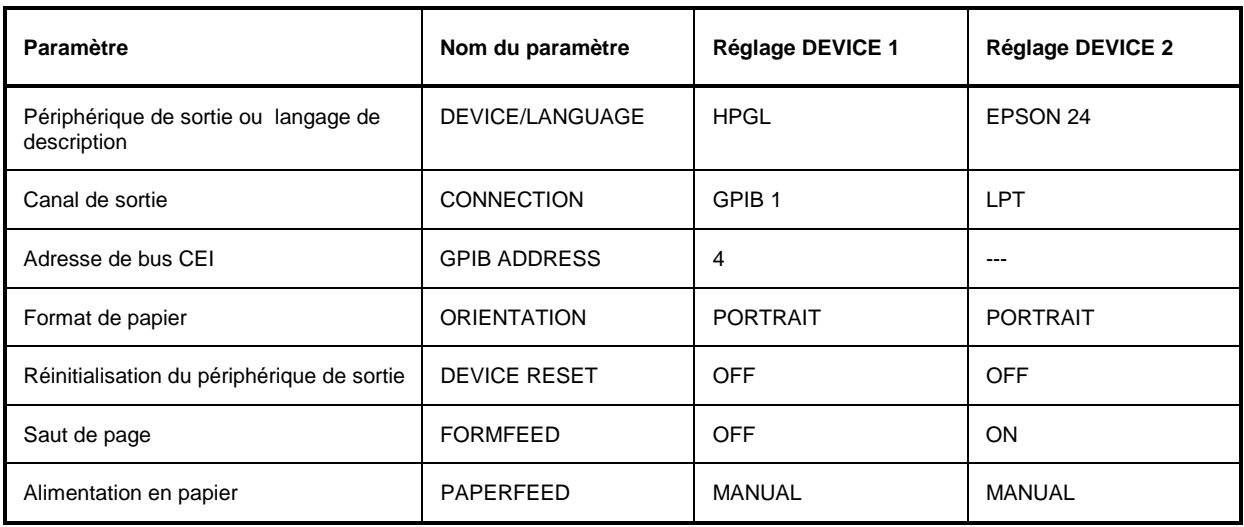

### **Connexion d'un appareil de sortie et de sortie de sontie de sontie de la connexia de la connexia de la connexia de la connexia de la connexia de la connexia de la connexia de la connexia de la connexia de la connexia de l**

Dans l'exemple de commande suivant, une imprimante Postscript est connectée sur l'interface LPT.

**Remarque:** L'interface LPT1 ne doit pas être configurée. Si une autre interface est adoptée, celle-ci peut être configurée dans le menu SETUP-GENERAL SETUP (groupe de touches CONFIGURATION, voir chapitre 4, paragraphe "Préréglages et configuration d'interface").

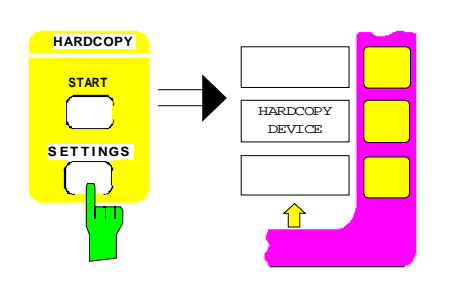

#### **Configuration de l'imprimante et affectation à une interface**

> Appuyer sur la touche SETTINGS du groupe de touches HARDCOPY.

Le menu SETTINGS s'ouvre.

> Appuyer sur la touche logicielle HARDCOPY DEVICE.

Le sous-menu HARDCOPY DEVICE s'ouvre et les réglages opérants concernant les deux appareils de sortie possibles sont représentés sous forme de tableaux sur l'écran.

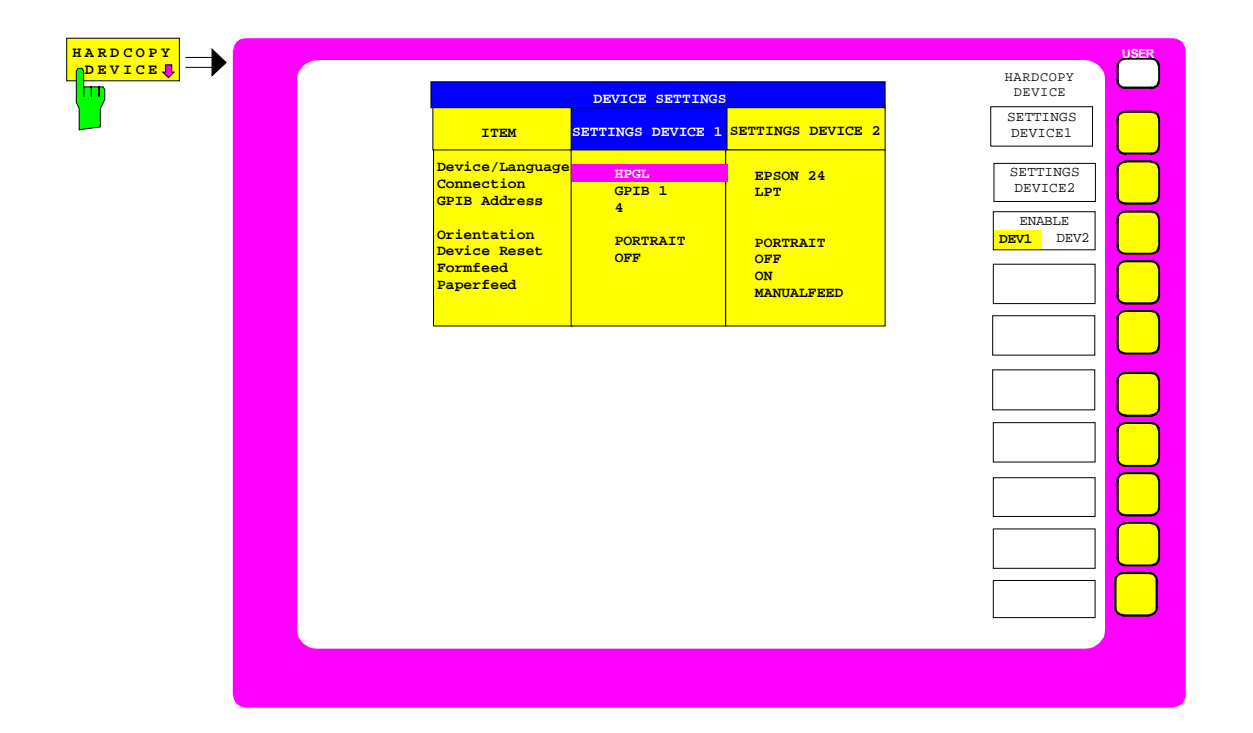

**ITEM**

**GHz s V -dBm**

**DATA ENTRY**

π

**Device/Language**

**HPGL**

**DEVICE SETTINGS**

**SETTINGS DEVICE2**

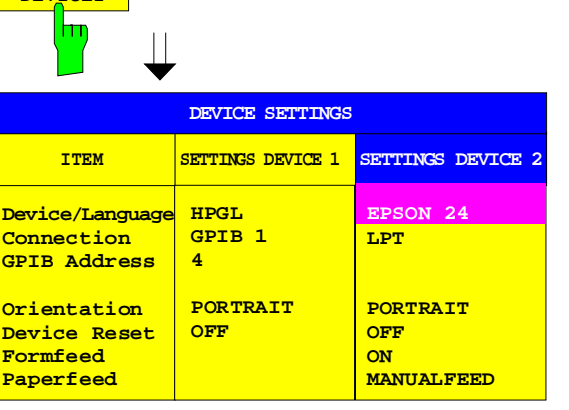

**SETTINGS DEVICE 2 SETTINGS DEVICE 1**

**EPSON 24 LPT**

 Appuyer sur la touche logicielle SETTINGS DEVICE2.

Le choix actuel dans la première ligne de la colonne SETTINGS DEVICE2 du tableau est marqué par la barre de sélection.

Appuyer sur l'une des touches d'unité.

La fenêtre de sélection SELECT DEVICE apparaît sur l'écran. Le choix actuel est coché et se trouve sur la barre de sélection.

- **SETTINGS DEVICE 2 SETTINGS DEVICE 1 HPGL GPIB 1 4 PORTRAIT OFF EPSON 24 LPT ITEM Device/Language Connection GPIB Address Orientation Device Reset Formfeed Paperfeed SELECT DEVICE POSTSCR EPSON 24 HPPCL 4 HPPCL 5 HPGL PCX WMF DEVICE SETTINGS**
- **DATA VARIATION**  $\overline{|\mathbf{0}|}$  jusqu'à ce que la barre de sélection se superpose à l'inscription POSTSCR.

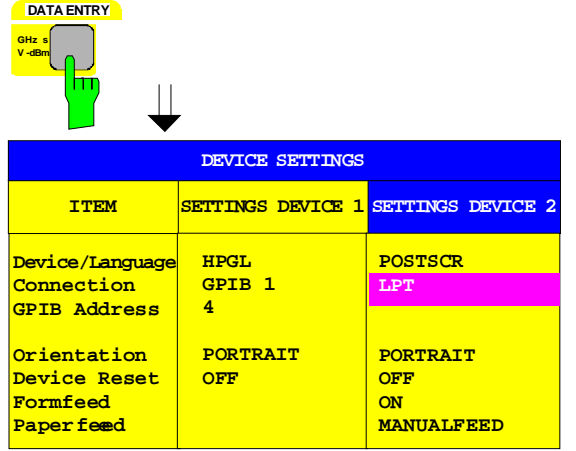

Appuyer sur l'une des touches d'unité.

La fenêtre de sélection SELECT DEVICE est fermée et le réglage POSTSCR est porté dans la colonne SETTINGS DEVICE2 du tableau. La barre de sélection est positionnée sur l'inscription de la ligne suivante du tableau.

**Remarque:** Le paramètre CONNECTION est réglé en usine sur LPT et ne doit donc pas être modifié. Le choix du type d'imprimante place automatiquement les paramètres ORIENTATION, DEVICE RESET, FORMFEED UND PAPER LENGTH sur les valeurs qui correspondent à un fonctionnement standard avec le périphérique de sortie choisi.

#### **Activation de l'imprimante**

 Appuyer sur la touche logicielle ENABLE de façon répétée jusqu'à ce que DEV2 apparaisse sur la deuxième ligne de la touche logicielle.

#### **Retour au menu principal**

 Appuyer plusieurs fois sur la touche de changement de menu.

# **Exécution d'une mise à jour du micrologiciel**

L'installation d'une nouvelle version du micrologiciel peut s'effectuer sans difficulté, sans ouvrir l'analyseur, grâce au lecteur de disquettes incorporé. L'étendue de fourniture du kit de mise à jour du micrologiciel et l'appel du programme d'installation sont indiqués dans les documents joints au kit. Le programme d'installation effectue toutes les opérations nécessaires à la mise à jour.

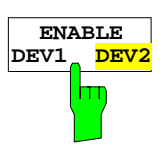

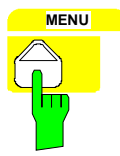

# **Options**

Le paragraphe ci-après décrit les options FSE-B5 (filtre FFT), FSE-B17 (deuxième interface de bus CEI) et FSE-B16 (connexion Ethernet).

La description de l'option atténuateur étalonné 1 dB FSE-B13 est donnée au chapitre 4, paragraphe 'Réglage de l'affichage de niveau et configuration de l'entrée RF - Groupe de touches LEVEL'.

Les options FSE-B8 à FSE-B12 sont également décrites au chapitre 4, paragraphe 'Option générateur suiveur'.

Les options FSE-B7, analyse vectorielle de signaux, et FSE-B21, sortie externe mélangeur, sont décrites dans des manuels séparés livrés avec l'option.

## **Option FSE-B17 – Deuxième interface à bus CEI**

L'option FSE-B17, deuxième interface à bus CEI, permet de commander, par l'intermédiaire de la fonction de contrôleur du le FSE (option FSE-B15), non seulement le FSE, mais aussi des appareils externes via le bus CEI. Le logiciel d'interface permet l'utilisation des commandes du bus CEI dans des programmes spécifiques. Les instructions de montage sont jointes à l'option.

### **Installation du logiciel**

- 1. Le logiciel de fonctionnement est déjà préinstallé et il n'est pas nécessaire de le charger à partir des disquettes de driver. Ces disquettes servent de disquettes de sauvegarde.
- 2. Le driver GPIB.COM doit être chargé au démarrage du DOS. Dans ce but, il faut inscrire la ligne DEVICE = C:\AT-GPIB\GPIB.COM dans le fichier C:\CONFIG.SYS. Lorsque le montage est effectué en usine, l'opération est déjà exécutée.
- 3. Le programme C:\AT-GPIB\IBCONF.EXE permet de modifier la configuration de la carte. Les paramètres suivants ne doivent pas être modifiés:

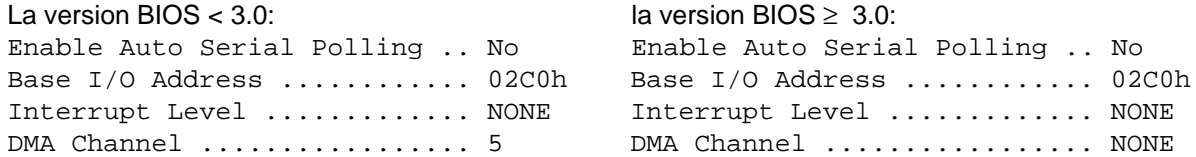

Pour les autres paramètres, voir le manuel de la carte.

4. Le programme IBCONF.EXE permet aussi de régler les paramètres pour les appareils connectés. Le nom logique pour le FSE est préréglé sur DEV1 et l'adresse 20. Pour d'autres appareils, voir le manuel de la carte.

**Remarque:** Lors de l'affectation de noms logiques pour les appareils connectés, il faut veiller à ce que ces noms ne correspondent pas à des noms de répertoire du DOS.

### **Fonctionnement**

La deuxième interface à bus CEI correspond physiquement à celle du FSE (voir le chapitre 8). Lorsque le FSE doit être commandé via le bus CEI, les deux connecteurs de bus CEI doivent être reliés par un câble de bus CEI.

L'interface peut être utilisée avec un logiciel sous DOS / WINDOWS déjà réalisé et prêt à fonctionner (FSE-K3, n° de réf. 1057.2996.02, etc.) ou un logiciel réalisé par le client. L'utilisation des commandes du bus CEI dans des programmes spécifiques est décrite dans le manuel de la carte.

Les fichiers de la fonction de *contrôleur* se trouvent dans le répertoire C:\AT-GPIB pour le système DOS, et dans le répertoire C:\AT-GPIBW pour le système WINDOWS.

**Remarque:** Le programme IBIC.EXE (voir le manuel de la carte) ne doit pas être utilisé pour la commande du FSE lui-même (partie appareil de mesure) ; la commande d'autres appareils (externes) connectés au bus est par contre possible.

# **Option FSE-B5 - Filtre FFT**

L'option FSE-B5, Filtre FFT (transformation de Fourier rapide) est une option logicielle qui est validée avec un mot-clé.

**Conditions** 

1. Mot-clé

Le mot-clé se trouve sur l'étiquette délivrée avec l'option. Il convient de coller cette étiquette sur la face arrière du FSE.

2. Matériel

L'indice de modification du module DIGITAL IF doit être soit MODIF INDEX > 5, soit MODIF INDEX = 5 et HW CODE  $\geq$  6. l'indice de modification peut être vérifié dans le tableau INSTALLED COMPONENTS du menu INFO HARDWARE+OPTIONS.

3. Version du micrologiciel

La version du micrologiciel doit être ≥ 1.62. l'indice de modification peut être vérifié dans le tableau FIRMWARE VERSION du menu INFO FIRMWARE VERSIONS.

### **Validation de l'option**

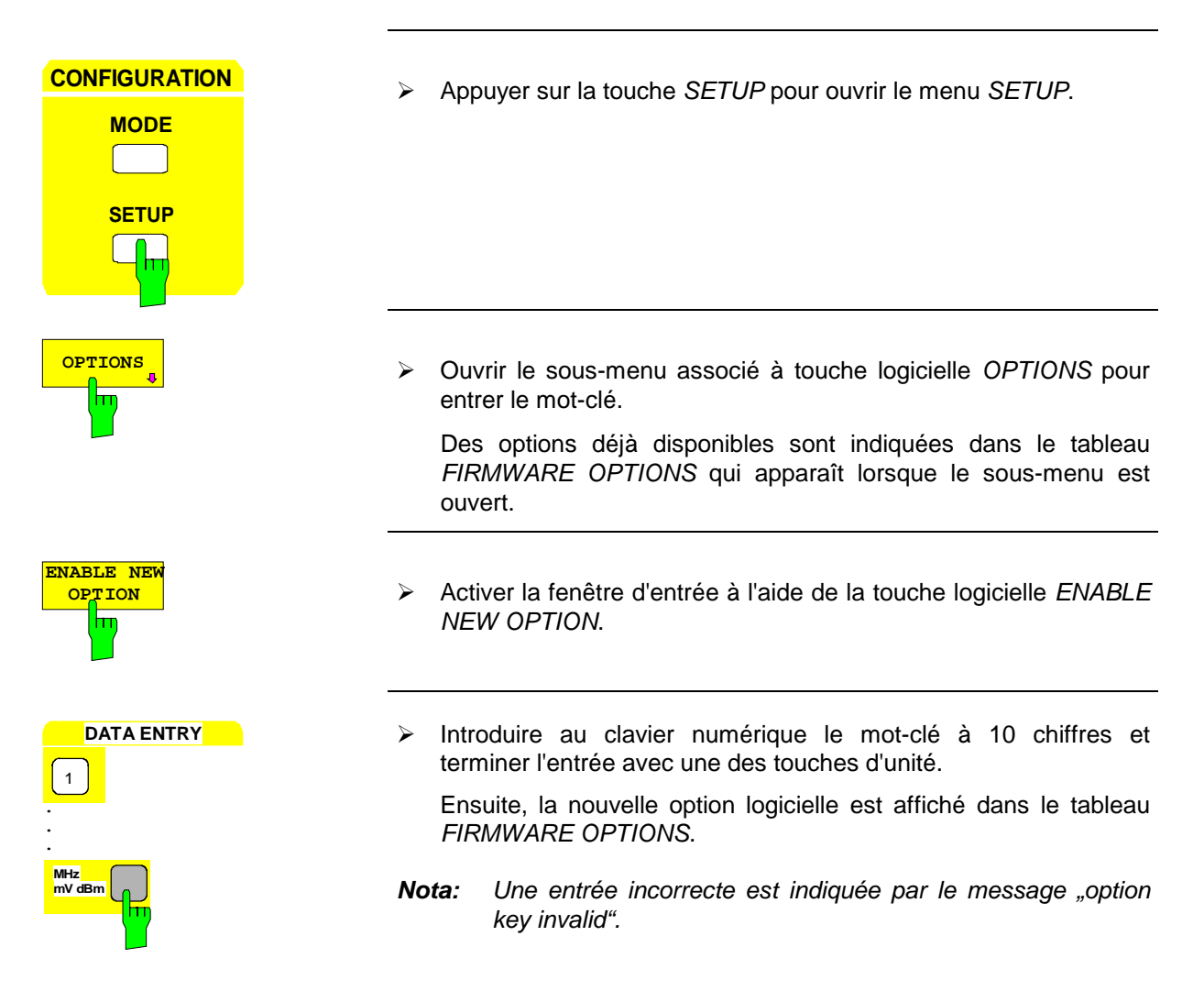

# **Option FSE-B16 – Adaptateur Ethernet**

Lorsque l'appareil est équipé de l'option adaptateur Ethernet FSE-B16, il peut être connecté à un réseau local Ethernet (RLE = réseau local d'entreprise). En combinaison avec l'option fonction de contrôleur (DOS) FSE-B15, il est donc possible de transmettre les données via le réseau et d'utiliser l'imprimante de réseau. L'adaptateur fonctionne avec un Ethernet de 10 MHz conformément aux normes IEEE 802.3 10Base2 (Thin Ethernet, CheaperNet, BNC-Net)(B16 modèle 03) ou 10Base5 (Thick Ethernet)(B16 modèle 02). Une exploitation sans option fonction de contrôleur (DOS) FSE-B15 n'est pas possible.

### **Installation du matériel**

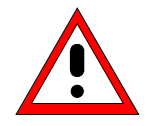

#### **Attention:**

Avant l'installation du matériel il est recommandé de contacter l'administrateur de réseau, notamment dans le cas de réseaux locaux complexes, car un mauvais câblage peut avoir des répercussions négatives sur tout le réseau.

Si l'adaptateur est installé en usine, il est préconfiguré. En cas du montage ultérieur, il faut respecter les instructions d'installation. Ne pas modifier les réglages de matériel car ceci peut entraver les fonctions de l'appareil.

Les paramètres ci-dessous ont été réglés en usine:

I/O Adr. 300, IRQ 5, MEM CA000

La connexion au réseau dépend des connecteurs utilisés dans le réseau.

### **BNC (Thin Ethernet, CheaperNet; FSE-B16 modèle 03):**

**Connexion** L'appareil est bouclé dans le segment de réseau local par l'intermédiaire de 2 connecteurs BNC situés en face arrière de l'appareil.

> Lorsqu'un câble n'est pas connecté à l'un des connecteurs BNC, doter celui-ci d'une terminaison de 50  $\Omega$ . Ne pas utiliser les connecteurs BNC-T.

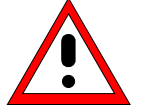

L'interruption d'un segment perturbe le trafic réseau.

**Trafic réseau**

**Exigences** Respecter les exigences ci-dessous relatives aux segments de Thin Ethernet:

- longueur maximum de segment: 185 m

- distance minimum entre les connecteurs: 0,5 m
- 30 connecteurs au maximum par segment

Lorsque les composants correspondant à des exigences plus sévères sont utilisés pour un segment (ceci est le cas pour le FSE-B16, adaptateur Ethernet), respecter les exigences ci-dessous:

- longueur maximum de segment: 300 m
- 100 connecteurs au maximum

Lorsqu'on utilise des répéteurs:

- longueur totale maximum du réseau: 900 m avec
- 3 segments au maximum
- 2 répéteurs au maximum entre les deux connecteurs

## **AUI (Thick Ethernet; FSE-B16 modèle 02)**

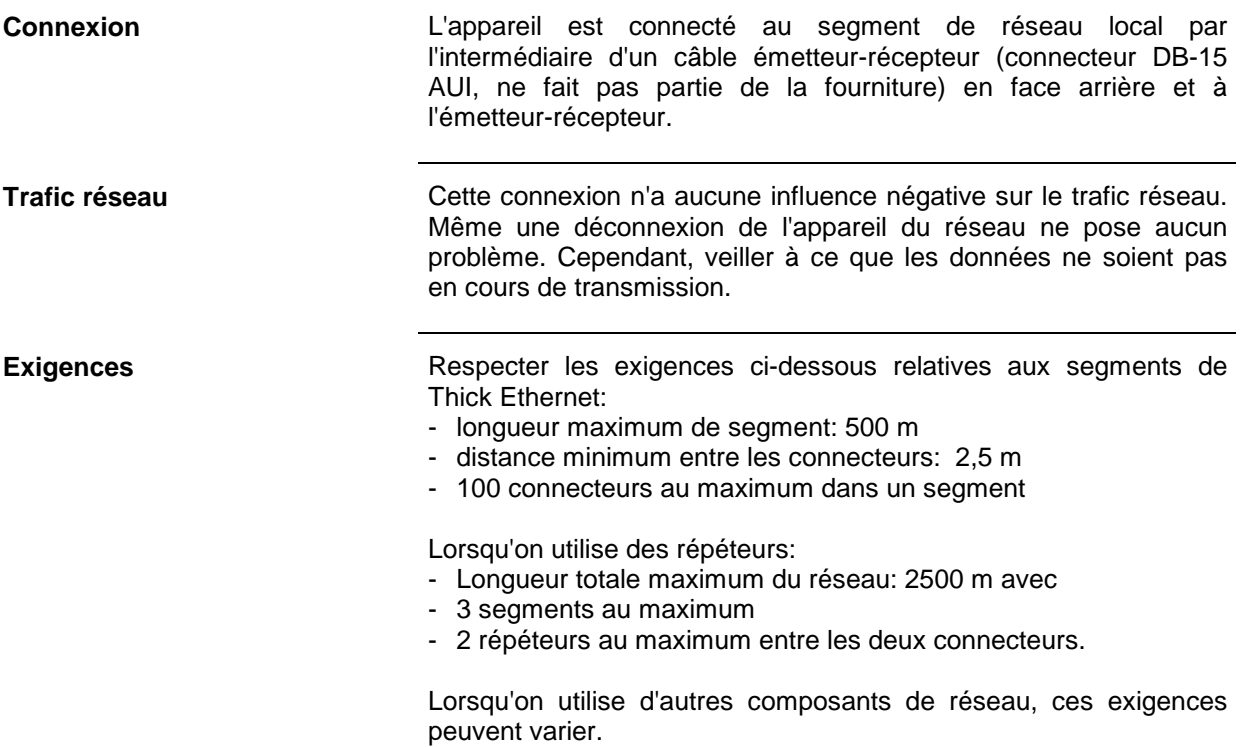

# **RJ45 (UTP, 10BaseT, connecteur Western)**

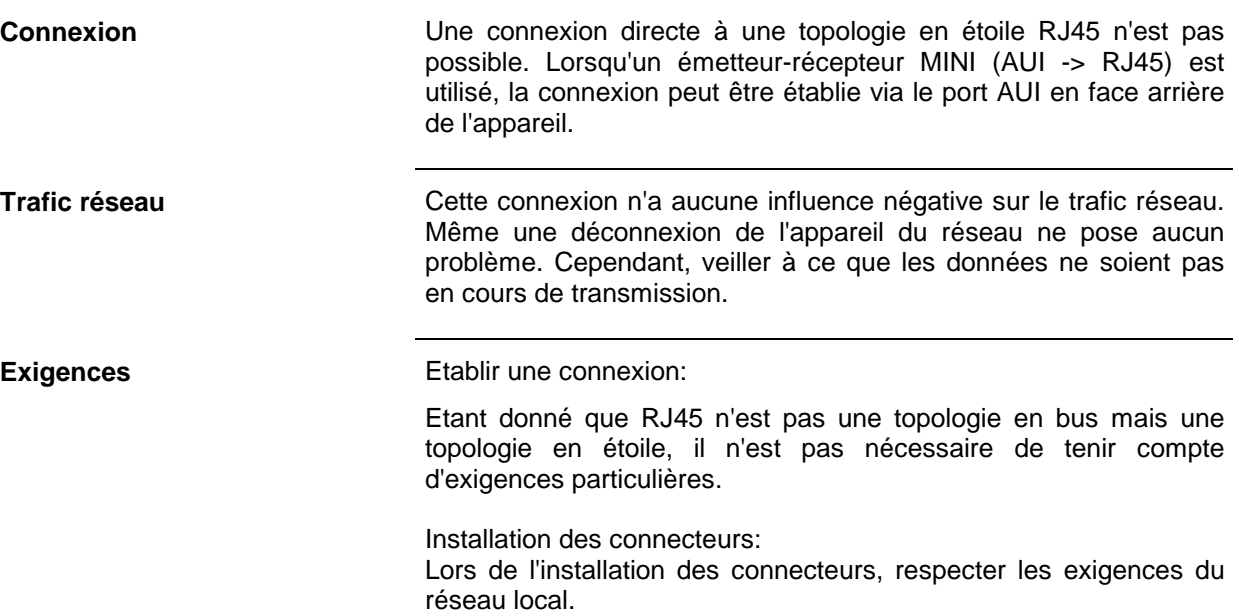

### **Installation du logiciel**

La transmission de données dans le réseau s'effectue par blocs de données, appelés paquets. D'autres informations, appelées données de protocole (émetteur, récepteur, type de données, ordre) sont transmises en plus des données utiles. Installer les drivers correspondants au protocole pour pouvoir traiter les informations de protocole. Un système d'exploitation de réseau doit être disponible et installé afin d'assurer les services de réseau (transmission de données, services de répertoire, impression via réseau).

#### **Installation des drivers de réseau**

#### **ODI**

Les drivers ODI ont été développés par NOVELL pour le système d'exploitation de réseau NETWARE. Ce dernier est une norme transparente de sorte que d'autres systèmes puissent être développés à partir de cette norme. Le système de drivers est de conception modulaire et s'adapte donc facilement au matériel.

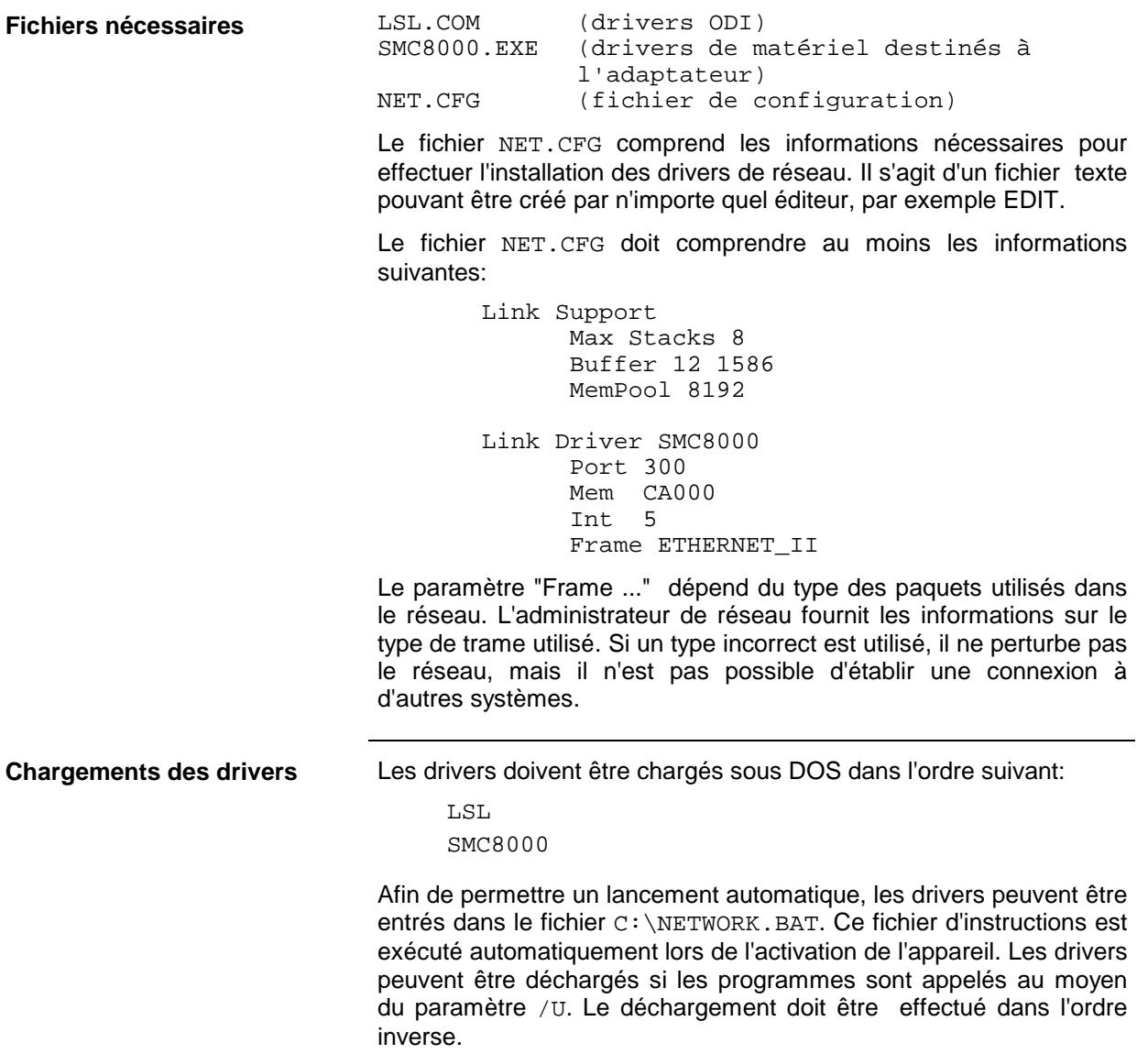

#### **NDIS**

Les drivers NDIS sont principalement utilisés par les systèmes d'exploitation de réseau de MICROSOFT (DOS MS-NET, WINDOWS FOR WORKGROUPS, WINDOWS 95, WINDOWS NT). Ce dernier est une norme transparente de sorte que d'autres systèmes puissent être développés à partir de cette norme. Le système de drivers est de conception modulaire et s'adapte donc facilement au matériel.

### **Fichiers nécessaires** PROTMAN.DOS

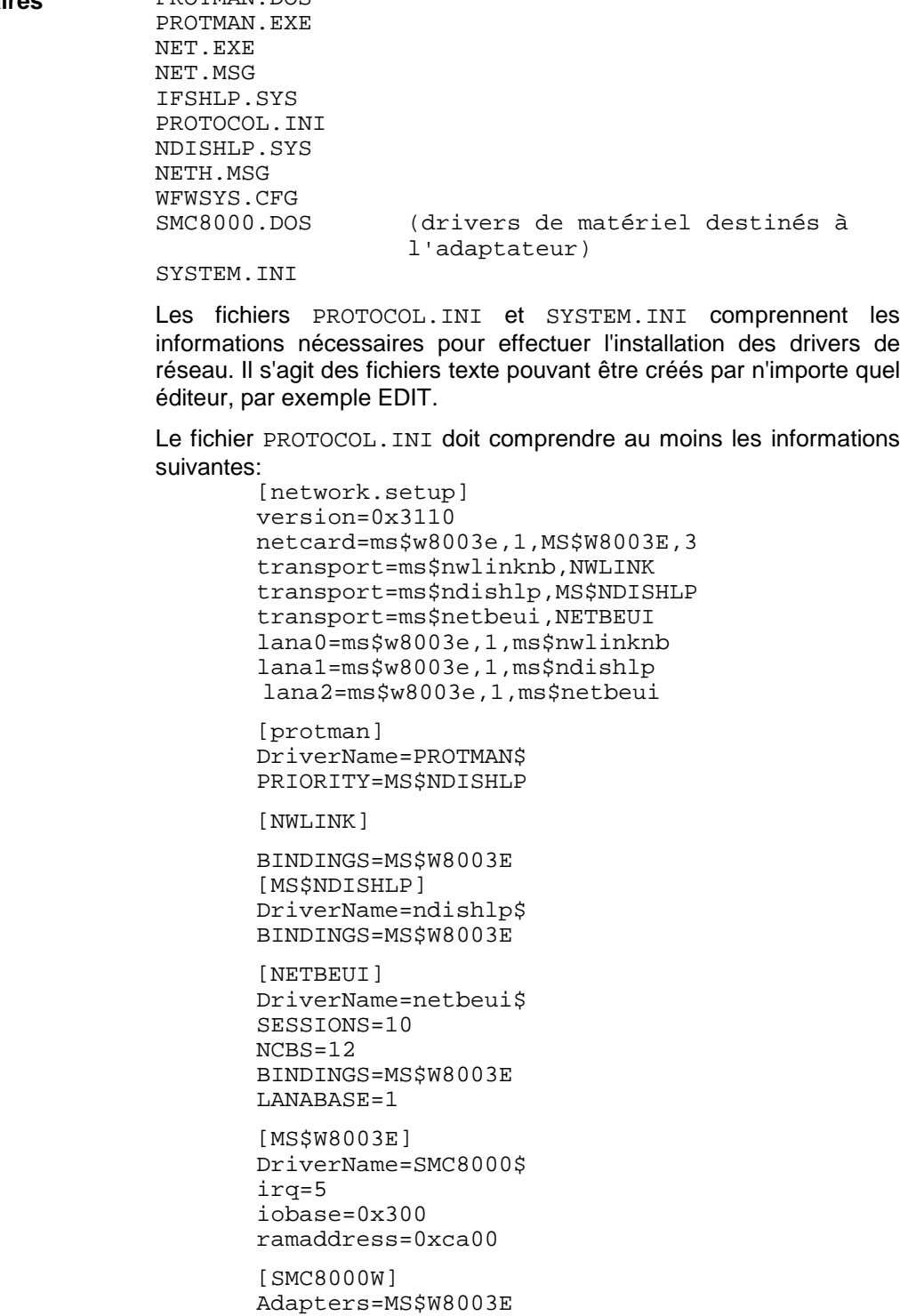
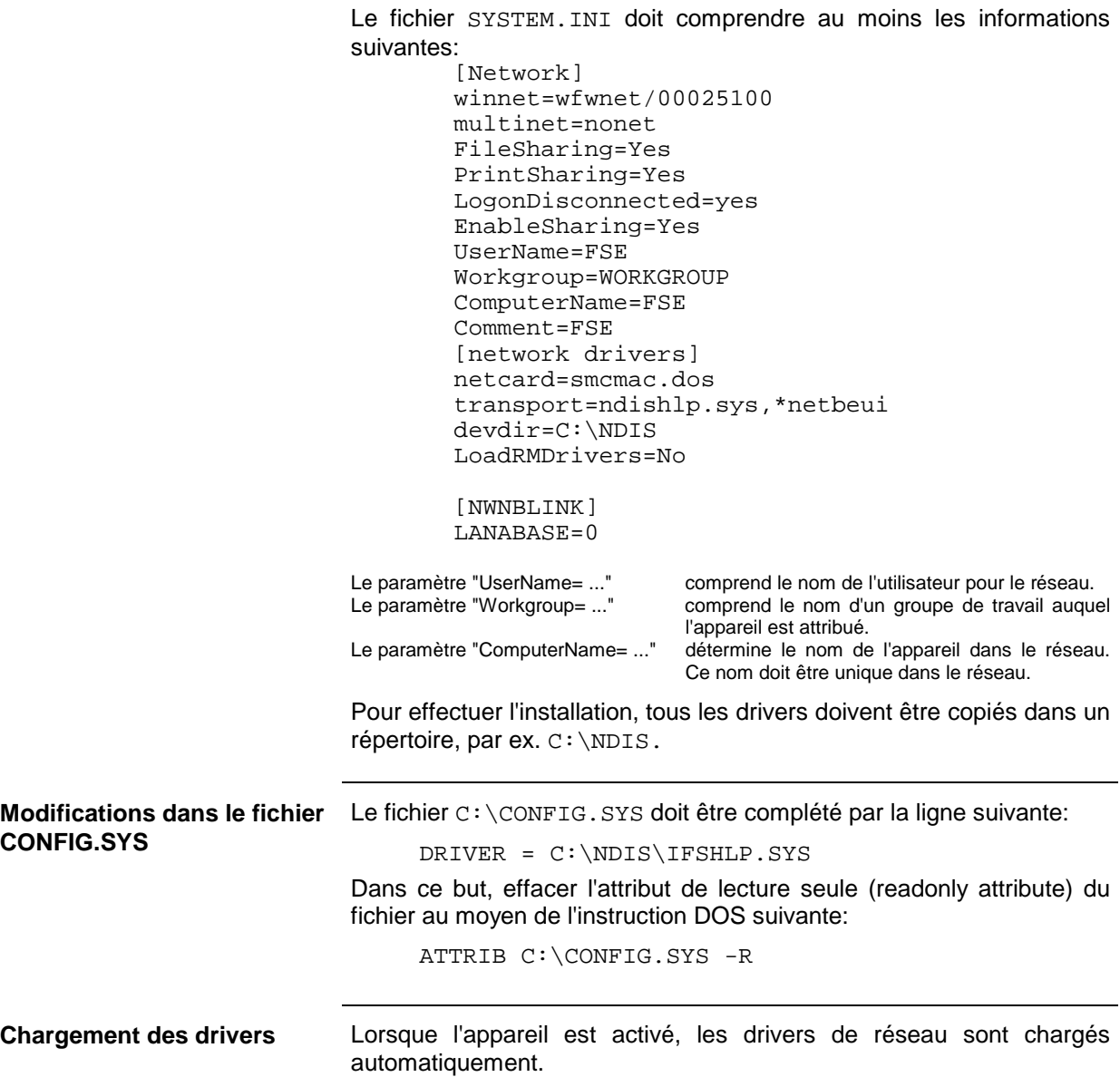

#### **Drivers Packet**

Le système de drivers de réseau "Paquet" a été développé par des universités et peut être utilisé gratuitement. Beaucoup de systèmes d'exploitation de réseau gratuits (KERMIT) ont été développés à partir de ce système de drivers. Bien que les drivers destinés aux cartes de réseau étaient généralement développés par les universités, les fabricants fournissent aujourd'hui leurs propres drivers.

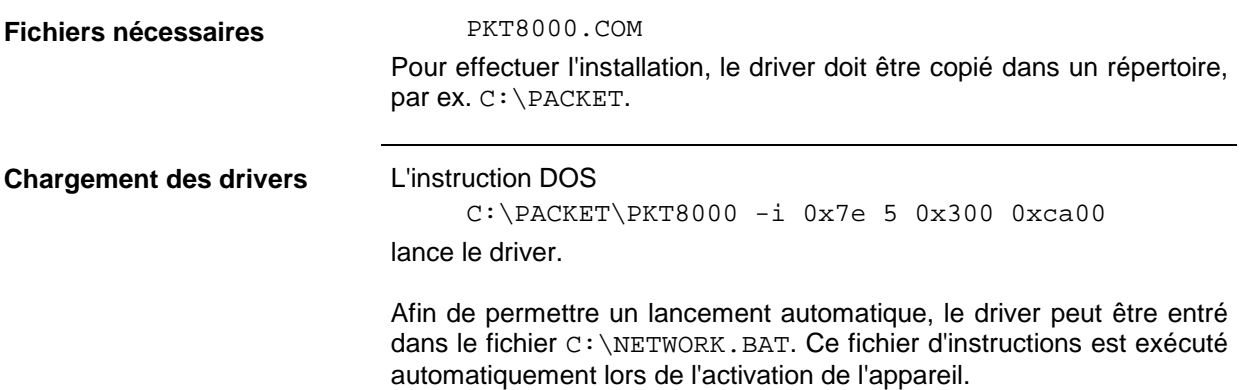

#### **Installation du système d'exploitation de réseau**

#### **NOVELL NETWARE**

NOVELL NETWARE impose les drivers ODI. Le logiciel d'accès est disponible sous forme de: NETWARE SHELL, NETWARE REQUESTER et NETWARE CLIENT 32. NETWARE SHELL permet l'accès aux serveurs NETWARE 3. NETWARE REQUESTER permet l'accès à NETWARE 3 et NETWARE 4 (NDS). NETWARE CLIENT 32 ne peut pas tourner sur l'appareil.

#### **NETWARE SHELL**

**Fichiers nécessaires IPXODI.COM** NETX.EXE Les fichiers doivent être copiés dans le répertoire comprenant les drivers de réseau. Lorsqu'une connexion à un serveur de réseau spécifique est désirée, le nom du serveur peut être entré dans le fichier NET.CFG au moyen de la ligne suivante: PREFERRED SERVER = FSESERVER FSESERVER nom du serveur dans le réseau

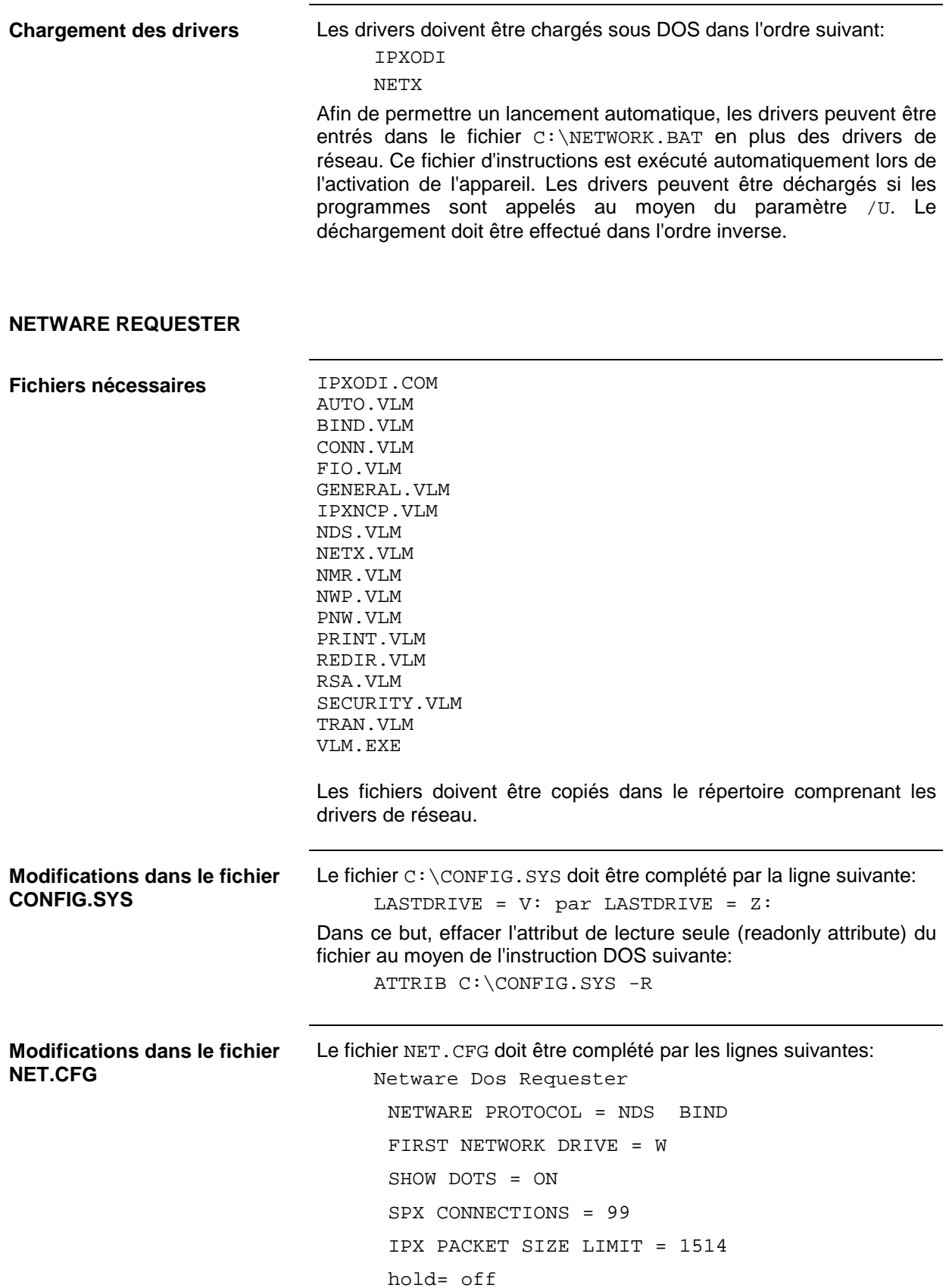

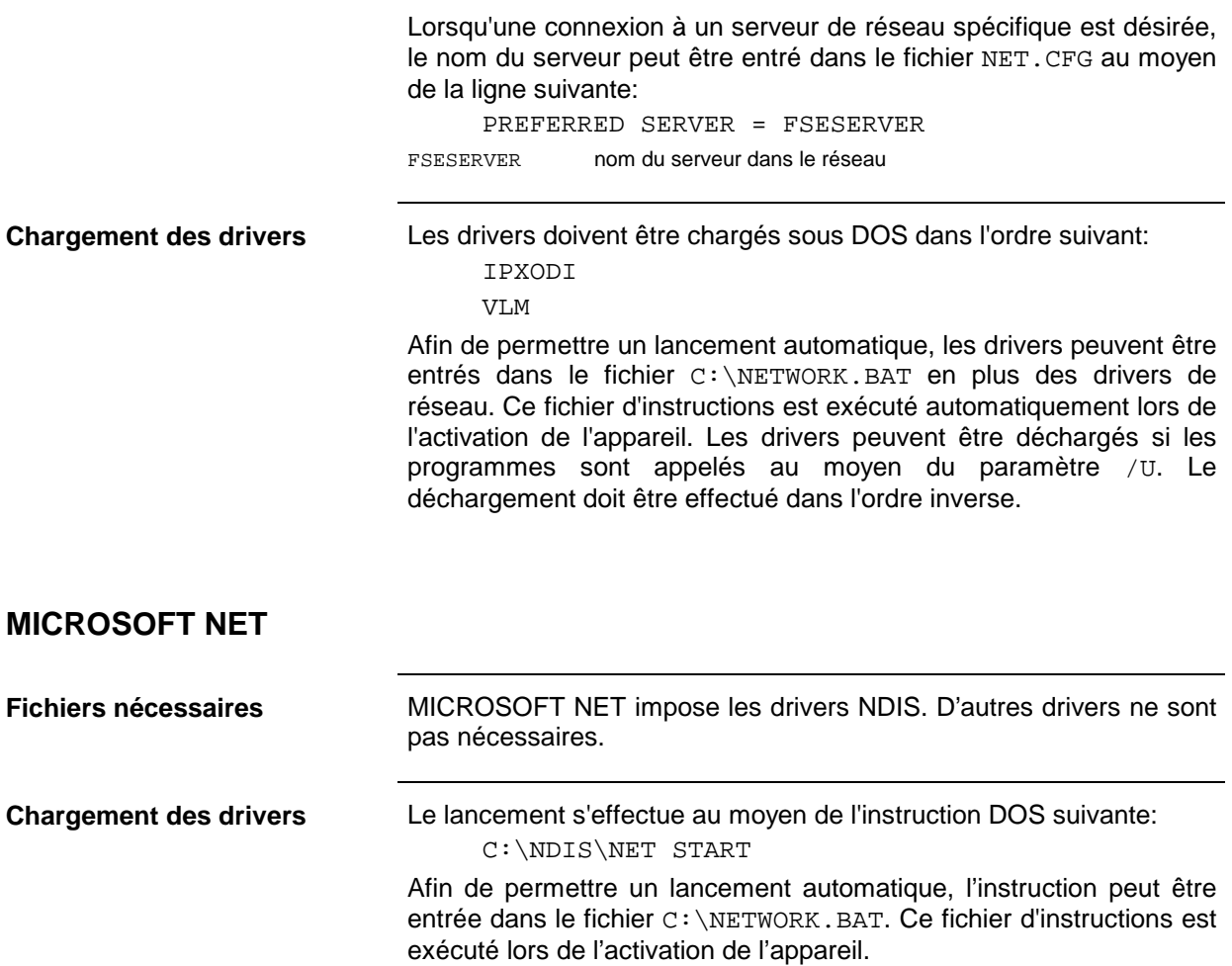

#### **TCP/IP**

TCP/IP (Protocole de Contrôle de Transmission / Protocole Internet) n'est pas un système d'exploitation de réseau mais une norme. Cette norme permet une transmission de données entre les ordinateurs tournant sous différents systèmes d'exploitation. Les services sont gérés par les programmes utilitaires tels que FTP, TELNET, KERMIT, HTTP, RSH. TCP/IP offre les services qui sont uniquement destinés au transport et à l'adressage de réseau.

**Fichiers nécessaires** TCP/IP peut imposer les drivers ODI ou PACKET. Normalement, un autre driver réalisant l'assistance TCP/IP est nécessaire. Pour plus d'informations sur l'usage des drivers, se référer au produit correspondant.

#### **KERMIT**

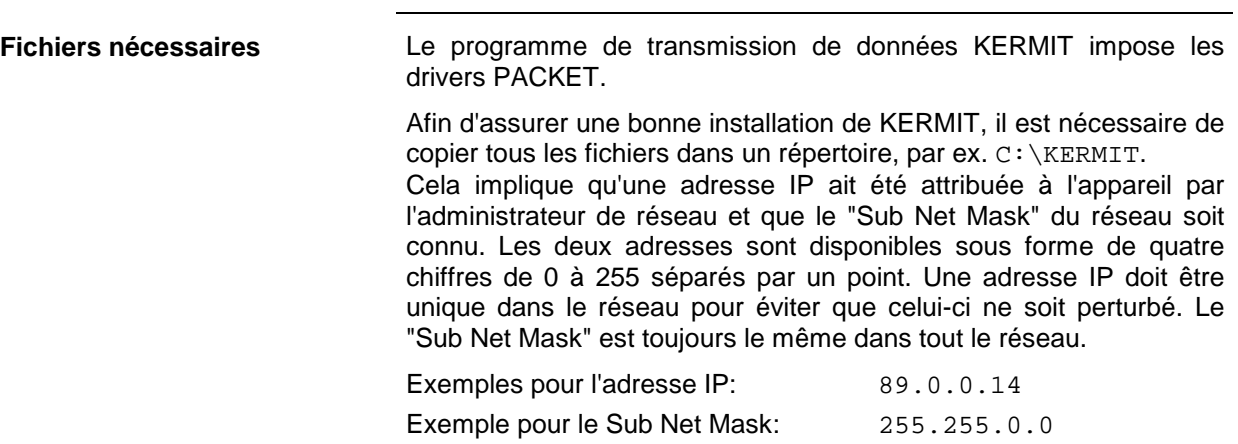

### **Exploitation**

Après l'installation du système d'exploitation de réseau, une transmission de données est possible entre l'appareil et d'autres ordinateurs. Il est également possible d'utiliser les imprimantes de réseau. Toute exploitation en réseau exige une autorisation d'utiliser les ressources de réseau. Les ressources peuvent comprendre l'accès aux répertoires de fichier d'autres ordinateurs ou bien l'utilisation d'une imprimante centrale. L'administrateur de réseau ou de serveur accorde l'autorisation d'utiliser ces ressources. Le nom de réseau de la ressource ainsi que l'autorisation correspondante sont donc nécessaires. Les ressources sont protégées par des mots de passe contre toute utilisation illicite. Un nom d'utilisateur également protégé par un mot de passe est normalement attribué à chaque utilisateur. Les ressources peuvent alors être attribuées à l'utilisateur et le type d'accès doit être défini, c.-à-d. accès lecture/écriture seule, accès partagé. D'autres types sont possibles en fonction du système d'exploitation de réseau.

#### **NOVELL**

Le système d'exploitation NETWARE de NOVELL est un système assisté par serveur. Un échange de données n'est pas possible entre les postes de travail. Le trafic de données s'effectue entre l'ordinateur du poste de travail et un ordinateur central, c.-à-d. le serveur. Ce serveur offre la capacité mémoire nécessaire et assure la connexion aux imprimantes de réseau. Comme sous DOS, les données se trouvant sur un serveur sont organisées en répertoires et sont offertes comme lecteurs virtuels aux postes de travail. Un lecteur virtuel d'un poste de travail se comporte comme un disque dur supplémentaire. Les données peuvent être traitées en conséquence. Dans ce cas, on parle de configuration de lecteur (drive mapping). Les imprimantes de réseau peuvent être adressées comme des imprimantes normales. Le système d'exploitation de réseau NOVELL est disponible sous deux formes: NETWARE 3 et NETWARE 4 NDS. Sur la version précédente, NETWARE 3, chaque serveur gère ses ressources lui-même et est indépendant. La gestion d'utilisateurs se fait individuellement sur chaque serveur. Sur NOVELL 4 NDS, toutes les ressources du réseau sont gérées en combinaison avec le NDS (NOVELL DIRECTORY SERVICE). L'utilisateur se connecte une seule fois au réseau et peut accéder aux ressources lui étant attribuées. Les ressources individuelles et les utilisateurs sont gérés en tant qu'objets dans une arborescence hiérarchique (NDS TREE). La position de l'objet dans l'arborescence est appelés CONTEXT sous NETWARE et doit être connue pour l'accès aux ressources.

LOGIN

Le nom utilisateur et le mot de passe sont interrogés.

Sur NOVELL 4 NDS, on doit positionner préalablement le CONTEXT au moyen de l'instruction suivante:

CX <context>

**Lecteurs virtuels L'instruction** 

MAP [ROOT]<lect.>:=<serveur>/,<volume>: <répertoire>

génère un lecteur virtuel sur la fonction de contrôleur. Lorsque le paramètre ROOT est spécifié, les répertoires supérieurs ne peuvent pas être adressés.

#### **Exemple:**

MAP P:=VENUS/SYS:MESURE\FSE

a pour effet que le répertoire \MESURE\FSE sur le disque dur SYS du serveur VENUS apparaît en tant que lecteur P: sur l'appareil. Le lecteur P: montre également la structure du répertoire MESURE. Lorsque l'instruction est appelée au moyen du paramètre ROOT, on ne peut plus accéder qu'aux structures de répertoire au-dessous de FSE.

L'instruction

MAP DEL <lect.>:

annule la configuration de lecteur.

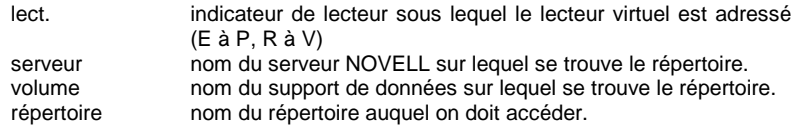

On peut mémoriser les données de l'appareil sur des lecteurs virtuels ainsi que sur le disque dur. Dans ce but, il est nécessaire de générer d'abord un lecteur virtuel E: dans la fonction de contrôleur.

Le fichier LOADINFO du répertoire  $d \cdot \setminus$  doit comprendre la ligne suivante

ATTACHDEVICE E\_DOS AS:C: EDOS

afin que l'appareil puisse reconnaître la présence du lecteur. On accède à E: conformément aux fonctions normales de l'appareil.

**Mémorisation des données d'appareil sur le serveur**

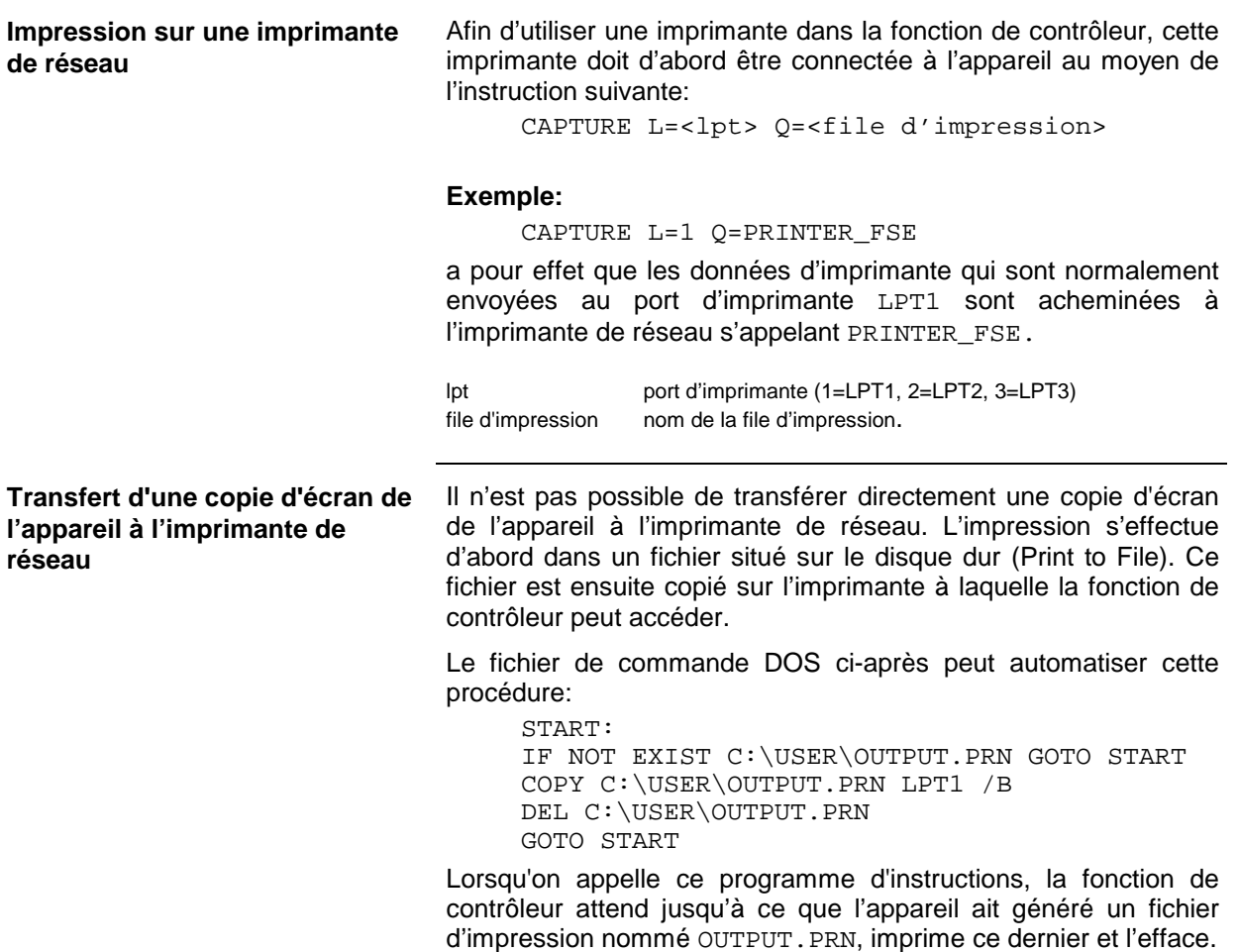

#### **MICROSOFT**

Avec MICROSOFT, il est possible de transmettre des données entre les postes de travail (Peer to Peer) ainsi qu'entre les postes de travail et les serveurs. Les serveurs peuvent donner accès à leurs fichiers et peuvent aussi offrir la connexion aux imprimantes de réseau. Comme sous DOS, les données se trouvant sur un serveur sont organisées en répertoires et sont offertes comme lecteurs virtuels aux postes de travail. Un lecteur virtuel d'un poste de travail se comporte comme un disque dur supplémentaire. Les données peuvent être traitées en conséquence. Dans ce cas, on parle de configuration de lecteur (drive mapping). Les imprimantes de réseau peuvent être adressées comme des imprimantes normales. Une liaison peut être établie avec DOS, WINDOWS FOR WORKGROUPS, WINDOWS95, WINDOWS NT.

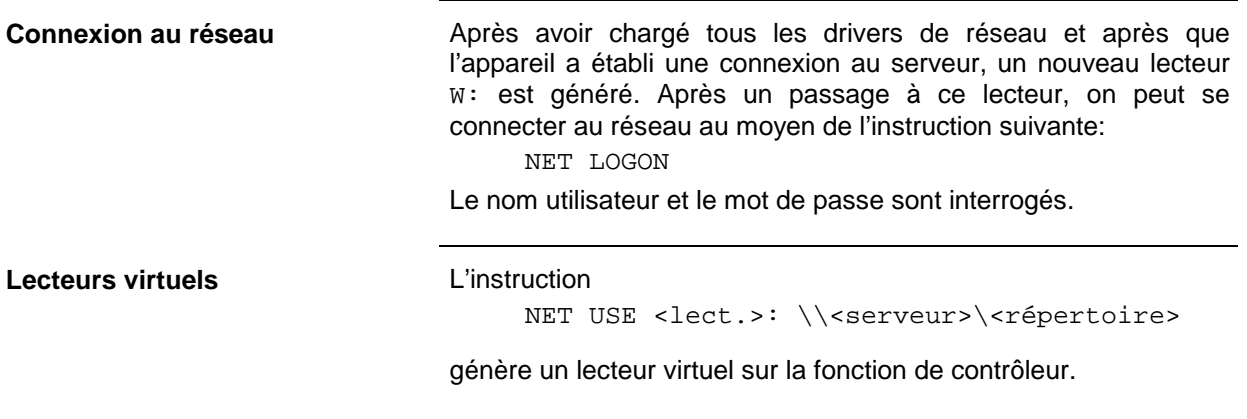

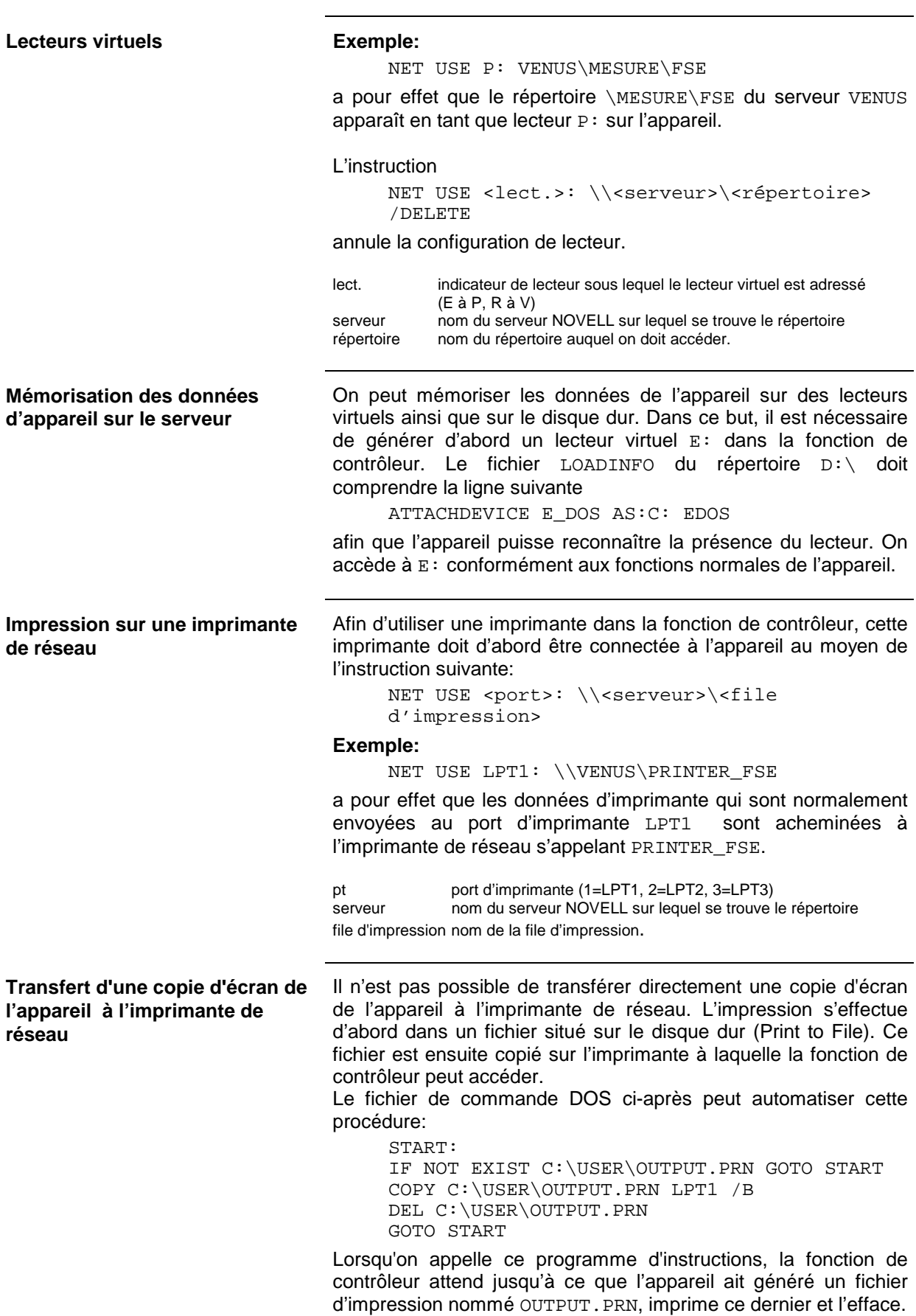

#### **TCP/IP**

Le protocole TCP/IP permet de transmettre des données entre les différents systèmes d'ordinateur. Un programme doit tourner sous les deux ordinateurs afin de contrôler le transfert de données mais les deux partenaires ne sont pas obligés d'utiliser le même système d'exploitation ou de fichiers. Un transfert de fichiers est possible entre DOS/WINDOWS et UNIX, par exemple. L'un des deux partenaires doit être configuré en tant qu'hôte, l'autre en tant que client ou vice versa. Le système pouvant exécuter plusieurs processus en même temps (UNIX) assumera normalement la fonction d'hôte. Le programme de transfert de fichiers normalement utilisé pour TCP/IP s'appelle FTP (protocole de transfert de fichiers). Un hôte FTP est installé en standard sur la plupart des systèmes UNIX.

Le programme KERMIT provenant de l'université de Columbia permet non seulement le transfert de fichiers via des réseaux mais aussi via un modem. KERMIT peut être utilisé gratuitement. Les deux méthodes assurent une bonne transmission de données, pratiquement sans erreurs.

#### **FTP**

Pour plus d'informations sur les fonctions et instructions, se référer à la documentation de FTP.

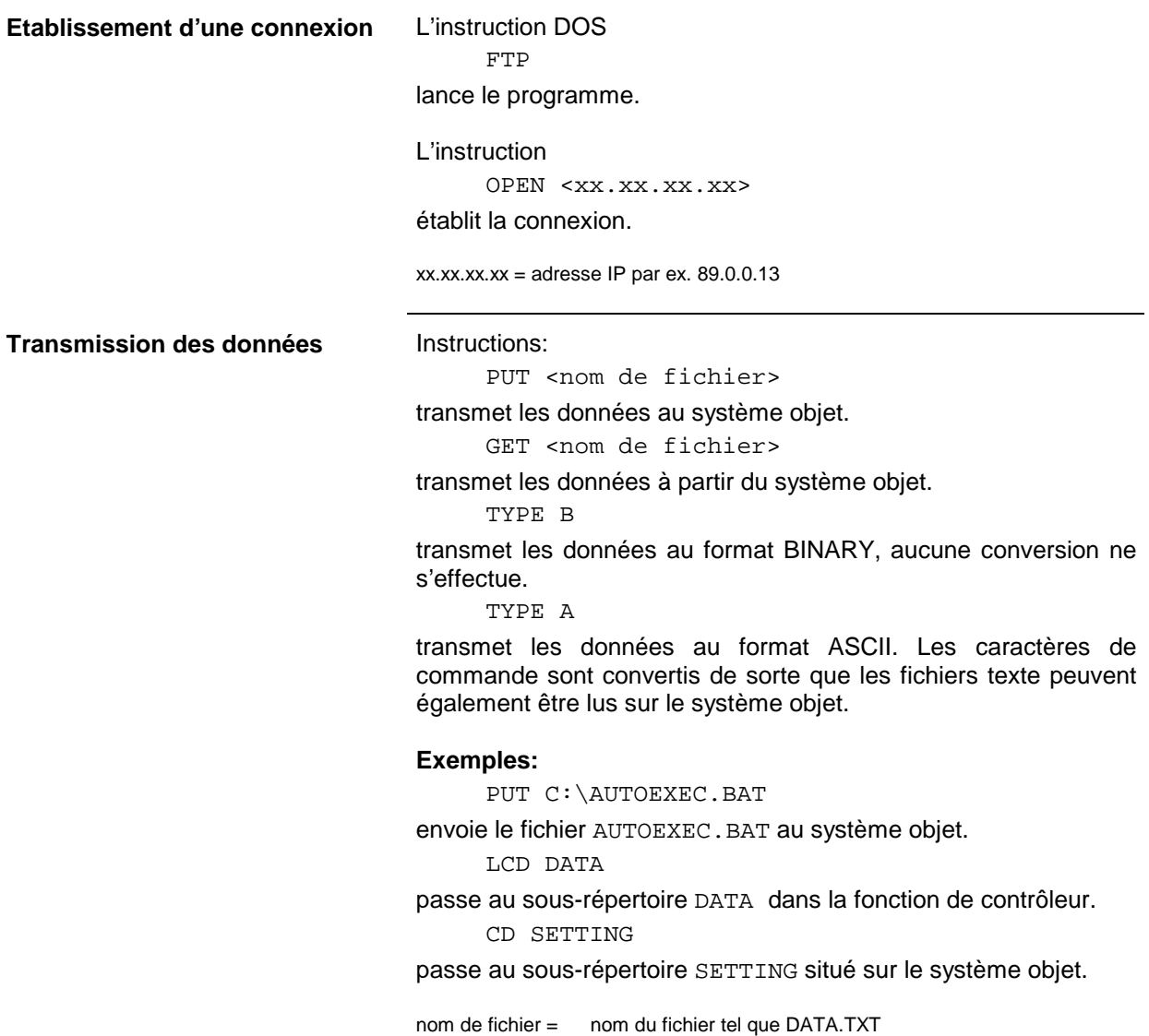

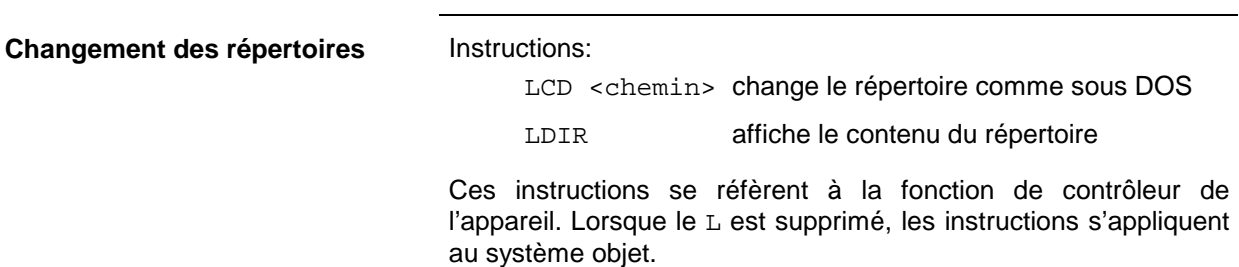

#### **KERMIT**

KERMIT comprend beaucoup de fonctions décrites en détail dans le fichier KERMIT.HLP.

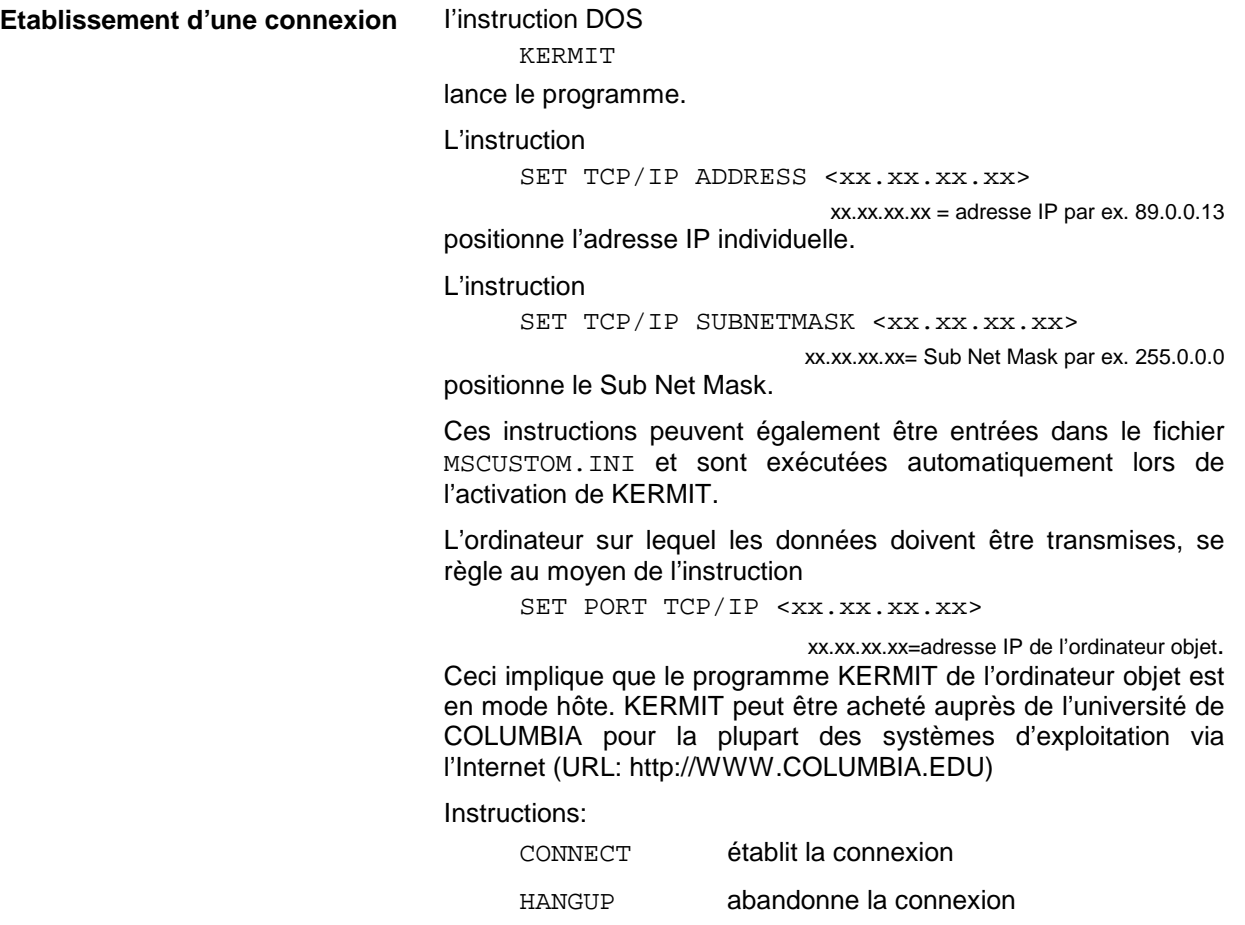

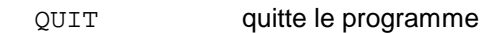

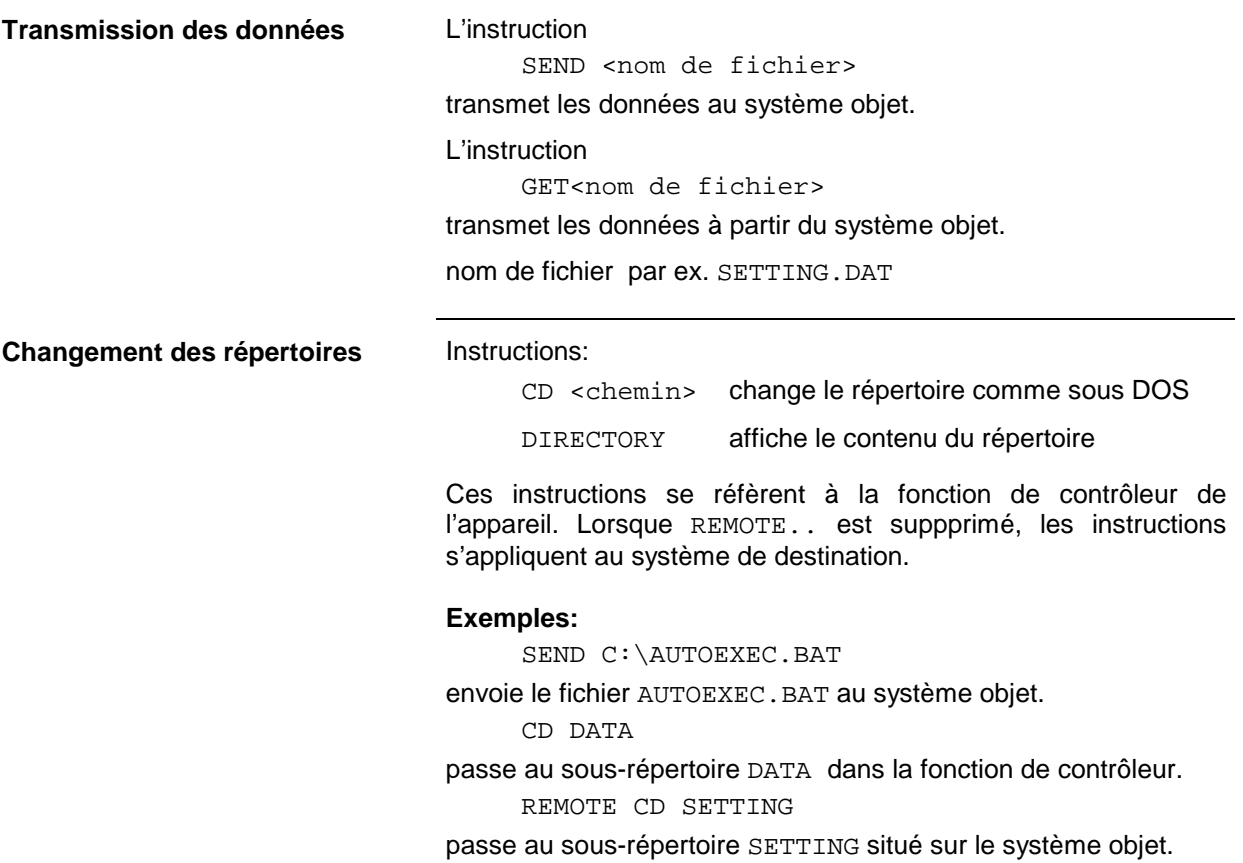

## <span id="page-120-0"></span>**Table des matières- Chapitre 2 "Guide d'initiation"**

#### **2 Guide d'initiation**

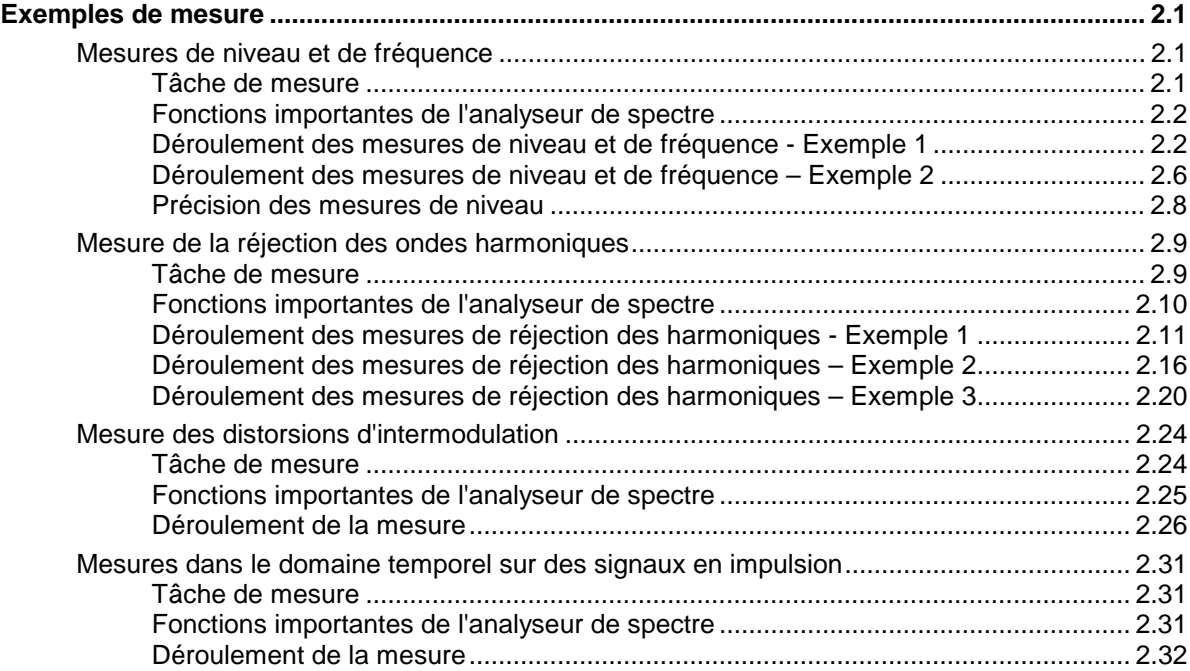

## <span id="page-122-0"></span>**2 Guide d'initiation**

Les exemples de mesure du chapitre 2 permettent à l'utilisateur de se familiariser rapidement avec la manipulation de l'analyseur de signaux. Le chapitre 3 contient une description détaillée de l'utilisation ainsi qu'une vue d'ensemble des menus. La partie référence du chapitre 4 explique en détail les menus et fonctions de l'appareil. Les chapitres 5 à 7 décrivent la commande à distance de l'appareil..

## **Exemples de mesure**

Ce paragraphe décrit des tâches de mesure simples typiques pour un analyseur de spectre. Le mode opératoire nécessaire est expliqué pas à pas par le [FSE,](#page-120-0) ce qui permet une prise en main rapide de l'appareil dès le début, sans être obligé de connaître dans le détail toutes les fonctions de commande. Les tâches et les applications décrites sont les suivantes :

- Mesures de niveau et de fréquence d'un signal sinusoïdal
- Mesures d'harmoniques
- Mesures d'intermodulation du 3ème ordre et détermination du point d'intersection
- Mesures dans le domaine temporel sur des signaux en impulsion

Tous les exemples qui suivent partent du réglage de base de l'analyseur. Ce réglage est obtenu au moyen de la touche PRESET du groupe de touches SYSTEM. Les réglages de base les plus importants sont indiqués dans le tableau, les réglages de base complets sont indiqués au chapitre 2.4.

| Paramètre                              | Nom du paramètre        | Réglage         |                 |             |             |
|----------------------------------------|-------------------------|-----------------|-----------------|-------------|-------------|
|                                        |                         | <b>FSEA</b>     | <b>FSEB</b>     | <b>FSEM</b> | <b>FSEK</b> |
| Mode de fonctionnement                 | Mode                    | Analyseur       | Analyseur       | Analyseur   | Analyseur   |
| Fréquence centrale                     | <b>Center Frequency</b> | 1.75 GHz        | 3,5 GHz         | 13,25 GHz   | 20 GHz      |
| Plage de visualisation de la fréquence | Span                    | 3.5 GHz         | 7 GHz           | 26,5 GHz    | 40 GHz      |
| Niveau de référence                    | <b>Ref Level</b>        | $-20$ dBm       | $-20$ dBm       | $-20$ dBm   | $-20$ dBm   |
| Affaiblissement RF                     | <b>RF ATT</b>           | 10dB            | 10dB            | 10dB        | 10dB        |
| Plage d'affichage du niveau            | Level Range             | 100dB           | 100dB           | 100dB       | 100dB       |
| Bande passante de résolution           | Res Bw                  | 3 MHz           | 3 MHz           | 3 MHz       | 3 MHz       |
| Bande passante vidéo                   | Video Bw                | 3 MHz           | 3 MHz           | 3 MHz       | 3 MHz       |
| Durée de balayage                      | Sweep Time              | 5 <sub>ms</sub> | 5 <sub>ms</sub> | $150$ ms    | 225 ms      |
| Déclenchement                          | Trigger                 | free run        | free run        | free run    | free run    |

Tableau 2-1 Réglages PRESET les plus importants

#### **Mesures de niveau et de fréquence**

#### **Tâche de mesure**

La détermination du niveau et de la fréquence d'un signal est une tâche de mesure qui peut être résolue à l'aide d'un analyseur de spectre et que l'on rencontre très fréquemment. Le plus souvent, pour la mesure d'un signal inconnu, on part du réglage PRESET. Lorsqu'il est possible d'avoir des niveaux supérieurs à +30 dBm, il faut connecter un atténuateur de puissance en amont de l'entrée de l'analyseur. Si cette précaution n'est pas prise, l'atténuateur étalonné ou le mélangeur d'entrée risquent d'être endommagés ou détruits.

#### <span id="page-123-0"></span>**Fonctions importantes de l'analyseur de spectre**

Les fonctions importantes pour les mesures de niveau et de fréquence sont le réglage de la fréquence centrale (CENTER FREQUENCY) et de la plage de visualisation de fréquence (SPAN), ainsi que les fonctions MARKER.

#### **Déroulement des mesures de niveau et de fréquence - Exemple 1**

Dans cet exemple, un signal de fréquence 200 MHz et de niveau de -10 dBm est appliqué sur l'entrée de l'analyseur RF INPUT. Le réglage de la fréquence centrale et celui de la plage de visualisation de fréquence s'effectuent manuellement.

La commande s'effectue presque exclusivement au moyen de touches à fonction fixe. Les menus appelés simultanément par l'actionnement des touches n'ont donc pas tous une importance et il n'est pas nécessaire le plus souvent d'en tenir compte. On obtient ainsi une commande rapide, essentiellement basée sur des fonctions déclenchées par touche.

Les étapes de mesure suivantes doivent être exécutées :

- 1. Remise à l'état initial de l'appareil.
- 2. Application du signal.

**SYSTEM**

**PRESET** 

- 3. Réglage de la fréquence centrale à 200 MHz.
- 4. Réduction de la plage de visualisation de fréquence (SPAN) à 1 MHz.
- 5. Mesure du niveau et de la fréquence au moyen du marqueur.
- 6. Optimisation de la dynamique de mesure et réduction de l'erreur de mesure de niveau.
- 7. Mesure de la fréquence au moyen du compteur de fréquence incorporé.

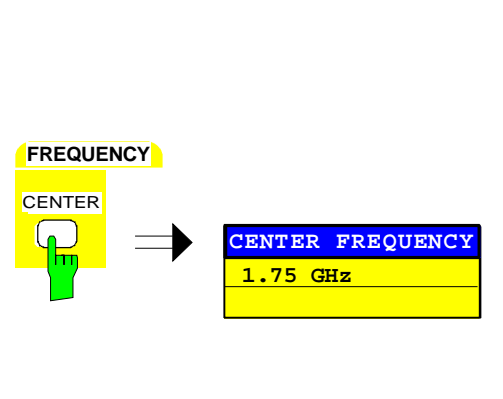

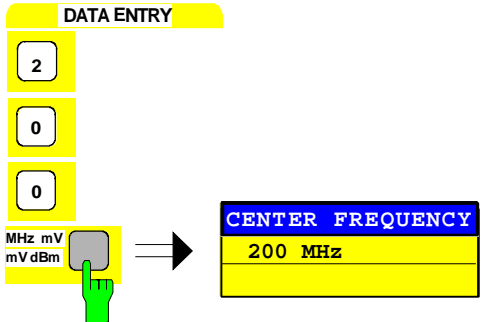

#### **1. Remise à l'état initial de l'appareil.**

- $\triangleright$  Appuyer sur la touche PRESET.
- **2. Connexion du signal à mesurer sur l'entrée de l'analyseur RF INPUT de la face avant de l'appareil.**
- **3. Réglage de la fréquence centrale à 200 MHz.**
- > Appuyer sur la touche CENTER du groupe de touches FREQUENCY.

Le champ d'entrée de la fréquence centrale apparaît sur l'écran.

 Introduire au clavier numérique la valeur 200 dans le champ d'entrée et valider l'entrée en appuyant sur la touche MHz.

#### **FSE Mesures de niveau et de fréquence - Exemples**

### **SPAN FREQUENCY**  $SPAN$ **400 MHz**

#### **DATA ENTRY MHz mV dBm** 1 **SPAN SP 1 MHz**

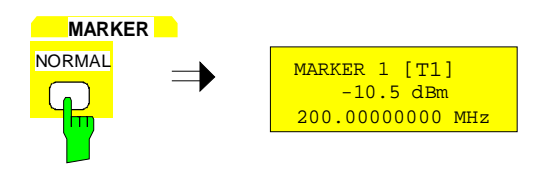

- **4. Réduction de la plage de représentation de la fréquence (SPAN) à 1 MHz.**
- Appuyer sur la touche SPAN du groupe de touches **FREQUENCY**
- Introduire au clavier numérique la valeur 1 dans le champ d'entrée et valider l'entrée en appuyant sur la touche MHz.
- **Remarque :** Le choix de la plage de visualisation de fréquence entraîne automatiquement le réglage correspondant de la bande passante de résolution (RES BW), de la bande passante vidéo (VIDEO BW) et de la durée de balayage (SWEEP TIME), ces fonctions étant couplées dans le réglage PRESET.
- **5. Mesure du niveau et de la fréquence au moyen du marqueur et lecture sur l'écran des valeurs de mesure.**
- > Appuyer sur la touche NORMAL du groupe de touches MARKER.

Le marqueur se place sur le signal le plus important affiché sur l'écran.

#### **Remarque :**

Lors de la première activation d'un marqueur, le marqueur exécute automatiquement la fonction PEAK SEARCH (comme ici sur l'exemple).

Si un marqueur était déjà actif, il faut actionner la touche SEARCH du groupe de touches MARKER pour placer le marqueur qui est activé sur le maximum du signal affiché.

Les valeurs de niveau et de fréquence mesurées par le marqueur apparaisent dans le champ Marqueur sur le bord supérieur de l'écran où elles peuvent être lues comme résultat de mesure (voir figure).

**DATA VARIATION** sur la courbe de mesure.

> Les valeurs correspondantes de niveau et de fréquence peuvent être lues dans le champ Marqueur.

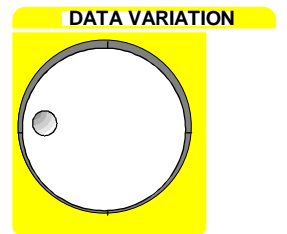

La figure affiche sur l'écran la courbe de mesure d'un signal représenté dans une plage de 1 MHz, ainsi que les valeurs du marqueur pour le niveau et la fréquence.

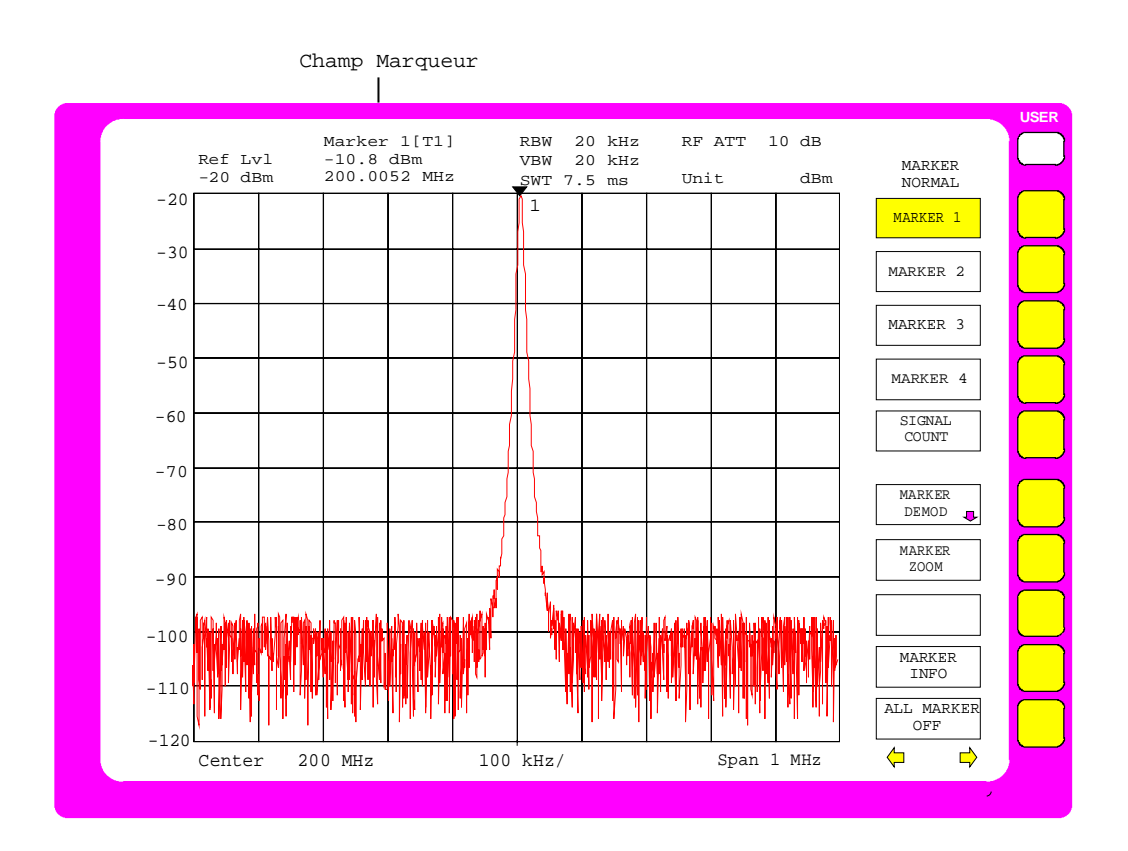

Fig. 2-1 Signal de 200 MHz. Le champ Marqueur indique les valeurs de mesure correspondant au marqueur

Dans le cas de faibles rapports signal/bruit, on peut augmenter la précision de mesure de niveau par un réglage optimal du FSE. La précision de l'affichage de fréquence peut être augmentée si l'on utilise le compteur de fréquence interne.

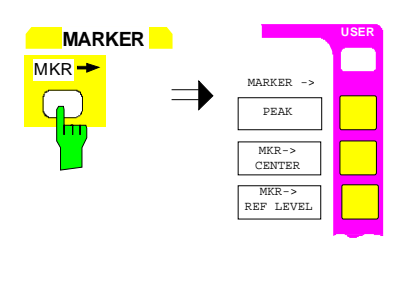

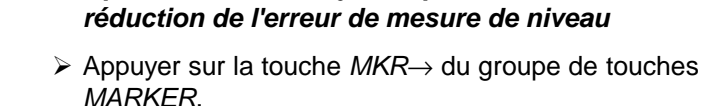

**6. Optimisation de la dynamique de mesure et**

Le menu MARKER-MKR→ s'ouvre

**MKR →** Appuyer sur la touche logicielle MKR → REF LEVEL.

Le niveau de référence (REF LEVEL) est réduit au niveau du signal.

**REF LEVEL**

#### **7. Détermination de la fréquence exacte à l'aide du compteur de fréquence incorporé**

#### **Remarque**:

Le compteur de fréquence mesure la fréquence réelle du signal repéré par le marqueur avec la résolution choisie du compteur et la précision de la fréquence de référence interne. La précision de la mesure de fréquence avec le marqueur est par contre limitée par le nombre de points-image horizontal et la bande passante de résolution utilisée.

> Appuyer sur la touche NORMAL du groupe de touches MARKER.

Le menu MARKER-NORMAL s'ouvre.

**SIGNAL SIGNAL COUNT.** 

Le compteur de fréquence est maintenant en service. Il mesure la fréquence avec la résolution PRESET. La résolution doit être portée à 10 Hz.

- $\triangleright$  Appuyer sur la touche de changement de menu  $\mathbb{D}.$ 
	- Le menu latéral droit s'ouvre.

> Appuyer sur la touche logicielle COUNTER RESOL. Le sous-menu COUNTER RESOLUTION est appelé.

 $\triangleright$  Appuyer sur la touche logicielle 10 Hz.

La résolution de fréquence souhaitée (10 Hz) est réglée.

Dans le champ Marqueur, l'indication [CNT] caractérise la mise en circuit du compteur de fréquence (voir figure).

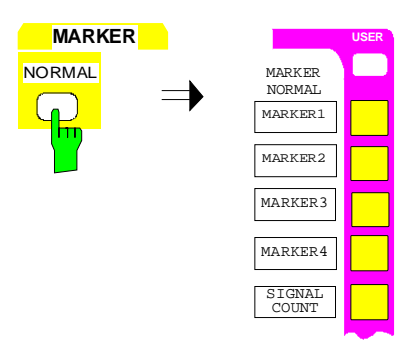

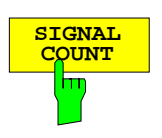

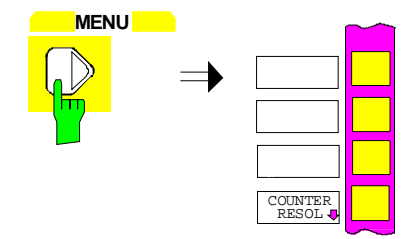

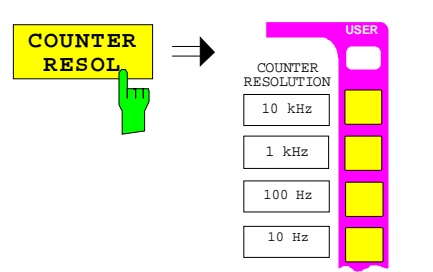

 $\overline{\mathbf{10 \ Hz}}$   $\implies$   $\overline{\mathbf{MARKER}}$   $\mathbf{1}$   $\overline{\mathbf{11}}$   $\overline{\mathbf{CNT}}$ 

 $-10.5$  dBm 200.00001 MHz

<span id="page-127-0"></span>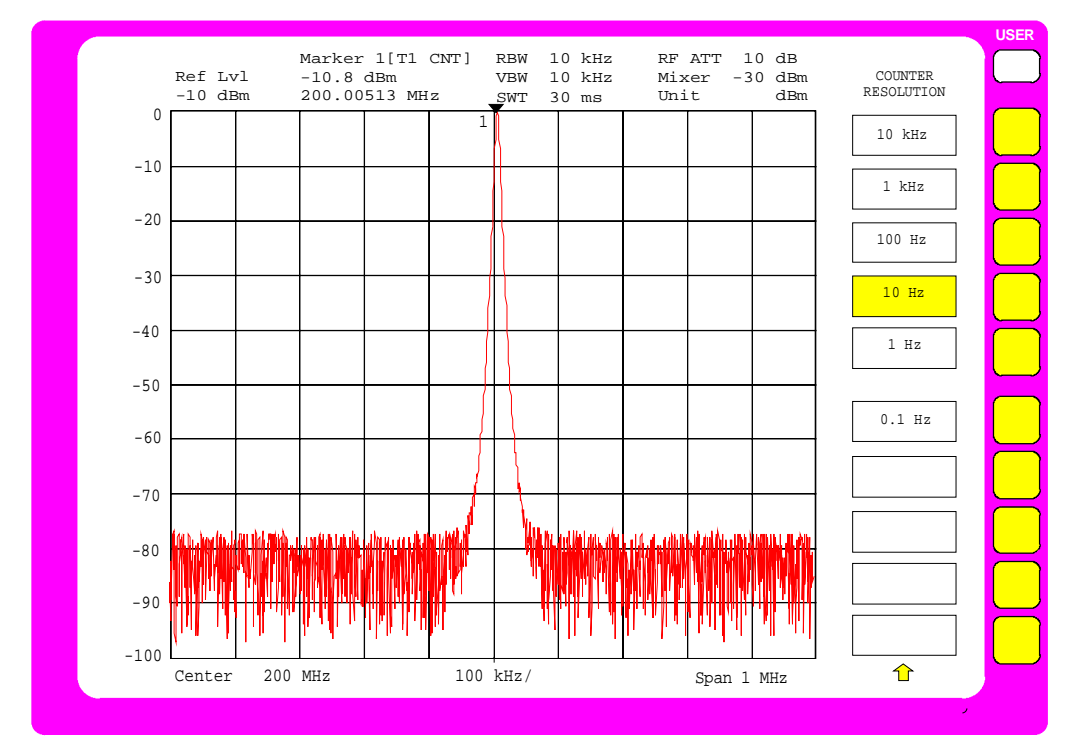

Fig. 2-2 Mesure à l'aide du compteur de fréquence

#### **Déroulement des mesures de niveau et de fréquence – Exemple 2**

Il est possible d'obtenir – de façon plus rapide que par l'entrée manuelle de la fréquence centrale et de la plage de visualisation de fréquence – que le signal soit représenté par agrandissement (fonction MARKER ZOOM) au centre de l'écran dans la faible plage de visualisation de fréquence souhaitée.

Dans cet exemple, un signal de fréquence 200 MHz et de niveau de -10 dBm est également appliqué sur l'entrée de l'analyseur RF INPUT.

Les étapes de mesure suivantes doivent être exécutées :

- 1. Remise à l'état initial de l'appareil.
- 2. Application du signal.
- 3. Zoom du signal.
- 4. Mesure du niveau et de la fréquence à l'aide du marqueur.
- 5. Optimisation de la dynamique de mesure et réduction de l'erreur de mesure de niveau.
- 6. Mesure de la fréquence au moyen du compteur de fréquence incorporé.

Les étapes 1 et 2, de même que 4 à 6 correspondent aux étapes 1 et 2 ou 5 à 7 de exemple de commande précédent. L'étape 3 remplace l'entrée manuelle effectuée pour la fréquence centrale et la plage de visualisation de fréquence (étapes 3 et 4).

**MARKER**

NORMAL

Voir exemple de commande 1 (étapes 1 et 2) :

- **1. Positionnement de l'appareil dans son état de base**
- **2. Connexion du signal à mesurer sur l'entrée de l'analyseur RF INPUT**

#### **3. Agrandissement (zoom) du signal**

> Appuyer sur la touche NORMAL du groupe de touches MARKER.

Le marqueur se déplace sur le signal le plus important visualisé sur l'écran. Sur l'exemple, ce signal est à 200 MHz (fonction PEAK SEARCH, voir l'étape 5 sur l'exemple 1).

> Appuyer sur la touche logicielle MARKER ZOOM.

Le champ d'entrée pour la plage de visualisation de fréquence apparaît sur l'écran.

 Introduire la valeur 1 au clavier numérique dans le champ d'entrée, puis valider l'entrée en appuyant sur la touche MHz.

Une fois l'entrée de la plage de visualisation de fréquence réalisée, le signal repéré par le marqueur est mesuré en fréquence et la valeur obtenue est réglée comme nouvelle fréquence centrale. Simultanément est aussi réglée la plage de visualisation de fréquence 1 MHz introduite.

#### **Remarque** :

Le choix de la plage de visualisation de fréquence entraîne automatiquement le réglage correspondant de la bande passante de résolution (RES BW), de la bande passante vidéo (VIDEO BW) et de la durée de balayage (SWEEP TIME), ces fonctions étant liées dans le mode couplé (COUPLED) du réglage PRESET.

Voir l'exemple de commande 1 (où sont décrites les étapes  $5$  à  $7$ ) :

- **4. Mesure et lecture du niveau et de la fréquence à l'aide du marqueur.**
- **5. Optimisation de la dynamique de mesure et réduction de l'erreur de mesure de niveau.**
- **6. Détermination de la fréquence à l'aide du compteur de fréquence incorporé.**

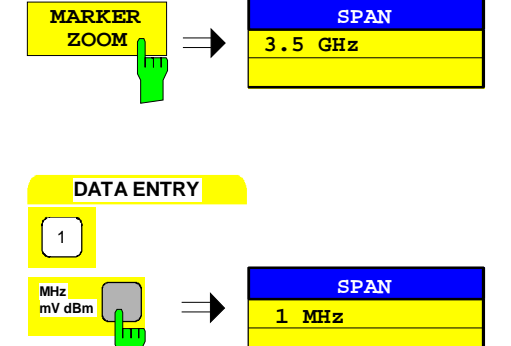

<span id="page-129-0"></span>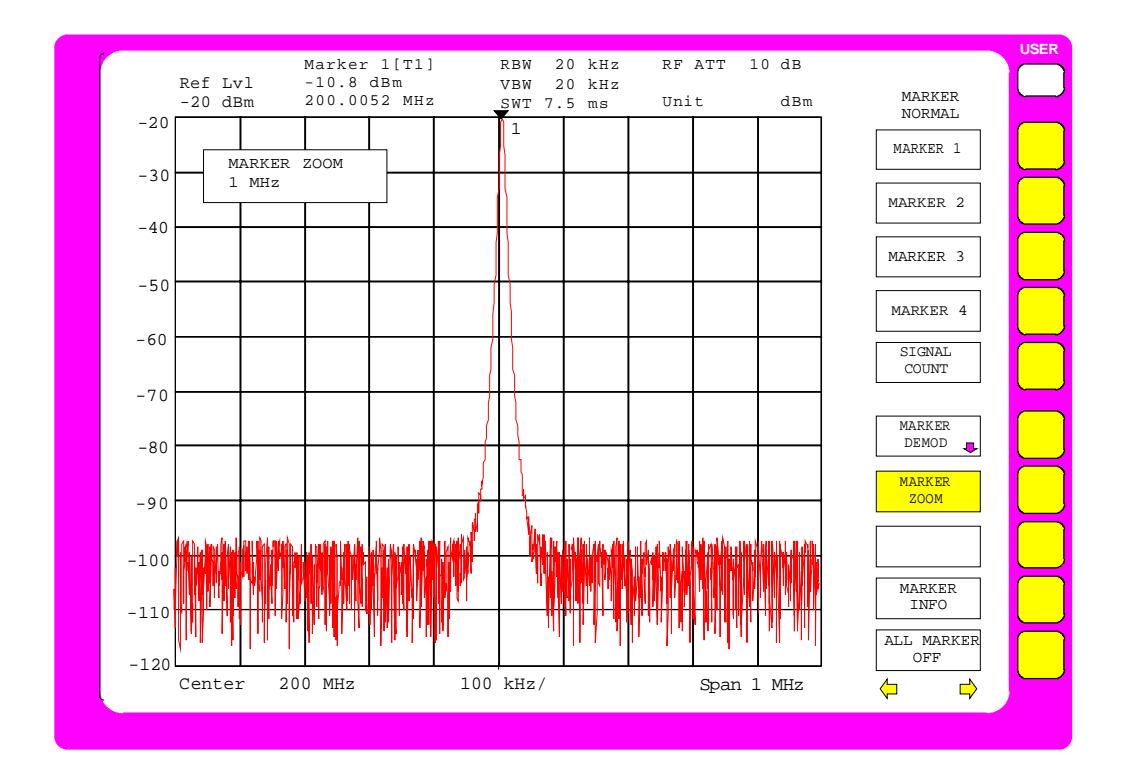

Fig. 2-3 La fonction MARKER ZOOM exige l'entrée de la plage de visualisation de fréquence (SPAN)

#### **Précision des mesures de niveau**

L'erreur de mesure de niveau est influencée dans un analyseur par les paramètres suivants :

- Atténuateur étalonné RF (RF-ATT)
- Gain FI
- Bande passante de résolution (RES BW)
- Plage d'affichage (LEVEL RANGE)
- Linéarité de l'affichage (SCALE FIDELITY)

L'erreur de mesure de niveau du FSE est < 1 dB dans la gamme de fréquence jusqu'à 1 GHz, et < 1,5 dB de 1 GHz à 3,5 GHz. Ces indications tiennent compte de toutes les grandeurs d'influence précédemment mentionnées. La réponse en fréquence du module concerné (diviseur RF, module d'entrée) est mémorisée individuellement sur chaque module. Le FSE lit les valeurs correspondantes dans la routine de mise sous tension et corrige la réponse en fréquence pendant le balayage. Les erreurs de réglage sur les affaiblissements, les largeurs de bande des filtres et le détecteur vidéo sont corrigées par la routine de calibrage incorporée lorsque celle-ci est appelée. Dans ce but, le FSE comporte une source de calibrage interne de 120 MHz qui est connectée de façon interne sur l'entrée RF.

Les erreurs de mesure sont garanties après l'exécution de la routine de calibrage. Les différents paramètres sont toutefois très stables, de sorte que le calibrage est nécessaire uniquement dans le cas de grandes fluctuations de température, après un temps de fonctionnement d'environ 15 minutes. Dans le cas normal, un calibrage par semaine suffit entièrement.

#### **Mesure de la réjection des ondes harmoniques**

#### **Tâche de mesure**

La mesure des harmoniques d'un signal est une opération très fréquente qui peut être effectuée de façon optimale à l'aide d'un analyseur de spectre. En général, tout signal comporte une quantité plus ou moins grande d'harmoniques. Cela est particulièrement critique dans le cas d'émetteurs de puissance élevée, par exemple dans des appareils émetteurs-récepteurs, du fait que la puissance rayonnée sur des harmoniques du signal peut être notable et qu'elle peut entraver la réception d'autres services radioélectriques. Les harmoniques sont dues à la présence de caractéristiques non linéaires et l'on tente souvent de les réduire par un emploi systématique de filtres passe-bas. Du fait que l'analyseur comporte aussi des caractéristiques non linéaires, par exemple dans le 1er mélangeur, il faut veiller, lors de la mesure, à ce que les harmoniques propres à l'analyseur n'infuencent pas le résultat de mesure. En cas de besoin, il faut atténuer sélectivement l'onde fondamentale au moyen d'un filtre passe-haut par rapport aux harmoniques.

Lors de la mesure des harmoniques d'un signal, la dynamique de mesure pouvant être obtenue est fonction du point d'intersection k2 de l'analyseur de spectre. Le point d'intersection k2 correspond au niveau d'entrée fictif sur le premier mélangeur, pour lequel le premier harmonique est identique au niveau de l'onde fondamentale. En pratique, ce niveau ne peut pas être appliqué sur le mélangeur, car celui-ci serait détruit. Le point d'intersection k2 permet toutefois de calculer de façon relativement simple la dynamique de mesure pouvant être obtenue pour la réjection des ondes harmoniques d'un objet de mesure.

Comme le montre la figure, le niveau des harmoniques chute de 20 dB lorsque le niveau de l'onde fondamentale est réduit de 10 dB.

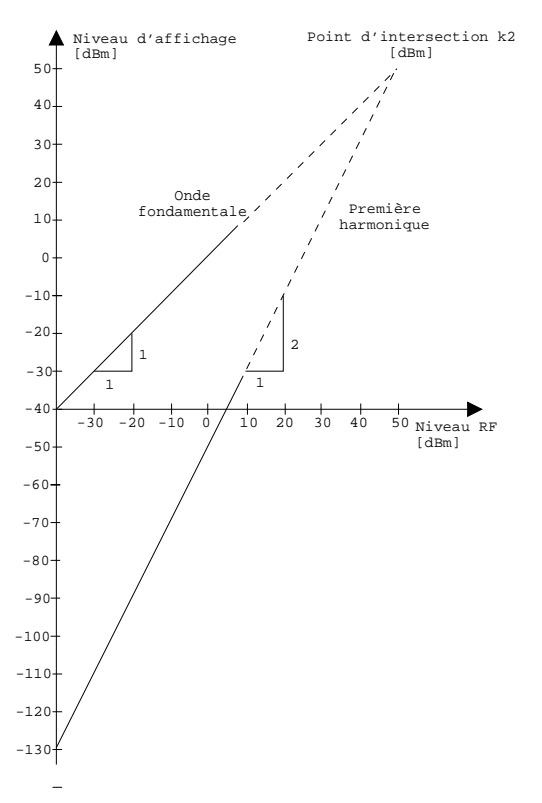

Fig. 2-4 Détermination de l'intersection théorique des droites de l'onde fondamentale et du premier harmonique pour un point d'intersection k2 de 50 dBm

<span id="page-130-0"></span>

<span id="page-131-0"></span>En partant de l'équation des droites et du point d'intersection donné, on obtient la formule suivante pour la réjection des harmoniques pouvant être obtenue  $a_{k2}$  en dB :

 $a_{k2} = IP2 - P_e$ , (1)  $a_{k2} =$  Réjection des harmoniques P<sub>e</sub> = Niveau du mélangeur/dBm IP2 = Point d'intersection k2

Le niveau P<sub>1</sub> du premier harmonique, qui se produit de façon interne est exprimé en dBm par la formule :

$$
P_1 = 2 \bullet P_e - IP2 \tag{2}
$$

La limite inférieure de mesure pour l'harmonique représente ici l'affichage du bruit de l'analyseur de spectre. L'harmonique à déterminer sur un objet de mesure doit se situer, pour un moyennage suffisant à l'aide du filtre vidéo, à 4 dB au minimum au-dessus de l'affichage de bruit, afin que l'erreur de mesure due au bruit d'entrée soit plus faible que 1 dB.

On peut en déduire les règles suivantes pour la mesure des rapports de réjection harmonique élevés :

- La bande passante FI doit être choisie aussi faible que possible, afin de maintenir faible l'affichage de bruit.
- L'affaiblissement RF doit être choisi aussi grand qu'il est nécessaire, afin de pouvoir mesurer encore le rapport nécessaire de réjection des ondes harmoniques.

**Remarque :** Le niveau du mélangeur correspond au niveau RF appliqué diminué de l'affaiblissement RF réglé. Le mode de fonctionnement à faible distorsion (fonction LOW DISTORTION) de l'analyseur règle automatiquement l'affaiblissement RF optimal pour la meilleure réjection des harmoniques.

La réjection maximale des harmoniques est alors obtenue lorsque le niveau des harmoniques est identique au niveau de bruit propre du récepteur. Le niveau alors présent sur le mélangeur est obtenu d'après (2) par la formule

$$
P_e[dBm] = \frac{P_{Bruit} / dBm + IP2}{2}
$$

Pour une bande passante de résolution de 30 Hz (niveau de bruit <-140 dBm, IP2 = 50 dBm), ce niveau est de -45 dBm. Ainsi, on obtient d'après (1) une réjection maximale mesurable des ondes harmoniques de 95 dB moins 4 dB de rapport signal/bruit minimal.

#### **Fonctions importantes de l'analyseur de spectre**

Outre les réglages de fréquence et de niveau, on utilise surtout lors de cette mesure les marqueurs delta (fonction DELTA-MARKER). On utilise en outre la fonction MRK→ CF STEP SIZE (fréquence de marqueur = largeur de pas de la fréquence centrale) pour mesurer rapidement, à l'aide des touches de déplacement du curseur, les différents harmoniques.

Il existe plusieurs méthodes pour mesurer le contenu harmonique d'un signal :

- La mesure du fondamental et de l'harmonique dans une plage de visualisation de fréquence.
- La mesure de la réjection harmonique individuellement dans une plage étroite de visualisation de fréquence.

Cette méthode est toujours indiquée lorsqu'une réjection élevée des harmoniques doit être mesurée (cela exige une dynamique élevé et par suite une faible bande passante de résolution) ou lorsque la fréquence du fondamental est très élevée, c'est-à-dire lorsqu'une très grande plage de visualisation de fréquence est nécessaire.

- La mesure du fondamental et de l'harmonique dans deux fenêtres de mesure indépendantes sur l'écran (mode de fonctionnement Split-Screen).

<span id="page-132-0"></span>L'exemple de commande 1 montre la mesure du fondamental et de l'harmonique dans une plage de visualisation de fréquence.

L'exemple de commande 2 montre la mesure de la réjection harmonique dans des plages séparées de visualisation de fréquence.

L'exemple de commande 3 montre la mesure du fondamental et de l'harmonique dans deux fenêtres indépendantes sur l'écran.

#### **Déroulement des mesures de réjection des harmoniques - Exemple 1**

Le signal de référence de 10 MHz de l'analyseur est utilisé comme signal. Dans ce but, l'entrée de l'analyseur RF INPUT est reliée à la prise EXT REF IN/OUT sur la face arrière de l'appareil. Comme le niveau de sortie est de 7 dBm, il faut régler au préalable le niveau de référence à 10 dBm.

Les étapes de mesure suivantes doivent être exécutées :

- 1. Remise à l'état initial de l'appareil.
- 2. Réglage du niveau de référence à 10 dBm.
- 3. Application du signal de référence de 10 MHz sur l'entrée de l'analyseur.
- 4. Réglage de la fréquence de départ à 5 MHz.
- 5. Réglage de la fréquence d'arrêt à 55 MHz.
- 6. Moyennage du bruit indiqué avec la bande passante vidéo.
- 7. Mesure de l'onde fondamentale avec le marqueur.
- 8. Mesure de la réjection de l'harmonique avec le marqueur delta.
- 9. Mesure de la réjection d'autres harmoniques.

#### **1. Remise à l'état initial de l'appareil**

> Appuyer sur la touche PRESET.

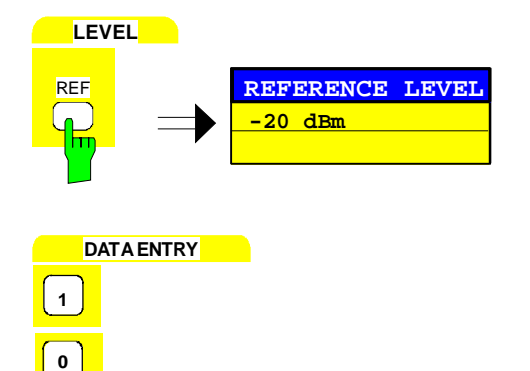

**mV dBm 10 dBm**

**LEVEL**

#### **2. Réglage du niveau de référence à 10 dBm**

 $\triangleright$  Appuyer sur la touche REF du groupe de touches LEVEL.

Le champ d'entrée pour la valeur du niveau de référence apparaît sur l'écran.

 Introduire au clavier numérique la valeur 10 dans le champ d'entrée et valider l'entrée en appuyant sur la touche dBm.

**MHz mV**

**SYSTEM**

**PRESET** 

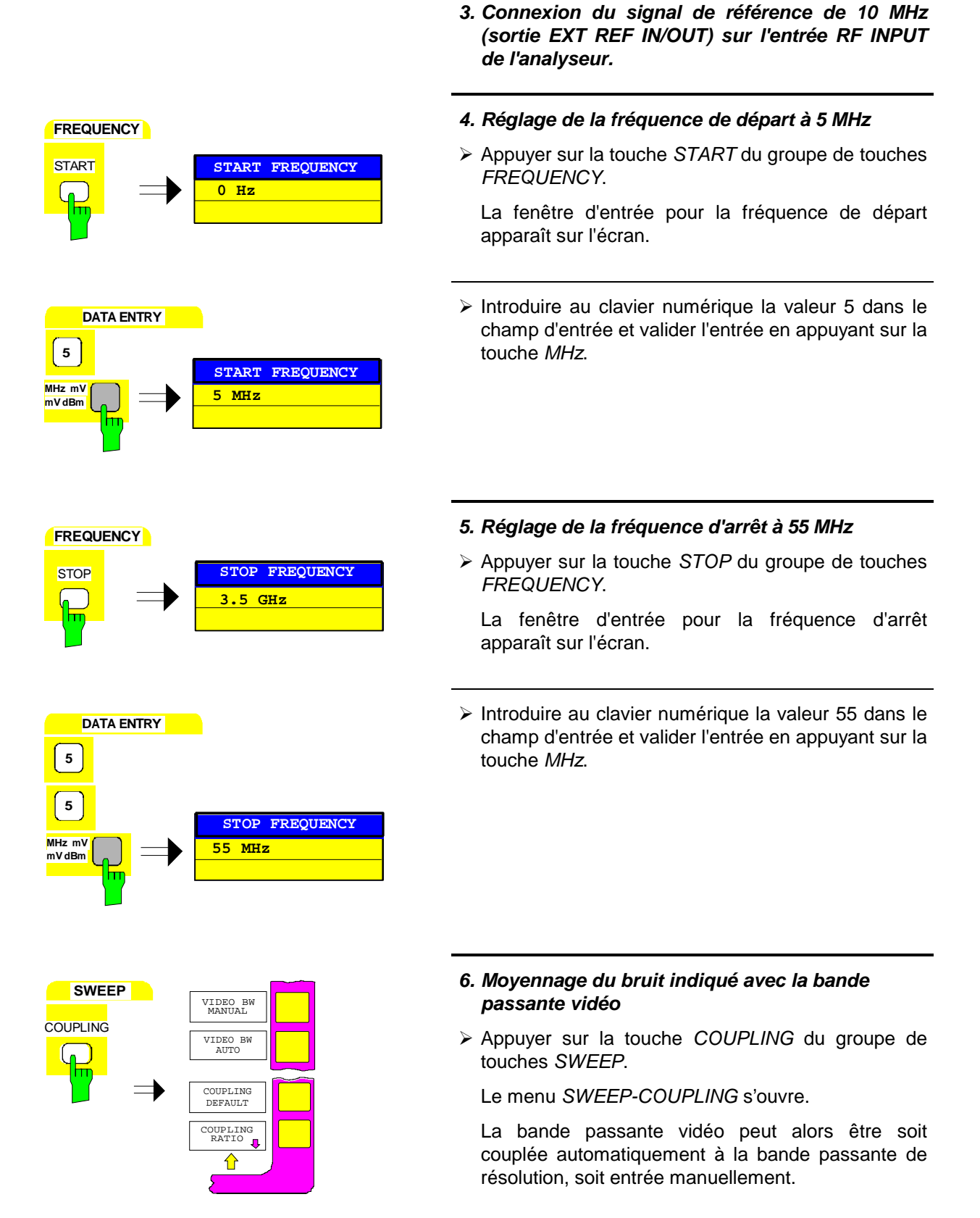

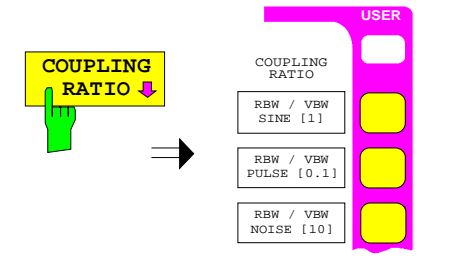

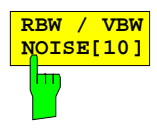

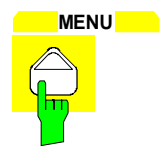

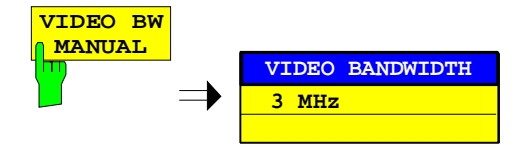

#### **Premier cas :**

#### **Couplage automatique de la bande passante vidéo à la plage de visualisation de fréquence**

> Appuyer sur la touche logicielle COUPLING RATIO.

Le sous-menu pour le réglage du couplage automatique des bandes passantes à la plage de visualisation de fréquence s'ouvre.

- > Appuyer sur la touche logicielle RBW / VBW NOISE  $[10]$ .
	- La bande passante vidéo est réglée de façon réduite d'un facteur 10 par rapport à la bande passante de résolution. Il y a de ce fait un lissage de l'affichage du bruit.
- **MENU Appuyer sur la touche de changement de menu**  $\overline{\bigcirc}$ . Le sous-menu COUPLING RATIO se ferme.

**Deuxième cas :**

**Entrée manuelle de la bande passante vidéo** > Appuyer sur la touche logicielle VIDEO BW

MANUAL.

apparaît sur l'écran.

# Introduire au clavier numérique la valeur 10 dans le

Le champ d'entrée pour la bande passante vidéo

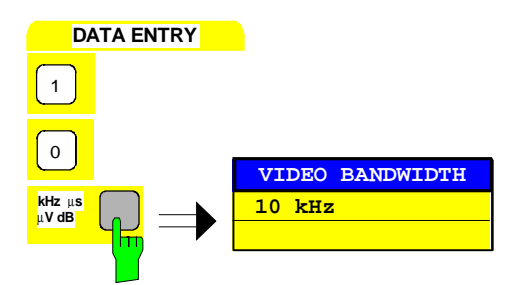

touche kHz. L'analyseur représente l'onde fondamentale ainsi que les harmoniques 1 à 3 (voir figure).

champ d'entrée et valider l'entrée en appuyant sur la

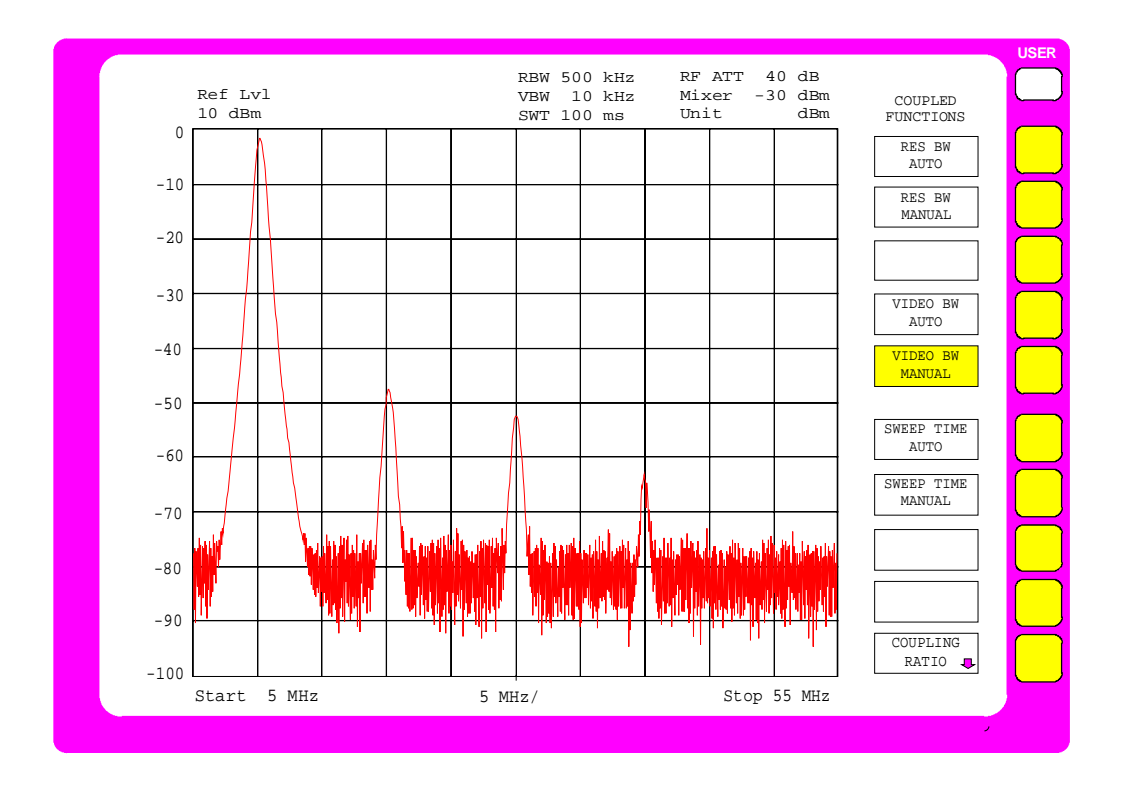

Fig. 2-5 Onde fondamentale de 10 MHz et harmoniques jusqu'à 55 MHz

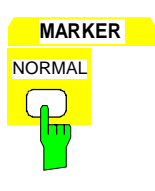

## **MARKER DELTA**

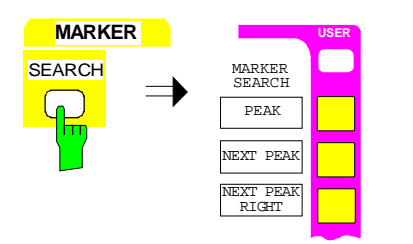

#### **7. Mesure de l'onde fondamentale avec le marqueur**

> Appuyer sur la touche NORMAL du groupe de touches MARKER.

Le marqueur apparaît sur l'onde fondamentale (voir aussi Mesures de niveau et de fréquence, étape 5, fonction PEAK SEARCH).

Les valeurs de mesure peuvent être lues dans le champ Marqueur à gauche dans la zone supérieure de l'écran.

#### **8. Activation du marqueur delta et mesure de la réjection de l'harmonique**

Appuyer sur la touche DELTA du groupe de touches MARKER.

Le marqueur delta est actif. Il apparaît sur l'onde fondamentale.

> Appuyer sur la touche SEARCH du groupe de touches MARKER.

Le menu SEARCH-MARKER s'ouvre.

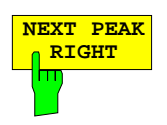

> Appuyer sur la touche logicielle NEXT PEAK RIGHT.

Le marqueur delta apparaît sur le premier harmonique et mesure la réjection de l'harmonique par rapport à l'onde fondamentale. La valeur de mesure est indiquée dans le champ Marqueur sur le bord supérieur de l'écran. Sur l'exemple, la réjection de l'harmonique est d'env. 40 dB (voir figure).

#### **9. Mesure de la réjection d'autres harmoniques**

> Appuyer sur la touche logicielle NEXT PEAK RIGHT.

Le marqueur delta saute immédiatement sur l'harmonique supérieur. La lecture de la valeur de mesure s'effectue comme précédemment.

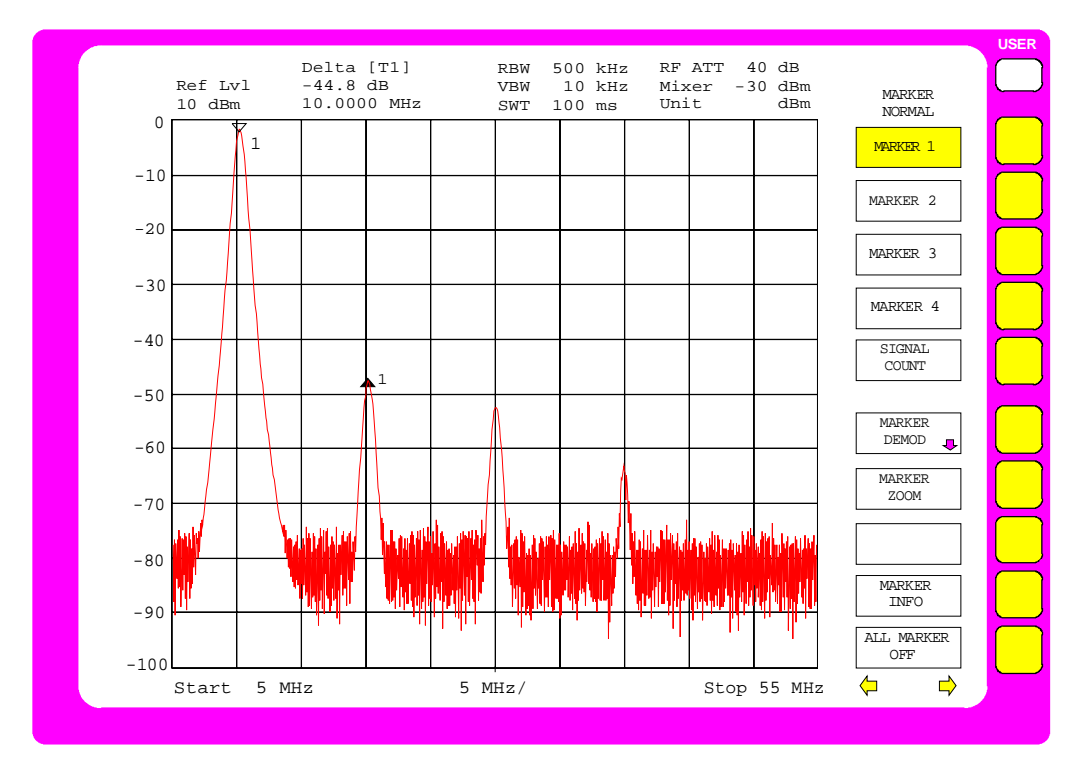

Fig. 2-6 Réjection du 1er harmonique : env. 40 dB par rapport à l'onde fondamentale

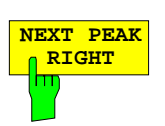

#### <span id="page-137-0"></span>**Déroulement des mesures de réjection des harmoniques – Exemple 2**

Dans l'exemple de commande 2, l'onde fondamentale et la réjection des différents harmoniques sont mesurés séparément. La référence par rapport à l'onde fondamentale est obtenue au moyen du marqueur REFERENCE FIXED, le saut d'un harmonique à l'autre au moyen de la fonction MKR→ CF STEP SIZE et des touches Step. Cette méthode est recommandée lorsqu'il s'agit d'obtenir la dynamique maximum.

Les étapes de mesure suivantes doivent être exécutées :

- 1. Remise à l'état initial de l'appareil.
- 2. Réglage du niveau de référence à 10 dBm.
- 3. Application du signal de référence de 10 MHz (prise EXT REF IN/OUT) sur l'entrée RF INPUT de l'analyseur.
- 4. Réglage de la fréquence de départ à 5 MHz.
- 5. Réglage de la fréquence d'arrêt à 55 MHz.
- 6. Moyennage du bruit indiqué avec la bande passante vidéo.
- 7. Mesure de l'onde fondamentale avec le marqueur.
- 8. Réduction de la plage de visualisation de fréquence (fonction ZOOM).
- 9. Réglage de la largeur des pas de fréquence sur la fréquence de l'onde fondamentale.
- 10. Figeage de la valeur de référence (REFERENCE FIXED).
- 11. Mesure de la réjection du premier harmonique.
- 12. Mesure de la réjection des autres harmoniques.

**MARKER** OFF

**3.5 GHz**

**SPAN S**

MARKER INFO

MARKER ZOOM

**Régler l'analyseur comme pour l'exemple 1, y compris "Mesure de l'onde fondamentale avec le marqueur" (étapes 1 à 7).**

**8. Réduction de la plage de visualisation de fréquence**

> Appuyer sur la touche NORMAL du groupe de touches MARKER.

Le menu MARKER-NORMAL s'ouvre.

> Appuyer sur la touche logicielle MARKER ZOOM.

Le champ d'entrée pour la plage de visualisation de fréquence apparaît sur l'écran.

**MARKER**

**MARKER ZOOM**

NORMAL

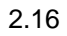

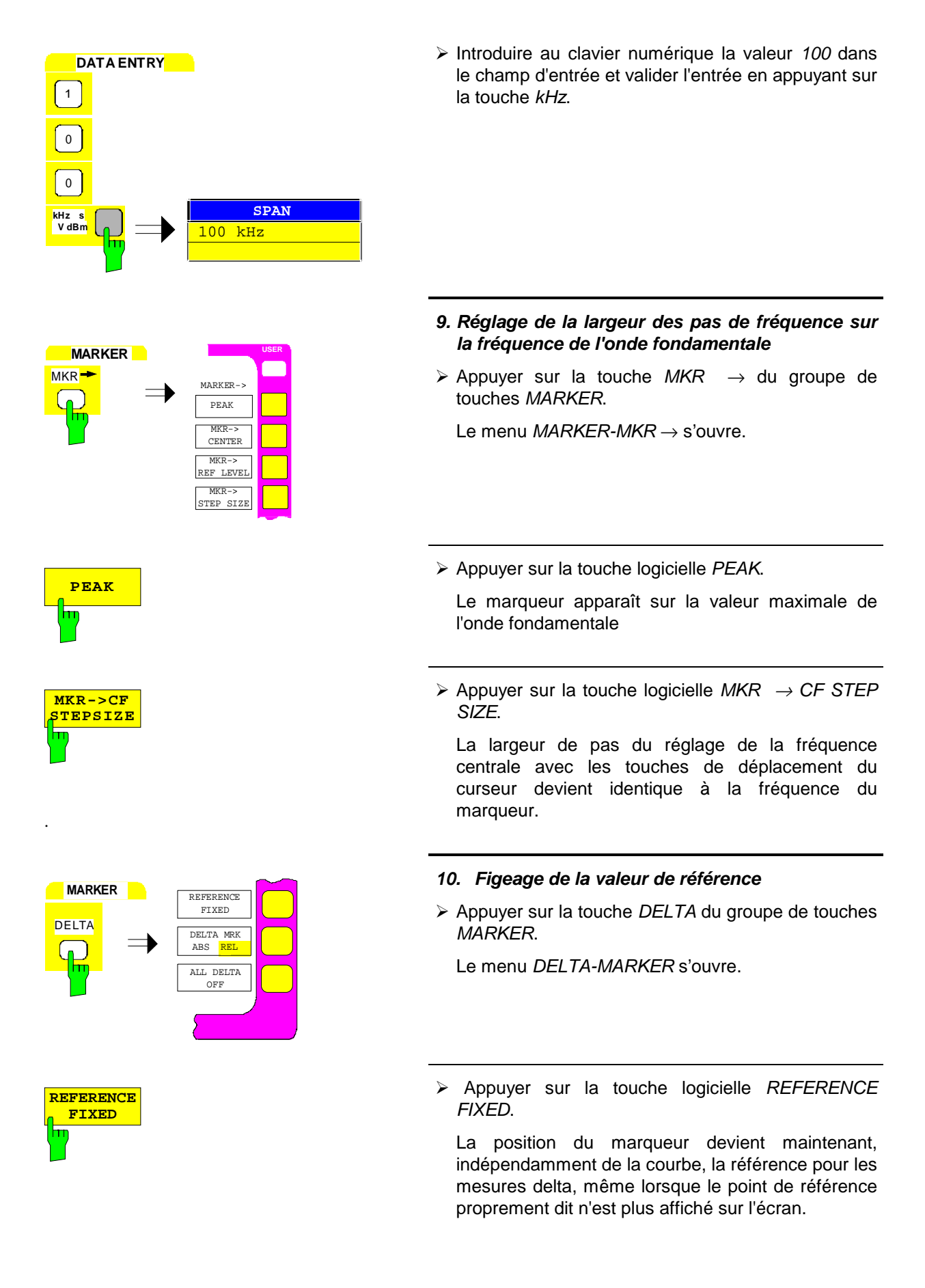

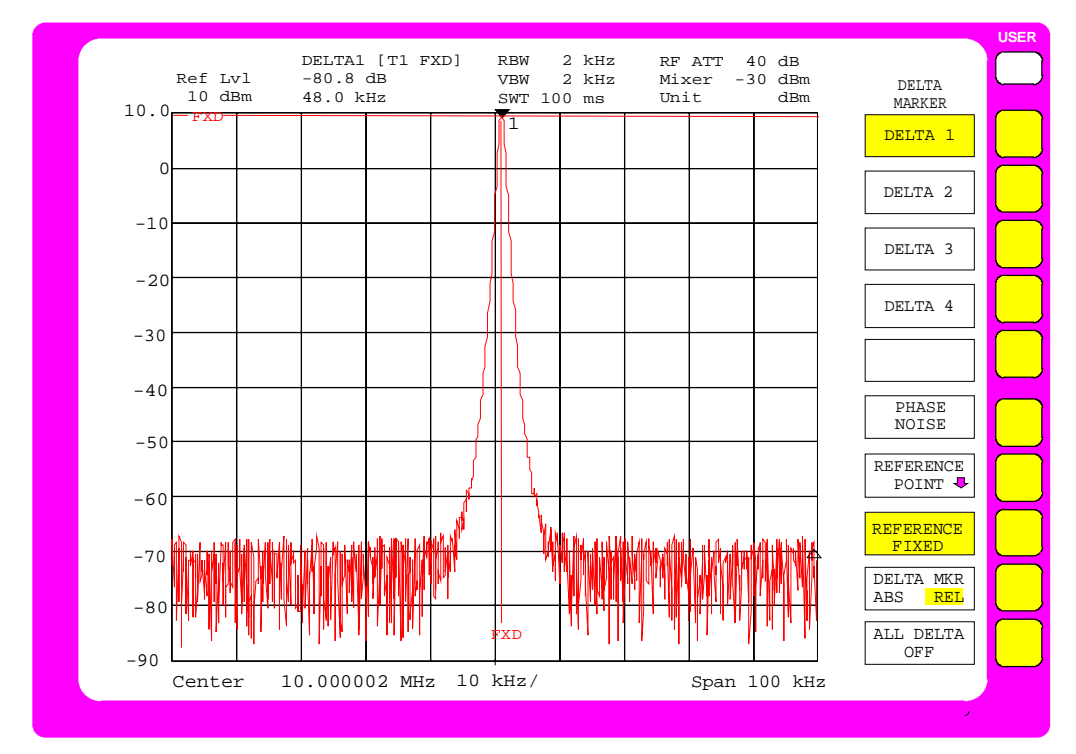

Fig. 2-7 Onde fondamentale avec le marqueur REFERENCE FIXED

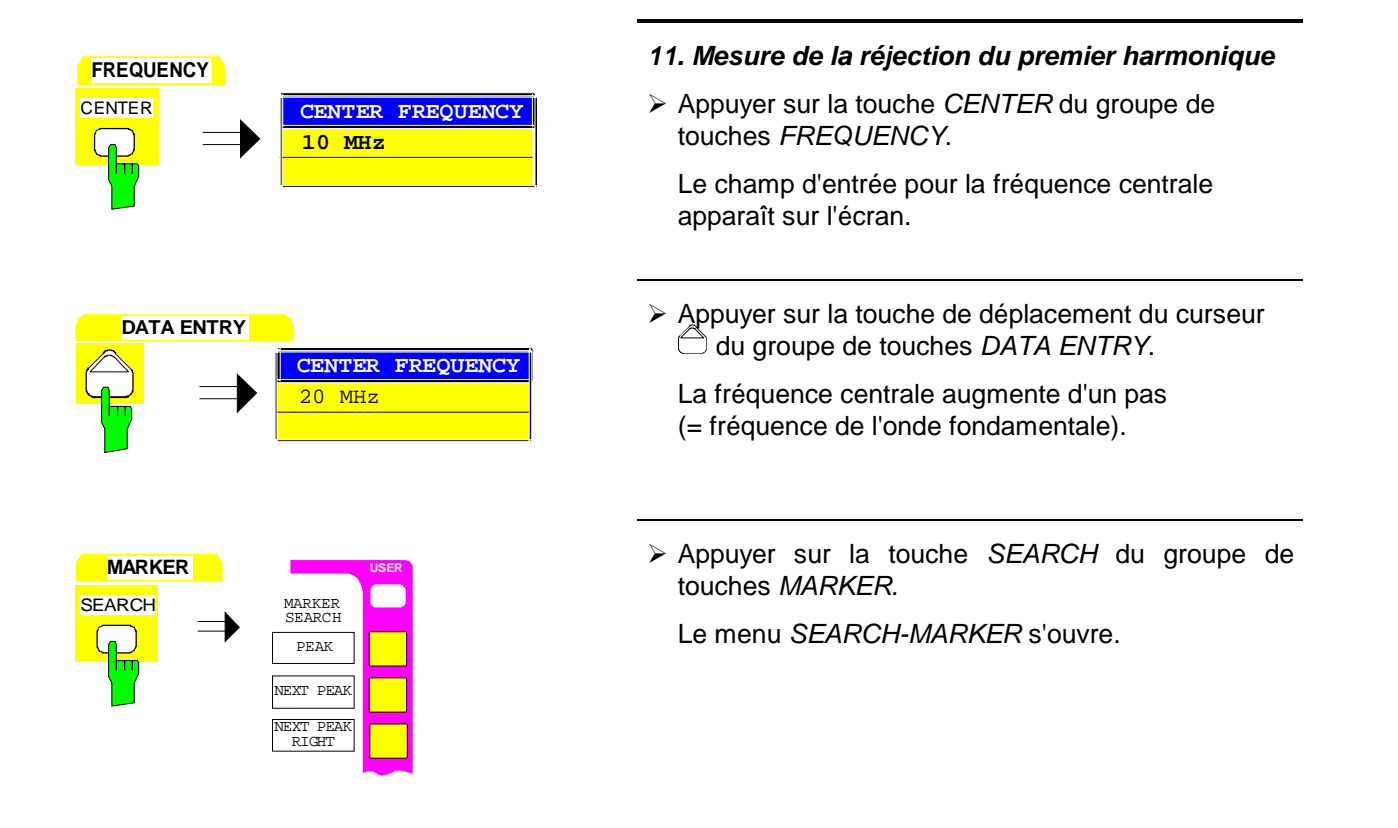

- 
- 

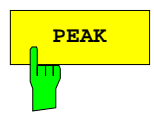

- > Appuyer sur la touche logicielle PEAK.
	- Le marqueur delta apparaît sur le premier harmonique et mesure la réjection de l'harmonique par rapport à l'onde fondamentale. La valeur de mesure est indiquée dans le champ Marqueur sur le bord supérieur gauche de l'écran (voir figure).

#### **12. Mesure de la réjection des autres harmoniques**

- Même mode opératoire qu'au point 11.
	- La fréquence centrale augmente à chaque fois de la valeur de fréquence de l'onde fondamentale. Le marqueur delta apparaît donc sur l'harmonique suivant.

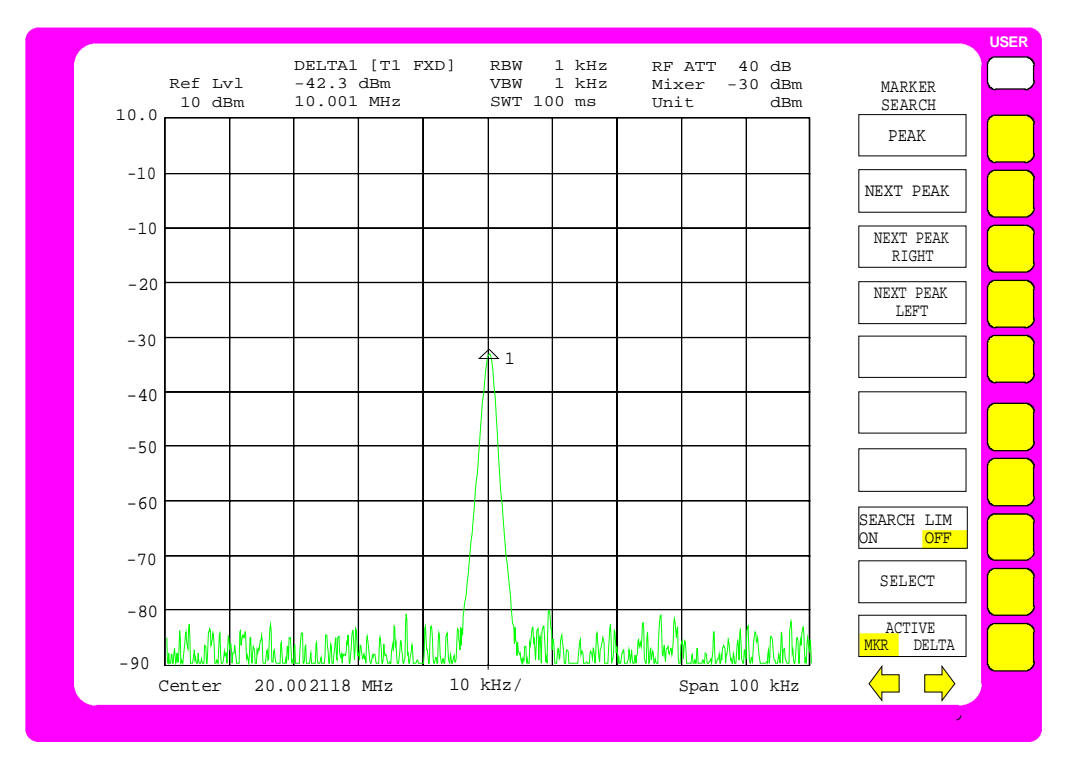

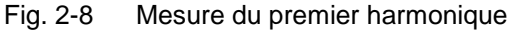

**Remarque :** Les harmoniques générés de façon interne dans l'analyseur peuvent être identifiés facilement par la mise en circuit d'un affaiblissement RF supplémentaire. Lorsqu'on insère 10 dB d'affaiblissement supplémentaire, le niveau indiqué se réduit de 10 dB si l'harmonique provient du récepteur lui-même et reste constant si l'harmonique provient de l'objet de mesure. La condition préalable à satisfaire est que le bruit du récepteur se trouve nettement au-dessous du niveau indiqué.

#### <span id="page-141-0"></span>**Déroulement des mesures de réjection des harmoniques – Exemple 3**

On peut aussi effectuer une mesure séparée du fondamental et des harmoniques et représenter les résultats simultanément sur l'écran dans deux fenêtres de mesure indépendantes (mode de fonctionnement SPLIT-SCREEN). On peut ainsi obtenir une représentation simultanée de l'onde fondamentale et de l'harmonique avec une résolution et une dynamique élevées.

Les étapes de mesure suivantes doivent être exécutées :

- 1. Remise à l'état initial de l'appareil.
- 2. Réglage du niveau de référence à 10 dBm.
- 3. Application du signal de référence de 10 MHz (prise EXT REF IN/OUT) sur l'entrée RF INPUT de l'analyseur.
- 4. Réglage de la fréquence de départ à 5 MHz.
- 5. Réglage de la fréquence d'arrêt à 55 MHz.
- 6. Moyennage du bruit indiqué avec la bande passante vidéo.
- 7. Mesure de l'onde fondamentale avec le marqueur.
- 8. Réduction de la plage de visualisation de fréquence (fonction ZOOM).
- 9. Réglage de la largeur des pas de fréquence sur la fréquence de l'onde fondamentale.
- 10. Activation de la représentation de deux fenêtre de mesure.
- 11. Découplage des réglages des deux fenêtres.
- 12. Mesure de la réjection de l'harmonique.

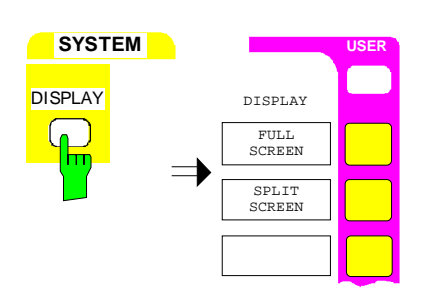

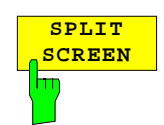

**Régler l'analyseur comme pour l'exemple 2, y compris "Réglage de la largeur des pas de fréquence sur la fréquence de l'onde fondamentale" (étapes 1 à 9).**

- **10. Activation de la représentation de deux fenêtre de mesure**
- Appuyer sur la touche DISPLAY du groupe de touches SYSTEM.

Le menu SYSTEM-DISPLAY s'ouvre.

> Appuyer sur la touche logicielle SPLIT SCREEN.

Deux fenêtres sont représentées simultanément sur l'écran (voir figure) La fenêtre de mesure supérieure est désignée par Screen A, la fenêtre inférieure par Screen B. Après la première activation, les deux fenêtre de mesure sont couplées, c'est-à-dire que des changements de réglage comme par exemple des réglages de fréquence ou de niveau s'effectuent dans les deux fenêtres.

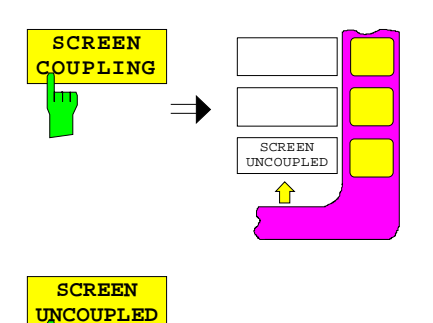

#### **11. Découplage des réglages des deux fenêtres**

> Appuyer sur la touche logicielle SCREEN COUPLING.

Le sous-menu SCREEN COUPLING s'ouvre.

**UNCOUPLED** Appuyer sur la touche logicielle SCREEN UNCOUPLED.

> Les réglages pour les deux fenêtres de mesure peuvent maintenant être choisis indépendamment. L'entrée se rapporte à la fenêtre sélectée dans le menu principal par la touche logicielle ACTIVE SCREEN A ou ACTIVE SCREEN B.

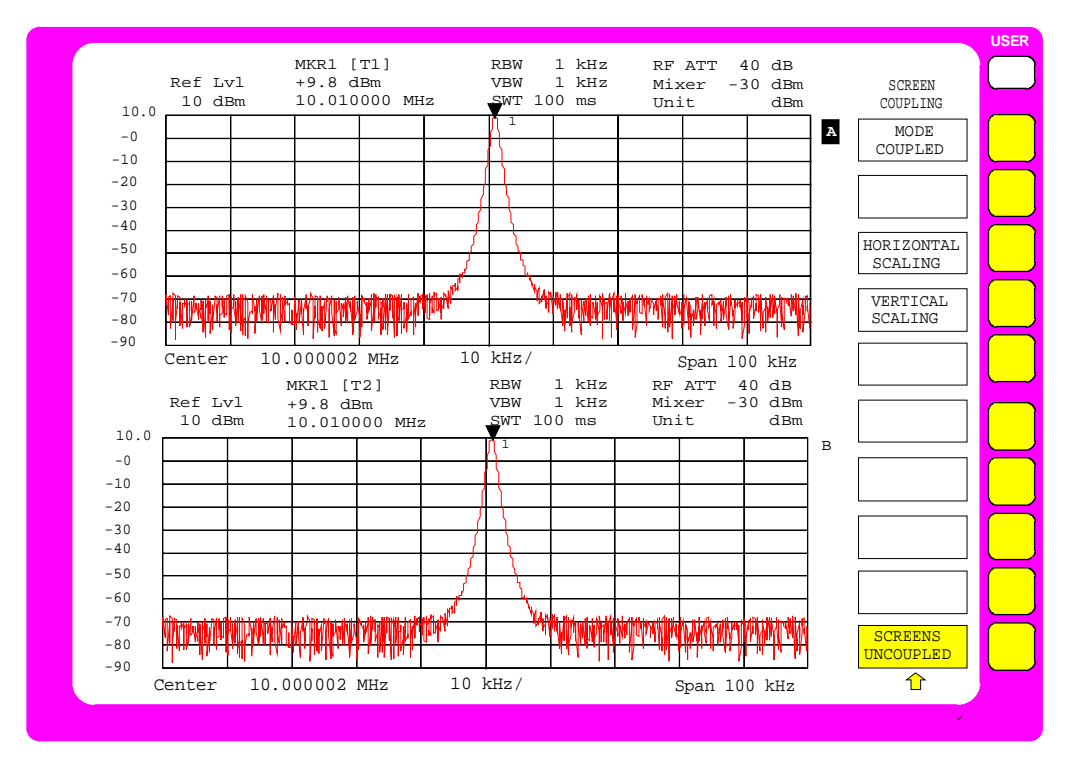

Fig. 2-9 Mode de fonctionnement SPLIT-SCREEN

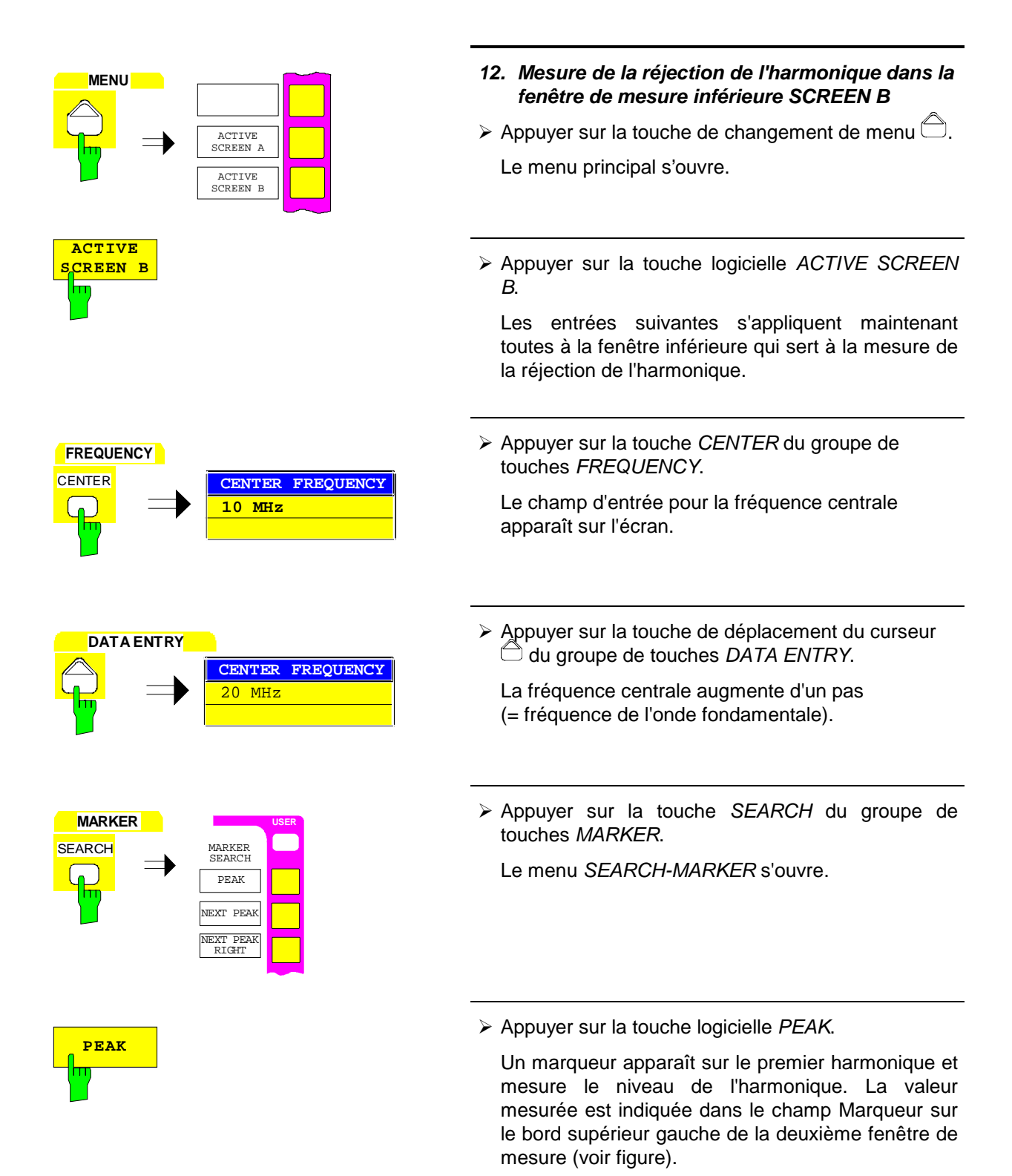
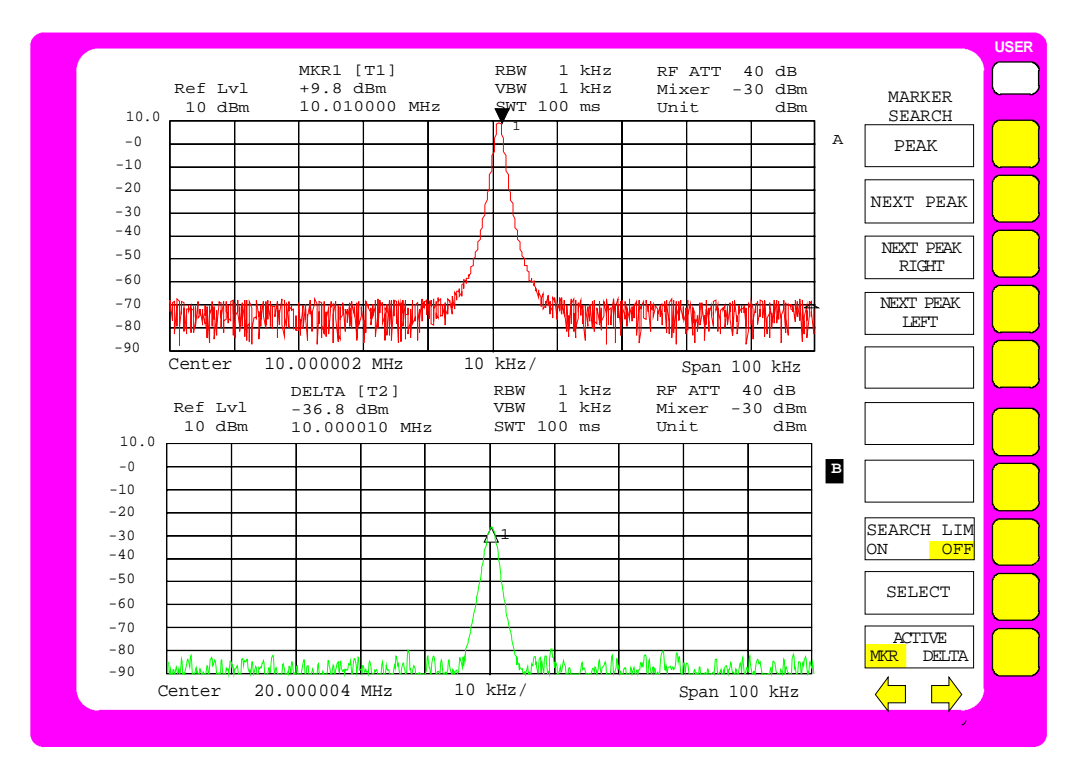

Fig. 2-10 Représentation simultanée sur l'écran du fondamental et du premier harmonique

### **Mesure des distorsions d'intermodulation**

### **Tâche de mesure**

Lorsque plusieurs signaux sont appliqués sur un quadripôle de transmission présentant une caractéristique non linéaire, on obtient en sortie de ce quadripôle des produits d'intermodulation résultant de la somme et de la différence des signaux présents en entrée. La caractéristique non linéaire provoque des harmoniques des signaux utiles, qui donnent lieu à de nouveaux mélanges sur la caractéristique. Les produits de mélange d'ordre faible ont une importance particulière, du fait que ces signaux ont un niveau plus important que les signaux d'ordre élevé et qu'ils se trouvent à proximité des signaux utiles. Les perturbations les plus importantes sont provoquées par les produits d'intermodulation du troisième ordre. Dans le cas d'une commande par deux signaux en entrée, il s'agit du produit de mélange d'un signal utile et du premier harmonique du deuxième signal utile.

Les fréquences des produits parasites se situent au-dessus et au-dessous des signaux utiles à une distance correspondant à la différence en fréquence des signaux utiles. La figure représente les produits d'intermodulation  $P_{S1}$  et  $P_{S2}$ , qui résultent des deux signaux utiles  $P_{N1}$  et  $P_{N2}$ .

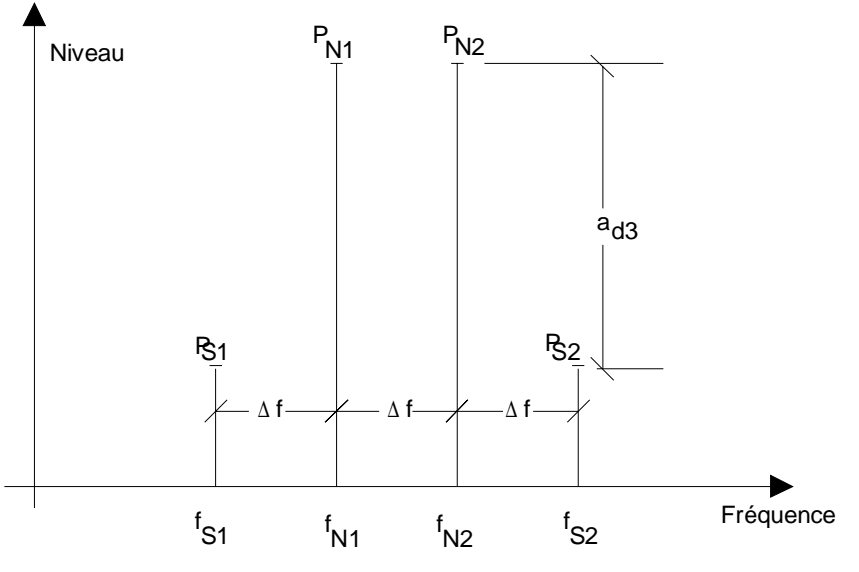

Fig. 2-11 Produits d'intermodulation  $P_{S1}$  et  $P_{S2}$ 

Le produit d'intermodulation à la fréquence f<sub>S2</sub> résulte du mélange du premier harmonique du signal utile P<sub>N2</sub> avec le signal P<sub>N1</sub> ; le produit d'intermodulation à la fréquence f<sub>S1</sub> résulte du mélange du premier harmonique du signal utile  $P_{N1}$  avec le signal  $P_{N2}$ .

$$
f_{s1} = 2 \times f_{n1} - f_{n2}
$$
 (1)  

$$
f_{s2} = 2 \times f_{n2} - f_{n1}
$$
 (2)

Le niveau des produits parasites est fonction du niveau des signaux utiles. Lorsque les deux signaux utiles sont augmentés de 1 dB, le niveau des signaux parasites augmente lui de 3 dB. Cela signifie que l'écart en dB a<sub>d3</sub> des signaux parasites par rapport aux signaux utiles se réduit de 2 dB. La figure illustre cette propriété.

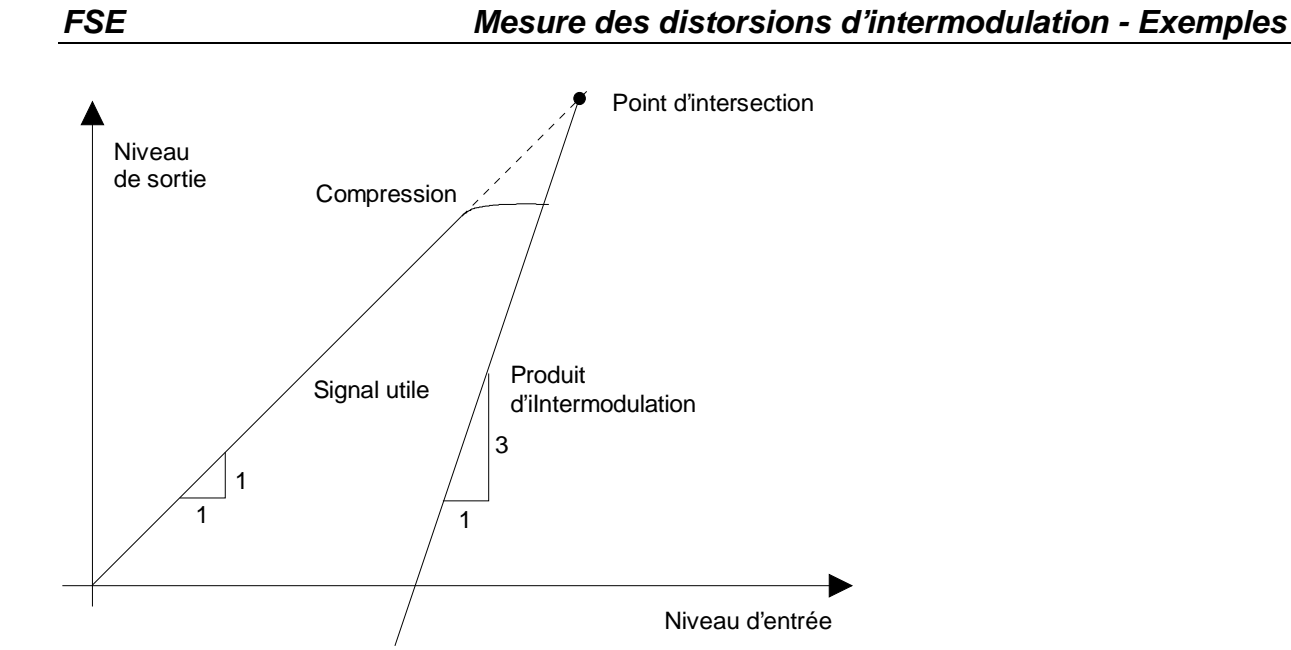

Fig. 2-12 Relation existant entre le niveau des produits parasites et le niveau des signaux utiles

Les signaux utiles à la sortie d'un quadripôle n'augmentent proportionnellement au niveau d'entrée que si le quadripôle se trouve dans sa plage de fonctionnement linéaire. Une variation de 1 dB sur le niveau en entrée entraîne une variation de 1 dB sur le niveau à la sortie. A partir d'un certain niveau d'entrée, le quadripôle de transmission atteint la zone de compression et le niveau de sortie n'augmente plus. Les produits d'intermodulation du troisième ordre augmentent alors trois fois plus rapidement que les signaux utiles. Le point d'intersection est le niveau fictif pour lequel les deux droites se coupent. Il ne peut être directement mesuré, du fait que le niveau utile est limité, avant que ce point soit atteint, par la puissance de sortie maximum du quadripôle.

En partant de la pente connue des droites et de la réjection d'intermodulation a<sub>D3</sub> mesurée pour un niveau donné, on peut toutefois calculer ce point d'après la formule suivante.

$$
IP3 = \frac{a_{D3}}{2} + P_N \tag{3}
$$

Pour une réjection d'intermodulation de 60 dB et un niveau d'entrée  $P_N$  de -20 dBm, on calcule par exemple le point d'intersection du troisième ordre IP3 comme suit :

$$
IP3 = \frac{60}{2} + (-20dBm) = 10dBm.
$$
 (4)

### **Fonctions importantes de l'analyseur de spectre**

Le réglage correct de l'affaiblissement RF est important en particulier lors des mesures d'intermodulation. Cet affaiblissement peut être réglé automatiquement dans le FSE en fonction du niveau de référence. Il existe trois possibilités de couplage :

– RF ATTEN AUTO

- ATTEN AUTO LOW DIST
- ATTEN AUTO LOW NOISE

Lors des mesures de distorsion d'intermodulation, il est recommandé d'utiliser le mode de couplage ATTEN AUTO LOW DIST dans lequel les produits parasites propres sont minimisés.

### **Déroulement de la mesure**

L'exemple qui suit indique comment mesurer le point d'intersection du troisième ordre d'un amplificateur.

Deux générateurs de mesure réglés sur les fréquences  $f_1$  et  $f_2$  alimentent l'amplificateur, par l'intermédiaire d'un diviseur de puissance. La sortie de l'objet de mesure est reliée à l'entrée RF du FSE. Le niveau des deux générateurs de mesure est identique et il est choisi de façon telle que l'objet de mesure ne soit pas saturé.

 $f_1 = 99,5 \text{ MHz}$ 

 $f_2$  = 100,5 MHz

Niveau sur l'entrée de l'amplificateur = -20 dBm pour  $f_1$  et  $f_2$ 

Montage de mesure :

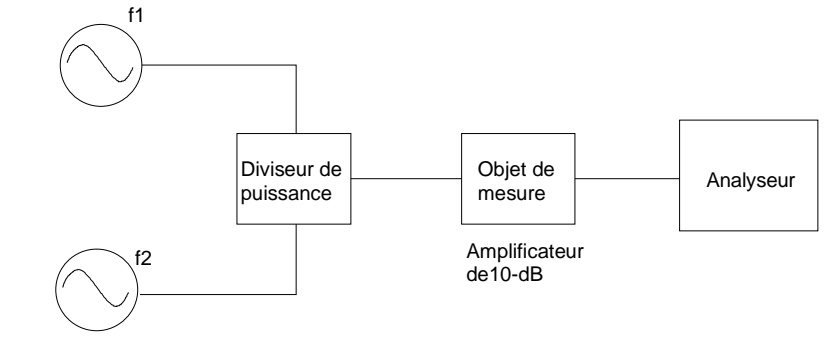

Les étapes de mesure suivantes doivent être exécutées :

- 1. Remise à l'état initial du FSE.
- 2. Réglage de la fréquence centrale à 100 MHz.
- 3. Réglage de la plage de visualisation de fréquence (SPAN) à 5 MHz.
- 4. Réglage du niveau de référence à -10 dBm.
- 5. Réglage de la bande passante de résolution à 10 kHz.
- 6. Réglage de l'affaiblissement RF pour un fonctionnement à faible distorsion.
- 7. Mesure du point d'intersection au moyen des marqueurs.
- 8. Calcul de la valeur IP3 à partir de la réjection mesurée et du niveau de signal d'après (4).

**Voir l'exemple "Mesures de niveau et de fréquence (étapes 1 à 3)**

- **1. Remise à l'état initial de l'appareil**
- **2. Réglage de la fréquence centrale à 100 MHz**
- **3. Réglage de la plage de visualisation de fréquence à 5 MHz**
- **4. Réglage du niveau de référence à -10 dBm**
- $\triangleright$  Appuyer sur la touche REF du groupe de touches LEVEL.

Le champ d'entrée pour le niveau de référence apparaît sur l'écran.

> Introduire au clavier numérique la valeur - 10 dans le champ d'entrée et valider l'entrée en appuyant sur la touche dBm.

- **5. Réglage de la bande passante de résolution à 10 kHz**
- > Appuyer sur la touche COUPLING du groupe de touches SWEEP.

Le menu SWEEP-COUPLING s'ouvre.

- > Appuyer sur la touche logicielle RES BW MANUAL.
	- Le champ d'entrée pour la bande passante de résolution apparaît sur l'écran.

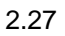

**LEVEL**

**SWEEP**

COUPLING

**-20 dBm DATA ENTRY 1 0 MHz mV mV dBm -10 dBm LEVEL** -

**REF REFERENCE LEVEL** 

**RES BW MANUAL RESOLUTION BANDWIDTH 3 MHz**

COUPLED FUNCTION RES BW MANUAL RES BW AUTO

**USER**

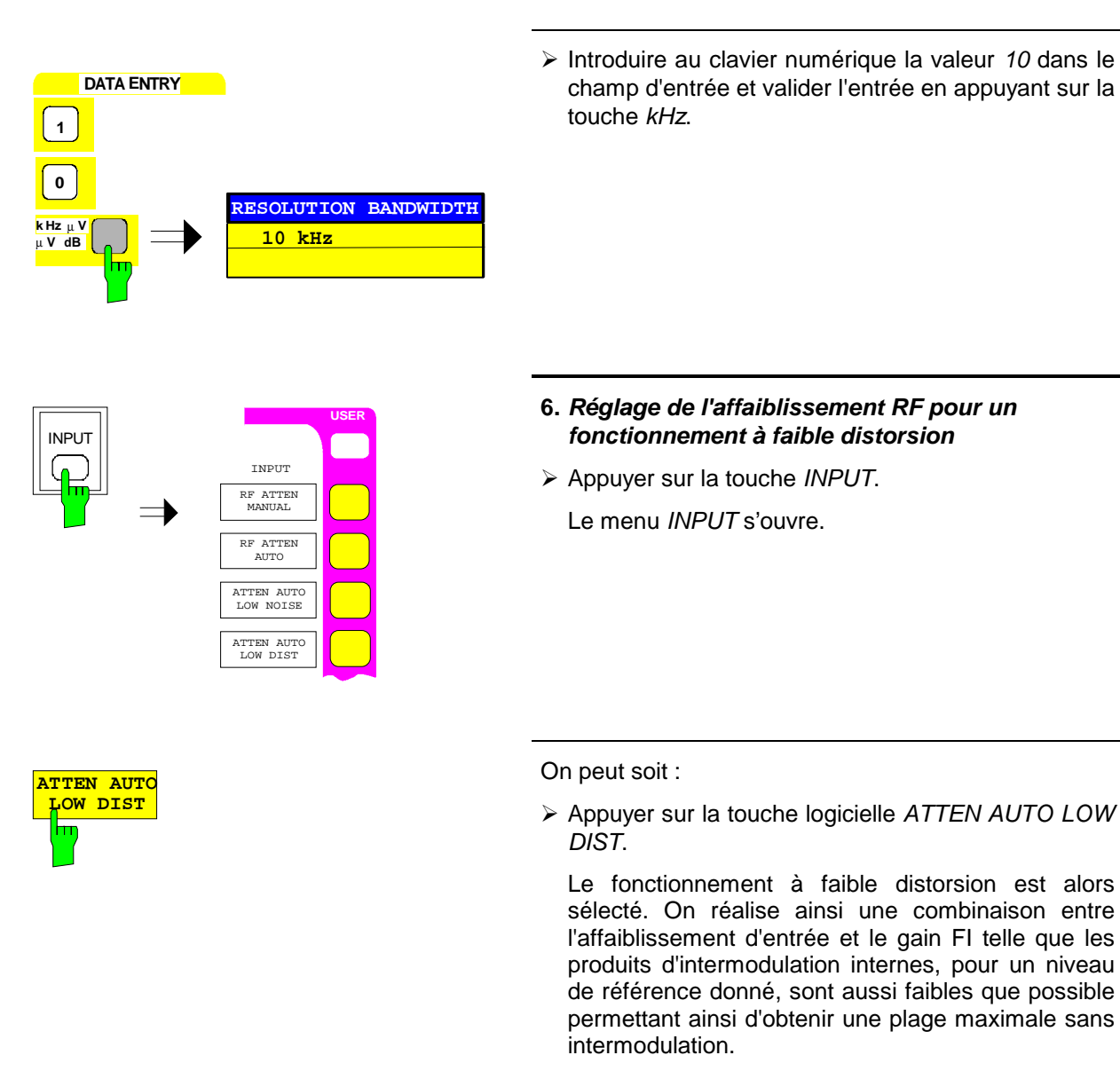

Le FSE indique le diagramme de mesure reproduit dans la figure suivante.

#### soit :

 $\triangleright$  Appuyer sur la touche logicielle RF ATTEN MANUAL.

La fenêtre d'entrée pour l'affaiblissement RF apparaît sur l'écran.

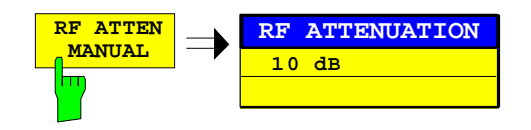

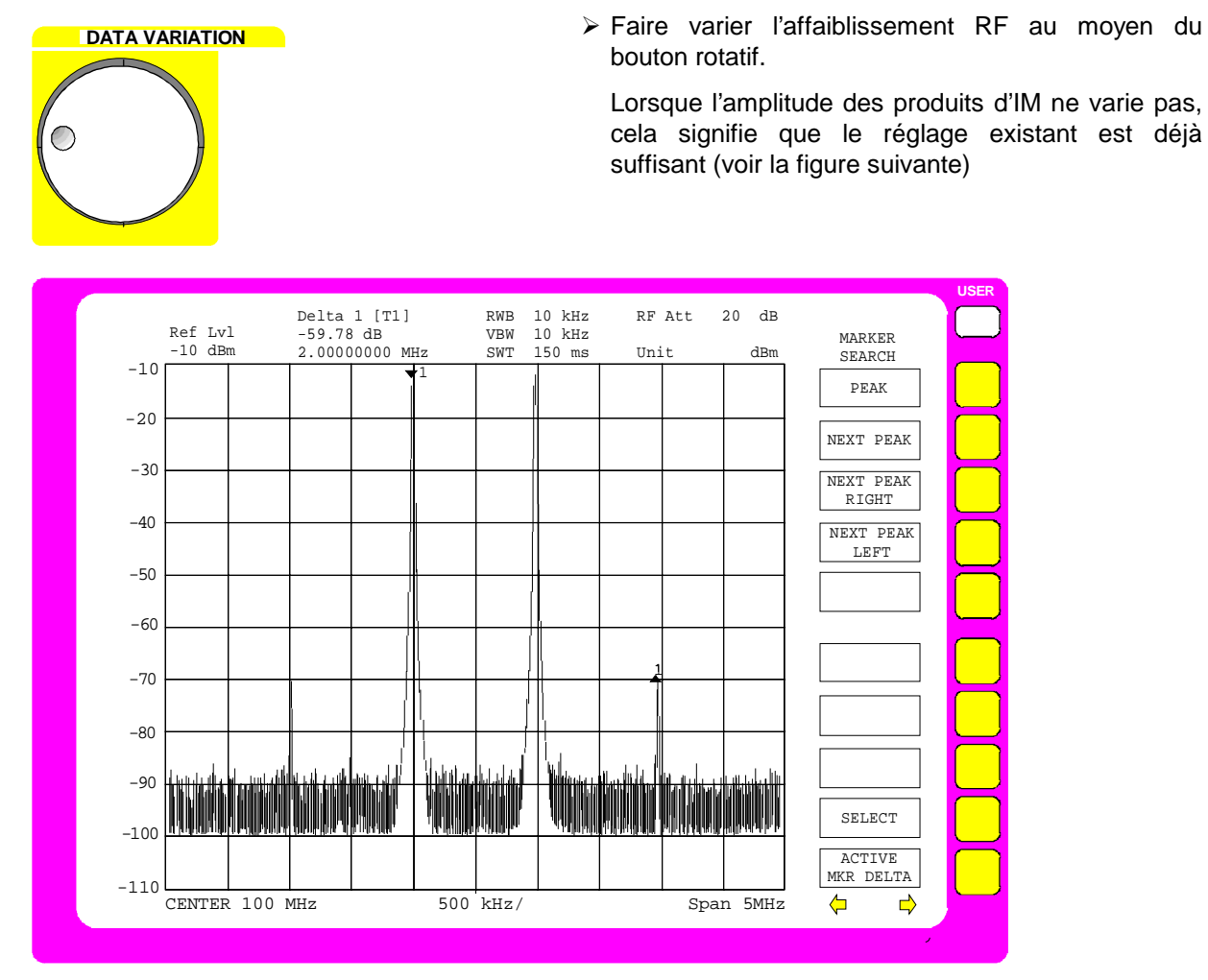

Fig. 2-13 Diagramme de mesure dans le fonctionnement à faible distorsion

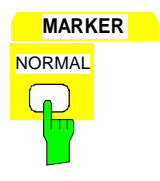

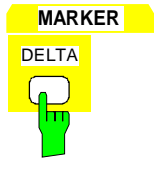

#### **7. Mesure du point d'intersection au moyen des marqueurs**

> Appuyer sur la touche NORMAL du groupe de touches MARKER.

Le marqueur apparaît sur l'onde fondamentale (voir aussi les mesures de niveau et de fréquence, étape 5, fonction PEAK SEARCH).

Les valeurs de mesure peuvent être lues dans le champ Marqueur dans la zone supérieure gauche de l'écran.

 $\triangleright$  Appuyer sur la touche DELTA du groupe de touches MARKER.

Le marqueur delta est actif. Il apparaît sur l'onde fondamentale.

### **Mesure des distorsions d'intermodulation - Exemples FSE**

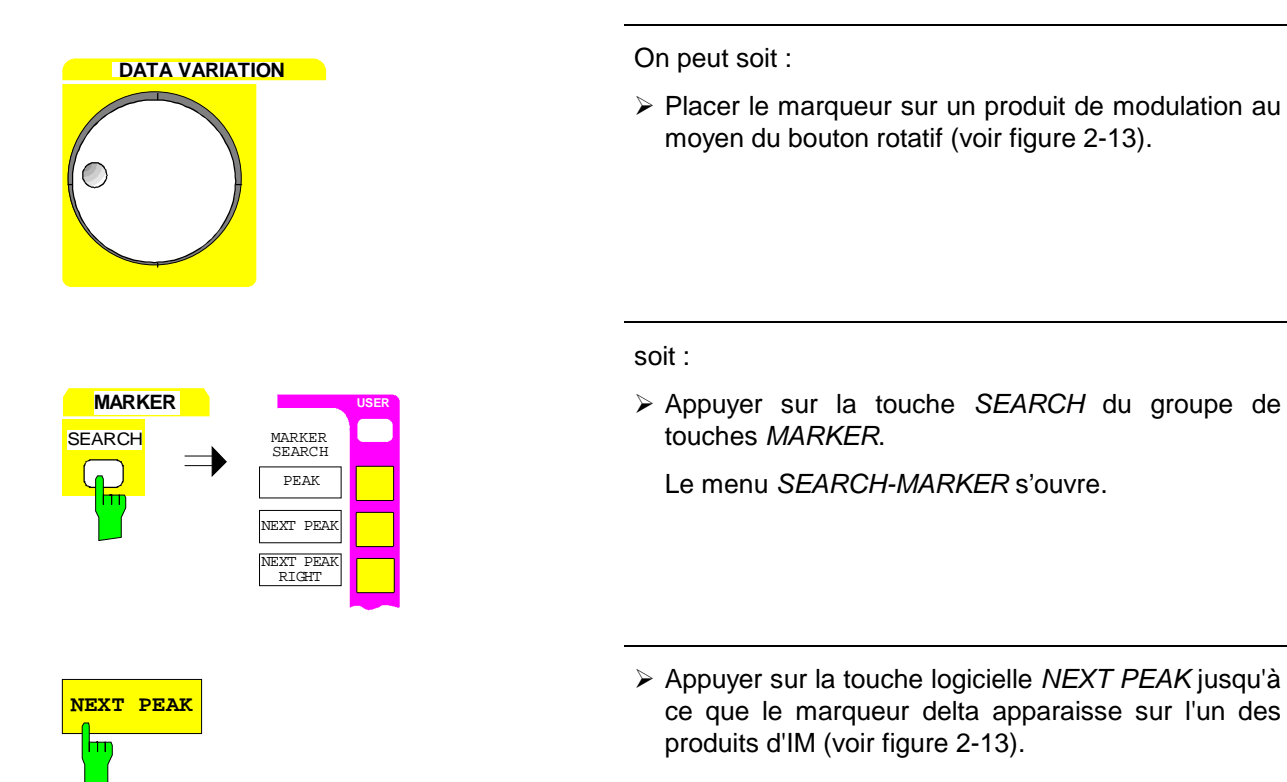

### **8. Calcul de la valeur IP3 à partir de la réjection mesurée et du niveau de signal selon (4)**

Sur l'exemple indiqué, on a mesuré une réjection d'intermodulation d'env. 60 dB pour un niveau de –10 dBm. La valeur d'IP3 est par suite :

 $IP3 = 60$  dB/2 + (-10 dBm) = 20 dBm

### **Mesures dans le domaine temporel sur des signaux en impulsion**

### **Tâche de mesure**

Dans de nombreux systèmes fonctionnant avec des signaux en impulsion, il est intéressant de connaître non seulement la largeur des impulsions et leur fréquence de répétition, qui peuvent être déterminées à partir du spectre, mais encore les temps de montée et de descente des impulsions, ainsi que la variation de puissance pendant les impulsions. Dans les systèmes modernes numériques de radiocommunication avec les mobiles essentiellement, comme par exemple le système GSM fonctionnant selon le procédé AMRT, la mesure de la variation temporelle de la puissance avec une grande étendue dynamique revêt une importance particulière.

Les mesures dans le domaine temporel sont réalisées avec l'analyseur de spectre fonctionnant dans le domaine des temps (ZERO SPAN). L'analyseur correspond alors à un récepteur accordé de façon fixe sur la fréquence centrale réglée ; sur l'écran, l'axe de fréquence devient l'axe des temps, ce qui permet d'indiquer la puissance du signal en fonction du temps.

### **Fonctions importantes de l'analyseur de spectre**

Pour les mesures dans le domaine temporel sont d'une importance toute particulière non seulement les fonctions de déclenchement, comme le déclenchement vidéo, mais aussi les réglages portant sur le balayage, comme la possibilité d'activation de la suppression d'un intervalle de mesure (GAP SWEEP). La fonction de prédéclenchement du GAP SWEEP surtout est essentielle, car elle seule permet la mesure des temps de montée, du fait que l'on peut afficher des mesures antérieures à l'instant de déclenchement. Grâce à la possibilité de supprimer une plage temporelle (Gap) sans intérêt pour la mesure, on peut représenter simultanément sur l'écran, avec une résolution temporelle élevée, les deux fronts d'un signal en impulsion. Pendant l'intervalle de suppression, le déroulement du balayage et par suite l'enregistrement des données sont interrompus à l'instant marqué par la ligne GAP provoquant ainsi la suppression de la partie de l'impulsion qui ne présente pas d'intérêt pour la mesure à effectuer (voir figure suivante).

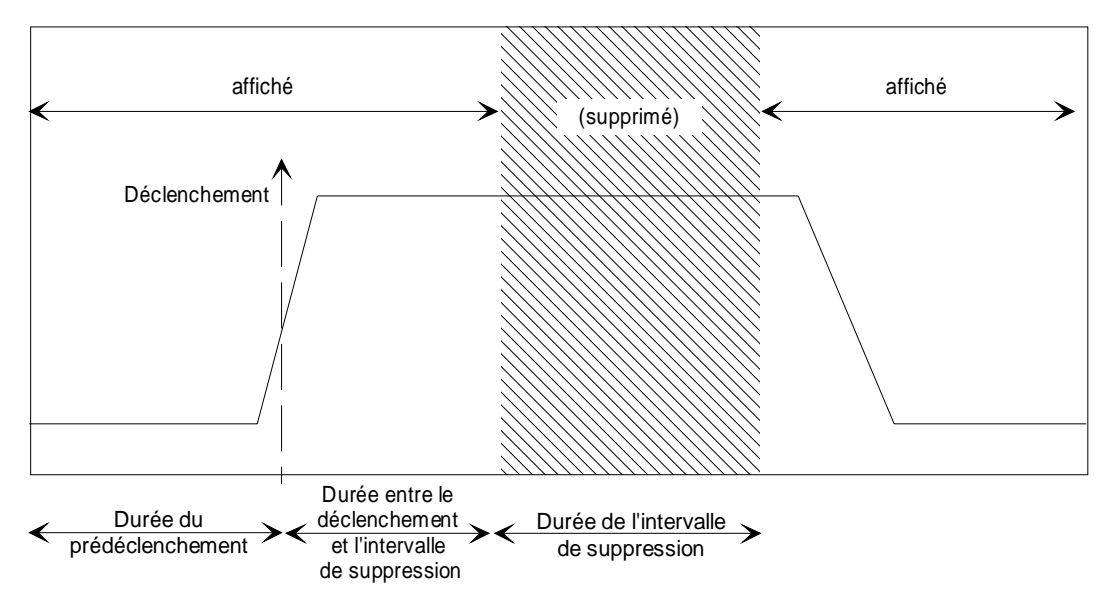

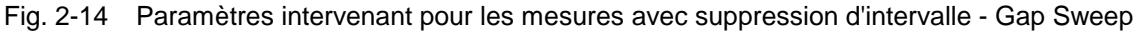

**Remarque :** Avec un temps de prédéclenchement de 0 s et un temps de déclenchement jusqu'à l'instant de début de l'intervalle de suppression de 0 s, la fonction Gap a le même effet qu'un déclenchement retardé.

### **Déroulement de la mesure**

Cet exemple montre comment s'effectue la mesure des temps de montée et de descente, ainsi que celle de la variation de puissance pendant une impulsion.

Comme source de signaux, on utilise un générateur de signaux SME avec la source incorporée de modulation en impulsion SME-B4. On peut toutefois utiliser aussi un générateur de signaux modulable en impulsion et un générateur d'impulsions externe.

Réglages sur le générateur de signaux :

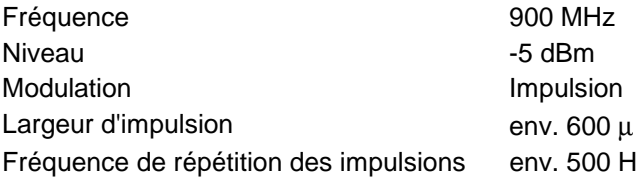

Les étapes de mesure suivantes doivent être exécutées :

- 1. Remise à l'état initial de l'appareil. La bande passante vidéo est ainsi réglée à 3 MHz.
- 2. Réglage de la fréquence centrale à 900 MHz.
- 3. Réglage de la plage de visualisation de fréquence sur Zero Span.
- 4. Réglage du niveau de référence à 0 dBm.
- 5. Réglage de la bande passante de résolution à 3 MHz.
- 6. Réglage de la durée de balayage à 1 ms.
- 7. Connexion de la sortie RF du SME avec l'entrée RF du FSE.
- 8. Réglage du déclenchement vidéo.
- 9. Réglage de la durée de balayage à 100 µs
- 10. Réglage des instants de déclenchement.
- 11. Activation de la suppression d'un intervalle de mesure.

**Se reporter à l'exemple "Mesure de niveau et de fréquence" (étapes 1 à 3)**

- **1. Remise à l'état initial de l'appareil, ce qui a pour effet de régler la bande passante vidéo à 3 MHz**
- **2. Réglage de la fréquence centrale à 900 MHz**
- **3. Réglage de la plage de visualisation de fréquence sur Zero Span**

#### **Remarque :**

Lors du premier appel de l'excursion Zero Span après le Preset, une bande passante de résolution de 1 MHz est automatiquement réglée. Dans les autres cas, on a toujours, à la mise en service de l'excursion Zero Span, la bande passante de résolution utilisée en dernier avec l'excursion Zero Span.

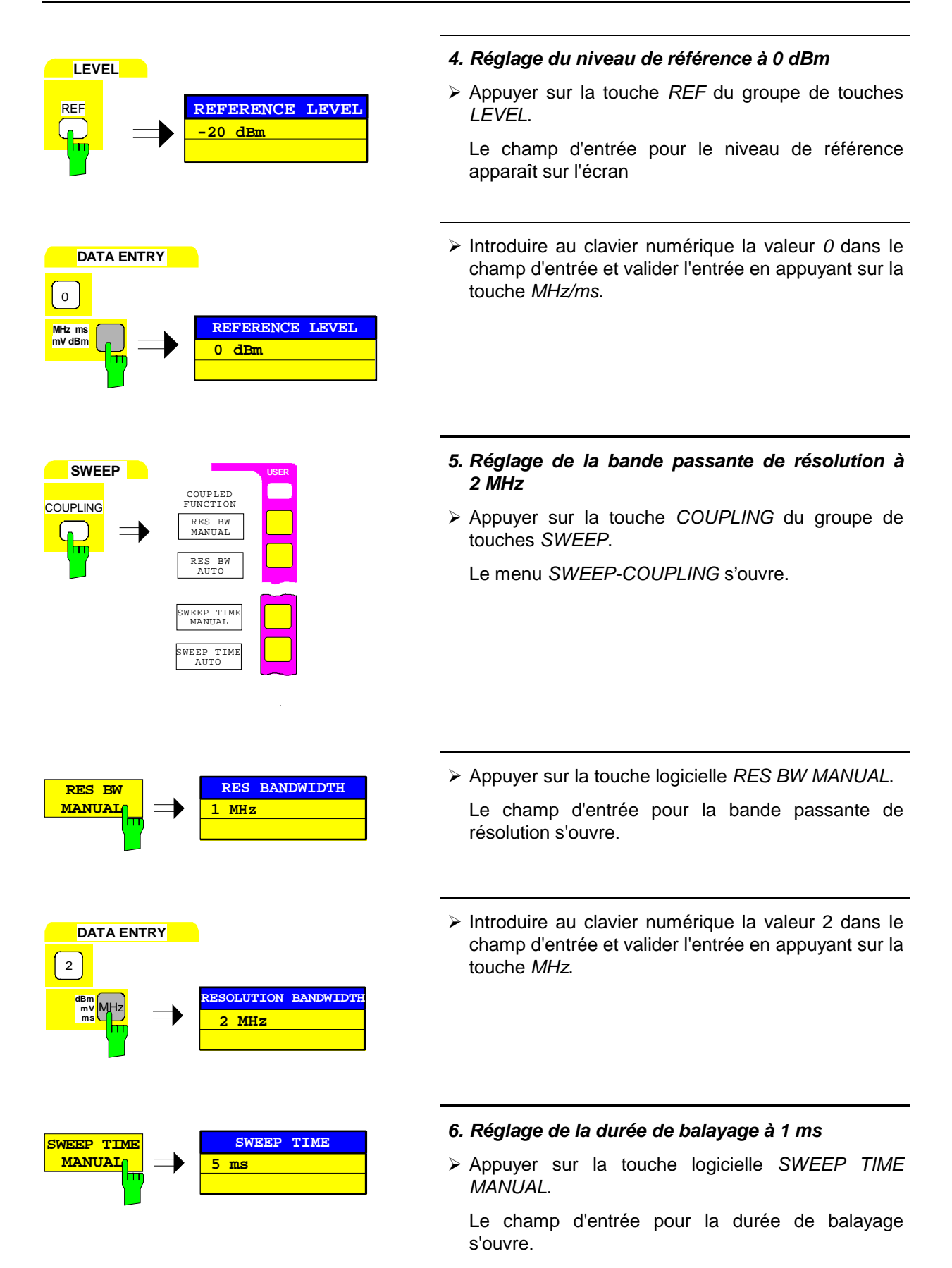

### **Mesures dans le domaine temporel sur des signaux en impulsion FSE**

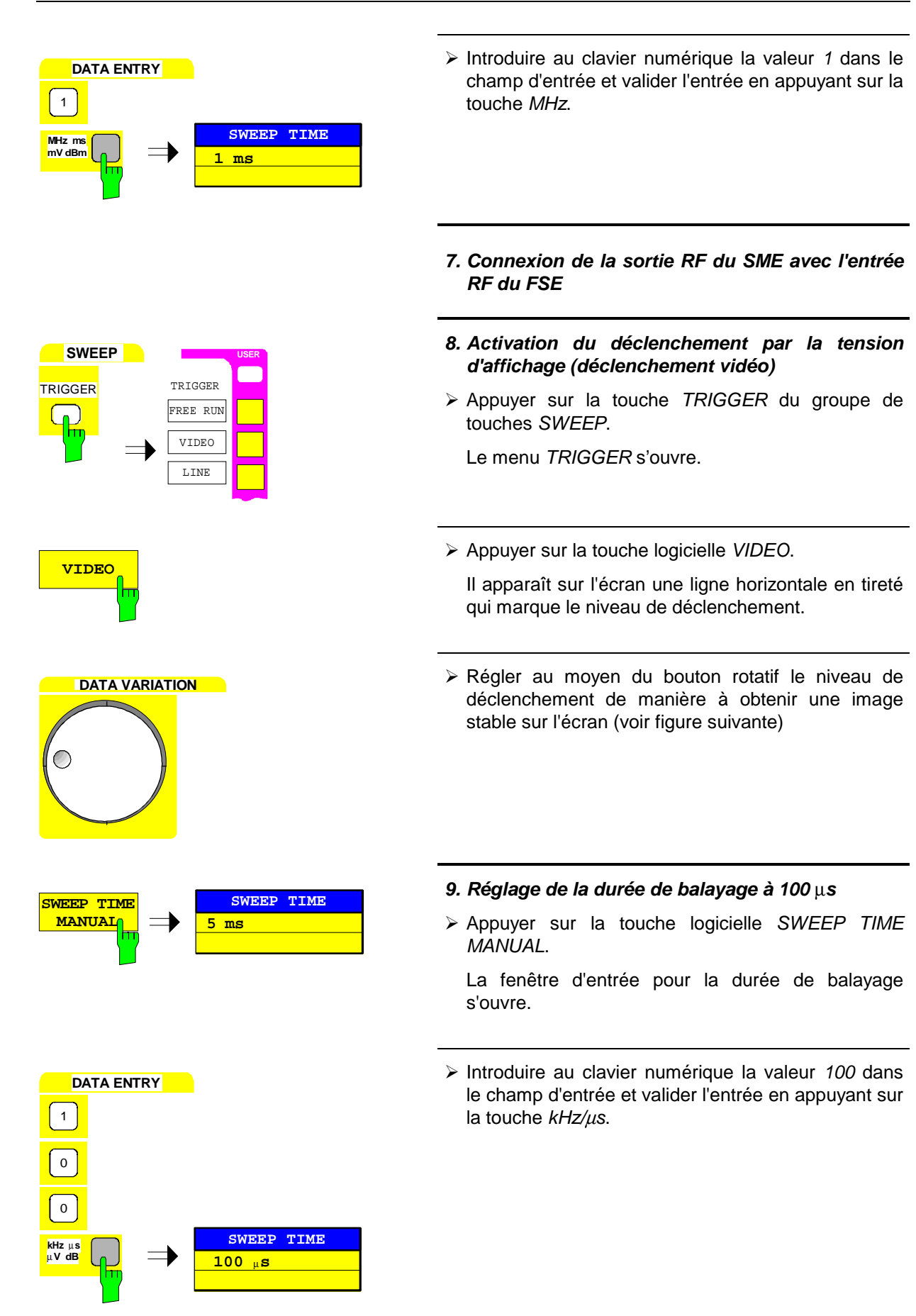

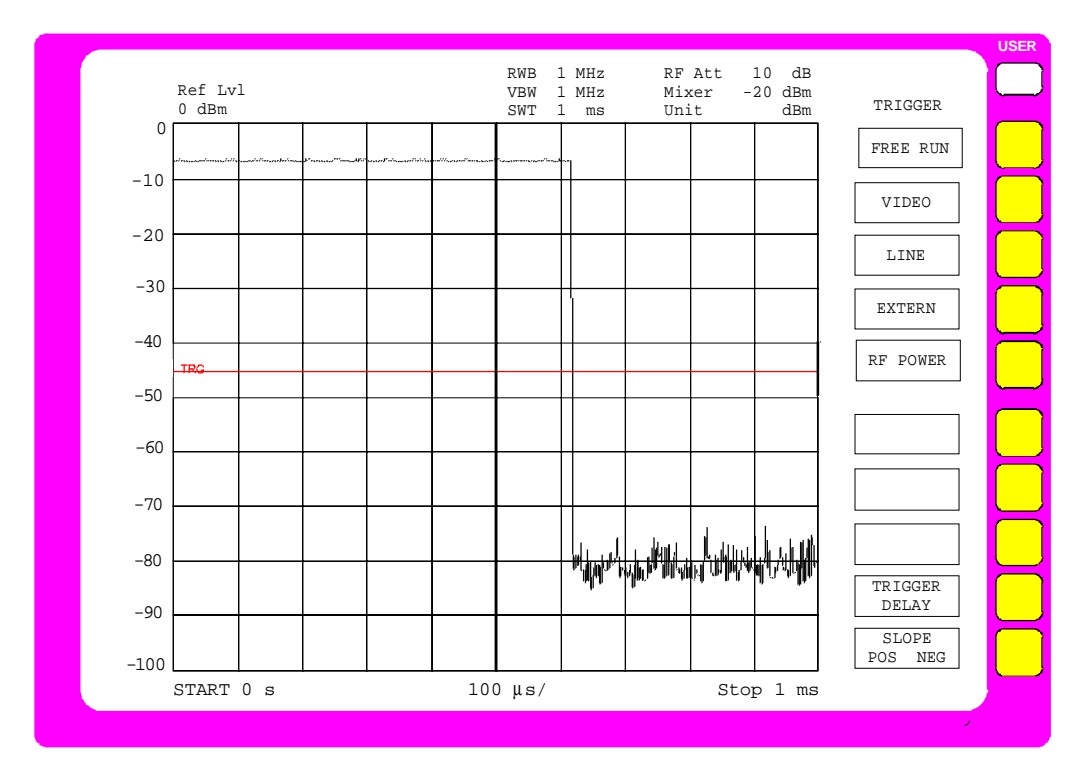

Fig. 2-15 Représentation du train d'impulsions avec déclenchement vidéo

**USER**

GAP SWEEP SETTINGS TRIGGER LEVEL

PRE TRIGGER TRG TO GAP TIME

GAP LENGTH

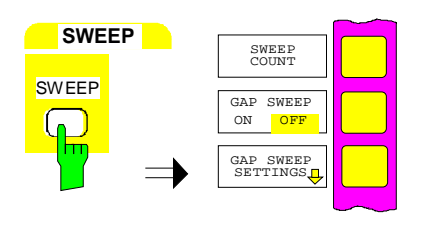

#### **10. Réglage des instants de déclenchement**

> Appuyer sur la touche SWEEP du groupe de touches SWEEP.

Le menu SWEEP s'ouvre**.**

> Appuyer sur la touche logicielle GAP SWEEP SETTINGS.

Le sous-menu GAP SWEEP SETTINGS pour le réglage des instants de déclenchement s'ouvre.

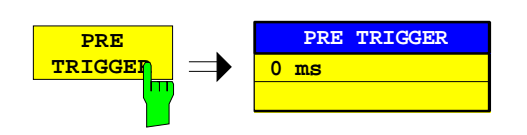

- > Appuyer sur la touche logicielle PRE TRIGGER.
	- Le champ d'entrée pour le prédéclenchement s'ouvre

**GAP SWEEP SETTINGS**

### **Mesures dans le domaine temporel sur des signaux en impulsion FSE**

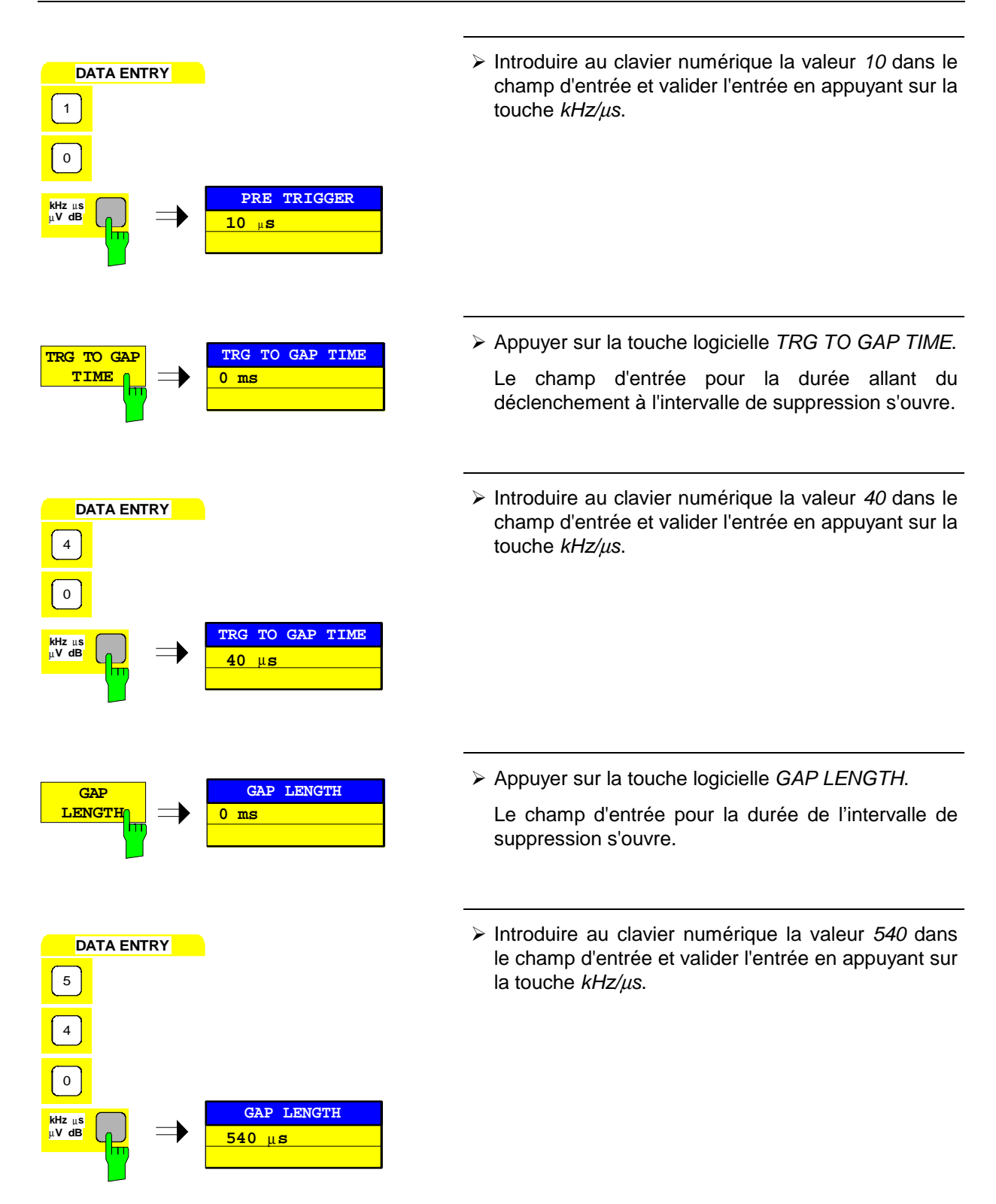

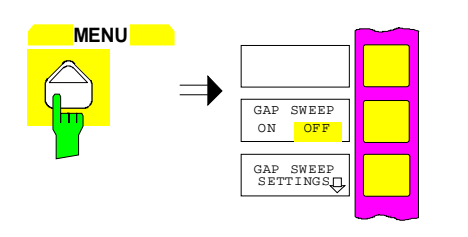

**GAP SWEEP ON** OFF

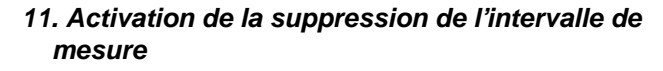

Appuyer sur la touche de changement de menu.

Le menu latéral droit s'ouvre.

> Appuyer sur la touche logicielle GAP SWEEP ON/OFF.

La mesure avec suppression d'intervalle de mesure est activée. Les résultats de la mesure sont représentés sur la figure suivante.

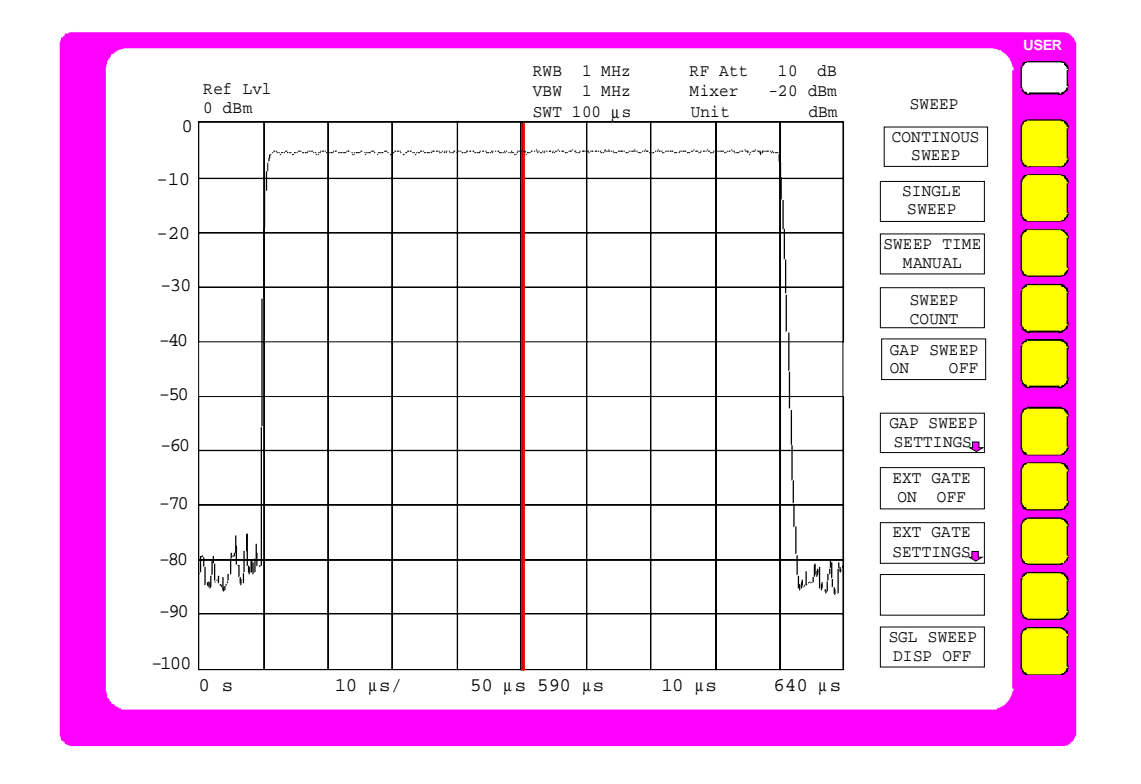

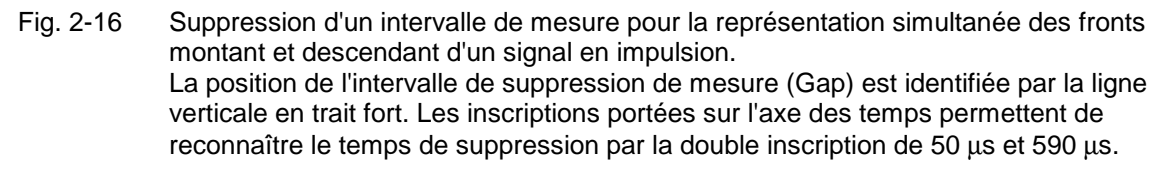

# <span id="page-160-0"></span>Table de matières- Chapitre 3 "Commande manuelle"

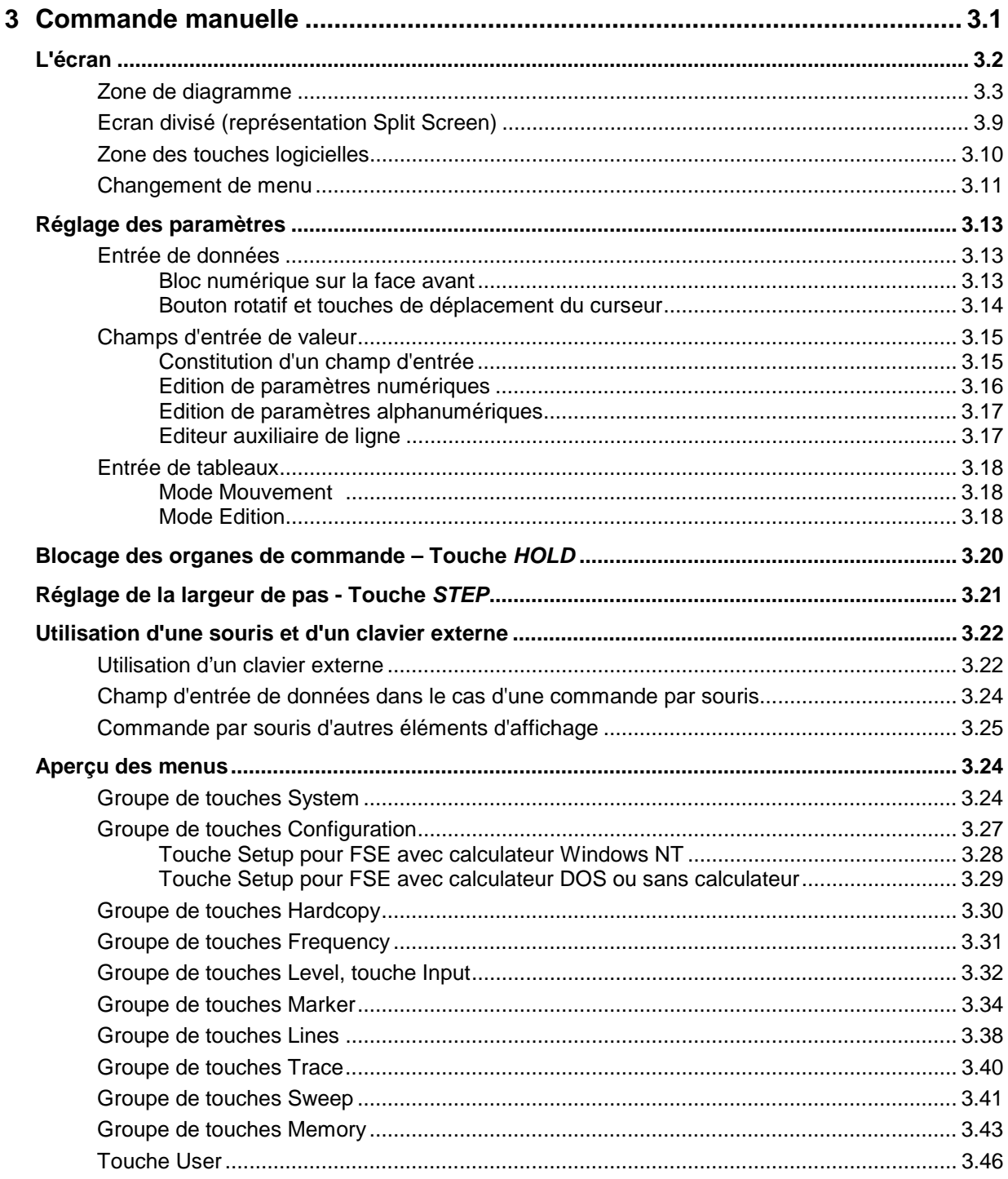

# <span id="page-162-0"></span>**3 Commande manuelle**

Le chapitre 3 donne une vue d'ensemble des principes de base de l'utilisation de l['FSE](#page-160-0) en commande manuelle. Cela inclut les affichages à l'écran, la commande par menus et le réglage des paramètres. Une vue d'ensemble des menus est donné à la fin de ce chapitre.

Les fonctions des menus sont décrites en détail au chapitre 4. Le chapitre 2 contient une brève introduction permettant à l'utilisateur d'effectuer étape par étape des mesures simples. Les chapitres 5, 6 et 7 décrivent la commande à distance de l'appareil.

L' [FSE](#page-160-0) se commande par menus via des touches de fonction et des touches logicielles. Les paramètres d'appareil et de mesure se règlent soit directement via des touches logicielles, soit par introduction de valeurs dans des zones ou des tableaux. Les touches logicielles permettent de commuter entre les différents modes et de choisir la représentation à l'écran (SINGLE SCREEN ou SPLIT SCREEN). Certaines zones d'affichage se superposent au masque de mesure, le cas échéant.

A la mise sous tension de l'appareil, il apparaît sur l'écran, pour quelques secondes, un message indiquant la version du BIOS installée (p. ex. "Analyzer BIOS Rev. 1.2").

Ensuite sont affichés les messages de l'autotest qui s'effetue pendant la mise en service:

MAINPROCESSOR SELFTEST STARTING ... TESTING CMOS ... DMA CHANNEL ... **INTERRUPTS** NMI ... BASE MEMORY ... EXTENDED MEMORY ... HD CAPACITY ... INIT FLOPPY DRIVE ... INIT HD ...

SELFTEST DONE, SYSTEM IS BOOTING ...

Après le test de mise sous tension, les différents éléments du système sont chargés, le calculateur Windows NT s'amorce (lorsque l'option FSE-B15, calculateur Windows NT est installée), puis l'appareil commence à mesurer.

Le type de mesure exécuté correspond au type de mesure qui était actif avant la dernière mise hors service, dans le cas où aucune autre configuration de l'appareil n'a été sélectionnée dans le menu MEMORY RECALL au moyen de AUTO RECALL. Pendant la mesure, il est possible de passer à tout instant d'un menu à l'autre et de changer le type de mesure. L'écran affiche les résultats de mesure et les réglages des paramètres.

## <span id="page-163-0"></span>**L'écran**

L'écran renseigne en permanence sur les résultats et les paramètres des fonctions de mesure sélectionnées. Il indique l'affectation des touches logicielles et les menus, par l'intermédiaire desquels les réglages des paramètres de mesure peuvent s'effectuer. La représentation des résultats de mesure, les inscriptions sur les touches logicielles et le type de menu diffèrent selon la fonction de mesure choisie.

La surface de l'écran se divise en deux domaines :

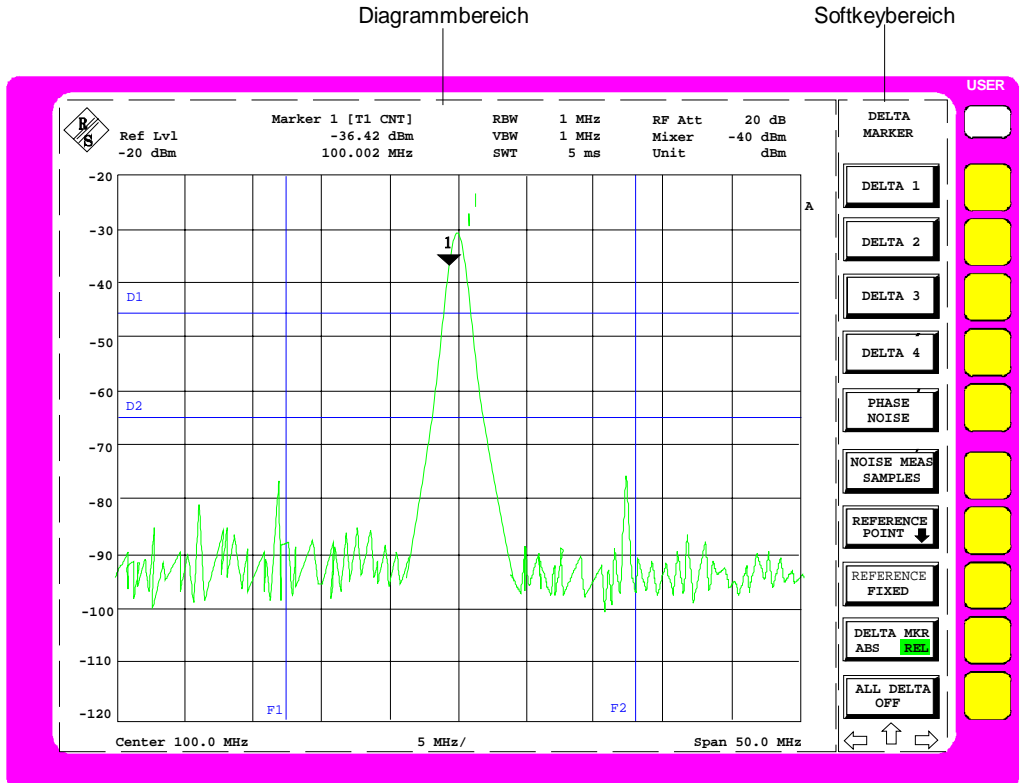

Fig. 3-1 Subdivision de base de l'écran

**Zone de diagramme** Cette zone comporte les diagrammes de mesure et d'autres affichages concernant les mesures, ainsi que les paramètres et les affichages d'état importants pour l'appréciation des résultats de mesure. Dans cette zone peuvent aussi être insérés des champs contenant des messages et des champs d'entrée de valeur, ainsi que des tableaux. **Zone des touches logicielles** Dans cette zone sont représentées les fonctions de l'appareil pouvant être obtenues par l'intermédiaire des touches logicielles. Il n'est pas possible d'avoir une superposition de la zone des touches logicielles par d'autres objets graphiques.

### <span id="page-164-0"></span>**Zone de diagramme**

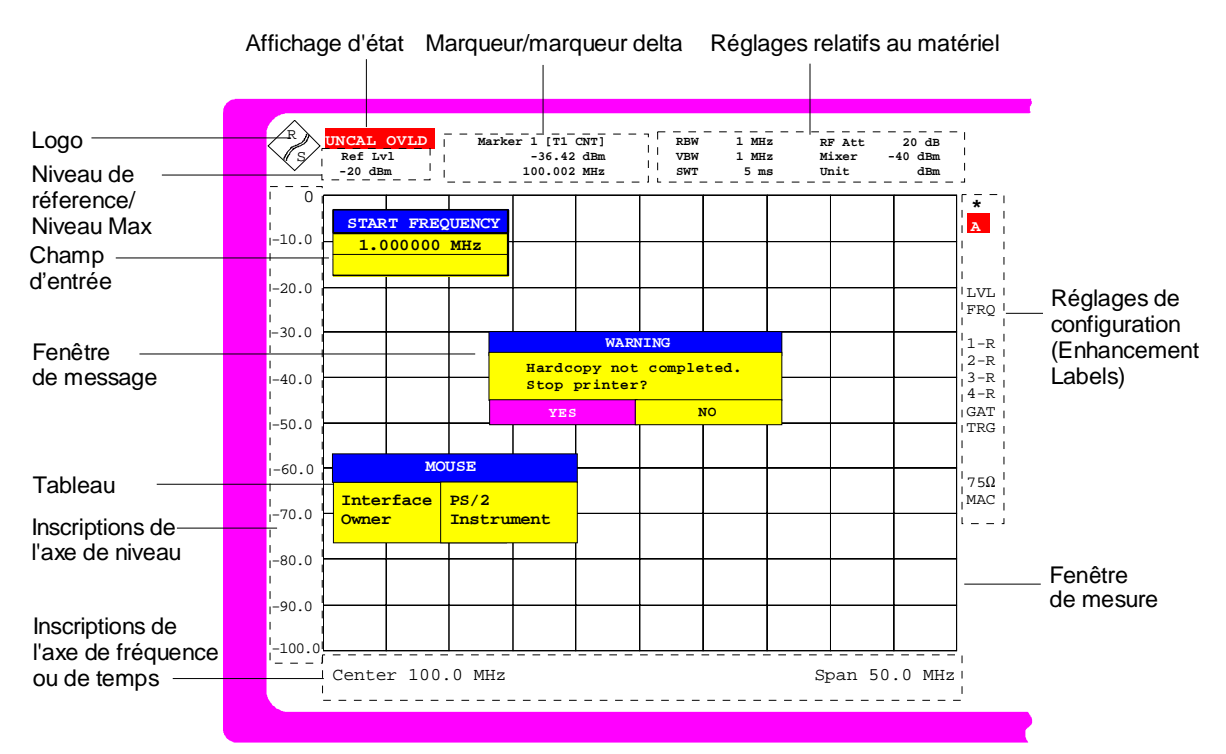

Fig. 3-2 Division de l'écran du FSE dans le mode Analyseur (sans diagramme de mesure)

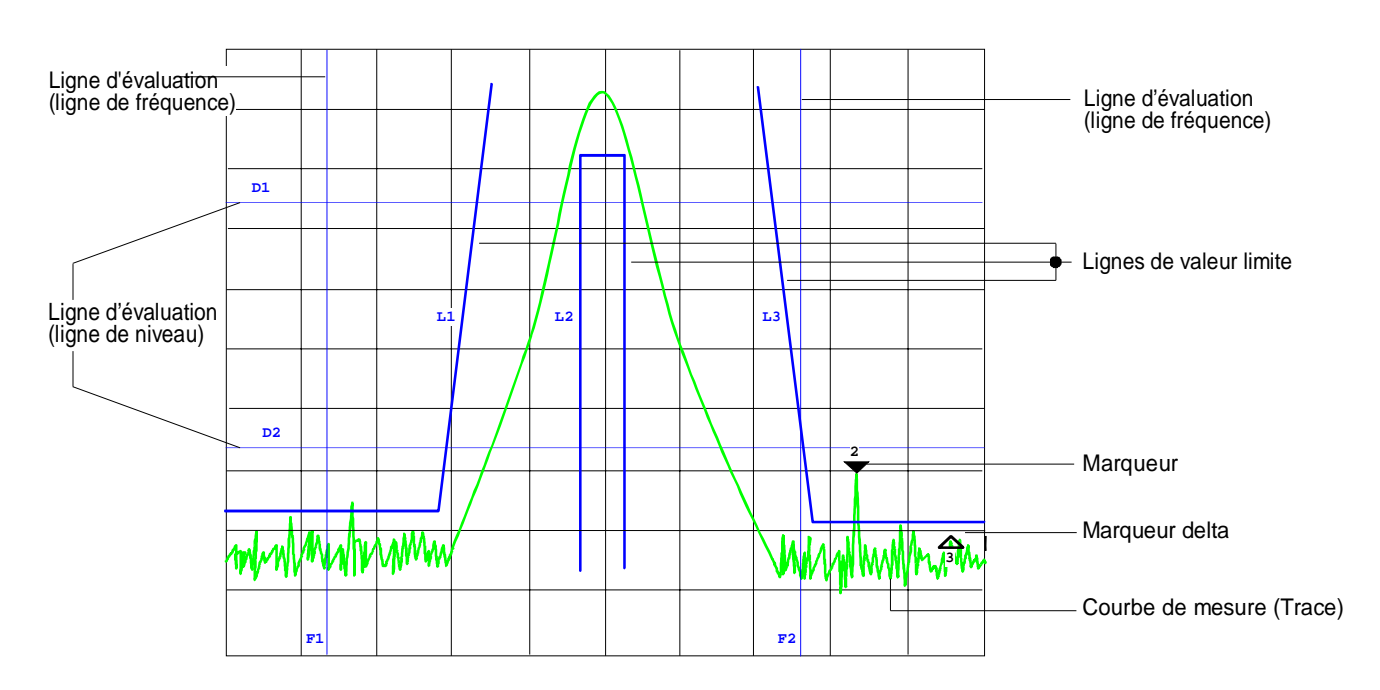

### Fig. 3-3 Diagramme de mesure

Dans la zone de diagramme sont indiqués les éléments suivants :

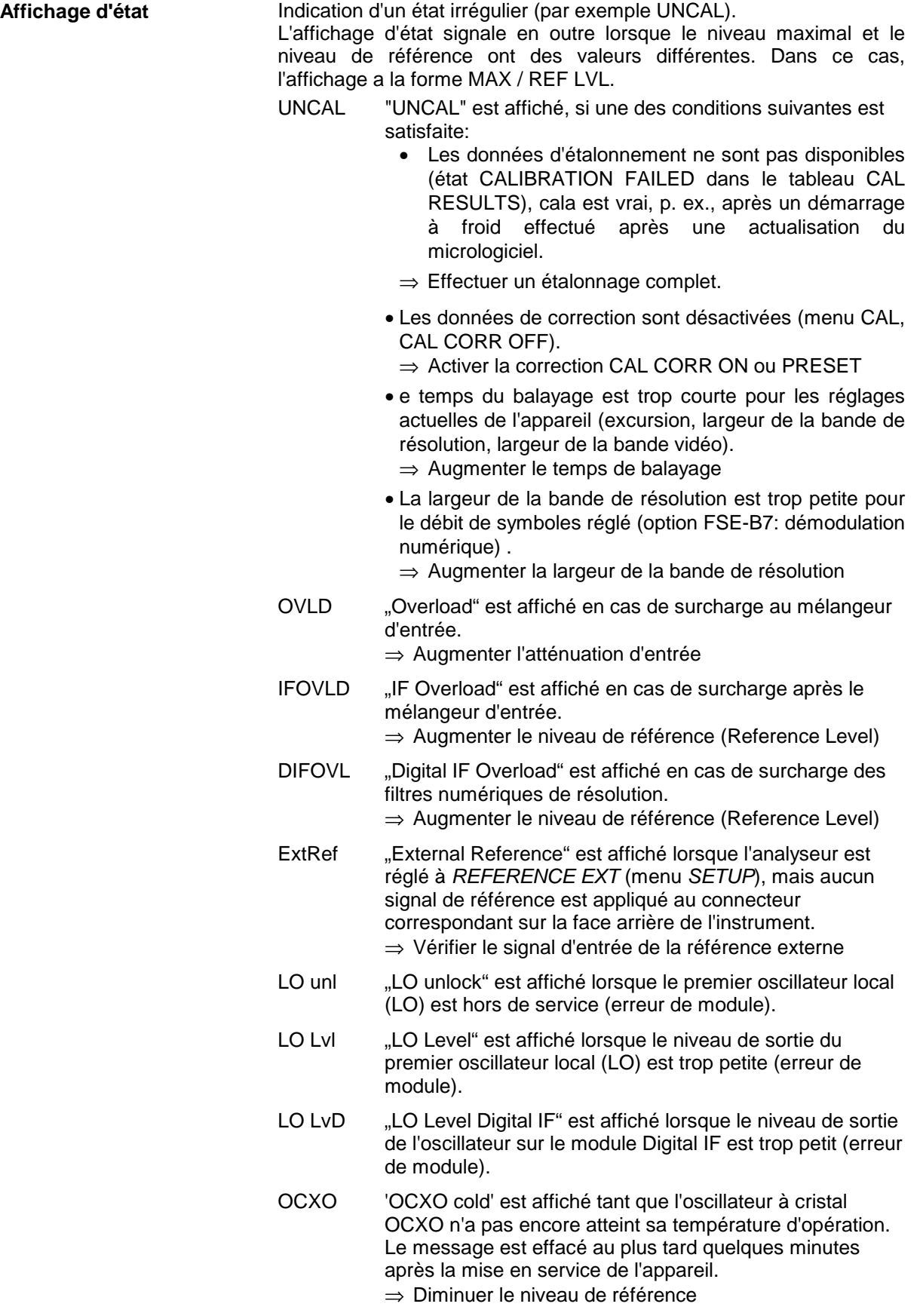

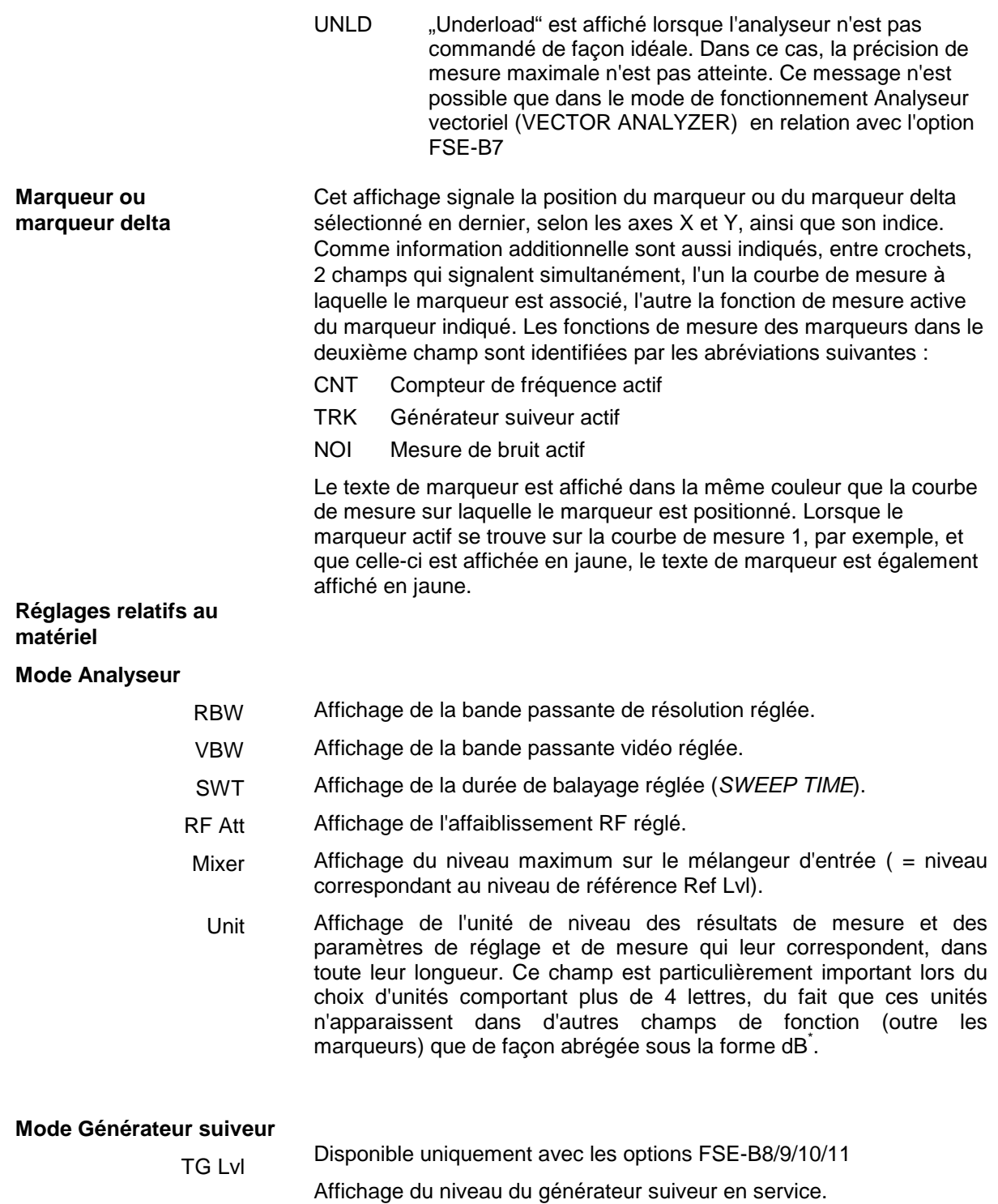

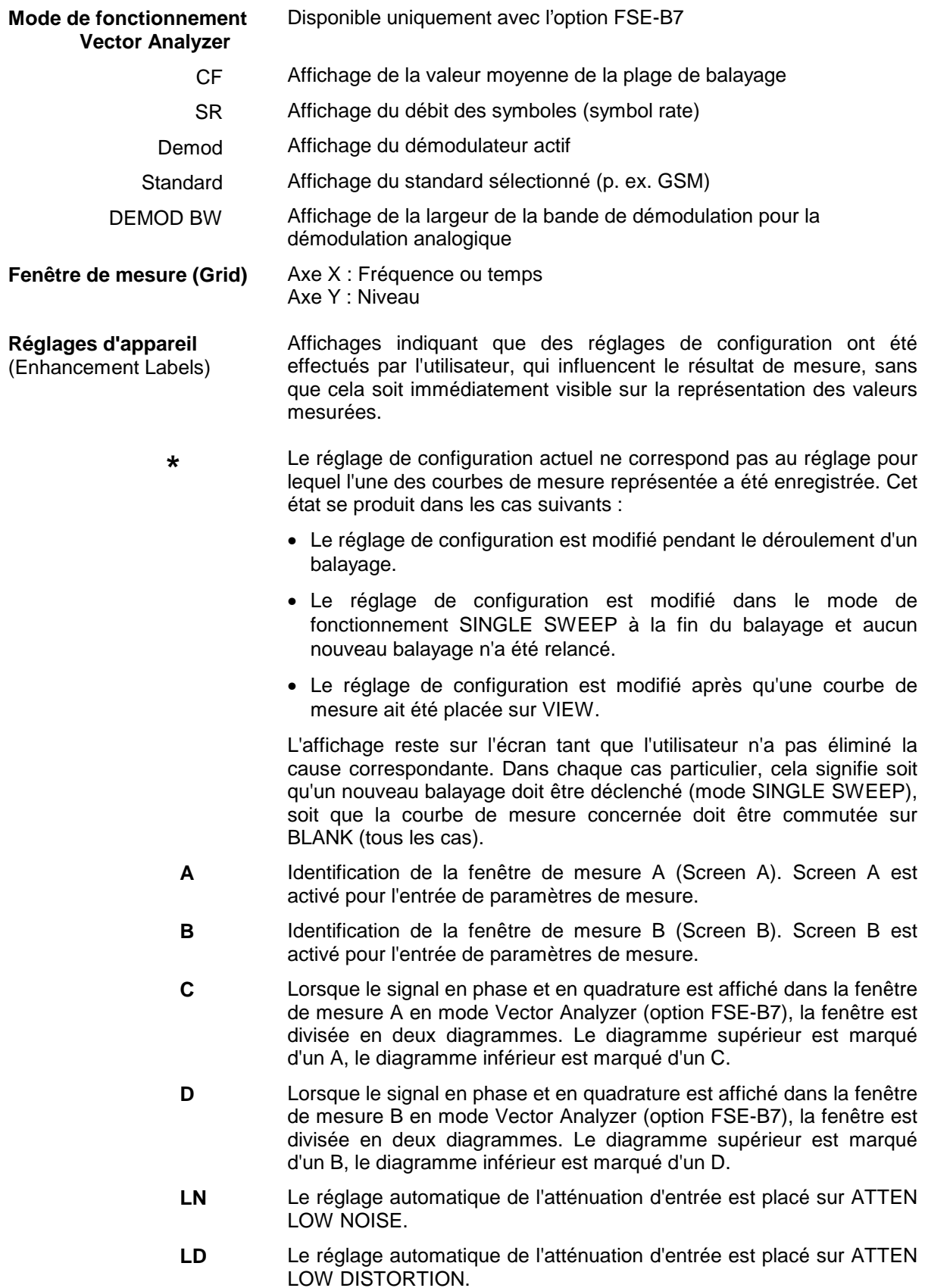

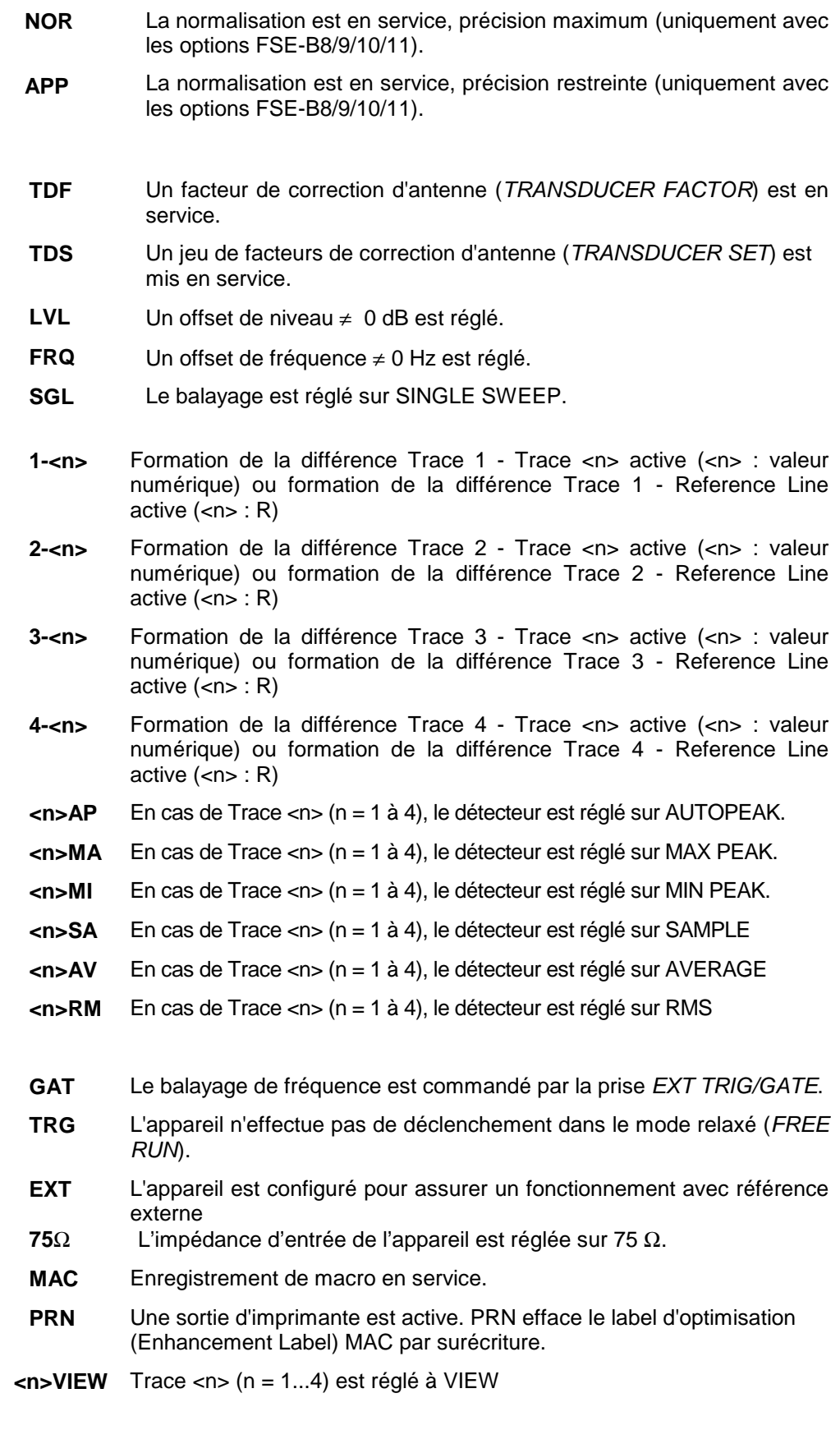

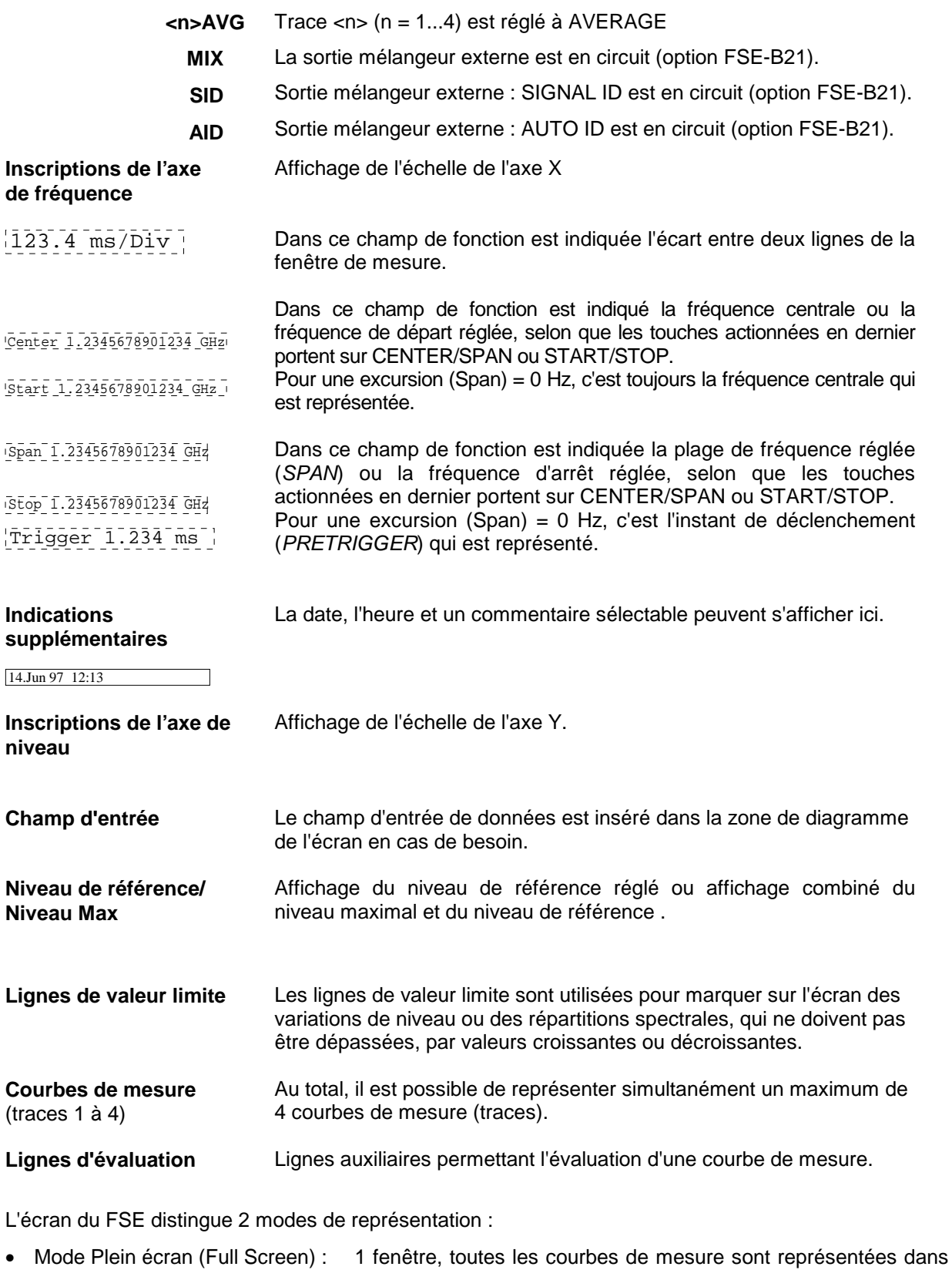

une fenêtre (Window). • Mode Ecran divisé (Split Screen): 2 fenêtres, les courbes de mesure, les grilles de visualisation et les inscriptions sont réparties sur les deux fenêtres.

### <span id="page-170-0"></span>**Ecran divisé (représentation Split Screen)**

Dans la représentation Split Screen, l'écran est subdivisé en deux parties.

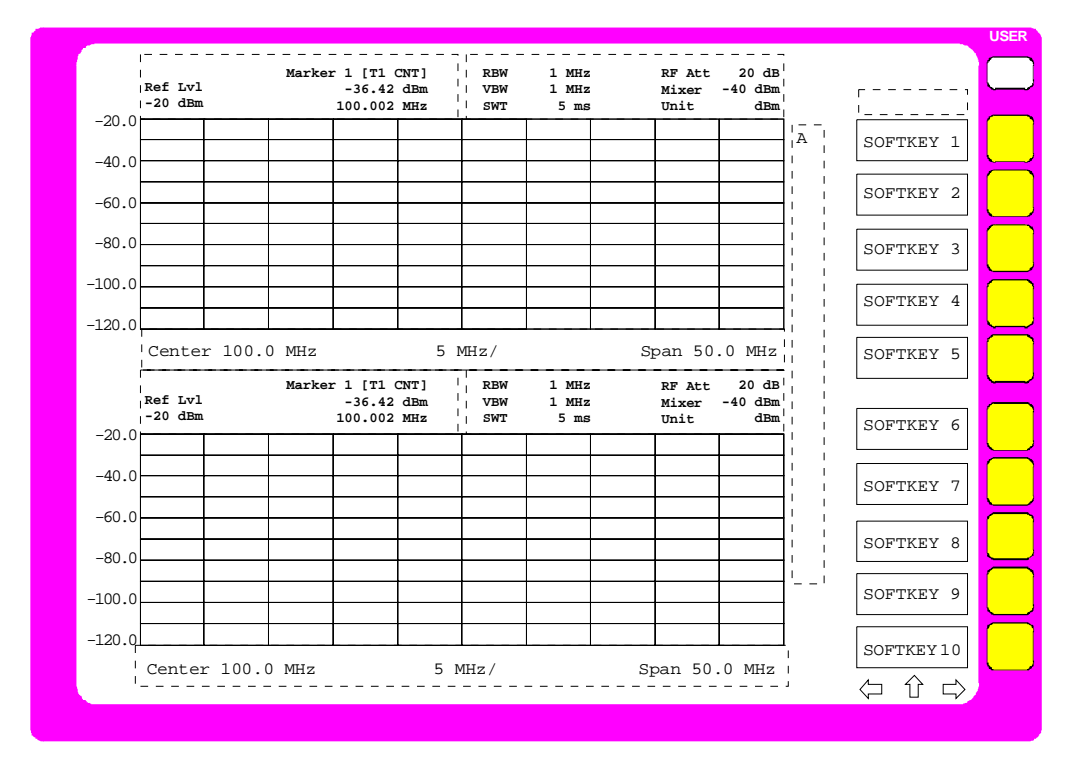

#### Fig. 3-4 Division de l'écran du FSE dans le mode Split Screen

La partie supérieure est toujours associée au Screen A, la partie inférieure au Screen B. Les réglages pour les mesures dans les deux fenêtres peuvent être choisis indépendamment. Il est par exemple possible d'avoir dans la partie Screen A la représentation d'un spectre et dans la partie Screen B la représentation d'une variation d'un signal dans le domaine temporel. La touche DISPLAY permet de définir la fenêtre pour laquelle doit s'effectuer une entrée de paramètres de mesure ou pour laquelle doit s'appliquer une commande de marqueur.

Dans ce mode de représentation, l'affectation des courbes de mesure aux fenêtres est fixe et elle ne peut pas être modifiée.

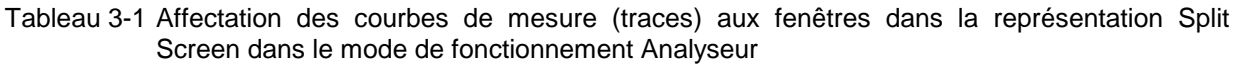

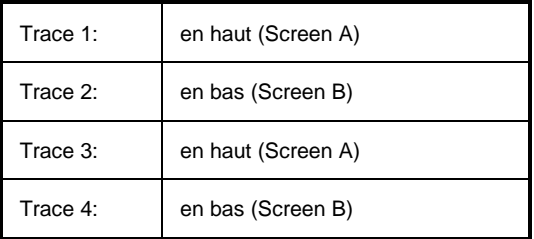

Chacune des deux fenêtres de mesure peut être subdivisée en deux diagrammes. Cela s'applique à la représentation séparée des valeurs mesurées, par exemple à la représentation du signal en phase et en quadrature au cadre de l'analyse vectorielle. La fenêtre A est divisée en diagrammes A et C, la fenêtre B est divisée en diagrammes B et D.

### <span id="page-171-0"></span>**Zone des touches logicielles**

La structure de la zone des touches logicielles est indépendante du mode de fonctionnement. Elle est constituée par les éléments suivants :

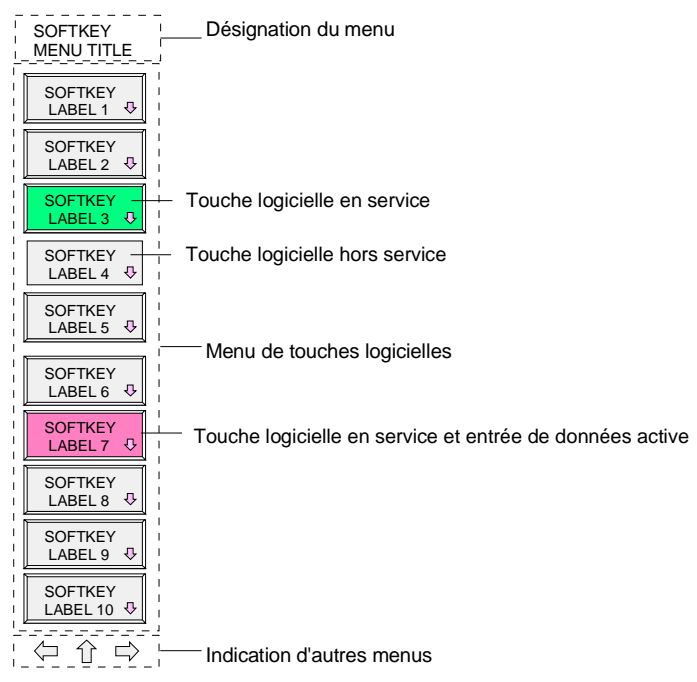

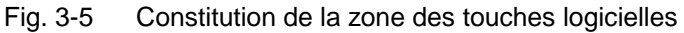

Les touches logicielles ont des fonctions qui diffèrent selon l'état instantané de l'appareil. Les inscriptions de ces touches sont par suite variables, fonctions et états instantanés étant indiqués par des labels et des couleurs différents. Les couleurs réglées en usine sont affectées aux fonctions suivantes :

Tableau 3-2 Signification des couleurs des touches logicielles

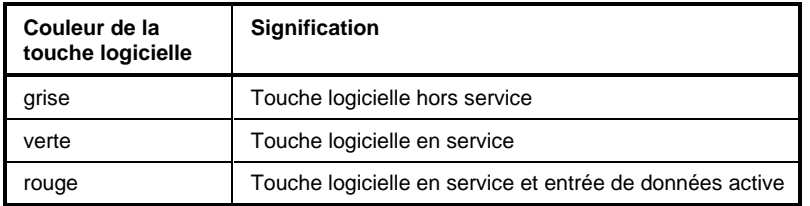

Ces couleurs peuvent être modifiées à volonté par l'utilisateur.

La mise en et hors service d'une touche logicielle s'effectue par appui sur la touche correspondante. Lorsqu'une **souris** est connectée à l'appareil, on peut aussi obtenir le même résultat par un clic de la souris sur le label de la touche logicielle figurant sur l'écran.

Lorsque des fonctions de l'appareil dépendent de la présence d'options, les touches logicielles correspondantes peuvent être complètement supprimées en l'absence de l'option concernée. Si dans différents modes de fonctionnement de l'appareil certaines fonctions sont temporairement inexistantes, les touches logicielles correspondantes sont bloquées. Un appui sur de telles touches logicielles n'entraîne alors aucune fonction. Dans ce cas, la touche logicielle apparaît sans relief sur l'écran, c'està-dire sans effet 3D.

### <span id="page-172-0"></span>**Changement de menu**

En commande manuelle le FSE peut être commandé à partir des touches de la face avant, d'un clavier externe ou d'une souris.

L'utilisation est commandée par menu. Selon l'état de l'appareil, l'écran affiche différents **menus à touches logicielles.** Les différents menus constituent une structure arborescente. Le menu de niveau le plus élevé (la racine de la structure) est toujours appelé au moyen d'une touche. Le branchement sur un autre menu (sous-menu) s'effectue alors par l'intermédiaire de différentes touches logicielles :

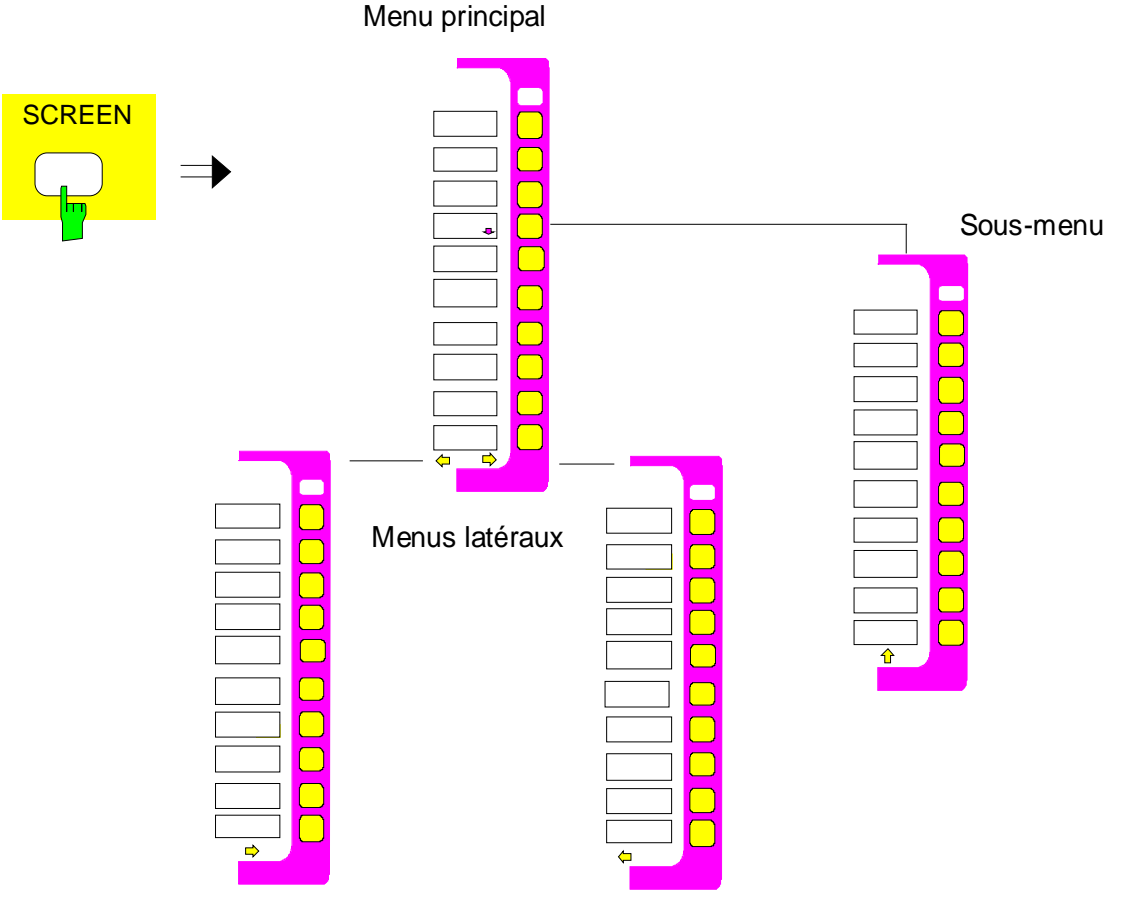

Fig. 3-6 Principe du changement de menu

Chaque menu à touches logicielles est constitué par un maximum de 30 touches logicielles, subdivisées en groupes de chacun 10 touches, qui constituent respectivement le menu principal, le menu latéral gauche et le menu latéral droit. Les menus latéraux vides ne sont pas affichés ; par contre, les menus principaux vides sont affichés. Sur le bord inférieur de la zone des touches logicielles sont représentées des flèches qui indiquent si un menu latéral existe ou non.

### **Ecran FSE**

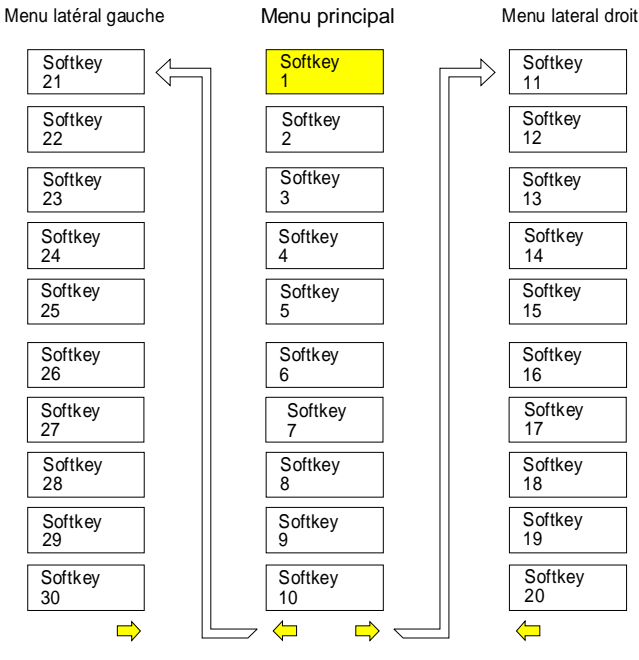

Fig. 3-7 Passage du menu principal aux menus latéraux

Les flèches de menu facilitent l'orientation à l'intérieur de la structure de menu.

- **Exemples :**  $\Box$  Il existe un menu latéral gauche et un menu latéral droit. Ce menu est de plus le menu de niveau le plus élevé, du fait qu'il n'existe pas de flèche ⇑.
	- On peut ici passer uniquement à un menu latéral droit ou au menu situé audessus.

**MENU** MENU Les touches MENU permettent de passer du menu principal aux menus latéraux. Lorsqu'une souris est connectée à l'appareil, on peut obtenir un changement de menu en cliquant directement les flèches de menu. Les touches MENU ont la signification suivante :

> Après l'actionnement de cette touche, le FSE passe dans le menu latéral gauche.

Cette touche permet d'appeler le menu de niveau supérieur dans la hiérarchie de niveau de la structure arborescente de menus. Dans certains menus, ce passage peut s'effectuer automatiquement. On a alors, après l'actionnement d'une touche logicielle, un retour automatique au menu de niveau supérieur.

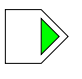

L'actionnement de cette touche permet de passer au menu latéral droit. A partir d'un menu latéral, on ne peut pas passer directement à l'autre menu latéral, mais seulement par l'intermédiaire du menu principal.

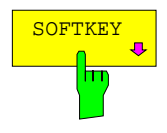

SOFTKEY Toutes les touches logicielles qui permettent d'appeler un sous-menu comportent une flèche dans la zone d'inscription du label de la touche. Le passage à des **sous-menus** s'effectue toujours par l'intermédiaire d'une touche logicielle.

Les touches logicielles sont supprimées de l'affichage dans le mode Bus CEI et pendant l'exécution d'une macro.

### <span id="page-174-0"></span>**Réglage des paramètres**

### **Entrée de données**

L'introduction des paramètres de fonctionnement de l'appareil dans un champ d'entrée ou dans un tableau peut s'effectuer à l'aide du bloc de touches numériques (DATA ENTRY) sur la face avant, d'un clavier externe ou du bouton rotatif.

Le bloc de touches numériques DATA ENTRY sert à l'entrée de paramètres numériques (par exemple la fréquence de départ). Le bouton rotatif est utilisé pour l'incrémentation ou la décrémentation rapide de paramètres numériques avec une largeur de pas prédéfinie.

L'utilisation d'un clavier externe est recommandée pour la définition de paramètres alphanumériques (par exemple les noms de fichier), du fait qu'il n'est pas possible d'introduire des lettres au moyen des touches de commande de la face avant. Si aucun clavier n'est connecté, l'entrée de paramètres alphanumériques appelle automatiquement l'éditeur auxiliaire de ligne qui permet de choisir différentes lettres et une série de caractères spéciaux et de les copier dans le champ d'entrée proprement dit.

### **Bloc numérique sur la face avant**

Les touches ont les fonctions suivantes :

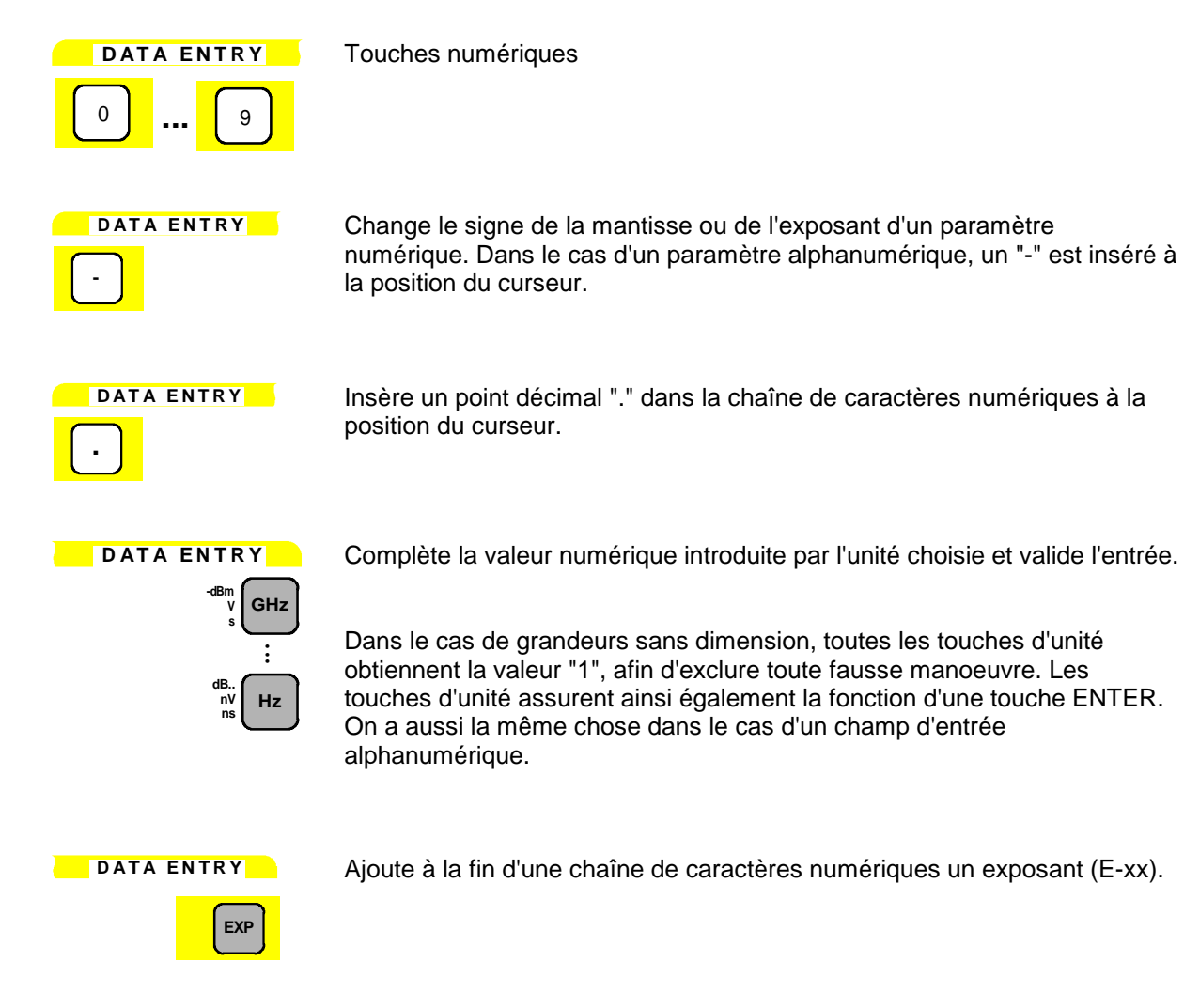

<span id="page-175-0"></span>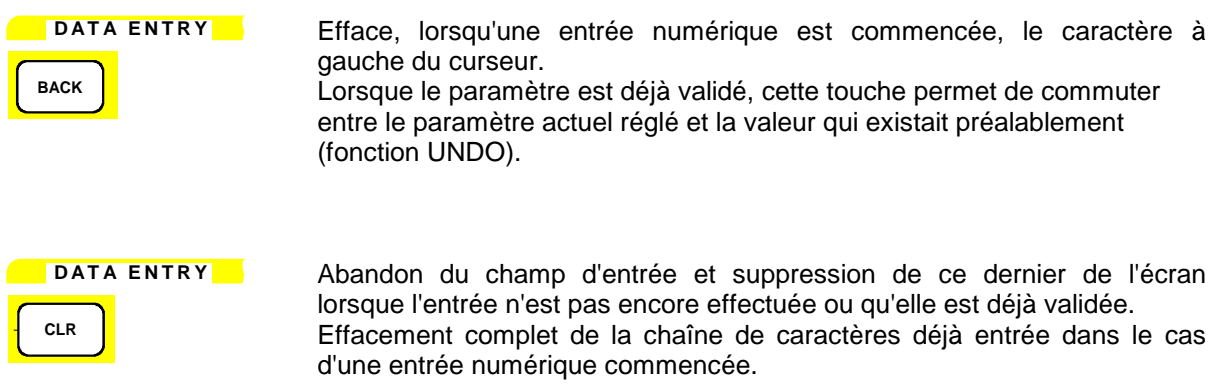

Effacement des messages système ou des messages d'avertissement, qui sont sortis dans un champ particulier de l'écran.

### **Bouton rotatif et touches de déplacement du curseur**

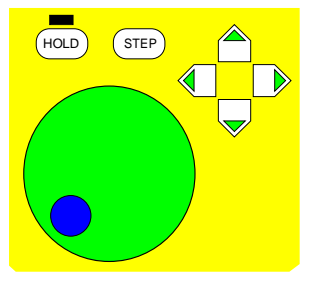

Le bouton rotatif a plusieurs fonctions :

Dans le cas d'une entrée numérique, le paramètre de l'appareil est incrémenté d'un pas de largeur fixée (rotation dans le sens horaire) ou décrémenté (rotation dans le sens anti-horaire).

La largeur de pas utilisée peut être identique ou plus faible (par exemple 1/10) que la largeur de pas qui a été définie pour les touches de déplacement du curseur (voir description de la touche STEP).

- A l'intérieur de tableaux, le bouton rotatif permet de déplacer la barre de sélection horizontale ou verticale, tant qu'aucun champ d'entrée n'est ouvert. La commutation du sens de déplacement (horizontal/ vertical) s'effectue par l'intermédiaire des touches de déplacement du curseur.
- Dans le cas de l'éditeur auxiliaire de ligne, le bouton rotatif permet de choisir les différentes lettres.
- Le bouton rotatif permet aussi de déplacer sur l'écran les marqueurs, les lignes d'évaluation et les lignes de valeur limite.

Le bouton rotatif dispose d'un algorithme d'accélération, c'est-à-dire que la largeur de pas de la variation est d'autant plus grande que la vitesse de rotation augmente.

#### **Touches de déplacement du curseur :**

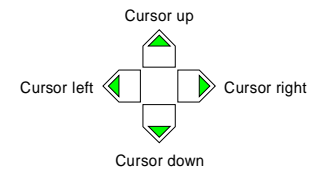

Dans le cas d'entrées numériques, les touches  $\hat{\bigcirc}$  ou  $\hat{\bigcirc}$  permettent d'augmenter ou de réduire le paramètre concerné de l'appareil de la largeur de pas réglée. Dans le cas d'entrées alphanumériques, les touches permettent de passer de la ligne d'entrée à l'éditeur auxiliaire de ligne.

Les touches  $\langle \rangle$  ou  $\langle \rangle$  permettent de déplacer le curseur à l'intérieur du champ d'entrée, pour atteindre une position particulière dans la chaîne de caractères numériques.

A l'intérieur de tableaux, les touches de déplacement du curseur permettent de déplacer la barre de sélection sur les lignes et sur les colonnes du tableau.

### <span id="page-176-0"></span>**Champs d'entrée de valeur**

### **Constitution d'un champ d'entrée**

L'entrée d'un paramètre de l'appareil s'effectue dans un champ d'entrée propre et non pas à l'endroit où le paramètre est indiqué.

Le champ d'entrée est appelé au moyen d'une touche logicielle ou d'une touche normale et sert à définir le paramètre numérique (ici sur l'exemple START FREQUENCY) ou alphanumérique de l'appareil:

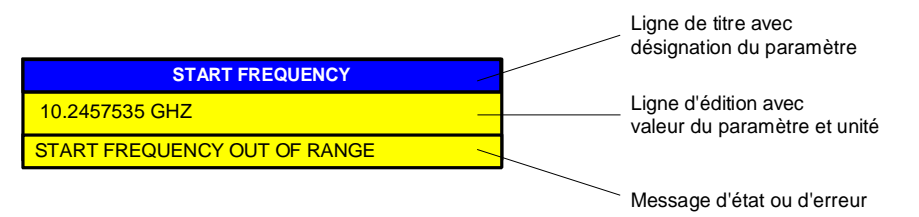

### Fig. 3-8 Constitution du champ d'entrée

Après l'appel du champ d'entrée, la valeur actuelle valide du paramètre, y compris l'unité, apparaît sur la ligne d'édition. Sur la troisième ligne et la quatrième ligne (optionnelle) sont indiqués d'éventuels messages d'état ou d'erreur, qui se rapportent toujours à l'entrée en cours.

Dans le réglage de base, le champ d'entrée apparaît toujours dans le coin gauche supérieur de la fenêtre de mesure active. Lorsqu'une souris est connectée à l'appareil, les champs d'entrée de valeur ouverts peuvent être déplacés et positionnés à un emplacement quelconque de l'écran, sans toutefois recouvrir la zone des touches logicielles. La nouvelle position est conservée jusqu'à ce que l'on change de fenêtre de mesure. Le champ d'entrée de données est représenté suivant les besoins de façon transparente ou non.

Les paramètres alphanumériques sont placés sur la ligne d'édition sous la forme d'une simple chaîne de caractères. Pour les paramètres numériques, il faut toutefois respecter le format suivant constitué d'une mantisse, d'un exposant et d'une unité:

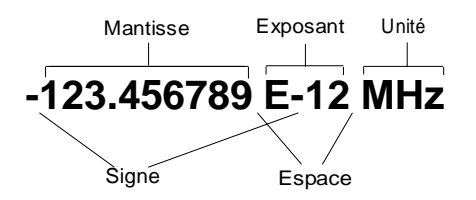

Fig. 3-9 Constitution d'un paramètre numérique

- **Mantisse :** Le premier caractère est le signe de la mantisse, le signe plus n'étant pas représenté. On a ensuite la valeur numérique proprement dite. Le nombre de positions est différent selon le paramètre de l'appareil. Le curseur peut être déplacé au maximum jusqu'à la première position de la mantisse, mais pas en avant du champ indiquant le signe. Le point décimal peut être placé de façon quelconque.
- **Exposant :** L'exposant est séparé de la mantisse par un caractère d'espacement. Le champ indiquant le signe de l'exposant suit la lettre "E", le signe plus "+" étant supprimé comme dans le cas de la mantisse. Lors des déplacements du curseur, le "E" et le champ indiquant le signe sont sautés. Deux caractères sont prévus pour la valeur de l'exposant.
- **Unité :** L'unité (non visible dans le mode Edition) est séparée de l'exposant par un caractère d'espacement.

Le nombre de positions que l'on peut introduire pour chaque paramètre de l'appareil n'est limité que par la largeur du champ d'entrée, et non par le nombre de positions possibles du point de vue physique (exemple : pour les indications de niveau, deux positions après la virgule sont utiles. L'utilisateur peut toutefois introduire à volonté un nombre quelconque de positions après la virgule - la valeur d'entrée sera arrondie de façon appropriée.)

<span id="page-177-0"></span>Au total, on distingue deux types de champ d'entrée :

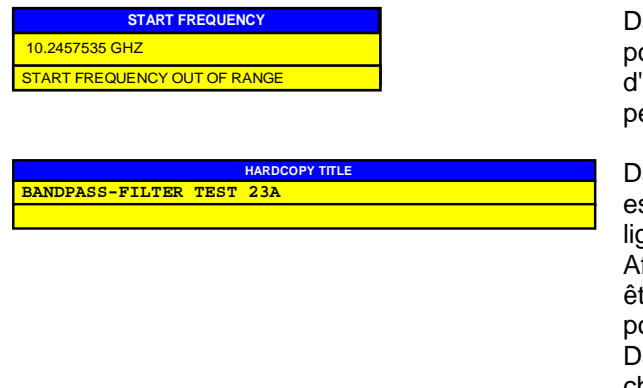

ans le cas de paramètres numériques, il est possible d'avoir jusqu'à 24 caractères sur la ligne édition du champ d'entrée. La ligne d'édition ne permet pas de défilement horizontal.

ans le cas de paramètres alphanumériques, il st possible d'avoir iusqu'à 60 caractères sur la ane d'édition du champ d'entrée. (voir chapitre ffichage). Au maximum, 256 caractères peuvent être introduits. Un défilement horizontal est possible.

ans le cas où aucun clavier externe n'existe, le champ d'entrée à trois lignes est remplacé par un champ de lettres, dans lequel les caractères peuvent être sélectés individuellement au moyen des touches de déplacement du curseur (voir éditeur auxiliaire de ligne).

### **Edition de paramètres numériques**

#### **Appel du champ d'entrée :**

• Après l'appel du champ d'entrée à l'aide de la touche logicielle correspondante, la valeur actuelle du paramètre numérique apparaît avec son unité.

#### **Mode Edition :**

- L'actionnement d'une touche de chiffre, de signe ou de point décimal provoque la disparition de la valeur et de l'unité. La nouvelle valeur est justifiée à gauche. Les différents caractères sont toujours introduits dans le mode Insertion. Lorsque le nombre maximum de caractères a été introduit, il n'est plus possible d'effectuer une autre entrée (pas de défilement horizontal). Si des caractères se trouvent à droite du curseur, ces caractères sont repoussés vers la droite lorsque la longueur maximum est atteinte et sont perdus.
- L'actionnement des touches DATA VARIATION  $\mathbb{O}$  ou  $\mathbb{O}$  conduit à la représentation suivante de la valeur actuelle: L'unité disparaît et le curseur se trouve placé devant la première position de la mantisse ( $\mathbb U$ ) ou après la dernière position occupée ( $\mathbb D$ ). Les touches DATA VARIATION  $\mathbb O$  ou permettent de déplacer le curseur dans la valeur numérique.
- L'actionnement des touches DATA VARIATION  $\bigcirc$  ou  $\bigcirc$  ou encore du bouton rotatif rétablit la valeur initiale du paramètre et le modifie selon la largeur de pas définie pour ce paramètre.
- L' appareil conserve en mémoire, en plus de la valeur actuelle d'un paramètre, la valeur valide qu'il avait préalablement. La touche BACK permet de commuter entre ces deux valeurs.

#### **Fin ou abandon d'une entrée :**

- On peut quitter l'entrée des paramètres par un appui sur une touche d'unité. La nouvelle valeur du paramètre est alors contrôlée au point de vue de sa validité, puis prise en compte dans les réglages de configuration. En cas de défaut, un message d'erreur approprié, par exemple "Out of range", "Value adjusted", etc. apparaît sur la ligne d'état du champ d'édition.
- L'édition d'un paramètre peut être abandonnée par la touche CLR. Dans ce cas, la valeur indiquée est la valeur initiale du paramètre. Après un nouvel actionnement de la touche CLR, le champ d'entrée est à nouveau fermé.
- L'actionnement d'une touche normale ou d'une touche logicielle après le début d'une entrée conduit à l'abandon de l'entrée et à la fermeture du champ d'entrée. Si l'on actionne pendant une entrée la même touche logicielle que celle utilisée pour l'ouverture du champ d'entrée, l'on restaure la valeur initiale qui est alors indiquée.

### <span id="page-178-0"></span>**Edition de paramètres alphanumériques**

Dans le cas des paramètres alphanumériques, les conventions qui s'appliquent sont en principe identiques à celles utilisées pour les paramètres numériques. Il faut tenir compte des exceptions suivantes :

- Dans le cas des paramètres alphanumériques, il n'est pas nécessaire d'avoir une unité.
- Les quatre touches d'unité ont une fonction identique à celle de la touche ENTER.
- Un défilement horizontal est possible sur la ligne d'édition.
- Une incrémentation ou une décrémentation par l'intermédiaire des touches  $\bigcirc$ ,  $\bigcirc$  ou du bouton rotatif n'est pas possible.
- L'actionnement de la touche de signe insère un caractère "-" à la position du curseur, celui de la touche de point décimal insère un point ".".
- La touche d'exposant est sans fonction.

### **Editeur auxiliaire de ligne**

L'éditeur auxiliaire de ligne permet d'effectuer des inscriptions et des entrées de texte, sans qu'il soit nécessaire d'avoir un clavier externe raccordé. Dans ce cas, le champ d'entrée standard est complété par un autre champ contenant des lettres et des caractères spéciaux. L'éditeur auxiliaire de ligne est automatiquement représenté en l'absence d'un clavier externe lorsqu'un champ d'entrée est ouvert pour des introductions alphanumériques.

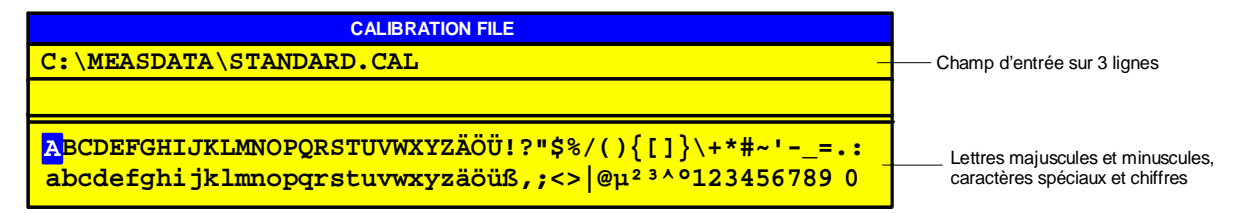

Fig. 3-10 Editeur auxiliaire de ligne

- Les touches  $\bigcirc$  et  $\bigcirc$  permettent de passer de la ligne d'édition à l'éditeur auxiliaire de ligne et viceversa.
- A l'intérieur de l'éditeur auxiliaire de ligne, on peut positionner le curseur au moyen des touches de déplacement du curseur et du bouton rotatif sur tout caractère souhaité.
- L'appui sur une touche d'unité quelconque permet la prise en compte d'un caractère sur la ligne d'édition.
- Lorsque le curseur se trouve sur la ligne d'édition, l'appui sur une touche d'unité permet de valider l'entrée de données effectuée.

### <span id="page-179-0"></span>**Entrée de tableaux**

De nombreux tableaux sont utilisés dans le FSE pour l'affichage et la configuration de paramètres de l'appareil. Les tableaux se distinguent fortement les uns des autres en ce qui concerne le nombre de lignes, le nombre de colonnes et les inscriptions, ainsi que leur fonctionnalité.

Les tableaux sont représentés de façon non transparente. Leur taille est prédéterminée et ne peut pas être modifiée. Lorsqu'une souris est connectée, les tableaux peuvent être déplacés sur l'écran, sans toutefois pouvoir recouvrir la zone des touches logicielles. Des champs d'entrée de valeur ou des éléments semblables peuvent se superposer sur les tableaux.

Les tableaux sont généralement couplés à un menu de touches logicielles, qui met à la disposition de l'utilisateur des fonctions plus complexes pour l'édition d'inscriptions à l'intérieur de tableaux, comme par exemple l'effacement de tableaux complets, la copie de lignes ou de colonnes, le marquage d'élément de tableaux, le rétablissement d'états par défaut, etc. D'autres tableaux par contre permettent exclusivement l'affichage de paramètres de l'appareil et ne peuvent pas être édités.

La définition des différents tableaux et l'utilisation de fonctions spéciales d'édition sont traités dans la partie de référence de la description du menu à touches logicielles correspondant.

Le concept d'utilisation fondamental est toutefois le même pour tous les tableaux. On distingue le mode Mouvement et le mode Edition.

### **Mode Mouvement**

Ce mode est actif après l'ouverture d'un tableau. La **barre de sélection** (curseur) est déplacée à l'aide des touches de déplacement du curseur entre les différents éléments du tableau. L'élément de tableau, qui se trouve sous la barre de sélection est représenté en vidéo inversée.

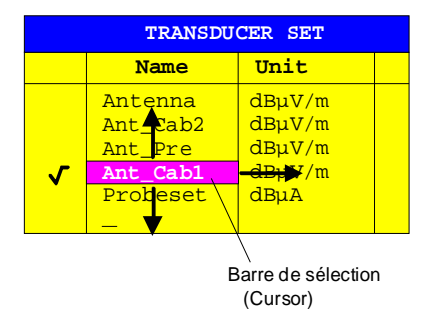

Fig. 3-11 Mode Mouvement

### **Mode Edition**

Un élément de tableau qui est marqué par une barre de sélection peut être édité de la façon suivante :

- Par appui sur l'une des touches d'unité sur la face avant ou au moyen de la touche ENTER sur un clavier externe
- Par un double-clic de la souris sur l'élément de tableau. Dans le cas où l'élément de tableau sélecté par un clic de souris n'est pas encore marqué par la barre de sélection, celle-ci vient se positionner sur cet élément.
- Dans le cas de paramètres numériques ou alphanumériques de l'appareil, l'opération d'édition peut aussi être déclenchée directement par l'entrée d'un chiffre quelconque ou d'une lettre sur la face avant ou au clavier externe.

Comme éditeur, on dispose du champ d'entrée de données, de la liste de sélection ou de l'éditeur de type Toggle.

Une fois terminée l'opération d'édition, le tableau se trouve à nouveau dans le mode Mouvement. La barre de sélection est alors automatiquement positionnée sur l'élément suivant du tableau.
# **Blocage des organes de commande – Touche HOLD**

Les différentes touches logicielles ont les fonctions suivantes :

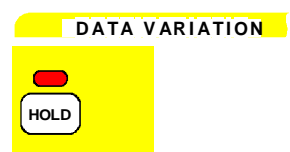

Les fonctions du menu HOLD permettent de bloquer une partie ou la totalité des organes de commande de l'appareil. On peut ainsi éviter toute modification intempestive des réglages.

La diode électroluminescente au-dessus de la touche HOLD indique qu'un blocage de la commande a été activé.

Ce blocage peut être à nouveau supprimé lorsqu'on actionne successivement dans un ordre quelconque les deux touches logicielles UNLOCK.

A la mise hors service de l'appareil de mesure, le blocage est également supprimé, ce qui permet d'utiliser à nouveau l'appareil de façon normale lors de la mise sous tension suivante.

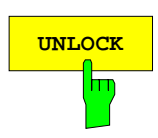

**UNLOCK** Deux touches logicielles UNLOCK sont disponibles.

Si ces deux touches logicielles sont enfoncées consécutivement, elles débloquent l'appareil. La LED au-dessus de la touche HOLD s'éteint ensuite.

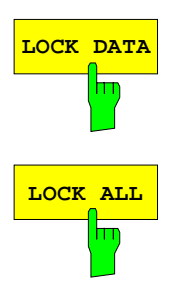

**LOCK DATA** La touche logicielle LOCK DATA inhibe le bouton rotatif.

LOCK ALL **LOCK** ALL inhibe toute la face avant (y compris la touche PRESET et le bouton rotatif), la souris et les touches du clavier externe. Il n'est plus possible de quitter le menu HOLD.

> Seules les deux touches logicielles UNLOCK ne sont pas bloquées et permettent d'annuler le blocage.

# **Réglage de la largeur de pas - Touche STEP**

Pour un grand nombre de paramètres numériques de l'appareil, on peut incrémenter ou décrémenter pas à pas la valeur sur la ligne d'édition du champ d'entrée au moyen des touches  $\stackrel{\frown}{\bigcirc}$  ou  $\bigcirc$  ou encore du bouton rotatif. La largeur de pas (STEPSIZE) utilisée pour les touches de déplacement du curseur pour le paramètre choisi peut être fixée dans le menu STEP.

- **Remarques:** − Il n'est pas possible de fixer la largeur de pas pour tous les paramètres numériques. Quelques paramètres possèdent un ménu STEP étendu dont les fonctions sont décrits sous le paramètre respectif.
	- Le choix de la largeur de pas n'influence pas le bouton rotatif, parce que celui dispose d'une résolution plus grande.

# **D A TA V AR I ATI ON**

STEP

La touche STEP ouvre le ménu pour fixer la largeur de pas.

La modification de la largeur de pas d'un paramètre de l'appareil est possible uniquement lorsque ce paramètre est édité dans un champ d'entrée. Si aucun paramètre n'est édité ou si ce paramètre ne peut pas être incrémenté ou décrémenté (comme, par exemple, pour tous les paramètres alphanumériques), les touches logicielles dans le ménu STEP sont bloquées.

La touche  $\bigcirc$  permet de quitter le menu STEP et de revenir automatiquement au menu qui était actif au préalable.

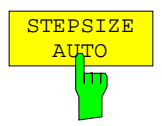

La touche logicielle STEP SIZE AUTO permet de régler automatiquement la largeur de pas du paramètre correspondant de l'appareil. La largueur de pas s'adapte (en fonction d'autres paramètres) en continu à des réglages de configuration modifiés.

#### **Exemple :**

La largeur de pas de la fréquence CENTER dépend de l'excursion SPAN réglée.

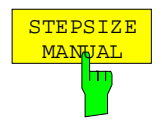

La touche logicielle STEP SIZE MANUAL fait apparaître un champ d'entrée pour définir une largeur de pas. Le paramètre pour lequel la largeur de pas est modifiée apparaît dans la ligne de titre du champ d'entrée :

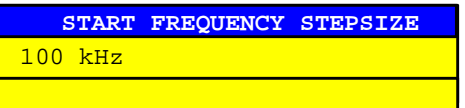

La largeur de pas reste constante jusqu'à ce qu'une nouvelle valeur soit introduite. Elle n'est plus couplée à d'autres paramètres de l'appareil.

# **Utilisation d'une souris et d'un clavier externe**

#### **Utilisation d'un clavier externe**

Après le raccordement d'un clavier externe, on dispose de caractères supplémentaires (lettres et caractères spéciaux) pour effectuer les entrées. Il est aussi possible d'avoir un fonctionnement mixte combinant les touches de la face avant et le clavier externe. Les touches de chiffres, de curseur et de signe agissent comme les touches correspondantes sur la face avant de l'appareil. Certaines touches du clavier externe disposent toutefois pour les entrées ou les tableaux de fonctionnalités plus étendues. Le tableau suivant indique les combinaisons de touches du clavier externe, à l'aide desquelles il est possible de déclencher les fonctions des touches de la face avant de l'appareil.

**Remarques :** – La combinaison de touches <ALT><S-Abf> (clavier allemand) ou <ALT> <SYSREQ> (clavier anglais) permet de passer de l'écran appareil de mesure à l'écran ordinateur et inversement (lorsque l'option FSE-B15, Fonction de calculateur est installée)

> – La combinaison de touches <ALT> <F1> permet de commuter, dans le mode Appareil de mesure, la langue affectée au clavier entre US-américain et la langue choisie dans le menu GENERAL SETUP (FSE sans option FSE-B15).

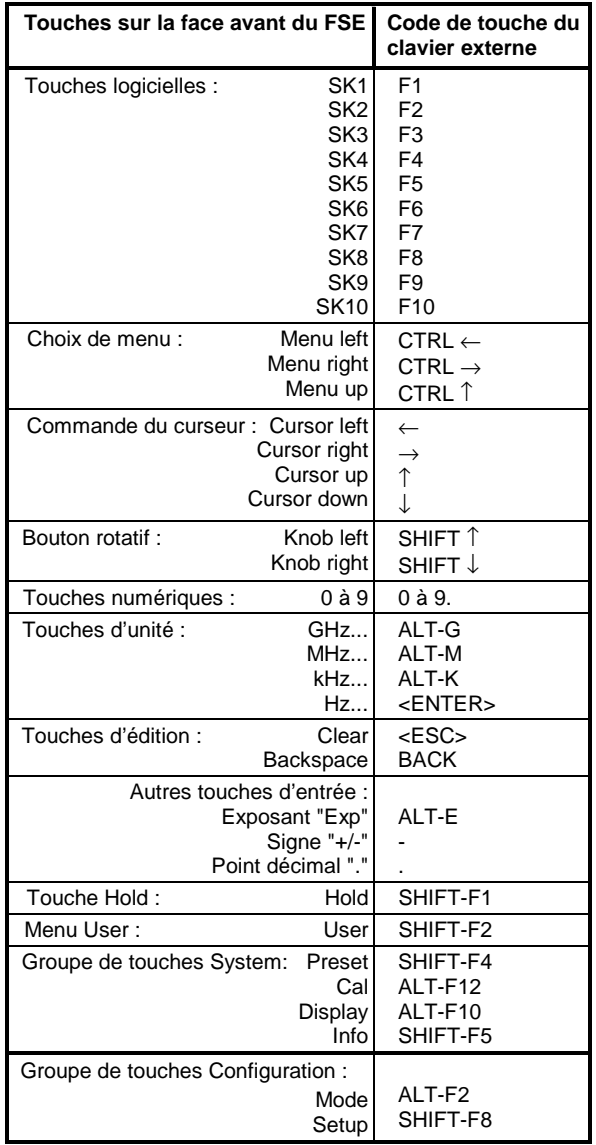

Tableau 3-3 Emulation du clavier de la face avant

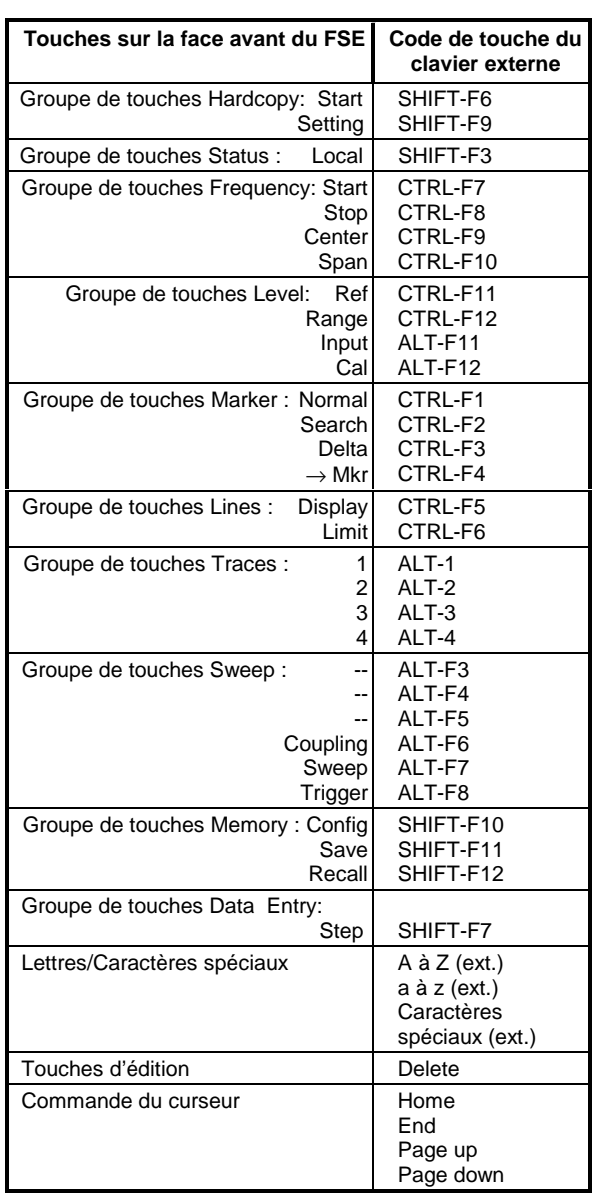

#### **Champ d'entrée de données dans le cas d'une commande par souris**

Lorsqu'une souris est connectée, l'on dispose de fonctions supplémentaires dans les champs d'entrée de valeurs. Dans ce but figurent dans le champ d'entrée des boutons de commande supplémentaires.

Toutes les conventions qui ont été déterminées pour tous les autres types de champ d'entrée de valeur s'appliquent aussi pour l'essentiel dans le cas de la commande par souris. Il existe toutefois les particularités suivantes :

- Un bouton de commande de fermeture est représenté dans la ligne de titre sur le bord gauche. Un clic de la souris sur ce bouton de commande entraîne l'abandon de l'entrée et la fermeture du champ d'entrée. Cela correspond à la fonction de la touche CLR dans l'utilisation manuelle.
- Dans le cas d'un champ d'entrée numérique, deux boutons de commande  $\left(\frac{1}{\bullet}\right)$  apparaisent sur le bord gauche de la ligne d'édition. Un simple clic du bouton de la souris provoque l'incrémentation ou la décrémentation du paramètre dans la ligne d'édition (comme avec les touches  $\bigcirc$  /  $\bigcirc$  ou le bouton rotatif dans l'utilisation manuelle).
- Dans la ligne d'entrée, on peut positionner le curseur en cliquant un caractère avec le bouton de la souris.
- Dans l'éditeur auxiliaire de ligne, on peut sélecter un caractère dans le champ de lettres en cliquant sur ce caractère avec le bouton de la souris. Un double-clic copie le caractère du champ de lettres dans la ligne d'édition.
- L'utilisateur peut déplacer les champs d'entrée de valeur ouverts, avec la souris, sur tout l'écran ; ces champs ne doivent toutefois pas recouvrir la zone des touches logicielles. Le déplacement s'effectue lorsqu'on clique le bouton de la souris sur la ligne de titre et qu'on déplace la souris en maintenant enfoncée la touche de la souris.

**Exemple :** Champ d'entrée numérique dans le cas de la commande par souris

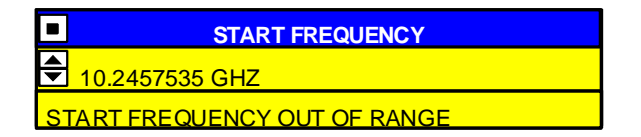

#### **Commande par souris d'autres éléments d'affichage**

Tous les organes de commande et d'affichage (Enhancement Labels, touches logicielles, zones de fonction, lignes d'évaluation et lignes de valeur limite), qui apparaissent sur l'écran peuvent être utilisés avec une souris.

Un double-clic sur l'élément d'affichage ou l'organe de commande appelle le ménu de la touche logicielle correspondante. Voir le tableau pour une liste comment les éléments d'affichage sont associés aux touches logicielles.

Les ménus des touches logicielles peuvent être appelés l'un par l'autre par un clic sur la touche droite du souris.

Le tableau suivant fournit la liste des éléments d'affichage pouvant être commandés avec la souris, ainsi que la touche logicielle ou la touche à fonction fixe correspondante de la face avant.

Tableau 3-4 Commande par souris des éléments d'affichage

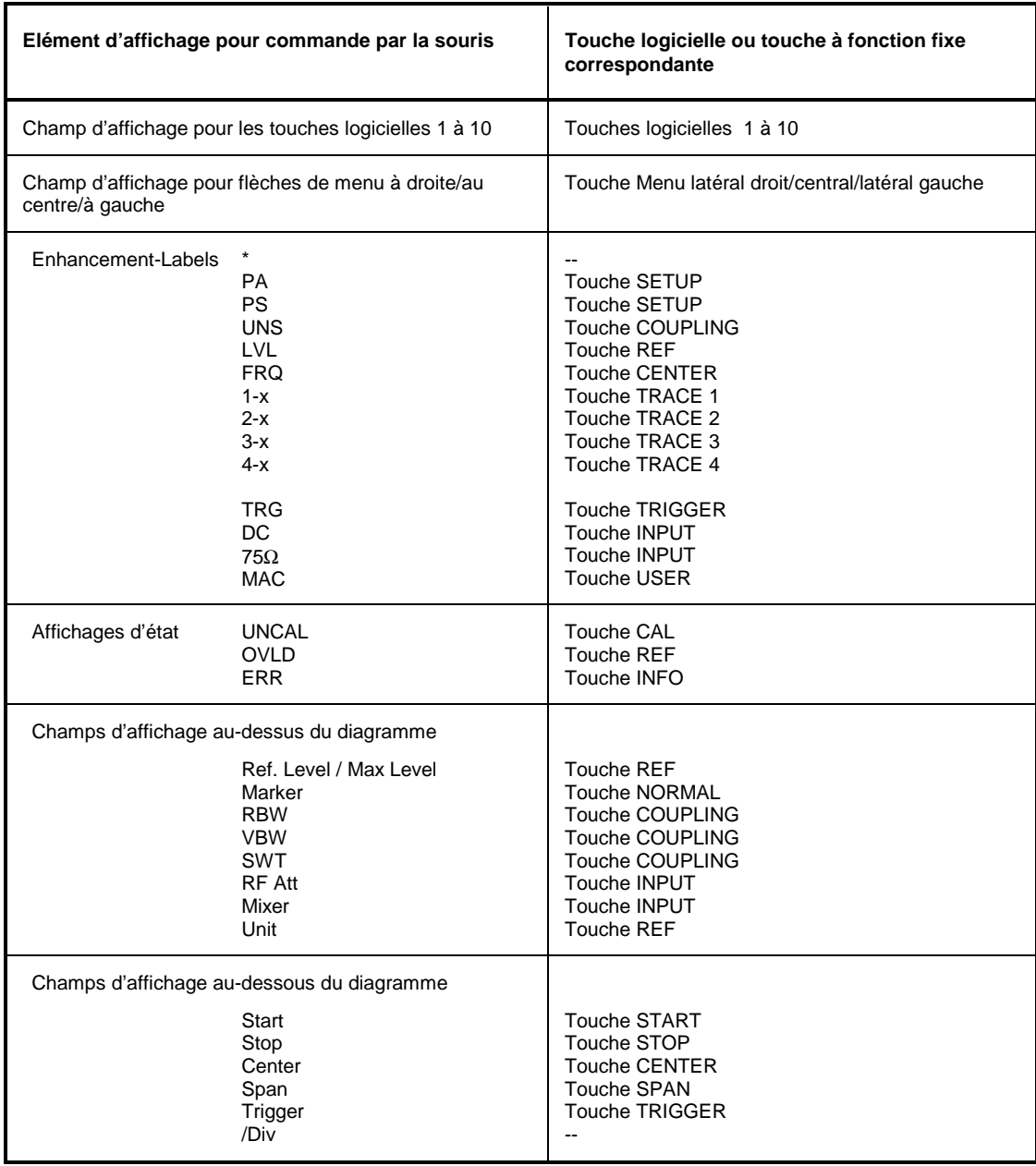

# **Aperçu des menus**

# **Groupe de touches System**

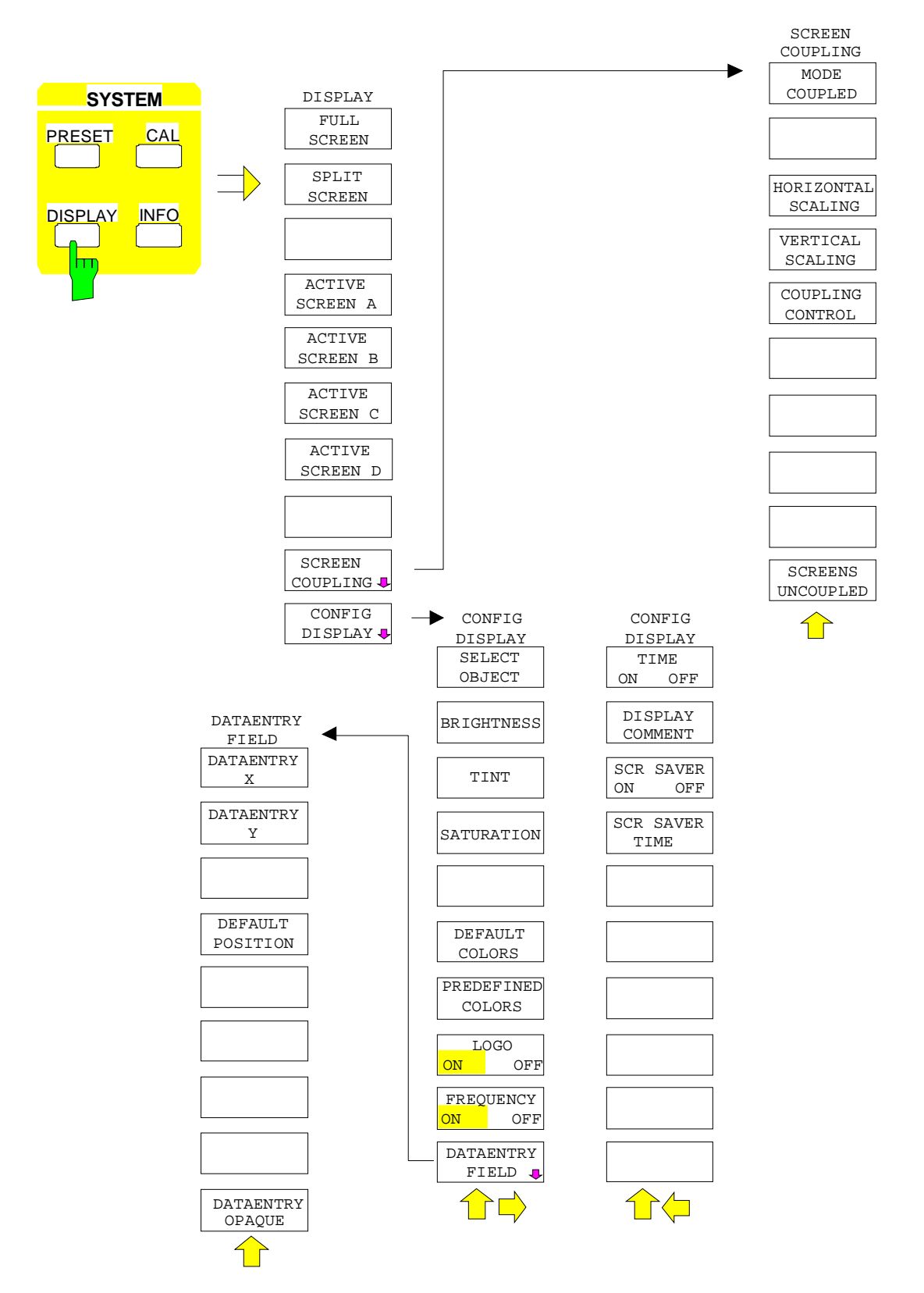

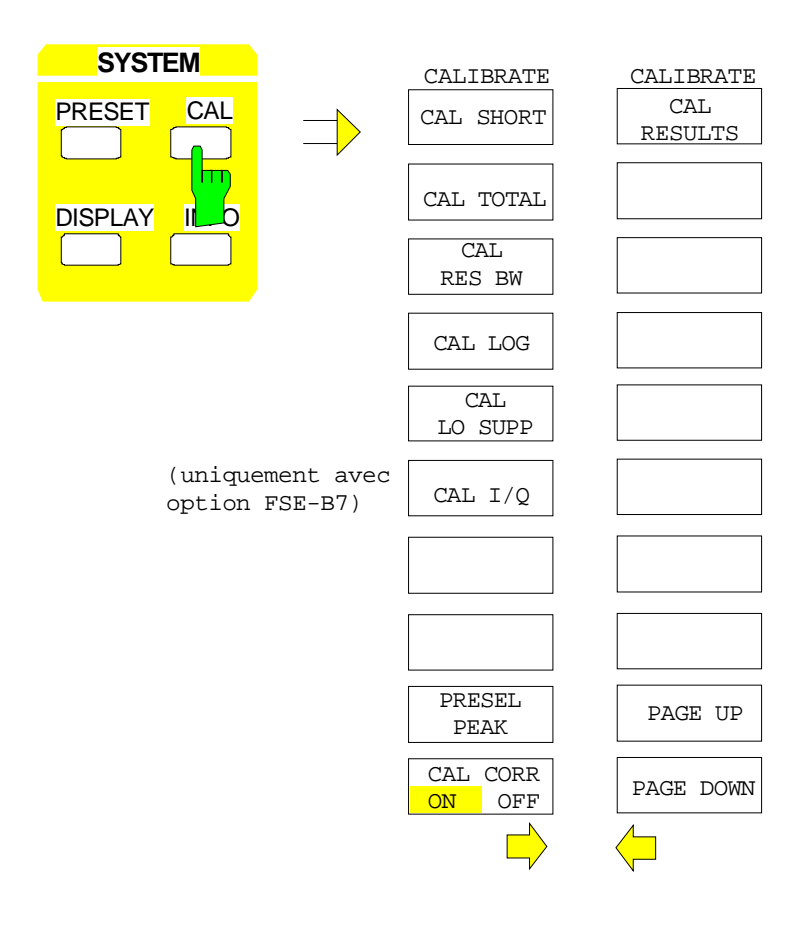

#### **Aperçu des menus FSE**

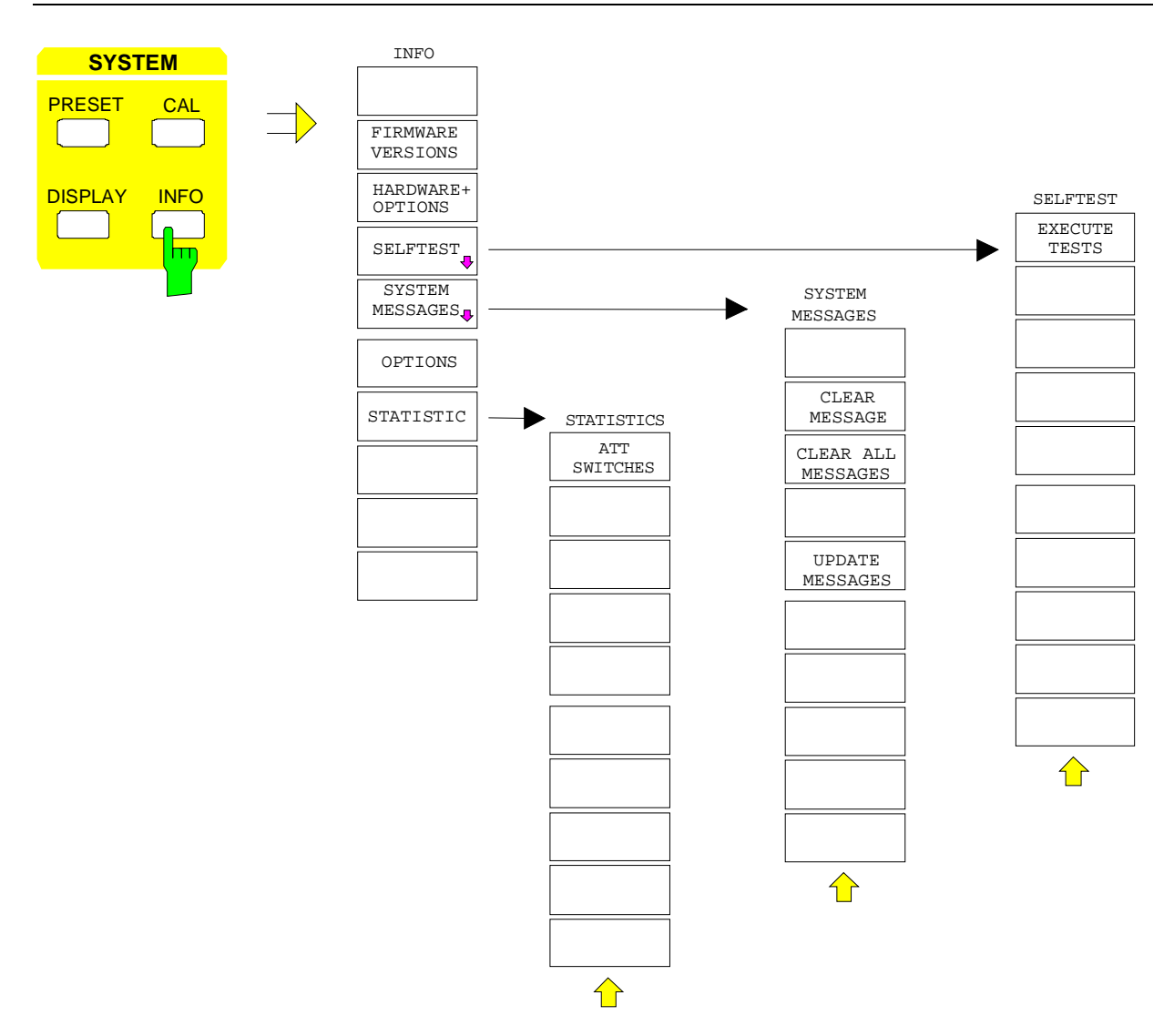

# **Groupe de touches Configuration**

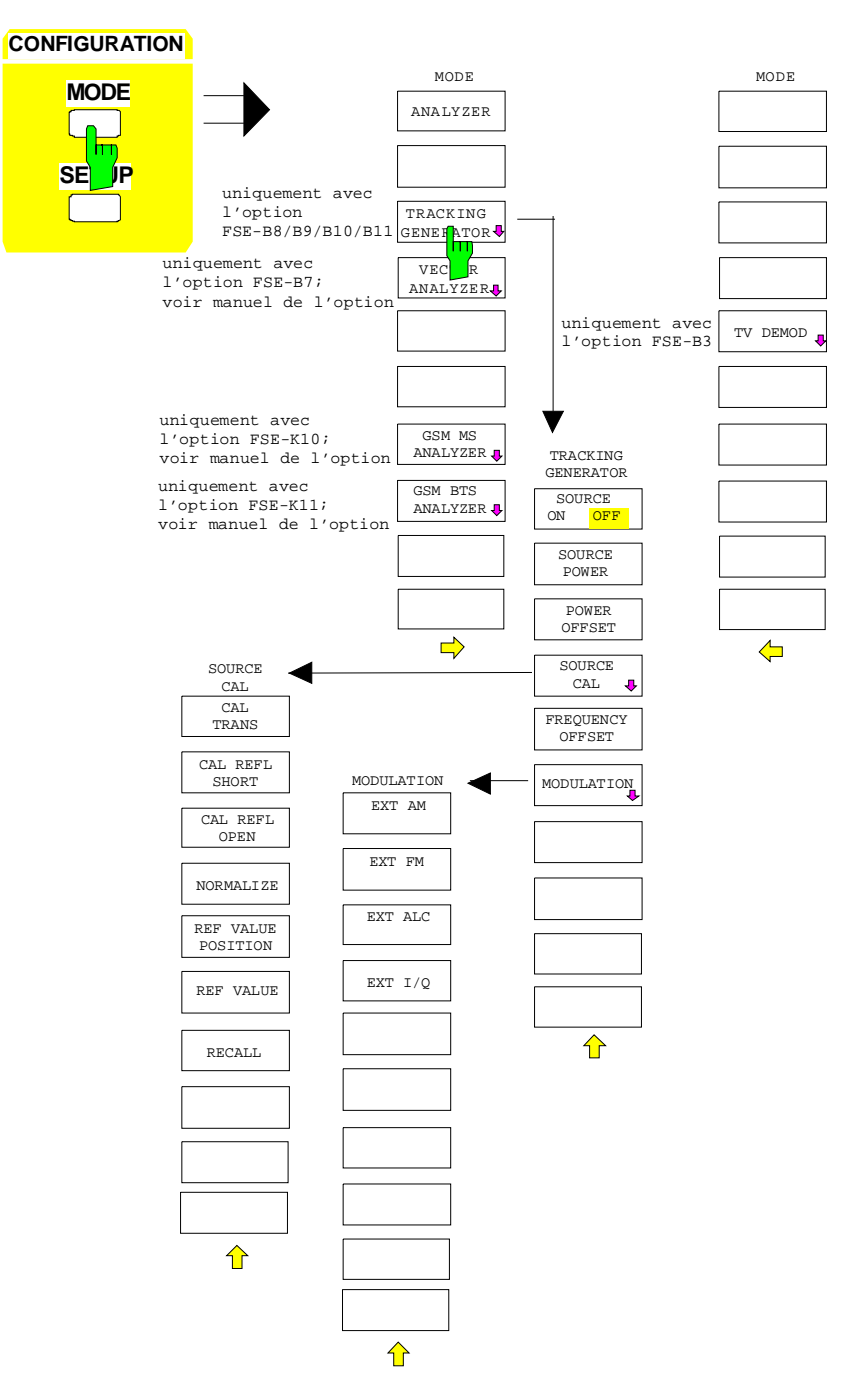

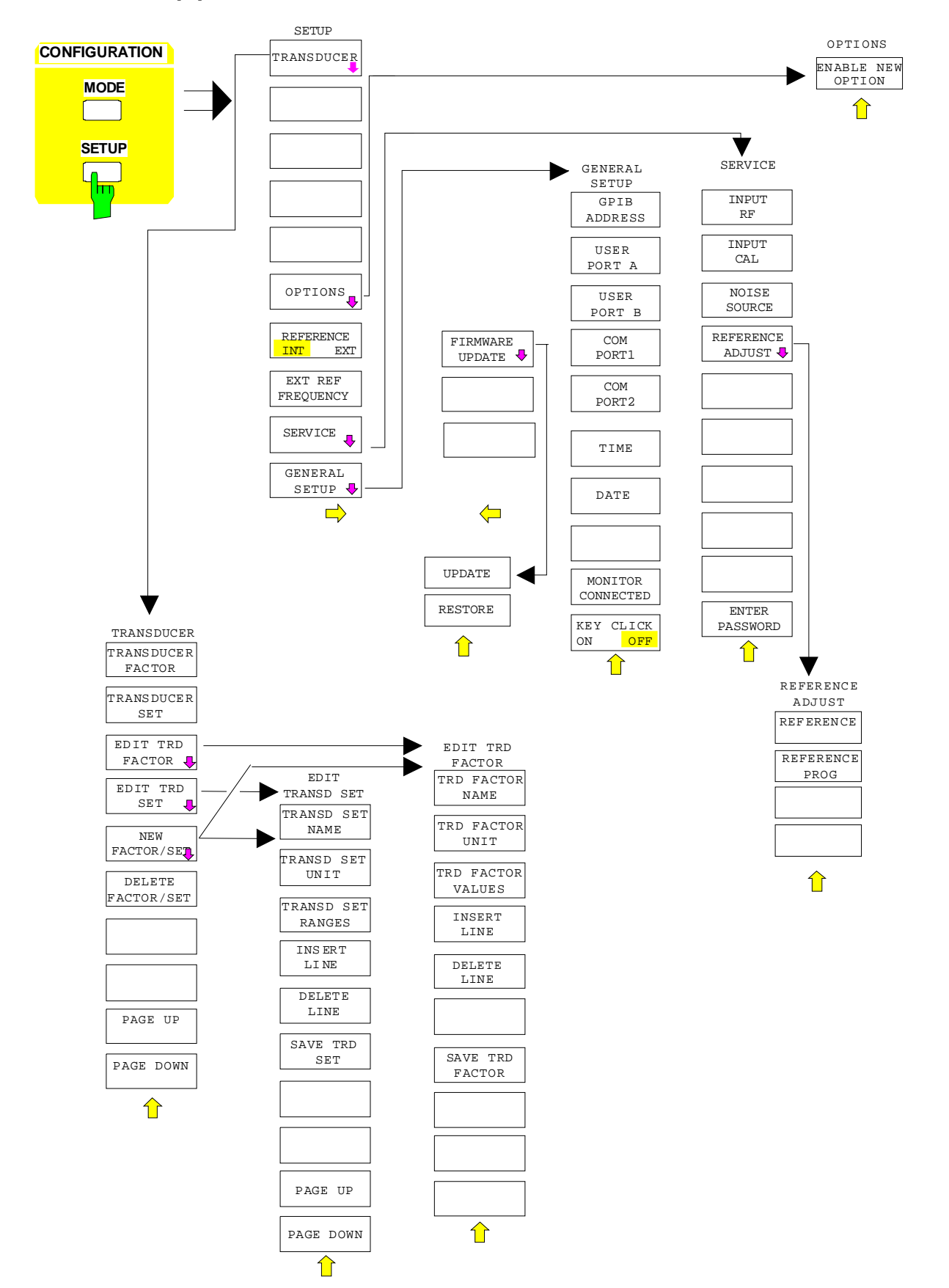

#### **Touche Setup pour FSE avec contrôleur Windows NT**

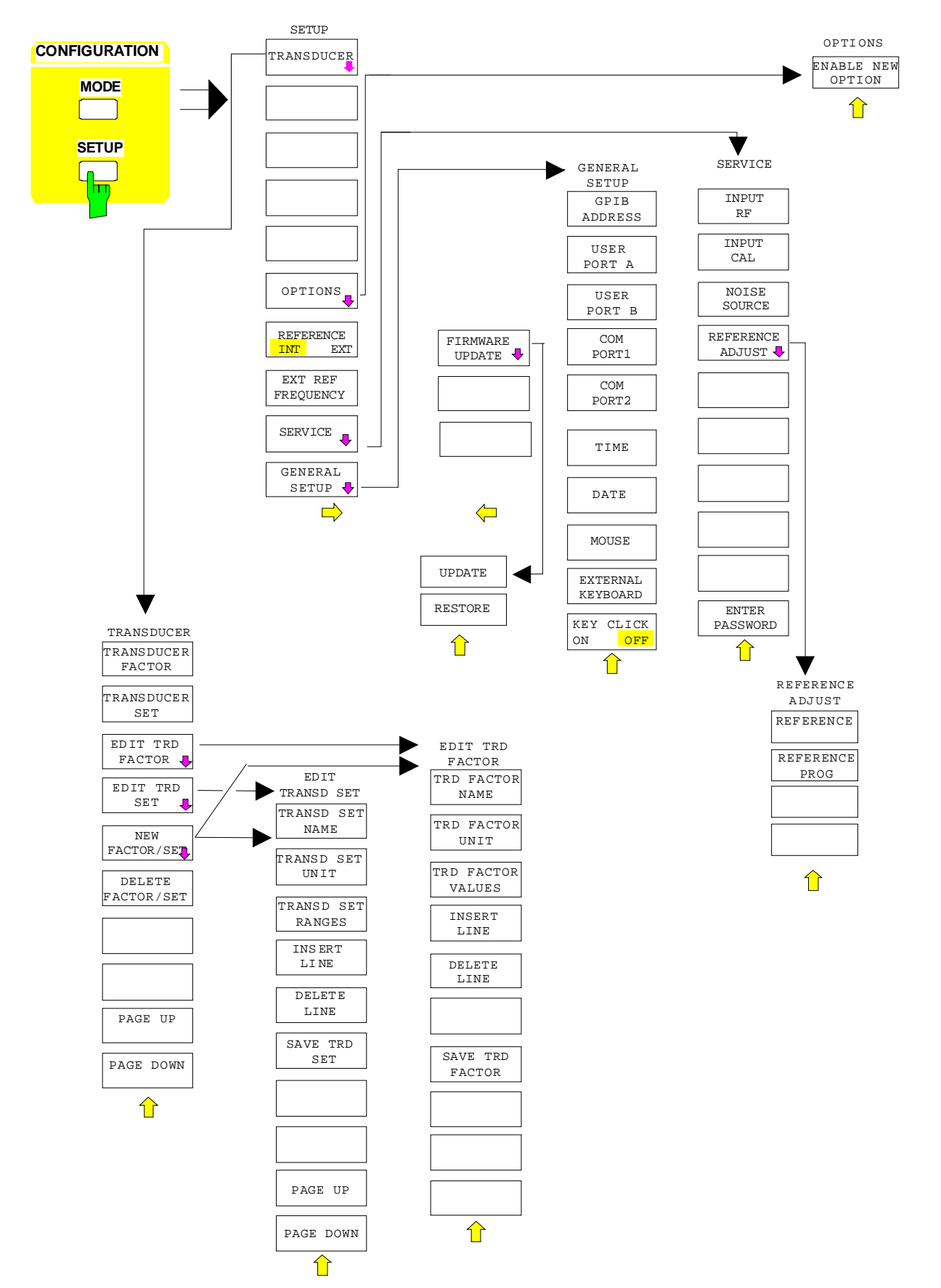

**Touche Setup pour FSE avec fonction contrôleur (DOS) ou FSE sans contrôleur**

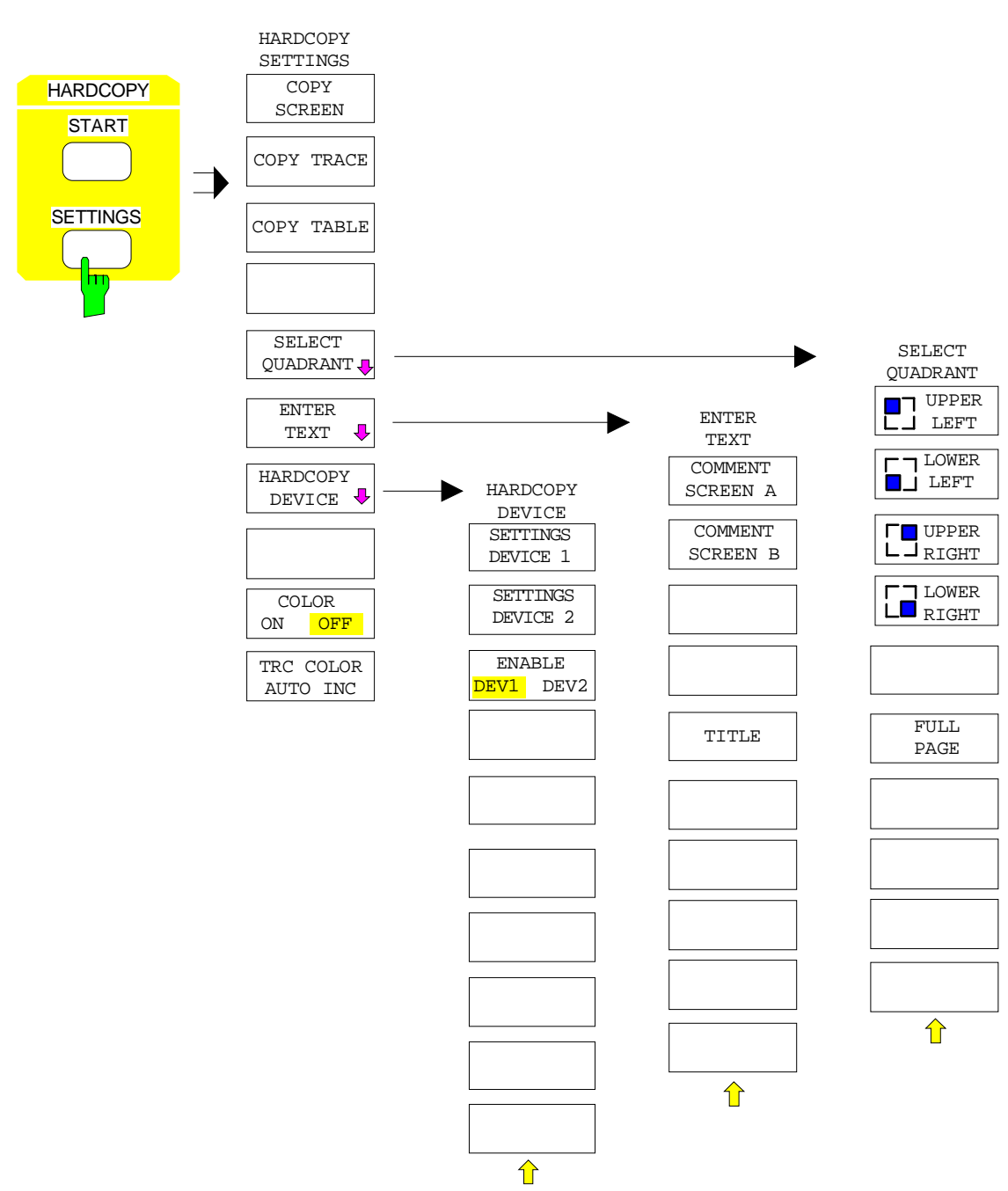

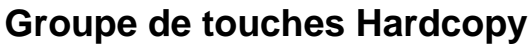

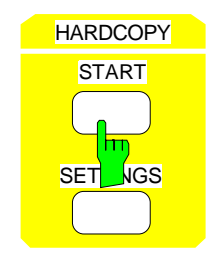

sans menu de touches logicielles

## **Groupe de touches Frequency**

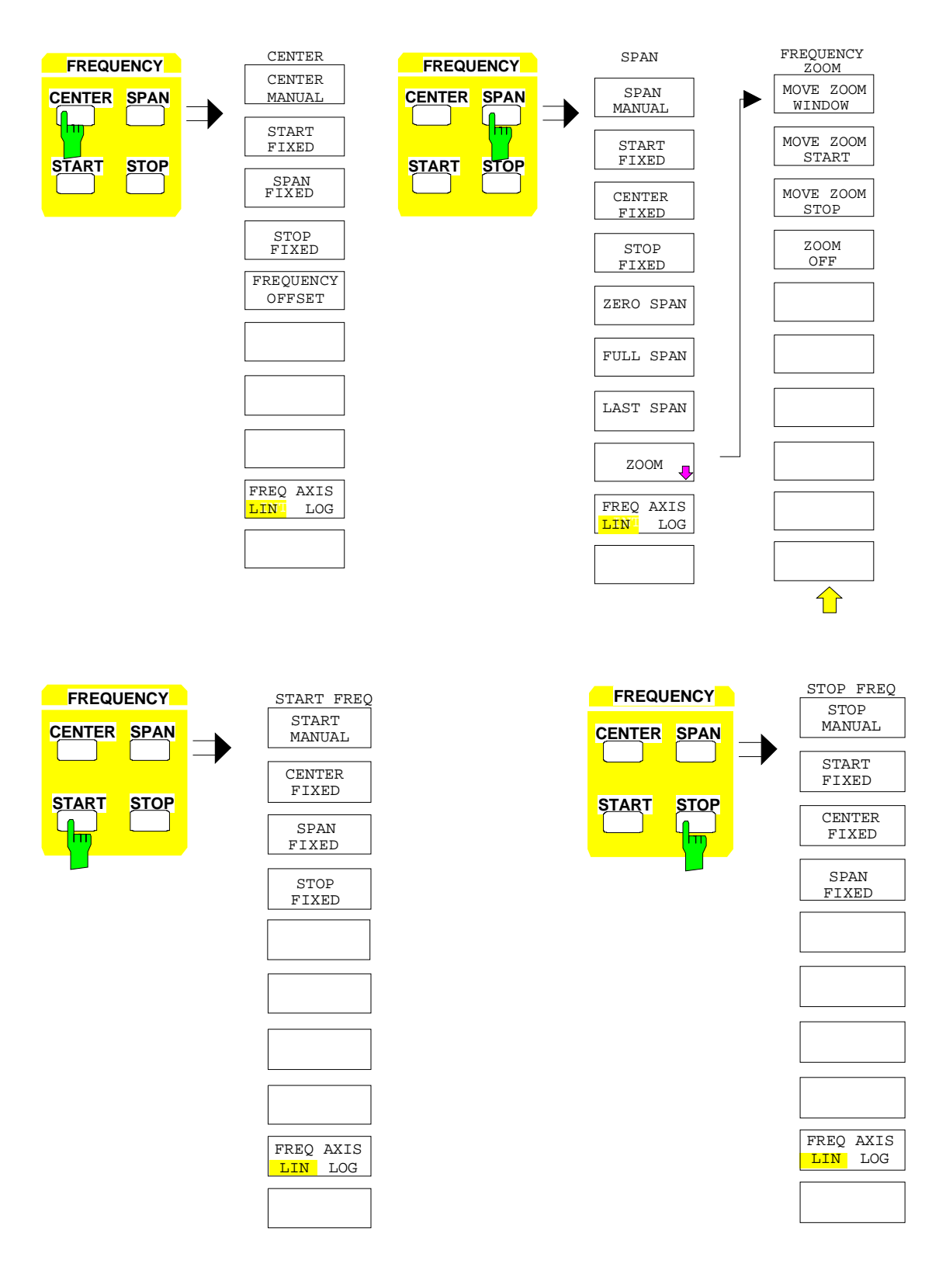

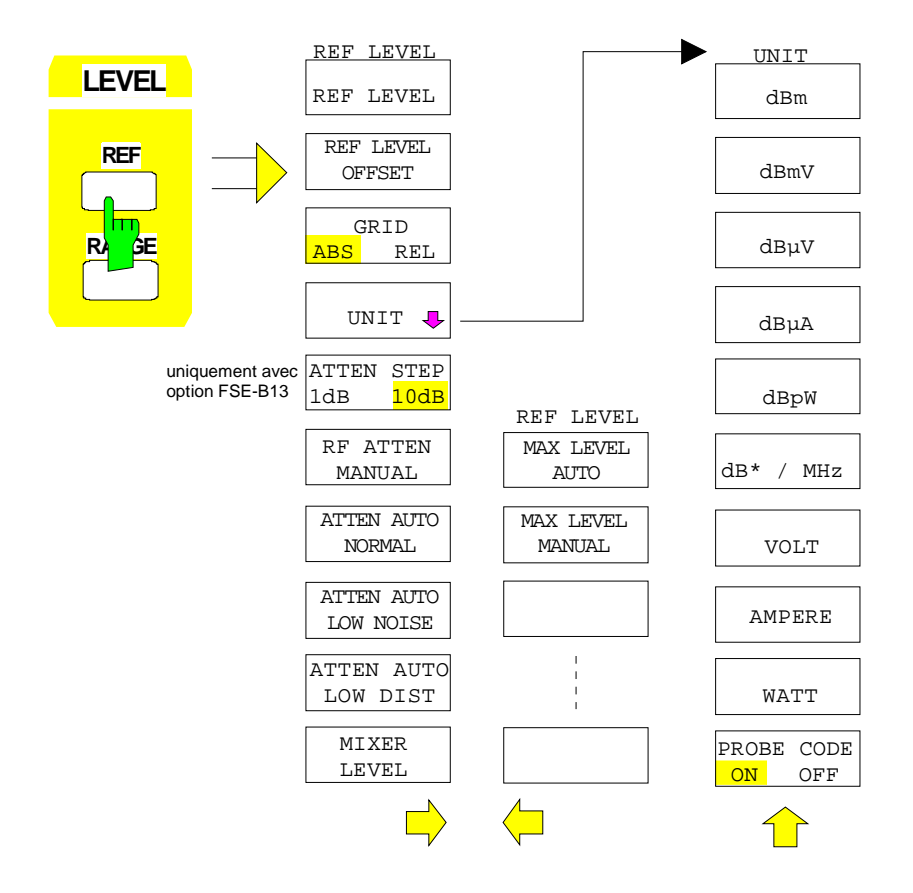

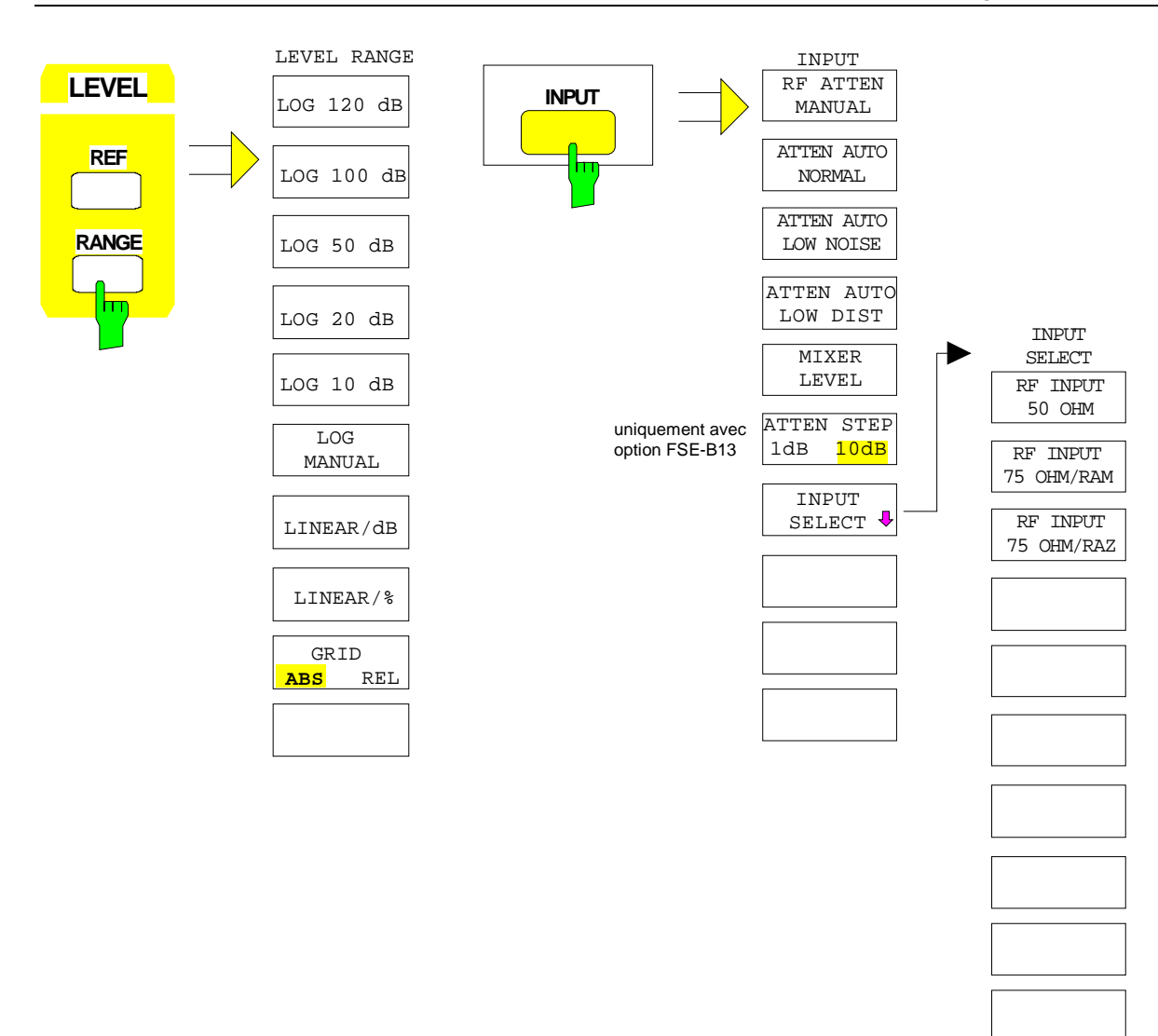

#### **Groupe de touches Marker**

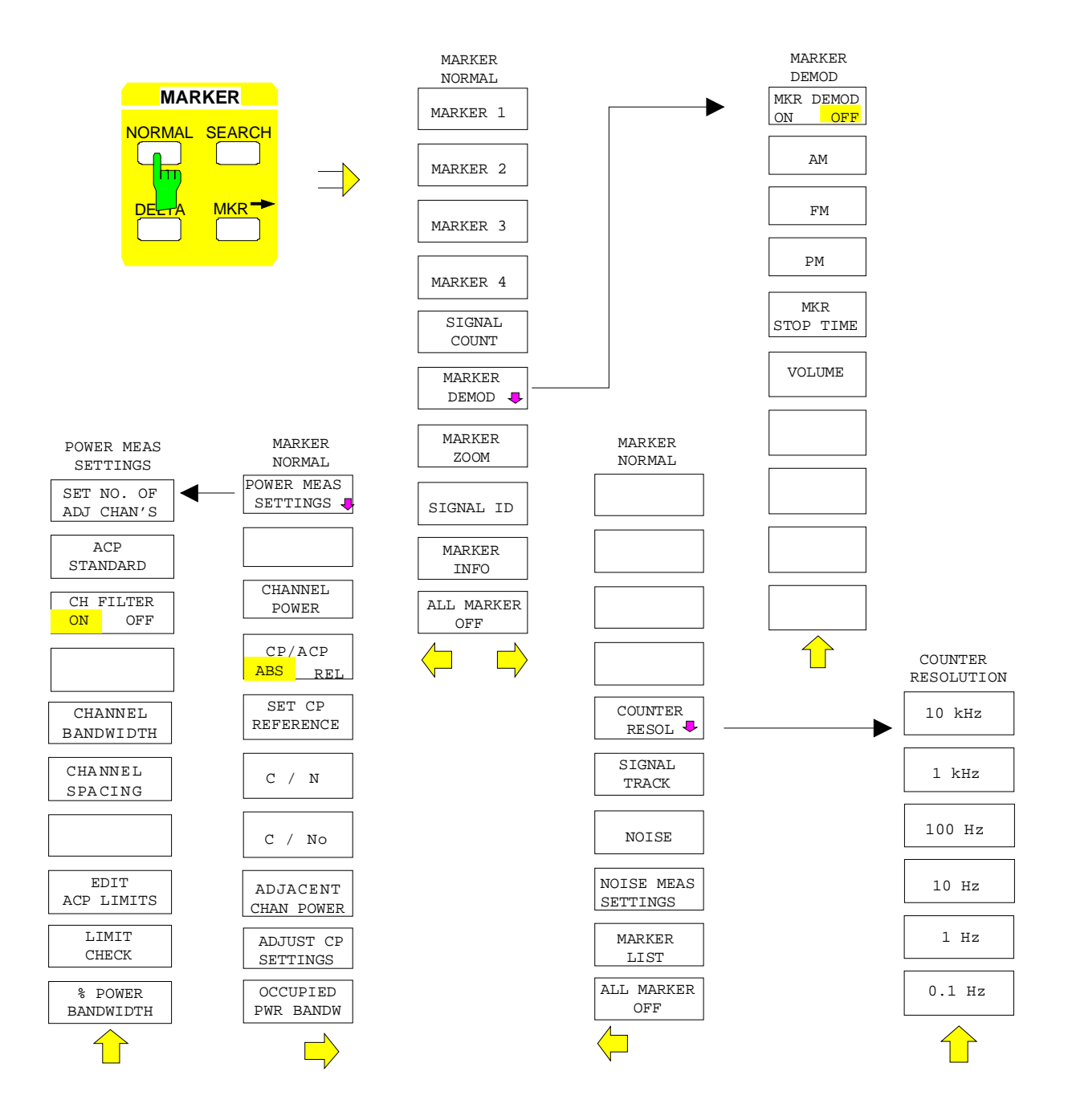

SUMMARY MARKER

> SWEEP COUNT

OFF

OFF

ALL SUM MKR OFF

RMS

MEAN

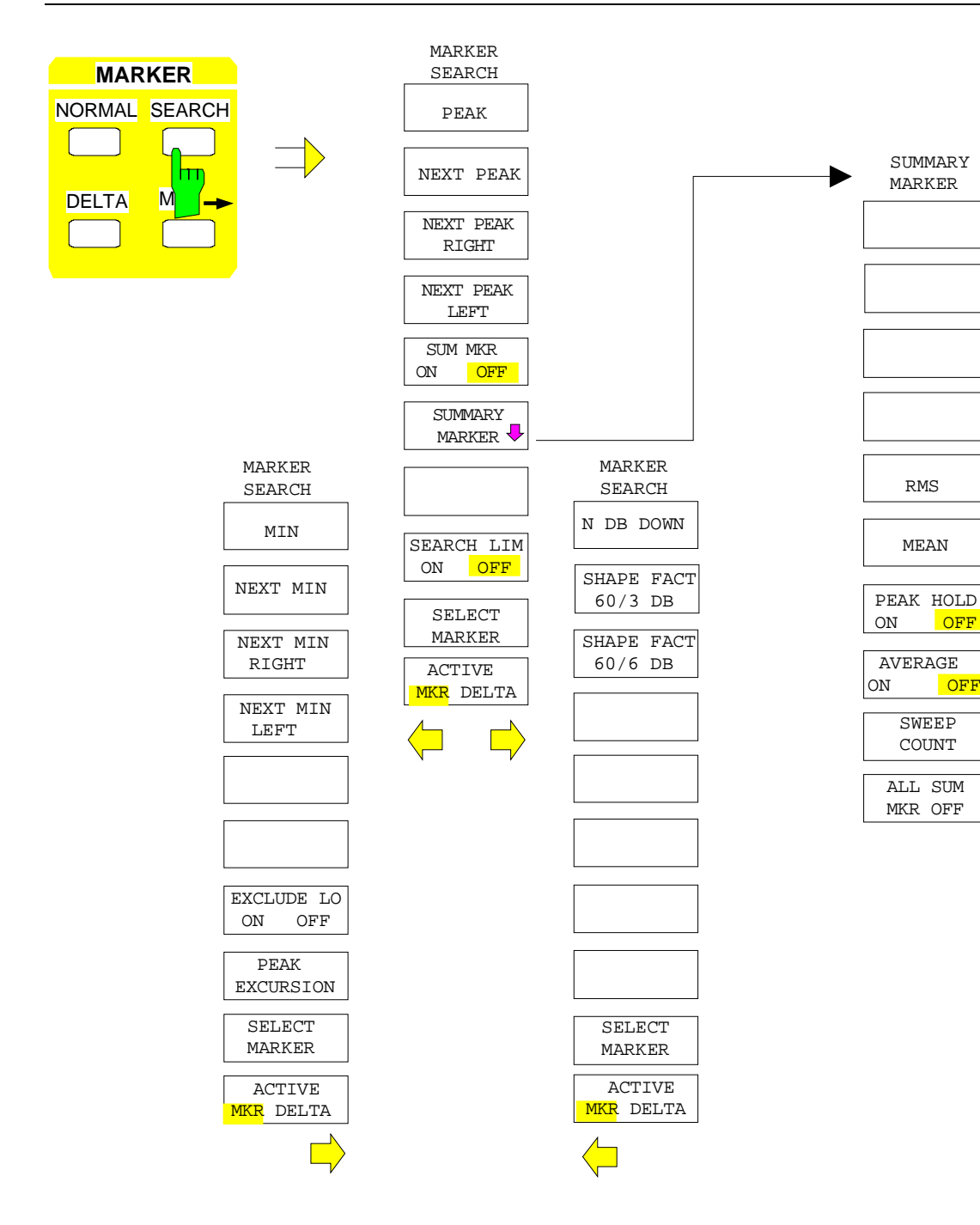

#### **Aperçu des menus FSE**

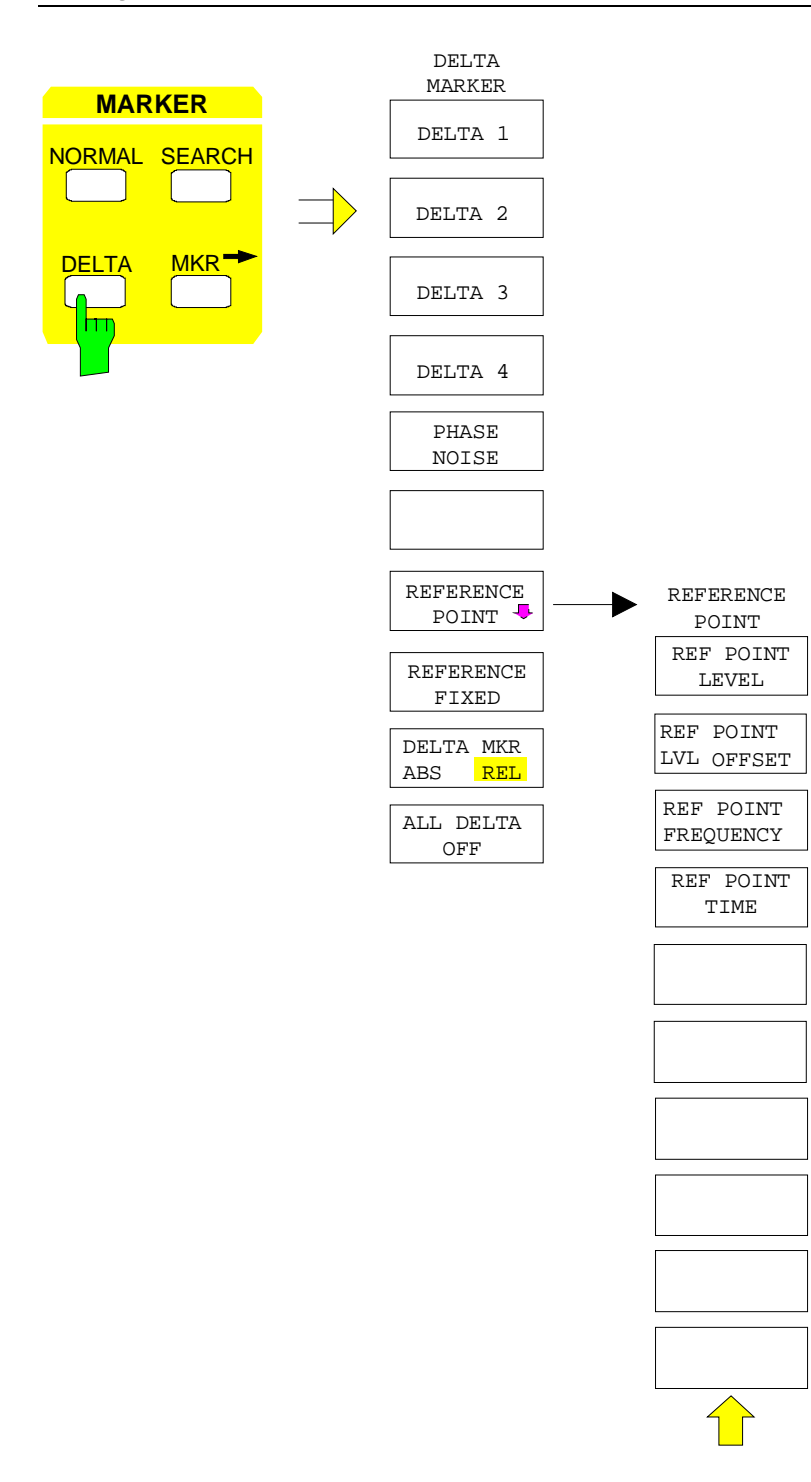

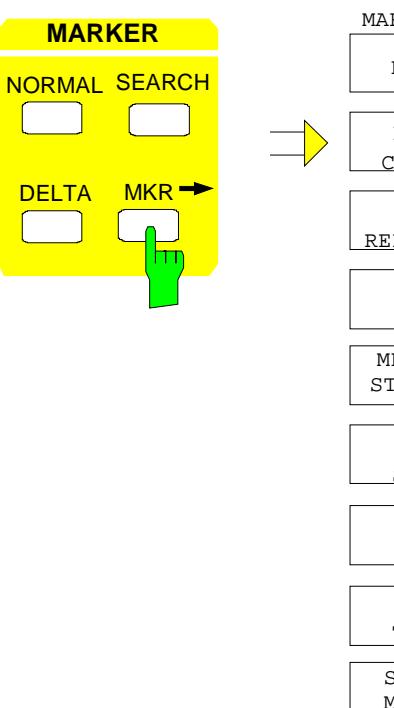

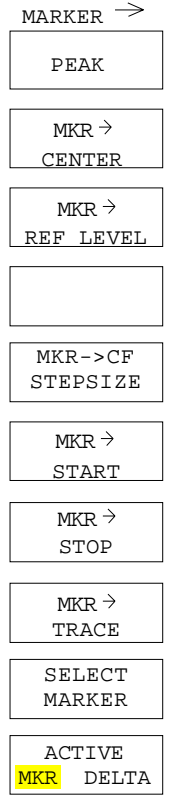

# **Groupe de touches Lines**

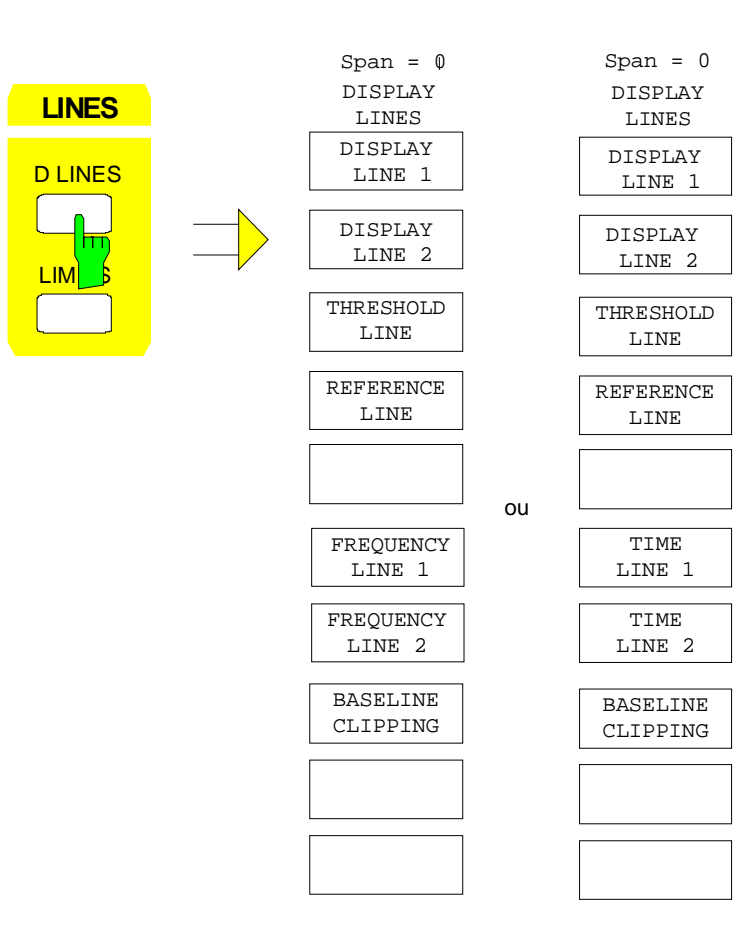

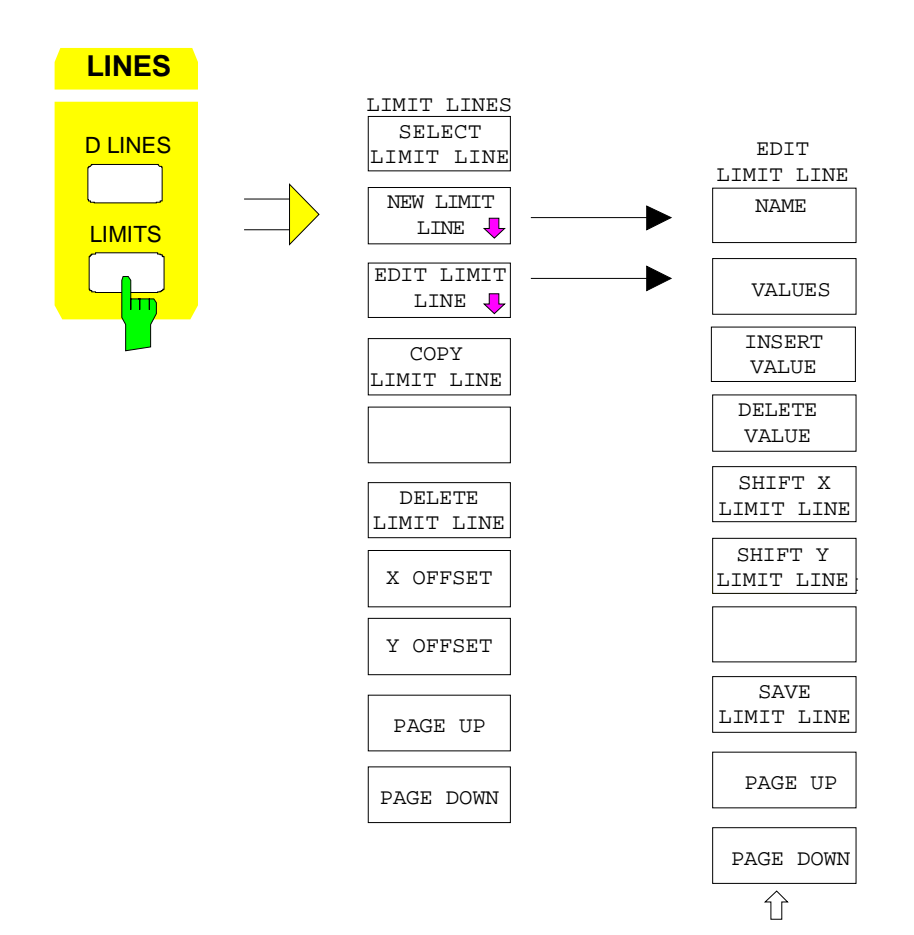

### **Groupe de touches Trace**

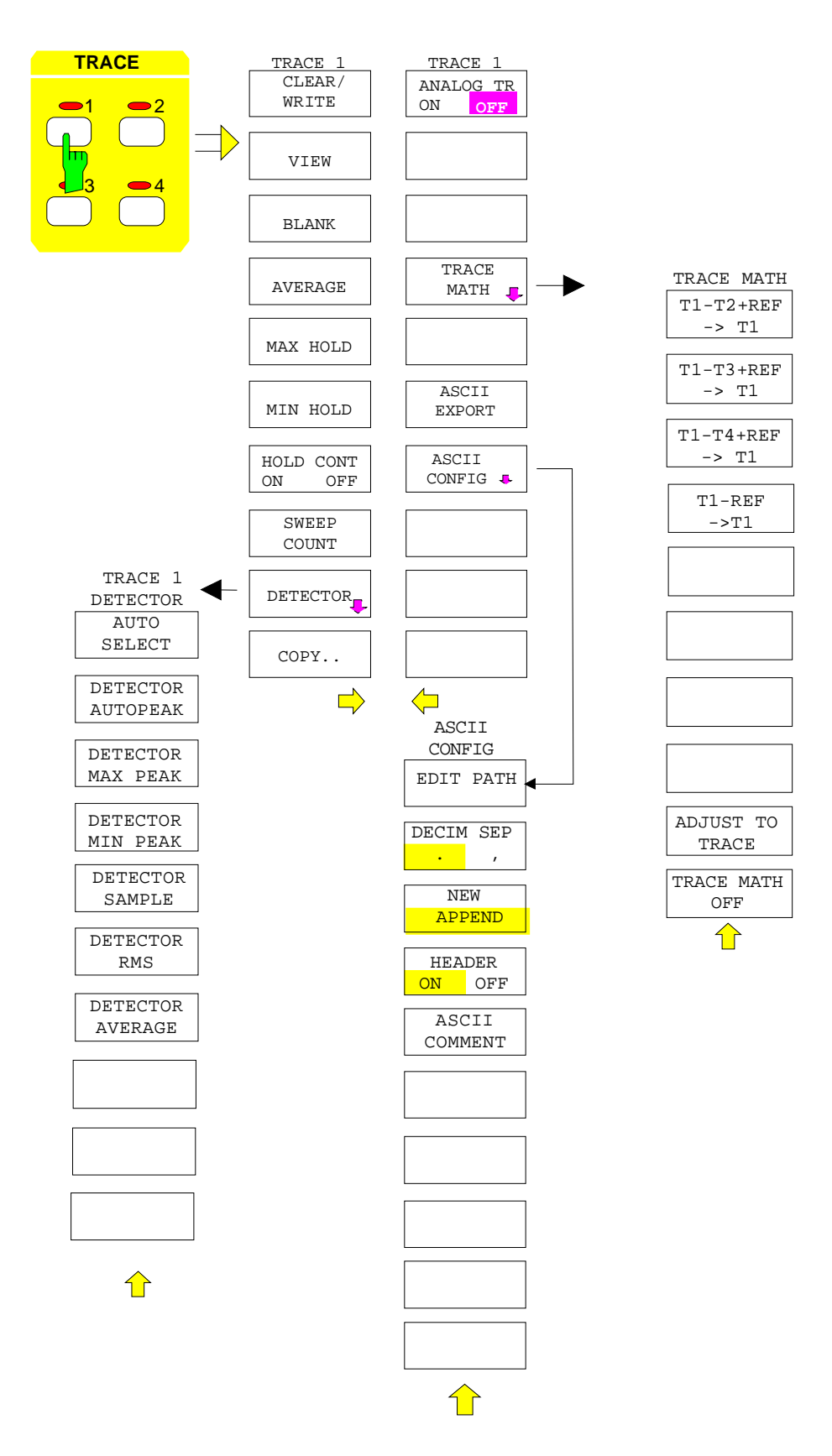

### **Groupe de touches Sweep**

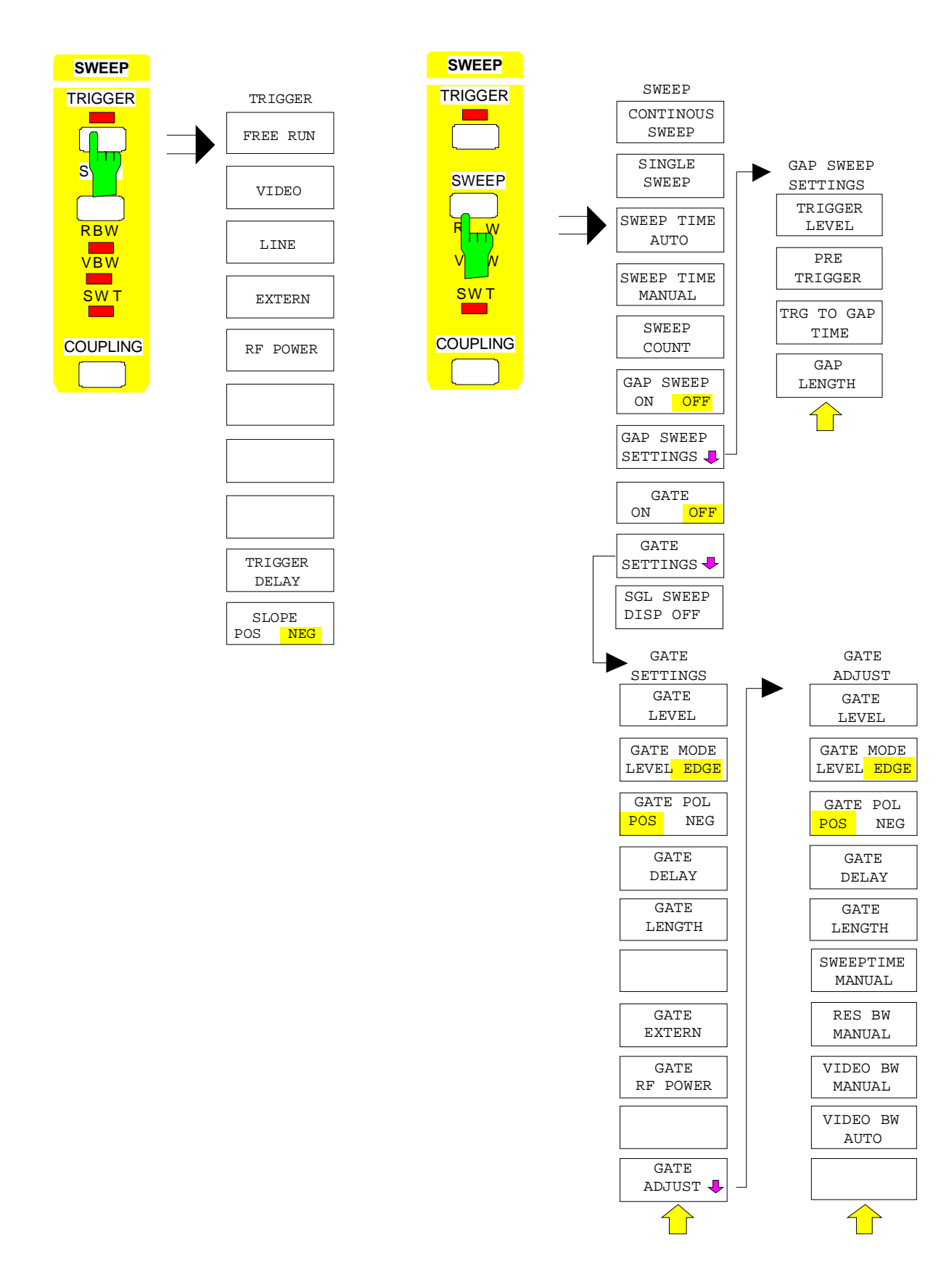

#### **Aperçu des menus FSE**

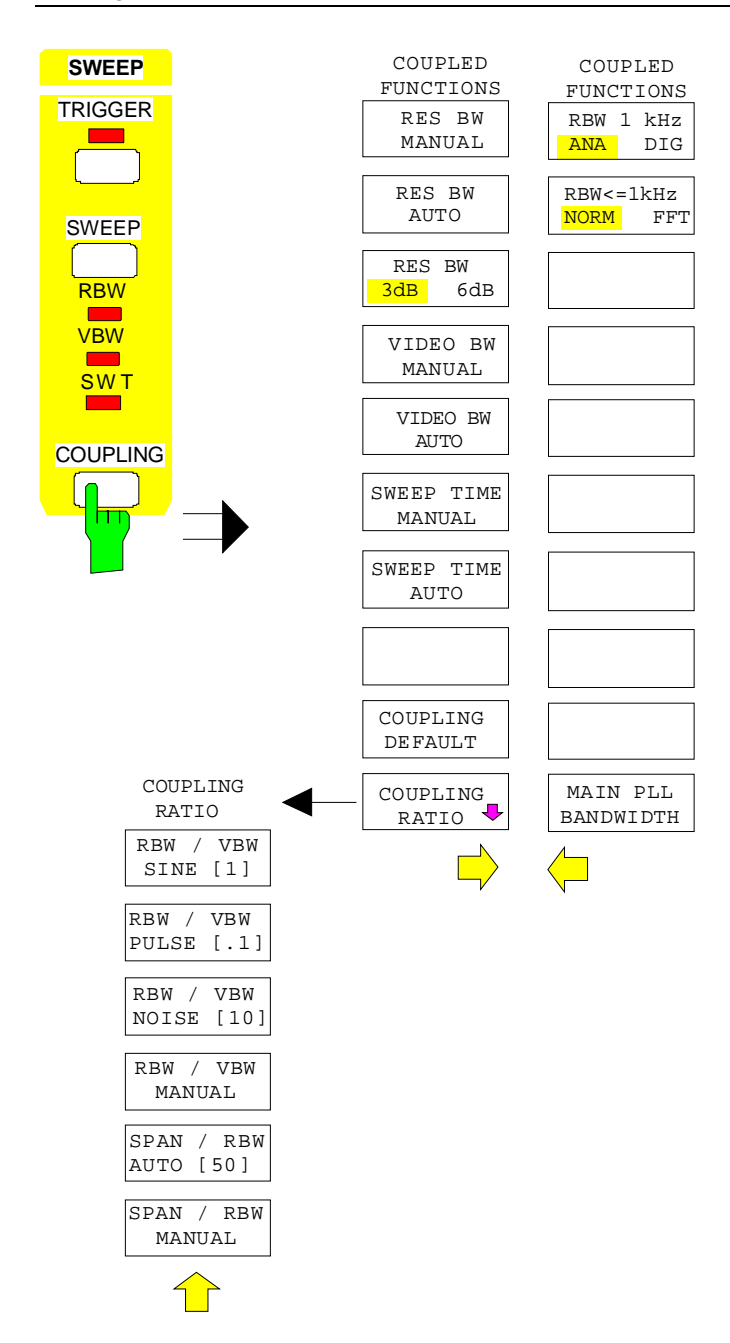

# **Groupe de touches Memory**

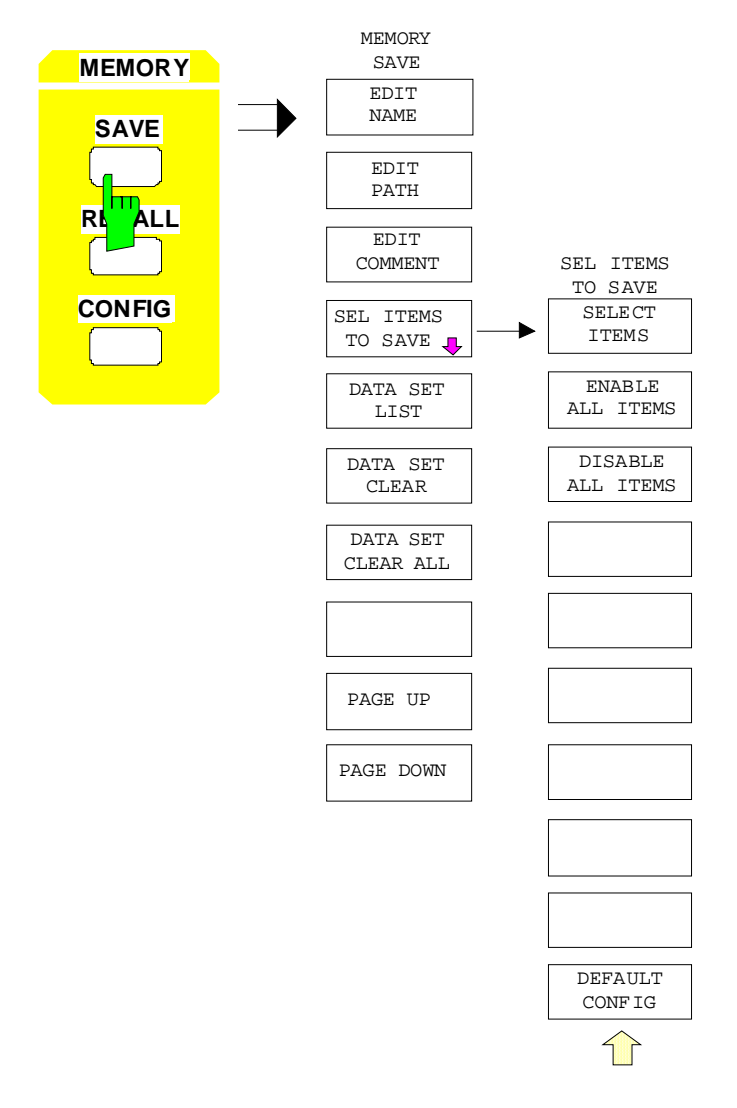

#### **Aperçu des menus FSE**

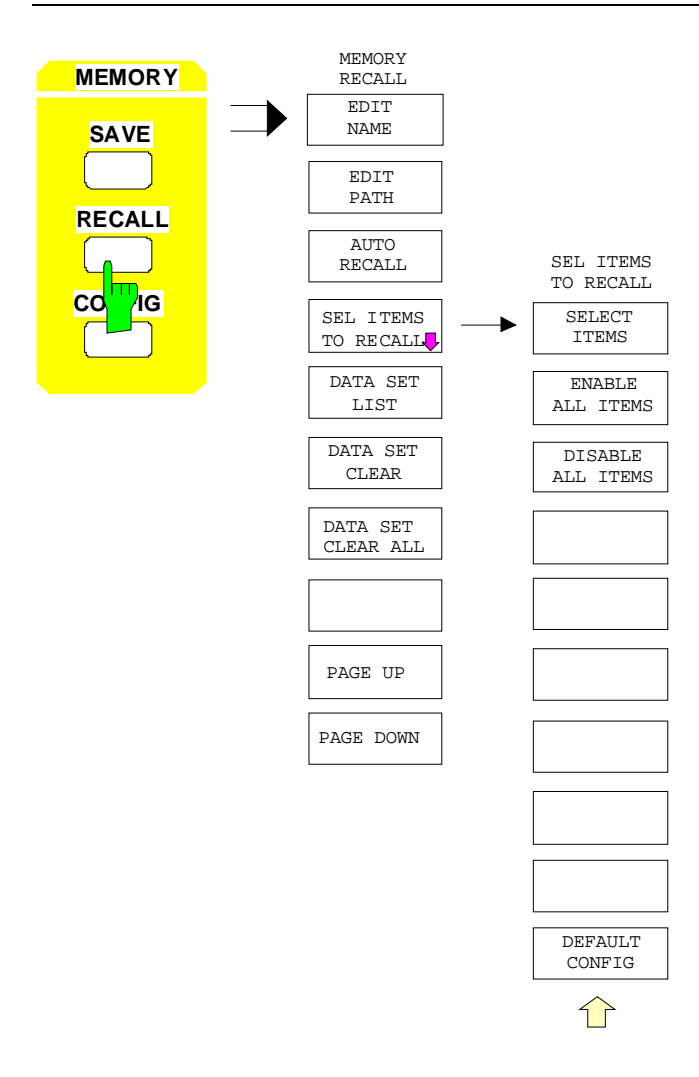

#### **FSE** Aperçu des menus

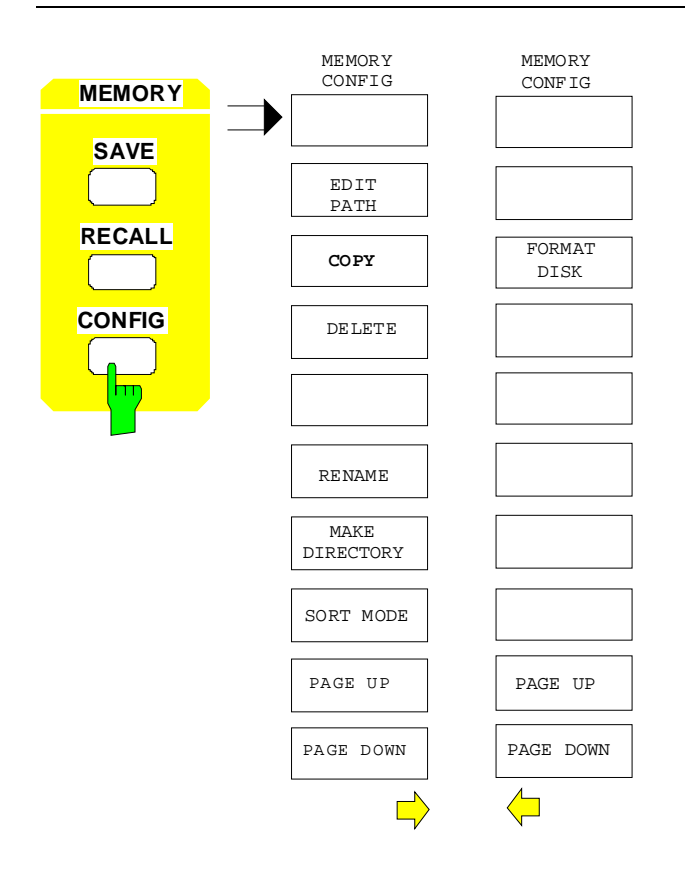

### **Touche User**

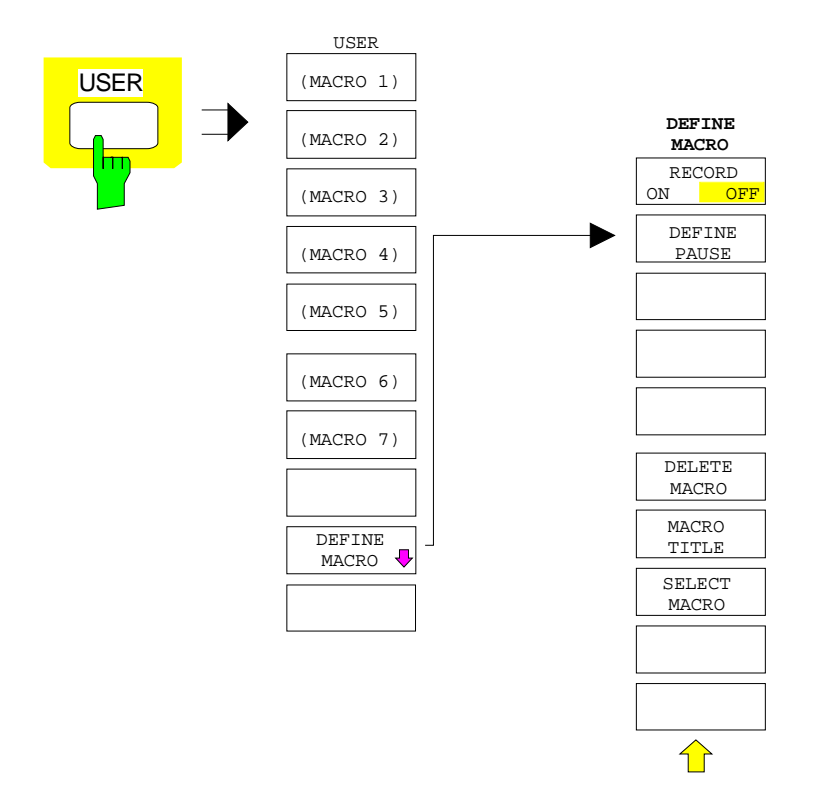

# <span id="page-208-0"></span>**Table de matières- Chapitre 4 "Fonctions de l'appareil"**

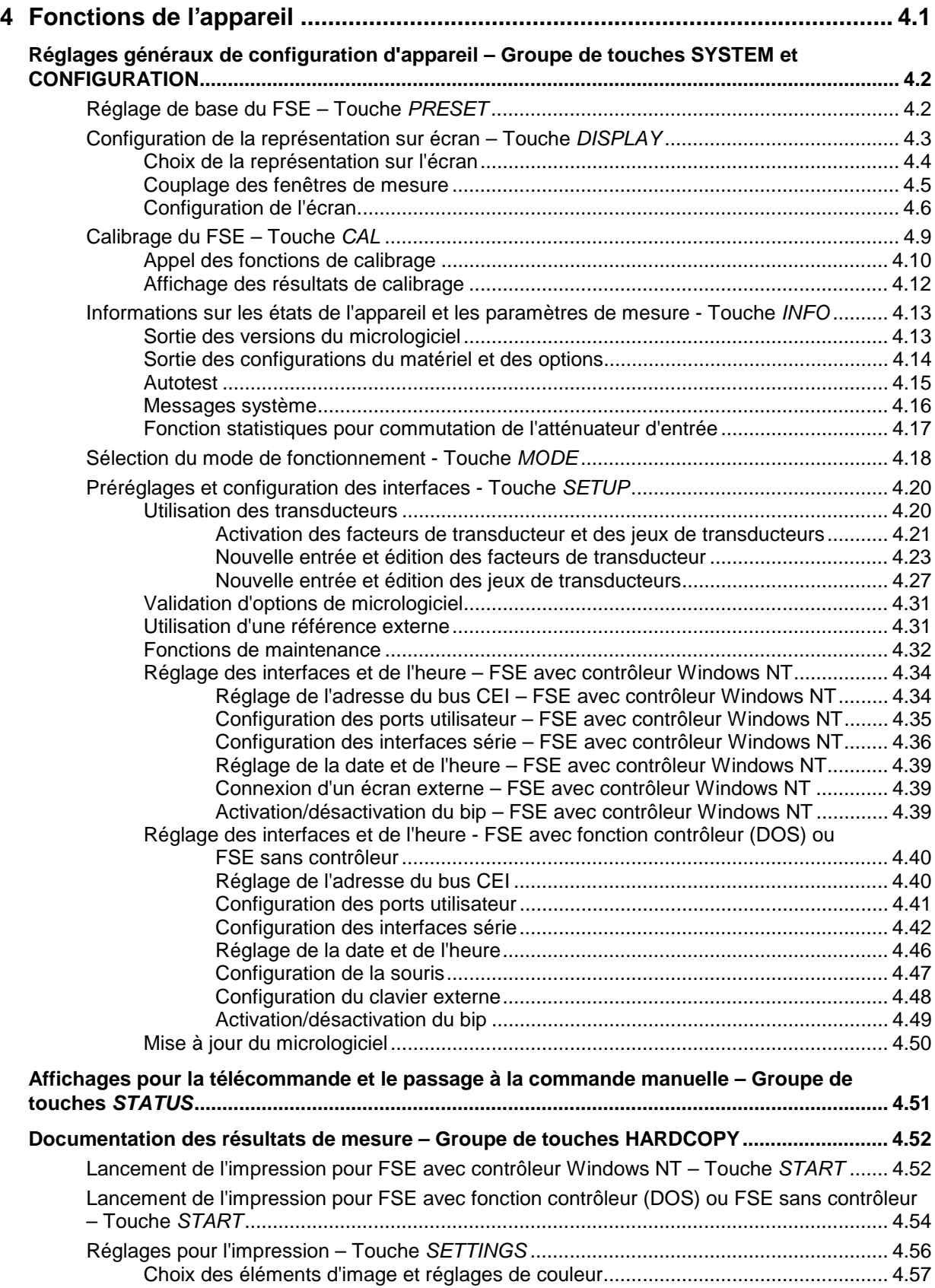

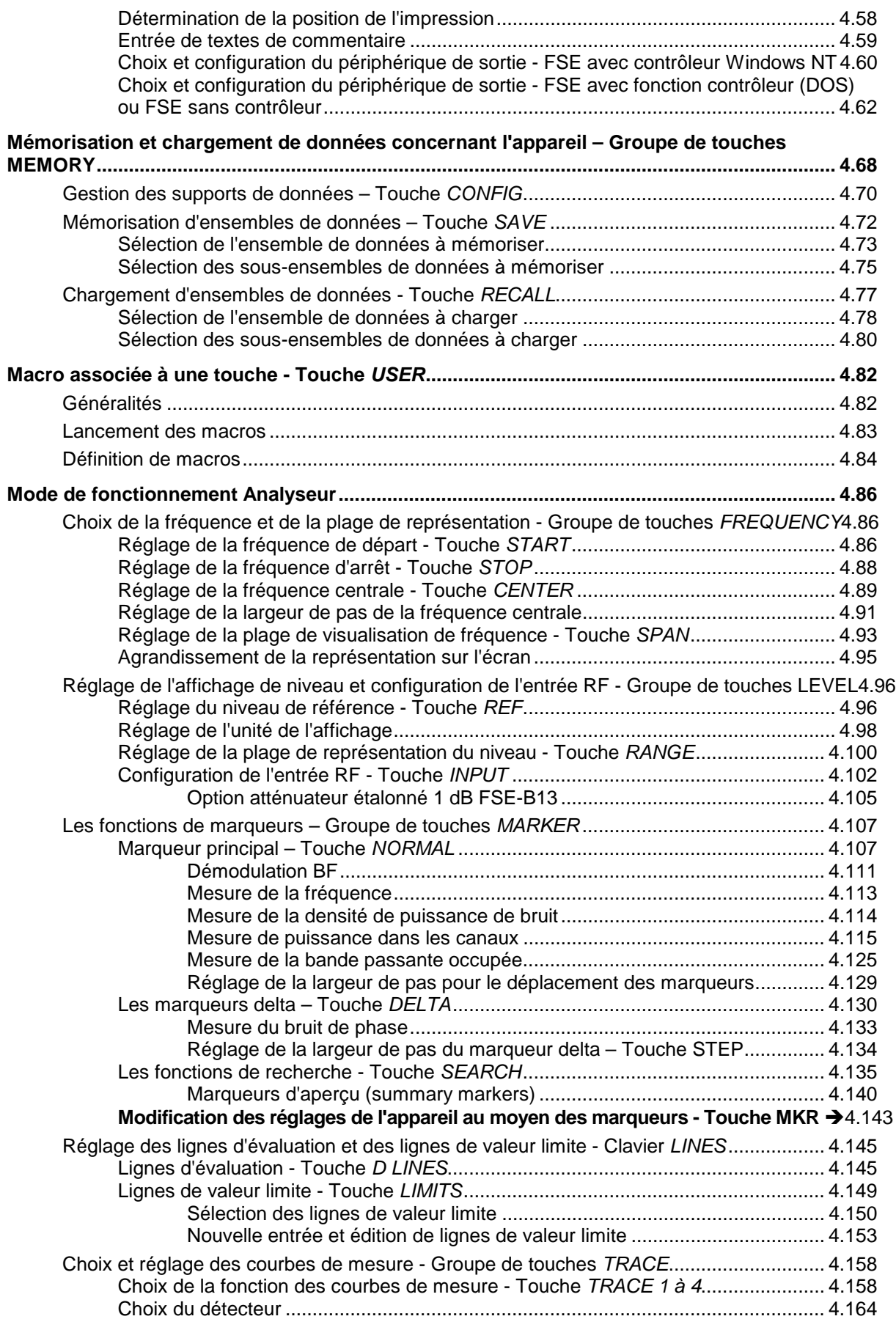

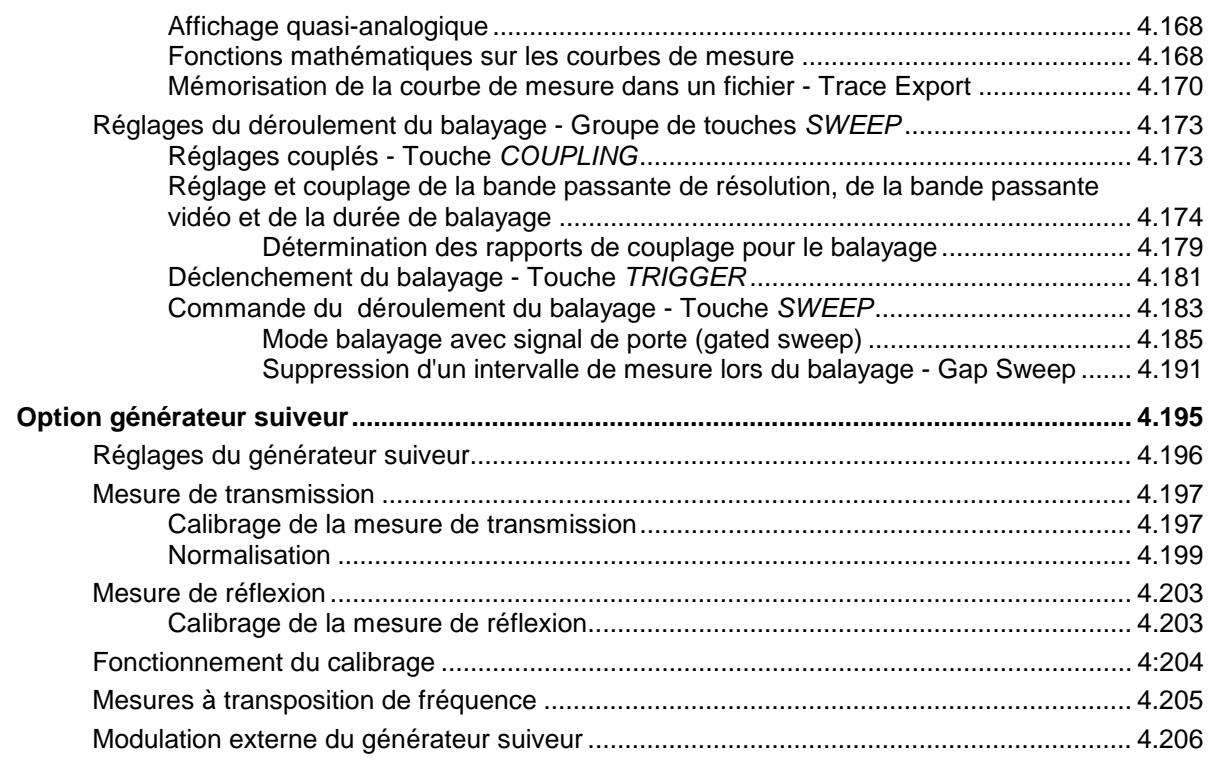

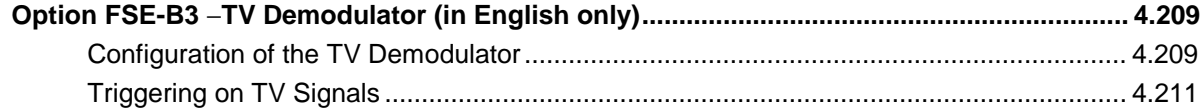

# **Figures**

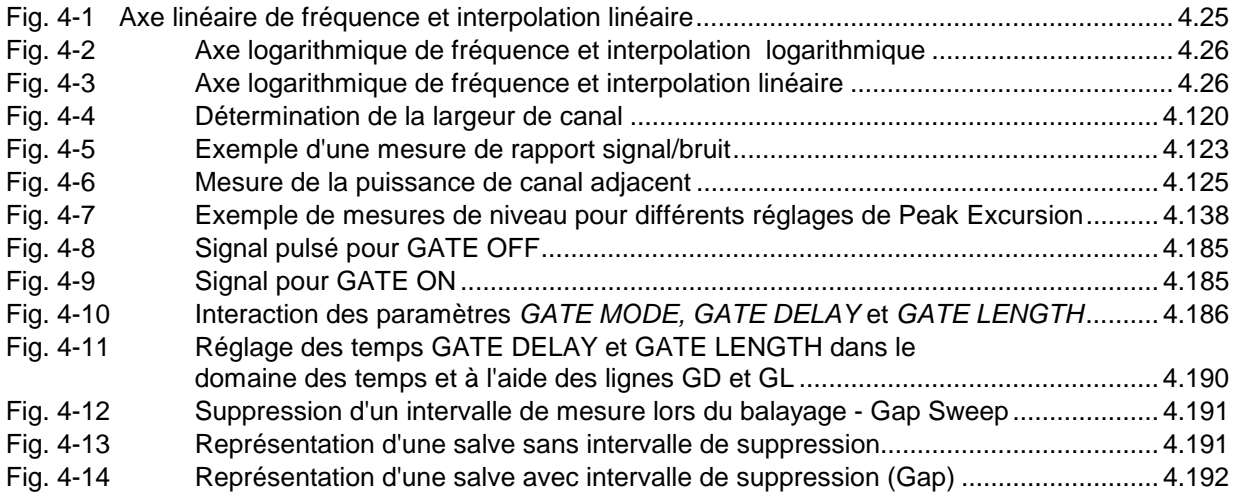

# **Tableaux**

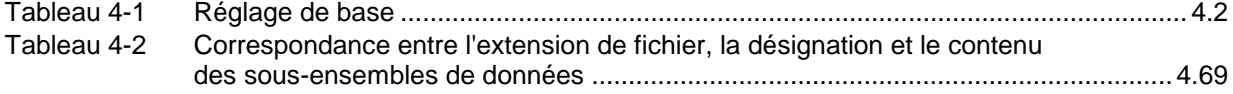

# **4 Fonctions de l'appareil**

Ce chapitre explique en détail toutes les fonctions de l'analyseur de spectre

Les fonctions de l'appareil concernant les réglages généraux, l'impression et la gestion des données sont décrites au début du chapitre - Groupe de touches SYSTEM, CONFIGURATION, HARDCOPY, MEMORY et la touche USER.

L'ordre des groupes de touches décrits par la suite est conforme à leur disposition en face avant : Groupe de touches FREQUENCY, LEVEL, INPUT, MARKER, LINES, TRACE et SWEEP.

Sont décrites à la fin du chapitre toutes les options permettant d'utiliser un nouveau mode et ne possédant pas de manuel d'utilisation.

Les touches logicielles d'un menu sont décrites de haut en bas et du menu latéral gauche à celui de droite. Les sous-menus sont soit marqués en retrait, soit représentés dans un paragraphe à part. La ligne au-dessus du menu indique toujours le chemin complet (touche de fonction - touche logicielle - ...).

Le chapitre 3 contient une vue d'ensemble des menus ainsi que la description de l'utilisation.

Une liste des touches logicielles et des instructions de commande de bus CEI correspondantes est donnée à la fin du chapitre 6 pour guider l'utilisateur dans la commande à distance de l'appareil.

L'index en fin du présent manuel constitue un autre guide.

<span id="page-212-0"></span>

# <span id="page-213-0"></span>**Réglages généraux de configuration d'appareil – Groupe de touches SYSTEM et CONFIGURATION**

#### **Réglage de base du [FSE](#page-208-0) – Touche PRESET**

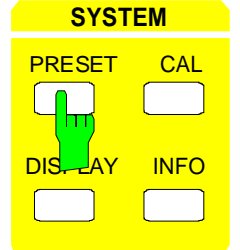

La touche PRESET permet de placer l[e FSE](#page-208-0) dans un état de base défini, tel qu'il existe à la mise sous tension. Tous les réglages précédents sont effacés s'il n'ont pas été mémorisés au préalable. Cet état n'est pas critique en ce qui concerne le niveau de signal encore présent en entrée dans la mesure où ce signal se situe dans la gamme admissible.

**Remarque:** La fonction AUTO RECALL permet d'adapter le réglage de base établi par PRESET aux applications propres à l'utilisateur. Pour cela, l'actionnement de la touche PRESET entraîne le chargement de l'ensemble de données AUTO RECALL. Pour une déscription détaillée de AUTO RECALL, voir paragr. "Chargement d'ensembles de données - Touche RECALL"

Commande CEI : \*RST

Après l'actionnement de la touche PRESET, le [FSE](#page-208-0) réalise le réglage de base selon le tableau suivant:

#### Tableau 4-1 Réglage de base

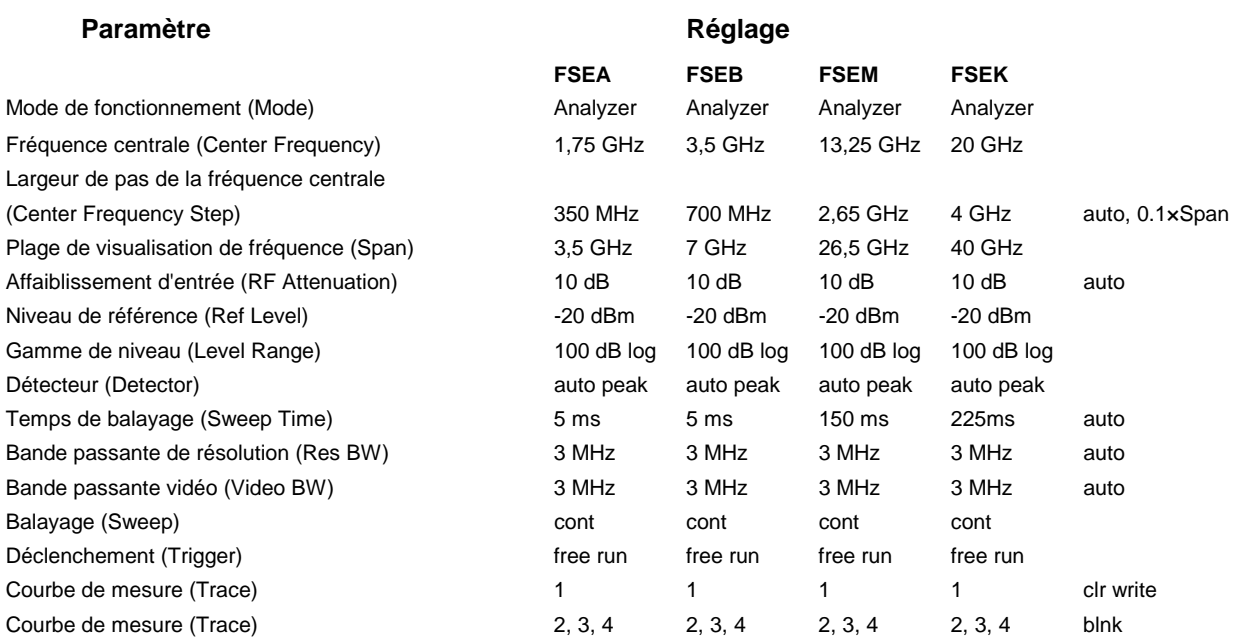

### <span id="page-214-0"></span>**Configuration de la représentation sur écran – Touche DISPLAY**

La représentation des résultats de mesure sur l'écran du FSE s'effectue dans une ou dans deux fenêtres de mesure. Dans certains cas, chacune des deux fexêtres de mésure peut être subdivisée en deux diagrammes, par exemple pour représenter le signal en phase et en quadrature dans le mode de fonctionnement Analyse Vectorielle (option FSE-B7) .

Lorsqu'on utilise une fenêtre de mesure uniquement, celle-ci remplit totalement l'écran. Lorsqu'on utilise deux fenêtres, celles-ci sont toujours disposées l'une au-dessus de l'autre. Les inscriptions concernant la graduation des axes et les réglages de mesure s'effectuent indépendamment dans les deux fenêtres de mesure.

Dans le cas de la représentation de deux fenêtres de mesure, on peut choisir d'avoir des réglages soit couplés, soit entièrement indépendants. Le déroulement de la mesure s'effectue toujours de façon séquentielle.

De nouveaux réglages ne peuvent être effectués que dans la fenêtre de mesure active. La fenêtre de mesure active est marquée sur le coin supérieur droit de la grille de mesure. Lorsque les réglages sont couplés, les changements à chaque entrée s'effectuent toujours dans les deux fenêtres.

L'entrée des paramètres de mesure pour les deux fenêtres peut s'effectuer soit indépendamment par une entrée numérique, soit par une détermination graphique de la plage de représentation à l'aide de lignes de niveau et de lignes de fréquence. On utilise la première méthode par exemple pour les mesures d'harmoniques ou les mesures sur les convertisseurs de fréquence, la deuxième pour la représentation agrandie d'une portion de fréquence ou de niveau.

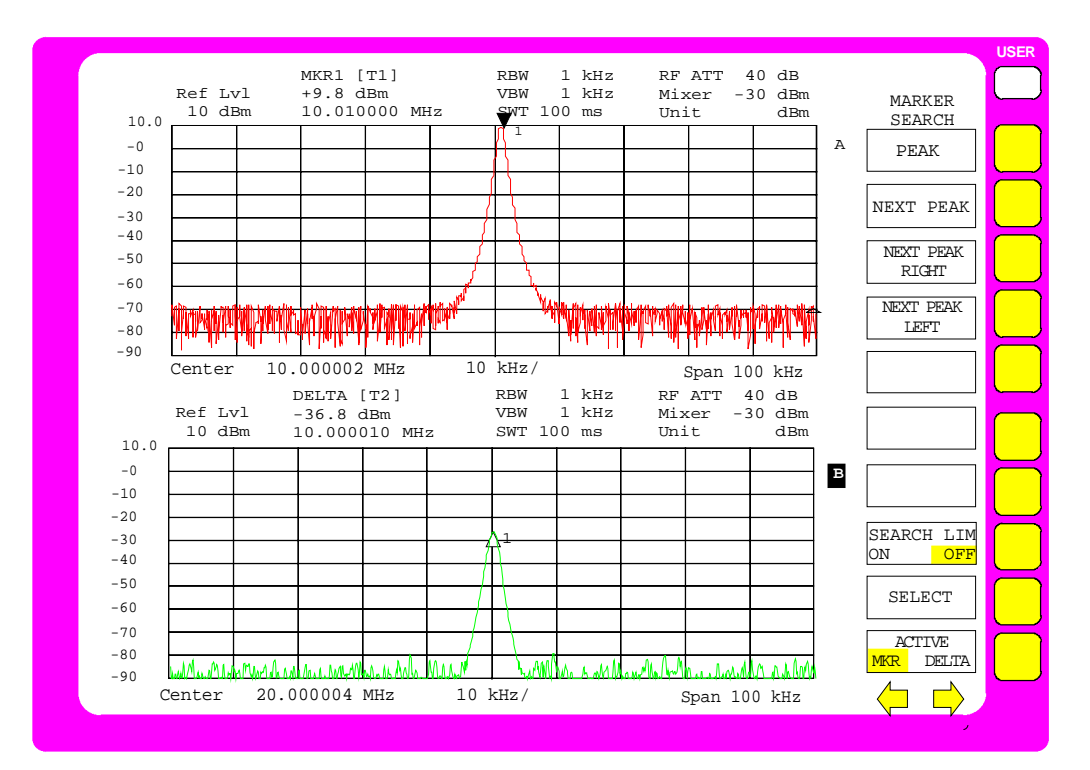

Fig. 4-1 Exemple de représentation de 2 fenêtres de mesure (Split Screen). Les réglages ne sont pas couplés

<span id="page-215-0"></span>Menu SYSTEM DISPLAY :

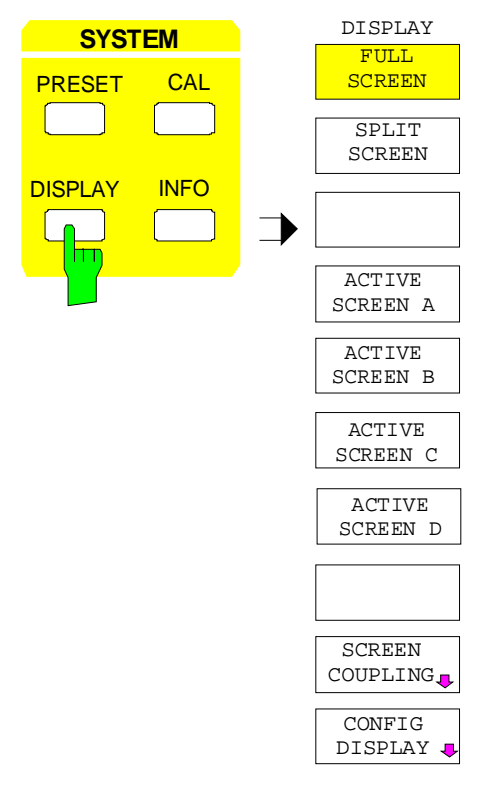

La touche DISPLAY appelle le menu permettant de configurer la représentation sur l'écran et de choisir la fenêtre de mesure active dans la représentation SPLIT-SCREEN.

#### **Choix de la représentation sur l'écran**

Menu SYSTEM DISPLAY :

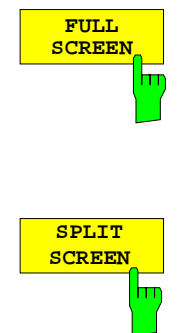

La touche logicielle FULL SCREEN active la représentation d'une seule fenêtre de mesure. Ce mode correspond au réglage de base du FSE.

Dans ce réglage, les touches logicielles ACTIVE SCREEN A / ACTIVE SCREEN B et SCREEN COUPLING sont sans fonction.

Commande CEI :DISPlay:FORMat SINGle

La touche logicielle SPLIT SCREEN active la représentation de deux fenêtres de mesure. La fenêtre supérieure est désignée SCREEN A, la fenêtre inférieure SCREEN B.

Commande CEI :DISPlay:FORMat SPLit

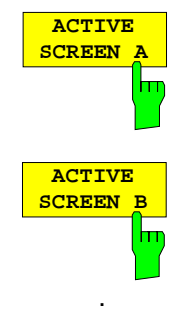

.

Dans le mode SPLIT SCREEN, la touche logicielle ACTIVE SCREEN A ou B active la fenêtre de mesure supérieure (A) ou la fenêtre de mesure inférieure (B).

L'entrée de valeurs de réglage est possible uniquement dans la fenêtre active.

Lorsque l'on passe à nouveau à la représentation FULL SCREEN, c'est la fenêtre de mesure active qui est représentée.

Si, en plus, les deux fenêtres de mésure sont subdivisées en deux diagrammes, la touche logicielle ACTIVE SCREEN A/B active le diagramme supérieure, ACTIVE SCREEN C/D le diagramme inférieure dans chaque fenêtre.

Commande CEI -
## **Couplage des fenêtres de mesure**

Les réglages pour les deux fenêtre de mesure peuvent être réalisés de façon largement indépendante ou être couplés. Dans de nombreux cas, il est souhaitable, lors de la variation d'un paramètre de réglage (par exemple du niveau de référence) que la valeur correspondante de la deuxième fenêtre soit également modifiée. Ce couplage des fenêtres de mesure peut être réglé dans le menu SCREEN COUPLING.

Sous-menu SYSTEM DISPLAY-SCREEN COUPLING:

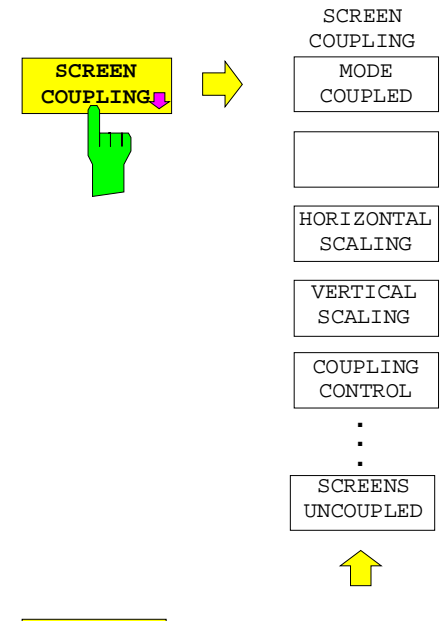

La touche logicielles SCREEN COUPLING appelle un sous-menu permettant de régler le couplage entre les deux fenêtres de mesure SCREEN A et SCREEN B. Ce couplage est uniquement opérant lorsque deux fenêtres de mesure sont représentées (SPLIT SCREEN).

Dans le réglage de base, toutes les grandeurs sélectables sont couplées.

La touche logicielle MODE COUPLED met en ou hors service le couplage du mode de fonctionnement (Analyzer, Vector Analyzer).

Commande CEI :INSTrument<1|2>:COUPle MODE

La touche logicielle HORIZONTAL SCALING met en ou hors service le couplage entre les échelles des axes horizontaux. Dans le domaine de fréquence, la fréquence centrale et l'excursion de fréquence sont identiques dans les deux fenêtres de mesure. Dans le domaine des temps, la durée de balayage est la même pour les deux fenêtre de mesure.

Commande CEI :INSTrument<1|2>:COUPle X

La touche logicielle VERTICAL SCALING met en ou hors service le couplage des échelles des axes verticaux. Pour la mesure de niveau, le niveau de référence et la résolution verticale (LEVEL RANGE) sont réglés de façon identique pour les deux fenêtres.

Commande CEI : INSTrument<1|2>:COUPle Y

La touche logicielle COUPLING CONTROL met en ou hors service le couplage des paramètres de déclenchement et de porte et des paramètres de balayage SWEEP COUNT et SWEEP SINGLE/ CONTINOUS.

Commande CEI :INSTrument<1|2>:COUPle CONTrol

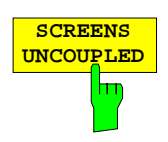

**MODE COUPLED**

**HORIZONTAL SCALING**

hm

m

**VERTICAL SCALING**

**COUPLING CONTROL**

 $\overline{\mathbf{m}}$ 

La touche logicielle SCREENS UNCOUPLED met hors service tous les couplages possibles entre les fenêtres de mesure.

Commande CEI :INSTrument<1|2>:COUPle NONE | ALL

## **Configuration de l'écran**

Sous-menu SYSTEM DISPLAY-CONFIG DISPLAY :

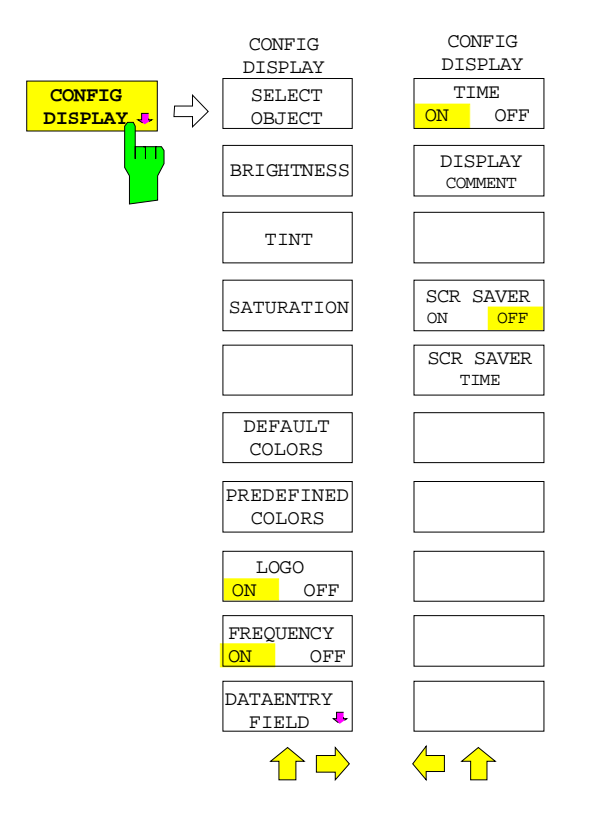

La touche logicielle CONFIG DISPLAY appelle un sous-menu avec menu latéral permettant de régler la couleur et la luminosité de différents éléments d'affichage apparaissant sur l'écran, le choix des éléments s'effectuant par l'intermédiaire d'un tableau faisant partie du menu.

Il faut tenir compte du fait que le choix de la couleur des touches logicielles est lié au choix de la couleur d'autres éléments d'affichage.

C'est ainsi par exemple qu'une modification de couleur de la touche logicielle STATE OFF entraîne une modification simultanée de couleur du fond de tableau. De façon analogue, on a aussi une relation entre la touche logicielle STATE DATA ENTRY et les lignes d'évaluation, de même qu'entre la touche logicielle STATE ON et les labels Enhancement.

Un menu latéral permet d'afficher sur l'écran la date, l'heure et une inscription de diagramme.

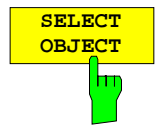

La touche logicielle SELECT OBJECT active le tableau SELECT DISPLAY OBJECT pour le choix d'un élément graphique. Une fois le choix effectué, les touches logicielles BRIGHTNESS, TINT et SATURATION permettent de modifier la luminosité, la teinte de couleur et la saturation de couleur de l'élément choisi. La modification de couleur est immédiatement visible sur l'écran.

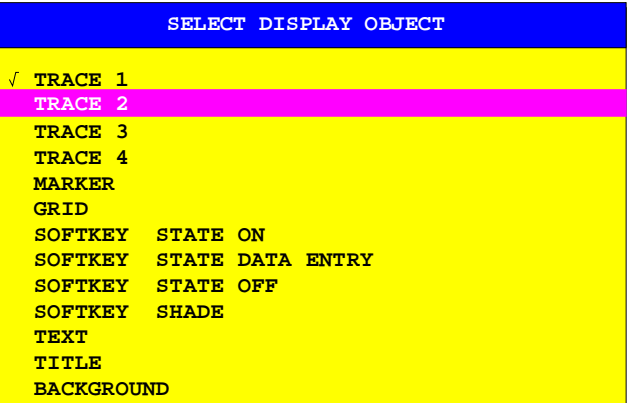

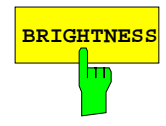

**BRIGHTNESS** La touche logicielle BRIGHTNESS active l'entrée de la luminosité de couleur de l'élément graphique choisi.

La valeur d'entrée est comprise entre 0 et 100 %.

Commande CEI : DISPlay: CMAP: HSL <hue>, <sat>, <lum>

## **FSE Représentation sur écran**

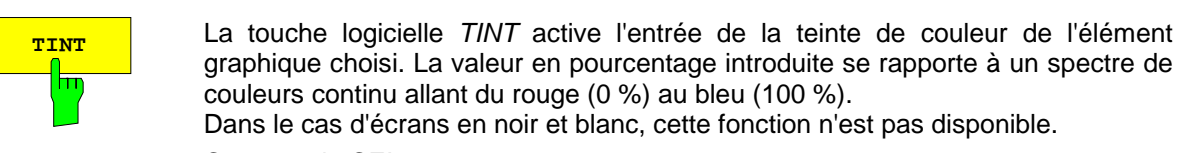

Commande CEI : DISPlay: CMAP: HSL <hue>, <sat>, <lum>

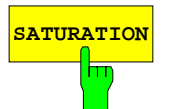

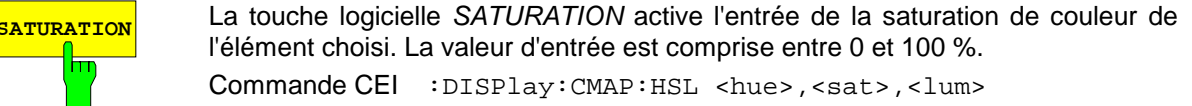

La touche logicielle DEFAULT COLORS réalise le réglage de base pour la luminosité, la teinte de couleur et la saturation de couleur de tous les objets de

**DEFAULT COLORS**

Commande CEI :DISPlay:CMAP<1...13>:DEFault

sélectionner des coleurs prédéfinies pour le objets à l'écran.

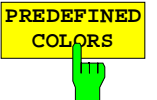

Commande CEI :DISPlay:CMAP<1...13>:PDEFined BLACk  **LOGO ON OFF**

l'écran.

La touche logicielle LOGO insère ou supprime le logo Rohde & Schwarz dans le coin supérieur gauche de l'écran.

La touche logicielle PREDEFINED COLORS permet d'ovrir un tableau servant à

Commande CEI :DISPlay:LOGO ON | OFF

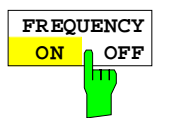

La touche logicielle FREQUENCY active ou supprime l'affichage de fréquence sur l'écran.

ON L'information de fréquence est indiquée.

OFF L'information de fréquence n'apparaît plus sur l'écran. Cela est utilisé par exemple pour la protection de données confidentielles.

Commande CEI :DISPlay:ANNotation:FREQuency ON | OFF

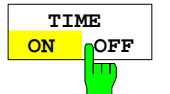

La touche logicielle TIME affiche/efface la date et l'heure au bord inférieur du diagramme.

Commande CEI :DISPlay[:WINDow<1|2>]:TIME ON | OFF

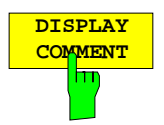

**SCR.SAVER ON OFF**

La touche logicielle DISPLAY COMMENT active l'entrée d'un commentaire d'un maximum de 50 caractères, affiché au bord inférieure du diagramme.

En activant la touche logicielle une seconde fois, le commentaire sur l'écran est supprimé sans que le texte mémorisé soit effacé.

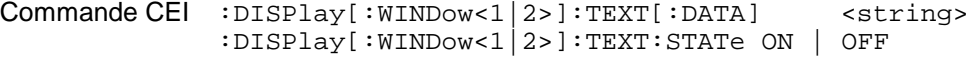

La touche logicielle SCR. SAVER permet d'activer et de désactiver la protection écran. Le rétroéclairage de l'afficheur à cristaux liquides s'éteint une fois que la durée d'attente réglée (SCR.SAVER TIME) s'est écoulée.

Le rétroéclairage se rallume lorsqu'on actionne une touche en face avant ou que la protection écran est désactivée au moyen de l'instruction de bus CEI correspondante.

**Note :** Si l'on a commuté sur l'écran de la fonction contrôleur DOS sur l'option FSE-B15 au moyen de la touche ALT SYSREQ, la protection écran est désactivée.

Commande CEI :DISPlay:PSAVer[:STATe] ON | OFF

## **Représentation sur écran FSE**

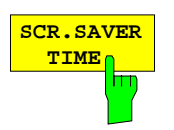

La touche logicielle SCR. SAVER TIME permet d'entrer la durée d'attente jusqu'à désactivation de l'éclairage de l'affichage à cristaux liquides. La plage admissible de valeurs se situe entre 1 et 100 minutes. Commande CEI : DISPlay: PSAVer: HOLDoff <num\_value>

> La touche logicielle DATAENTRY FIELD ouvre un sous-menu permettant de définir la position et les caractéristiques des champs

#### Sous-menu SYSTEM DISPLAY-CONFIG DISPLAY -DATAENTRY FIELD

d'entrée de données.

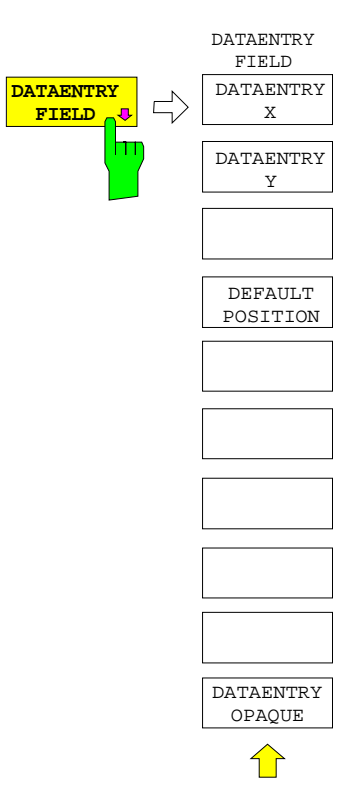

**DATAENTRY X**

La touche logicielle DATAENTRY X déplace le champ d'entrée de données dans la direction horizontale.

Commande CEI --

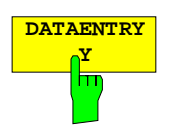

La touche logicielle DATAENTRY Y déplace le champ d'entrée de données dans la direction verticale.

Commande CEI --

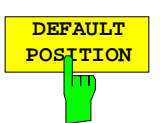

La touche logicielle DEFAULT POSITION attribue au champ d'entrée de données sa position par défaut. D'habitude, il est positionné au bord supérieur gauche de la grille dans l'écran actif.

Commande CEI --

Commande CEI --

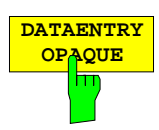

La touche logicielle DATAENTRY OPAQUE commute sur opaque la représentation des champs d'entrée de données. Cela signifie que la couleur de fond pour les tableaux se superpose aux champs d'entrée de valeur et que les diagrammes et courbes de mesure en dessous ne sont plus visibles.

# **Calibrage du FSE – Touche CAL**

Le FSE doit sa précision de mesure élevée aux multiples possibilités d'autocalibrage dont il dispose. La touche à fonction fixe CAL permet d'avoir toute une série de fonctions de calibrage, qui permettent de réaliser aussi bien le calibrage de l'ensemble de l'appareil que le calibrage de certains sous-ensembles pertinents pour les exigences de la mesure devant être effectuée.

Le réglage de configuration du FSE est mémorisé avant le lancement du calibrage pour être ensuite complètement rétabli.

Les données de calibrage existant avant l'appel du calibrage sont sauvegardées et sont rétablies dans le cas d'un abandon de la procédure de calibrage.

Pendant un calibrage, une fenêtre représente l'avancement du processus de calibrage. Le bouton "ABORT" permet d'interrompre le calibrage à tout instant.

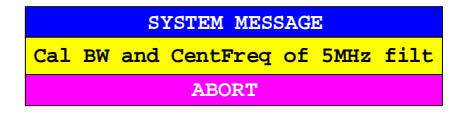

Menu SYSTEM CAL :

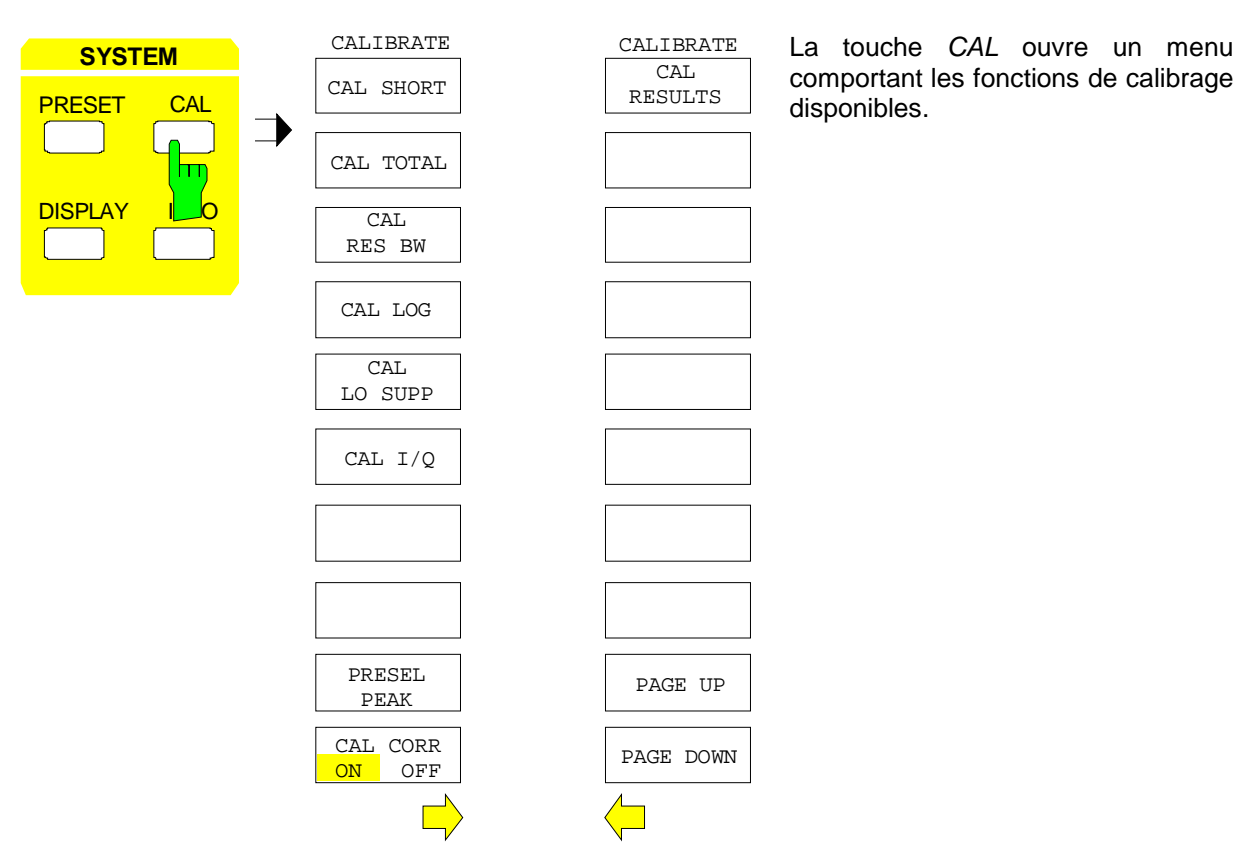

## **Appel des fonctions de calibrage**

Menu SYSTEM CAL :

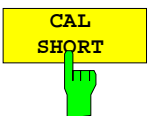

La touche logicielle CAL SHORT permet de démarrer un calibrage partiel, qui corrige le gain absolu de l'analyseur, ainsi que l'erreur du gain de la bande passante réglée.

Commande CEI :CALibration:SHORt?

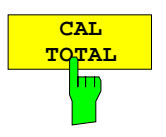

La touche logicielle CAL TOTAL permet de démarrer un calibrage complet de l'analyseur. Ce calibrage comporte aussi les calibrages partiels proposés en plus dans le menu.

Lorsque le calibrage ne peut pas se terminer avec succès, ou que les valeurs de correction sont mises hors service (touche logicielle CAL CORR = OFF), la ligne d'état indique UNCAL.

```
Commande CEI :CALibration[:ALL]?
```
Commande CEI :CALibration:LDETector?

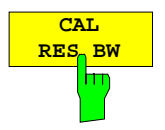

La touche logicielle CAL RES BW permet de démarrer la correction de la fréquence centrale, de la bande passante et du gain des filtres de résolution.

Commande CEI :CALibration:BANDwidth|BWIDth[:RESolution]?

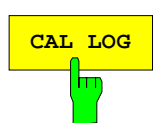

**CAL LOG** La touche logicielle CAL LOG permet de démarrer le calibrage de la linéarité de l'amplificateur logarithmique.

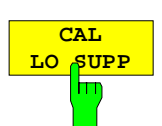

La touche logicielle CAL LO SUPP permet de calibrer la compensation du premier oscillateur aux fréquences basses. Après le calibrage, l'affichage de l'oscillateur interne est minimal à la fréquence 0 Hz.

Le calibrage est toujours recommandé lorsqu'il s'agit d'exécuter des mesures sensibles à des fréquences basses.

La touche logicielle CAL LO SUPP est disponible uniquement dans les modèles 30

Commande CEI :: CALibration: LOSuppression?

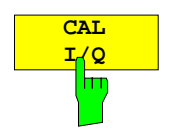

La touche logicielle CAL I/Q permet de calibrer les erreurs du gain du démodulateur I/Q.

La touche logicielle CAL I/Q est disponible uniquement avec l'option FSE-B7. Commande CEI : CALibration: IO?

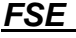

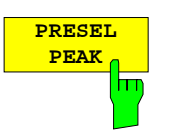

La touche logicielle PRESEL PEAK optimise l'accord du présélecteur pour les signaux d'entrée dans la gamme de fréquence s'étendant à partir de 7 GHz.

Le calibrage est toujours recommandé lorsqu'il s'agit de mesurer avec une très haute précision les niveaux de signaux dans la gamme de fréquence s'étendant à partir de 7 GHz.

Si aucun marqueur n'est actif avant l'actionnement de la touche logicielle PRESEL PEAK, le marqueur 1 est activé en tant que marqueur de référence et positionné sur le maximum du signal dans la courbe de mesure active. Sinon le marqueur actif est utilisé.

Pendant le déroulement de la fonction Peaking, la fenêtre ci-après apparaît à l'écran. Le bouton ABORT permet de quitter la fonction à tout moment ; dans ce cas, la valeur de correction déterminée en usine est restaurée.

Un rapport signal/bruit du signal d'entrée d'au moins 10 dB est nécessaire pour assurer le bon fonctionnement du Peaking, sinon cela peut entraîner un mauvais réglage du présélecteur et ainsi des erreurs de niveau lors des mesures suivantes.

Si le réglage d'appareil (fréquence de départ/d'arrêt, temps de balayage) est modifié après l'appel de PRESEL PEAK, la valeur de correction déterminée n'est plus utilisée pour le présélecteur et la valeur de correction déterminée en usine est restaurée.

La touche logicielle n'est prévue que sur les modèles du FSE disposant d'une gamme de fréquence d'entrée de plus de 7 GHz.

Commande CEI : CALibration: PPEak?

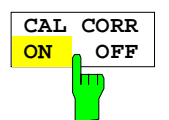

La touche logicielle CAL CORR ON/OFF permet de mettre en et hors service les valeurs de calibrage.

- ON L'indication de l'affichage d'état dépend des résultats du calibrage total.
- OFF La ligne d'état du FSE indique UNCAL.

Commande CEI :CALibration:STATe ON | OFF

## **Affichage des résultats de calibrage**

Menu SYSTEM CAL

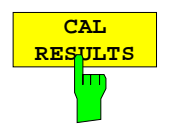

La touche logicielle CAL RESULTS du menu latéral droit permet d'appeler le tableau CALIBRATION RESULTS qui indique les valeurs de correction déterminées pendant le calibrage.

Le tableau CALIBRATION RESULTS comporte les informations suivantes :

Page 1 :

- Date/heure du dernier calibrage total
- Résultat global du calibrage total
- Liste des procédures de calibrage classés d'après les fonctions/modules avec les valeurs de correction, les valeur mesurées et le résultat individuel de chaque procédure.

Les résultats ont la signification suivante :

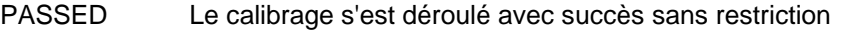

- CHECK L'écart trouvé était plus important qu'escompté, mais la correction a pu être exécutée
- FAILED L'écart trouvé était trop grand et aucune correction n'a été possible

ABORTED Le calibrage a été interrompu

#### **CALIBRATION RESULTS**

|                | <b>CALIBRATION: PASSED</b>           |      |               |
|----------------|--------------------------------------|------|---------------|
|                | Last cal total: 05.Jun 1997 16:24:54 |      |               |
|                | Calibration of IF Filters PASSED     |      |               |
| IF GAIN Adjust |                                      |      | <b>PASSED</b> |
| Bandwidth:     |                                      |      |               |
|                | Filter Cal Val [Hz] DAC Val State    |      |               |
|                | $1kHz$ 2.806e+01 1679 PASSED         |      |               |
|                | 2kHz 1.603e+01 2887 PASSED           |      |               |
|                | 3kHz -6.012e+00 3238 PASSED          |      |               |
|                | $5kHz -1.002e +01$ 3514 PASSED       |      |               |
|                | 10kHz 1.804e+02 3703 PASSED          |      |               |
|                | $20kHz$ 3.607e+02                    |      | 3801 PASSED   |
|                | $30kHz$ $8.417e+02$                  |      | 3831 PASSED   |
|                | $50kHz$ 1.403e+03                    |      | 3743 PASSED   |
|                | 100kHz   1.804e+03                   |      | 3698 PASSED   |
|                | $200$ kHz $3.607$ e+03               |      | 3606 PASSED   |
|                | $300kHz$ $8.417e+03$                 |      | 3516 PASSED   |
|                | 500kHz 1.403e+04 3329 PASSED         |      |               |
|                | $1$ MHz $2.806e+04$                  | 2881 | <b>PASSED</b> |

Commande CEI --

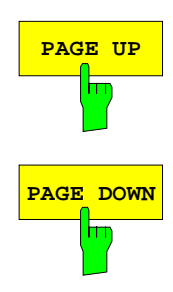

Les touches logicielles PAGE UP et PAGE DOWN permettent de passer d'une page à une autre dans le tableau, respectivement en avant ou en arrière.

# **Informations sur les états de l'appareil et les paramètres de mesure - Touche INFO**

Menu SYSTEM INFO

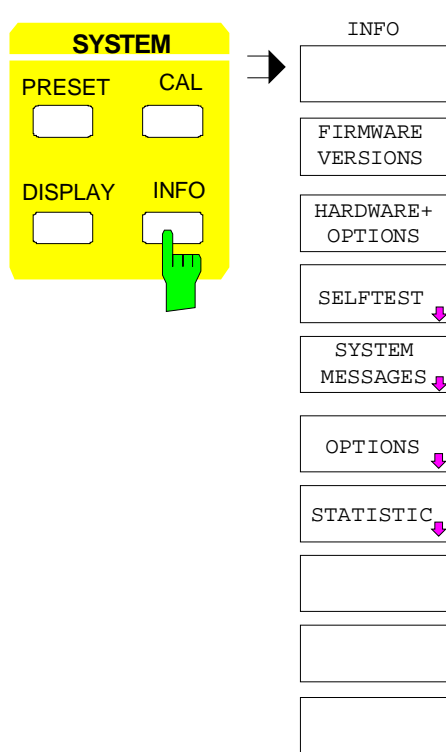

La touche INFO permet d'appeler des informations générales concernant l'appareil. Elles portent sur :

- la version du micrologiciel
- la désignation des options incorporées du matériel
- l'état de modification des différents modules
- les résultats de l'autotest avec la possibilité d'appeler des fonctions d'autotest
- la liste des messages système apparus
- la liste des options
- des évaluations statistiques

## **Sortie des versions du micrologiciel**

#### Menu SYSTEM INFO

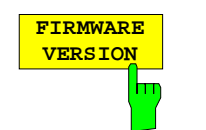

La touche logicielle FIRMWARE VERSIONS permet d'appeler deux tableaux qui comportent les informations suivantes :

• Le tableau MODEL indique la désignation exacte de l'appareil.

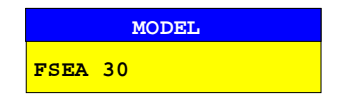

Le tableau FIRMWARE VERSIONS fournit la liste des versions de tous les composantes de type logiciel existant dans l'appareil. Les modules de logique programmable comptent aussi parmi les composantes du logiciel, dans la mesure où l'on peut déterminer un numéro de version du micrologiciel.

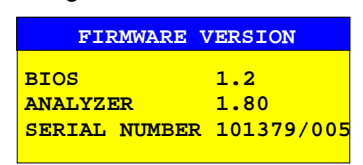

Commande CEI : \*IDN?

## **Sortie des configurations du matériel et des options**

Menu SYSTEM INFO :

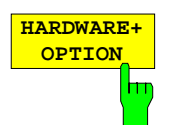

La touche logicielle HARDWARE+OPTIONS permet d'appeler deux tableaux qui comportent les informations suivantes sur l'appareil et sur les modules existant dans l'appareil.

• Le tableau MODEL indique la désignation exacte de l'appareil.

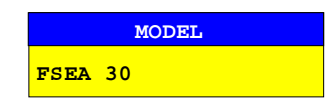

• Dans le tableau INSTALLED COMPONENTS sont indiqués les quatre colonnes suivantes :

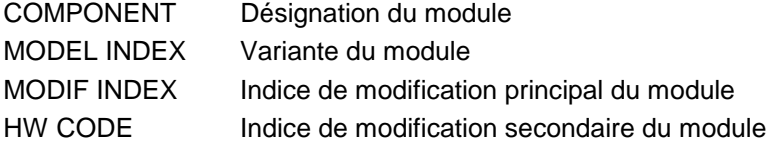

Le tableau fournit uniquement la liste des modules existants, qui ont été identifiés en tant que tels par l'appareil.

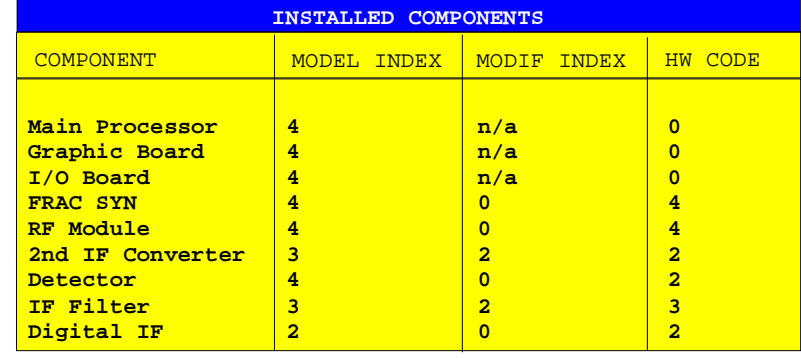

Commande CEI \*OPT?

:SYSTem:BINFo?

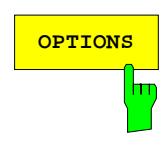

**OPTIONS** La touche logicielle OPTIONS ouvre deux tableaux indiquant quelles options sont installées dans l'appareil.

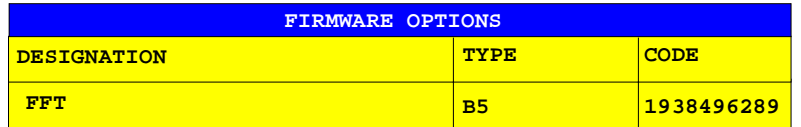

**Remarque:** Des options de micrologiciel nouvelles sont validées dans le menu SETUP.

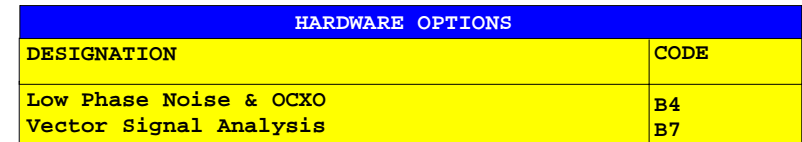

Commande CEI \*OPT?

## **Autotest**

Sous-menu SYSTEM INFO-SELFTEST :

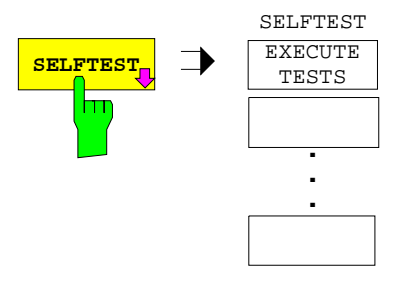

La touche logicielle SELFTEST ouvre un sous-menu permettant de démarrer un autotest.

L'appareil dispose de nombreuses fonctions d'autotest permettant un vaste contrôle de son fonctionnement. En cas de défaut, l'appareil est en mesure de localiser lui-même un module défectueux. Le déroulement de l'autotest est décrit plus en détail dans le manuel de service de l'appareil (contenu dans la fourniture).

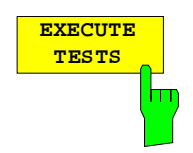

La touche logicielle EXECUTE TESTS démarre l'autotest de l'ensemble de l'appareil. Pendant l'exécution de l'autotest une fenêtre est indiqué.

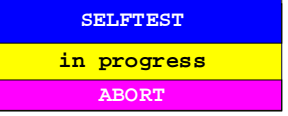

Les fonctions sont testées dans l'ordre suivant :

- 1. Modules Main CPU, carte-mère numérique, modules graphiques et d'interfaces
- 2. Elaboration de la fréquence de référence, modules synthétiseurs et tous les signaux OL
- 3. Tous les modules RF, FI et d'évaluation de signaux

Si aucune erreur n'apparaît lors de l'exécution de l'autotest, le message suivant est indiqué, une fois terminé l'autotest complet :

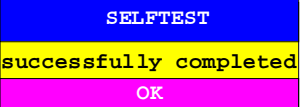

Si une erreur apparaît lors de l'exécution de l'autotest, celui-ci est immédiatement interrompu et un message est délivré portant l'indication du module défectueux et de la fonction défectueuse :

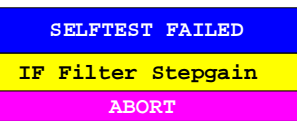

Le message d'erreur est mémorisé, en même temps que la date et l'heure, dans la liste de tous les messages système apparus (voir paragraphe suivant).

Un contrôle plus approfondi doit alors être effectué par un atelier de maintenance R&S.

Commande CEI : \* TST?

### **Messages système**

La touche logicielle SYSTEM MESSAGES ouvre un sous-menu comportant un tableau, dans lequel figurent les messages système apparus, dans l'ordre de leur apparition. Les messages les plus récents se trouvent au début du tableau. Les informations suivantes sont disponibles :

NO Code d'erreur à trois chiffres spécifique à l'appareil

MESSAGE Brève description du message

DATE/TIME Date et heure de l'apparition du message.

Les messages qui sont réapparus depuis le dernier appel du menu sont caractérisés par un astérisque "\*".

Sous-menu SYSTEM INFO-SYSTEM MESSAGES

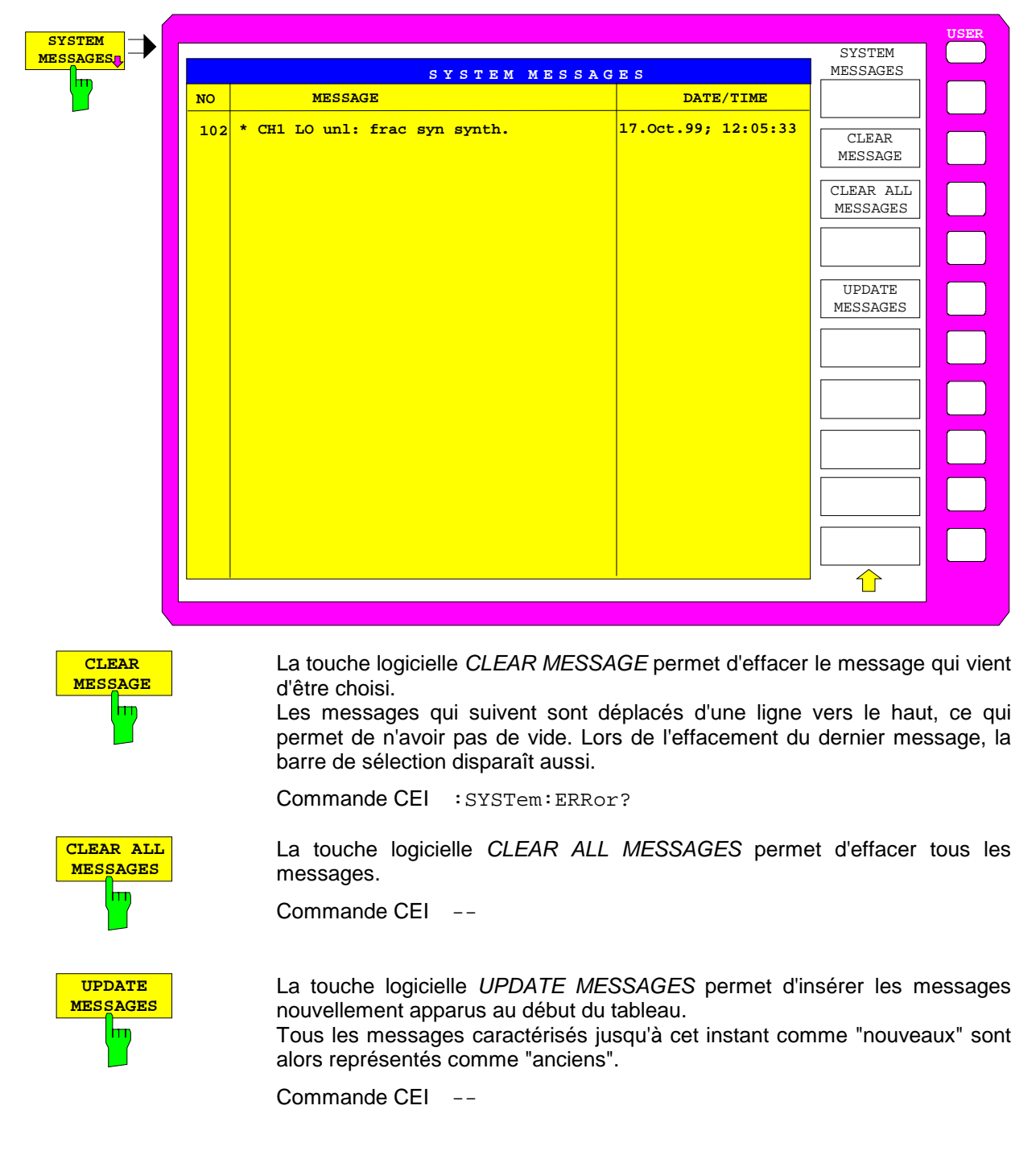

## **Fonction statistiques pour commutation de l'atténuateur d'entrée**

Menu SYSTEM INFO :

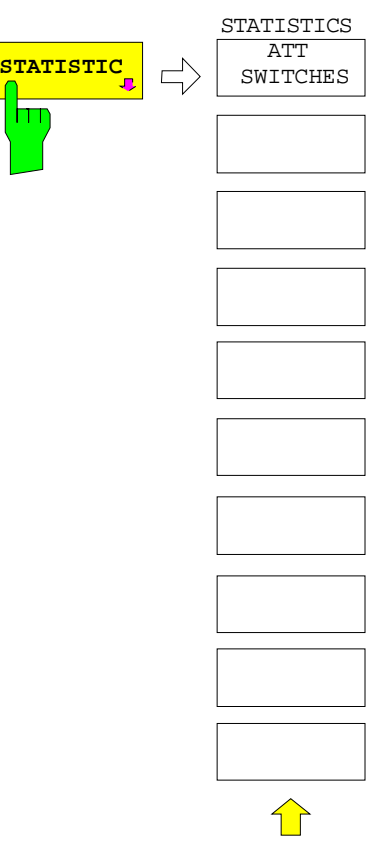

La touche logicielle STATISTICS permet d'ouvrir un sousmenu servant à afficher les évaluations statistiques.

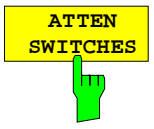

La touche logicielle ATT SWITCHES permet d'afficher différents tableaux répertoriant les commutateurs et atténuateurs mécaniques et le nombre d'opérations de commutation du commutateur ou de l'atténuateur correspondant.

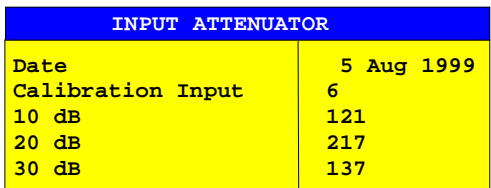

**Note :** Si l'appareil a été mis à jour avec la version du micrologiciel , le nombre d'opérations de commutation effectuées à partir de la mise à jour sont affichées.

Commande CEI :DIAGnostic:INFO:CCOunt:ATTenuation <1|2|3>

# **Sélection du mode de fonctionnement - Touche MODE**

Le FSE offre différents modes de fonctionnement, qui se distinguent par leurs fonctionnalités et leur utilisation. Les différences dans l'utilisation ne se limitent pas uniquement à la mise en oeuvre de touches logicielles supplémentaires ou à la suppression de certaines fonctions à l'intérieur des menus à touches logicielles existants ; on a plutôt des menus complets et des structures arborescentes de menu qui sont remplacés par d'autres fonctionnalités spécialement adaptées au mode de fonctionnement concerné. Lorsqu'on utilise deux diagrammes de valeurs de mesure, on peut aussi avoir simultanément deux modes de fonctionnement. Chaque diagramme de valeurs de mesure peut être associé à un mode de fonctionnement. La mesure s'effectue séquentiellement dans chaque diagramme.

#### Menu CONFIGURATION MODE :

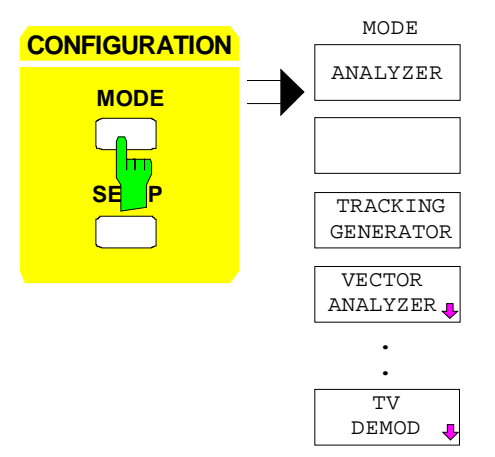

La touche MODE permet d'appeler le menu pour le choix du mode de fonctionnement.

Les modes de fonctionnement disponibles dépendent des options du FSE.

Les modes offerts sont:

- Analyseur (touche logicielle ANALYZER)
- Analyse de réseau scalaire (touche logicielle TRACKING GENERATOR)
- Analyse vectorielle du signal (touche logicielle VECTOR ANALYZER)
- Démodulation TV (touche logicielle TV DEMOD)

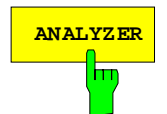

**ANALYZER** La touche logicielle ANALYZER permet de choisir le mode de fonctionnement Analyseur.

ANALYZER est le réglage de base du FSE.

Les fonctions disponibles correspondent à celles d'un analyseur de spectre conventionnel. Il mesure le spectre dans la gamme de fréquence réglée avec la largeur de bande de résolution et la durée de balayage réglées ou représente, pour une fréquence fixe, la variation temporelle du signal vidéo.

Commande CEI :INSTrument[:SELect] SANalyzer

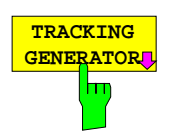

La touche logicielle TRACKING GENERATOR permet de sélectionner le mode analyse scalaire de réseau.

La touche logicielle est disponible uniquement lorsque le FSE est équipé de l'une des options suivantes : FSE-B8/B9/B10 ou B11. Les fonctions du mode analyse scalaire de réseau sont décrites au paragraphe 'Option générateur suiveur'.

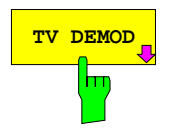

TV DEMOD **La touche logicielle TV DEMOD** permet de sélectionner le mode opératoire démodulation TV.

La touche logicielle est disponible uniquement lorsque le FSE est équipé de l' option FSE-B3 . Les fonctions du mode opératoire démodulation TV sont décrites au paragraphe 'Option démodulation TV.

Commande CEI [: SENSe]: TV: STATe ON | OFF

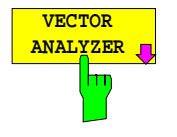

La touche logicielle VECTOR ANALYZER permet de choisir le mode de fonctionnement Analyse vectorielle.

La touche logicielle est disponible uniquement lorsque le FSE est équipé de l'option FSE-B7. Pour plus d'informations sur le mode opératoire se référer au manuel de l'option FSE-B7.

Dans le mode de fonctionnement analyse vectorielle. le FSE se règle automatiquement sur une fréquence fixe (fréquence centrale), du fait que l'analyse vectorielle ne peut être exécutée de façon rationnelle que pour une fréquence.

Après filtrage par la bande passante de résolution choisie, le signal FI est numérisé puis transposé par mélange, de façon complexe dans la bande de base, grâce à un mélangeur numérique. Le traitement s'effectue ensuite au moyen de processeurs de signaux numériques qui visualisent la variation temporelle de l'amplitude ou de la phase. Au choix, on peut aussi démoduler la bande de base et représenter le signal démodulé. En principe, il est possible de traiter des formes de modulation quelconques (numériques et analogiques).

# **Préréglages et configuration des interfaces - Touche SETUP**

Menu CONFIGURATION SETUP :

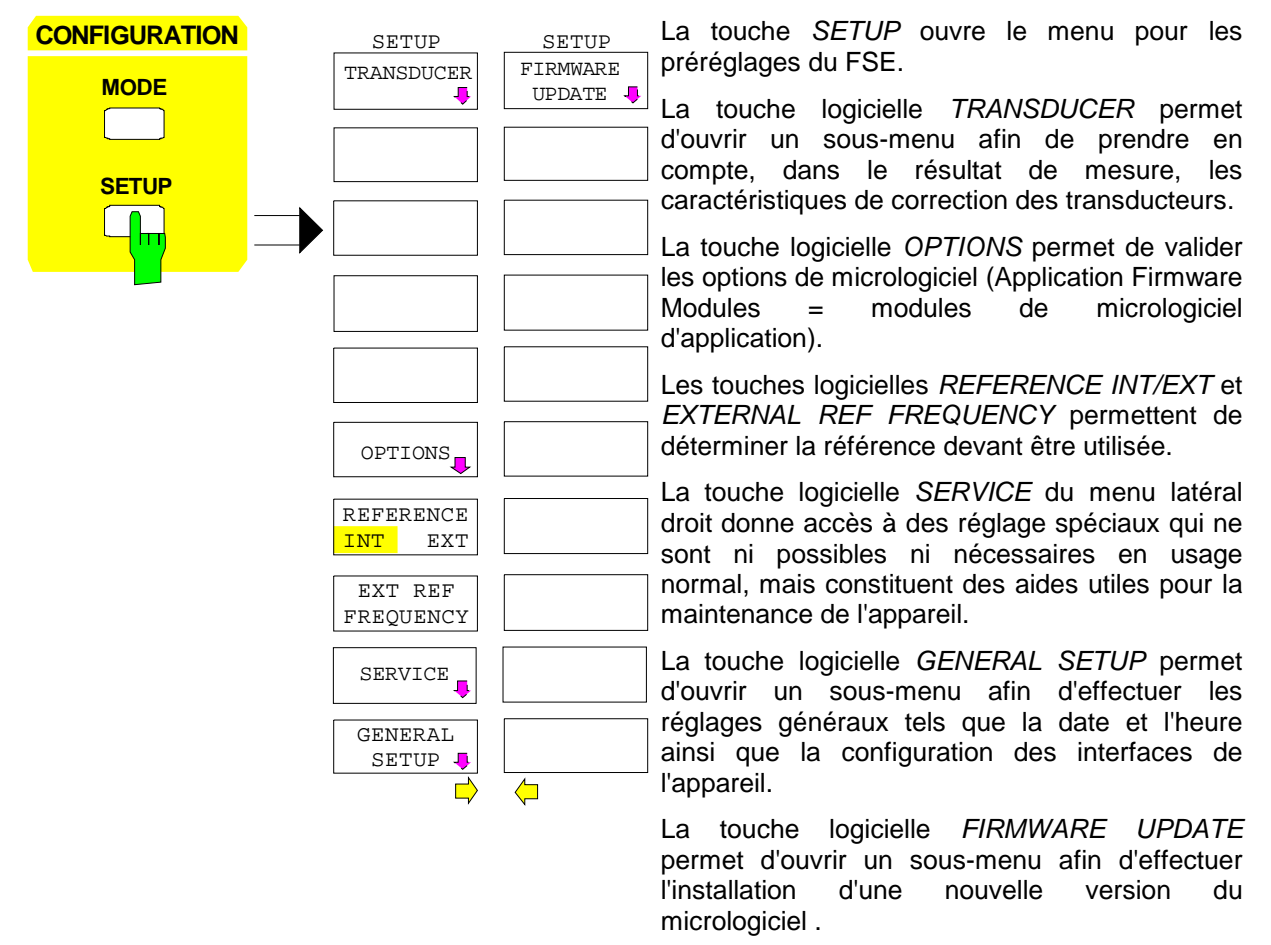

## **Utilisation des transducteurs**

Un transducteur est souvent monté en amont du FSE et ceci non seulement pour la mesure de signaux utiles mais aussi en mesure des perturbations radioélectriques. Ce transducteur permet de convertir les grandeurs utiles ou perturbatrices telles que l'intensité de champ, le courant ou la tension perturbatrice en une tension sur 50 Ohm. Des transducteurs ayant un facteur de conversion indépendant de la fréquence peuvent, y compris l'unité, être codés par pas de 10 dB au niveau du connecteur PROBE CODE tout en étant également alimentés par ce dernier. Toutefois, les transducteurs tels qu'antennes, sondes ou sondes à injection de courant de volume possèdent souvent un facteur de conversion dépendant de la fréquence. Ce facteur de conversion peut être mémorisé dans le FSE et est automatiquement pris en compte, avec l'unité correcte, lors de la mesure du niveau.

Lorsqu'un transducteur est en circuit, il sera considéré comme partie intégrante de l'appareil lors de la mesure, c.-à-d. les valeurs de mesure sont affichées avec l'unité et la grandeur correctes. En présence de deux fenêtres de mesure, le transducteur est toujours attribué aux deux fenêtres.

Le FSE distingue entre **facteur de transducteur** et **jeu de transducteurs**. Un facteur de transducteur prend en compte la réponse en fréquence d'un seul support de transmission, une antenne par exemple. Un jeu de transducteurs permet de regrouper des différents facteurs de transducteur en plusieurs sousgammes (plusieurs facteurs peuvent être regroupés en même temps) comme par exemple une antenne, un câble et un diplexeur.

Un facteur de transducteur comprend 50 points représentatifs au maximum définis par la fréquence, le facteur de conversion et l'unité. Un choix entre l'interpolation linéaire et logarithmique du facteur de transducteur est possible lors de la mesure entre les points représentatifs de fréquence.

Plusieurs facteurs peuvent être compilés en un jeu de transducteurs à condition que tous les facteurs concernés aient soit la même unité soit l'unité "dB". La gamme de fréquence couverte par un jeu peut être subdivisée en un maximum de 10 sous-gammes reliées sans lacune (dont chacune contient jusqu'à 4 facteurs de transducteur), c.-à-d. que la fréquence d'arrêt d'une sous-gamme correspond à la fréquence de départ de la sous-gamme suivante.

Les facteurs utilisés dans une sous-gamme doivent couvrir celle-ci complètement.

La définition d'un jeu de transducteurs est recommandée lorsque différents transducteurs sont utilisés dans la gamme de fréquence à mesurer ou lorsqu'une atténuation de câble ou un amplificateur doivent également être pris en compte.

Lorsqu'un jeu de transducteurs est défini pour un balayage de fréquence, il peut s'arrêter à l'interface prévue entre deux gammes de transducteurs et l'utilisateur est invité à remplacer le transducteur. Le message ci-dessous signale à l'utilisateur que la limite a été atteinte :

#### TDS Range # reached, CONTINUE / BREAK

L'utilisateur peut continuer le balayage en confirmant le message (CONTINUE) ou en mettant le transducteur hors circuit (BREAK).

En cas de commutation automatique du transducteur, le balayage de fréquence n'est pas interrompu.

**Remarque:** L'utilisation des transducteurs n'est pas prévue dans le mode de fonctionnement Analyse vectorielle.

## **Activation des facteurs de transducteur et des jeux de transducteurs**

La touche logicielle TRANSDUCER ouvre un sous-menu permettant d'activer ou de désactiver des facteurs ou des jeux de transducteurs déjà définis, de générer de nouveaux facteurs ou de nouveaux jeux de transducteurs ou d'éditer des facteurs ou des jeux de transducteurs déjà existants. Des tableaux comprenant les facteurs et les jeux de transducteurs définis sont affichés. Le tableau (facteur ou jeu) dans lequel un transducteur est actif est sélectionné.

Lors de la mise en circuit d'un transducteur, tous les réglages et sorties de niveau sont automatiquement effectués dans l'unité du transducteur. L'unité figurant dans le menu LEVEL REF ne peut plus être modifiée puisque le FSE ,associé au transducteur, est considéré comme un appareil de mesure. Seulement dans le cas où le transducteur a été réglé sur dB, l'unité initialement réglée sur le FSE est maintenue et peut être modifiée.

**Remarque:** Si l'unité sélectionnée ou fixée par le transducteur est dBµV, dBµV/m, dBµA, dBµA/m, il est possible de commuter sur les unités correspondantes référées à la largeur de bande dBµV/MHz, dBµV/mMHz, dBµA/MHz, dBµA/mMHz [Touche LEVEL REF, sous-menu UNIT].

Lorsqu'un facteur de transducteur est actif, cela est indiqué dans la colonne des labels d'optimisation (enhancement labels) par la mention TDF et par la mention TDS lorsque le jeu de transducteurs est actif.

Après avoir désactivé tous les transducteurs, le FSE continue à utiliser l'unité sélectionnée avant la mise en circuit d'un transducteur.

En mode analyseur, un transducteur actif destiné à effectuer un balayage est calculé une seule fois pour chaque point affiché (après que ce dernier a été réglé) et est ensuite additionné au résultat de la mesure du niveau lors du balayage. Lorsque la gamme de balayage est modifiée, les valeurs de correction sont recalculées. Dans le cas où plusieurs valeurs de mesure sont combinées, une seule valeur sera prise en compte.

Lorsqu'un facteur ou un jeu de transducteurs actif n'est pas défini sur toute la gamme de balayage, les valeurs manquantes sont remplacées par 0.

## **Préréglages FSE**

#### Menu CONFIGURATION SETUP

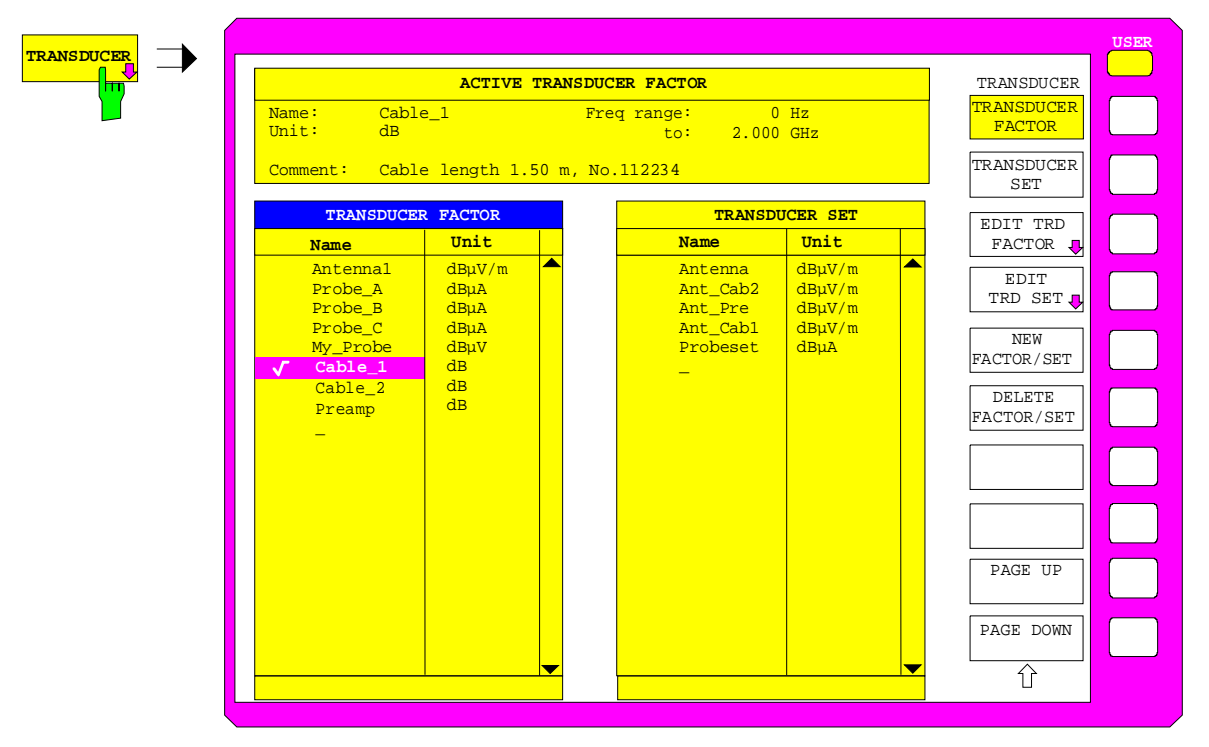

Le tableau ci-dessus ACTIVE TRANSDUCER FACTOR / SET affiche le facteur ou le jeu venant d'être réglés, le nom, la gamme de fréquence et l'unité. Lorsqu'aucun facteur ou jeu n'est actif, none est affiché dans le tableau au lieu du nom. Des informations complémentaires peuvent être entrées dans une ligne de commentaire. Lorsqu'un facteur est actif, l'interpolation sélectionnée est affichée en plus, lorsqu'un jeu est actif, le réglage de "Break" (voir page 4.27) est affiché. Le tableau ne peut pas être édité.

Le tableau gauche TRANSDUCER FACTOR comprend tous les facteurs définis, le nom et l'unité. Lorsque le nombre des facteurs de transducteur définis dépasse le nombre de lignes disponibles dans le tableau, celui-ci défile à l'écran.

Le tableau droit TRANSDUCER SET comprend tous les jeux de transducteurs définis et les indications correspondantes.

Un seul jeu ou facteur peut être mis en circuit. Un facteur ou jeu de transducteurs déjà activé est automatiquement désactivé lors de l'activation d'un autre. Un facteur ou jeu de transducteurs activé est coché.

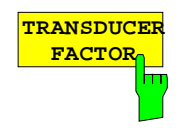

La touche logicielle TRANSDUCER FACTOR permet de positionner la barre de sélection sur la position du facteur de transducteur actif.

Lorsqu'aucun facteur de transducteur n'est activé, la barre sera positionnée sur la première ligne du tableau.

Commande CEI

```
:[SENSe<1|2>:]CORRection:TRANsducer:SELect <name>
:[SENSe<1|2>:]CORRection:TRANsducer[:STATe] ON | OFF
```
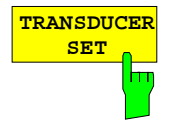

La touche logicielle TRANSDUCER SET permet de positionner la barre de sélection sur la position du jeu de transducteurs actif.

Lorsqu'aucun jeu de transducteurs n'est activé, la barre sera positionnée sur la première ligne du tableau.

Commande CEI

```
:[SENSe<1|2>:]CORRection:TSET:SELect <name>
:[SENSe<1|2>:]CORRection:TSET[:STATe] ON | OFF
```
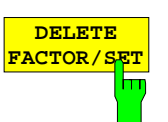

La touche logicielle DELETE FACTOR/SET permet d'effacer le facteur ou le jeu marqué. Afin d'éviter un effacement par mégarde, confirmer l'effacement en cliquant sur YES.

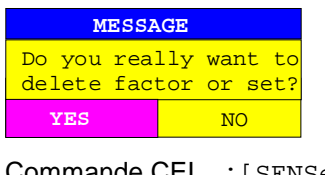

Commande CEI :[SENSe<1|2>:]CORRection:TRANsducer:DELete :[SENSe<1|2>:]CORRection:TSET:DELete

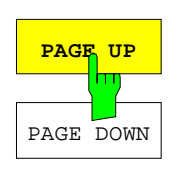

Les touches logicielles PAGE UP et PAGE DOWN permettent de faire défiler les tableaux longs ne pouvant être affichés complètement sur l'écran.

## **Nouvelle entrée et édition des facteurs de transducteur**

Un facteur de transducteur est identifié par :

- les points représentatifs avec fréquence et facteur de conversion (Values)
- l'unité du transducteur de conversion (Unit) et
- le nom (Name) permettant de distinguer entre les différents facteurs.

Le FSE contrôle dès l'entrée le facteur de transducteur selon certaines règles qui doivent être respectées afin d'assurer un bon fonctionnement.

- Les fréquences associées aux points représentatifs doivent toujours être entrées dans un ordre croissant. Autrement, l'entrée ne sera pas acceptée et le message ci-dessous sera affiché : Frequency Sequence!
- Les fréquences entrées ne doivent pas forcément être réglables sur le FSE puisque, dans le cas d'un balayage réglé, seules les valeurs destinées à la plage de représentation de fréquence peuvent être prises en compte. La fréquence minimale d'un point représentatif est de 0 Hz, la fréquence maximale est de 200 GHz.
- La valeur minimale ou maximale pour un facteur de conversion est de -200 dB ou de 200 dB. L'unité "dB" signifie seulement que le facteur de conversion est toujours logarithmique et qu'il n'a aucun rapport avec le facteur de conversion physique qui établit, par exemple, le rapport entre l'intensité de champ et la tension sur 50 Ohm. Lorsque les valeurs minimales ou maximales sont dépassées, le FSE signale :

Min Level -200 dB ou Max Level 200 dB.

- Les amplificateurs ont un facteur de conversion négatif. Les valeurs d'atténuation doivent être entrées en tant que facteur de conversion positif.
- **Remarque :** L'unité déterminée par la mise en circuit d'un transducteur a priorité sur une unité codée éventuellement par une sonde connectée. A l'exception de dB/MHz, les touches logicielles prévues pour l'unité située dans le menu disponible sous la touche LEVEL REF ne fonctionnent pas lorsque le transducteur est activé.

## **Préréglages FSE**

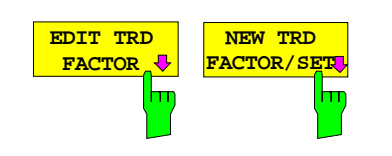

Les touches logicielles EDIT TRD FACTOR et NEW FACTOR/SET permettent toutes les deux d'appeler le sous-menu pour l'édition et la nouvelle entrée des facteurs de conversion à condition que, pour la touche logicielle NEW FACTOR/SET, la barre de sélection se trouve dans le tableau au moment de l'appel du tableau TRANSDUCER FACTOR.

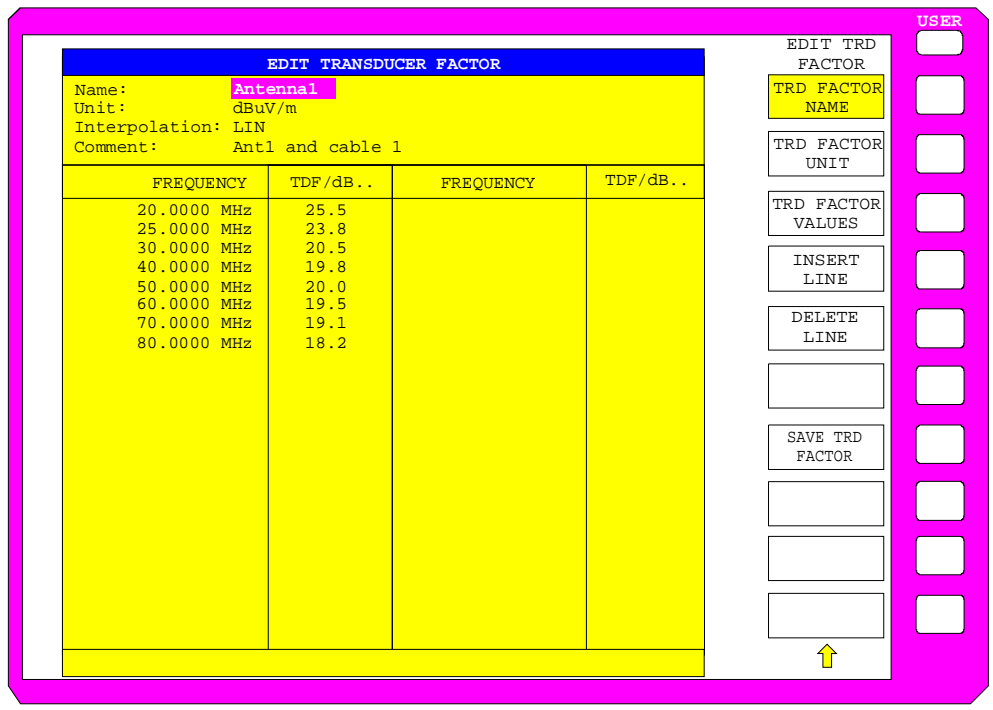

Est affiché soit le tableau comprenant les données du facteur marqué (touche logicielle EDIT TRD FACTOR), soit un tableau vide dans lequel seules les entrées ci-dessous ont été préréglées (touche logicielle NEW FACTOR/SET) :

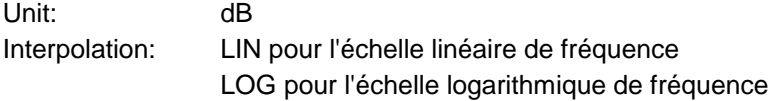

Dans la zone d'en-tête du tableau, on peut entrer les propriétés du facteur, dans les colonnes, on peut entrer la fréquence et le facteur de conversion.

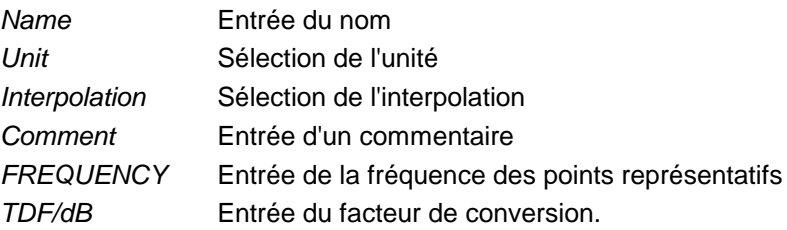

Un facteur de transducteur effacé par surécriture reste mémorisé en arrière-plan jusqu'à ce que le facteur édité soit mémorisé au moyen de la touche logicielle SAVE TRD FACTOR ou que le tableau soit fermé. Un facteur effacé par mégarde peut être restauré par abandon de l'entrée.

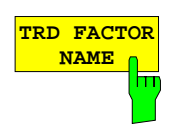

La touche logicielle TRD FACTOR NAME permet d'activer l'entrée des propriétés du facteur de transducteur dans la zone d'en-tête du tableau.

#### **Name - Entrée du nom**

Pour le nom, on peut utiliser 8 caractères au maximum qui doivent correspondre aux conventions applicables aux noms des fichiers DOS. L'appareil mémorise automatiquement tous les facteurs de transducteur avec l'extension .TDF.

Lorsqu'un nom déjà existant est modifié, le facteur mémorisé sous le nom précédent est maintenu et n'est pas automatiquement effacé par surécriture par le nouveau nom. Le facteur précédent peut être effacé après coup au moyen de DELETE FACTOR/SET, le cas échéant. On peut ainsi copier des facteurs.

Commande CEI :[SENSe<1|2>:]CORR:TRANsducer:SELect <name>

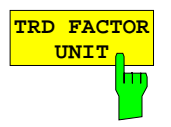

#### **Unit - Sélection de l'unité**

La sélection de l'unité du facteur de transducteur s'effectue dans une fenêtre de sélection qui s'active au moyen de la touche logicielle TRD FACTOR UNIT.

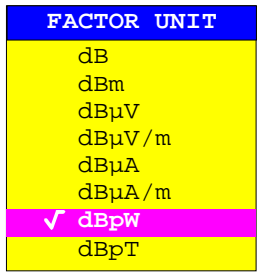

Le réglage par défaut est dB.

Commande CEI :[SENSe<1|2>:]CORR:TRANsducer:UNIT <string>

#### **Interpolation - Sélection de l'interpolation**

Une interpolation linéaire ou logarithmique peut être effectuée entre les points représentatifs de fréquence. La touche ENTER permet la commutation entre LIN et LOG (fonction va-et-vient).

Commande CEI :[SENSe<1|2>:]CORR:TRAN:SCALing LIN|LOG

Les diagrammes ci-dessous montrent l'influence de l'interpolation sur la courbe calculée :

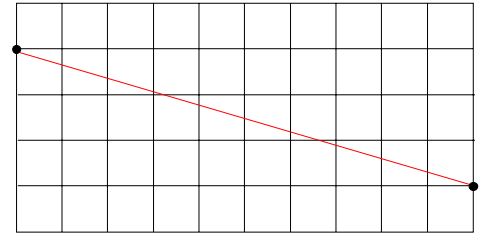

Fig. 4-1 Axe linéaire de fréquence et interpolation linéaire

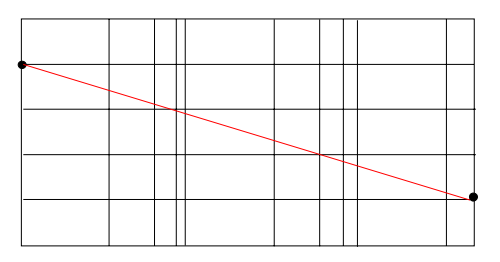

Fig. 4-2 Axe logarithmique de fréquence et interpolation logarithmique

Fig. 4-3 Axe logarithmique de fréquence et interpolation linéaire

#### **Comment - Entrée d'un commentaire**

Le commentaire se sélectionne librement. Il peut comporter 50 caractères au maximum.

Commande CEI :[SENSe<1|2>:]CORR:TRAN:COMMent <string>

La touche logicielle TRD FACTOR VALUES permet d'activer l'entrée pour les points représentatifs du facteur de transducteur.

Le premier point représentatif est marqué par la barre de sélection. Les points représentatifs désirés doivent être entrés dans un ordre croissant des fréquences. Arès l'entrée de la fréquence, la barre de sélection revient automatiquement sur la valeur correspondante de niveau.

Le tableau peut être édité après l'entrée du premier point représentatif. Les deux touches logicielles INSERT et DELETE LINE sont affichées. Les différents points se modifient après coup en marquant le champ et en entrant le nouveau point.

Commande CEI :[SENS<1|2>:]CORR:TRAN:DATA <freq>,<level>.

La touche logicielle INSERT LINE permet d'insérer une interligne au-dessus du point représentatif marqué. Lors de l'entrée d'un nouveau point représentatif sur cette ligne, il faut toutefois veiller à respecter l'ordre croissant des fréquences.

La touche logicielle DELETE LINE permet d'effacer le point représentatif marqué (linge complète). Les points représentatifs suivants avancent alors d'une ligne.

Commande CEI --

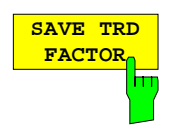

**DELETE LINE**

**INSERT LINE**

> La touche logicielle SAVE TRD FACTOR permet de mémoriser le tableau modifié dans un fichier sur le disque dur interne.

> Lorsqu'un facteur de transducteur de même nom existe déjà, une interrogation correspondante est sortie préalablement. orsque le facteur nouvellement mémorisé vient d'être activé, les nouveaux points sont immédiatement valables. Lorsqu'un jeu de transducteurs comprenant le facteur est activé, les points représentatifs ne seront utilisés qu'à la prochaine mise en circuit du jeu.

Commande CEI (s'effectue automatiquement dans le mode télécommande)

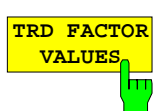

## **Nouvelle entrée et édition des jeux de transducteurs**

Un jeu de transducteurs est identifié comme suit :

- gammes (Ranges) au maximum dans lesquelles différents facteurs de transducteur peuvent être actifs
- une combinaison de plusieurs facteurs de transducteur par gamme (Factor)
- un nom de jeu de transducteurs (Name)

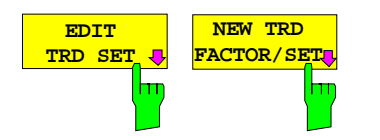

Les touches logicielles EDIT TRD SET et NEW FACTOR/SET permettent toutes les deux d'appeler le sous-menu pour l'édition et la nouvelle entrée des facteurs de conversion à condition que, pour la touche logicielle NEW FACTOR/SET, la barre de sélection se trouve dans le tableau au moment de l'appel du tableau TRANSDUCER SET.

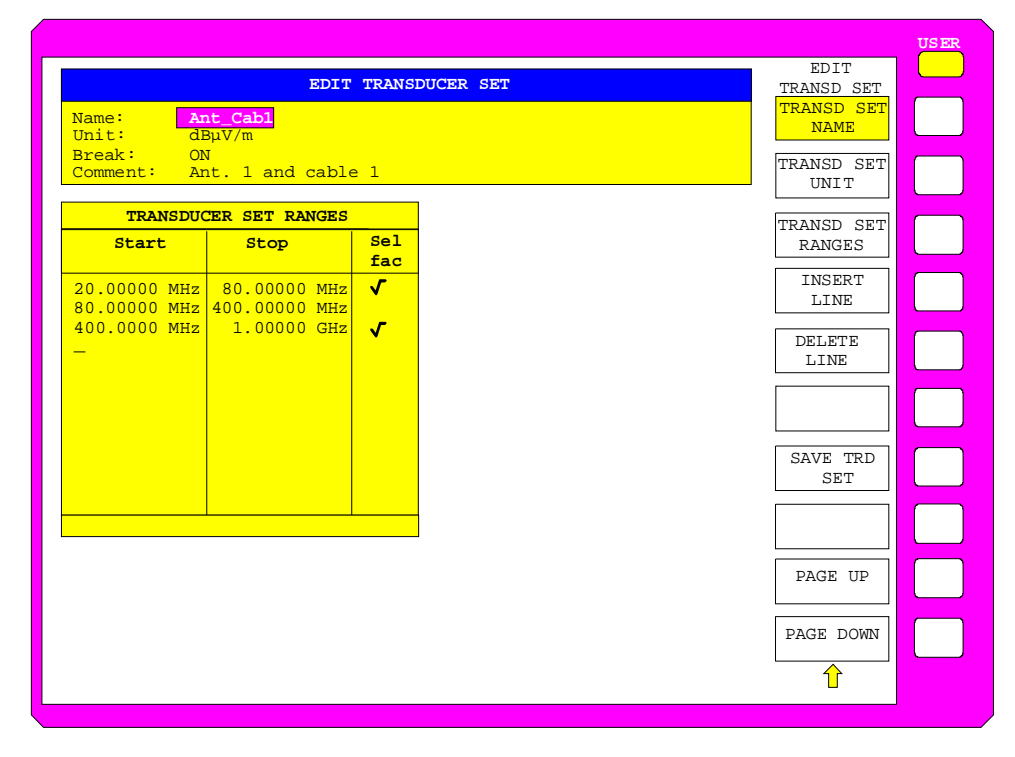

Est affiché soit le tableau comprenant les données du jeu marqué (touche logicielle EDIT TRD SET), soit un tableau vide dans lequel seules les entrées ci-dessous ont été préréglées (touche logicielle NEW FACTOR/SET) :

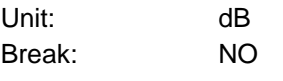

Dans la zone d'en-tête du tableau, on peut entrer les propriétés du jeu, dans les colonnes, on peut entrer les sous-gammes du jeu.

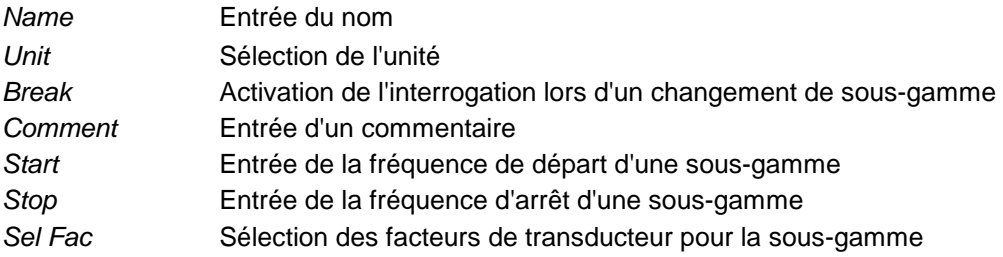

Un facteur de transducteur effacé par surécriture reste mémorisé en arrière-plan jusqu'à ce que le facteur édité soit mémorisé au moyen de la touche logicielle SAVE TRD SET ou que le tableau soit fermé. Un facteur effacé par mégarde peut être restauré par abandon de l'entrée.

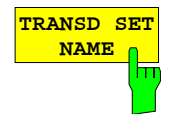

La touche logicielle TRD FACTOR NAME permet d'activer l'entrée des propriétés du jeu de transducteurs dans la zone d'en-tête du tableau.

#### **Name - Entrée du nom**

Pour le nom, on peut utiliser 8 caractères au maximum qui doivent correspondre aux conventions applicables aux noms des fichiers DOS. L'appareil mémorise automatiquement tous les jeux de transducteurs avec l'extension .TDS.

Lorsqu'un nom déjà existant est modifié, le jeu mémorisé sous le nom précédent est maintenu et n'est pas automatiquement effacé par surécriture par le nouveau nom. Le jeu précédent peut être effacé après coup au moyen de DELETE FACTOR/SET, le cas échéant. On peut ainsi copier des jeux.

Commande CEI :[SENSe<1|2>:]CORRection:TSET:SELect <name>

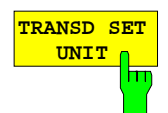

#### **Unit - Sélection de l'unité**

La sélection de l'unité du jeu de transducteurs s'effectue dans une fenêtre de sélection qui s'active au moyen de la touche logicielle TRANSD SET UNIT. Il est recommandé de sélectionner l'unité avant l'entrée puisque l'unité détermine les facteurs de transducteur réglables. Le préréglage de nouveaux jeux est "dB". Il n'est plus possible de modifier l'unité lors de l'édition d'un jeu car le jeu des facteurs de transducteur sélectionnés perdrait autrement son homogénéité.

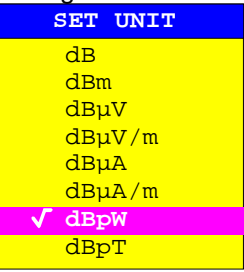

Commande CEI :[SENSe<1|2>:]CORRection:TSET:UNIT <string>

#### **Break - Activation de l'interrogation lors d'un changement de sousgamme**

Le balayage peut être arrêté sur commutation d'une nouvelle sous-gamme du jeu de transducteurs. Un message informe l'utilisateur du fait que la limite a été atteinte. L'utilisateur peut continuer le balayage ou désactiver le transducteur.

L'interruption est activée par réglage de Break sur ON. La sélection est effectué au moyen de la touche ENTER qui commute entre ON et OFF (fonction va-et-vient).

Commande CEI :[SENSe<1|2>:]CORRection:TSET:BREak ON|OFF

#### **Comment - Entrée d'un commentaire**

Le commentaire se sélectionne librement. Il peut avoir 50 caractères au maximum.

Commande CEI :[SENSe<1|2>:]CORR:TSET:COMMent <string>

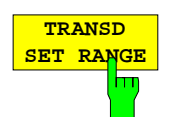

La touche logicielle TRANSD SET RANGES permet d'activer l'entrée des sous-gammes et des facteurs de transducteur correspondants. La barre de sélection marque la valeur de fréquence active en dernier lieu.

#### **Start - Entrée de la fréquence de départ de la sous-gamme Stop - Entrée de la fréquence d'arrêt de la sous-gamme**

Les différentes sous-gammes doivent être contiguës. A cet effet, la fréquence de départ est fixée à demeure à partir de la deuxième sousgamme (= fréquence d'arrêt de la gamme précédente).

Le tableau peut être édité après l'entrée de la première valeur de fréquence. Les deux touches logicielles *INSERT LINE* et *DELETE LINE* sont affichées. Les différentes valeurs se modifient après coup en marquant le champ et en entrant la nouvelle valeur. Veiller à ce que la fréquence d'arrêt d'une gamme et la fréquence de départ de la gamme supérieure soient modifiées de la même manière.

Commande CEI :[SENSe<1|2>:]CORRection:TSET:RANGe<1..10> <freq>,<freq>,<name>..

#### **Sel fac- Sélection des facteurs pour la sous-gamme**

Une coche dans la colonne Sel Fac (select factor) indique si un ou plusieurs facteurs de transducteur ont été sélectionnés pour la sous-gamme.

Les facteurs de transducteur admissibles pour la sous-gamme marquée se sélectionnent dans une fenêtre de sélection. Seuls les facteurs s'accordant avec l'unité du jeu et couvrant la sous-gamme sélectionnée sont admissibles. C'est pourquoi le FSE vérifie après chaque modification des limites de gamme la liste de facteur et la réaménage, le cas échéant.

Après une réduction de la fréquence de départ ou une augmentation de la fréquence d'arrêt d'une gamme, il peut arriver que les facteurs définis pour cette gamme ne couvrent plus toute la gamme. Ces facteurs sont donc effacés pour cette gamme, au prochain appel du tableau des facteurs de transducteur.

4 facteurs de transducteur au maximum peuvent être entrés simultanément dans chaque sous-gamme. Si aucun facteur n'est activé, 0 dB sera supposé comme facteur pour toute la sous-gamme.

| <b>Name</b>                                           | SELECT TRANSDUCER FACTOR<br>Unit                                                                                              |  |  |  |
|-------------------------------------------------------|----------------------------------------------------------------------------------------------------|--|--|--|
| Antenna1<br>Probe A<br>Probe B<br>Probe C<br>My Probe | dB <sub>u</sub> V/m<br>dB <sub>u</sub> V/m<br>dB <sub>u</sub> V/m<br>dB <sub>u</sub> V/m<br>$\overline{\mathsf{d}}\mathsf{B}$ |  |  |  |
| Cable 1<br>Cable 2<br>Preamp                          | $\overline{d}R$<br>dB<br>dв                                                                                                   |  |  |  |

Commande CEI --

## **Préréglages FSE**

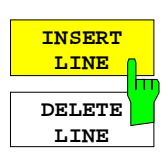

La touche logicielle INSERT LINE permet d'insérer une ligne vierge audessus de la sous-gamme marquée.

La touche logicielle DELETE LINE permet d'effacer la sous-gamme marquée (ligne complète). Les sous-gammes suivantes avancent alors d'une ligne.

Dans ces deux cas, le FSE vérifie si les gammes sont contiguës.

Commande CEI --

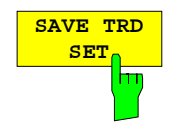

La touche logicielle SAVE TRD SET permet de mémoriser le tableau modifié dans un fichier sur le disque dur interne. Lorsqu'un jeu de transducteurs de même nom existe déjà, une interrogation correspondante est sortie préalablement :

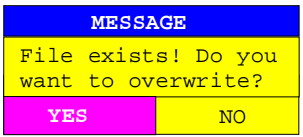

Après confirmation avec la touche ENTER, l'ensemble de données sera effacé par surécriture sur le disque dur.

Les nouvelles valeurs sont utilisées dès que le jeu mémorisé est activé.

Commande CEI (s'effectue automatiquement dans le mode télécommande)

## <span id="page-242-0"></span>**Validation d'options de micrologiciel**

#### Menu CONFIGURATION SETUP:

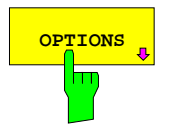

**OPTIONS** DES La touche logicielle OPTIONS permet d'ouvrir un sous-menu servant à entrer les mots clés destinés aux nouvelles options de micrologiciel (Application Firmware Modules). Les options existantes sont indiquées dans un tableau qui s'ouvre à l'appel du sous-menu.

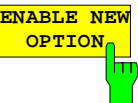

La touche logicielle ENABLE OPTION permet d'activer l'entrée du mot clé destiné à une option de micrologiciel.

Il est possible d'entrer un ou plusieurs mots clés dans le champ d'entrée. Si l'on entre un mot clé valable, OPTION KEY OK apparaît sur la ligne de message et l'option est enregistrée dans le tableau FIRMWARE OPTIONS.

On peut afficher le tableau FIRMWARE OPTIONS au moyen de la touche logicielle FIRMWARE OPTIONS dans le menu INFO.

OPTION KEY INVALID apparaît sur la ligne de message si l'on entre des mots clés non valables.

Commande CEI --

## **Utilisation d'une référence externe**

Le FSE peut utiliser comme étalon, à partir duquel tous les oscillateurs internes sont dérivés, la référence interne ou une référence externe. Comme référence interne, on utilise un oscillateur à quartz de 10 MHz. Cet oscillateur est disponible sur la face arrière du FSE sur la prise EXT REF IN/OUT et permet de synchroniser par exemple d'autres appareils sur le FSE.

Cette prise peut être commutée comme prise d'entrée pour l'utilisation d'un étalon de fréquence externe. La fréquence de l'étalon externe doit être communiquée au FSE. Tous les oscillateurs internes du FSE sont alors synchronisés sur la fréquence de référence externe.

#### Menu CONFIGURATION SETUP

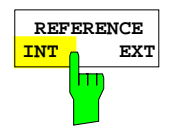

La touche logicielle REFERENCE INT EXT permet de commuter entre la référence interne et la référence externe.

Commande CEI :[SENSe<1|2>:]ROSC:SOURce INT | EXT

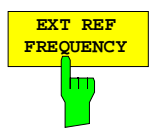

**FREQUENCY REF PREQUENCY ACtive l'entrée de la fréquence**<br>FREQUENCY de la source de référence externe.

> La plage de réglage est comprise entre 1 MHz et 16 MHz par pas de 1 MHz. Commande CEI :[SENSe<1|2>:]ROSCillator:EXT:FREQ 13 MHz

## **Fonctions de maintenance**

Le menu de maintenance offre toute une série de fonctions additionnelles, utilisables uniquement pour la maintenance et/ou le dépannage, mais qui ne sont pas nécessaires dans le mode normal de mesure de l'instrument. Dans le cas d'une utilisation incorrecte, le mode de fonctionnement du [FSE](#page-242-0) peut se trouver entravé ou il peut se produire une perte des données mémorisées.

Pour cette raison, ces fonctions ne sont accessibles pour la plupart qu'après l'entrée d'un mot de passe.

Menu CONFIGURATION SETUP :

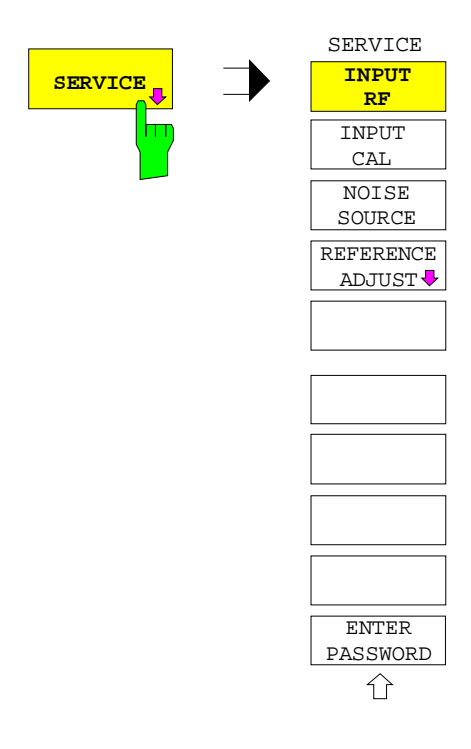

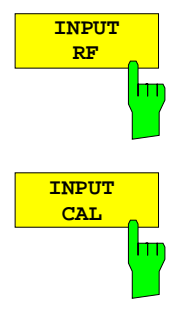

Les touches logicielles *INPUT RF* et *INPUT CAL* sont des sélecteurs dont un seul peut être actif à la fois. Ils permettent de commuter l'entrée du FSE entre la prise d'entrée (réglage normal) et la source de calibrage interne (120 MHz, -40 dBm).

Après PRESET, RECALL ou la mise sous tension du FSE, c'est toujours le réglage INPUT RF qui est actif.

Commande CEI :DIAGnostic:SERVice:INPut[:SELect] RF | CAL

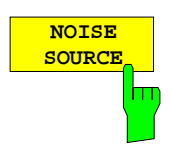

La touche logicielle NOISE SOURCE permet de mettre en service une source de bruit connectée sur la prise NOISE SOURCE de la face arrière de l'appareil. Lorsque la source de bruit est en service, la touche logicielle apparaît sur un fond.

Les tensions DC sur la prise sont indiquées dans le chapitre 8.

Commande CEI :DIAGnostic:SERVice:NSOurce ON | OFF

### CONFIGURATION SETUP SERVICE Menu:

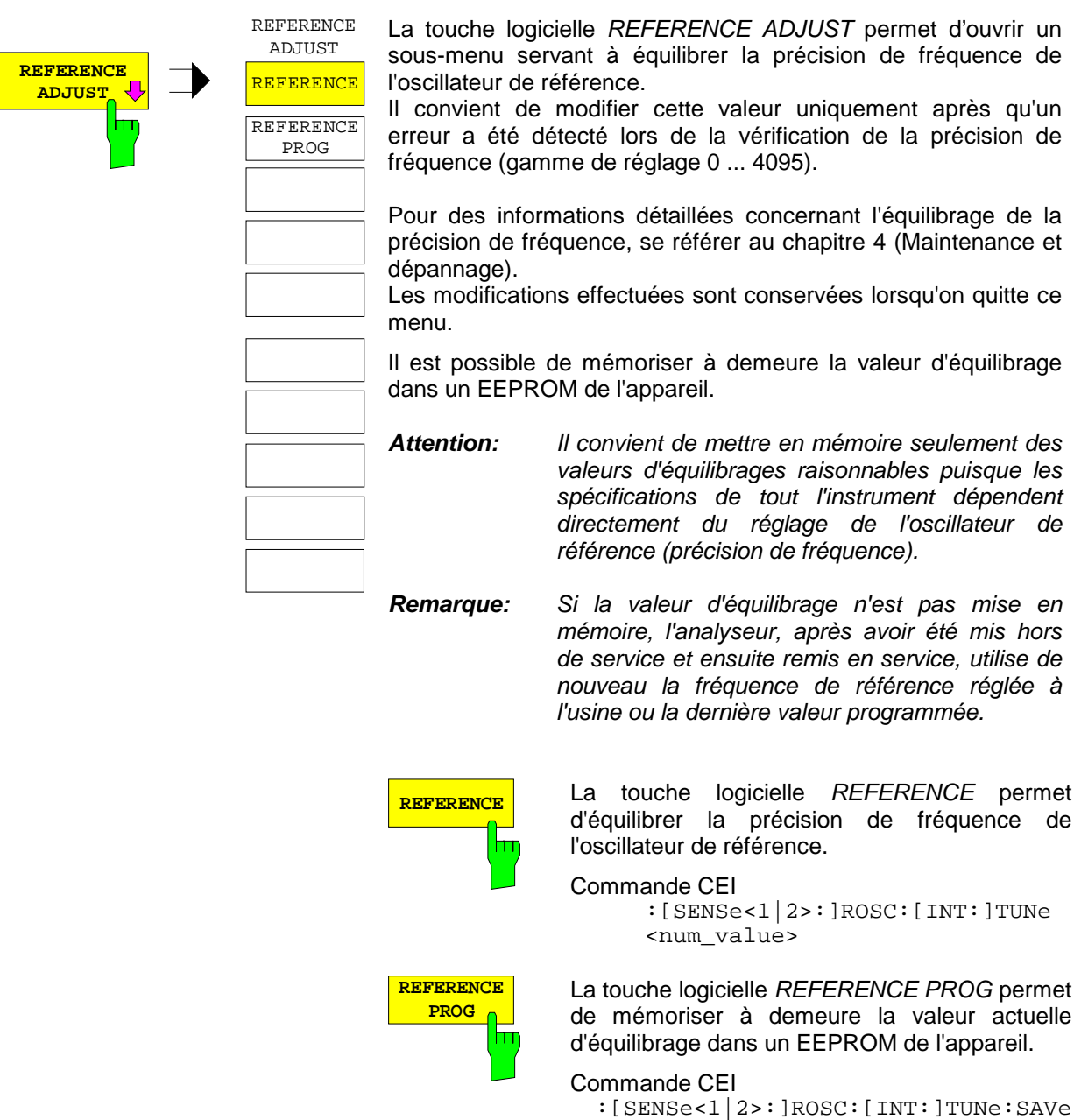

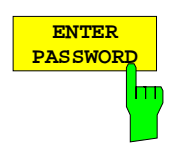

La touche logicielle ENTER PASSWORD permet d'activer l'entrée de le mot de passe.

Le FSE comporte une série de fonctions de maintenance, qui peuvent, si elles sont utilisées de façon incorrecte, affecter le mode de fonctionnement de l'analyseur. Ces fonctions sont normalement bloquées et ne sont libérées qu'après l'entrée d'un mot de passe).

Commande CEI :SYSTem:PASSword[:CENable] <string>

## **Réglage des interfaces et de l'heure – FSE avec contrôleur Windows NT**

**Note :** Le menu GENERAL SETUP est décrit à partir de la page 4.40 pour les appareils à fonction contrôleur DOS ou sans fonction contrôleur.

La touche logicielle GENERAL SETUP ouvre un sous-menu, permettant de régler les paramètres généraux de l'appareil. En font partie l'entrée de la date et de l'heure et la configuration des USER PORTS et COM PORTS.

Les réglages opérants sont représentés, à l'appel du menu, sous forme de tableaux sur l'écran et ils peuvent ensuite être édités.

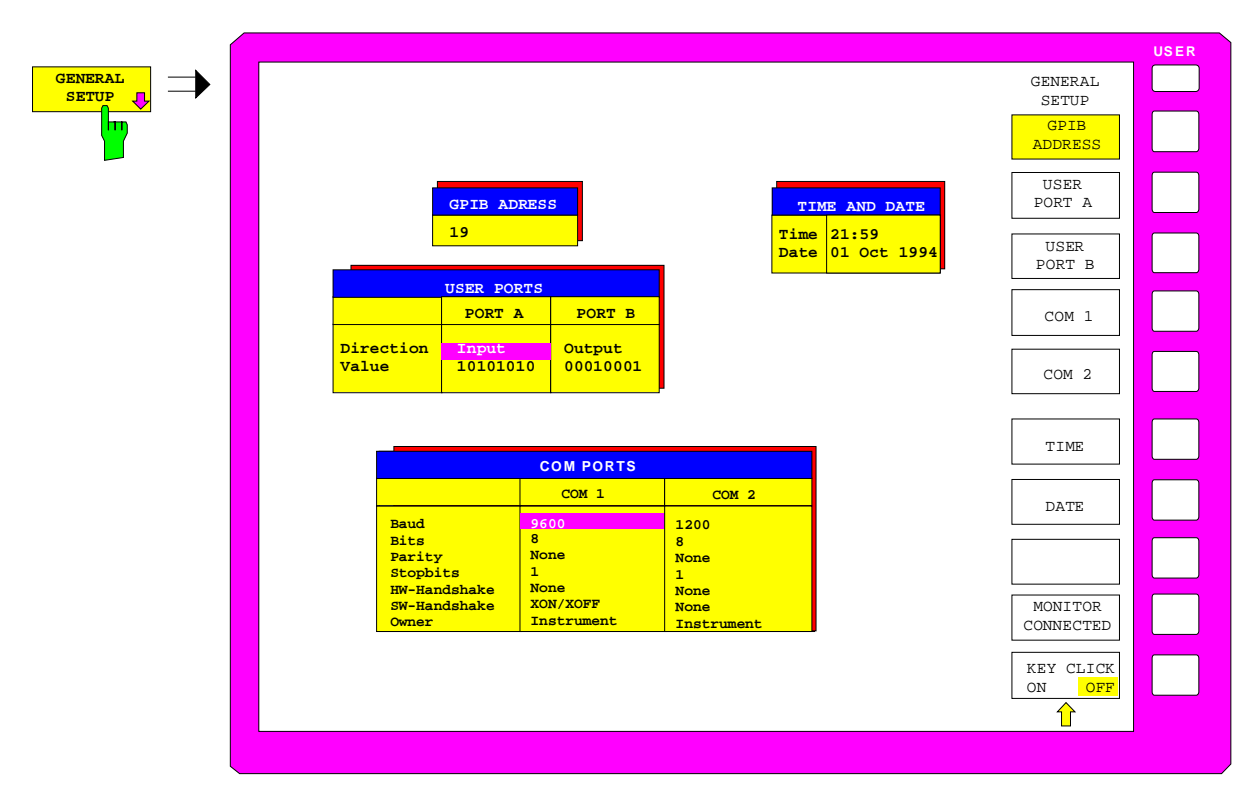

Menu CONFIGURATION SETUP

## **Réglage de l'adresse du bus CEI – FSE avec contrôleur Windows NT**

Sous-menu CONFIGURATION SETUP-GENERAL SETUP :

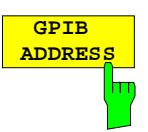

La touche logicielle GPIB ADDRESS permet d'activer l'entrée de l'adresse du bus CEI.

La plage de réglage va de 0 à 31. Le réglage de base correspond à l'adresse 20.

Commande CEI :SYSTem:COMMunicate:GPIB[:SELF]:ADDRess 20

## **Configuration des ports utilisateur – FSE avec contrôleur Windows NT**

L'appareil dispose de deux interfaces parallèles de 8 bits de largeur chacune, permettant d'envoyer ou de lire une configuration de bits quelconque. Les interfaces sont désignées USER PORT A et USER PORT B.

Sous-menu CONFIGURATION SETUP-GENERAL SETUP :

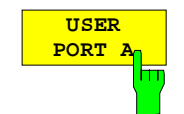

Les touches logicielles USER PORT A et USER PORT B permettent d'activer les colonnes PORTA ou PORTB du tableau USERPORTS pour le réglage des paramètres des deux interfaces parallèles qui existent dans l'appareil. Comme l'utilisation est identique pour les deux interfaces, elle n'est décrite dans ce qui suit que sur l'exemple de l'interface USER PORT A.

Le tableau permet d'effectuer les réglages suivants :

Direction Sens de transmission des données

Value Affichage/entrée de la valeur présente

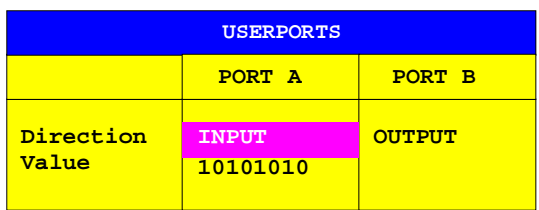

#### **Direction - Sens de transmission des données**

Le paramètre *DIRECTION* permet de définir le sens dans lequel les données doivent être transmises par l'interface.

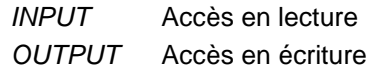

**DIRECTION INPUT OUTPUT**

```
Commande CEI :INPut<1|2>:UPORt<1|2>:STATe ON | OFF
             :OUTPut<1|2>:UPORt<1|2>:STATe ON | OFF
```
#### **Value - Affichage/entrée de la valeur présente**

Le paramètre VALUE représente la valeur instantanée présente sur le port, aussi bien lorsque la donnée concerne une entrée que lorsqu'elle concerne une sortie. La représentation des données s'effectue dans le format binaire, le bit de plus faible poids (LSB) se trouvant à droite.

Lors de la configuration du port pour une sortie (OUTPUT), la valeur représenté peut être éditée. L'entrée de données s'effectue également dans le format binaire (c'est-à-dire qu'on a uniquement les touches de chiffres 1 et 0 qui sont acceptées).

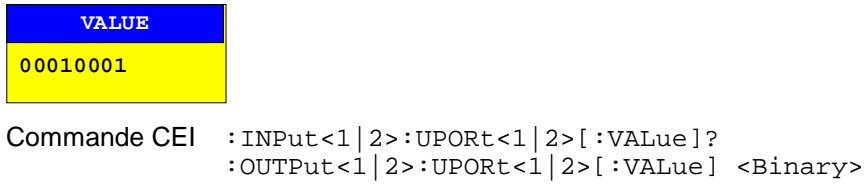

## **Configuration des interfaces série – FSE avec contrôleur Windows NT**

Sous-menu CONFIGURATION SETUP-GENERAL SETUP :

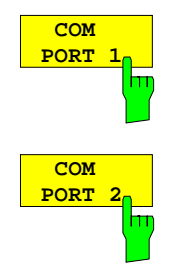

Les touches logicielles COM PORT 1 et COM PORT 2 activent les colonnes COM1 ou COM2 du tableau COM PORTS pour le réglage des paramètres des interfaces série. Comme l'utilisation est identique pour les deux interfaces, l'explication qui suit est donnée uniquement sur l'exemple de l'interface COM PORT 1.

Les réglages suivants sont effectués dans le tableau : Baudrate Vitesse de transmission Bits Nombre de bits de données Parity Contrôle de la parité bit Stopbits Nombre des bits stop HW-Handshake Procédure de dialogue - matériel SW-Handshake Procédure de dialogue - logiciel<br>Owner Patfectation à l'appareil de mesure Affectation à l'appareil de mesure ou au calculateur

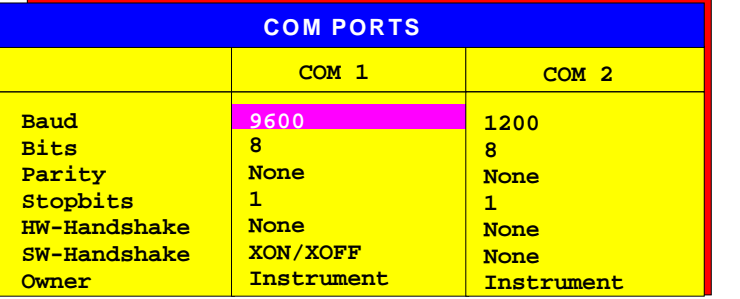

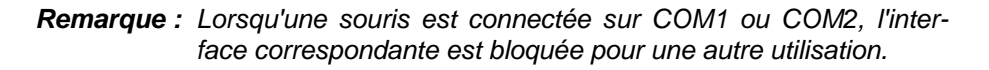

#### **Baudrate - Vitesse de transmission**

Les valeurs admissibles sont celles indiquées. Elles sont comprises entre 110 et 19200 bauds. Le réglage de base correspond à 9600 bauds.

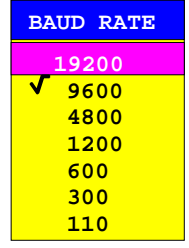

Commande CEI :SYSTem:COMMunicate:SERial<1|2>[:RECeive]:BAUD 9600

#### **Bits - Nombre de bits par mot de données**

Pour une pure transmission de textes sans caractères accentués et sans caractères spéciaux, il suffit de 7 bits. Pour des données binaires ainsi que des textes comportant des caractères spéciaux et des caractères accentués, on doit utiliser 8 bits (réglage de base).

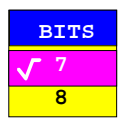

```
Commande CEI
     :SYSTem:COMMunicate:SERial<1|2>[:RECeive]:BITS 7 | 8
```
#### **Parity - Contrôle de la parité bit**

NONE Aucun contrôle de parité (réglage de base)

EVEN Contrôle de parité paire

ODD Contrôle de parité impaire

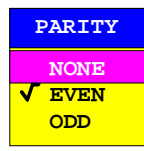

Commande CEI

:SYSTem:COMMunicate:SERial<1|2>[:RECeive]:PARity[:TYPE] EVEN| ODD| NONE

#### **Stopbits - Nombre des bits stop**

On peut choisir entre 0, 1 et 2. Le réglage de base correspond à 1 bit stop.

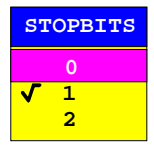

Commande CEI

:SYSTem:COMMunicate:SERial<1|2>[:RECeive]:SBITs 1|2

#### **HW-Handshake - Procédure de dialogue - matériel**

La sécurité de transmission des données peut être augmentée par l'utilisation d'une procédure de dialogue de type matériel qui empêche que des données soit envoyées de façon non contrôlée et que de ce fait des octets de données puissent se perdre. Dans ce procédé, des lignes supplémentaires d'interface sont utilisées pour transmettre des signaux d'accusé de réception, à l'aide desquels la transmission de données est contrôlée et stoppée, le cas échéant, jusqu'à ce que le récepteur soit à nouveau prêt à recevoir d'autres données.

La condition à satisfaire pour ce procédé est toutefois que les lignes d'interface concernées (DTR et RTS) relient l'émetteur et le récepteur.

Dans le cas d'une simple liaison à 3 conducteurs, cette condition n'est pas satisfaite, c'est-à-dire que la procédure de dialogue de type matériel ne peut pas être utilisée.

Le réglage de base est NONE.

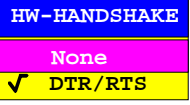

Commande CEI

:SYSTem:COMMunicate:SERial<1|2>:CONTrol:DTR IBFull|OFF :SYSTem:COMMunicate:SERial<1|2>:CONTrol:RTS IBFull|OFF

#### **SW-Handshake - Procédure de dialogue - logiciel**

Outre le mécanisme utilisant l'accusé de réception et des lignes d'interface, il existe aussi la possibilité d'obtenir le même effet au moyen d'une procédure de dialogue réalisée par logiciel. Dans ce procédé, des signaux de contrôle sont transmis en plus des octets de données normaux, qui stoppent le cas échéant la transmission de données, jusqu'à ce que le récepteur soit à nouveau prêt à recevoir d'autres données.

Contrairement à la procédure de dialogue de type matériel, on peut aussi utiliser ce procédé dans le cas d'une simple liaison à 3 conducteurs.

Ce procédé n'est toutefois pas applicable sans restriction ; il ne peut pas être utilisé pour la transmission de données binaires, du fait que les configurations de bits nécessaires dans ce cas pour les caractères de commande XON et XOFF sont déjà utilisées pour les octets de données.

Le réglage de base est NONE.

Commande CEI

:SYSTem:COMMunicate:SERial<1|2>[:RECeive]:PACE XON|NONE

#### **Owner - Affectation de l'interface**

L'interface série peut au choix être associée à la partie Appareil de mesure, à la partie Calculateur.

Lorsque l'interface est uniquement associée à une partie de l'appareil, elle n'est plus disponible pour les autres parties.

- INSTRUMENT L'affectation à la partie Appareil de mesure signifie que les sorties sur l'interface à partir de la partie contrôleur ne sont pas possibles et qu'elles vont pour ainsi dire "dans le vide".
- OS L'affectation à la partie contrôleur (Operating System) signifie que l'interface ne peut plus être utilisée à partir de la partie Appareil de mesure, c'est-à-dire que la sortie sur imprimante ou la télécommande de l'appareil via cette interface n'est plus possible. Toute tentative d'utilisation de l'interface concernée pour démarrer une impression conduit à un message d'erreur.

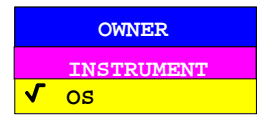

Commande CEI --

## **Réglage de la date et de l'heure – FSE avec contrôleur Windows NT**

Sous-menu CONFIGURATION SETUP-GENERAL SETUP :

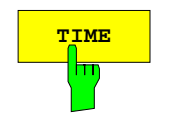

**TIME** La touche logicielle TIME permet d'activer l'entrée de l'heure pour l'horloge temps réel interne. Le champ d'entrée permet d'introduire les valeurs pour l'heure et les minutes indépendamment l'une de l'autre.

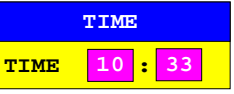

Commande CEI :SYSTem:TIME 0...23, 0...59, 0...59

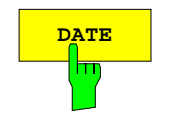

La touche logicielle DATE permet d'activer l'entrée de la date pour l'horloge temps réel interne. Le champ d'entrée permet d'introduire les valeurs pour le jour, le mois et l'année indépendamment les unes des autres.

Pour le choix de l'indication du mois, la touche d'unité permet d'ouvrir une liste comportant les abréviations des noms de mois, dans laquelle on peut choisir le mois souhaité.

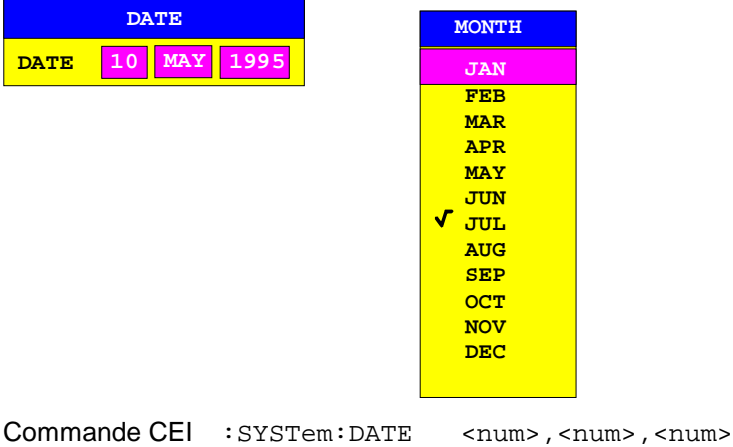

## **Connexion d'un écran externe – FSE avec contrôleur Windows NT**

Sous-menu CONFIGURATION SETUP-GENERAL SETUP :

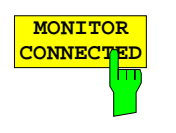

**MONITOR**<br>CONNECTED<br>externe est disponible au connecteur PC MONITOR. externe est disponible au connecteur PC MONITOR. L'écran externe affiche l'écran Windows NT.

Commande CEI --

## **Activation/désactivation du bip – FSE avec contrôleur Windows NT**

Sous-menu CONFIGURATION SETUP-GENERAL SETUP :

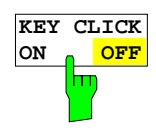

La touche logicielle KEY CLICK ON/OFF permet d'àctiver du bip. Commande CEI --

## **Préréglages FSE**

## **Réglage des interfaces et de l'heure - FSE avec fonction contrôleur (DOS) ou FSE sans contrôleur**

**Note :** Le menu GENERAL SETUP est décrit à partir de la page 4.34 pour les appareils à contrôleur Windows NT.

La touche logicielle GENERAL SETUP ouvre un sous-menu, permettant de régler les paramètres généraux de l'appareil. Parmi ceux-ci, on peut citer, outre la configuration des interfaces numériques de l'appareil (IECBUS, COM, LPT et MOUSE), l'entrée de la date et de l'heure, la définition de la langue associée au clavier, ainsi que la configuration des interfaces USER PORTS.

Les réglages opérants sont représentés, à l'appel du menu, sous forme de tableaux sur l'écran et ils peuvent ensuite être édités.

**Remarque :** L'interface LPT1 ne peut pas être configurée. Lorsque l'option FSE-B15, Fonction de calculateur, est installée, l'interface LPT1 peut être utilisée aussi bien dans le mode Appareil de mesure que dans le mode DOS pour des sorties sur imprimante, l'utilisation ne pouvant toutefois s'effectuer qu'alternativement.

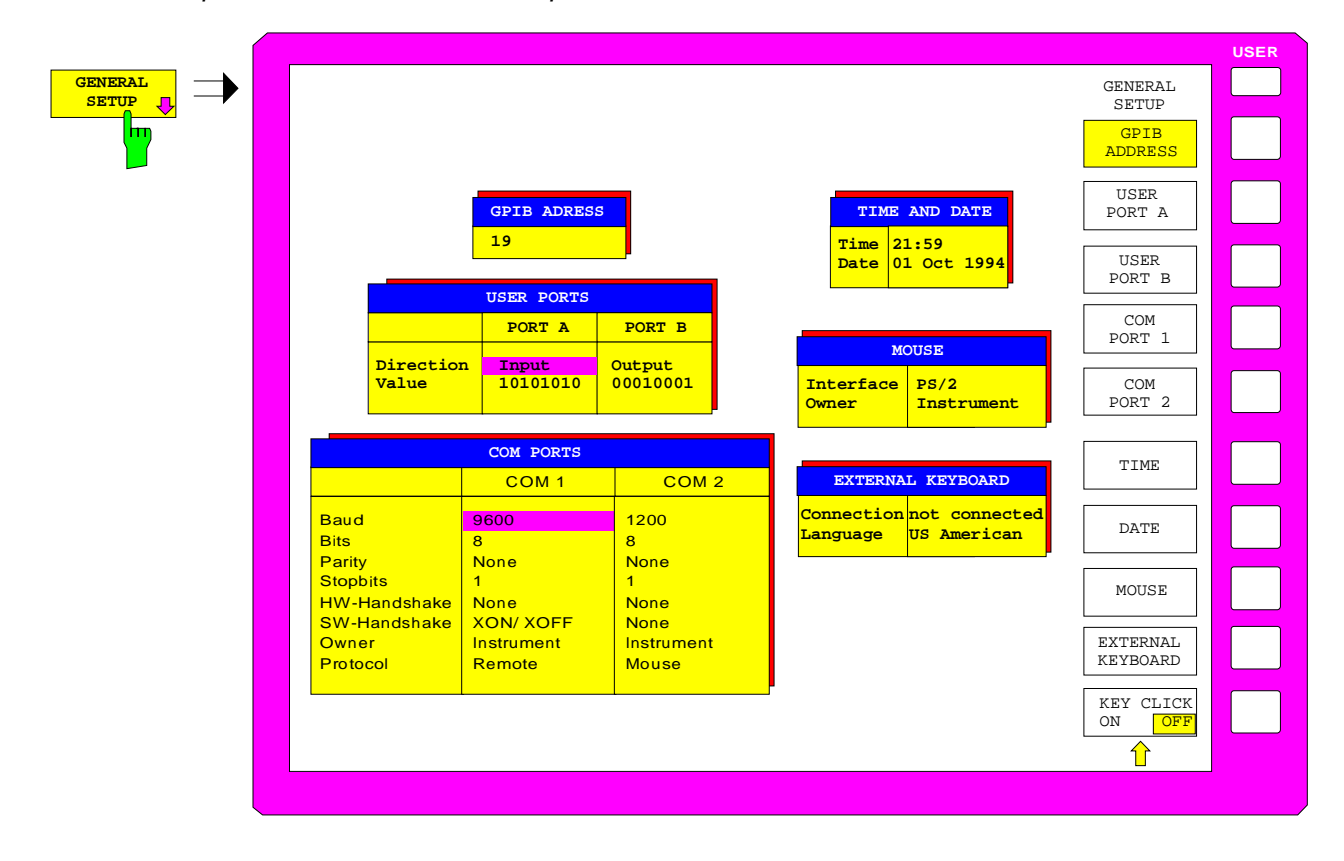

## **Réglage de l'adresse du bus CEI**

Sous-menu CONFIGURATION SETUP-GENERAL SETUP :

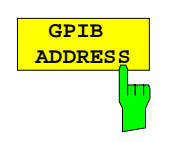

La touche logicielle GPIB ADDRESS permet d'activer l'entrée de l'adresse du bus CEI.

La plage de réglage va de 0 à 30. Le réglage de base correspond à l'adresse 20. Commande CEI :SYSTem:COMMunicate:GPIB[:SELF]:ADDRess 20
## **Configuration des ports utilisateur**

L'appareil dispose de deux interfaces parallèles de 8 bits de largeur chacune, permettant d'envoyer ou de lire une configuration de bits quelconque. Les interfaces sont désignées USER PORT A et USER PORT B.

Sous-menu CONFIGURATION SETUP-GENERAL SETUP :

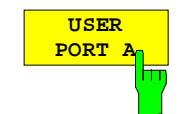

Les touches logicielles USER PORT A et USER PORT B permettent d'activer les colonnes PORTA ou PORTB du tableau USERPORTS pour le réglage des paramètres des deux interfaces parallèles qui existent dans l'appareil. Comme l'utilisation est identique pour les deux interfaces, elle n'est décrite dans ce qui suit que sur l'exemple de l'interface USER PORT A.

Le tableau permet d'effectuer les réglages suivants :

Direction Sens de transmission des données Value Affichage/entrée de la valeur présente

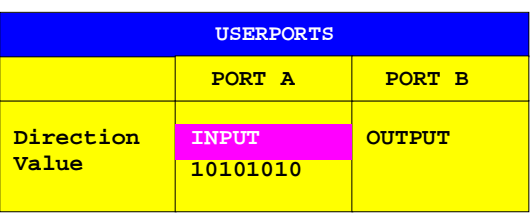

#### **Direction - Sens de transmission des données**

Le paramètre *DIRECTION* permet de définir le sens dans lequel les données doivent être transmises par l'interface.

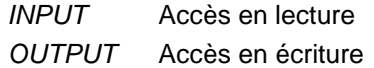

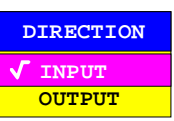

Commande CEI :INPut<1|2>:UPORt<1|2>:STATe ON | OFF :OUTPut<1|2>:UPORt<1|2>:STATe ON | OFF

#### **Value - Affichage/entrée de la valeur présente**

Le paramètre VALUE représente la valeur instantanée présente sur le port, aussi bien lorsque la donnée concerne une entrée que lorsqu'elle concerne une sortie. La représentation des données s'effectue dans le format binaire, le bit de plus faible poids (LSB) se trouvant à droite.

Lors de la configuration du port pour une sortie (OUTPUT), la valeur représenté peut être éditée. L'entrée de données s'effectue également dans le format binaire (c'est-à-dire qu'on a uniquement les touches de chiffres 1 et 0 qui sont acceptées).

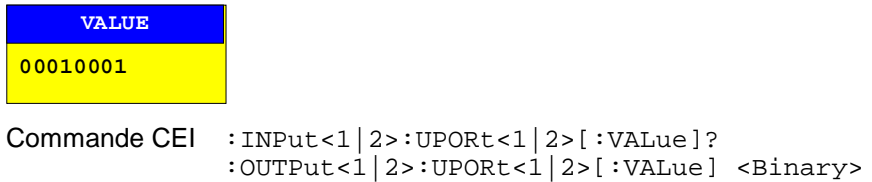

## **Configuration des interfaces série**

Sous-menu CONFIGURATION SETUP-GENERAL SETUP :

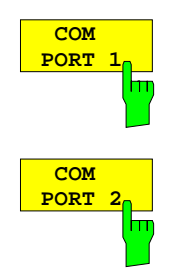

Les touches logicielles COM PORT 1 et COM PORT 2 activent les colonnes COM1 ou COM2 du tableau COM PORTS pour le réglage des paramètres des interfaces série. Comme l'utilisation est identique pour les deux interfaces, l'explication qui suit est donnée uniquement sur l'exemple de l'interface COM PORT 1.

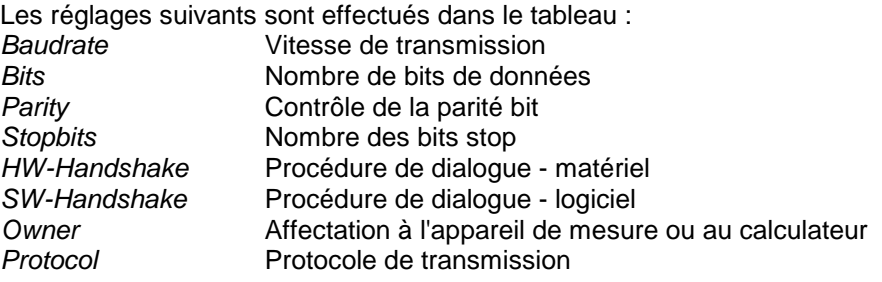

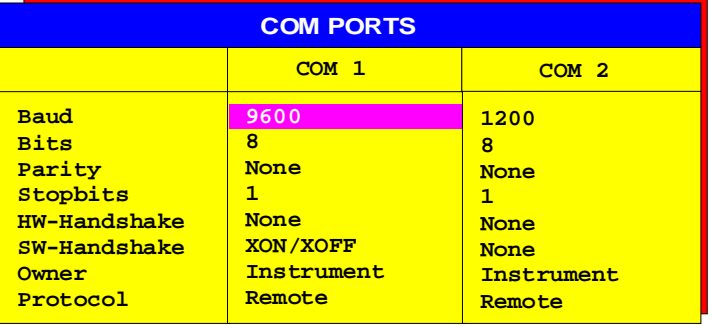

**Remarque :** Lorsqu'une souris est connectée sur COM1 ou COM2, l'interface correspondante est bloquée pour une autre utilisation.

#### **Baudrate - Vitesse de transmission**

Les valeurs admissibles sont celles indiquées. Elles sont comprises entre 110 et 19200 bauds. Le réglage de base correspond à 9600 bauds.

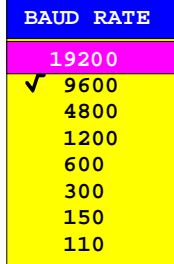

#### Commande CEI

:SYSTem:COMMunicate:SERial<1|2>[:RECeive]:BAUD 9600

#### **Bits - Nombre de bits par mot de données**

Pour une pure transmission de textes sans caractères accentués et sans caractères spéciaux, il suffit de 7 bits. Pour des données binaires ainsi que des textes comportant des caractères spéciaux et des caractères accentués, on doit utiliser 8 bits (réglage de base).

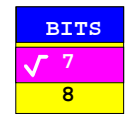

```
Commande CEI
  :SYSTem:COMMunicate:SERial<1|2>[:RECeive]:BITS 7 | 8
```
#### **Parity - Contrôle de la parité bit**

NONE Aucun contrôle de parité (réglage de base)

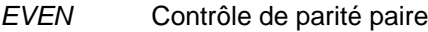

ODD Contrôle de parité impaire

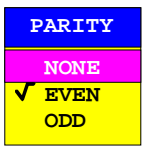

#### Commande CEI

:SYSTem:COMMunicate:SERial<1|2>[:RECeive]:PARity[:TYPE] EVEN| ODD| NONE

#### **Stopbits - Nombre des bits stop**

On peut choisir entre 0, 1 et 2. Le réglage de base correspond à 1 bit stop.

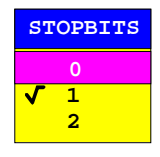

Commande CEI

:SYSTem:COMMunicate:SERial<1|2>[:RECeive]:SBITs 1|2

#### **HW-Handshake - Procédure de dialogue - matériel**

La sécurité de transmission des données peut être augmentée par l'utilisation d'une procédure de dialogue de type matériel qui empêche que des données soit envoyées de façon non contrôlée et que de ce fait des octets de données puissent se perdre. Dans ce procédé, des lignes supplémentaires d'interface sont utilisées pour transmettre des signaux d'accusé de réception, à l'aide desquels la transmission de données est contrôlée et stoppée, le cas échéant, jusqu'à ce que le récepteur soit à nouveau prêt à recevoir d'autres données.

La condition à satisfaire pour ce procédé est toutefois que les lignes d'interface concernées (DTR et RTS) relient l'émetteur et le récepteur.

Dans le cas d'une simple liaison à 3 conducteurs, cette condition n'est pas satisfaite, c'est-à-dire que la procédure de dialogue de type matériel ne peut pas être utilisée.

Le réglage de base est NONE.

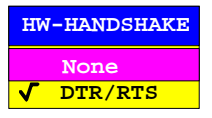

Commande CEI

:SYSTem:COMMunicate:SERial<1|2>:CONTrol:DTR IBFull|OFF :SYSTem:COMMunicate:SERial<1|2>:CONTrol:RTS IBFull|OFF

#### **SW-Handshake - Procédure de dialogue - logiciel**

Outre le mécanisme utilisant l'accusé de réception et des lignes d'interface, il existe aussi la possibilité d'obtenir le même effet au moyen d'une procédure de dialogue réalisée par logiciel. Dans ce procédé, des signaux de contrôle sont transmis en plus des octets de données normaux, qui stoppent le cas échéant la transmission de données, jusqu'à ce que le récepteur soit à nouveau prêt à recevoir d'autres données.

Contrairement à la procédure de dialogue de type matériel, on peut aussi utiliser ce procédé dans le cas d'une simple liaison à 3 conducteurs.

Ce procédé n'est toutefois pas applicable sans restriction ; il ne peut pas être utilisé pour la transmission de données binaires, du fait que les configurations de bits nécessaires dans ce cas pour les caractères de commande XON et XOFF sont déjà utilisées pour les octets de données.

Le réglage de base est NONE.

Commande CEI

:SYSTem:COMMunicate:SERial<1|2>[:RECeive]:PACE XON|NONE

#### **Owner - Affectation de l'interface**

ILorsque le FSE est doté de l'option ContrôleurDOS FSE-B15, on peut affecter au choix l'interface série à la partie Appareil de mesure, à la partie DOS ou aux deux parties.

Lorsque l'interface est uniquement associée à une partie de l'appareil, elle n'est plus disponible pour les autres parties.

- INSTRUMENT L'affectation à la partie Appareil de mesure signifie que les sorties sur l'interface à partir de la partie DOS ne sont pas possibles et qu'elles vont pour ainsi dire "dans le vide".
- DOS L'affectation à la partie DOS signifie que l'interface ne peut plus être utilisée à partir de la partie Appareil de mesure, c'est-à-dire que la sortie sur imprimante ou la télécommande de l'appareil via cette interface n'est plus possible. Toute tentative d'utilisation de l'interface concernée pour démarrer une impression conduit à un message d'erreur. Dans le cas d'une affectation à la partie DOS, le paramètre Protocol n'a pas de signification.
- INSTR AND DOS Dans le cas d'une affectation aux deux parties de l'appareil, l'utilisation peut s'effectuer alternativement, c'est-à-dire qu'une impression à partir de la partie Appareil et une transmission de données à partir de la partie DOS ne sont pas possibles simultanément.

Les paramètres d'interface réglés sont valables pour les deux parties de l'appareil ; le paramètre Protocol n'a toutefois d'importance que pour la partie Appareil de mesure.

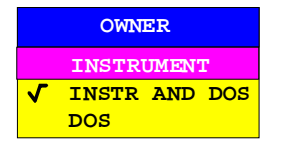

Commande CEI --

#### **Protocol - Protocole de transmission**

Ce paramètre permet de choisir des protocoles de transmission particuliers pour le fonctionnement de l'appareil de mesure. L'interface peut être configurée pour

- le fonctionnement en télécommande de l'appareil autonome ;
- la sortie d'impression (Hardcopy).

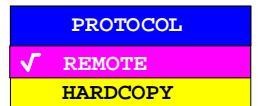

## **Réglage de la date et de l'heure**

Sous-menu CONFIGURATION SETUP-GENERAL SETUP :

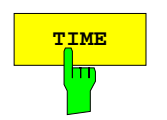

**TIME** La touche logicielle TIME permet d'activer l'entrée de l'heure pour l'horloge temps réel interne. Le champ d'entrée permet d'introduire les valeurs pour l'heure et les minutes indépendamment l'une de l'autre.

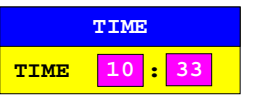

Commande CEI :SYSTem:TIME 0...23, 0...59, 0...59

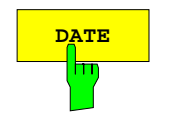

**DATE** La touche logicielle DATE permet d'activer l'entrée de la date pour l'horloge temps réel interne. Le champ d'entrée permet d'introduire les valeurs pour le jour, le mois et l'année indépendamment les unes des autres.

> Pour le choix de l'indication du mois, la touche d'unité permet d'ouvrir une liste comportant les abréviations des noms de mois, dans laquelle on peut choisir le mois souhaité.

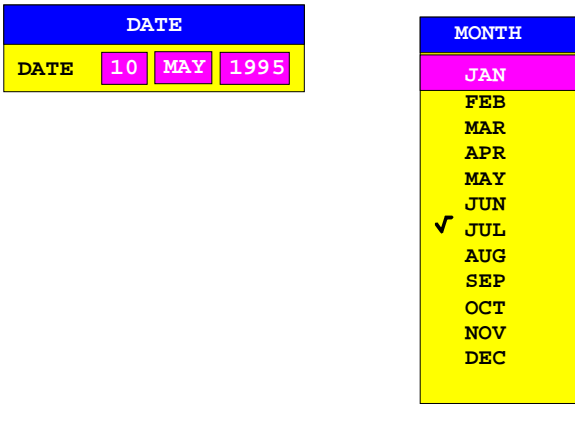

Commande CEI : SYSTem: DATE <num>, <num>, <num>

## **Configuration de la souris**

Le raccordement d'une souris est décrit au chapitre 1, paragraphe 'Connexion d'une souris' ; l'utilisation de l'appareil avec une souris est décrit au chapitre 3, paragraphe 'Utilisation avec une souris et un clavier externe'.

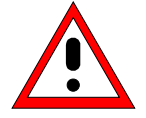

### **Attention :**

Ne raccorder la souris que lorsque l'appareil est mis hors circuit (STANDBY). Si cette précaution n'est pas prise, il peut en résulter un fonctionnement défectueux de la souris.

Sous-menu CONFIGURATION SETUP-GENERAL SETUP :

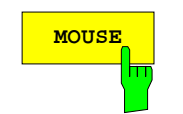

MOUSE **La touche logicielle MOUSE** permet d'activer le tableau MOUSE pour la configuration de la souris.

Le tableau permet d'effectuer les réglages suivants :

Interface Choix de l'interface

Owner Affectation de l'interface

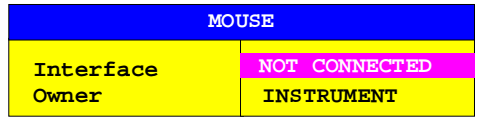

Commande CEI --

#### **Interface - Choix de l'interface**

Lors du choix de l'une des interfaces série (COM PORT 1 ou COM PORT 2), les paramètres d'interface sont automatiquement réglés de manière telle que le fonctionnement d'une souris est possible.

NOT CONNECTED Aucune connexion

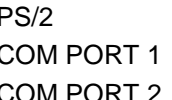

Connexion MOUSE sur la face arrière de l'appareil Connexion COM1 sur la face arrière de l'appareil COM PORT 2 Connexion COM2 sur la face arrière de l'appareil

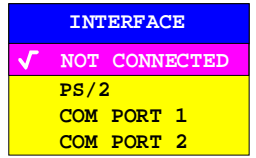

Commande CEI --

#### **Owner – Affectation de la souris**

Lorsque le FSE est doté de option Contrôleur FSE-B15, la souris peut être affectée au choix à la partie Appareil de mesure, à la partie DOS ou aux deux parties.

Lorsque la souris est uniquement associée à une partie de l'appareil, elle n'est plus disponible pour l'autre partie.

INSTRUMENT La souris est associée à la partie Appareil de mesure.

DOS La souris est associée à la partie DOS.

INTR AND DOS La souris est associée au deux parties de l'appareil.

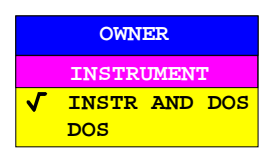

Commande CEI --

## **Configuration du clavier externe**

Le raccordement du clavier est décrit au chapitre 1, paragraphe 'Connexion d'un clavier externe' ; l'utilisation de l'appareil avec un clavier externe est décrit au chapitre 3, paragraphe 'Utilisation avec une souris et un clavier externe'.

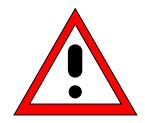

#### **Attention :**

Ne raccorder le clavier que lorsque l'appareil est mis hors circuit (STANDBY). Si cette précaution n'est pas prise, il peut en résulter un fonctionnement défectueux du clavier.

Sous-menu CONFIGURATION SETUP-GENERAL SETUP :

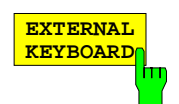

La touche logicielle EXTERNAL KEYBOARD permet d'activer le tableau EXT KEYBOARD pour la configuration du clavier externe.

Le tableau permet d'effectuer les réglages suivants :

Connection Activation de la connexion du clavier

Language Choix de la langue pour le mode Appareil de mesure

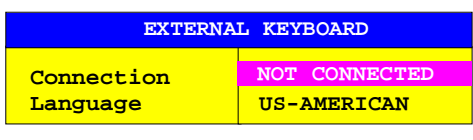

Commande CEI --

#### **Connection - Activation de la connexion**

L'activation de la connexion concerne en premier lieu la disponibilité de l'éditeur auxiliaire de lignes.

- CONNECTED Un clavier est connecté. L'éditeur auxiliaire de ligne n'est pas ouvert en même temps que l'ouverture d'un champ d'entrée alphanumérique, du fait qu'il n'est plus nécessaire pour l'édition.
- NOT CONNECTED L'éditeur auxiliaire de ligne est automatiquement ouvert lors de l'édition de paramètres alphanumériques.

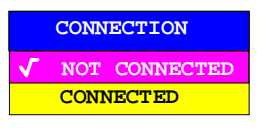

Commande CEI --

#### **Language - Choix de la langue pour le mode Appareil de mesure**

On dispose au choix des claviers US-américain, allemand et français.

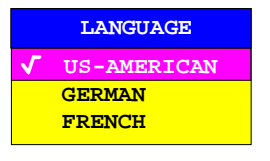

**Remarque :** Le choix de la langue du clavier pour le fonctionnement DOS est fixé, indépendamment de ce réglage, au moyen de la commande MS-DOS correspondante.

Commande CEI --

## **Activation/désactivation du bip**

Sous-menu CONFIGURATION SETUP-GENERAL SETUP :

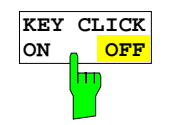

La touche logicielle KEY CLICK ON/OFF permet d'àctiver du bip. Commande CEI --

## **Mise à jour du micrologiciel**

L'installation d'une nouvelle version du micrologiciel peut s'effectuer sans difficulté, sans ouvrir l'analyseur, grâce au lecteur de disquettes incorporé. Le kit de mise à jour du micrologiciel comprend plusieurs disquettes.

CONFIGURATION – SETUP menu.

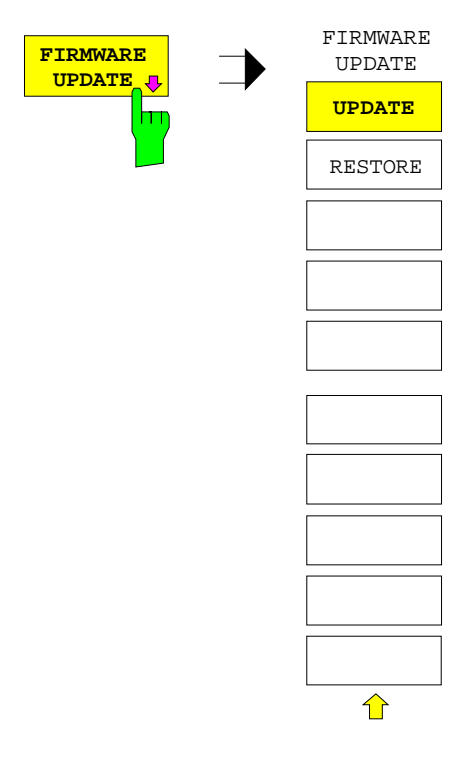

La touche logicielle FIRMWARE UPDATE permet d'ouvrir un sous-menu servant à installer une nouvelle version micrologicielle.

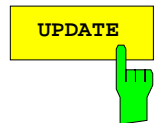

**UPDATE** La touche logicielle UPDATE lance le programme d'installation et guide l'utilisateur, progressivement, dans la mise à jour.

Commande CEI --

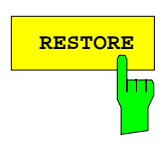

**RESTORE** La touche logicielle RESTORE restaure la version précédente du micrologiciel.

Commande CEI --

# **Affichages pour la télécommande et le passage à la commande manuelle – Groupe de touches STATUS**

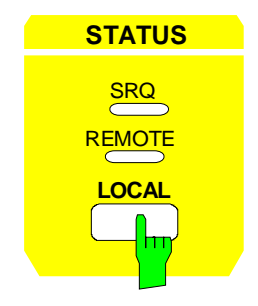

Le groupe de touches STATUS comporte la LED SRQ, la LED REMOTE et la touche LOCAL.

- La LED SRQ indique qu'une demande d'intervention de l'appareil s'effectue via le bus CEI.
- La LED REMOTE indique que l'appareil est télécommandé.
- La touche LOCAL permet de commuter l'appareil du mode Télécommande au mode Commande manuelle, dans la mesure où la fonction LOCAL LOCKOUT n'est pas activée dans le mode télécommandé. Cette commutation entraîne les opérations suivantes :

#### - **Libération des claviers de la face avant**

Comme en télécommande, toutes les touches sont bloquées, à l'exception de PRESET et de LOCAL, et le menu des touches logicielles est supprimé de l'écran; les touches bloquées sont à nouveau libérées lors du retour au fonctionnement manuel. Le menu sélecté comme menu de touches logicielles est le menu principal du mode de fonctionnement en cours.

- **Mise hors service de la LED REMOTE**

#### - **Génération du message OPERATION COMPLETE**

Si l'instant de l'appui sur la touche LOCAL correspond au déroulement d'un mécanisme de synchronisation activé par \*OPC, \*OPC? ou \*WAI, le processus de mesure qui est en cours est interrompu et la synchronisation est exécutée par le positionnement des bits correspondants dans les registres de l'SRS (Status-Reporting-System)

#### - **Positionnement du bit 6 (User Request) dans le registre ESR (Event-Status-Register)**

Le positionnement de ce bit génère simultanément, moyennant une configuration appropriée de l'SRS (Status-Reporting-System) une demande d'intervention (SRQ) pour informer le contrôleur que l'utilisateur souhaite un retour à une commande par la face avant. Cette communication peut par exemple être utilisée pour interrompre le programme de commande lorsqu'une correction manuelle des réglages sur l'appareil est nécessaire. Le positionnement de ce bit s'effectue à chaque appui sur la touche LOCAL indépendamment du fait que l'appareil se trouve dans le mode télécommandé ou dans le fonctionnement manuel.

 La touche LOCAL interrompt une macro en cours. La macro ne peut pas être poursuivie.

Commande CEI CALL IBLOC(analyzer%)

# **Lancement de l'impression pour FSE avec contrôleur Windows NT – Touche START**

**[No](#page-264-0)te :** Le lancement de l'impression est décrit à partir de la page 4.54 pour les appareils à contrôleur DOS ou sans fo[nctio](#page-264-0)n contrôleur.

Le FSE utilise la fonction imprimante de Windows NT pour sortir les recopies d'écran. Peuvent être utilisés toutes les imprimantes acceptés par Windows NT. De plus, le FSE permet la sortie de données dans les formats de fichiers WMF, EWMF et BMP avec lesquels il est possible d'insérer directement des copies d'écran dans d'autres documents. Si le FSE est connecté sur un réseau, on peut également utiliser des imprimantes réseau.

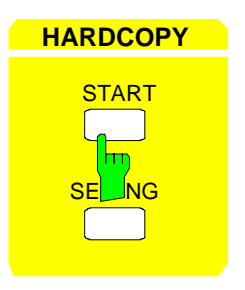

**HARDCOPY** La touche START permet de démarrer l'impression de valeurs de mesure et de données concernant l'appareil. Dans le FSE, on distingue deux appareils de sortie qui peuvent être configurés séparément, par exemple une imprimante laser et un imprimante à jet d'encre. L'un des deux appareils est l'appareil actif, sur lequel sont envoyés tous les documents pour leur sortie.

Commande CEI : HCOPy[:IMMediate<1|2>]

L'actionnement de la touche HARDCOPY START déclenche une opération d'impression. L'impression s'effectue selon les réglages définis dans le menu HARDCOPY SETTINGS et sous Windows NT. Les éléments d'image à imprimer sont copiés dans la file d'attente d'imprimante de Windows NT. L'appareil est ensuite immédiatement prêt à être utilisé, du fait que l'impression s'effectue en arrière-plan.

Si dans le menu HARDCOPY SETTINGS le choix effectué porte sur COPY SCREEN, l'impression des diagrammes avec courbes de mesure et affichages d'état correspond à ce qui est visible sur l'écran. Les touches logicielles, les tableaux et les champs d'entrée de valeur par contre n'apparaissent pas sur l'impression. La fonction COPY TRACE permet l'impression de courbes (traces) individuelles et la fonction COPY TABLE permet l'impression de tableaux.

Si le périphérique de sortie CLIPBOARD est actif dans le menu HARDCOPY SETTINGS, sous-menu HARDCOPY DEVICE, le presse-papiers peut être utilisé pour transférer directement des copies d'écran dans des applications Windows. La copie est écrite dans le presse-papiers par appui sur HARDCOPY START. L'utilisateur peut ensuite passer à un autre document Word et coller le contenu du pressepapiers dans le document via le menu "EDIT - PASTE" ou au moyen de la combinaison de touches CTRL+V.

Lorsque l'option PRINT TO FILE est active dans le menu HARDCOPY SETTINGS, sous-menu HARDCOPY DEVICE, l'activation de HARDCOPY START fait que le système effectue une interrogation demandant le nom du fichier, sur lequel la sortie doit être redirigée. A cet effet, un champ d'entrée s'ouvre, dans lequel on peut inscrire le nom de fichier souhaité.

Si l'on enfonce de nouveau la touche START pendant une tâche active d'impression, on peut lancer une deuxième sortie qui sera également mise dans la file d'attente. Il est possible de lancer consécutivement un nombre quelconque de tâches d'impression.

Les tâches d'impression en cours ne peuvent être suspendues que par effacement des entrées dans la file d'attente d'impression Windows NT. Après lancement de l'impression, le symbole d'imprimante apparaît dans la barre des tâches à côté de l'affichage de la date.

<span id="page-264-0"></span>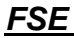

 $\frac{1}{2}$  15:40

Sur double clic de ce symbole, s'ouvre une fenêtre affichant les entrées de la file d'attente d'impression. Pour effacer la tâche d'impression, marquer celle-ci avec la souris et enfoncer la touche DEL.

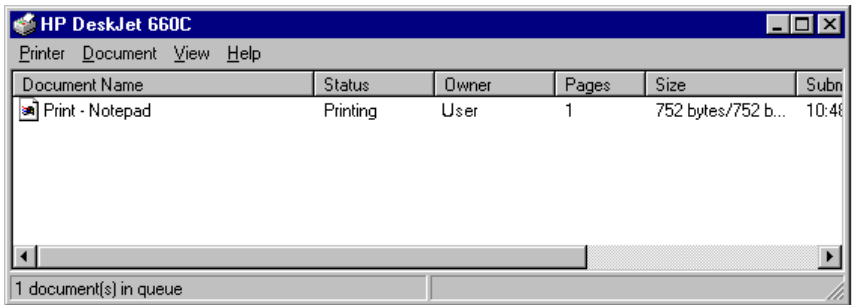

Des perturbations peuvent se manifester sur le périphérique de sortie pendant l'impression. Lorsque le périphérique signale PAPER OUT pendant la tâche d'impression, c'est qu'il n'y a plus de papier sur l'imprimante et l'utilisateur doit répondre au message

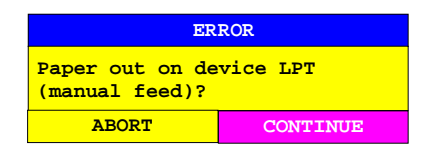

par la mise en place d'une nouvelle feuille. La tâche d'impression est alors soit poursuivie après le choix de "CONTINUE", soit interrompue après l'actionnement de "ABORT".

La touche COLOR ON/ OFF permet de commuter entre une impression en noir et blanc et une impression en couleur, dans la mesure où celle-ci est possible avec l'imprimante connectée. Les couleurs de l'impression correspondent alors exactement aux couleurs de l'écran, c'est-à-dire qu'une courbe de mesure rouge est aussi sortie en rouge sur l'imprimante.

Pour modifier les couleurs des objets sur les impressions, il faut adapter de façon appropriée les couleurs de l'écran dans le menu DISPLAY, sous-menu CONFIG DISPLAY. La couleur de fond et la couleur des diagrammes constituent une exception. Indépendamment de la couleur de l'écran, le fond est toujours blanc sur l'impression, et toujours noir sur les diagrammes.

Sur la plupart des imprimantes noir/blanc, l'écran couleur est mieux reproduit sur papier lorsque l'information couleur est convertie en nuances de gris. Activer à cet effet la sortie couleur dans le menu HARDCOPY SETTINGS (COLOR ON).

# **Lancement de l'impression pour FSE avec fonction contrôleur (DOS) ou FSE sans contrôleur – Touche START**

**Note :** Le lancement de l'impression est décrit à partir de la page 4.52 pour les appareils à contrôleur Windows NT.

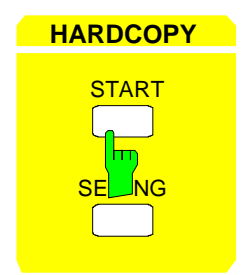

**HARDCOPY** La touche START permet de démarrer l'impression de valeurs de mesure et de données concernant l'appareil. Dans le FSE, on distingue deux appareils de sortie qui peuvent être configurés séparément, par exemple une imprimante laser et un traceur de courbe. L'un des deux appareils est l'appareil actif, sur lequel sont envoyés tous les documents pour leur sortie.

Commande CEI :HCOPy[:IMMediate<1|2>]

L'actionnement de la touche HARDCOPY START déclenche une opération d'impression. L'impression s'effectue selon les réglages définis dans le menu HARDCOPY SETTINGS. Les éléments d'image à imprimer sont copiés dans la mémoire tampon de l'imprimante. L'appareil est ensuite immédiatement prêt à être utilisé, du fait que l'impression s'effectue en arrière-plan.

Si dans le menu HARDCOPY SETTINGS le choix effectué porte sur COPY SCREEN, l'impression des diagrammes avec courbes de mesure et affichages d'état correspond à ce qui est visible sur l'écran. Les touches logicielles, les tableaux et les champs d'entrée de valeur par contre n'apparaissent pas sur l'impression. La fonction COPY TRACE permet l'impression de courbes (traces) individuelles et la fonction COPY TABLE permet l'impression de tableaux.

Lorsque l'option FILE est active dans le menu HARDCOPY SETTINGS, sous-menu HARDCOPY DEVICE, l'activation de HARDCOPY START fait que le système effectue une interrogation demandant le nom du fichier, sur lequel la sortie doit être redirigée. Dans ce but, un champ d'entrée s'ouvre, dans lequel on peut inscrire le nom de fichier souhaité. Lorsqu'aucun clavier externe n'est connecté, on a simultanément l'éditeur auxiliaire de ligne qui est activé.

Lorsque la touche START est actionnée à nouveau pendant qu'une opération d'impression est active, cela permet de déclencher une deuxième opération d'impression, directement à la suite de la première. Il n'est toutefois pas possible d'avoir simultanément plus de deux sorties sur papier (hardcopies). Un nouvel appui sur Start fait alors apparaître l'avertissement suivant :

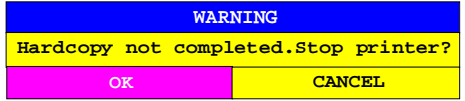

Après l'actionnement de la touche OK, les opérations d'impression déjà démarrées sont interrompues. Le choix de CANCEL permet d'effacer l'avertissement et de poursuivre l'impression.

Des perturbations peuvent se manifester sur le périphérique de sortie pendant l'impression. Lorsque le périphérique signale PAPER OUT pendant l'opération d'impression, c'est qu'il n'y a plus de papier sur l'imprimante et l'utilisateur doit répondre au message

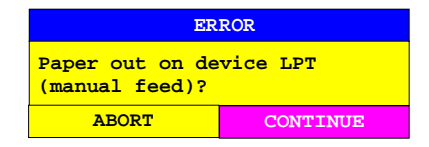

par la mise en place d'une nouvelle feuille. L'opération d'impression est alors soit poursuivie après le choix de 'CONTINUE', soit interrompue après l'actionnement de 'ABORT'.

Des SYSTEM MESSAGES semblables apparaissent dans le cas où l'adresse de bus CEI de l'imprimante est mal réglée, lorsque l'imprimante ne répond pas, etc.

La touche COLOR ON/ OFF permet de commuter entre une impression en noir et blanc et une impression en couleur, dans la mesure où celle-ci est possible avec l'imprimante connectée. Les couleurs de l'impression correspondent alors exactement aux couleurs de l'écran, c'est-à-dire qu'une courbe de mesure rouge est aussi sortie en rouge sur l'imprimante.

Pour modifier les couleurs des objets sur les impressions, il faut adapter de façon appropriée les couleurs de l'écran dans le menu DISPLAY, sous-menu CONFIG DISPLAY. La couleur de fond et la couleur des diagrammes constituent une exception. Indépendamment de la couleur de l'écran, le fond est toujours blanc sur l'impression, et toujours noir sur les diagrammes.

# **Réglages pour l'impression – Touche SETTINGS**

Menu HARDCOPY SETTINGS :

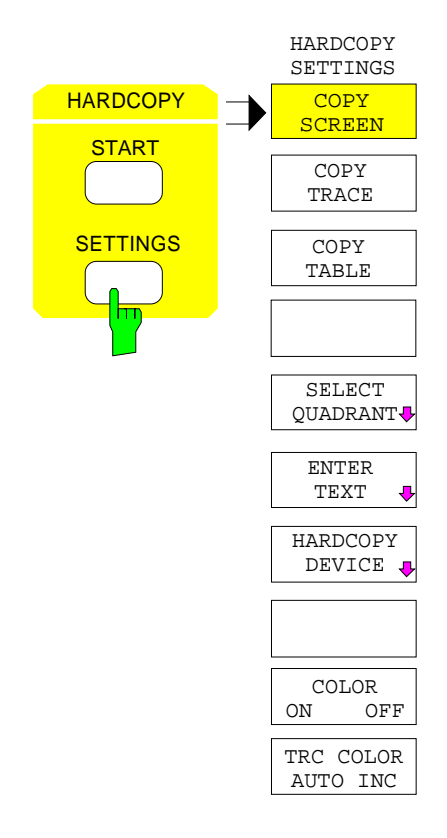

La touche SETTINGS ouvre le menu pour la configuration de la sortie des diagrammes et des courbes de mesure sur différents canaux de sortie, tels que imprimante, traceur de courbe ou encore fichiers.

La façon de procéder recommandée pour la configuration d'une impression est la suivante :

- Configuration sous Windows NT et dans le menu HARDCOPY DEVICE du périphérique de sortie désiré et choix de l'interface sur laquelle l'impression doit être effectuée.
- Choix des éléments d'image à imprimer, au moyen des touches logicielles COPY SCREEN et COPY TRACE.
- Choix entre l'impression en couleur et l'impression en noir et blanc, au moyen des touches logicielles COLOR ON/ OFF et TRC COLOR AUTO INC.
- Entrée de commentaires pour les diagrammes ou d'un titre pour l'ensemble de l'impression, au moyen de la touche logicielle ENTER TEXT.
- Choix du mode de représentation (QUADRANT, FULL PAGE), au moven de la touche logicielle SELECT QUADRANT.

Les touches logicielles COPY SCREEN, COPY TRACE et COPY TABLE sont des sélecteurs, c'est-à-dire qu'on ne peut avoir à la fois qu'une seule fonction en service. Les touches permettent uniquement le choix, mais pas le déclenchement de l'impression. L'impression proprement dite est déclenchée au moyen de la touche HARDCOPY START.

## **Choix des éléments d'image et réglages de couleur**

Menu HARDCOPY SETTINGS :

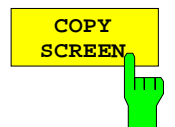

La touche logicielle COPY SCREEN permet de choisir l'impression de résultats de mesure.

Sont imprimés les éléments suivants : tous les diagrammes, courbes de mesure, marqueurs, listes de marqueurs, lignes d'évaluation, lignes de valeur limite, etc., dans la mesure où ces éléments sont visibles sur l'écran. Ne sont pas imprimés les touches logicielles, les tableaux et les champs d'entrée de données ouverts. Sont imprimés en plus, sur le bord inférieur de l'impression, les commentaires introduits, le titre, la date et l'heure. Le logo apparaît dans le coin supérieur gauche de l'impression.

Commande CEI :HCOPy:ITEM:ALL

tableaux visibles sur l'écran.

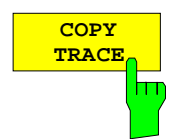

La touche logicielle COPY TRACE permet de choisir l'impression de toutes les courbes de mesure visibles sur l'écran, sans autre information additionnelle. En particulier, aucun marqueur et aucune ligne de l'écran ne sont imprimés.

Commande CEI :HCOPy:ITEM:WINDow<1|2>:TRACe:STATe ON|OFF

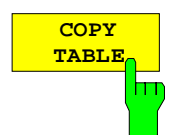

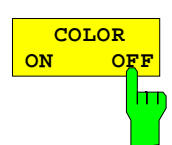

Commande CEI :HCOPy:ITEM:WINDow<1|2>:TABLe:STATe ON|OFF

La touche logicielle COPY TABLE permet de choisir l'impression de tous les

La touche logicielle COLOR ON/ OFF permet de choisir l'impression en couleur ou l'impression en noir et blanc.

La fonction est automatiquement placée sur ON lors d'un changement de pilote d'imprimante ou après une commutation de périphérique de sortie (les deux opérations étant accessibles dans le sous-menu HARDCOPY SETTINGS).

Le pilote d'imprimante HP PCL4, qui supporte uniquement des impressions en noir et blanc, constitue une exception. Dans ce cas la touche logicielle ne peut pas être utilisée.

Commande CEI :HCOPy:DEVice:COLor ON | OFF

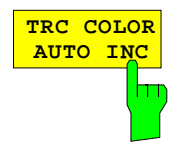

La touche logicielle TRC COLOR AUTO INC permet de commuter automatiquement la couleur des courbes de mesure d'une impression à l'autre. A la deuxième impression, la trace 1 a la couleur de la trace 2, la trace 2 la couleur de la trace 3, etc. Après une impression répétée quatre fois, le cycle recommence avec la première couleur. Après la mise hors service de la fonction, la couleur des courbes de mesure est à nouveau replacée dans l'état initial.

Lors d'un changement de pilote d'imprimante, après une commutation de périphérique de sortie (les deux opérations étant accessibles dans le sousmenu HARDCOPY SETTINGS) ou lors d'une impression en noir et blanc (touche logicielle COLOR ON/ OFF en position OFF), la fonction TRC COLOR AUTO INC est mise hors circuit.

Commande CEI :HCOPy:ITEM:WINDow<1|2>:TRACe:CAINcrement ON | OFF

## **Détermination de la position de l'impression**

Sous-menu HARDCOPY SETTINGS-SELECT QUADRANT :

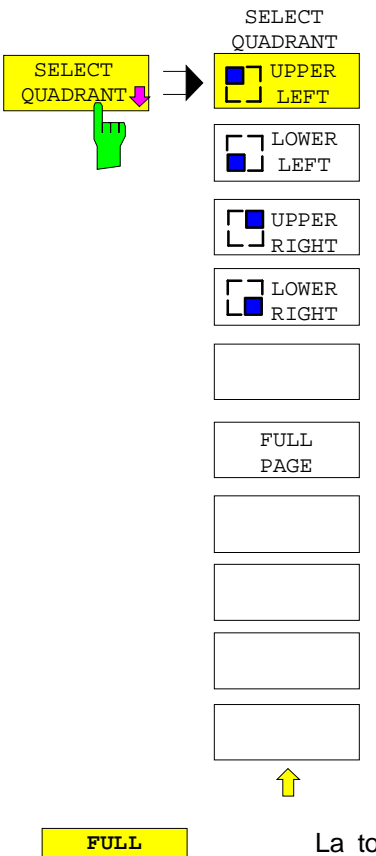

Les fonctions du menu SELECT QUADRANT permettent de choisir la position où doivent apparaître les graphiques de l'écran lorsqu'ils sont sortis sur l'impression.

**PAGE**

La touche logicielle FULL PAGE met hors service la sortie par quadrant, c'est-à-dire que l'impression s'effectue à nouveau en pleine grandeur. L'information identifiant le quadrant qui était sélecté en dernier est toutefois perdue. FULL PAGE correspond au réglage de base de l'appareil.

Commande CEI :HCOPy:PAGE:DIMensions:FULL

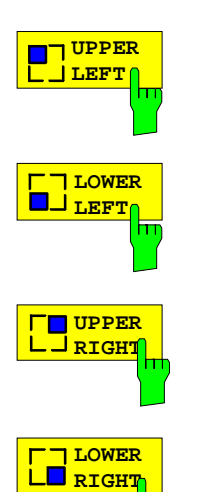

Les touches logicielles UPPER LEFT, LOWER LEFT, ainsi que UPPER RIGHT, LOWER RIGHT permettent de déterminer le quadrant d'impression sur le support de sortie, la représentation de l'impression étant alors dans ce cas réduite à un quart de la grandeur normale. Cela s'applique indépendamment de la façon dont les graphiques de l'écran sont subdivisés, c'est-à-dire que dans le cas de 2 fenêtres de mesure (SPLIT SCREEN), les deux diagrammes sont représentés dans le quadrant correspondant. De ce fait, on peut avoir au maximum 8 fenêtres de mesure imprimées sur une feuille de papier (quatre impressions d'une représentation SPLIT SCREEN, chacune dans un autre quadrant).

Commande CEI :HCOPy:PAGE:DIMensions:QUADrant 1|2|3|4

## **Entrée de textes de commentaire**

Sous-menu HARDCOPY SETTINGS-ENTER TEXT :

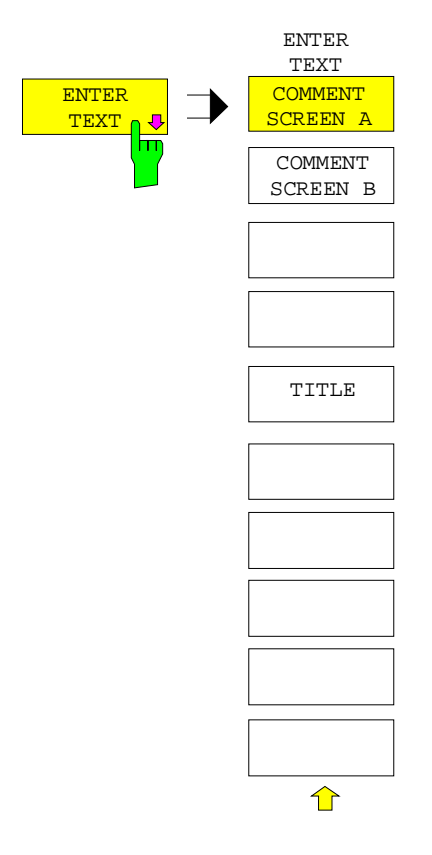

Les fonctions du menu ENTER TEXT permettent de définir des commentaires pour les différentes fenêtres de mesure. Les textes introduits n'apparaissent pas sur l'écran, mais uniquement sur l'impression.

Lorsqu'un commentaire ne doit pas apparaître sur l'impression, il doit au préalable être effacé.

Lors de la remise à l'état initial de l'appareil, par appui sur la touche PRESET, tous les textes de commentaire introduits sont également effacés.

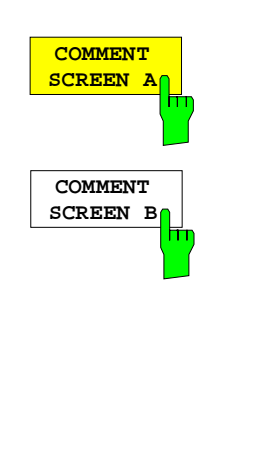

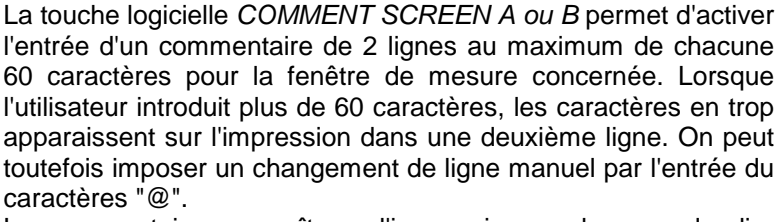

Le commentaire apparaît sur l'impression au-dessous du diagramme correspondant. La touche COMMENT SCREEN B entraîne un fonctionnement identique pour la fenêtre de mesure 2.

#### Commande CEI

:HCOPy:ITEM:WINDow<1|2>:TEXT <string>

**TITLE EXECUTE:** La touche logicielle TITLE permet d'activer l'entrée d'un intitulé d'une ligne d'un maximum de 60 caractères pour toute l'impression.

Commande CEI :HCOPy:ITEM:LABel:TEXT <string>

## **Choix et configuration du périphérique de sortie - FSE avec contrôleur Windows NT**

**Note :** Le sélectionnement et la configuration du périphérique de sortie sont décrits à partir de la page 4.62 pour les appareils à contrôleur DOS ou sans fonction contrôleur. beschrieben.

Dans le FSE, peuvent être configurés deux périphériques de sortie différents, dont l'un est l'appareil actif sur lequel l'utilisateur peut sortir les copies d'écran. L'installation et la configuration de ces périphériques de sortie, qui s'effectuent principalement sous Windows NT, sont valables pour toutes les applications Windows (voir chapitre 1, paragraphe "Connexion d'un périphérique de sortie"). Le menu HARDCOPY DEVICE sert à sélectionner l'appareil actif ainsi que les réglages ne concernant que la sortie des copies d'écran.

### Sous-menu HARDCOPY SETTINGS-HARDCOPY DEVICE :

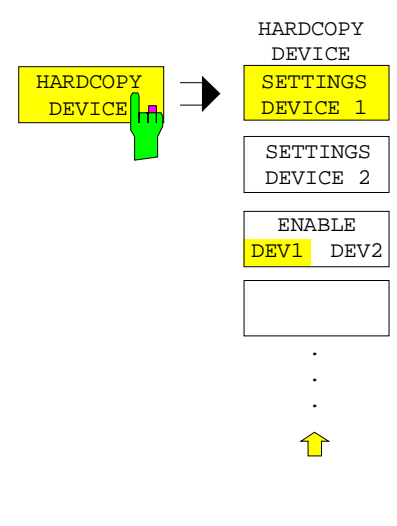

La touche logicielle HARDCOPY DEVICE permet d'ouvrir un sous-menu pour le choix et la configuration des deux appareils de sortie.

L'appel du sous-menu provoque simultanément la représentation du tableau correspondant. La touche logicielle SETTINGS DEVICE 1 est active et la barre de sélection se trouve sur la ligne DEVICE dans la colonne correspondante du tableau.

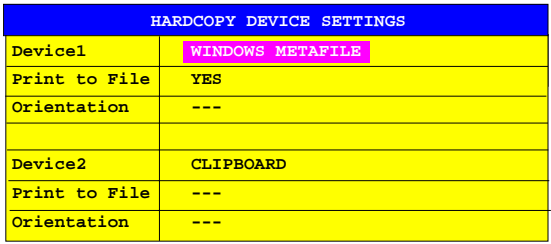

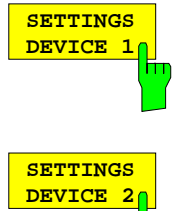

La touche logicielle SETTINGS DEVICE 1 est active après l'appel du menu et permet de sélectionner et de configurer le périphérique de sortie DEVICE 1. La touche logicielle SETTINGS DEVICE 2 sert à configurer DEVICE 2.

Le périphérique de sortie actif se sélectionne en fait au moven de la touche logicielle ENABLE DEV1 DEV2 dans le sous-menu HARDCOPY DEVICE.

#### **Device**

Le périphérique de sortie pour DEVICE 1 et DEVICE 2 se sélectionne sur cette ligne.

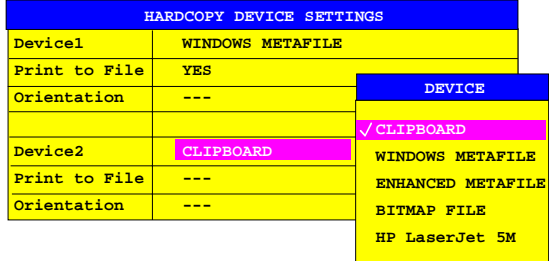

Trois formats de fichiers et le presse-papiers de Windows NT sont toujours disponibles, même si une imprimante n'a pas encore été installée sous Windows NT. Une liste de toutes les imprimantes installées est donnée audessous. L'installation de l'imprimante est décrite au chapitre 1.

**CLIPBOARD** Si l'on sélectionne "Clipboard", les copies d'écran sont copiées dans le presse-papiers de Windows NT. Cela permet d'obtenir une sortie de haute qualité pouvant être directement insérée dans d'autres applications Windows (menu EDIT | PASTE ou combinaison de touches CTRL+V). Les lignes "Print to File", "Orientation" et "GPIB Address" sont désactivées.

#### **WINDOWS METAFILE et ENHANCED METAFILE**

WMF et EWMF sont des formats d'infographie vectorisée pouvant être importés par la plupart des programmes graphiques et d'édition. EMF est recommandé pour les applications récentes Windows32.

**BITMAP FILE** BMP est un format bitmap qui peut également être importé par la plupart des programmes.

Lorsqu'on sélectionne WMF, EWMF et BMP, la ligne "Print to File" est automatiquement réglée sur ON et la ligne "Orientation" désactivée.

Commande CEI :HCOPy:DEVice:LANGuage WMF|EWMF | BMP | GDI :HCOPy:DESTination<1|2> "MMEM"|"SYST:COMM:PRIN"|"SYST:COMM:CLIP"  $:$  HCOPy: ITEM: FFEed<1 | 2>: STATe

#### **Print to File**

Lorsque "Print to File" est sur ON, la sortie est dirigée sur un fichier. Dans ce cas, l'utilisateur est invité à entrer un nom de fichier lorsqu'il appelle HARDCOPY START.

**Note :** Ce réglage est couplé au réglage correspondant sous Windows NT.

Commande CEI :HCOPy:DESTination<1|2> "MMEM" :MMEMory:NAME <file\_name>

#### **Orientation**

Cette ligne du tableau permet de déterminer si la sortie doit s'effectuer dans le format en hauteur (= PORTRAIT) ou dans le format en largeur (= LANDSCAPE).

```
Commande CEI
```

```
:HCOPy:PAGE:ORIentation<1|2> LANDscape | PORTrait
```
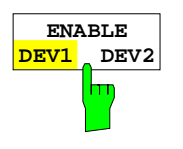

La touche logicielle ENABLE DEV1/ DEV2 permet de déterminer le périphérique de sortie actif. Dans le réglage par défaut, c'est DEVICE 1 qui est défini comme périphérique de sortie actif, c'est-à-dire que toutes les sorties s'effectuent sur DEVICE 1.

Commande CEI (Le périphérique de sortie à utiliser est spécifié sous forme d'un suffixe numérique dans HCOPy:IMMediate.)

## **Choix et configuration du périphérique de sortie - FSE avec fonction contrôleur (DOS) ou FSE sans contrôleur**

**Note :** Le lancement de l'impression est décrit à partir de la page 4.60 pour les appareils à contrôleur Windows NT.

Dans le FSE, peuvent être configurés deux périphériques de sortie différents, dont l'un est l'appareil actif sur lequel l'utilisateur peut sortir les copies d'écran. HARDCOPY SETTINGS Untermenü:

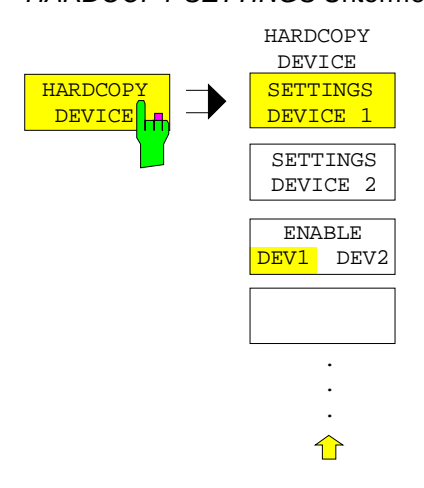

La touche logicielle HARDCOPY DEVICE permet d'ouvrir un sous-menu pour le choix et la configuration des deux appareils de sortie et pour la liaison des appareils avec le canal de sortie.

L'appel du sous-menu provoque simultanément la représentation du tableau correspondant. La touche logicielle SETTINGS DEVICE 1 est active et la barre de sélection se trouve sur la ligne DEVICE/LANGUAGE dans la colonne correspondante du tableau.

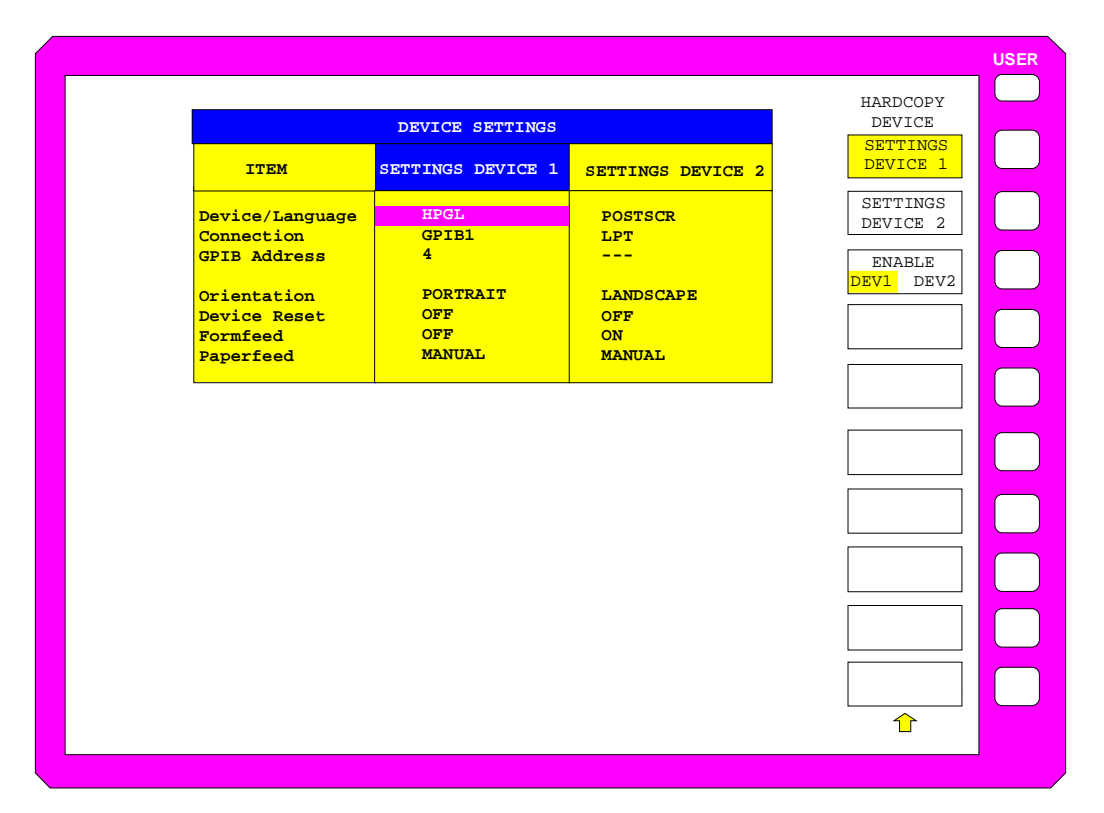

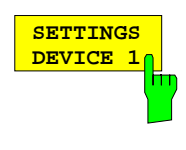

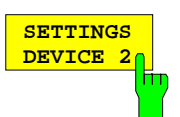

Le FSE permet de configurer deux appareils de sortie différents, dont l'un est l'appareil actif sur lequel sont effectués les tirages sur papier du contenu de l'écran.

La touche logicielle SETTINGS DEVICE 1 est active à l'appel du menu et permet le choix et la configuration du périphérique de sortie DEVICE 1. La barre de sélection est placée dans ce but dans la colonne correspondante du tableau. La touche logicielle SETTINGS DEVICE 2 permet d'effectuer la configuration de DEVICE 2.

Le choix proprement dit de l'appareil de sortie actif s'effectue au moyen de la touche logicielle ENABLE DEV1 DEV2 dans le sous-menu HARDCOPY DEVICE.

#### **Device/Language**

Dans cette ligne du tableau s'effectue le choix du périphérique de sortie ou de la langue de description pour DEVICE 1 ou DEVICE 2.

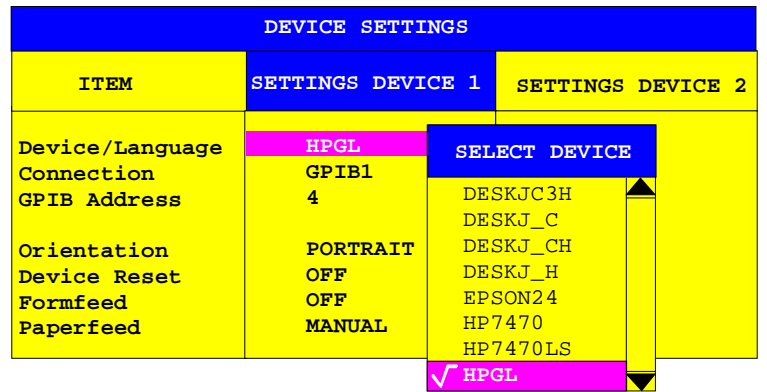

L'ordre ainsi que le nombre et la désignation des appareils de sortie dépendent des fichiers de driver mémorisés sur le disque dur.

#### **Formats de données pour une sortie sur traceur**

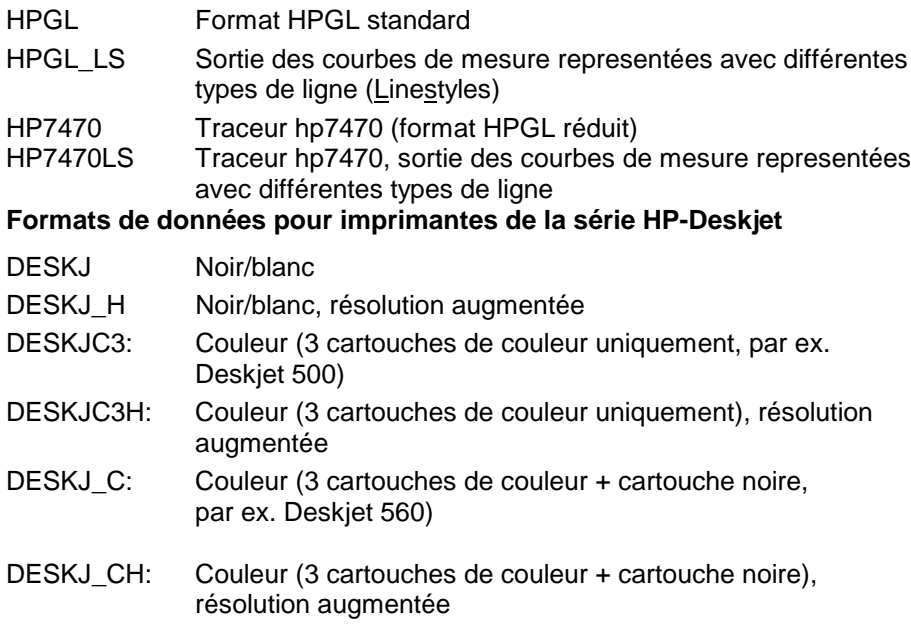

#### **Format de données pour les imprimantes à 24 aiguilles**

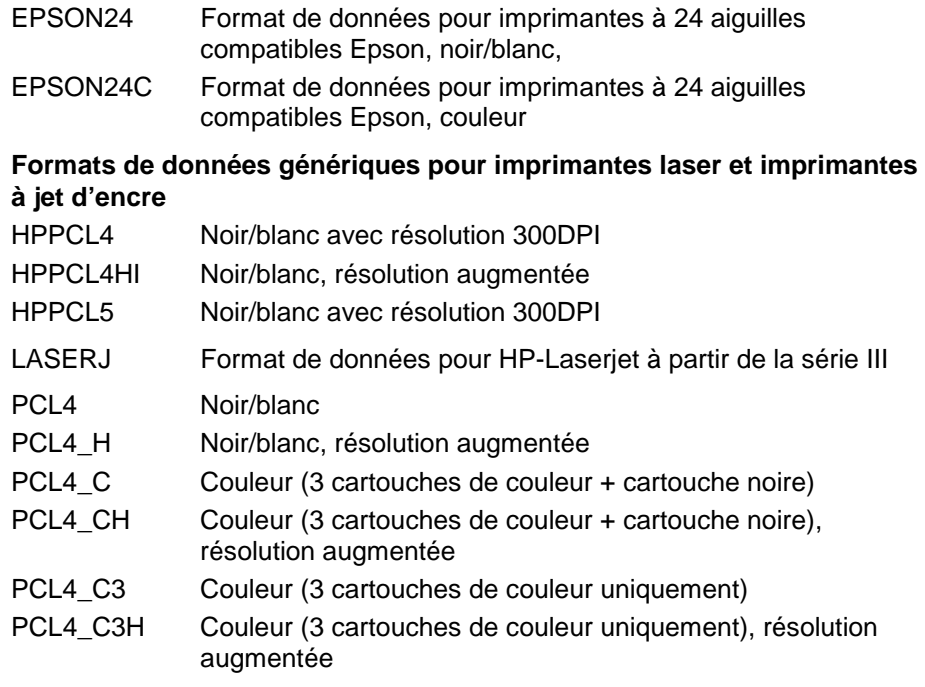

#### **Format de données PostScript**

POSTSCR Langage de description de page (PostScript)

### **Formats de données pour le traitement des fichiers**

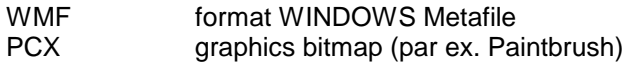

Commande CEI : HCOPy: DEVice: LANGuage<1|2> HPGL| PCL4| PCL5| POSTscript| ESCP| WMF| PCX| HP7470| EPSON24| EPSON24C| PCL4\_C| PCL4\_C3| LASERJ| DESKJ| DESKJ\_C| DESKJ\_C3| HPGL\_LS| HP7470LS| GDI| EWMF| BMP :HCOPy:DEVice:RESolution<1|2> 150 | 300

#### **Connection**

Cette ligne du tableau permet de choisir le canal de sortie sur lequel le périphérique de sortie doit être connecté.

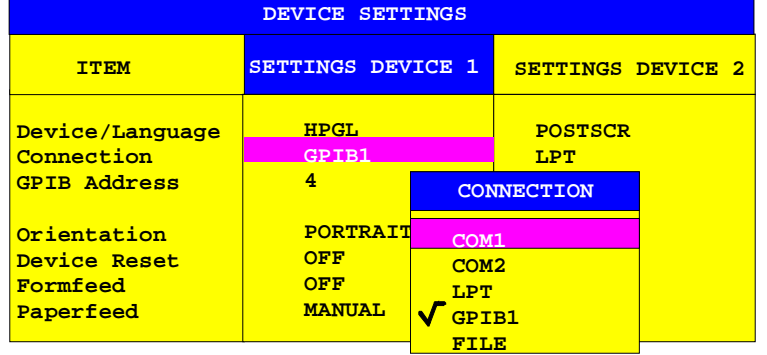

Lorsque COM1 ou COM2 est sélectionné, le protocole doit être réglé sur HARDCOPY. (sous-menu CONFIGURATION SETUP - GENERAL SETUP). Le choix du canal FILE permet de rediriger la sortie sur imprimante vers un fichier. On a dans ce cas, à l'appel de HARDCOPY START, une demande d'entrée d'un nom de fichier.

Les canaux de sortie, qui ne semblent pas à première vue très rationnels pour certaines imprimantes particulières, sont néanmoins admis, du fait qu'il existe dans certains cas des adaptateurs à l'aide desquels ces appareils peuvent être connectés sur l'interface concernée. Ainsi, par exemple, il existe des convertisseurs RS232 ↔ IECBUS.

```
Commande CEI : HCOPy: DESTination<1|2>
                  'SYST:COMM:GPIB' |'SYST:COMM:SER1' |
                  'SYST:COMM:SER2' | 'SYST:COMM:CENT' |
                  'MMEM'
Ausdruck in Datei: :HCOPy:DESTination<1|2> "MMEM"
               :MMEMory:NAME <file_name>
```
### **GPIB Address**

Cette ligne du tableau permet de régler l'adresse de bus CEI du périphérique de sortie.

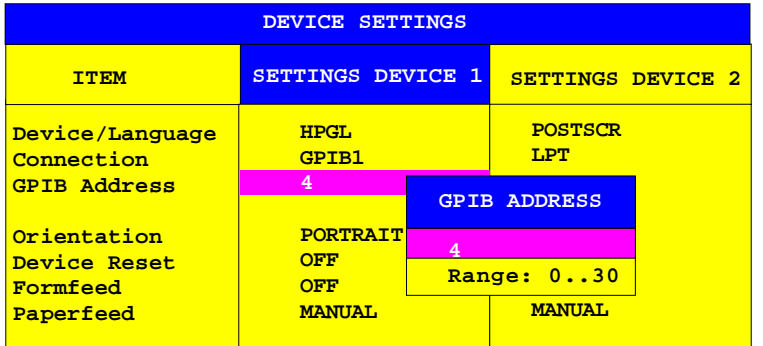

Le champ d'entrée dans la ligne GPIB Address ne peut toutefois être ouvert que si le canal de sortie GPIB 1 a été sélecté dans la ligne Connection. Dans le cas contraire, ce champ est vide et il n'est pas accessible au moyen des touches de déplacement du curseur.

#### Commande CEI

```
:SYSTem:COMMunicate:GPIB:RDEVice<1|2>:ADDRess 0 ... 30
```
#### **Orientation**

ICette ligne du tableau permet de déterminer si la sortie doit s'effectuer dans le format en hauteur (= PORTRAIT) ou dans le format en largeur (= LANDSCAPE).

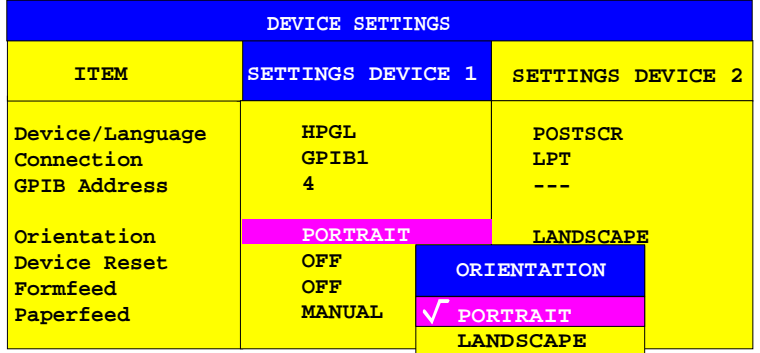

#### Commande CEI

:HCOPy:PAGE:ORIentation<1|2> LANDscape | PORTrait

#### **Device Reset**

Cette ligne du tableau permet de déterminer si le périphérique de sortie doit être réinitialisé (DEVICE RESET OM) ou pas (DEVICE RESET OFF) avant l'opération d'impression proprement dite. La remise à l'état initial du périphérique de sortie entraîne la perte des réglages, qui ont été effectués directement sur cet appareil, comme par exemple la détermination de la plage de tracé pour les traceurs de courbe ou la détermination de la résolution pour les imprimantes. Le réglage de base correspondant à la fourniture de l'appareil est par suite DEVICE RESET OFF.

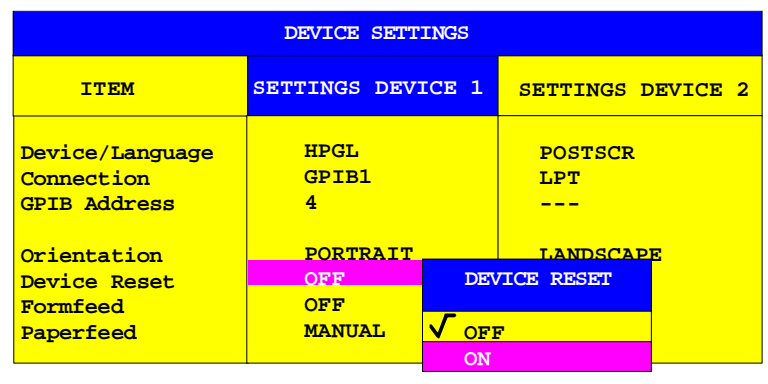

Commande CEI : HCOPy: DEVice: PRESet<1|2> ON | OFF

### **Formfeed**

Cette ligne du tableau permet de déterminer si un saut de page doit être déclenché (FORMFEED ON) ou non (FORMFEED OFF) après l'opération d'impression. Le champ d'entrée de cette ligne ne peut être sélecté que si périphérique de sortie admet un saut de page. Ainsi, par exemple, dans le cas de traceurs de courbe, on a systématiquement la position OFF qui est réglée et on ne peut pas la modifier.

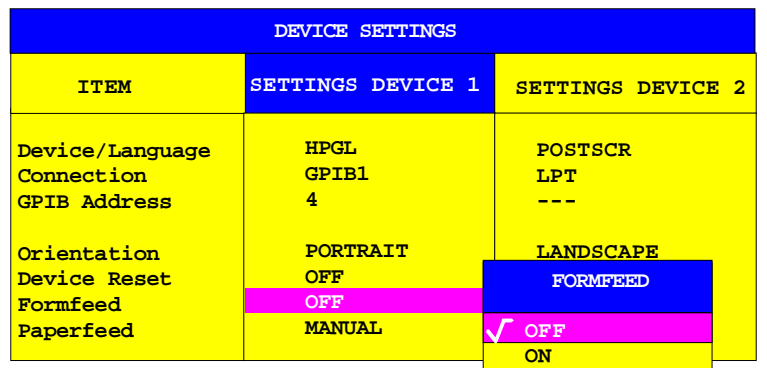

Commande CEI : HCOPy: ITEM: FFEed<1|2>: STATe ON | OFF

#### **Paperfeed**

Cette ligne du tableau permet de déterminer quel bac à papier doit être utilisé pour l'opération d'impression. Le champ d'entrée de cette ligne ne peut être sélecté que si le périphérique de sortie autorise une commutation entre l'alimentation par papier à pliage accordéon et l'alimentation feuille à feuille. Ainsi, par exemple, dans le cas de traceurs de courbe, on a systématiquement la position OFF qui est réglée et on ne peut pas la modifier.

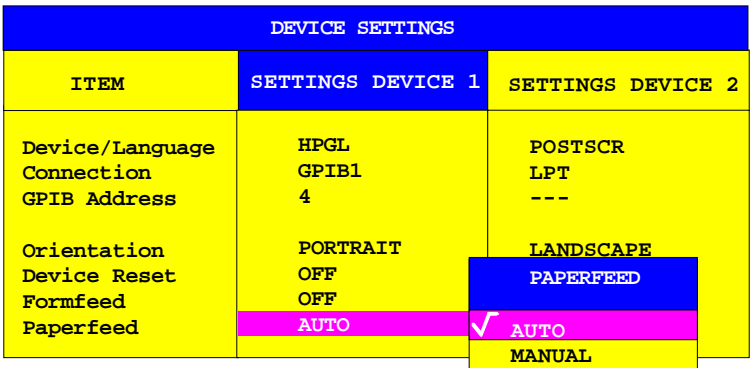

MANUAL FEED signifie le choix de l'alimentation feuille à feuille, ce qui permet d'avoir, après le déclenchement par HARDCOPY START de l'opération d'impression, un arrêt après chaque page et la sortie du message

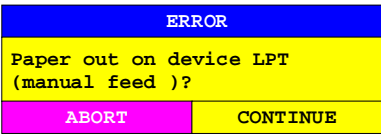

auquel l'utilisateur doit répondre par la mise en place d'une nouvelle feuille. L'opération d'impression peut alors soit être poursuivie par le choix de CONTINUE, soit interrompue par l'actionnement de ABORT.

Commande CEI :HCOPy:ITEM:PFEed<1|2>:STATe ON | OFF

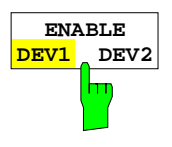

La touche logicielle ENABLE DEV1/ DEV2 permet de déterminer le périphérique de sortie actif. Dans le réglage de base, c'est DEVICE 1 qui est défini comme périphérique de sortie actif, c'est-à-dire que toutes les sorties s'effectuent sur DEVICE 1.

Commande CEI -- (Le périphérique de sortie à utiliser est spécifié sous forme d'un suffixe numérique dans  $HCOPy:IMMediate.)$ 

# <span id="page-279-0"></span>**Mémorisation et chargement de données concernant l'appareil – Groupe de touches MEMORY**

Les touches du clavier MEMORY permettent d'appeler les fonctions suivantes :

- Fonctions pour la gestion des supports de données (CONFIG). Font notamment partie de ce groupe les fonctions de listage de fichiers, de formatage de supports de données, de copie, d'effacement et de changement de nom de fichiers.
- Fonctions de mémorisation et de chargement en mémoire, permettant de transférer de la mémoire de travail à un support de données (SAVE) des réglages effectués sur l'appareil, tels que les configurations (modes de fonctionnement, réglages de mesure et réglages d'affichage, etc.) et des résultats de mesure ou de rappeler des données mémorisées (RECALL).

Le FSE a la possibilité de mémoriser de façon interne, sous forme d'ensembles de données, des réglages complets de l'appareil comportant la configuration et les données de mesure. Les données concernées sont alors conservées sur le disque dur incorporé ou - après la sélection appropriée du lecteur - sur disquette. Le disque dur et le lecteur de disquettes sont désignés par un nom logique, comme cela est habituel dans tout PC :

Lecteur de disquettes A: Disque dur C:

Outre la mémorisation ou le chargement de réglages complets d'appareil, on a aussi la possibilité de ne mémoriser ou de ne charger qu'une partie des réglages. Les données de configuration et les valeurs de mesure sont conservés dans des fichiers distincts qui portent tous le nom de l'ensemble de données, mais qui diffèrent par le nom de l'extension. Un ensemble de données est par suite constitué de plusieurs fichiers de même nom, mais d'extension différente (voir tableau).

Lors de la mémorisation et du chargement des ensembles de données, on peut choisir, dans le menu correspondant, quel sont les sous-ensembles de données devant être mémorisés ou chargés. Il est ainsi possible par exemple de rétablir précisément de façon simple certains réglages particuliers de l'appareil.

Lors du chargement et de la mémorisation dans les menus SAVE et RECALL, le choix de sousensembles de données s'effectue au moyen d'un tableau du sous-menu SEL ITEMS TO SAVE/RECALL. Le tableau indique la correspondance entre les désignations dans le tableau et le contenu des sous-ensembles de données

Les fichiers mémorisés des ensembles de données peuvent être copiés, à l'aide des fonctions du menu MEMORY CONFIG, d'un support de données (par exemple le lecteur C:) sur un autre support de données (par exemple lecteur de disquettes A:) ou dans un autre répertoire. Il faut toutefois veiller à ce que ni le nom de fichier, ni l'extension ne soit modifiés. Le tableau indique la correspondance entre le contenu des sous-ensembles de données et les désignations correspondantes prévues pour l'extension des fichiers.

Tableau 4-2 Correspondance entre l'extension de fichier, la désignation et le contenu des sousensembles de données

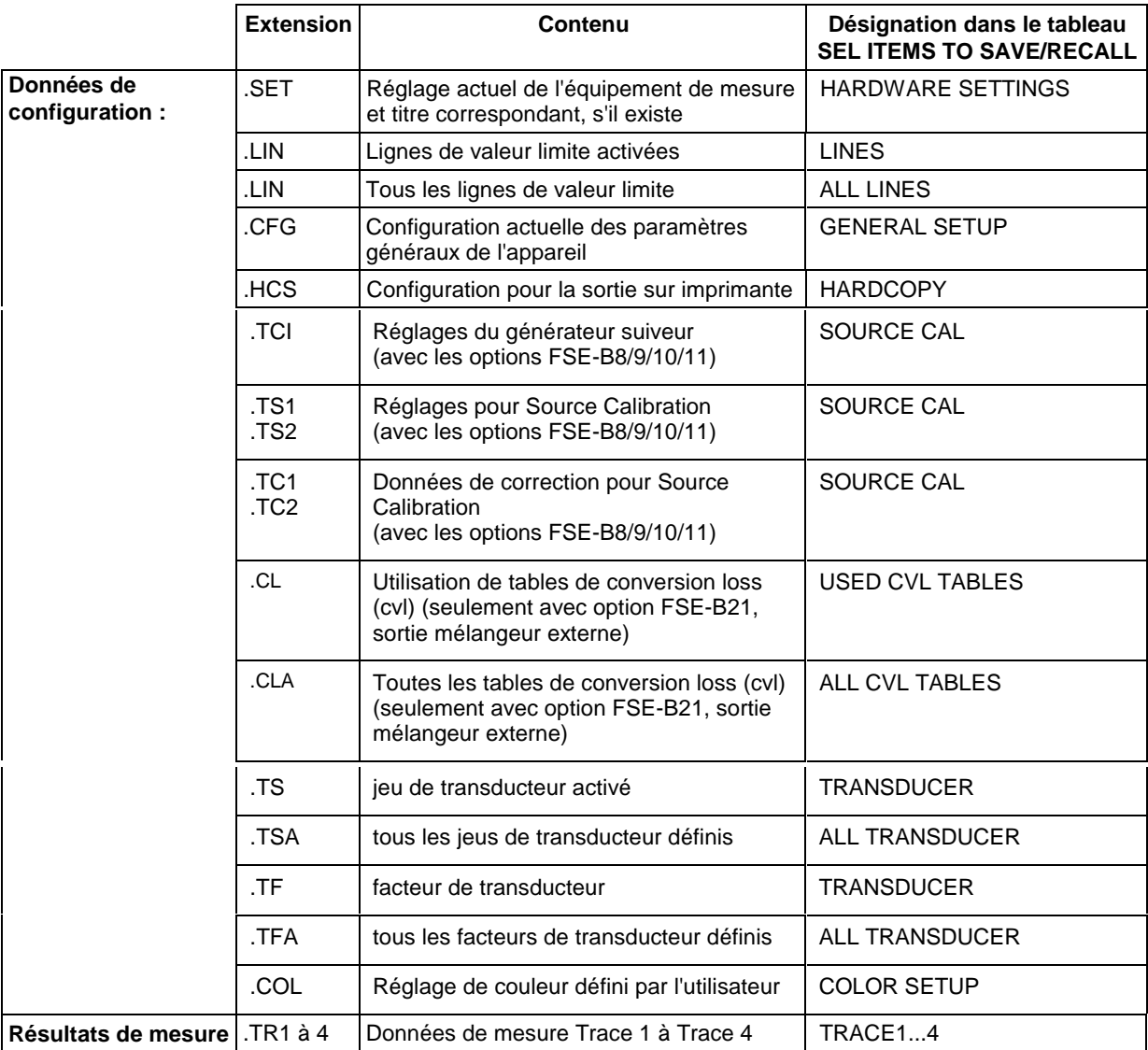

# **Gestion des supports de données – Touche CONFIG**

Menu MEMORY CONFIG :

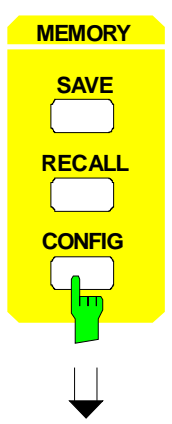

La touche CONFIG permet d'appeler un menu pour la [gestion de](#page-279-0)s [supports de](#page-279-0) mémorisation et des fichiers.

Le tableau Drive Management indique le nom et le label du support de mémorisation, ainsi que la place disponible en mémoire.

Le tableau File Management indique les fichiers du répertoire actuel, ainsi que les sous-répertoires qui existent éventuellement.

La sélection d'un nom de répertoire provoque automatiquement le passage dans ce répertoire. Les points "..." permettent de passer au répertoire de niveau supérieur.

**Remarque :**Il n'est pas possible de changer de menu tant qu'une opération sur fichier se déroule.

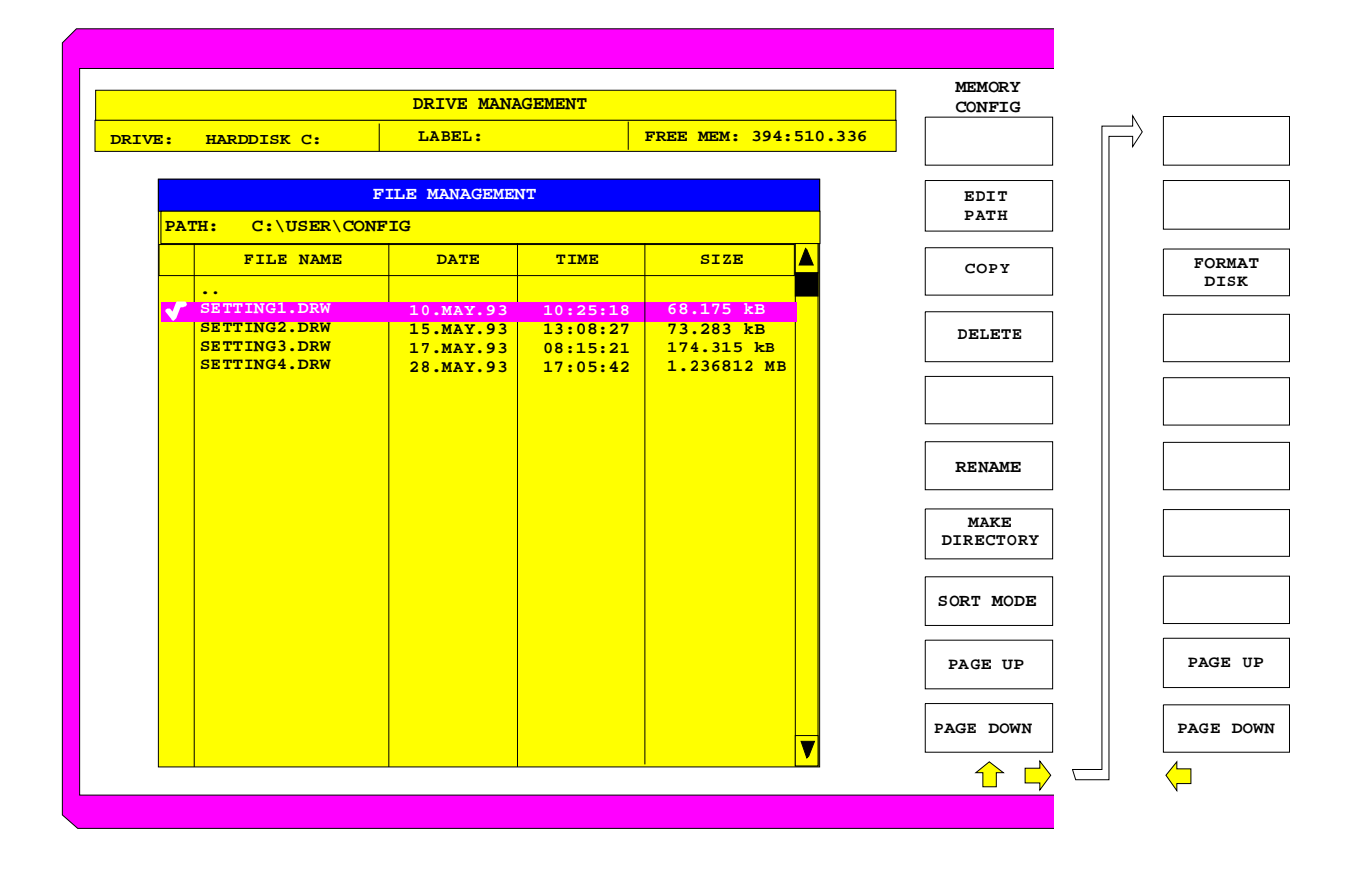

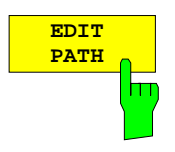

La touche logicielle EDIT PATH permet d'activer l'entrée d'un répertoire pour des opérations devant s'effectuer ensuite sur fichiers.

Le nouveau chemin est pris en compte dans le tableau FILE MANAGEMENT.

Commande CEI : MMEMory: MSIS 'C:\' :MMEMory:CDIRectory 'C:\user\data'

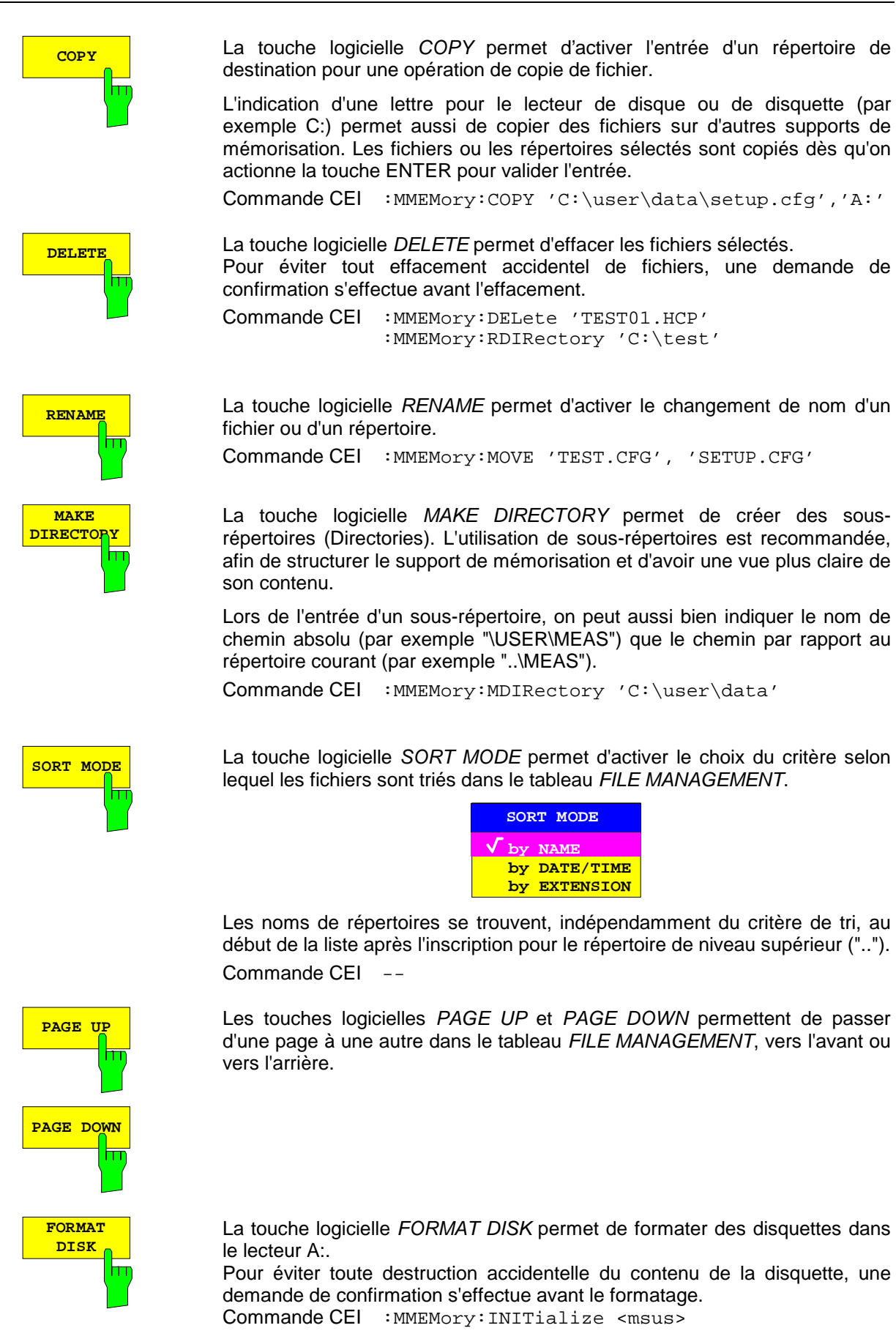

# **Mémorisation d'ensembles de données – Touche SAVE**

La touche SAVE permet d'activer un menu, dans lequel sont réunies toutes les fonctions nécessaires à la mémorisation d'ensembles de données.

– Entrée du nom de l'ensemble de données à mémoriser. La validation de l'entrée déclenche la mémorisation de l'ensemble de données.

Outre des lettres, les noms des ensembles de données peuvent aussi comporter des chiffres ; dans le cas le plus simple, les noms sont constitués uniquement de chiffres. Le cas le plus simple pour l'entrée d'un nom correspond donc à la séquence de touches :

- <SAVE> <1> <Touche d'unité>
- Entrée du répertoire dans lequel l'ensemble de données doit être mémorisé
- Entrée d'un commentaire
- Choix des sous-ensembles de données à mémoriser (sous-menu SEL ITEMS TO SAVE)
- Affichage des ensembles de données existants
- Effacement d'ensembles de données existants

Menu MEMORY SAVE :

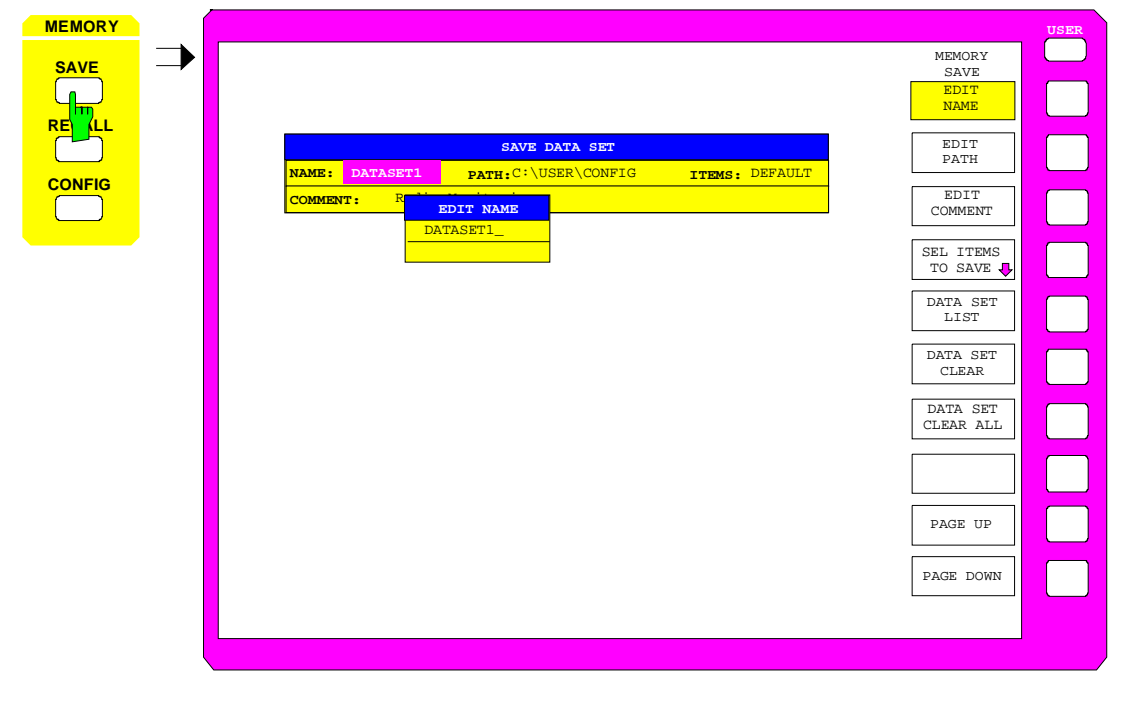

Le tableau SAVE DATA SET indique les réglages actuels d'un ensemble de données:

Name Nom de l'ensemble de données Path Répertoire dans lequel l'ensemble de données doit être mémorisé. Items Affichage portant sur la sélection des sous-ensembles de

données, par défaut (DEFAULT) ou définis par l'utilisateur (SELECTED) à mémoriser.

Comment Commentaire portant sur l'ensemble de données.

La touche logicielle EDIT NAME pour l'entrée du nom de l'ensemble de données à mémoriser est automatiquement active.

## **Sélection de l'ensemble de données à mémoriser**

Menu MEMORY SAVE:

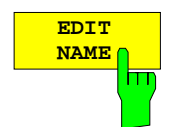

La touche logicielle EDIT NAME permet d'activer l'entrée du nom de l'ensemble de données à mémoriser.

L'entrée, une fois validée par l'actionnement d'une touche d'unité, déclenche la mémorisation de l'ensemble de données.

Commande CEI :MMEMory:STORe:STATe 1,'test'

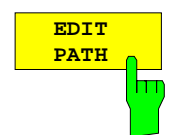

La touche logicielle EDIT PATH permet d'activer l'entrée du nom de répertoire dans lequel l'ensemble de données doit être mémorisé. C:\user\config est le réglage par défaut.

Commande CEI --

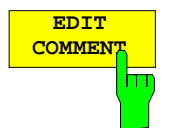

La touche logicielle EDIT COMMENT permet d'activer l'entrée d'un commentaire pour l'ensemble de données. Le commentaire peut avoir un maximum de 60 caractères.

Commande CEI : MMEMory: COMMent <string>

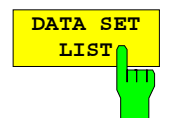

La touche logicielle DATA SET LIST ouvre le tableau DATA SET LIST/CONTENTS. Les touches logicielles DATA SET CLEAR et DATA SET CLEAR ALL apparaissent en outre à l'écran.

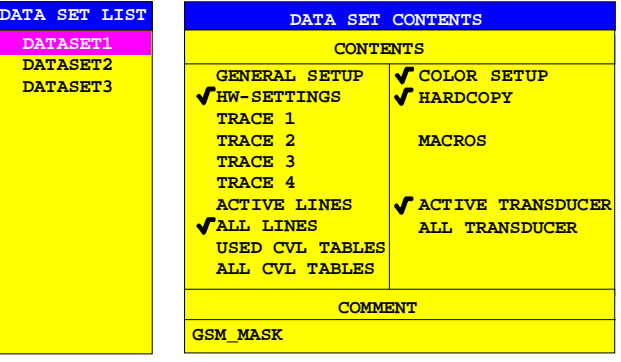

La colonne DATA SET LIST fournit la liste de tous les ensembles de données mémorisés dans le répertoire choisi.

Les lignes CONTENTS et COMMENT de la colonne DATA SET CONTENTS indiquent respectivement les sous-ensembles de données mémorisés et le commentaire de l'ensemble de données marqué par la barre de sélection.

Commande CEI --

- **Remarque :** La configuration actuelle de l'appareil peut être mémorisée très simplement sous le nom d'un ensemble de données déjà existant.
	- $\triangleright$  Après le choix d'un ensemble de données, par appui sur la touche d'unité. Le nom et la sélection des sous-ensembles de données de l'ensemble de données choisi sont pris en compte dans le tableau SAVE DATA SET. Le tableau DATA SET LIST est fermé alors que s'ouvre le champ d'entrée de la fonction EDIT NAME avec le nom de l'ensemble de données sélecté.
	- $\triangleright$  Par appui sur la touche d'unité. La configuration actuelle de l'appareil est mémorisé sous ce nom comme ensemble de données.

La touche logicielle DATA SET CLEAR efface l'ensemble de données marqué.

Commande CEI :MMEMory:CLEar:STATe 1,'test'

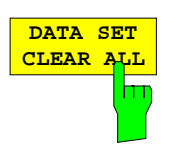

**DATA SET CLEAR**

> La touche logicielle DATA SET CLEAR ALL efface tous les ensembles de données existants contenus dans le répertoire actuel.

> Comme cette fonction entraîne la suppression de tous les ensembles de données existants, l'effacement ne s'effectue qu'après une demande de confirmation.

Commande CEI :MMEMory:CLEar:ALL

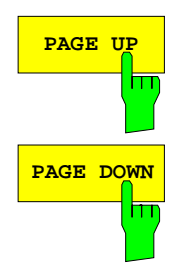

Les touches logicielles PAGE UP et PAGE DOWN permettent de passer d'une page à une autre dans le tableau DATA SET LIST, en avant ou en arrière.

## **Sélection des sous-ensembles de données à mémoriser**

Sous-menu MEMORY SAVE-SELECT ITEMS TO SAVE :

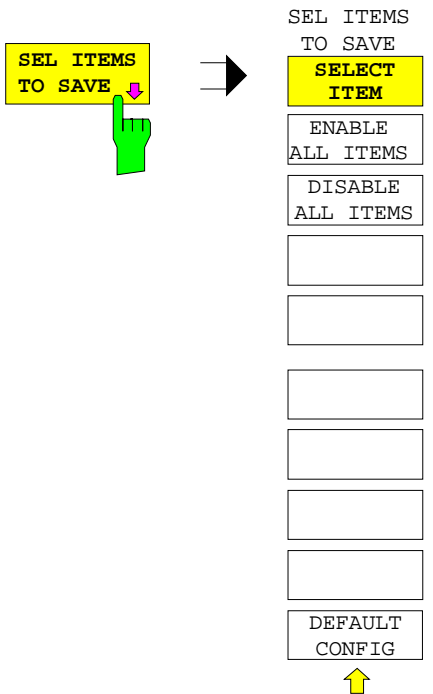

La touche logicielle SEL ITEMS TO SAVE permet d'ouvrir un sous-menu pour la sélection des sous-ensembles de données.

ITEMS TO SAVE permet d'effectuer une sélection des sous-ensembles de données

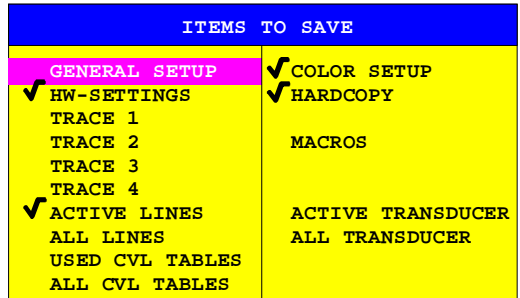

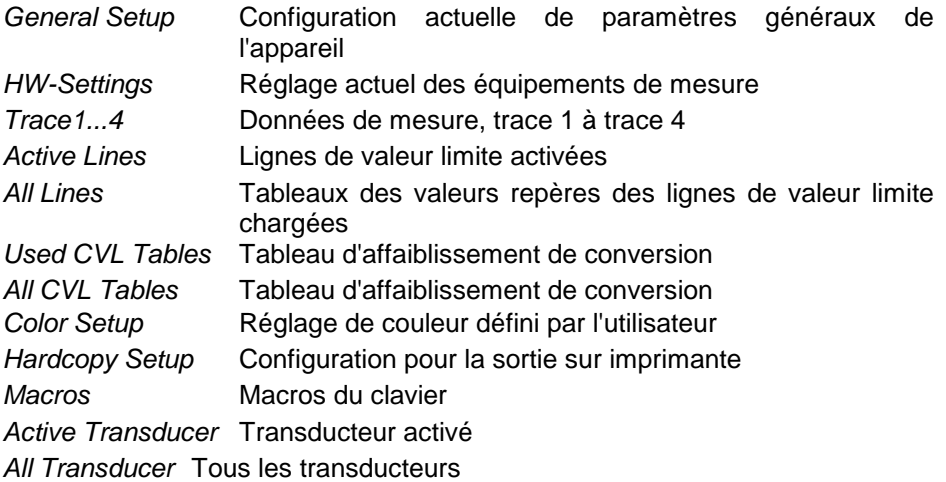

## **Chargement de données concernant l'appareil FSE**

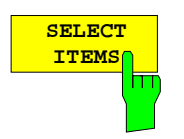

La touche logicielle SELECT ITEMS place la barre de sélection sur la première ligne, dans la colonne de gauche du tableau ITEMS TO SAVE.

```
Commande CEI :MMEMory:SELect[:ITEM]:GSETup ON|OFF
            :MMEMory:SELect[:ITEM]:HWSettings ON|OFF
            :MMEMory:SELect[:ITEM]:TRACe<1...4> ON|OFF
            :MMEMory:SELect[:ITEM]:LINes[:ACTive] ON|OFF
             :MMEMory:SELect[:ITEM]:LINes:ALL ON|OFF
            :MMEMory:SELect[:ITEM]:CSETup ON|OFF
             :MMEMory:SELect[:ITEM]:HCOPy ON|OFF
            :MMEMory:SELect[:ITEM]:CVL[:ACTive] ON | OFF
            :MMEMory:SELect[:ITEM]:CVL:ALL ON | OFF
            :MMEMory:SELect[:ITEM]:SCData ON | OFF
            :MMEMory:SELect[:ITEM]:MACRos ON|OFF
            :MMEMory:SELect[:ITEM]:TRANsducer ON|OFF
            :MMEMory:SELect[:ITEM]:TRANsducer:ALL ON|OFF
```
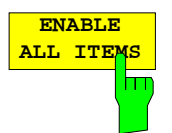

La touche logicielle ENABLE ALL ITEMS permet de marquer toutes les inscriptions dans le tableau ITEMS TO SAVE.

Commande CEI :MMEMory:SELect[:ITEM]:ALL

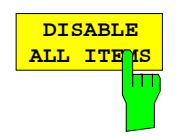

La touche logicielle DISABLE ALL ITEMS supprime le marquage de toutes les inscriptions dans le tableau ITEMS TO SAVE.

Commande CEI :MMEMory:SELect[:ITEM]:NONE

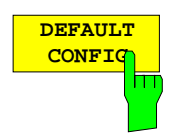

La touche logicielle DEFAULT CONFIG établit la sélection par défaut pour les sous-ensembles de données à mémoriser et porte dans le champ ITEMS du tableau SAVE DATA SET la valeur DEFAULT.

Commande CEI :MMEMory:SELect[:ITEM]:DEFault
# **Chargement d'ensembles de données - Touche RECALL**

La touche RECALL permet d'activer un menu qui réunit toutes les fonctions nécessaires au chargement en mémoire d'ensembles de données.

- Entrée du nom de l'ensemble de données à charger. La validation de l'entrée déclenche le chargement de l'ensemble de données.
- Entrée du répertoire dans lequel l'ensemble de données est mémorisé.
- Affichage du commentaire
- Choix d'un ensemble de données devant automatiquement être chargé à la mise en service de l'appareil.
- Affichage des ensembles de données existants
- Effacement d'ensembles de données existants
- Choix des sous-ensembles de données à charger (configurations, données de mesure et de calibrage ; sous-menu SEL ITEMS TO RECALL)

Lors du chargement de sous-ensembles de données, les réglages non restaurés de l'appareil restent inchangés. Le FSE identifie lors du chargement, quels sont les sous-ensembles de données dont dispose l'ensemble de données appelé et propose uniquement les réglages correspondants dans le sous-menu SELECT ITEM.

Un nouvel ensemble de données concernant l'appareil peut être constitué simplement à partir de plusieurs ensembles déjà existants : Les sous-ensembles de données souhaités sont sélectés et chargés au moyen de plusieurs processus RECALL à partir de différents ensembles de données. Lorsque la composition souhaitée est réglée dans l'appareil, il est possible de mémoriser le nouvel ensemble de données sous un nouveau nom.

**USER SAVE DATA SET** PAGE DOWN MEMORY SAVE PAGE UP SEL ITEMS TO SAVE U DATA SET LIST EDIT PATH DATA SET CLEAR DATA SET CLEAR ALL EDIT NAME **COMMENT:** R**adio Monitoring Monitoring Comments NAME: DATASET1 PATH:**C:\USER\CONFIG **EDIT** COMMENT **MEMORY RE LL SAVE CONFIG EDIT NAME** DATASET1\_ **ITEMS: DEFAULT** 

Menu MEMORY RECALL :

Le tableau RECALL DATA SET indique les réglages actuels se rapportant à l'ensemble de données sélecté :

- Name Nom de l'ensemble de données
- Path Répertoire dans lequel l'ensemble de données est mémorisé.
- Items Affichage portant sur la sélection des sous-ensembles de données, par défaut (DEFAULT) ou définis par l'utilisateur (SELECTED) à charger.
- Comment Commentaire portant sur l'ensemble de données.

La touche logicielle EDIT NAME pour l'entrée du nom de l'ensemble de données à charger est automatiquement active.

#### **Sélection de l'ensemble de données à charger**

Menu MEMORY RECALL :

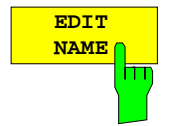

La touche logicielle EDIT NAME permet d'activer l'entrée du nom de l'ensemble de données.

La validation de l'entrée par appui sur l'une des touches d'unité déclenche le chargement de l'ensemble de données.

Commande CEI :MMEMory:LOAD:STATe 1,'A:test'

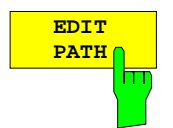

La touche logicielle EDIT PATH permet d'activer l'entrée d'un nom de répertoire dans lequel l'ensemble de données est mémorisé. C:\user\config est le réglage par défaut.

Commande CEI --

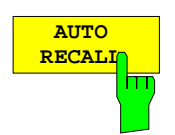

La touche logicielle AUTO RECALL permet d'activer la sélection d'un ensemble de données qui est automatiquement chargé à la mise en service de l'appareil. Dans ce but, le tableau DATA SET LIST/CONTENT s'ouvre (de façon analogue à DATA SET LIST).

Commande CEI : MMEMory: LOAD: AUTO 1, 'C: \user\data\start'

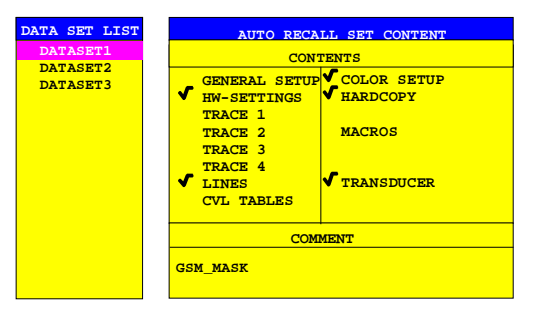

La colonne DATA SET LIST fournit la liste de tous les ensembles de données mémorisés dans le répertoire sélecté.

Les lignes CONTENTS et COMMENT de la colonne AUTO RECALL CONTENTS indiquent respectivement les sous-ensembles de données mémorisés et le commentaire de l'ensemble de données marqué par la barre de sélection.

En plus des ensembles de données mémorisés par l'utilisateur, on a toujours l'ensemble de données FACTORY qui est mémorisé ; celui-ci comporte les réglages existants avant la dernière mise hors service (Standby) de l'appareil.

Lorsqu'un autre ensemble de données que FACTORY est sélecté, on a les sous-ensembles de données existants de cet ensemble de données qui sont chargés à la mise en service de l'appareil. Les sous-ensembles de données non existants dans cet ensemble sont alors prélevés dans l'ensemble de données FACTORY.

**Remarque:** Lorsque AUTO RECALL est actif, l'ensemble de données spécifié est chargé, même si l'appareil a été remis à l'état initial à l'aide de la touche PRESET. Cela permet de configurer librement le réglage preset.

**DATA SET LIST**

**DATA SET CLEAR**

**DATA SET CLEAR ALL**  Voir paragraphe "Mémorisation d'ensembles de données – Touche SAVE"

Voir paragraphe "Mémorisation d'ensembles de données – Touche SAVE "

Voir paragraphe "Mémorisation d'ensembles de données – Touche SAVE "

## **Sélection des sous-ensembles de données à charger**

Sous-menu MEMORY RECALL-SELECT ITEMS TO RECALL :

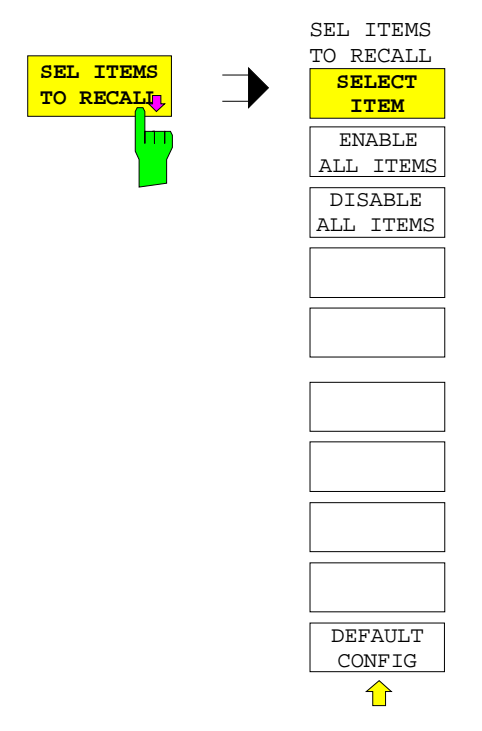

La touche logicielle SEL ITEMS TO RECALL permet d'ouvrir un sous-menu pour le choix des sous-ensembles de données.

Le tableau ITEMS TO RECALL permet d'effectuer une sélection des sous-ensembles de données :

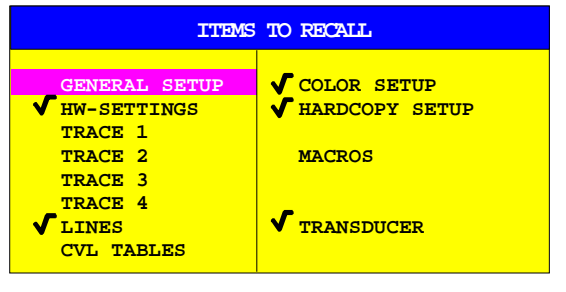

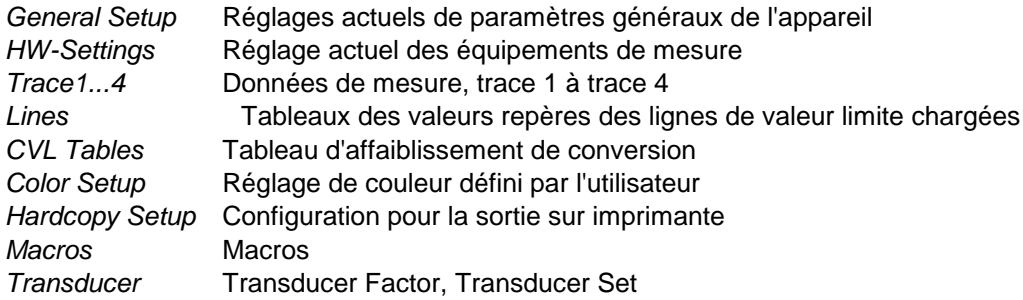

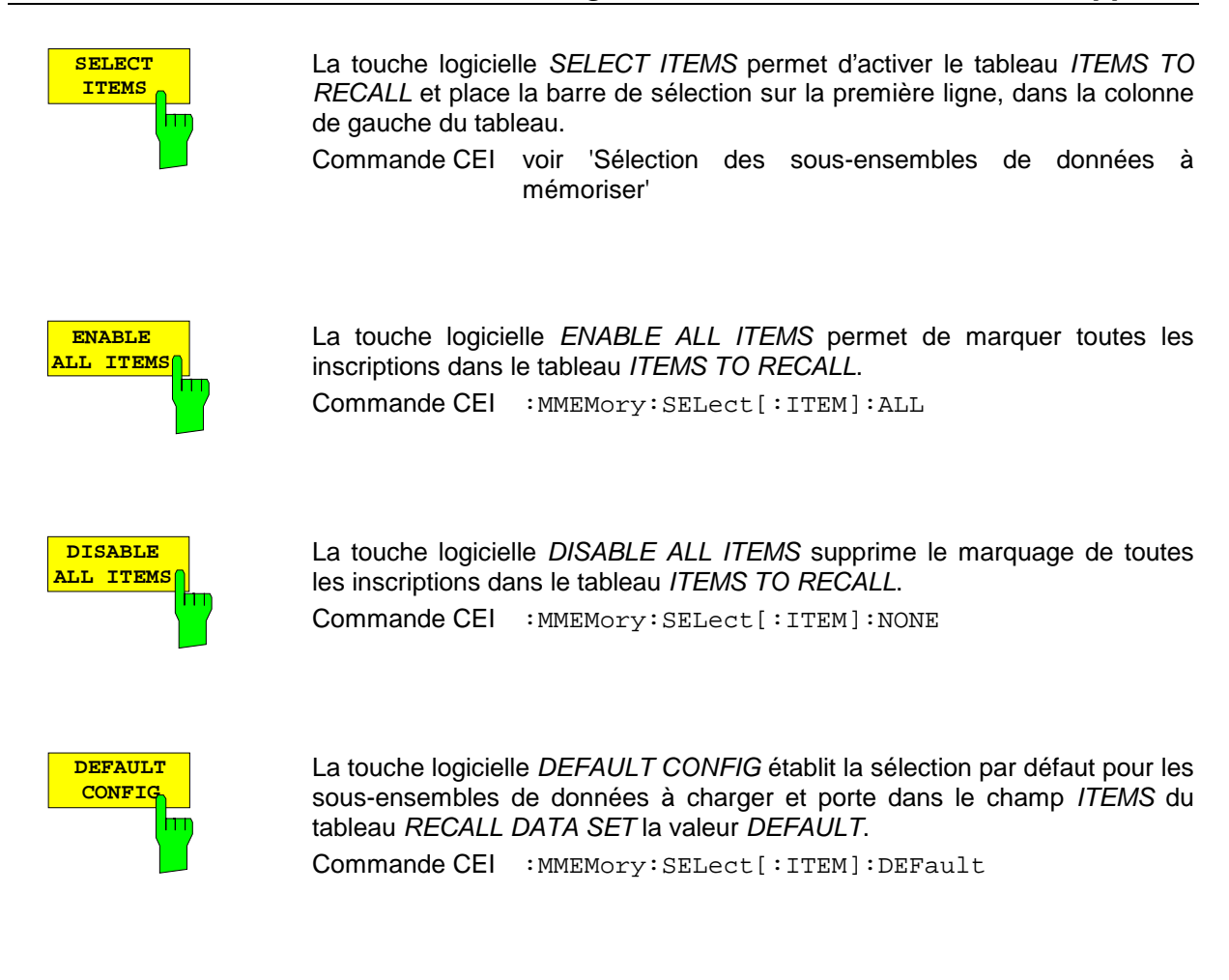

# **Macro associée à une touche - Touche USER**

Les menus du FSE sont conçus de manière telle que l'analyseur peut être utilisé, de façon simple et avec un minimum de touches à actionner, pour toutes les applications usuelles. Le menu USER permet une adaptation supplémentaire de l'appareil aux fonctions de réglage et de mesure nécessaires à certaines applications particulières. Le menu USER permet en effet d'enregistrer sous forme de macros des séquences de touches qui sont fréquemment utilisées, de les mémoriser et de les rappeler en cas de besoin.

# **Généralités**

On désigne par macros des séquences quelconques d'actionnement de touches qui, une seule fois enregistrées, peuvent ensuite être rappelées à volonté et se dérouler automatiquement. A l'aide de macros, il est ainsi possible d'utiliser de façon très simple des fonctions de mesure ou des réglages d'appareil, fréquemment nécessaires et exigeant que l'opérateur actionne de nombreuses touches. L'enregistrement des macros n'est possible qu'en commande manuelle, il ne l'est pas en télécommande (par exemple via l'interface de bus CEI). La souris ne peut pas être utilisée pour créer les macros.

Il est possible de programmer au total 7 macros différentes et de les affecter à des touches logicielles différentes du menu USER. Chaque macro possède un nom (librement définissable par l'utilisateur) qui sert simultanément d'inscription pour la touche logicielle correspondante. Pour marquer qu'une macro n'a pas encore été programmée, l'intitulé des touches logicielles est placé entre parenthèses (par exemple (MACRO 1)). Dès qu'une macro est occupée par une séquence de touches, les parenthèses sont supprimées et l'utilisateur peut donner un titre à la touche logicielle.

Le lancement d'une macro s'effectue par appui sur la touche logicielle correspondante.

Lors du déroulement d'une macro, les actions se reproduisent exactement dans un **ordre identique** à celui de leur enregistrement.

Le déroulement séquentiel d'une macro peut être interrompu par l'instruction PAUSE. Dès qu'une macro est stoppée, on peut effectuer des réglages ou des opérations semblables sur l'objet de mesure. Le déroulement de la macro interrompue peut ensuite être poursuivi si l'on actionne le bouton de commande CONTINUE dans la fenêtre de message ou être interrompu si l'on actionne le bouton de commande ABORT.

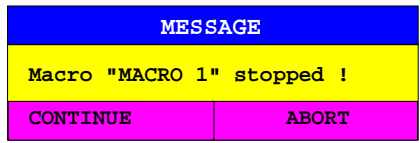

Une macro en cours de déroulement peut être interrompue à tout instant par appui sur la touche LOCAL. Le message suivant est alors délivré :

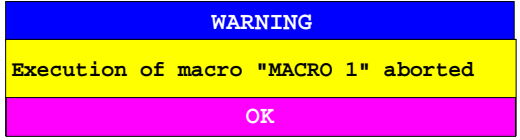

Aucune commande manuelle sur l'appareil n'est possible pendant qu'une macro est exécutée. Durant ce temps, les touches logicielles sont supprimées de l'écran. Elles ne réapparaissent qu'après une interruption ou la fin de la macro et dans ce cas dans leur nouvel état valide (qui représente ainsi l'état du menu à la fin de la macro).

# **Lancement des macros**

Menu USER :

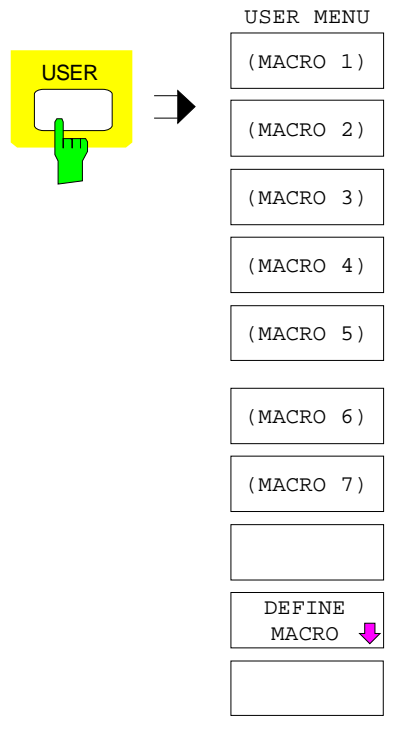

La touche USER permet d'ourvir un menu pour le choix et le lancement des macros. Les macros peuvent être définies dans le sous-menu DEFINE MACRO.

**(MACRO 1)** m  $\ddot{\cdot}$ 

Les touches logicielles MACRO 1 á 7 permettent le lancement de la macro correspondante.

Commande CEI --

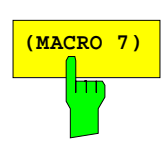

# **Définition de macros**

Le menu DEFINE MACRO comporte toutes les touches logicielles qui sont nécessaires à la gestion des macros. Parmi les fonctions disponibles, on compte notamment celles permettant le démarrage et la fin d'un enregistrement de macro, l'édition du titre de la macro,etc.

Menu USER DEFINE MACRO :

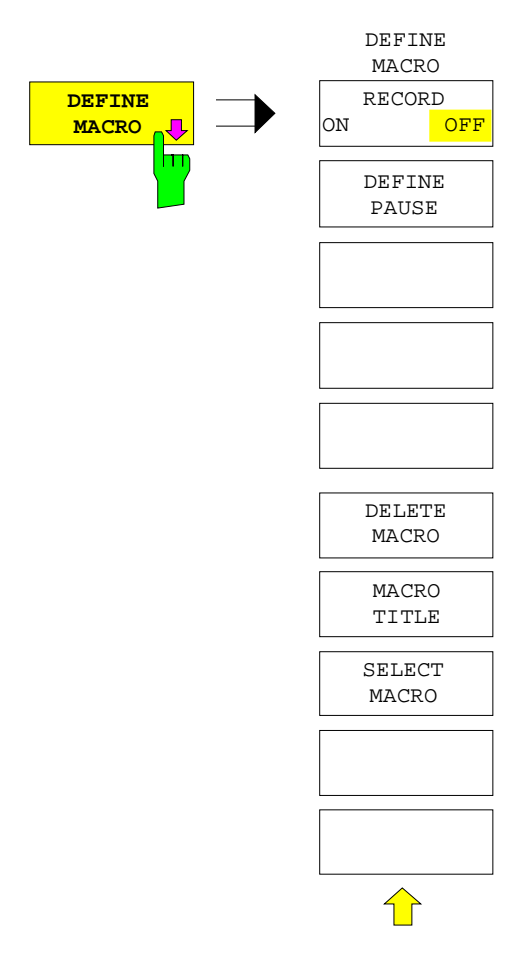

La touche logicielle DEFINE MACRO permet d'ouvrir le sous-menu pour la définition des macros.

La touche logicielle SELECT MACRO est automatiquement active et ouvre la fenêtre pour le choix de la macro à éditer. Dans le cas où aucun choix n'a été fait, c'est MACRO 1 qui est sélecté.

**RECORD ON OFF** La touche logicielle RECORD ON/OFF permet de démarrer ou de terminer l'enregistrement de la macro.

ON Toutes les actions sont enregistrées jusqu'à ce que la touche logicielle soit placée sur OFF. Pour marquer à l'écran qu'un enregistrement de macro est en cours, le label

**MAC** (Enhancement-Label) apparaît sur l'écran.

Le nombre d'actions déclenchées que la macro peut mémoriser est limité. Lorsque la limite est dépassée, le message d'erreur "Macro too long. Recording aborted" est délivré et le processus d'enregistrement est interrompu. Les actions déjà enregistrées restent toutefois mémorisées.

OFF Met fin à l'enregistrement de la macro. Les actions sont mémorisées dans la macro qui a été choisie au moyen de touche logicielle SELECT MACRO.

Commande CEI --

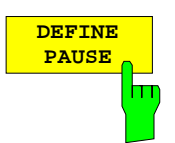

La touche logicielle DEFINE PAUSE permet de fixer une pause lors de l'enregistrement de la macro, faisant que la macro sera stoppée ultérieurement lors de son déroulement. L'arrêt permet par exemple d'effectuer des réglages sur l'objet de mesure. La poursuite du déroulement de la macro s'effectue par l'intermédiaire du bouton de commande CONTINUE de la fenêtre de message.

Commande CEI --

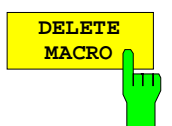

La touche logicielle DELETE MACRO permet d'effacer la macro qui a été sélectée au moyen de la touche logicielle SELECT MACRO. La touche logicielle du titre effacé porte alors de nouveau son inscription par défaut (Macro x,  $x =$  numéro de macro).

Commande CEI --

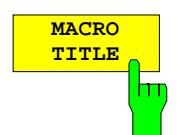

La touche logicielle MACRO TITLE permet d'activer l'entrée du nom pour la macro sélectée.

Comme le titre de la macro est utilisé pour l'inscription de la touche logicielle correspondante, on ne peut définir dans le champ d'entrée qu'un maximum de 20 caractères. Le texte après le 10<sup>e</sup> caractère est placé dans la deuxième ligne de la touche logicielle. On peut toutefois utiliser le caractère "@" pour forcer un changement manuel de ligne sur le titre de la touche logicielle.

Commande CEI --

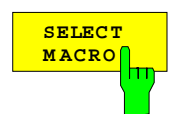

La touche logicielle SELECT MACRO permet d'ouvrir une liste des 7 macros, à partir de laquelle on peut en sélecter une. C'est à cette macro que se rapporte ensuite toutes les fonctions logicielles de ce menu.

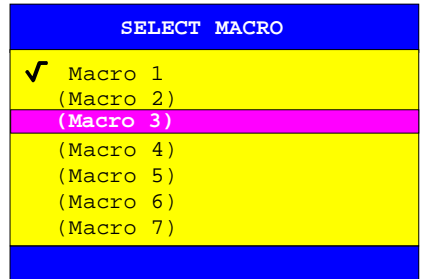

Commande CEI  $-$ 

# **Choix de la fréquence et de la plage de représentation - Groupe de touches FREQUENCY**

Le groupe de touches FREQUENCY permet de déterminer l'axe de fréquence de la fenêtre de mesure active. L'axe de fréquence peut être défini soit par la fréquence de départ et la fréquence d'arrêt, soit par la fréquence centrale et la plage de représentation (Span = excursion). L'entrée de valeurs se rapporte toujours, dans le cas d'une représentation simultanée de deux fenêtres de mesure (SPLIT-SCREEN), à la fenêtre choisie dans le menu SYSTEM-DISPLAY.

Après l'actionnement de l'une des touches CENTER, SPAN, START ou STOP, on peut fixer la valeur du paramètre correspondant dans une fenêtre d'entrée. Il apparaît simultanément un menu à touches logicielles, permettant des réglages optionnels pour le paramètre choisi.

## **Réglage de la fréquence de départ - Touche START**

Menu FREQUENCY - START

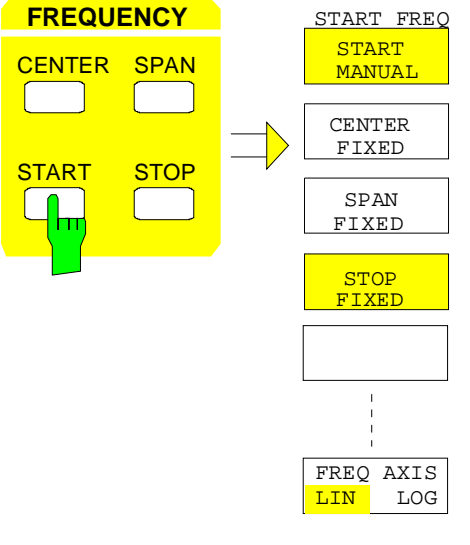

La touche START permet d'ouvrir un menu offrant différentes options pour le réglage de la fréquence de départ du balayage.

La touche logicielle START MANUAL est automatiquement active et ouvre une fenêtre pour l'entrée manuelle de la fréquence de départ. Simultanément, le couplage des paramètres est réglé sur STOP FIXED.

Les touches logicielles STOP FIXED, SPAN FIXED et CENTER FIXED sont des sélecteurs, dont un seul peut être actif à la fois. Les touches logicielles permettent de sélecter le couplage de fréquence. Le couplage de fréquence détermine lequel des paramètres dépendants fréquence d'arrêt, fréquence centrale et plage de représentation (span) doit rester constant lors d'une modification de la fréquence de départ.

La touche logicielle FREQ AXIS LIN/LOG permet de commuter entre la graduation linéaire et logarithmique de l'axe de fréquence.

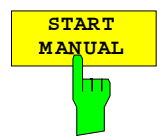

La touche logicielle START MANUAL permet d'activer l'entrée manuelle de la fréquence de départ.

La plage d'entrée admissible pour la fréquence de départ est de :

0 Hz  $\leq$  f<sub>start</sub>  $\leq$  f<sub>max</sub> - Minspan/2 f<sub>start</sub> Fréquence de départ Minspan Excursion la plus faible réglable (10 Hz) f<sub>max</sub> Fréquence maximale fonction du modèle Commande CEI :[SENSe<1|2>:]FREQuency:STARt 20 MHz

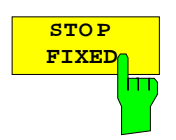

Lorsque la touche logicielle STOP FIXED est activée, la fréquence d'arrêt reste constante lorsque la fréquence de départ est modifiée. La fréquence centrale est adaptée à la nouvelle gamme de fréquence. Le couplage STOP FIXED est le réglage de base.

Commande CEI :[SENSe<1|2>:]FREQuency:STARt:LINK STOP

## **FSE Fréquence et plage de représentation**

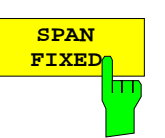

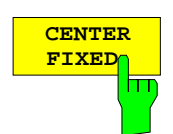

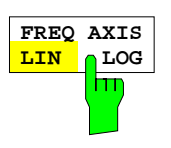

Lorsque la touche logicielle SPAN FIXED est activée, la plage de représentation reste constante lorsque la fréquence de départ est modifiée. La fréquence d'arrêt est adaptée à la nouvelle gamme de fréquence.

Commande CEI :[SENSe<1|2>:]FREQuency:STARt:LINK SPAN

Lorsque la touche logicielle CENTER FIXED est activée, la fréquence centrale reste constante lorsque la fréquence de départ est modifiée. La fréquence d'arrêt est adaptée à la nouvelle gamme de fréquence.

Commande CEI :[SENSe<1|2>:]FREQuency:STARt:LINK CENTer

La touche logicielle FREQ AXIS LIN/LOG permet de commuter entre la graduation linéaire et logarithmique de l'axe de fréquence.

Les restrictions suivantes s'appliquent à la graduation logarithmique :

Le rapport fréquence de départ/fréquence d'arrêt doit remplir la condition suivante :

> *Fréquence d arrêt Fréquence d'arrêt*<br>Fréquence de départ ≥1,4

Si on règle un rapport inférieur à 1,4, il y a commutation automatique sur l'axe linéaire de fréquence

• 5 décades peuvent être réglées au maximum.

<sup>5</sup> ≤10 *Fréquence d' arrêt Fréquence de départ*

- Lors d'une modification de la fréquence de départ et de la fréquence d'arrêt, celles-ci sont adaptées à la gamme réglable, le cas échéant.
- Aucun décalage de fréquence n'est admissible.
- Les mesures CHANNEL POWER, C/N, C/N0, ADJACENT CHAN POWER et OCCUPIED PWR BANDW sont bloquées.

Commande CEI :[SENSe<1|2>:]SWEep:SPACing LIN | LOG

**Note :** La fonction d'une ligne de valeur limite est influencée par le réglage FREQ AXIS LIN/LOG actif au moment de la définition de la ligne.

Les lignes de valeur limite s'introduisent sous forme de tableau de points de référence (niveau et fréquence). Dans la plupart des prescriptions de mesures et normes, une liaison des points de référence par des droites est stipulée aussi bien pour la représentation linéaire que pour la représentation logarithmique. Si la définition de la ligne de valeur limite est effectuée à la graduation de fréquence désirée, cela est automatiquement pris en compte (interpolation linéaire). Après une commutation de la graduation, la ligne de valeur limite est recalculée afin de permettre à l'utilisateur de pouvoir travailler avec les valeurs limites correctes entre les points de référence du tableau.

## **Réglage de la fréquence d'arrêt - Touche STOP**

Menu FREQUENCY - STOP :

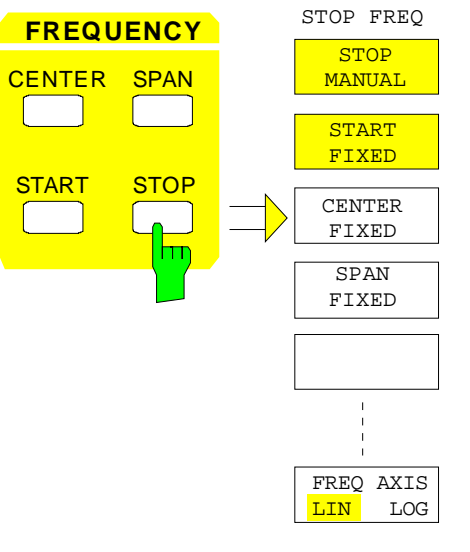

La touche STOP permet d'ouvrir un menu qui offre différentes options pour le réglage de la fréquence d'arrêt du balayage.

La touche logicielle STOP MANUAL est automatiquement active et ouvre une fenêtre pour l'entrée manuelle de la fréquence d'arrêt. Simultanément, le couplage des paramètres est réglé sur START FIXED.

Les touches logicielles START FIXED, CENTER FIXED et SPAN FIXED sont des sélecteurs, dont un seul peut être actif à la fois. Les touches logicielles permettent de sélecter le couplage de fréquence. Le couplage de fréquence détermine lequel des paramètres dépendants fréquence de départ, fréquence centrale et plage de représentation (SPAN) doit rester constant lors d'une modification de la fréquence de d'arrêt.

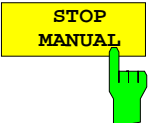

La touche logicielle STOP MANUAL permet d'activer l'entrée de la fréquence d'arrêt.

La plage d'entrée admissible pour la fréquence d'arrêt est de :

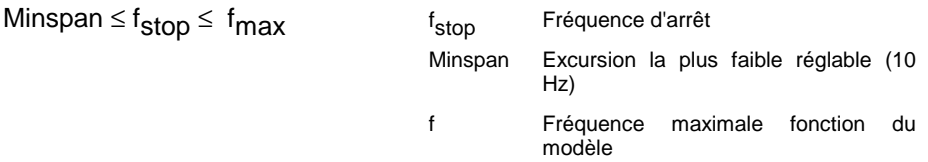

Commande CEI :[SENSe<1|2>:]FREQuency:STOP 13 GHz

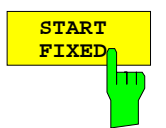

**CENTER FIXED**

**SPAN FIXED**

<del>آ۱</del>

Lorsque la touche logicielle START FIXED est activée, la fréquence de départ reste constante lorsque la fréquence d'arrêt est modifiée. La fréquence centrale est adaptée à la nouvelle gamme de fréquence. Le couplage START FIXED est le réglage de base.

Commande CEI :[SENSe<1|2>:]FREQuency:STOP:LINK STARt

Lorsque la touche logicielle CENTER FIXED est activée, la fréquence centrale reste constante lorsque la fréquence d'arrêt est modifiée. La fréquence de départ est adaptée à la nouvelle gamme de fréquence.

```
Commande CEI :[SENSe<1|2>:]FREQuency:STOP:LINK CENTer
```
Lorsque la touche logicielle SPAN FIXED est activée, la plage de représentation reste constante lorsque la fréquence d'arrêt est modifiée. La fréquence de départ est adaptée à la nouvelle gamme de fréquence.

Commande CEI :[SENSe<1|2>:]FREQuency:STOP:LINK SPAN

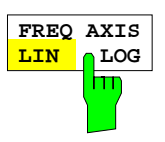

La touche logicielle FREQ AXIS LIN/LOG permet de commuter entre la graduation linéaire et logarithmique de l'axe de fréquence (voir touche START).

Commande CEI :[SENSe<1|2>:]SWEep:SPACing LIN | LOG

## **Réglage de la fréquence centrale - Touche CENTER**

Menu FREQUENCY - CENTER:

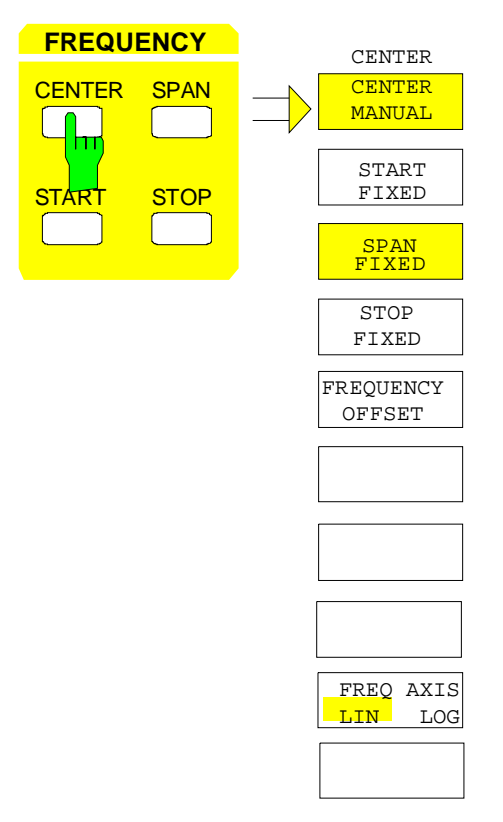

La touche CENTER permet d'ouvrir un menu offrant différentes options pour le réglage de la fréquence centrale du balayage.

La touche logicielle CENTER MANUAL est automatiquement active et ouvre une fenêtre pour l'entrée manuelle de la fréquence centrale. Simultanément, le couplage des paramètres est réglé sur SPAN FIXED.

Les touches logicielles START FIXED, STOP FIXED et SPAN FIXED sont des sélecteurs, dont un seul peut être actif à la fois. Les touches logicielles permettent de sélecter le couplage de fréquence. Le couplage de fréquencedétermine lequel des paramètres dépendants fréquence de départ, fréquence d'arrêt et plage de représentation (SPAN) doit rester constant lors d'une modification de la fréquence centrale.

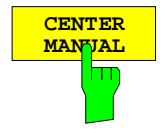

La touche logicielle CENTER MANUAL permet d'activer l'entrée manuelle de la fréquence centrale.

La plage d'entrée admissible pour la fréquence centrale est, pour la gamme de fréquence (Span > 0) de :

0 Hz  $\leq$  f<sub>center</sub>  $\leq$  f<sub>max</sub> – Minspan/2

et pour le domaine temporel (Span = 0) de :

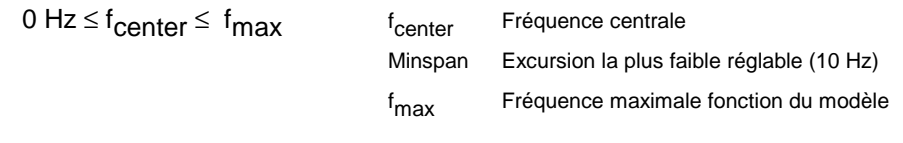

Commande CEI :[SENSe<1|2>:]FREQuency:CENTer 1.3 GHz

## **Fréquence et plage de représentation**  $\blacksquare$  **FSE**

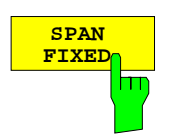

Lorsque la touche logicielle SPAN FIXED est activée, la plage de visualisation de fréquence reste constante lorsque la fréquence centrale est modifiée. La fréquence de départ et la fréquence d'arrêt sont adaptées à la nouvelle gamme de fréquence. Le couplage SPAN FIXED est le réglage de base.

Commande CEI :[SENSe<1|2>:]FREQuency:CENTer:LINK SPAN

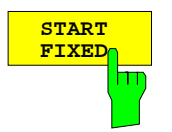

Lorsque la touche logicielle START FIXED est activée, la fréquence de départ reste constante lorsque la fréquence centrale est modifiée. La plage de visualisation de fréquence (Span) est adaptée à la nouvelle gamme de fréquence.

Commande CEI :[SENSe<1|2>:]FREQuency:CENTer:LINK STARt

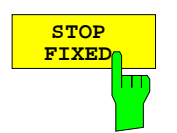

Lorsque la touche logicielle STOP FIXED est activée, la fréquence d'arrêt reste constante lorsque la fréquence centrale est modifiée. La plage de visualisation de fréquence (Span) est adaptée à la nouvelle gamme de fréquence.

Commande CEI :[SENSe<1|2>:]FREQuency:CENTer:LINK STOP

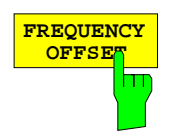

La touche logicielle FREQUENCY OFFSET permet d'activer l'entrée d'un offset de fréquence obtenu par calcul, qui s'ajoute à l'inscription sur l'axe de fréquence. La plage de valeur pour l'offset va de -100 GHz à 100 GHz. Le réglage de base est de 0 Hz.

Commande CEI :[SENSe<1|2>:]FREQuency:OFFSet 10 GHz

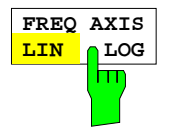

La touche logicielle FREQ AXIS LIN/LOG permet de commuter entre la graduation linéaire et logarithmique de l'axe de fréquence (voir touche START).

Commande CEI :[SENSe<1|2>:]SWEep:SPACing LIN | LOG

## **Réglage de la largeur de pas de la fréquence centrale**

La touche STEP du groupe de touches DATA VARIATION permet d'ouvrir un menu pour le réglage de la largeur de pas de la fréquence centrale. La largeur de pas peut être couplée avec la plage de visualisation de fréquence (domaine de fréquence) ou avec la bande passante de résolution (domaine temporel), ou elle peut aussi être réglée manuellement à une valeur fixe.

Pour modifier la largeur de pas, il faut que l'entrée de la fréquence centrale soit déjà active. Après l'actionnement de la touche STEP, apparaît le menu CENTER STEP. Les touches logicielles proposées sont différentes selon la plage de représentation choisie (domaine de fréquence ou domaine temporel)

Les touches logicielles du menu sont des sélecteurs, dont un seul peut être actif à la fois.

Le retour au menu CENTER FREQUENCY s'effectue au moyen de la touche de changement de menu  $\bigtriangleup$ 

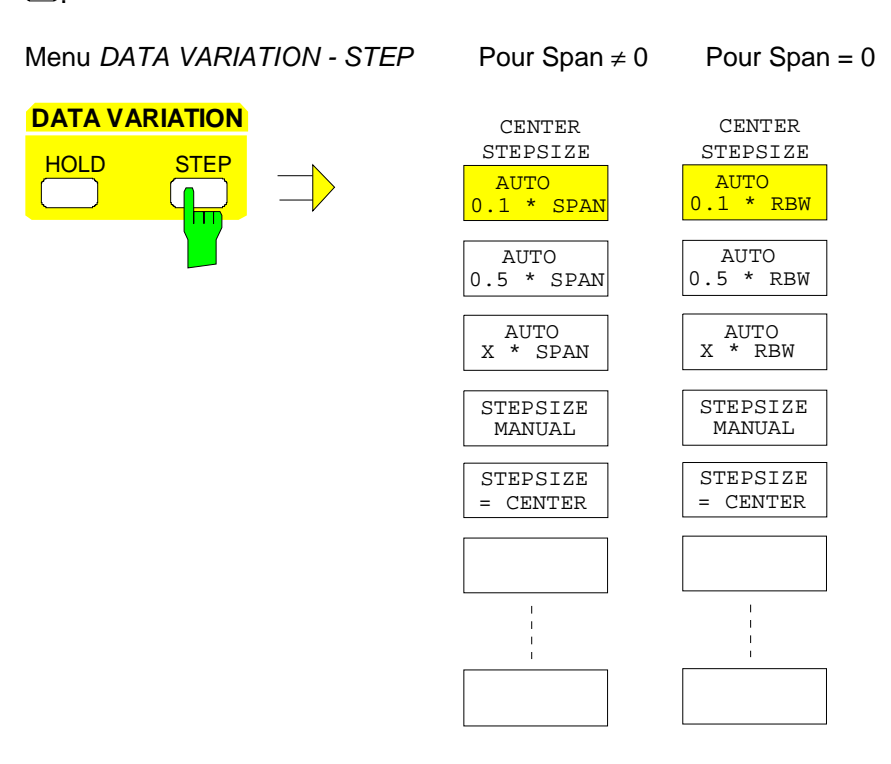

**AUTO 0.1 \* SPAN** <mark>AUTO</mark><br>1.1 t **0.1 \* RBW** m

Domaine de fréquence : La touche logicielle AUTO 0.1 \* SPAN permet de régler la largeur de pas pour l'entrée de la fréquence centrale à 10 % de l'excursion.

```
Commande CEI
  :[SENSe<1|2>:]FREQuency:CENTer:STEP:LINK SPAN;
  :[SENSe<1|2>:]FREQuency:CENTer:STEP:LINK:FACTor 10PCT
```
Domaine temporel : La touche logicielle AUTO 0.1 \* RBW permet de régler la largeur de pas pour l'entrée de la fréquence centrale à 10 % de la bande passante de résolution.

#### Commande CEI

```
:[SENSe<1|2>:]FREQuency:CENTer:STEP:LINK RBW;
:[SENSe<1|2>:]FREQuency:CENTer:STEP:LINK:FACTor 10PCT
```
AUTO 0.1 \* RBW correspond au réglage de base.

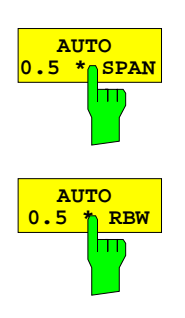

**AUTO X \* SPAN**

**AUTO X \* RBW**

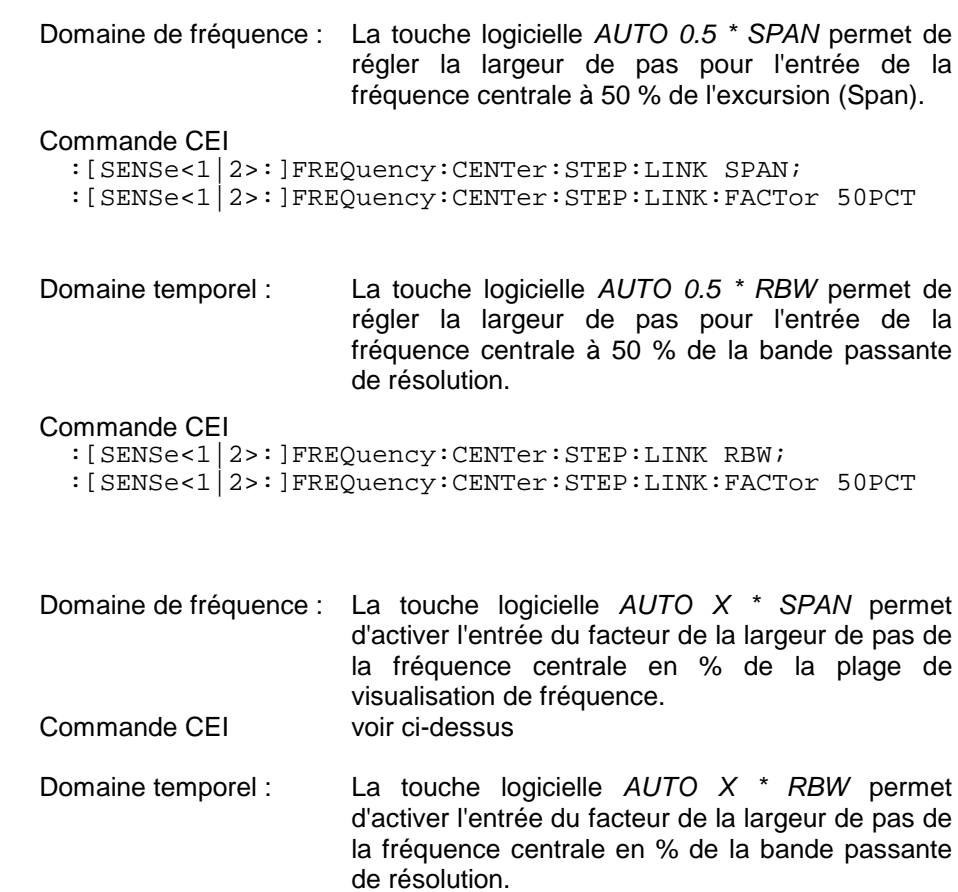

Commande CEI voir ci-dessus

La plage de réglage va de 1 à 100 % par pas de 1 %, le réglage de base est de 10 %.

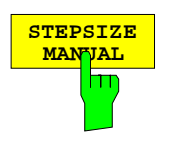

La touche logicielle STEPSIZE MANUAL permet d'activer l'entrée d'une valeur fixe pour la largeur de pas.

Commande CEI :[SENSe<1|2>:]FREQuency:CENTer:STEP 1.3 GHz

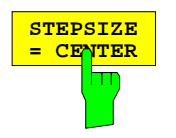

La touche logicielle STEPSIZE = CENTER permet de placer le couplage de la largeur de pas sur MANUAL et la largeur de pas sur la valeur de la fréquence centrale. Cette fonction est utile en particulier lors de la mesure des harmoniques d'un signal, du fait qu'on a, dans le cas de l'entrée de la fréquence centrale comme pas, à chaque actionnement de la touche STEP, la fréquence centrale qui se règle sur un autre harmonique.

Commande CEI --

## **Réglage de la plage de visualisation de fréquence - Touche SPAN**

Menu FREQUENCY - SPAN

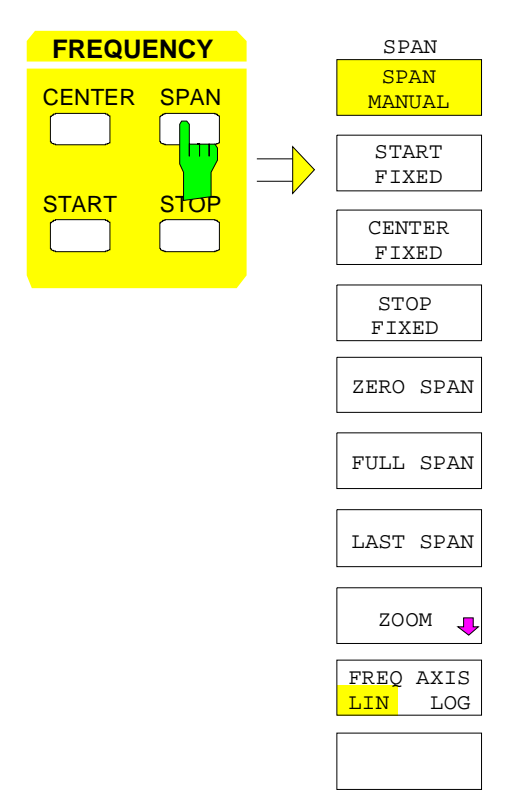

La touche SPAN permet d'ouvrir un menu qui offre différentes options pour le réglage de la plage de visualisation de fréquence du balayage.

La touche logicielle SPAN MANUAL est automatiquement active et ouvre une fenêtre pour l'entrée manuelle de la plage de visualisation de fréquence. Simultanément, le couplage des paramètres est réglé sur CENTER FIXED.

Les touches logicielles START FIXED, CENTER FIXED et STOP FIXED sont des sélecteurs, dont un seul peut être actif à la fois. Les touches logicielles permettent de sélecter le couplage de fréquence. Le couplage de fréquence détermine lequel des paramètres dépendants fréquence de départ, fréquence centrale et fréquence d'arrêt doit rester constant lors d'une modification de la plage de représentation (span).

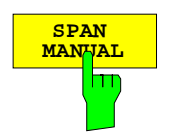

La touche logicielle SPAN MANUAL permet d'activer l'entrée manuelle de la plage de visualisation de fréquence.

La plage d'entrée admissible pour la plage de visualisation de fréquence est:

pour le domaine temporel (Span = 0) de :

 $0 Hz$ 

et pour le domaine de fréquence (Span > 0) de :

Minspan  $\leq f_{\text{SDan}} \leq f_{\text{max}}$  f<sub>span</sub>

Plage de visualisation de fréquence Minspan Excursion la plus faible réglable (10 Hz) f<sub>max</sub> Fréquence maximale fonction du modèle

Commande CEI :[SENSe<1|2>:]FREQuency:SPAN 10MHZ

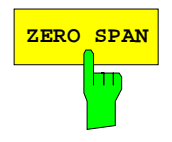

**ZERO SPAN** La touche logicielle ZERO SPAN permet de régler la plage de visualisation de fréquence à 0 Hz. L'axe x devient l'axe des temps. L'inscription de l'axe correspond au temps de balayage (à gauche 0 ms, à droite temps de balayage (SWT)).

Commande CEI :[SENSe<1|2>:]FREQuency:SPAN 0HZ

## **Fréquence et plage de représentation**  $\blacksquare$  **FSE**

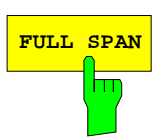

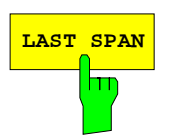

**FULL SPAN** La touche logicielle FULL SPAN permet de régler la plage de visualisation de fréquence sur la plage totale de fréquence du FSE.

Commande CEI :[SENSe<1|2>:]FREQuency:SPAN:FULL

**LAST SPAN** La touche logicielle LAST SPAN permet de commuter le réglage de configuration entre le réglage pour une mesure de détail (valeurs prédéterminées : fréquence centrale, excursion) et le réglage pour une mesure globale (FULL SPAN).

> La touche logicielle FULL SPAN permet de modifier aussi bien la fréquence centrale que la plage réglée de visualisation de fréquence. La touche logicielle LAST SPAN permet de revenir au réglage antérieur.

Commande CEI --

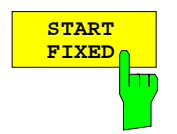

Lorsque la touche logicielle START FIXED est activée, la fréquence de départ reste constante lorsque la plage de visualisation de fréquence est modifiée. La fréquence centrale et la fréquence d'arrêt sont adaptées à la nouvelle plage de visualisation de fréquence.

Commande CEI :[SENSe<1|2>:]FREQuency:SPAN:LINK START

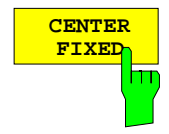

Lorsque la touche logicielle CENTER FIXED est activée, la fréquence centrale reste constante lorsque la plage de visualisation de fréquence est modifiée. Le couplage CENTER FIXED est le réglage de base.

Commande CEI :[SENSe<1|2>:]FREQuency:SPAN:LINK CENTer

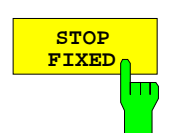

**STOP** Lorsque la touche logicielle STOP FIXED est activée, la fréquence d'arrêt reste constante lorsque la plage de visualisation de fréquence est modifiée. La fréquence centrale et la fréquence de départ sont adaptées à la nouvelle plage de visualisation de fréquence.

Commande CEI :[SENSe<1|2>:]FREQuency:SPAN:LINK STOP

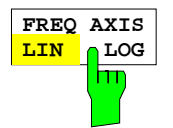

La touche logicielle FREQ AXIS LIN/LOG permet de commuter entre la graduation linéaire et logarithmique de l'axe de fréquence (voir touche START).

Commande CEI :[SENSe<1|2>:]SWEep:SPACing LIN | LOG

## **Agrandissement de la représentation sur l'écran**

Sous-menu FREQUENCY SPAN- ZOOM :

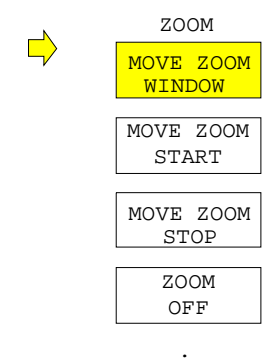

. .

La touche logicielle ZOOM permet d'activer le mode Zoom et ouvre un sous-menu pour la détermination de l'agrandissement.

A la mise en service du mode Zoom apparaissent, dans la fenêtre active de mesure, deux lignes de fréquence qui indiquent et déterminent la plage de fréquence à agrandir. La zone d'agrandissement alors réglée correspond à 10 % à gauche et à droite de la fréquence centrale. La représentation agrandie s'effectue dans la deuxième fenêtre de mesure. Les réglages de la fenêtre d'origine sont pris en compte dans la deuxième fenêtre de mesure, qui devient ainsi la fenêtre de mesure active, dans laquelle ces réglages peuvent alors aussi être modifiés.

Lorsqu'il n'y a qu'une seule fenêtre à la mise en service de l'appareil le mode SPLIT SCREEN est automatiquement sélecté.

La zone d'agrandissement peut être modifiée à l'aide des touches logicielles du sous-menu, par le déplacement des lignes de fréquence.

Le mode Zoom est mis hors service à l'aide de la touche logicielle ZOOM OFF.

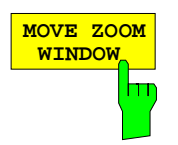

**MOVE ZOOM STAR** 

T

m

**MOVE ZOOM STOP**

La touche logicielle MOVE ZOOM WINDOW déplace l'ensemble de la zone d'agrandissement. Cette zone peut être déplacée jusqu'à ce que la ligne supérieure de fréquence atteigne la fréquence d'arrêt ou que la ligne inférieure de fréquence atteigne la fréquence de départ de la fenêtre d'origine.

Commande CEI

.

```
:DISPlay[:WINDow<1|2>]:TRACe<1..4>:X[:SCALe]:ZOOM ON
:DISPlay[:WINDow<1|2>]:TRACe<1..4>:X:ZOOM:CENTer 1GHz
```
La touche logicielle MOVE ZOOM START déplace la ligne inférieure de la zone d'agrandissement. On peut ainsi modifier la fréquence de départ de la représentation agrandie. Elle peut être décalée au maximum soit jusqu'à la fréquence de départ de la fenêtre d'origine, soit jusqu'à la ligne supérieure de fréquence (= Zero Span).

#### Commande CEI

```
:DISPlay[:WINDow<1|2>]:TRACe<1..4>:X[:SCALe]:ZOOM ON
:DISPlay[:WINDow<1|2>]:TRACe<1..4>:X:ZOOM:STARt 100MHz
```
La touche logicielle MOVE ZOOM STOP déplace la ligne supérieure de fréquence de la zone d'agrandissement. On peut ainsi modifier la fréquence d'arrêt de la représentation agrandie. Elle peut être décalée au maximum soit jusqu'à la fréquence d'arrêt de la fenêtre d'origine, soit jusqu'à la ligne inférieure de fréquence (= Zero Span).

#### Commande CEI

```
:DISPlay[:WINDow<1|2>]:TRACe<1..4>:X[:SCALe]:ZOOM ON
:DISPlay[:WINDow<1|2>]:TRACe<1..4>:X:ZOOM:STOP 200MHz
```
**ZOOM OFF** m

La touche logicielle ZOOM OFF permet de mettre hors service le mode Zoom et de revenir au menu principal. Les lignes de fréquence pour l'affichage de la zone d'agrandissement sont effacées, le couplage Zoom des deux fenêtres de mesure est supprimé.

Commande CEI :DISPlay[:WINDow<1|2>]:TRACe<1..4>:X[:SCALe]:ZOOM OFF

ZOOM

 $\overline{\textbf{U}}$ 

# **Réglage de l'affichage de niveau et configuration de l'entrée RF - Groupe de touches LEVEL**

Les touches REF et RANGE du groupe de touches LEVEL permettent de régler le niveau de référence, le niveau maximal et la plage d'affichage de la fenêtre active réglée. La touche INPUT permet de déterminer les propriétés de l'entrée RF (impédance et affaiblissement d'entrée).

## **Réglage du niveau de référence - Touche REF**

Le FSE offre la possibilité de définir, en plus du niveau de référence (niveau d'entrée RF maximal), un niveau maximal (ligne de niveau la plus élevée sur l'écran) :

Dans un analyseur de spectre, la limite supérieure du diagramme de mesure (niveau maximal) est aussi habituellement la limite de sa plage de commande (niveau de référence), c'est-à-dire qu'un signal qui dépasse la grille de visualisation sature l'analyseur.

Pour assurer une compensation des réponses en fréquence ou des propriétés d'antennes, on peut utiliser pour les transducteurs des facteurs de correction augmentant le niveau des signaux. Ces valeurs calculées peuvent se situer au dessus du niveau de référence, sans que ce niveau de signal soit réellement appliqué physiquement sur l'appareil. Pour pouvoir néanmoins visualiser ces signaux sur la grille de visualisation, il est possible d'entrer, au moyen de la touche MAX LEVEL MANUAL, un niveau maximal qui diffère du niveau de référence de l'analyseur.

Menu LEVEL-REF :

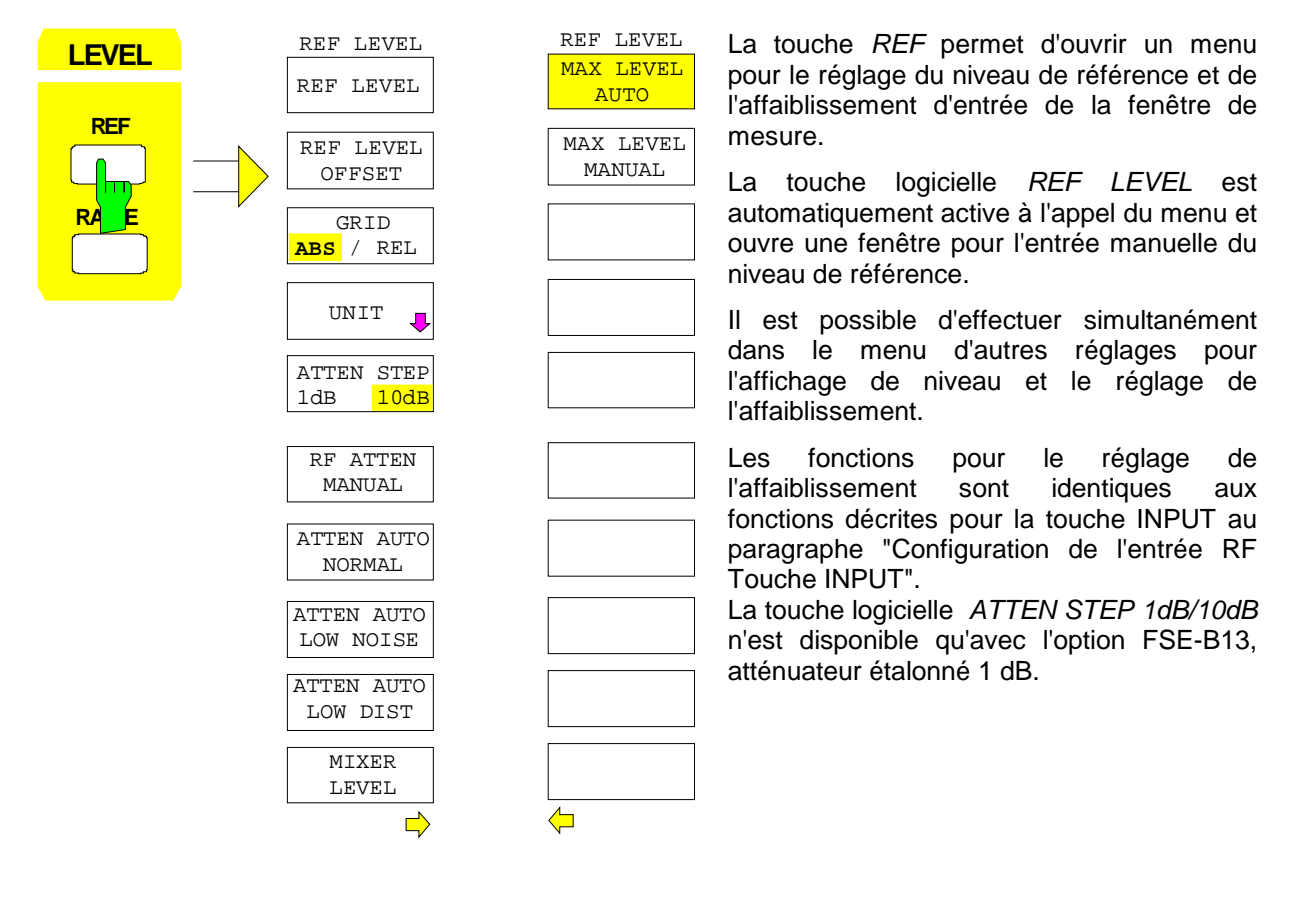

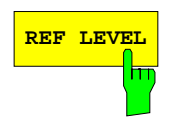

REF LEVEL **REF LEVEL** permet d'activer l'entrée du niveau de référence. L'entrée s'effectue dans l'unité qui est active à cet instant (dBm, dBµV, etc.).

Lorsque la fonction MAX LEVEL MANUAL (entrée manuelle du niveau maximal) est en service, une variation du niveau de référence décale aussi le niveau maximal d'une valeur identique, ce qui signifie que la distance entre la limite de surcharge de l'analyseur et le bord supérieur de la grille de visualisation reste identique. Il est ainsi possible d'effectuer, à l'aide d'une entrée uniquement, une variation de l'affichage et simultanément l'adaptation du réglage de l'amplificateur.

Commande CEI :DISP[:WIND<1|2>]:TRAC<1..4>:Y:RLEVel -60DBM

**REF LEVEL OFFSET** ŤĒ La touche logicielle REF LEVEL OFFSET permet d'activer l'entrée d'un offset de niveau par calcul. Cet offset est ajouté au niveau mesuré indépendamment de l'unité choisie. L'échelle de l'axe Y est modifiée de façon correspondante. Il est ainsi possible de prendre en compte une atténuation externe.

La plage de réglage est de ±200 dB par pas de 0,1 dB.

Commande CEI :DISPlay[:WINDow<1|2>]:TRACe<1..4>:Y:RLEVel:OFFSet -10dB

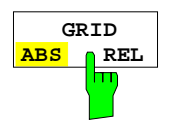

La touche logicielle GRID ABS/REL permet de commuter entre l'échelle absolue et l'échelle relative de l'axe de niveau. GRID ABS est le réglage de base. Dans l'échelle absolue de niveau l'inscription des lignes de niveau se rapporte à la valeur absolue du niveau de référence.

Dans l'échelle relative, la ligne supérieure de la grille de visualisation est toujours à 0 dB, l'unité de l'échelle est dB, le niveau de référence est par contre toujours indiqué dans l'unité réglée (dBm, dBµV,..).

Lors d'un réglage de LIN / % dans le menu LEVEL-RANGE (échelle linéaire avec une inscription des axes en pourcentage), la touche logicielle n'est pas représentée, du fait que l'unité % impose d'elle-même une échelle relative.

Commande CEI :DISP[:WIND<1|2>]:TRAC<1..4>:Y:MODE ABS|REL

Les touches logicielles MAX LEVEL MANUAL et MAX LEVEL AUTO sont des sélecteurs dont un seul peut être actif à la fois. Les touches logicielles permettent de choisir si le niveau de référence et le niveau maximal sont identiques ou non.

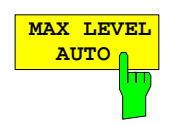

Lorsque la touche logicielle MAX LEVEL AUTO est active, le niveau de référence et le niveau maximal sont identiques.

Dans ce cas, le niveau de référence est indiqué au-dessus du coin supérieur gauche de la grille de visualisation, dans la zone de fonction correspondante. MAX LEVEL AUTO est le réglage de base.

Si le réglage était sur MAX LEVEL MANUAL avant l'actionnement de la touche logicielle, la limite supérieure de la grille de visualisation est positionnée sur le niveau de référence.

Commande CEI :DISP[:WIND<1|2>]:TRAC<1..4>:Y:RVAL:AUTO ON

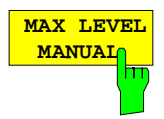

La touche logicielle MAX LEVEL MANUAL permet d'activer l'entrée d'un niveau maximal qui se trouve au-dessus de la valeur du niveau de référence. Le niveau maximal est indiqué à droite au-dessus de la grille de visualisation, en plus du niveau de référence, lorsque la touche logicielle est activée. La plage d'entrée est de  $\pm 200$  dBm avec une résolution de 0,1 dB.

#### Commande CEI

```
:DISPlay[:WINDow<1|2>]:TRACe<1..4>:Y:RVALue:AUTO OFF
:DISPlay[:WINDow<1|2>]:TRACe<1..4>:Y:RVALue -20DBM
```
## **Réglage de l'unité de l'affichage**

Par principe, l'analyseur de spectre mesure la tension du signal à l'entrée RF. L'affichage de niveau est étalonné en valeur efficace pour un signal sinusoïdal non modulé. Dans le réglage de base, le niveau est indiqué pour une puissance de 1 milliwatt (= dBm). Connaissant la résistance d'entrée de 50  $\Omega$ , on peut effectuer une conversion dans d'autres unités. Ainsi, les unités dBm, dBµV, dBµA, dBpW, V, A et W sont directement convertibles et elles peuvent être sélectées dans le menu REF UNIT.

Les unités dB../MHz occupent une position particulière. Ces unités sont utilisables pour des signaux en impulsion à large bande. La tension en impulsion ou le courant en impulsion est rapporté dans ce cas à une bande passante de 1 MHz. Pour les signaux à bande étroite ou les signaux sinusoïdaux, cette conversion n'est pas rationnelle.

Lorsque l'on utilise la prise de codage d'antenne sur la face avant, l'unité codée sur cette prise détermine les unités d'affichage possibles. Lorsqu'une connexion est établie sur la prise de codage, les réglages du menu UNIT sont désactivés.

Dans le cas de codages particuliers, il est toutefois possible de choisir une conversion de l'unité dans le menu. Les relations entre l'unité de la prise de codage d'antenne, l'unité de la table des transducteurs et l'unité qui doit être choisie pour l'affichage sont indiquées dans la description des touches logicielles.

La touche logicielle PROBE CODE ON/OFF permet de mettre hors service le codage fixé par le connecteur. Dans ce cas, on peut choisir l'unité au moyen des touches logicielles d'unité correspondantes (dBm, dBµV, ... ) malgré le codage réglé au niveau du connecteur, ce dernier codage étant ignoré.

#### **Remarque :** Les unités dBµV/m et dBµA/m ne sont réglables que par l'intermédiaire de l'unité d'un transducteur ou de la prise de codage.

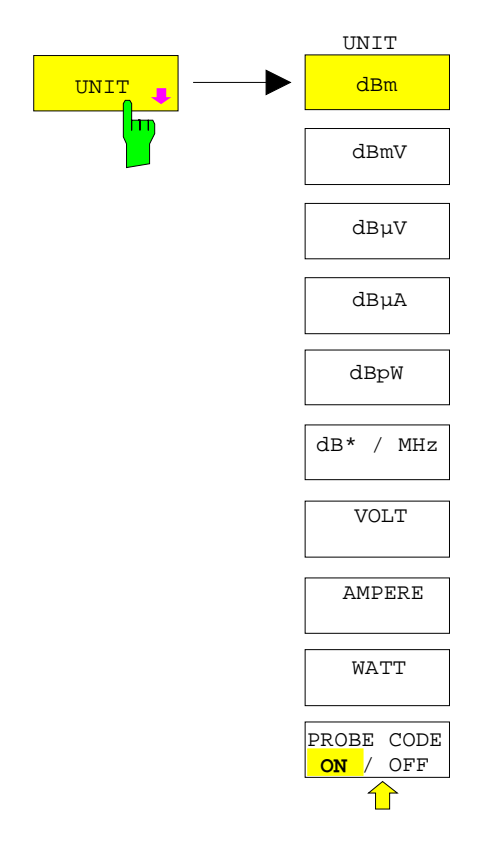

Sous-menu LEVEL REF-UNIT :

La touche logicielle UNIT ouvre un sous-menu permettant le réglage de l'unité souhaitée pour l'axe de niveau et la mise en/hors service du codage de la prise de codage d'antenne.

L'unité réglée s'applique aux deux fenêtres de mesure dans le cas d'une représentation à deux fenêtres.

Les touches logicielles d'unité sont des sélecteurs dont un seul peut être actif à la fois.

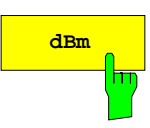

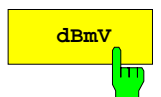

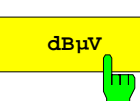

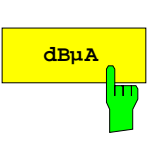

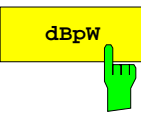

$$
\begin{array}{c|c}\n\hline\n\text{dB*} & / \text{ MHz} \\
\hline\n\end{array}
$$

Les touches logicielles dBm, dBµV, dBµA et dBpW permettent de régler l'unité d'affichage pour les unités logarithmiques correspondantes. L'unité dBm est le réglage de base dans le mode Analyseur.

Les unités dBm, dBmV, dBuV, dBuA et dBpW ne peuvent être réglées lorsque la prise de codage d'antenne ou le transducteur utilisé impose comme unité l'une des unités d'intensité (p.e. : µV/m, µA).

Dans le cas du codage dB, il est permis d'effectuer la conversion dans l'unité souhaitée.

#### Commande CEI

:CALCulate<1|2>:UNIT:POWer DBM |DBMV |DBUV |DBUA |DBPW

La touche logicielle dB<sup>\*</sup>/MHz permet d'activer et de désactiver l'affichage d'unité se rapportant à la largeur de bande. Ce type d'affichage peut se combiner avec les unités logarithmiques dBµV, dBµV/m, dBµA et dBµA/m.

Unités d'affichage possibles :

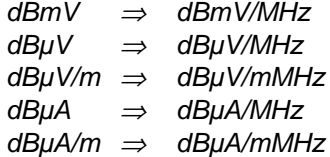

Cette commutation est également possible lorsque les transducteurs prédéfinissent une unité.

La conversion rapportée à 1 MHz s'effectue par l'intermédiaire de la largeur de bande en impulsion de la bande passante de résolution  $B_{\text{imp}}$  choisie selon la formule suivante :

$$
P / (dB\mu V / MHz) = 20 \cdot log \frac{B_{imp} / MHz}{1MHz} + P / (dB\mu V)
$$

dans laquelle  $P =$  Niveau d'affichage.

L'unité dBµV/MHz peut être combinée avec les unités des transducteurs de la façon suivante :

dB (l'unité dBµV/MHz reste)

µV/m (fournit l'unité d'affichage dBµV/mMHz)

De façon analogue, on a aussi pour dBµA/MHz :

dB et µA (l'unité dBµA/MHz reste)

D'autres combinaisons ne sont pas admises.

#### Commande CEI

:CALCulate<1|2>:UNIT:POWer DBUV\_MHZ|DBUA\_MHZ|DBMV\_MHZ

## **Affichage de niveau FSE**

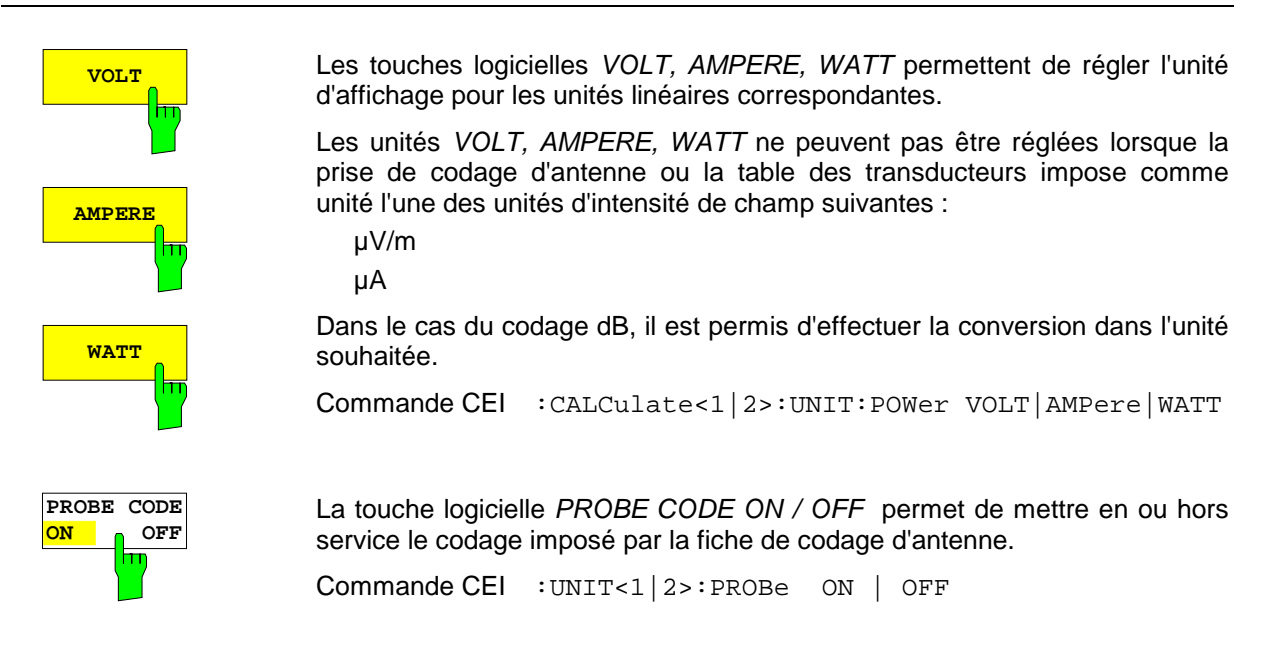

## **Réglage de la plage de représentation du niveau - Touche RANGE**

Menu LEVEL RANGE :

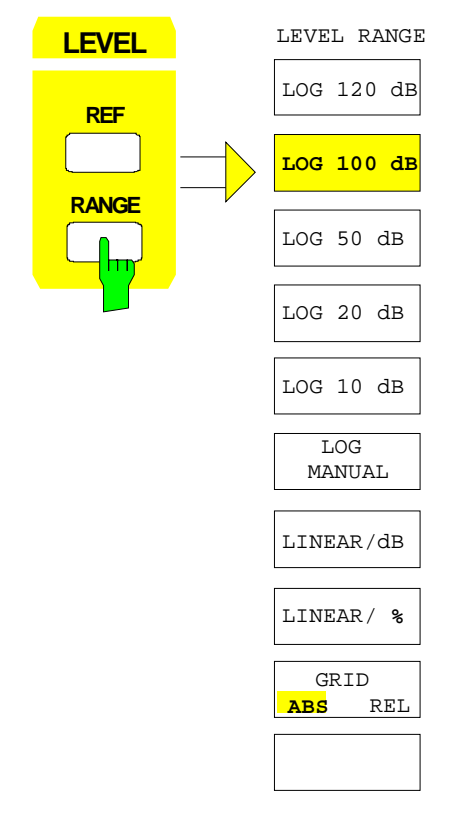

La touche RANGE appelle un menu permettant de choisir la plage de représentation, l'échelle absolue ou relative, l'affichage, linéaire ou logarithmique, ainsi que l'unité de niveau pour la fenêtre de mesure active.

La plage de réglage pour l'affichage va de 10 à 200 dB par pas de 10 dB.

Le réglage de base est 100 dB.

Les réglages les plus courants (120 dB, 100 dB, 50 dB, 20 dB et 10 dB) sont directement réglables, au moyen d'une touche logicielle distincte.

Toutes les autres plages de représentation sont introduites au moyen de la touche logicielle LOG MANUAL.

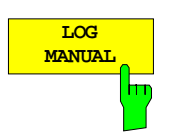

La touche logicielle LOG MANUAL permet d'activer l'entrée manuelle de la plage de représentation du niveau. Les plages de représentation admises vont de 10 à 200 dB par pas de 10 dB. Les entrées non permises sont arrondies à la valeur la plus voisine admissible.

#### Commande CEI

```
:DISPlay[:WINDow<1|2>]:TRACe<1..4>:Y:SPACing LOG
:DISPlay[:WINDow<1|2>]:TRACe<1...4>:Y 110DB
```
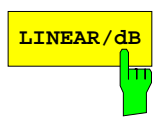

**LINEAR/dB** La touche logicielle LINEAR/dB règle une échelle linéaire pour la plage d'affichage de l'analyseur. L'inscription des lignes horizontales s'effectue selon le choix GRID ABS/REL en dB\* ou \*.

Commande CEI :DISPlay[:WINDow<1|2>]:TRACe<1..4>:Y:SPACing LINear

**LINEAR/ 8** La touche logicielle LINEAR/% permet de commuter la plage d'affichage de l'analyseur sur une échelle linéaire. L'inscription des lignes horizontales s'effectue en %. La grille de visualisation est ici subdivisée de façon décimale.

Commande CEI

```
:DISPlay[:WINDow<1|2>]:TRACe<1..4>:Y:SPACing PERCent
```
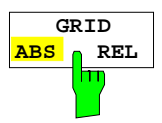

La touche logicielle GRID ABS/REL permet de commuter entre une échelle absolue et une échelle relative de l'axe de niveau. Ce réglage peut aussi être effectué dans le menu LEVEL-REF. GRID ABS est le réglage de base.

- ABS L'inscription des lignes de niveau se rapporte à la valeur absolue du niveau de référence.
- REL La ligne supérieure de la grille de visualisation est toujours à 0 dB. L'unité de l'échelle est dB, le niveau de référence est par contre toujours indiqué dans l'unité réglée (dBm, dBµV,..).

La touche logicielle n'est pas représentée dans le cas d'un réglage de LINEAR / % (échelle linéaire avec inscription des axes en pourcentage), du fait que l'unité % elle-même impose une échelle relative.

Commande CEI

```
:DISPlay[:WINDow<1|2>]:TRACe<1..4>:Y:MODE ABS | REL
```
## **Configuration de l'entrée RF - Touche INPUT**

INPUT

Le FSE offre, outre l'introduction manuelle de l'affaiblissement d'entrée, la possibilité d'effectuer automatiquement le réglage de l'affaiblissement RF en fonction du niveau de référence choisi. On est ainsi assuré d'utiliser toujours une combinaison optimale entre l'affaiblissement RF et le gain FI. Pour le réglage automatique, trois modes sont prévus. Le mode AUTO LOW NOISE choisit la combinaison gain/affaiblissement de manière telle que l'affichage du bruit sur le FSE soit aussi faible que possible. Le rapport signal/bruit est alors maximal. Le mode AUTO LOW DISTORTION est adapté pour minimiser les produits parasites internes. Cela entraîne toutefois un rapport signal/bruit plus faible. ATTEN AUTO NORMAL représente un échelon intermédiaire entre les réglages Low Noise et Low Distortion.

Si l'appareil est équipé de l'option atténuateur étalonné 1 dB FSE-B13, il est possible de régler l'atténuateur étalonné jusqu'à une fréquence limite supérieure de 7 GHz avec une largeur de pas de 1 dB.

Si l'appareil est doté de l'option sortie mélangeur externe FSE-B21, le FSEM et FSEK peut être exploité avec des mélangeurs externes.

Menu INPUT :

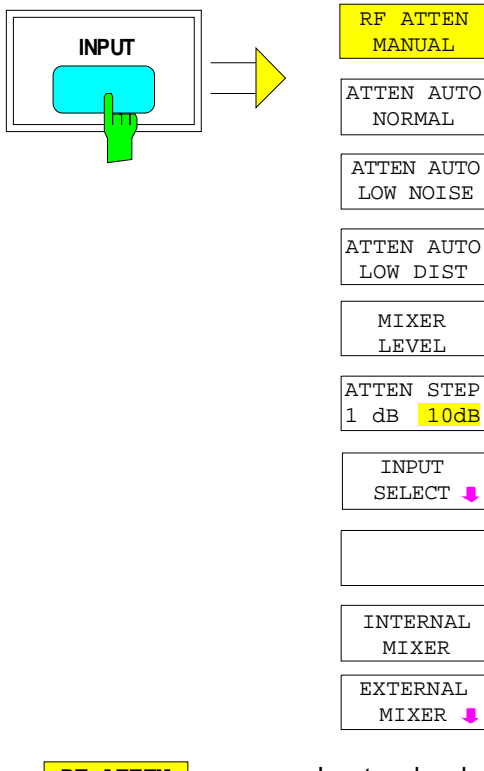

La touche *INPUT* appelle le menu permettant la configuration de l'entrée RF. Ce menu comporte le choix de affaiblissement d'entrée et du niveau du mélangeur pour l'adaptation au signal d'entrée.

Les touches logicielles RF ATTEN MANUAL, ATTEN AUTO NORMAL, ATTEN AUTO LOW NOISE et ATTEN AUTO LOW DIST sont des sélecteurs dont un seul peut être actif à la fois. La touche logicielle ATTEN STEP 10dB/1dB n'est disponible qu'avec l'option FSE-B13, atténuateur étalonné 1 dB.

La touche logicielle INPUT SELECT permet d'ouvrir un sous-menu dans lequel on peut choisir l'impédance d'entrée.

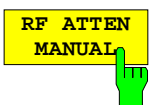

La touche logicielle RF ATTEN MANUAL permet d'activer l'entrée de l'affaiblissement, indépendamment du niveau de référence.

L'affaiblissement peut être modifié par pas 10 dB entre 0 et 70 dB.

Les autres entrées sont arrondies aux valeurs inférieures entières immédiatement inférieures.

Lorsque le niveau de référence donné ne peut plus être réglé pour l'affaiblissement RF imposé, ce niveau est adapté et le message "Limit reached" est délivré.

Commande CEI :INPut<1|2>:ATTenuation 40DB

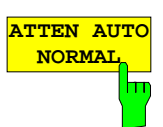

La touche logicielle ATTEN AUTO NORMAL permet de régler automatiquement l'affaiblissement RF en fonction du niveau de référence réglé.

ATTEN AUTO NORMAL est le réglage de base.

Commande CEI :INPut<1|2>:ATTenuation:AUTO:MODE NORMal :INPut<1|2>:ATTenuation:AUTO ON

**ATTEN AUTO LOW NOIS** 

La touche logicielle ATTEN AUTO LOW NOISE permet de régler l'affaiblissement RF à une valeur qui est toujours de 10 dB plus faible que pour ATTEN AUTO NORMAL, c'est-à-dire que pour un affaiblissement RF de 10 dB, le niveau maximal de référence est de -0 dBm. Pour des niveaux de référence plus faibles, on a toujours pour le moins un affaiblissement réglé de 10 dB (voir ci-dessus).

Le réglage Low Noise signifie que le niveau de bruit propre indiqué est faible. Il est toujours recommandé de choisir ce réglage lorsque des signaux à faible niveau doivent être mesurés, le rapport signal/bruit étant alors maximal.

Commande CEI :INPut<1|2>:ATTenuation:AUTO:MODE LNOise :INPut<1|2>:ATTenuation:AUTO ON

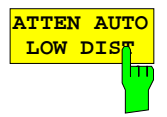

La touche logicielle ATTEN AUTO LOW DIST permet de régler un affaiblissement RF dont la valeur est de 10 dB supérieure à celle du cas ATTEN AUTO NORMAL c'est-à-dire que pour un affaiblissement RF de 10 dB, le niveau de référence maximal est de -30 dBm (-40 dBm sur le mélangeur).

Ce réglage est recommandé, lorsque de faibles signaux doivent être mesurés en présence de forts signaux, du fait qu'on a alors une plage sans intermodulation du FSE qui est importante et des produits parasites propres minimisés.

Commande CEI

:INPut<1|2>:ATTenuation:AUTO:MODE LDIStortion :INPut<1|2>:ATTenuation:AUTO ON

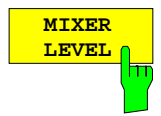

La touche logicielle MIXER LEVEL permet d'activer l'entrée du niveau maximal au mélangeur qui est atteint pour le niveau de référence. La touche logicielle met simultanément hors service le choix ATTEN AUTO LOW NOISE ou ATTEN AUTO LOW DIST.

La plage de réglage va de -10 à -100 dBm.

Commande CEI : INPut<1|2>:MIXer -30DBM

Menu INPUT-INPUT SELECT :

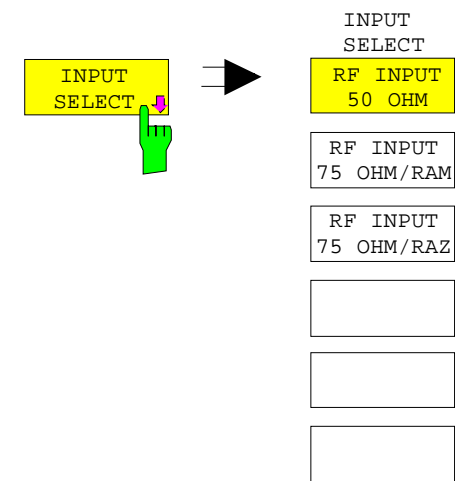

La touche logicielle *INPUT SELECT* ouvre un sous-menu pour le réglage de l'impédance de l'entrée RF. Le réglage de base est 50 Ohms. L'insertion d'un convertisseur d'impédance RAM ou RAZ permet de transformer l'entrée 50 Ohms à la valeur 75 Ohms. Le FSE tient compte automatiquement des valeurs de correction concernées pour l'affichage de niveau.

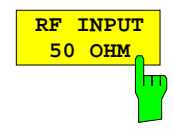

La touche logicielle RF INPUT 50 OHM permet de régler l'impédance d'entrée du FSE à 50 Ohms (= réglage de base). Toutes les indications de niveau se rapportent à 50 Ohms.

Commande CEI : INPut<1|2>: IMPedance 50

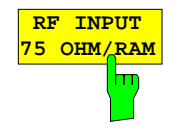

La touche logicielle RF INPUT 75 OHM/RAM permet de régler l'impédance d'entrée du FSE à 75 Ohms, compte tenu de l'utilisation de l'adaptateur RAM. Toutes les indications de niveau se rapportent à 75 Ohms.

Commande CEI :INPut<1|2>:IMPedance:CORR RAM

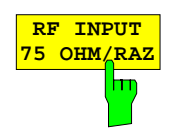

La touche logicielle RF INPUT 75 OHM/RAZ permet de régler l'impédance d'entrée du FSE à 75 Ohms, compte tenu de l'utilisation de l'adaptateur RAZ. Toutes les indications de niveau se rapportent à 75 Ohms.

Commande CEI :INPut<1|2>:IMPedance:CORR RAZ

## **Option atténuateur étalonné 1 dB FSE-B13**

L'option atténuateur étalonné 1 dB FSE-B13 permet de régler l'atténuateur étalonné jusqu'à une fréquence limite supérieure de 7 GHz avec une largeur de pas de 1 dB.

L'atténuateur étalonné réglable par pas de 1 dB est connecté en série en aval de l'atténuateur étalonné principal.

#### **Appareils à fréquence limite supérieure maximum de 7 GHz**

Sur les appareils à fréquence limite supérieure maximum de 7 GHz, l'atténuateur étalonné optionnel est situé dans le chemin du signal pour toutes les fréquences réglables. Lorsqu'il est activé, il est utilisé sans restriction pour régler l'atténuation d'entrée ou le niveau de référence.

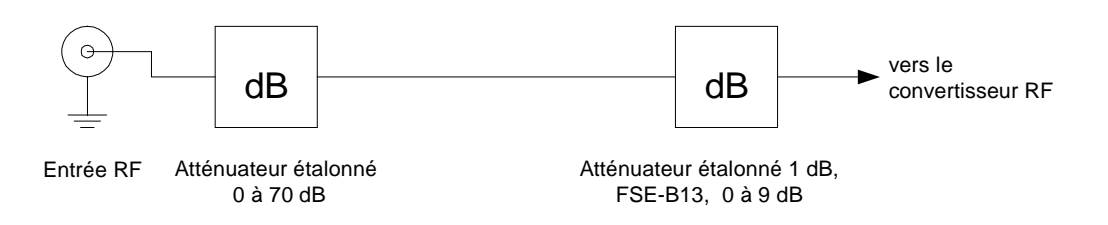

#### **Appareils à fréquence limite supérieure de plus de 7 GHz**

Sur les appareils à fréquence limite supérieure de plus de 7 GHz, un diplexeur est placé en amont de l'atténuateur étalonné optionnel pour séparer les gammes de fréquence ≤ 7GHz et > 7 GHz. L'atténuateur étalonné optionnel n'est placé dans le chemin du signal que pour les fréquences ≤ 7 GHz.

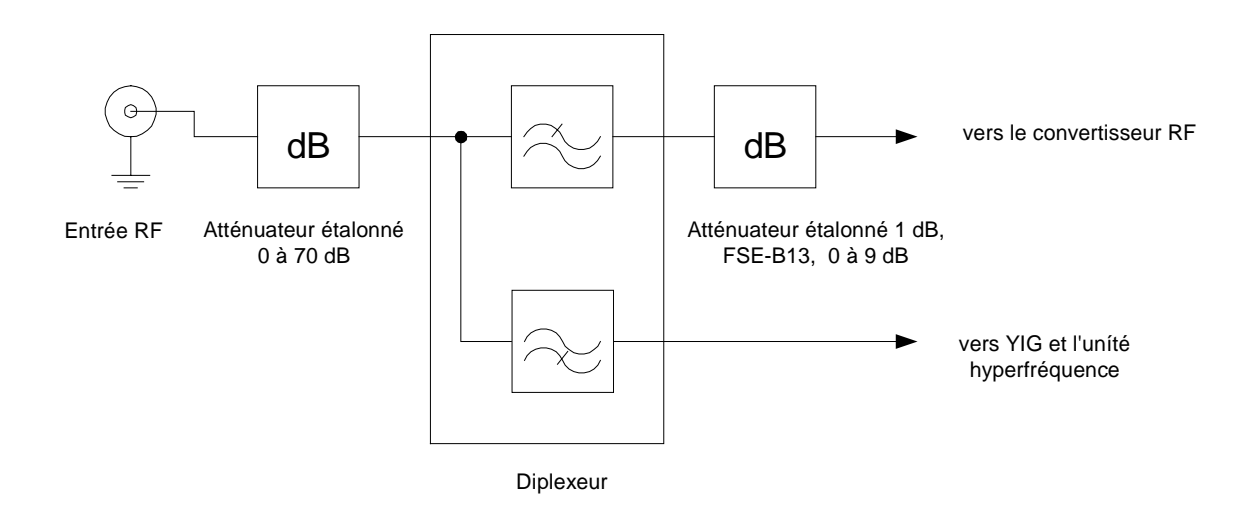

En cas de changement de gamme de fréquence d'arrêt, l'atténuateur étalonné peut se régler comme suit:

#### **Appareil réglé sur : ATTENUATOR AUTO**

- Après commutation de  $F_{\text{arrêt}} \le 7$  GHz sur  $F_{\text{arrêt}} > 7$  GHz, le niveau de référence est recalculé, à condition que l'atténuation réglée au préalable contienne des pas de 1 dB. Un avertissement n'est pas affiché.
- Après commutation de  $F_{\text{arfét}} > 7 \text{ GHz}$  sur  $F_{\text{arfét}} \le 7 \text{ GHz}$ , le niveau de référence est recalculé. Un avertissement n'est pas affiché.

#### **Appareil réglé sur : ATTENUATOR MANUAL**

Après commutation de F<sub>arrêt</sub>  $\leq 7$  GHz sur F<sub>arrêt</sub> > 7 GHz, l'atténuation est arrondie à une valeur divisible par 10, à condition que l'atténuation réglée au préalable contienne des pas de 1 dB. Un avertissement est affiché :

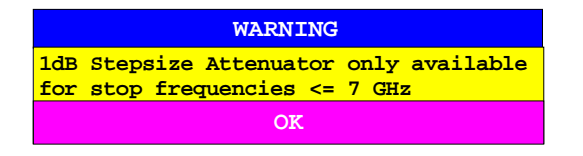

Après commutation de Farrêt > 7 GHz sur Farrêt  $\leq$  7 GHz, la valeur instantanée de l'atténuation d'entrée est conservée.

L'atténuateur étalonné 1 dB est inactif par défaut. Dans ce cas, l'atténuation ne peut se régler que par pas de 10 dB, c.-à-d. que l'atténuation de l'atténuateur étalonné optionnel est réglé à demeure sur 0 dB.

L'atténuateur étalonné optionnel s'active dans le menu INPUT ou dans le menu REF LEVEL (les deux réglages sont équivalents):

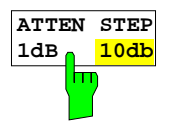

La touche logicielle ATTEN STEP 1dB/10dB permet de commuter entre les réglages par pas de 10 dB et par pas de 1 dB.

Après activation de l'atténuateur étalonné optionnel au moyen de la touche logicielle ATTEN STEP 10dB/1dB, un réglage par pas de 1 dB est possible, l'atténuation totale comprend alors

- une contribution 10 dB provenant de l'atténuateur étalonné principal et
- une contribution residuelle de 0 à 9 dB provenant de l'atténuateur étalonné optionnel.

La plage de réglage de l'atténuation de l'appareil est toujours de 0 à 70 dB, elle **n'est pas** étendue par l'atténuateur étalonné optionnel.

Après un RESET, la largeur de pas de l'atténuateur (ATTENUATOR STEPSIZE) se règle automatiquement sur 10 dB.

Commande CEI :INPut<1|2>:ATTenuation:STEPsize 1|10

# **Les fonctions de marqueurs – Groupe de touches MARKER**

Les marqueurs sont utilisés pour le marquage de points sur les courbes de mesure, pour la lecture des valeurs de mesure et pour le réglage rapide d'une portion d'écran. Les routines de mesure préréglées peuvent être appelées dans le menu Marqueur par l'actionnement d'une touche. Dans le FSE, on dispose par fenêtre de mesure de 4 marqueurs normaux et de 4 marqueurs delta. Le marqueur activé peut être déplacé au moyen des touches de déplacement du curseur, du bouton rotatif ou des touches logicielles. Les touches logicielles disponibles dépendent de la représentation choisie sur l'écran (domaine de fréquence ou domaine temporel).

Le marqueur que l'utilisateur peut déplacer est désigné comme étant le **marqueur actif**.

Exemple :

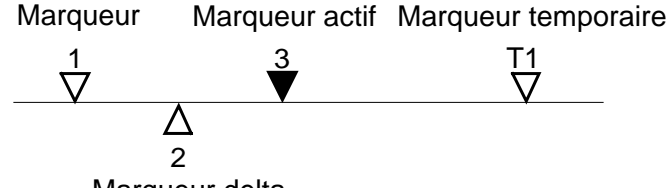

Marqueur delta

En plus des marqueurs et marqueurs delta, les marqueurs temporaires sont utilisés pour certaines fonctions de mesure en vue de l'évaluation des résultats Ils disparaissent suite à la désactivation de la fonction de mesure correspondante.

Les valeurs de mesure correspondant au marqueur actif (désignées aussi comme **valeurs du marqueur**) sont indiquées dans le champ Marqueur. Dans la liste d'informations Marqueurs sont indiquées, classées par ordre croissant, toutes les valeurs de mesure des marqueurs insérés. La liste d'informations Marqueurs peut être supprimée de l'écran à l'aide de la touche logicielle MARKER INFO, ce qui permet de conserver uniquement l'affichage des valeurs du marqueur actif.

Les marqueurs d'aperçu (summary markers) constituent un cas spécial. Ils affichent dans la liste d'informations Marqueurs (Marker-Info list) la valeur efficace ou la valeur moyenne de la courbe de mesure (trace) instantanée ou de la courbe de mesure moyennée sur plusieurs balayages. Ces marqueurs ne sont pas affichés sous forme graphique sur l'écran.

## **Marqueur principal – Touche NORMAL**

La touche NORMAL permet d'appeler un menu comportant toute les fonctions standards des marqueurs. L'état instantané des marqueurs est indiqué par un fond de couleur des touches logicielles. Si aucun marqueur n'est en service avant l'actionnement de la touche NORMAL, le marqueur 1 sert de marqueur de référence et une recherche de maximum (Peak Search) est effectuée sur la courbe de mesure (la condition à satisfaire est qu'une courbe de mesure au moins soit activée). Dans le cas contraire, l'entrée du marqueur de référence est activée et la recherche de maximum n'a pas lieu.

Le champ Marqueur dans la zone supérieure gauche de l'écran indique la position du marqueur (ici la fréquence), le niveau et la courbe de mesure qui est associée au marqueur.

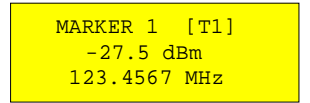

#### Menu MARKER NORMAL :

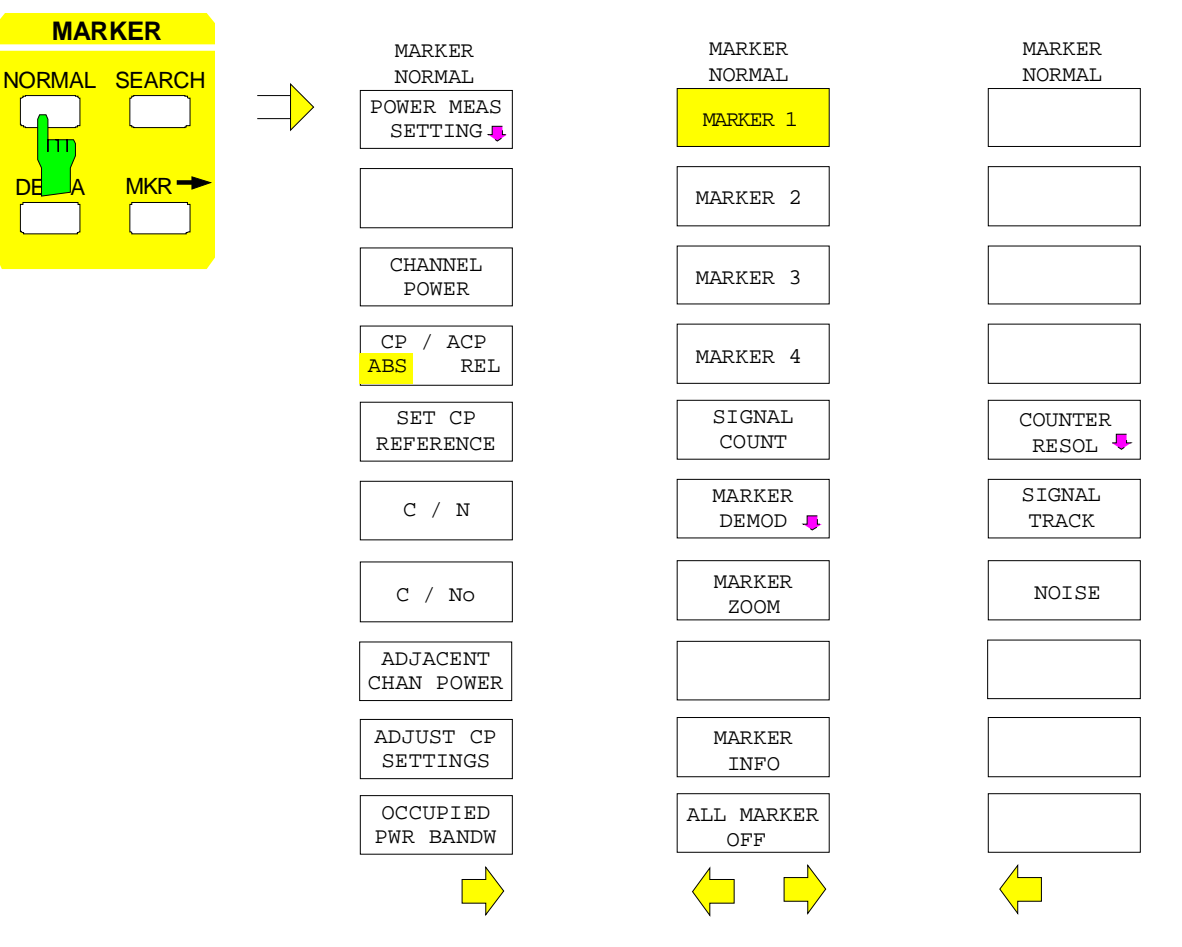

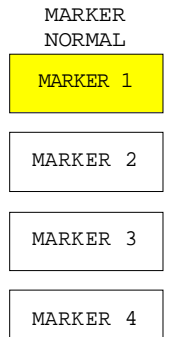

Les touches logicielles MARKER 1 à MARKER 4 permettent d'activer ou de désactiver le marqueur concerné ou de l'activer comme marqueur de référence. Lors de l'activation comme marqueur de référence, on a simultanément l'ouverture d'un champ d'entrée, dans lequel on peut fixer manuellement la position du marqueur de référence. Lorsque le marqueur est hors service, la touche logicielle n'apparaît pas sur un fond. Les marqueurs en service et le marqueur de référence sont caractérisés par le fait que la touche logicielle correspondante apparaît sur un fond de différentes couleurs. (Dans l'état de base de l'appareil, le marqueur de référence actif pour l'entrée de données correspond à une touche sur fond rouge ; les marqueurs en service correspondent à des touches sur fond vert.)

#### **Exemple de commande :**

Le MARKER 1 sur fond de couleur est identifiable comme marqueur de référence, les MARKER 2 à 4 sont hors service.

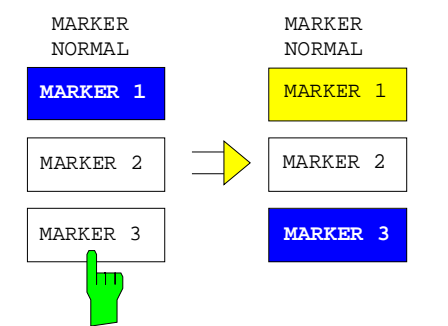

Par appui sur la touche logicielle MARKER 3, on met en service le marqueur 3 et on l'active simultanément comme marqueur de référence. Le marqueur de référence précédent reste en service, la touche logicielle apparaît sur un fond correspondant, mais l'entrée n'est plus activée pour ce marqueur. On a alors une fenêtre d'entrée qui est ouverte pour le MARKER 3. On peut ainsi déplacer la position du marqueur 3.

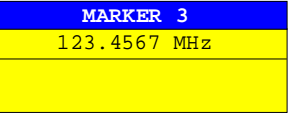

L'affichage du champ Marqueur change également pour indiquer le nouveau marqueur de référence.

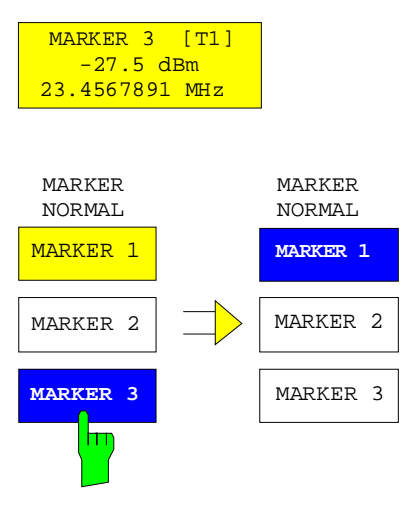

En actionnant à nouveau la touche du marqueur instantané de référence (marqueur 3), on provoque sa mise hors service. Si l'on a alors pour le moins encore un marqueur en service, c'est le marqueur ayant le plus faible numéro qui est sélecté comme marqueur de référence (sur l'exemple MARKER1). La mise hors service du dernier marqueur actif efface aussi tous les marqueurs delta.

Commande CEI

```
:CALCulate<1|2>:MARKer<1..4>[:STATe] ON | OFF;
:CALCulate<1|2>:MARKer<1..4>:X 10.7MHz;
:CALCulate<1|2>:MARKer<1..4>:Y?
```
Dans le cas de plusieurs courbes de mesure (traces) représentées, le marqueur se positionne, après sa mise en service, sur la valeur de crête (Peak) de la courbe de mesure active avec le plus faible numéro (1 à 4). Dans le cas où un marqueur se trouve déjà à cet endroit, il se place alors sur la fréquence de la crête de niveau la plus élevée la plus proche (Next Peak).

Dans le cas d'une représentation Split-Screen, le marqueur se positionne dans la fenêtre active pour l'entrée (pour Screen A : trace 1 ou 3, pour Screen B : trace 2 ou 4). Le marqueur ne peut être mis en en service que si l'on a au moins une courbe de mesure visible dans la fenêtre correspondante, du fait que les marqueurs sont liés aux courbes de mesure.

## **Marqueur principal example of the example of the example of the example of the example of the example of the example of the example of the example of the example of the example of the example of the example of the example**

Lorsqu'une courbe de mesure est mise hors service, les marqueurs et les fonctions de marqueurs associés à la courbe de mesure sont également effacés. A la remise en service de la courbe de mesure (VIEW, CLR/WRITE, ...), ces marqueurs et les fonctions qui leur sont éventuellement couplées sont à nouveau rétablis aux positions initiales. La condition à satisfaire pour que ce rétablissement de la position des marqueurs soit possible est que les différents marqueurs n'aient pas été utilisés entretemps dans une autre courbe de mesure, ou que les données de balayage (fréquence de départ/fréquence d'arrêt pour une excursion (Span) > 0 ou un temps de balayage pour une excursion = 0) n'aient pas été modifiées entre-temps.

Lorsque le marqueur (ou encore le marqueur delta) nécessaire à une fonction de marquage n'est pas disponible, le système contrôle automatiquement si la mise en service du marqueur correspondant est possible (voir ci-dessus):

Si ce n'est pas le cas, un message d'avertissement est délivré.

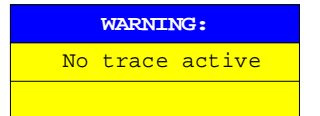

L'activation de la fonction souhaitée de marqueur n'est alors pas possible.

Si par contre le marqueur peut être mis en service, l'appareil effectue alors automatiquement une recherche de maximum (Peak Search). La fonction de marqueur souhaitée peut ensuite être exécutée.

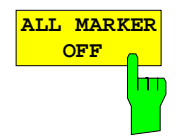

La touche logicielle ALL MARKER OFF permet de mettre hors service tous les marqueurs (marqueur de référence et marqueurs delta). Elle met également hors service les fonctions liées aux marqueurs ou aux marqueurs delta (Signal Count, Signal Track, Marker Zoom, N dB Down, Shape Factor, MARKER LIST ou MARKER INFO)

Commande CEI :CALCulate<1|2>:MARKer<1...4>:AOFF

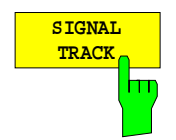

La touche logicielle SIGNAL TRACK permet de démarrer après chaque balayage de fréquence la recherche du signal maximum sur l'écran (PEAK SEARCH) et de placer la fréquence centrale sur ce signal (MARKER - >CENTER). Ainsi, la fréquence centrale suit le signal dans le cas de signaux subissant une dérive.

Dans le cas où l'on utilise une ligne de seuil, seuls les signaux dépassant le niveau de seuil fixé sont pris en compte. Lorsqu'aucun signal ne dépasse la valeur de seuil, la fréquence centrale reste constante, jusqu'à ce qu'un signal situé au-dessus du seuil apparaisse.

Lorsqu'aucun marqueur n'est en service sur la courbe de mesure active, c'est automatiquement le marqueur libre suivant qui est activé et positionné au moyen de Peak Search.

Pour restreindre la plage de recherche, il est possible d'utiliser conjointement la fonction SEARCH LIMIT ON/OFF (voir paragraphe "Fonctions de recherche"). En cas de modification de la fréquence centrale, la position de la ligne de fréquence par rapport à la fréquence centrale est conservée, c.-à-d. que la position absolue est adaptée en conséquence.

La touche logicielle est uniquement disponible dans le cas de la représentation du spectre (Span > 0).

#### Commande CEI

```
:CALCulate<1|2>:MARKer<1..4>:COUNt ON |OFF;
:CALCulate<1|2>:MARKer<1..4>:COUNt:FREQuency?
```
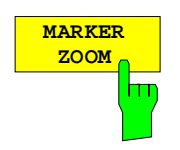

La touche logicielle MARKER ZOOM permet d'agrandir une plage autour du marqueur actif, ce qui offre l'avantage de pouvoir par exemple observer plus de détails sur le spectre. La plage de représentation souhaitée peut être fixée dans une fenêtre d'entrée.

Le balayage de fréquence suivant est stoppé à la position du marqueur de référence. La fréquence du signal est alors déterminée et la fréquence mesurée devient la nouvelle fréquence centrale. La plage de représentation agrandie est alors réglée. Lors d'autres mesures, le FSE utilise les nouveaux réglages.

Tant que la commutation sur la nouvelle plage de visualisation de fréquence n'a pas encore été effectuée, on peut interrompre le processus en actionnant à nouveau la touche logicielle.

Si, à l'actionnement de la touche logicielle, aucun marqueur n'est en service, c'est automatiquement le marqueur 1 qui est activé et positionné sur le niveau maximal dans la fenêtre de mesure.

Si, après la sélection de MARKER ZOOM, on modifie un réglage de configuration, la fonction sélectée est interrompue.

La touche logicielle MARKER ZOOM est uniquement disponible dans le cas des mesures dans le domaine de fréquence (Span > 0).

Commande CEI

:CALCulate<1|2>:MARKer<1..4>:FUNCtion:ZOOM 1KHZ

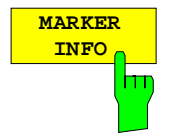

La touche logicielle MARKER INFO permet d'insérer l'affichage de plusieurs marqueurs à l'intérieur de la grille de visualisation. Dans la zone du coin supérieur droit de la grille de visualisation peut figurer la liste d'un maximum de 4 marqueurs ou marqueurs delta avec le symbole de marqueur ∆/∇, le numéro de marqueur (1 à 4), la position et la valeur de mesure. Pour l'indication de la position du marqueur, on a le cas échéant un nombre limité de caractères représentés.

Lorsqu'il n'y a pas suffisamment de lignes pour tous les marqueurs et marqueurs delta insérés, c'est d'abord les marqueurs normaux puis les marqueurs delta qui sont portés dans la liste d'information

Dans le mode de représentation SPLIT SCREEN, cette liste se subdivise en deux listes affectés chacune à la fenêtre de mesure correspondante (SCREEN A et SCREEN B).

La liste d'information de SCREEN A comporte les marqueurs affectés à la trace 1 ou à la trace 3. La liste d'information de SCREEN B comporte les marqueurs de trace 2 et trace 4.

Il n'est pas possible de mettre en ou hors service la fonction MARKER INFO séparément pour les deux fenêtre de mesure

Commande CEI :DISPlay:WINDow<1|2>:MINFo ON | OFF

## **Démodulation BF**

Le FSE comporte des démodulateurs pour les signaux AM et FM. On peut ainsi identifier acoustiquement un signal représenté à l'écran, à l'aide du haut-parleur interne ou d'un casque d'écoute connecté. La fréquence pour laquelle la démodulation est en service est liée aux marqueurs. Le balayage de fréquence s'arrête sur les fréquences où sont positionnés des marqueurs, pour un temps pouvant être sélecté, et durant lequel le signal RF est démodulé. Lors de la mesure dans le domaine des temps (excursion = 0 Hz) la démodulation est constamment en service.

Sous-menu MARKER NORMAL-MARKER DEMOD :

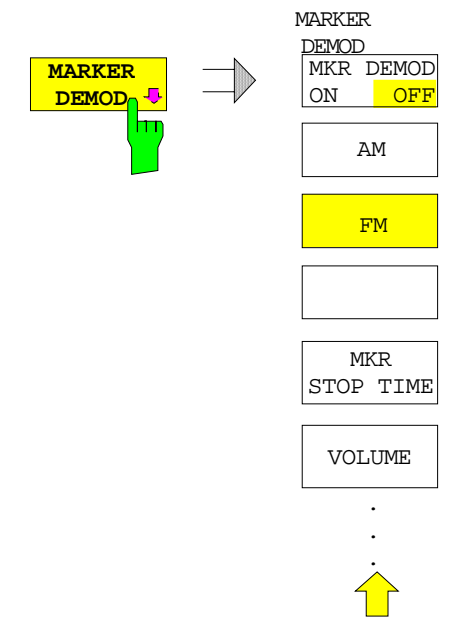

La touche logicielle MARKER DEMOD permet d'appeler un sous-menu pour la mise en service de la démodulation, le choix du type de démodulation souhaité, de même que pour le réglage de la durée de la démodulation et du volume sonore.

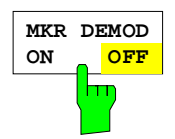

La touche logicielle MKR DEMOD ON/OFF permet de mettre la démodulation en ou hors service. Lorsque la démodulation est en circuit, le balayage de fréquence est stoppé à chaque fréquence de marqueur - dans la mesure où le signal dépasse la ligne de seuil - et le signal est démodulé pendant le temps d'arrêt fixé. Au total, il est possible d'avoir quatre points d'arrêt (4 marqueurs).

Lorsqu'aucun marqueur n'est disponible à la mise en service de la démodulation, le FSE met en service le premier marqueur (MARKER 1) et le place sur le signal maximal.

#### Commande CEI

```
:CALCulate<1|2>:MARKer<1..4>:FUNCtion:DEM ON|OFF
```
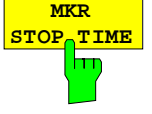

La touche logicielle MKR STOP TIME permet d'activer l'entrée du temps d'arrêt.

Le FSE stoppe le balayage de fréquence à l'emplacement du marqueur ou des marqueurs pendant la durée du temps d'arrêt introduit et met la démodulation en service pendant ce temps (voir aussi MKR DEMOD ON/OFF).

Commande CEI :CALCulate<1|2>:MARKer<1..4>:FUNCtion:DEM:HOLDoff 3s

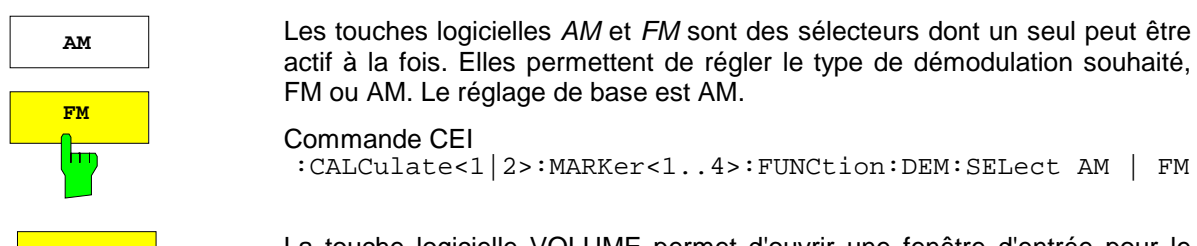

actif à la fois. Elles permettent de régler le type de démodulation souhaité, FM ou AM. Le réglage de base est AM. Commande CEI

:CALCulate<1|2>:MARKer<1..4>:FUNCtion:DEM:SELect AM | FM

**VOLUME** La touche logicielle VOLUME permet d'ouvrir une fenêtre d'entrée pour le réglage du volume sonore. Le volume sonore introduit a une valeur comprise entre 0 et 100 %.

Commande CEI :SYSTem:SPEaker<1|2>:VOLume 0.5

**MVD**
## **Mesure de la fréquence**

Pour la détermination très précise de la fréquence d'un signal, le FSE est doté d'un compteur de fréquence. Ce compteur mesure la fréquence du signal RF au niveau de la fréquence intermédiaire. A partir de la fréquence intermédiaire mesurée, le FSE calcule la fréquence RF du signal d'entrée compte tenu des relations établies pour la transposition de fréquence.

L'erreur de mesure dépend uniquement de l'étalon de fréquence utilisé (référence externe ou interne). Bien que le FSE réalise toujours le balayage de fréquence de façon synchrone - indépendamment de la plage de représentation de fréquence réglée - , le compteur de fréquence fournit des résultats plus précis que la mesure de la fréquence à l'aide d'un marqueur. Cela résulte essentiellement des raisons suivantes :

- Le marqueur mesure uniquement la position du point image sur la courbe de mesure et en déduit la fréquence du signal. La courbe de mesure ne comporte toutefois qu'un nombre de points image limité qui peuvent comporter, selon la plage de représentation, de nombreuses valeurs de mesure par point image. On obtient ainsi nécessairement un manque de netteté dans la résolution de fréquence.
- La résolution avec laquelle la fréquence peut être mesurée est proportionnelle au temps de mesure. Pour des raisons de temps, on essaie toujours de régler la bande passante aussi large que possible et le temps de balayage aussi court que possible. Cela entraîne toutefois une perte sur la résolution de fréquence.

Lors de la mesure utilisant le compteur de fréquence, le balayage de fréquence est stoppé sur la position du marqueur de référence, puis la fréquence est déterminée par comptage avec la résolution souhaitée, avant que le balayage de fréquence soit à nouveau poursuivi (voir aussi le chapitre 2, paragraphe "Exemples de mesure")).

Menu MARKER NORMAL :

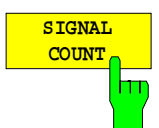

La touche logicielle SIGNAL COUNT permet de mettre le compteur de fréquence en ou hors service. La fréquence pour la position du marqueur de référence est alors déterminée par comptage. Le balayage de fréquence s'arrête sur la position du marqueur de référence jusqu'à ce que le compteur de fréquence fournisse un résultat. Le temps nécessaire pour la mesure de fréquence dépend de la résolution de fréquence choisie. Celle-ci est réglée dans le sous-menu COUNTER RESOL.

Si aucun marqueur n'est en service à l'actionnement de la touche SIGNAL COUNT, c'est le marqueur 1 qui est mis en service et positionné sur le signal maximal.

La fonction SIGNAL COUNT est en plus indiquée par [Tx CNT] dans le champ Marqueur de l'écran.

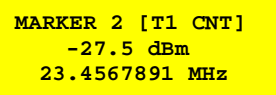

La mise hors service de SIGNAL COUNT s'effectue par un nouvel actionnement de la touche logicielle.

Commande CEI :CALCulate<1|2>:MARKer<1..4>:COUNt ON | OFF; :CALCulate<1|2>:MARKer<1..4>:COUNt:FREQuency?

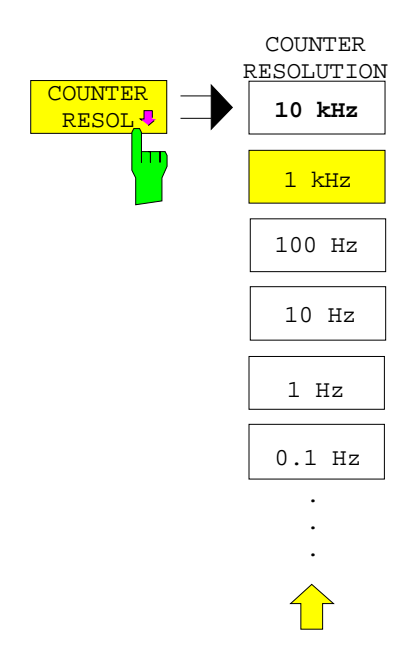

La touche logicielle COUNTER RESOL du menu latéral droit permet d'ouvrir un sous-menu pour le réglage de la résolution du compteur de fréquence.

Les valeurs possibles se situent entre 0,1 Hz et 10 kHz.

Le temps qui est nécessaire au compteur de fréquence pour effectuer la mesure est proportionnel à la résolution réglée. Pour une résolution de 1 Hz, le temps de mesure nécessaire est d'environ une seconde. Pour ne pas ralentir inutilement le balayage de fréquence, il est donc recommandé de choisir une résolution qui n'est pas plus élevée que celle qui est absolument nécessaire.

Commande CEI :CALCulate<1|2>:MARKer<1..4>:COUNt:RES 1KHZ

### **Mesure de la densité de puissance de bruit**

Menu MARKER NORMAL :

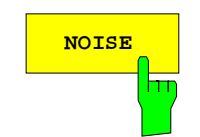

**NOISE** La touche logicielle NOISE dans le menu latéral droit permet de mettre en ou hors service la mesure du bruit.

> La mesure de bruit a pour but de déterminer la densité de puissance de bruit pour la position du marqueur de référence. L'affichage s'effectue dans le champ Marqueur, en fonction de l'unité adoptée pour l'axe vertical en dBx/Hz (dans le cas d'une échelle logarithmique) ou en V/√Hz, A/√Hz ou W/Hz dans le cas d'une échelle linéaire. Les facteurs de correction pour la bande passante réglée et la pondération de l'amplificateur logarithmique FI sont automatiquement pris en compte.

> Pour obtenir un affichage stabilisé du bruit, les points voisins de la courbe de mesure (symétriques par rapport à la fréquence de mesure) sont moyennés.

> Sur le réglage de courbe Auto Select, le détecteur est automatiquement mis en et hors circuit avec le marqueur de bruit (noise marker) pour afficher la valeur efficace de la puissance. En balayage unique (single sweep), un nouveau balayage de fréquence doit être lancé après activation du marqueur. Ce n'est qu'ainsi que la courbe de mesure (trace) sera enregistrée par le bon détecteur.

> Sur les autres réglages du détecteur, un message apparaît après la mise en circuit du marqueur de bruit, indiquant que le détecteur doit être sélectionné pour des résultats optimaux. Dans ce cas, on doit mettre le détecteur en circuit manuellement.

> Dans le domaine de représentation temporelle, on a un moyennage des valeurs de mesures en fonction du temps (après chaque balayage).

#### Commande CEI

:CALCulate<1|2>:MARKer<1..4>:FUNCtion:NOISe ON | OFF; :CALCulate<1|2>:MARKer<1..4>:FUNCtion:NOISe:RESult?

## **Mesure de puissance dans les canaux**

Les transmissions radioélectriques utilisent une porteuse modulée qui est pratiquement toujours transmise (une exception est par exemple le mode BLU-AM). L'information véhiculée par la porteuse fait que celle-ci occupe un certain spectre qui est déterminé par la modulation, le débit de données transmis et le filtrage du signal. A chaque porteuse est assigné un canal, à l'intérieur d'une bande de transmission, qui tient compte de ces paramètres. Pour assurer une transmission sans perturbation, il faut que chaque émetteur respecte les paramètres qui lui sont imposés et qui portent notamment sur :

- la puissance de sortie.
- la bande passante occupée, c'est-à-dire la bande passante à l'intérieur de laquelle un certain pourcentage imposé de la puissance doit se trouver et
- la puissance qu'il est admissible d'avoir dans les canaux adjacents.

Le FSE est doté de fonctions de mesure de puissance lui permettant de mesurer les paramètres mentionnés, avec une grande précision et une dynamique de mesure élevée. Les réglages pour les mesures de puissance sont réalisés dans le menu latéral gauche MARKER NORMAL.

#### Menu MARKER NORMAL :

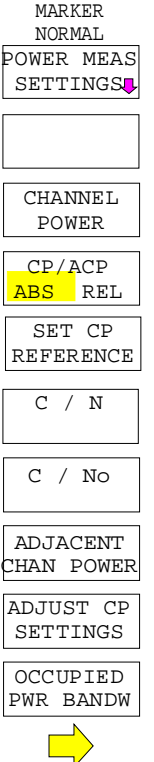

Les mesures suivantes sont possibles :

- Puissance de canal (CHANNEL POWER)
- Rapport Puissance du signal / Bruit (C/M)
- Rapport Densité de puissance du signal / Bruit (C/No)
- Puissance de canal adjacent (ADJACENT CH POWER)
- Bande passante occupée (OCCUPIED BANDWIDTH)

La puissance de canal et la puissance de canal adjacent peuvent aussi être mesurées de façon relative par rapport à la puissance dans le canal utile (CP/ACP REL) ou de façon absolue (CP/ACP ABS).

La configuration de canal est effectuée dans le sous-menu POWER MEASURE **SETTINGS** 

Les mesures de puissance mentionnées ci-dessus sont sélectées à l'aide d'une touche à fonctions alternatives.

### **Détermination de la configuration du canal**

Dans toutes les mesures de puissance, on part d'une configuration donnée du canal, qui est typique par exemple d'un système de transmission radioélectrique.

Cette configuration est définie par la fréquence nominale du canal (= fréquence centrale du FSE), la largeur de bande du canal (CHANNEL BANDWIDTH) et par l'espacement entre canaux (CHANNEL SPACING). L'identification d'un canal sur l'écran s'effectue au moyen de lignes verticales situées à gauche et à droite de la fréquence de canal, à une distance correspondant à la demi-largeur de bande du canal. Dans le cas des mesures de puissance de canal adjacent, on a en plus les canaux adjacents qui sont aussi marqués par des lignes verticales. Les lignes du canal utile portent l'inscription C0 pour permettre une meilleure distinction. Selon le système de transmission radioélectrique, la puissance de canal adiacent doit être mesurée également dans les canaux plus éloignés (1<sup>st</sup> Alternate Channel, 2nd Alternate Channel; touche logicielle SET NO.OF ADJ CHAN'S). La configuration de canal peut être réglée automatiquement au moyen de la touche logicielle ACP STANDARD selon les prescriptions des différentes normes de radiocommunication mobile numérique. Selon quelques normes, la puissance de canal doit être évaluée au moyen d'un filtre racine cosinus correspondant au filtre d'émetteur. Ce filtre est automatiquement mis en circuit lors du sélectionnement des normes associées mais peut être mis hors circuit manuellement (touche logicielle CH FILTER ON/OFF).

#### MARKER NORMAL - Sous-menu POWER MEAS SETTINGS :

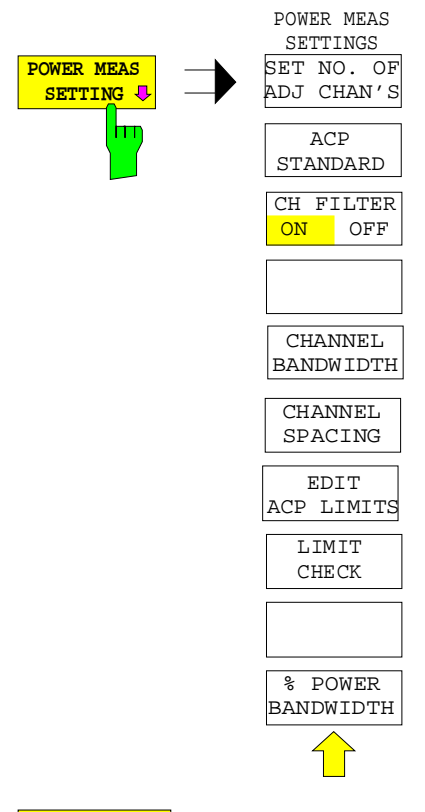

La touche logicielle POWER MEAS SETTINGS permet d'appeler un sous-menu pour la définition de la configuration du canal.

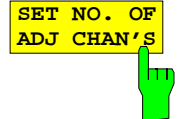

La touche logicielle SET NO. OF ADJ CHAN'S permet d'activer l'entrée du nombre ±n des canaux adjacents devant être pris en compte pour la mesure de puissance de canal adjacent. Toutes les puissances sont indiquées séparément. Exemple n=3 :

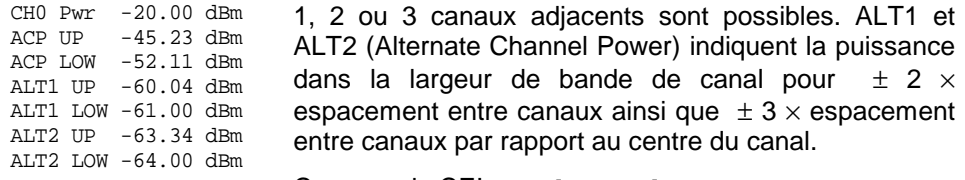

Commande CEI :[SENS:]POWer:ACH:ACP 2

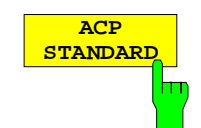

La touche logicielle ACP STANDARD permet d'activer le sélectionnement d'une norme de radiocommunication mobile numérique. Les paramètres destinés à la mesure de puissance de canal adjacent sont réglés suivant les prescriptions de la norme de radiocommunication mobile sélectionnée.

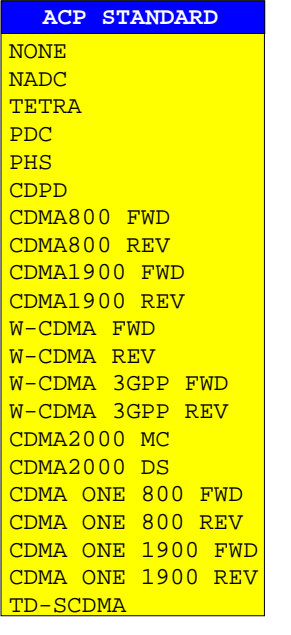

Les normes suivantes sont disponibles :

NADC (IS-54 B) TETRA PDC (RCR STD-27) PHS (RCR STD-28) CD<sub>PD</sub> CDMA800FWD CDMA800REV CDMA1900REV CDMA1900FWD W-CDMA FWD W-CDMA REV W-CDMA 3GPP FWD W-CDMA 3GPP REV CDMA2000 Multi Carrier CDMA2000 Direct Sequence CDMA ONE 800 FWD CDMA ONE 800 REV CDMA ONE1900 FWD CDMA ONE1900 FWD TD-SCDMA

Afin de pouvoir exploiter toute la plage dynamique de l'analyseur lors de la mesure W-CDMA, l'atténuation RF doit être réglée sur 0 dB (pour une mesure de puissance dans cette norme).

Cela ne s'effectue cependant pas automatiquement afin d'éviter une destruction intempestive de l'entrée de l'analyseur. Lorsqu'on choisit l'une des normes W-CDMA, apparaît une fenêtre indiquant le texte suivant: 'Attention: For higher dynamic range use RF ATTEN MANUAL=0dB

Le sélectionnement d'une norme influence les paramètres suivants :

- espacement entre canaux
- largeur de bande de canal
- filtre de modulation
- largeur de bande de résolution
- largeur de bande vidéo
- détecteur

Les opérations mathématiques sur les courbes de mesure (Trace Maths) et le moyennage des courbes (Trace Averaging) sont mis hors circuit.

Le niveau de référence n'est pas influencé par l'adaptation automatique. Afin d'obtenir une dynamique de mesure optimale, il doit être réglé de manière telle que le maximum du signal se trouve à proximité du niveau de référence. Le réglage de base est ACP STANDARD NONE.

Commande CEI

```
:CALCulate<1|2>:MARKer<1...4>:FUNCtion:POWer:PRESet
NONE |NADC |TETRA |PDC |PHS |CDPD |F8CDma |R8CDma
 |F19Cdma |R19Cdma |FWCDma | RWCDma |FW3Gppcdma
 |RW3Gppcdma |M2CDma |D2CDma |FO8Cdma |RO8Cdma |FO19cdma
|RO19cdma | TCDMa
```
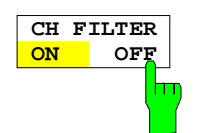

La touche logicielle CH FILTER ON/OFF permet d'activer ou de désactiver le filtre de modulation destiné à la mesure de puissance de canal et de puissance de canal adjacent.

La touche logicielle est automatiquement réglée sur ON lorsque les normes de radiocommunication mobile numérique NADC, TETRA et W-CDMA 3 GPP (FWD et REV) et sont sélectionnés au moyen de la touche logicielle ACP STANDARD. Lorsque les autres normes sont sélectionnées aucune pondération ne peut être utilisée et la touche logicielle n'est donc pas disponible.

CH FILTER ON La largeur de bande de canal n'est définie que par pondération de filtre. La touche logicielle CHANNEL BANDWIDTH ne peut donc pas être actionnée.

> Le filtre de modulation activé influence la mesure de puissance de canal et la mesure de puissance de canal adjacent.

> Dans la plage de définition du filtre, les pixels individuels sont évalués au moyen de l'atténuation de filtre calculée en fonction de l'espacement par rapport au centre de canal. Les pixels évalués sont ensuite additionnés à la puissance totale du canal.

CH FILTER OFF Aucun filtre de modulation n'est en circuit.

Commande CEI

:CALCulate<1|2>:MARKer<1..4>:FUNCtion:POWer:CFIL ON|OFF

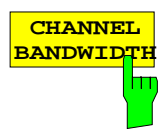

La touche logicielle CHANNEL BANDWIDTH permet d'ouvrir un champ d'entrée pour la détermination de la largeur de bande du canal de transmission et des canaux adjacents.

Pour tous les canaux, le réglage de base est 14 kHz.

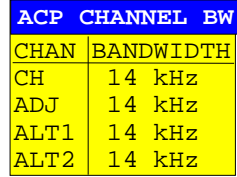

**Remarque:** Si l'on change une largeur de bande, cette nouvelle valeur est utilisée également pour tous les canaux suivants du tableau. Pour régler les largeurs de bande indépendemment l'une de l'autre, if faut donc changer le tableau de haut en bas.

#### Commande CEI

:[SENSe<1|2>:]POWer:ACHannel:BWIDth[:CHANnel] 24KHZ

- :[SENSe<1|2>:]POWer:ACHannel:BWIDth:ACHannel 24KHZ
- :[SENSe<1|2>:]POWer:ACHannel:BWIDth:ALTernate<1|2> 24KHZ

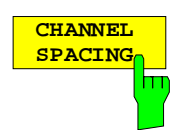

La touche logicielle CHANNEL SPACING ouvre une table qui permet de définir la distance des canaux. Cette distance est égale à la différence entre la fréquence centrale d'un canal et le centre du canal de transmission. Le réglage par défaut est de 20 kHz.

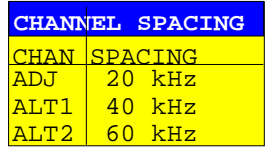

**Remarque:** Les distances des canaux sont réglables indépendamment. La modification d'une distance affecte les inscriptions suivantes dans la table.

Commande CEI

- :[SENSe<1|2>:]POWer:ACHannel:SPACing[:UPPer] 24KHZ
- :[SENSe<1|2>:]POWer:ACHannel:SPACing:ACHannel 24KHZ
- :[SENSe<1|2>:]POWer:ACHannel:SPACing:ALT<1|2> 24KHZ

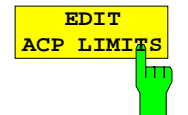

La touche logicielle EDIT ACP LIMITS permet d'ouvrir un tableau qui sert à définir les valeurs limites pour la mesure ACP (puissance des canaux adiacents).

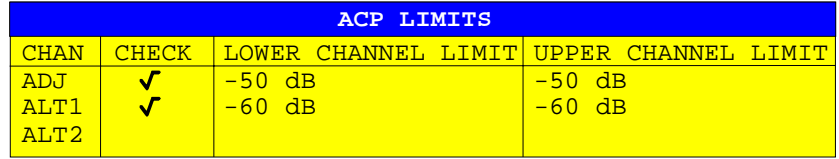

Les valeurs limites sont spécifiés en dB (en cas de CP/ACP REL) ou en dBm (en cas de CP/ACP ABS).

**Remarque:** Des valeurs mesurées qui dépassent une des valeurs limites sont marquées par un astérisque en tête..

Commande CEI

```
:CALCulate<1|2>:LIMit<1..8>:ACP:ACHannel 30DB, 30DB
:CALCulate<1|2>:LIMit<1..8>:ACP:ACHannel:STATe ON|OFF
:CALCulate<1|2>:LIMit<1..8>:ACP:ALT<1|2> 30DB, 30DB
:CALCulate<1|2>:LIMit<1..8>:ACP:ALT<1|2>:STATe ON|OFF
```
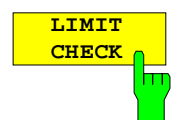

La touche logicielle LIMIT CHECK permet de mettre en ou hors service le contrôle de valeur limite dans la mesure de puissance de canal adjacent (Adjacent Channel Power).

#### Commande CEI

```
:CALCulate<1|2>:LIMit:ACPower[:STATe] ON | OFF
:CALCulate<1|2>:LIMit<1..8>:ACP:ACHannel:RESult?
:CALCulate<1|2>:LIMit<1..8>:ACP:ALTernate<1|2>:RESult?
```
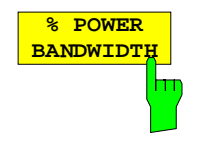

La touche logicielle % POWER BANDWIDTH permet d'ouvrir un champ d'entrée pour la proportion en pourcentage de la puissance par rapport à la puissance totale dans la gamme de fréquence représentée, par laquelle la bande passante occupée est définie (en pourcentage de la puissance totale). La plage des valeurs admissibles va de 10 % à 99,9 %

Commande CEI :[SENSe<1|2>:]POWer:BANDwidth 99PCT

#### **Mesure de la puissance de canal**

La mesure de la puissance de canal (CHANNEL POWER) s'effectue par l'intégration des points de mesure à l'intérieur de la largeur de bande du canal dans la représentation spectrale. La fréquence centrale du FSE est alors la fréquence centrale du canal. Le canal est marqué par deux lignes verticales, à gauche et à droite de la fréquence centrale, qui sont définies par la largeur de bande du canal (voir figure).

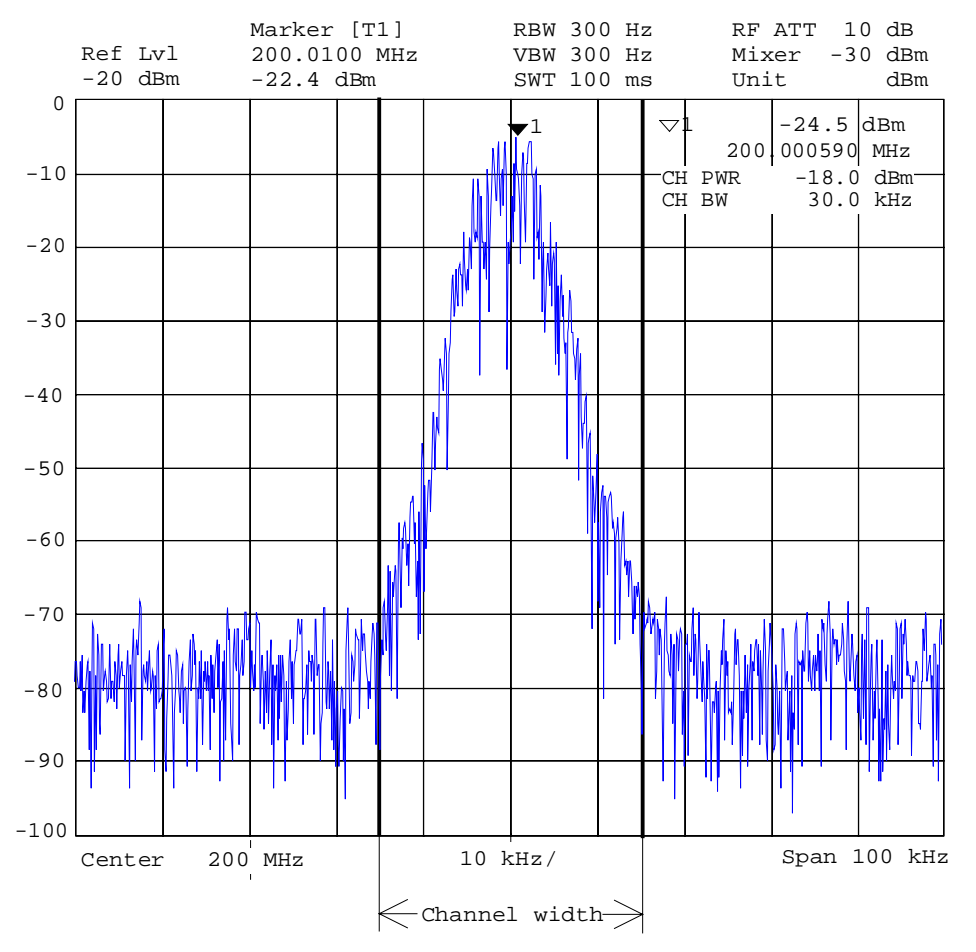

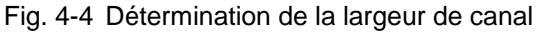

#### Menu MARKER NORMAL

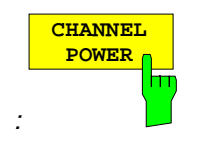

La touche logicielle CHANNEL POWER permet de déclencher le calcul de la puissance dans le canal de mesure. L'affichage s'effectue dans l'unité d'affichage de l'axe Y, par exemple en dBm, dBµV.

Le calcul s'effectue au moyen d'une sommation des puissances aux points d'affichage à l'intérieur du canal spécifié.

La mesure est effectuée soit de manière absolue, soit par rapport à une puissance de référence (voir touche logicielle CP/ACP ABS/ REL).

#### Commande CEI

```
:CALCulate<1|2>:MARKer<1..4>:FUNC:POW:SELect CPOWer;
:CALCulate<1|2>:MARKer<1..4>:FUNC:POW:RESult? CPOWer;
:CALCulate<1|2>:MARKer<1..4>:FUNC:POW[:STATe] OFF
```
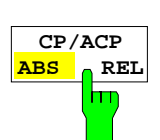

La touche logicielle CP/ACP ABS/REL (Channel Power/Adjacent Channel Power Absolute /Relative) permet de commuter entre l'affichage en valeur absolue et l'affichage en valeur relative de la puissance mesurée dans le canal ou dans le canal adjacent.

Mesure de puissance de canal (CHANNEL POWER)

CP ABS La valeur absolue de la puissance est affichée dans l'unité de l'axe des Y, par exemple en dBm, dBV.

CP REL Mesure de la puissance d'un canal pouvant être sélectionné librement. Cette puissance est mise en rapport avec la puissance d'un canal de référence préalablement évaluée au moyen de la touche logicielle SET CP REFERENCE c.-à-d. :

- 1. déclarer la puissance mesurée du canal instantané comme valeur de référence au moyen de la touche logicielle SET CP REFERENCE.
- 2. régler le canal concerné par changement de la fréquence de canal (fréquence centrale du FSE).

Dans le cas d'une échelle linéaire de l'axe des Y, la puissance relative  $(CP/CP_{ref})$  du nouveau canal est affichée par rapport au canal de référence. Le rapport logarithmique 20×log (CP/CP<sub>ref</sub>) est affiché dans le cas d'une échelle en dB.

Ainsi, la mesure de puissance de canal relative peut être utilisée également pour des mesures universelles de puissance de canal adjacent.

#### **Exemple :**

Mesure de la puissance de canal adjacent 1597 QCDMA. Le canal utile et les canaux adjacents possèdent des largeurs de bande différentes (1,23 MHz ou 30 kHz).

Mesure de puissance de canal adjacent (ADJACENT CHAN POWER)

Mesure de la puissance des canaux adjacents. La valeur de référence est la puissance du canal utile (voir mesure de la puissance de canal adjacent). Le canal utile est marqué par deux lignes verticales portant l'inscription C0.

- ACP ABS Les puissances du canal utile et des canaux adjacents sont affichées en tant que valeurs absolues dans l'unité d'affichage de l'axe des Y.
- ACP REL Le rapport logarithmique  $20 \times log$  (CP/CP<sub>0</sub>) des puissances des canaux adjacents par rapport au canal utile est affiché.

La touche logicielle n'est pas disponible pour OCCUPIED PWR BANDWIDTH, C/N et C/N0 .

Commande CEI :[SENSe<1|2>:]POWer:ACHannel:MODE ABS|REL

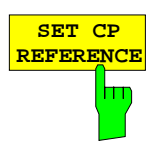

La touche logicielle SET CP REFERENCE permet de fixer, lorsque la mesure CHANNEL POWER est activée, la puissance mesurée instantanée dans le canal comme valeur de référence.

Commande CEI :[SENSe<1|2>:]POWer:ACHannel:REF:AUTO ONCE

## **Mesure du rapport puissance du signal / puissance de bruit**

#### Menu MARKER NORMAL :

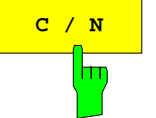

**C** / N **C La touche logicielle C/N** (Carrier to Noise) permet de déterminer le rapport entre la puissance porteuse et la puissance de bruit et des signaux parasites dans le canal défini dans le menu POWER MEAS SETTING.

> L'affichage s'effectue de façon logarithmique en dB ou sans dimension dans l'affichage linéaire.

Commande CEI

```
:CALCulate<1|2>:MARKer<1...4>:FUNCtion:POWer:SELect CN;
:CALCulate<1|2>:MARKer<1...4>:FUNCtion:POWer:RESult? CN;
:CALCulate<1|2>:MARKer<1...4>:FUNCtion:POWer[:STATe] OFF
```
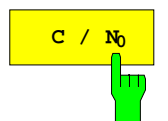

La touche logicielle C/N<sub>o</sub> permet de lancer la mesure C/N<sub>o</sub>.

Contrairement à la mesure C/N, la mesure  $C/N<sub>o</sub>$  forme le rapport de la puissance porteuse au bruit et aux signaux parasites, pour une bande passante de 1 Hz dans le canal défini sous-menu POWER MEAS SETTING. Le mode opératoire est analogue à celui décrit pour la mesure C/N.

L'affichage s'effectue de façon logarithmique en dB/Hz ou avec la dimension 1/Hz dans l'affichage linéaire.

Commande CEI

```
:CALCulate<1|2>:MARKer<1...4>:FUNCtion:POWer:SELect CN0;
:CALCulate<1|2>:MARKer<1...4>:FUNCtion:POWer:RESult? CN0;
:CALCulate<1|2>:MARKer<1...4>:FUNCtion:POWer[:STATe] OFF
```
## **Procédé de mesure:**

- 1. Positionner un marqueur sur la porteuse à mesurer, p. ex. au moyen de de la touche logicielle Marker -> Peak.
- 2. Sélectionner le canal désiré au moyen des touches logicielles FREQUENCY CENTER et CHANNEL BANDWIDTH dans le sous-menu POWER MEAS SETTING.
- 3. Appuyer sur une des touches logicielles  $C/N$  ou  $C/N<sub>O</sub>$ . Le niveau du marqueur est pris comme niveau de référence (Reference Fixed), la mesure correspondante est activée. Il faut veiller à ce que la porteuse se trouve soit en dehors du canal de mesure, ou qu'elle soit mise hors service (sur l'objet de mesure).
- 4. Activer l'adaptation automatique des paramètres d'instrument aux paramètres de canal au moyen de la touche logicielle ADJUST CP SETTING.

Le valeurs mesurées C/N ou C/N<sub>o</sub> sont indiquées dans le champ Marker-Info.

- **Remarques:** Si une des ondes porteuses se trouve à l'intérieur du canal de mesure, c'est le rapport  $C/(C+N)$  ou  $C/(C+N<sub>O</sub>)$  qui est indiqué.
	- Lorsqu'aucun marqueur n'a été positionné sur la porteuse, l'affichage porte uniquement sur  $N$  ou  $N_0$  avec les unités correspondantes.

## **Exemple de mesure :**

Soit à déterminer le rapport Signal de la porteuse/ (f = 199,9MHz) bruit dans le canal à une distance de +100 kHz, soit à 200 MHz (= fréquence centrale de canal). La largeur de canal est de 150 kHz.

- 1. Au moyen de la touche CENTER, régler la fréquence centrale du FSE sur la fréquence centrale de canal de 200 MHz.
- 2. Au moyen de la touche SPAN, régler la plage de visualisation de fréquence, par exemple sur 1 MHz (la porteuse doit être visible).
- 3. Au moyen de la touche MARKER NORMAL, activer le marqueur 1 (dans le cas où le marqueur 1 n'était pas déjà actif, la fonction MARKER<sup>→</sup> PEAK est automatiquement exécutée - le point 4. est alors supprimé).
- 4. Au moven de la touche MARKER $\rightarrow$  PEAK, placer le marqueur 1 sur la porteuse (condition : la porteuse 200 MHz a le niveau le plus élevé dans la plage de visualisation de fréquence considérée).
- 5. Appuyer sur la touche MARKER NORMAL et passer dans le menu latéral gauche.
- 6. Au moyen de la touche logicielle POWER MEAS SETTING, appeler le sous-menu pour la définition du canal de mesure.
- 7. Au moyen de la touche logicielle CHANNEL BANDWIDTH : régler la largeur de bande à 150 kHz (l'espacement entre canaux n'a pas besoin d'être introduit pour cette mesure). Actionner alors la touche de changement de menu ⇑.
- 8. Au moyen de la touche logicielle C/N, lancer la mesure C/N. On obtient alors dans le champ Marker-Info l'affichage des informations CHANNEL CENTER, CHANNEL WIDTH ainsi que la valeur de mesure C/N correspondante. Le marqueur 1 est positionné sur Reference Fixed (valeur de référence fixe).
- 9. Au moyen de la touche logicielle ADJUST CP SETTINGS, activer le réglage de base adapté aux paramètres de canal (largeur du canal = 150 kHz) pour la mesure C/N correcte (excursion = 2 x Channel Bandwidth = 300 kHz, RBW = 3 kHz, VBW = 10 kHz, Detector : Sampling, etc.).

Deux lignes verticales marquent le canal 200 MHz ± 75 kHz dans lequel la mesure de bruit est exécutée (voir figure). La valeur de référence est la valeur de mesure du marqueur 1 (Reference Fixed).

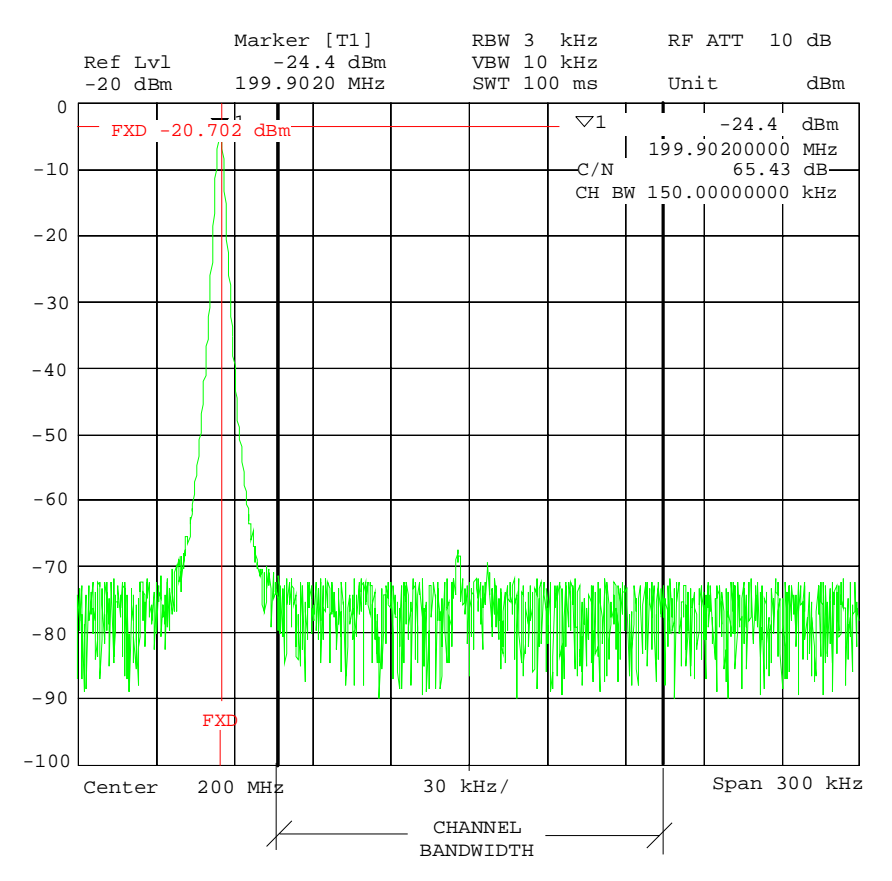

Fig. 4-5 Exemple d'une mesure de rapport signal/bruit

## **Mesure de la puissance de canal adjacent**

Menu MARKER NORMAL :

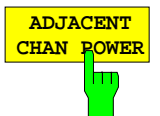

La touche logicielle ADJACENT CHAN POWER permet de lancer la mesure de la puissance de canal adjacent.

La mesure porte sur la puissance qu'un émetteur délivre dans les deux canaux adjacents (Upper Channel, Lower Channel).

Selon le réglage de la touche logicielle CH/ACD ABS/REL, les valeurs mesurées sont indiquées soit en valeur absolue sur l'échelle de l'axe vertical (voir figure), soit sous forme d'un rapport logarithmique entre le canal adjacent et le canal utile en dB (20  $\times$  $log (CP/CP<sub>0</sub>)$ .

Lorsque la puissance des canaux voisins doit être mesurée en plus de la puissance de canal adjacent, le nombre des canaux adjacents peut être augmenté (d'un seul côté) dans le sous-menu POWER MEAS SETTINGS au moyen de SET NO. OF ADJ CHAN'S . L'état de base est respectivement 1 canal adjacent.

Commande CEI

```
:CALCulate<1|2>:MARKer<1...4>:FUNCtion:POWer:SELect ACP;
:CALCulate<1|2>:MARKer<1...4>:FUNCtion:POWer:RESult? ACP;
:CALCulate<1|2>:MARKer<1...4>:FUNCtion:POWer[:STATe] OFF
```
La condition indispensable pour une mesure correcte de la puissance de canal adjacent est le réglage correct du FSE au point de vue fréquence centrale, largeur de canal et espacement entre canaux : L'espacement entre canaux (CHANNEL SPACING) et la largeur de canal (CHANNEL BANDWIDTH) sont définis dans le sous-menu POWER MEAS SETTING.

Lorsqu'une mesure de puissance de canal adjacent est activée, l'analyseur règle lui-même de façon optimale toutes les autres valeurs (Span, Resolution Bandwidth, Detector, etc.), lorsqu'on appuie sur la touche logicielle ADJUST CP SETTINGS. On obtient, comme résultats insérés sur l'écran, la puissance de la porteuse dans le canal utile, la puissance (absolue ou relative par rapport au canal utile) dans les canaux adjacents inférieur et supérieur, ainsi que la plus grande des deux puissances ; sont également indiqués l'espacement entre canaux et la largeur des canaux. Les lignes C0 marquent les limites du canal de la porteuse ; les autres lignes de fréquence sans inscription indiquent les deux canaux adjacents (voir figure). Si SET NO. OF ADJ CHAN'S 2 a été sélectionné, les deux canaux voisins (1st Alternate Channels) sont également affichés, si SET NO. OF ADJ CHAN'S 3 a été sélectionné, un canal supplémentaire est affiché respectivement (2nd Alternate Channels).

Les valeurs de mesures restent insérées à l'écran et actualisées jusqu'à ce qu'on appuie à nouveau sur la touche logicielle ADJACENT CHAN POWER, mettant ainsi hors service la mesure de la puissance de canal adjacent.

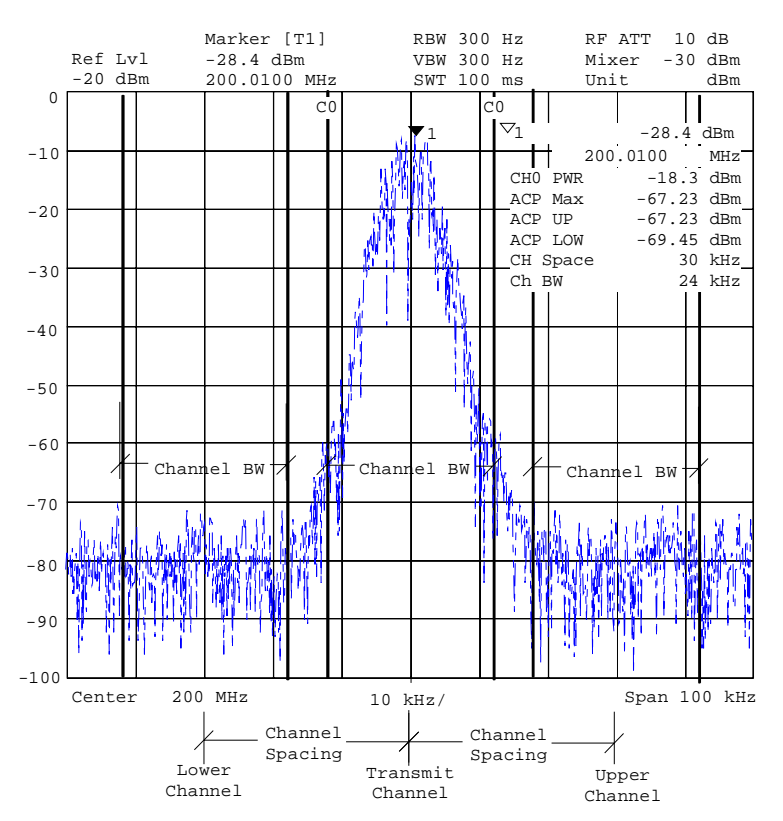

Fig. 4-6 Mesure de la puissance de canal adjacent

Si la vérification des valeurs limites (LIMIT CHECK) est activé pour la mesure du pouvoir des canaux adjacents (ACP), le résultat de la vérification des valeurs limites est indiqué (PASSED/FAILED) ainsi qu'un astérisque en tête de chaque puissance ACP qui dépasse la limite.

**Remarque:** Utiliser le menu POWER MEAS SETTINGS pour activer la vérification des valeurs limites et pour définir les valeurs limites

### **Mesure de la bande passante occupée**

Une propriété importante d'un signal modulé est la bande passante que ce signal occupe. Dans un système de transmission radioélectrique par exemple, cette bande occupée doit rester dans certaines limites, afin de permettre une transmission non perturbée dans les canaux adjacents. La bande passante occupée est définie comme étant la bande passante, dans laquelle se trouve un pourcentage spécifié de la puissance totale d'un émetteur. Ce pourcentage de puissance peut être fixé dans le FSE entre 10 et 99 %.

Menu MARKER NORMAL :

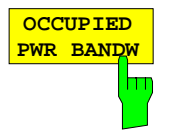

La touche logicielle OCCUPIED PWR BANDW (Occupied Power Bandwidth) permet de lancer la mesure de la bande passante occupée.

Dans la représentation spectrale, on détermine la bande passante qui contient un pourcentage prédéfini (réglable dans le sous-menu POWER MEAS SETTING au moyen de la touche logicielle : % POWER BANDWIDTH) de la puissance de la plage de fréquence représentée. La bande passante occupée est affiché dans le champ des marqueurs sur l'écran et elle est marquée sur la courbe de mesure par des marqueurs temporaires.

Commande CEI

```
:CALCulate<1|2>:MARKer<1...4>:FUNCtion:POW:SELect OBW
:CALCulate<1|2>:MARKer<1...4>:FUNCtion:POW:RESult? OBW
:CALCulate<1|2>:MARKer<1...4>:FUNCtion:POW[:STATe] OFF
```
## **Procédé de mesure :**

Il s'agit par exemple de déterminer la bande passante pour laquelle on a 99 % de la puissance d'un signal émis. La routine calcule tout d'abord dans ce but la puissance totale de tous les points affichés de la courbe de mesure. Dans l'étape suivante, les points de mesure du bord droit de la courbe de mesure sont intégrés jusqu'à ce que 0,5 % de la puissance totale soit obtenue. Le marqueur 1 est alors positionné à la fréquence correspondante. Le FSE procède de façon analogue pour le bord gauche de la courbe de mesure jusqu'à ce que 0,5 % de la puissance totale soit atteinte. Le marqueur delta est alors positionné en ce point. 99% de la puissance se trouve ainsi entre les deux marqueurs. La différence des deux marqueurs de fréquence est la bande passante occupée. Elle est indiquée dans le champ Marker-Info de l'écran.

La condition à satisfaire pour avoir un mode de fonctionnement correct est de veiller à ce qu'on ait uniquement le signal à mesurer visible sur l'écran du FSE. Un autre signal pourrait fausser la mesure. Pour obtenir une mesure de puissance correcte surtout dans le cas de signaux entachés de bruit et par suite une mesure correcte de la bande passante occupée, il faut veiller à choisir les réglages suivants :

RBW << Bande passante occupée ((≤env. 1/20 de la bande passante occupée, en radiotéléphonie une valeur typ. de 300 Hz ou 1 kHz)

VBW  $\geq 3 \times$  RBW

Detector Sampling

Span ≥2 à 3 x Bande passante occupée

Selon l'application ou les prescriptions de mesure, il peut être rationnel ou nécessaire d'effectuer la moyenne d'un certain nombre de balayages de fréquence (Sweeps) afin d'obtenir une valeur utilisable pour la bande passante occupée.

Cette opération est possible grâce à la fonction Average du groupe de touches TRACE (1...4), au moyen de la touche logicielle SWEEP COUNT permettant de fixer le nombre des balayages moyennés. Certaines instructions de mesure (par ex. PDC, RCR STD-27B) exigent de mesurer la largeur de bande au moyen d'un détecteur de crête. Le détecteur de l'FSE doit alors être corrigé.

## **Adaptation automatique des paramètres de l'appareil à la mesure de puissance de canal ainsi qu'à la configuration du canal**

Pour mesurer correctement la puissance de canal, C/N, C/NO, la puissance de canal adjacent et la bande passante occupée, il est recommandé, après la mise en service de la mesure correspondante et le choix de la configuration du canal (Channel Power Settings), d'exécuter l'optimisation automatique des réglages de l'analyseur.

#### Menu MARKER NORMAL :

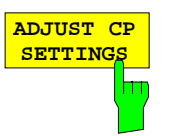

La touche logicielle ADJUST CP SETTINGS permet d'optimiser automatiquement les réglages de l'analyseur pour la mesure de puissance choisie (voir ci-dessous). Tous les réglages pertinents de l'analyseur pour la mesure de puissance à l'intérieur d'une plage de fréquence particulière (largeur de bande du canal), tels que :

- plage de visualisation de fréquence
- bande passante de résolution
- bande passante vidéo
- détecteur

sont alors effectué de façon optimale en fonction de la configuration du canal (largeur de bande du canal, éventuellement espacement entre canaux).

Les opérations mathématiques sur les courbes de mesure et le moyennage des courbes sont mis hors circuit.

Le niveau de référence n'est pas influencé par l'adaptation automatique. Pour une dynamique de mesure optimale, il doit être réglé de manière telle que le maximum du signal se trouve à proximité du niveau de référence.

L'adaptation ne s'effectue qu'une seule fois ; en cas de besoin, les réglages de l'appareil peuvent être ensuite à nouveau modifiés.

Commande CEI :[SENSe<1|2>:]POWer:ACHannel:PRESet ADJust

Plage de visualisation

de fréquence La plage de visualisation de fréquence doit englober au minimum la portion de fréquence à observer.

> Dans le cas de la mesure de puissance de canal, de la mesure C/N et de la mesure C/N0, cela correspond à la largeur de bande du canal ; dans le cas de la mesure de puissance de canal adjacent, cela correspond à la largeur de bande du canal utile et les canaux adjacents de part et d'autre à une distance correspondant à l'espacement entre canaux. Lorsque la plage de visualisation de fréquence est grande, comparée à la portion de fréquence (ou aux portions de fréquence) à considérer, on ne dispose pour la mesure que d'un petit nombre de points de la courbe de mesure.

> La touche logicielle ADJUST CP SETTINGS permet de régler la plage de visualisation de fréquence comme suit :

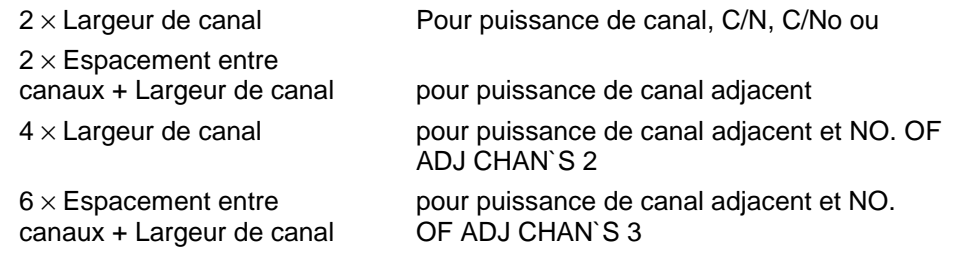

Lors de la mesure de la bande passante occupée, la plage de visualisation de fréquence n'est pas influencée.

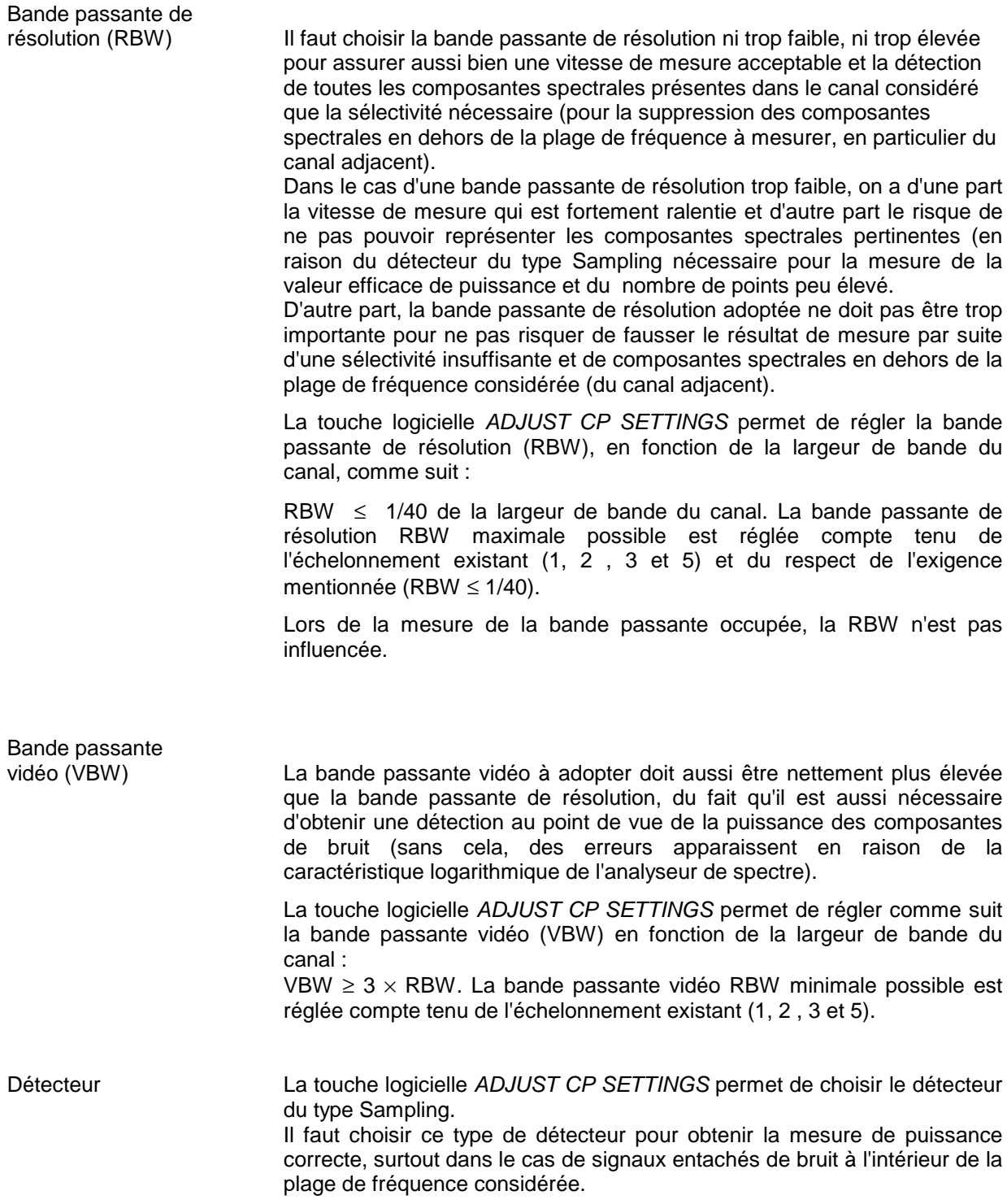

## **Réglage de la largeur de pas pour le déplacement des marqueurs**

Menu DATA VARIATION - STEP

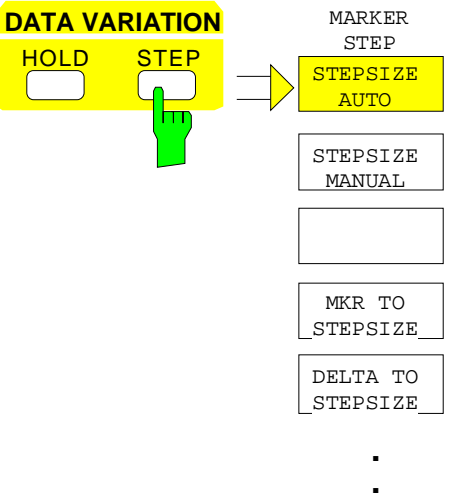

**.**

La touche STEP du groupe de touches DATA VARIATION permet d'ouvrir un menu pour l'adaptation individuelle à l'application envisagée de la largeur de pas des marqueurs. Pour modifier la largeur de pas, il faut que l'entrée du marqueur ait déjà été activée au préalable.

Le retour au menu MARKER NORMAL s'effectue à l'aide de la touche de changement de menu  $\bigcirc$ .

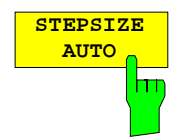

**STEPSIZE MANUAL**

La touche logicielle STEPSIZE AUTO permet de placer la largeur de pas du marqueur sur AUTO. Dans ce cas, la largeur de pas du marqueur est déterminée avec une précision de 10 % de la grille de visualisation. Le déplacement du bouton rotatif d'un cran correspond à un décalage d'un pixel. STEPSIZE AUTO correspond au réglage de base.

Commande CEI :CALCulate<1|2>:MARKer<1..4>:STEP:AUTO ON|OFF

La touche logicielle STEPSIZE MANUAL permet d'activer l'entrée d'une valeur fixe pour la largeur de pas du marqueur. L'actionnement de la touche Step modifie la position du marqueur, de la valeur réglée. La résolution du bouton rotatif correspond par contre toujours à 1 pixel par cran.

Commande CEI :CALCulate<1|2>:MARKer<1..4>:STEP 10KHZ

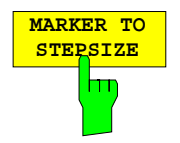

La touche logicielle MKR TO STEPSIZE permet de régler la largeur de pas du marqueur à la fréquence instantanée du marqueur ou à l'instant correspondant au marqueur.

Dans le domaine des fréquences, cette fonction convient de façon remarquable pour la mesure des harmoniques. Le marqueur est d'abord placé à l'aide de Peak Search sur le signal maximal. Après l'activation de MKR TO STEPSIZE, on a pour l'entrée de la position du marqueur, à chaque actionnement de la touche de curseur  $\bigcirc$  ou  $\bigcirc$ , le marqueur qui est positionné sur l'harmonique correspondant du signal (voir aussi chapitre 2 "Exemples de mesure").

Commande CEI :CALCulate<1|2>:MARKer<1..4>:FUNCtion:MSTep

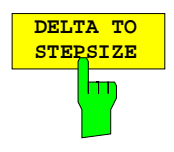

La touche logicielle DELTA TO STEPSIZE permet de placer la largeur de pas du marqueur sur la valeur correspondant à la différence entre le marqueur de référence et le marqueur delta actif en dernier.

Cette touche logicielle est uniquement disponible lorsqu'on a pour le moins un marqueur delta en service.

Commande CEI --

#### **Les marqueurs delta – Touche DELTA**

Les marqueurs delta sont utilisés pour mesurer des niveaux ou des fréquences par rapport à un marqueur de référence. Ils se rapportent toujours au marqueur dont la position a été modifiée en dernier. Les marqueurs delta sont représentés sous la forme du symbole de triangle  $\triangle$  non rempli. Le marqueur de référence est représenté sous la forme du symbole de triangle rempli  $\blacktriangledown$ .

Menu MARKER-DELTA :

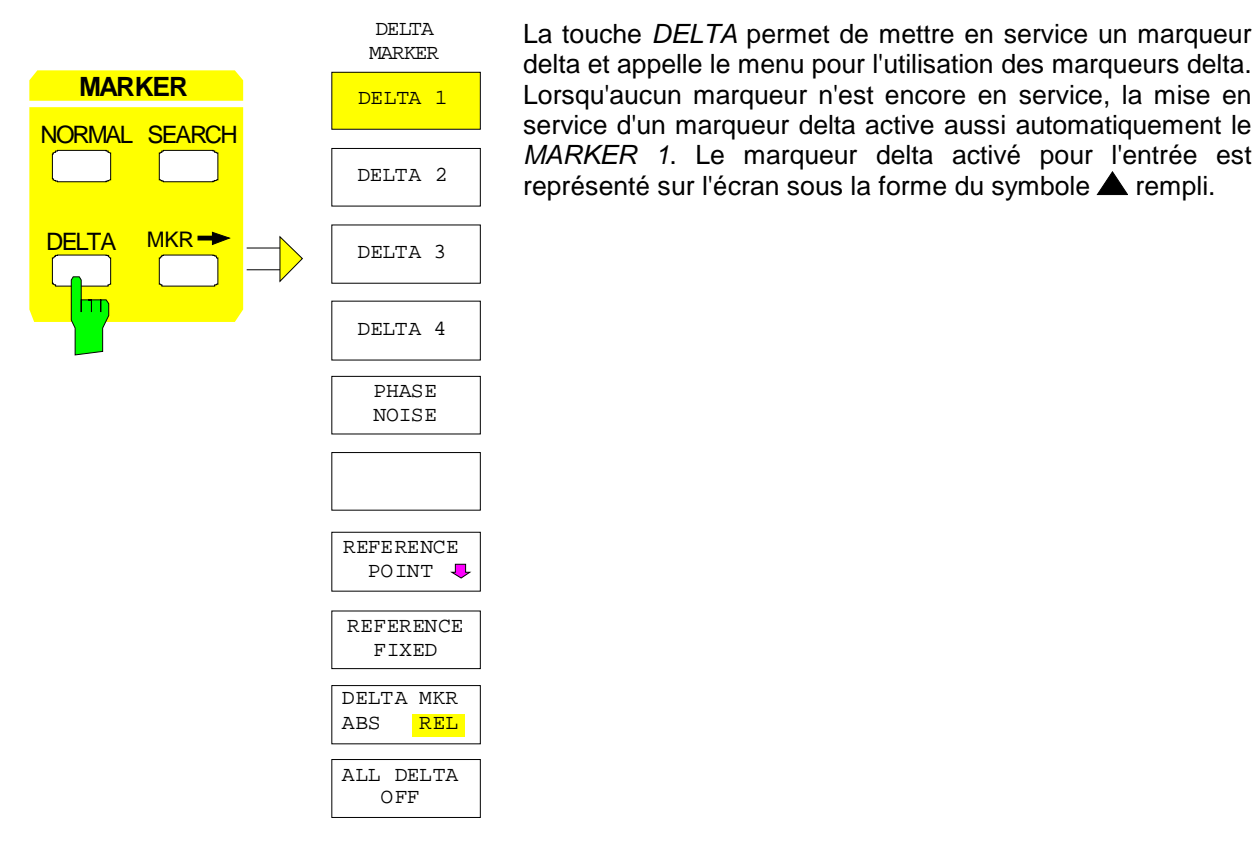

 $\overline{\phantom{a}}$ **DELTA 3 DELTA 1**

**DELTA 4**

Les touches logicielles  $DELTA$  1 à 4 permettent de mettre en service les marqueurs delta 1 à 4.

MARKER 1. Le marqueur delta activé pour l'entrée est

L'utilisation des marqueurs delta s'effectue de façon analogue à celle des marqueurs normaux. A la mise en service d'un marqueur delta, toutes les entrées s'appliquent à ce marqueur. Le marqueur principal doit tout d'abord être réactivé si sa position doit être modifiée.

Le champ des marqueurs delta sur l'écran indique le numéro du marqueur delta, la différence de fréquence du marqueur delta par rapport au marqueur de référence et la différence de niveau entre le marqueur delta actif et le marqueur de référence.

Les différences indiquées se rapportent généralement au marqueur de référence. Lorsque la fonction PHASE NOISE ou la fonction REFERENCE FIXED est en service, les valeurs de référence réglées sous REFERENCE POINT sont utilisées.

```
Commande CEI :CALCulate<1|2>:DELTamarker<1..4> ON|OFF
             :CALCulate<1|2>:DELTamarker<1..4>:X 10.7MHZ
             :CALCulate<1|2>:DELTamarker<1..4>:X:REL?
             :CALCulate<1|2>:DELTamarker<1..4>:Y
```
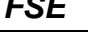

**DELTA MKR ABS REL** h۳

La touche logicielle DELTA ABS REL permet de commuter entre l'entrée de fréquence du marqueur delta sous forme de valeur relative ou sous forme de valeur absolue.

Dans la position REL, la fréquence du marqueur delta est introduite de façon relative par rapport au marqueur de référence. L'entrée de valeurs de fréquence pour le marqueur delta s'effectue aussi de façon relative.

Dans la position ABS, l'indication de fréquence du marqueur delta s'effectue en valeurs absolues de la fréquence.

Le réglage par défaut est REL.

Commande CEI :CALCulate<1|2>:DELTamarker<1..4>:MODE ABS|REL

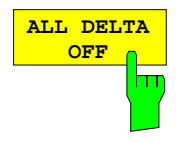

La touche logicielle ALL DELTA OFF permet de mettre hors service tous les marqueurs delta actifs ainsi que les fonctions qui leur sont associées (par exemple REFERENCE FIXED, PHASE NOISE)..

Commande CEI :CALCulate<1|2>:DELTamarker<1...4>:AOFF

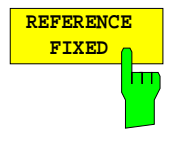

La touche logicielle REFERENCE FIXED permet de mettre en et hors service la mesure relative par rapport à une valeur de référence fixe, indépendante de la courbe de mesure.

L'affichage dans le champ des marqueurs delta sur l'écran se rapporte alors à cette valeur fixe prise comme référence. De même, les marqueurs delta dans la liste Marker Info sont relatifs à la valeur fixe. La valeur de référence est affichée avec le numéro du marqueur de référence (qui est le seul marqueur activé).

A la mise en service de la fonction REFERENCE FIXED, les valeurs instantanées du marqueur de référence sont prises en compte comme valeur de référence. Si aucun marqueur n'est actif à cet instant, c'est le marqueur 1 qui est activé (par Peak Search). Après la prise en compte de la valeur de référence, tous les marqueurs sont effacés. Le marqueur delta actif est placé à la position de la valeur de référence. Il est possible d'activer d'autres marqueurs delta.

La valeur de référence peut être changée après coup:

- en la déplaçant dans le sous-menu REFERENCE POINT
- en activant les fonctions de recherche:

Dans le menu NORMAL, la valeur de référence est traité comme marqueur de référence (quoiqu'il ne se trouve pas nécessairement sur la courbe de mesure). Cela veut dire qu'il est indiqué comme étant en service et peut aussi être modifié dans sa position par l'entrée des valeurs ou l'activation des fonctions de recherche. Les coordonnées modifiées du marqueur de référence (qui se trouvent sur la courbe de mesure) redéterminent le point de référence.

La fonction REFERENCE FIXED est particulièrement utile si les valeurs mesurées sont relatives à un signal de référence qui n'est pas disponible pendant toute la durée de la mesure (p. ex. mesure des harmoniques, voir paragr. 2).

Commande CEI

:CALCulate<1|2>:DELTamarker<1..4>:FUNCtion:FIXed ON|OFF

Sous-menu MARKER DELTA - REFERENCE POINT :

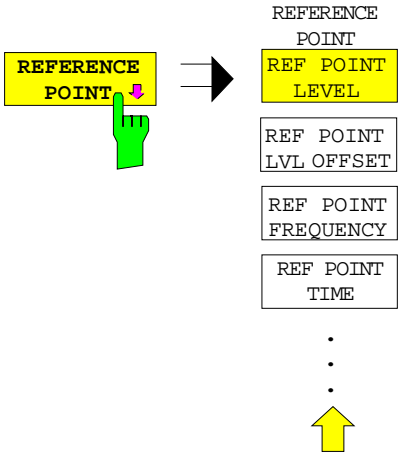

La touche logicielle REFERENCE POINT permet d'ouvrir un sous-menu, dans lequel la valeur de référence peut être modifiée pour la fonction REFERENCE FIXED et la fonction PHASE NOISE.

La position de la valeur de référence est caractérisée par deux lignes d'évaluation (horizontale et verticale).

On peut en plus indiquer un offset de niveau qui est additionné pour chaque affichage de la différence.

La touche logicielle n'est uniquement disponible que lorsque la fonction REFERENCE FIXED ou la fonction PHASE NOISE est en service.

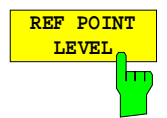

La touche logicielle REF POINT LEVELpermet d'activer l'entrée d'un niveau de référence pour la fonction REFERENCE FIXED ou la fonction PHASE NOISE.

```
Commande CEI
 :CALCulate<1|2>:DELT<1..4>:FUNC:FIXed:RPOint:Y -10DBM
```
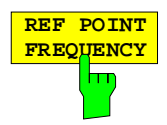

La touche logicielle REF POINT FREQUENCY permet d'activer l'entrée d'une fréquence de référence pour la fonction REFERENCE FIXED ou la fonction PHASE NOISE.

Commande CEI :CALCulate<1|2>:DELT<1..4>:FUNC:FIX:RPO:Y:OFFSet 10DB

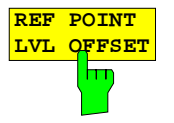

La touche logicielle REF POINT LVL OFFSET permet d'activer l'entrée d'un offset supplémentaire de niveau pour la sortie lorsque la fonction REFERENCE FIXED ou la fonction PHASE NOISE est en service.

Cet offset de niveau est placé à 0 dB à la mise en service de la fonction REFERENCE FIXED ou de la fonction PHASE NOISE..

Commande CEI

:CALCulate<1|2>:DELT<1..4>:FUNC:FIXed:RPOint:X 10.7MHZ

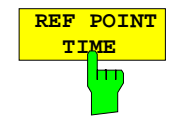

La touche logicielle REF POINT TIME permet d'activer l'entrée de l'instant de référence pour la fonction REFERENCE FIXED dans le domaine des temps  $(Span = 0)$ .

L'entrée d'un instant de référence n'est pas possible pour la fonction PHASE NOISE.

Commande CEI :CALCulate<1|2>:DELT<1..4>:FUNC:FIXed:RPOint:X 100ms

## **Mesure du bruit de phase**

#### Menu MARKER-DELTA :

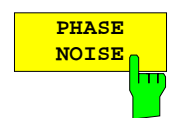

La touche logicielle PHASE NOISE permet de mettre en ou hors service la fonction PHASE NOISE.

A la mise en service de la fonction PHASE NOISE la fréquence et le niveau du marqueur de référence sont pris en compte comme valeurs fixes de référence, c'est-à-dire que la fonction REFERENCE FIXED est activé.

La différence entre ce point de référence et les marqueurs delta actifs est alors déterminée, compte tenu des facteurs de correction pour la bande passante et l'évaluation de l'amplificateur logarithmique IF. Le détecteur du type Sampling est mis en service pour la mesure, afin d'avoir un affichage en valeur efficace de la puissance de bruit. La valeur mesurée est affichée dans le champ des marqueurs delta en dBc/Hz.

Dans le cas de plusieurs marqueurs delta actifs, l'affichage de sortie des valeurs de mesure du marqueur delta actif s'effectue dans le champ Marqueur. Les fonctions MARKER INFO et MARKER LIST donnent la possibilité de représenter les valeurs de mesure de tous les marqueurs delta.

Si aucun marqueur n'est actif au déclenchement de la mesure, c'est automatiquement le marqueur 1 qui est mis en service (par Peak Search) et les valeurs du marqueur sont conservées comme valeurs de référence fixes. Ces valeurs peuvent être modifiées après coup dans le menu NORMAL, dans le menu SEARCH ou dans le sous-menu REFERENCE POINT.

La mise en service d'un autre marqueur conduit à la mise hors service de la fonction PHASE NOISE.

#### Commande CEI

:CALCulate<1|2>:DELTamarker<1..4>:FUNC:PNOise ON | OFF :CALCulate<1|2>:DELTamarker<1..4>:FUNC:PNOise:RESult?

## **Réglage de la largeur de pas du marqueur delta – Touche STEP**

Menu STEP-DELTA STEP :

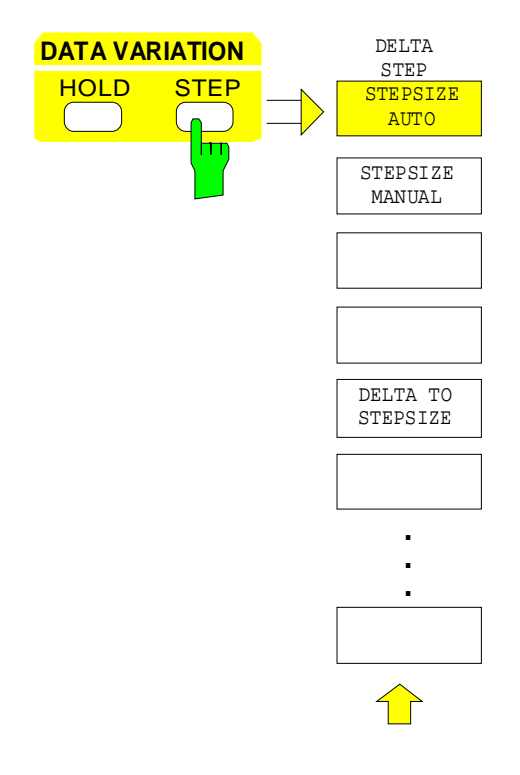

La touche STEP du clavier DATA VARIATION permet d'ouvrir un menu pour l'adaptation individuelle de la largeur de pas des marqueurs delta à l'application concernée. Pour modifier la largeur de pas, il faut que l'entrée du marqueur delta ait déjà été activée au préalable.

Le retour au menu DELTA MARKER s'effectue à l'aide de la touche de changement de menu

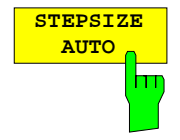

La touche logicielle STEPSIZE AUTO place la largeur de pas du marqueur delta sur AUTO. Dans ce cas, la largeur de pas du marqueur delta est déterminée avec une précision de 10 % de la grille de visualisation. Le bouton rotatif correspond à 1/500, c'est-à-dire qu'à un cran de rotation correspond un déplacement de un pixel du marqueur delta. STEPSIZE AUTO correspond au réglage de base.

**STEPSIZE MANUAL** hт La touche logicielle STEPSIZE MANUAL permet d'activer l'entrée d'une valeur fixe pour la largeur de pas du marqueur delta.

:CALCulate<1|2>:DELTamarker<1..4>:STEP:AUTO ON | OFF

L'actionnement de la touche Step modifie la position du marqueur, de la valeur réglée. La résolution du bouton rotatif est par contre toujours de 1 pixel.

Commande CEI --

Commande CEI

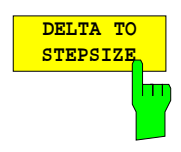

La touche logicielle DELTA TO STEPSIZE affecte à la largeur de pas du marqueur delta la valeur de la différence entre le marqueur delta et le marqueur de référence.

La touche logicielle est disponible uniquement lorsqu'il y a au moins un marqueur delta en service.

Commande CEI :CALCulate<1|2>:DELTamarker<1..4>:STEP 10HZ

## **Les fonctions de recherche - Touche SEARCH**

Le FSE offre de multiples fonctions pour la recherche de maximum et de minimum. Les fonctions de recherche sont utilisables aussi bien pour les marqueurs normaux que pour les marqueurs delta.

Les réglages pour les fonctions de recherche s'effectuent dans le menu MARKER SEARCH.

Les fonctions de recherche se rapportent toujours au marqueur qui est actif. Lorsque la touche SEARCH est actionnée pendant que l'entrée d'un marqueur est active, toutes les fonctions de recherche se rapportent au marqueur de référence. Si l'entrée d'un marqueur delta est active, les fonctions s'appliquent au marqueur delta correspondant. Lorsqu'aucun marqueur n'est encore actif, c'est automatiquement le marqueur 1 qui est mis en service (par Peak Search) et déclaré marqueur de référence. Les fonctions de recherche sont alors exécutées avec le marqueur 1. La touche logicielle ACTIVE MKR / DELTA permet de commuter entre le marqueur actif et le marqueur delta actif.

Lorsqu'une ligne de seuil est en service, seuls sont évalués pour les fonctions de recherche Peak et minimum les signaux, dont le niveau se situe au-dessus ou au-dessous de la valeur de seuil. On peut en outre restreindre la plage de recherche au moyen des lignes de fréquence ou des ligne de temps (FREQUENCY LINE 1/2, TIME LINE 1/2) (touche logicielle SEARCH LIM ON/OFF).

Dans toutes les fonctions Peak Search, le 1er oscillateur local est exclu à 0 Hz, dans le cas où il représenté.

En domaine de représentation temporelle, les marqueurs d'aperçu (summary markers) peuvent être activés et réglés en plus des fonctions de recherche dans le menu MARKER-SEARCH.

#### **MARKER** DELTA MKR NORMAL SEARCH MARKER SEARCH N DB DOWN SHAPE FACT 60 /6 DB MARKER SEARCH NEXT PEAK NEXT PEAK RIGHT NEXT PEAK LEFT MIN NEXT MIN NEXT MIN RIGHT MARKER **SEARCH** SELECT MARKER SHAPE FACT 60 /3 DB ACTIVE <mark>MKR </mark>DELTA NEXT MIN LEFT PEAK  $\overline{DPN}$ EXCURSION ACTIVE DELTA ACTIVE <mark>MKR</mark> DELTA SEARCH LIM ON <mark>OFF</mark> SUM MKR N <mark>OFF</mark> SUMMARY MARKER ON OFF ON OFF  $ST.$ FCT MARKER  $SET.FCT$ MARKER  $E(X(T), T)$ ON OFF

#### Menu MARKER SEARCH :

RMS

MEAN

PEAK HOLD

AVERAGE

**SWEEP** COUNT ALL SUM MKR OFF

SUMMARY MARKER

### **Fonctions de recherche** Fonctions of the FSE **FSE**

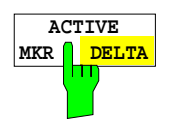

La touche logicielle ACTIVE MKR / DELTA permet de commuter entre le marqueur actif et le marqueur delta actif.

Lorsque la partie DELTA de la touche est marquée, les fonctions Search suivantes sont exécutées avec le marqueur delta actif.

**Remarque :** La commutation entre l'entrée du marqueur normal et l'entrée du marqueur delta peut aussi s'effectuer à l'aide des touches NORMAL et DELTA.

Commande CEI  $-$ 

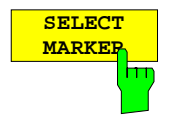

La touche logicielle SELECT MARKER permet d'activer le choix du marqueur ou du marqueur delta. La fenêtre de sélection fournit la liste des marqueurs ou des marqueurs delta insérés.

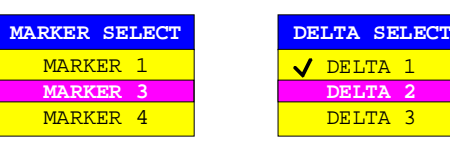

Commande CEI  $-$ 

correspondante.

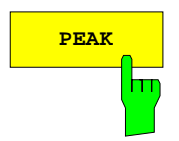

**PEAK** La touche logicielle PEAKplace le marqueur ou le marqueur delta actif sur la valeur maximale représentée de la courbe de mesure correspondante.

```
Commande CEI : CALCulate<1|2>: MARKer<1..4>: MAXimum
              :CALCulate<1|2>:DELTamarker<1..4>:MAXimum
```
NEXT PEAK La touche logicielle NEXT PEAKplace le marqueur ou le marqueur delta sur

Commande CEI :CALCulate<1|2>:MARKer<1..4>:MAX:NEXT :CALCulate<1|2>:DELTamarker<1..4>:MAX:NEXT

la valeur du maximum immédiatement inférieur de la courbe de mesure

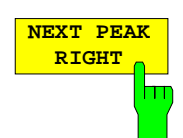

La touche logicielle NEXT PEAK RIGHTplace le marqueur actif sur le maximum suivant du signal à droite de la position instantanée du marqueur.

Commande CEI :CALCulate<1|2>:MARKer<1..4>:MAX:RIGHt :CALCulate<1|2>:DELTamarker<1..4>:MAX:RIGHt

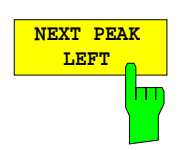

La touche logicielle NEXT PEAK LEFT place le marqueur actif sur le maximum suivant du signal à gauche de la position instantanée du marqueur.

Commande CEI :CALCulate<1|2>:MARKer<1..4>:MAX:LEFT :CALCulate<1|2>:DELTamarker<1..4>:MAX:LEFT

**MIN La touche logicielle MIN place le marqueur actif sur la valeur minimale** représentée de la courbe de mesure correspondante.

> Commande CEI :CALCulate<1|2>:MARKer<1..4>:MIN :CALCulate<1|2>:DELTamarker<1..4>:MIN

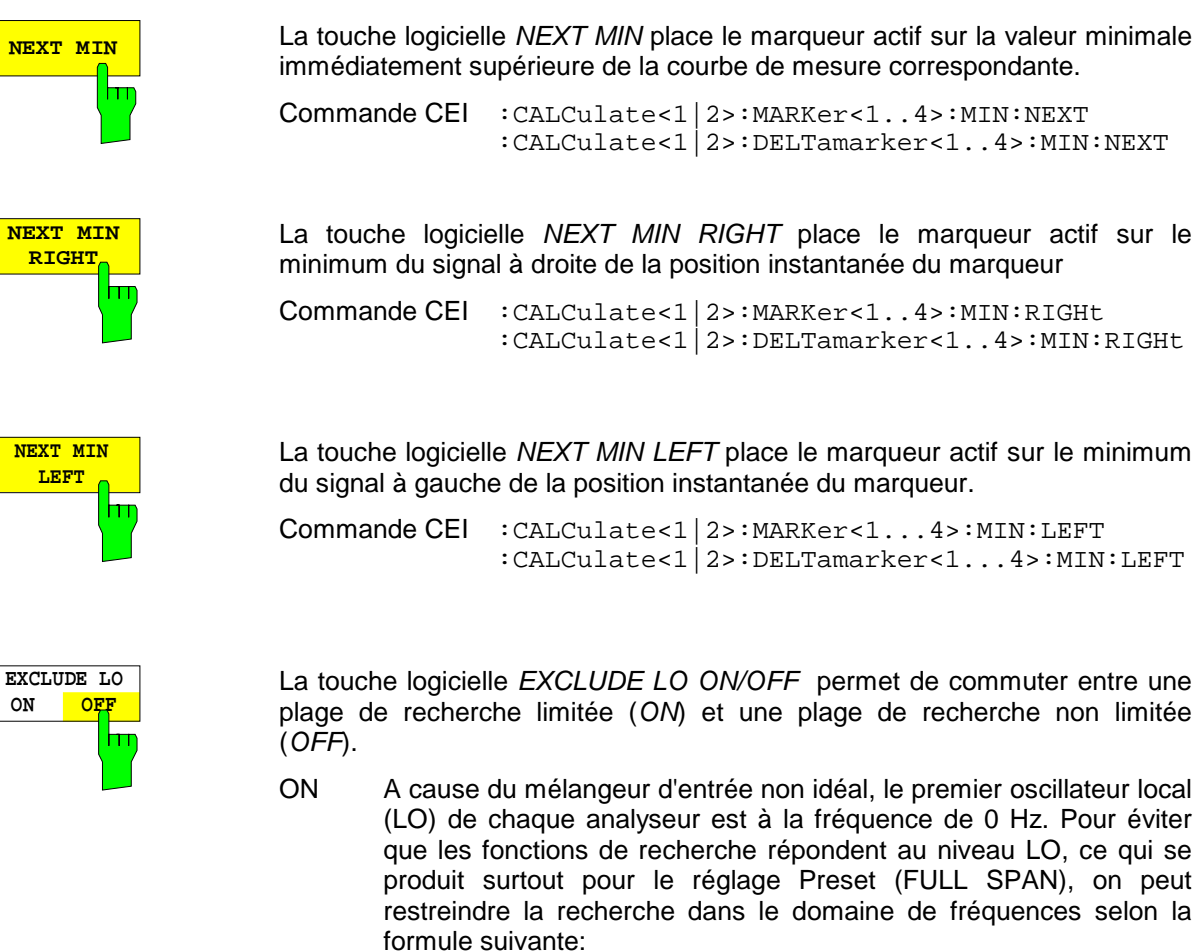

Plage de recherche  $\geq 6 \times$  largeur de bande de résolution

OFF Aucune restriction de la plage de recherche; les fonctions de recherche trouvent aussi des signaux à une fréquence plus basse que la limite indiquée ci-dessus.

Commande CEI

:CALCulate<1|2>:MARKer<1..4>:LOEXclude ON|OFF

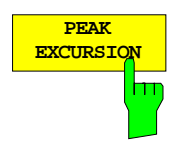

La touche logicielle PEAK EXCURSION permet d'activer, lors des mesures de niveau, l'entrée de la quantité minimale dont un signal doit augmenter ou diminuer (sauf pour PEAK et MIN) pour être identifié par les fonctions de recherche comme maximum ou comme minimum.

Les valeurs d'entrée de 0 dB à 80 dB sont admissibles, la résolution est de 0,1 dB.

Commande CEI :CALCulate<1|2>:MARKer<1..4>:PEXCursion 10DB

Le préréglage de Peak Excursion est de 6 dB. Cela est entièrement suffisant pour les fonctions NEXT PEAK (ou NEXT MIN), du fait que c'est toujours le signal minimum (ou maximum) relatif le plus proche qui est recherché.

Les fonctions NEXT PEAK LEFT et NEXT PEAK RIGHT (ou NEXT MIN LEFT et NEXT MIN RIGHT) recherchent, indépendamment de l'amplitude instantanée du signal, le maximum (ou le minimum) relatif suivant.

Du fait que pour les bandes passantes importantes la variation de niveau réglée de 6 dB est déjà atteinte par l'affichage de bruit de l'analyseur, on a là encore les valeurs de mesure dans le bruit qui sont identifiées comme Peak.

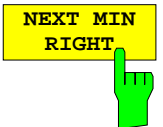

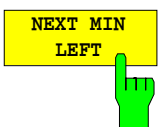

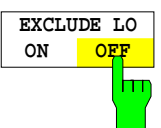

Dans ce cas, il faut introduire une valeur PEAK EXCURSION plus élevée que la différence entre la valeur de mesure la plus grande et la valeur de mesure la plus faible de l'affichage de bruit.

L'exemple suivant explique l'effet de différents réglages de PEAK EXCURSION.

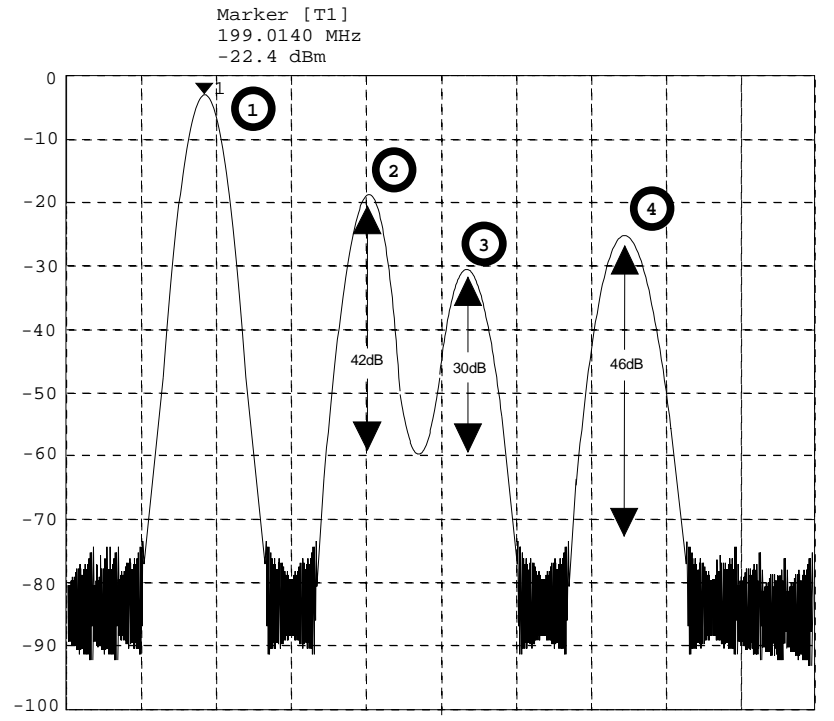

Fig. 4-7 Exemple de mesures de niveau pour différents réglages de Peak Excursion

Variation maximale relative de niveau des signaux mesurés :

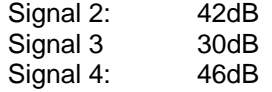

Le réglage **Peak Excursion 40dB** fait que le signal 2 et le signal 4 sont trouvés dans le cas de NEXT PEAK ou de NEXT PEAK RIGHT. Le signal 3 n'est pas trouvé, car le niveau du signal diminue ici uniquement de 30 dB avant de réaugmenter.

Ordre des signaux trouvés :

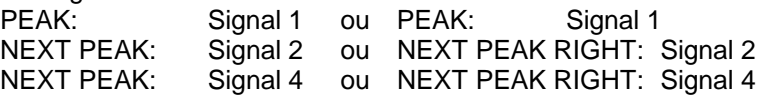

Le réglage **Peak Excursion 20dB** fait que l'on a maintenant aussi le signal 3 qui est reconnu, car sa plus grande variation de niveau de 30 dB est maintenant plus élevée que la valeur réglée pour Peak Excursion.

Ordre des signaux trouvés :

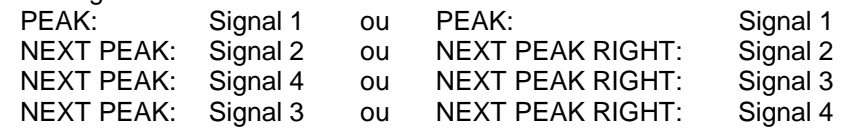

Le réglage **Peak Excursion 6dB** identifie tous les signaux, NEXT PEAK RIGHT ne fonctionne pas comme cela est souhaité.

Ordre des signaux trouvés :

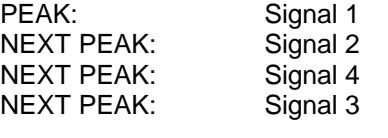

ou

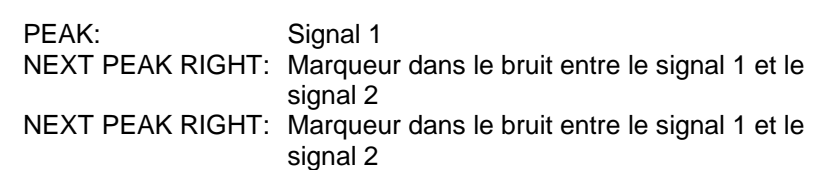

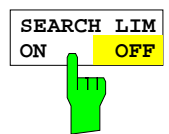

La touche logicielle SEARCH LIMIT ON/OFF permet de commuter entre une plage de recherche limitée (ON) et une plage de recherche non limitée (OFF).

Pour les fonctions de recherche Peak et Min, il est possible de restreindre la plage de recherche au moyen des lignes de fréquence ou des lignes de temps (FREQUENCY LINE 1,2 ou TIME LINE 1,2). Avec le réglage SEARCH LIMIT = ON, la recherche de signaux appropriés s'effectue uniquement entre les deux lignes.

Le réglage de base est SEARCH LIMIT = OFF.

Lorsqu'une seule ligne est en service, on a Frequency/Time Line 1 comme limite inférieure, la limite supérieure correspondant à la fréquence d'arrêt. Lorsque Frequency/Time Line 2 est également en service, elle fixe la valeur limite supérieure.

Lorsqu'aucune ligne n'est en service, il n'y a aucune restriction de la plage de recherche.

Commande CEI :CALCulate<1|2>:MARKer<1..4>:X:SLIMits ON|OFF

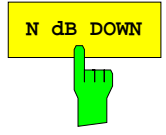

N dB DOWN permet d'activer automatiquement les marqueurs temporaires T1 et T2, qui se trouvent à n dB sous le marqueur de référence actif. Le marqueur T1 se trouve à gauche, le marqueur T2 à droite du marqueur de référence. La valeur n peut être introduite dans une fenêtre d'entrée. La valeur par défaut est de 6 dB.

> L'écart de fréquence des deux marqueurs temporaires est indiqué dans le champ de sortie de niveau de l'écran.

> Lorsqu'il n'est pas possible de former l'écart de fréquence pour la valeur n en dB en raison de l'indication de bruit, par exemple, des traits sont inscrits au lieu d'une valeur de mesure.

> L'entrée est commutée sur le marqueur de référence, dans le cas où l'entrée du marqueur delta a besoin d'être active. La position du marqueur de référence peut être modifiée comme habituellement (entrée numérique, touches Step, bouton rotatif, Peak-Search, ...).

> Si l'on actionne la touche logicielle N dB DOWN de nouveau, ou si l'on met en service d'autres marqueurs ou marqueurs delta, la fonction N dB DOWN est désactivée. L'entrée du marqueur de référence reste en service.

Commande CEI

```
:CALCulate<1|2>:MARKer<1..4>:FUNCtion:NDBDown 3DB
:CALCulate<1|2>:MARKer<1..4>:FUNCtion:NDBDown:STATe ON
:CALCulate<1|2>:MARKer<1..4>:FUNCtion:NDBDown:RESult?
:CALCulate<1|2>:MARKer<1..4>:FUNCtion:NDBDown:FREQ?
```
## **Fonctions de recherche** Fonctions of the FSE **FSE**

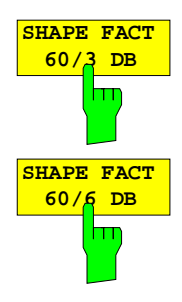

Les touches logicielles SHAPE FACT 60/3 dB et SHAPE FACT 60/6 dB permettent d'activer la mesure automatique du facteur de forme correspondant des signaux représentés.

On utilise pour cela quatre marqueurs temporaires. Les marqueurs T1 à T4 marquent dans un ordre croissant les positions 3 dB ou 6 dB au-dessous du marqueur de référence.

Le champ de sortie de niveau indique le rapport des deux écarts de fréquence ∆f<sub>60dB</sub> / ∆f<sub>3dB</sub> ou ∆f<sub>60dB</sub> / ∆f<sub>6dB</sub>.

L'affichage de la valeur de mesure s'effectue dans le champ Marqueur. Si les écarts de niveau ne peuvent être réglés, la valeur de mesure est marquée comme étant non valide.

La réactualisation de l'affichage du facteur de forme s'effectue à chaque fin de balayage.

L'entrée est commutée sur le marqueur de référence, dans le cas où l'entrée du marqueur delta a besoin d'être active. La position du marqueur de référence peut être modifiée comme habituellement (entrée numérique, touches Step, bouton rotatif, Peak-Search, ...).

La fonction SHAPE FACTOR est mise hors service lorsqu'on actionne à nouveau la touche logicielle SHAPE FACTOR et par la mise en service d'un autre marqueur.

La fonction SHAPE FACTOR n'est possible que dans le domaine des fréquences.

#### Commande CEI

```
:CALCul<1|2>:MARK<1..4>:FUNC:SFACtor (60dB/3dB)|(60dB/6dB)
:CALCul<1|2>:MARK<1..4>:FUNC:SFACtor:STATe ON
:CALCul<1|2>:MARK<1..4>:FUNC:SFACtor:RESult?
:CALCul<1|2>:MARK<1..4>:FUNC:SFACtor:FREQ?
```
#### **Marqueurs d'aperçu (summary markers)**

Les marqueurs d'aperçu sont disponibles pour les mesures effectuées dans le domaine temporel  $(SPAN = 0)$ .

Contrairement aux marqueurs et aux marqueurs delta, les marqueurs d'aperçu (SUMMARY MARKERS) ne servent pas à marquer les pixels d'une courbe de mesure. Ils activent une mesure de la valeur efficace (RMS) ou de la valeur moyenne (MEAN) de toute la courbe de mesure. Le résultat de mesure est affichée dans le champ d'informations Marqueurs. Les valeurs de mesure sont mises à jour soit après chaque balayage, soit moyenné sur un nombre défini de balayages (AVERAGE ON/OFF et SWEEP COUNT). Lors de la formation de la valeur maximale (PEAK HOLD ON), les valeurs de mesure sont maintenues jusqu'à l'apparition de la valeur supérieure suivante.

Exemple : Champ d'informations Marqueur pour un marqueur d'aperçu: MEAN en circuit, AVERAGE ON et PEAK HOLD ON:

> MEAN HOLD 2.33 Watt  $2.29$  Watt

La plage d'évaluation peut être limitée au moyen de la fonction SEARCH LIMITS ON et des lignes de temps (TIME LINE1,2), par exemple lorsqu'on mesure la puissance moyenne d'un signal échantillonné du début jusqu'à la fin d'une slave. Lors de la mise en circuit du marqueur d'aperçu, le Sampling Detector est activé (TRACE-DETECTOR-AUTO). Menu MARKER SEARCH

 **SUM MKR ON OFF** hт

La touche logicielle SUM MKR permet d'activer les marqueurs d'apercu. Le sélectionnement de la mesure, de la valeur efficace ou de la valeur moyenne ainsi que les réglages destinés à former la valeur maximale et le moyennage s'effectuent dans le sous-menu SUMMARY MARKER. La touche logicielle est seulement disponible dans le domaine temporel.

Commande CEI :CALC<1|2>:MARK<1..4>:FUNCtion:SUMMary ON|OFF

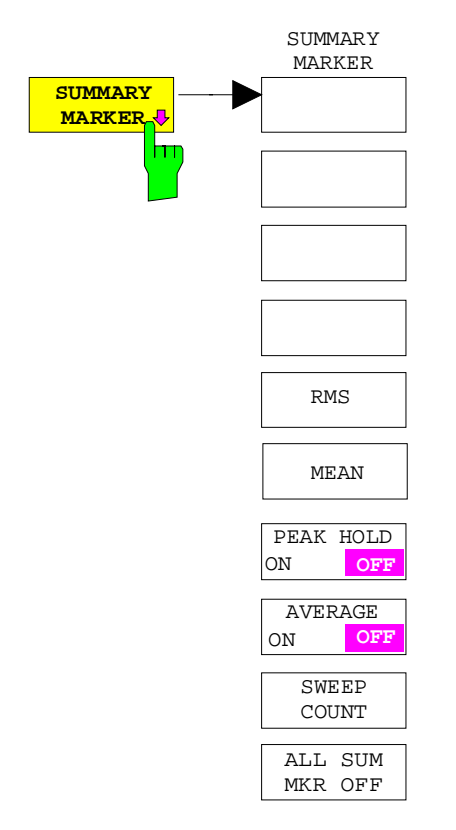

La touche logicielle SUMMARY MARKER permet d'appeler le sous-menu pour sélectionner les mesures des marqueurs d'aperçu.

La touche logicielle est disponible uniquement dans le domaine temporel.

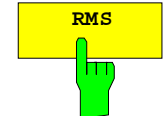

**RMS** La touche logicielle RMS permet de sélectionner la mesure de la valeur efficace du signal par balayage.

> Lors de la formation de la valeur maximale, la valeur efficace la plus élevée depuis l'activation de PEAK HOLD ON est affichée.

> Avec AVERAGE ON, les valeurs efficaces d'une courbe de mesure sont moyennées et affichées sur plusieurs balayages.

> Le nombre de balayages est réglé au moyen de la touche logicielle SWEEP COUNT. Lorsque  $PEAK$  HOLD = ON est en même temps actif, l'affichage est maintenu jusqu'à l'apparition de la valeur moyenne supérieure suivante.

```
Commande CEI : :CALC<1|2>:MARK<1..4>:FUNC:SUMM:RMS ON
              :CALC<1|2>:MARK<1..4>:FUNC:SUMM:RMS:RESult?
              :CALC<1|2>:MARK<1..4>:FUNC:SUMM:RMS:AVER:RESult?
             :CALC<1|2>:MARK<1..4>:FUNC:SUMM:RMS:PHOL:RESult?
```
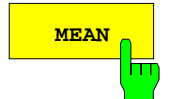

MEAN La touche logicielle MEAN permet de sélectionner la mesure de la valeur moyenne du signal par balayage.

> Ainsi, il est possible de mesurer la puissance moyenne de porteuse (Mean Power) pendant une salve GSM.

> Lors de la formation de la valeur maximale, la valeur moyenne la plus élevée depuis l'activation de PEAK HOLD ON est affichée.

> Avec AVERAGE ON, les valeurs moyennes d'une courbe de mesure sont moyennées et affichées sur plusieurs balayages.

> Le nombre de balayages est réglé au moyen de la touche logicielle SWEEP COUNT. Lorsque  $PEAK$  HOLD = ON est en même temps actif. l'affichage est maintenu jusqu'à l'apparition de la valeur moyennée supérieure suivante.

Commande CEI :

```
:CALCulate<1|2>:MARKer<1..4>:FUNCtion:SUMM:MEAN ON
:CALCulate<1|2>:MARKer<1..4>:FUNCtion:SUMM:MEAN:RES?
:CALCulate<1|2>:MARKer<1..4>:FUNCtion:SUMM:MEAN:AVER:RES?
:CALCulate<1|2>:MARKer<1..4>:FUNCtion:SUMM:MEAN:PHOL:RES?
```
### **Fonctions de recherche** Fonctions of the FSE **FSE**

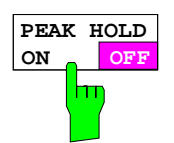

La touche logicielle PEAK HOLD ON/OFF permet d'activer ou de désactiver la formation de la valeur maximale.

Pour tous les marqueurs d'aperçu actifs, les affichages ne sont mis à jour après chaque balayage qu'en présence de valeurs plus élevées.

Les valeurs de mesure peuvent être remises à l'état initial en mettant la touche logicielle PEAK HOLD ON / OFF hors circuit et en la remettant en circuit.

Commande CEI :CALCulate<1|2>:MARKer<1..4>:FUNCtion:SUMMary:PHOLd ON

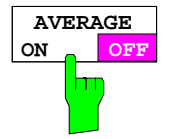

La touche logicielle AVERAGE ON/OFF permet d'activer ou de désactiver le moyennage des marqueurs d'aperçu.

Les valeurs de mesure peuvent être remises à l'état initial en mettant la touche logicielle AVERAGE HOLD ON / OFF hors circuit et en la remettant en circuit.

Commande CEI

```
:CALCulate<1|2>:MARKer<1...4>:FUNCtion:SUMMary:AVERage ON
```
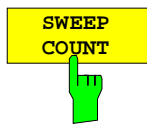

La touche logicielle SWEEP COUNT permet d'activer l'entrée du nombre de balayages en mode SINGLE SWEEP.

La plage admissible de valeurs est de 0 à 32767.

En cas de AVERAGE ON:

Lorsqu'un moyennage des valeurs de mesure est sélectionné, SWEEP COUNT détermine également le nombre de mesures nécessaires pour le moyennage.

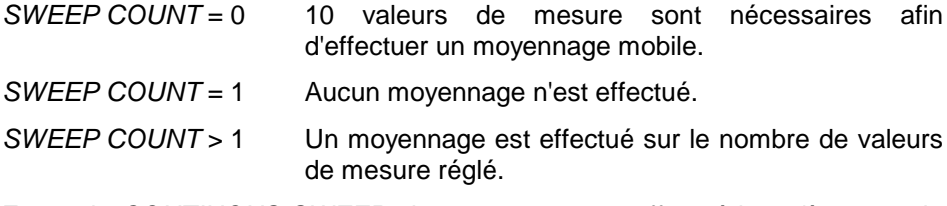

En mode CONTINOUS SWEEP, le moyennage est effectué jusqu'à ce que le nombre de balayages réglé sous SWEEP COUNT a été atteint et un moyennage mobile est alors effectué.

La formation de la valeur maximale est effectuée de manière infinie indépendamment de l'entrée opérée sous SWEEP COUNT.

**Remarque :** Ce réglage est équivalent aux réglages du nombre de balayages dans les menus TRACE et SWEEP-SWEEP

Commande CEI :[SENSe<1|2>:]SWEep:COUNt 20

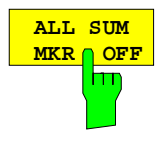

La touche logicielle ALL SUM MKR OFF permet de mettre tous les marqueurs d'aperçu hors circuit.

Commande CEI :CALCulate<1|2>:MARKer<1..4>:FUNCtion:SUMMary:AOFF

## **Modification des réglages de l'appareil au moyen des marqueurs - Touche MKR**

Menu MARKER MKR  $\rightarrow$  :

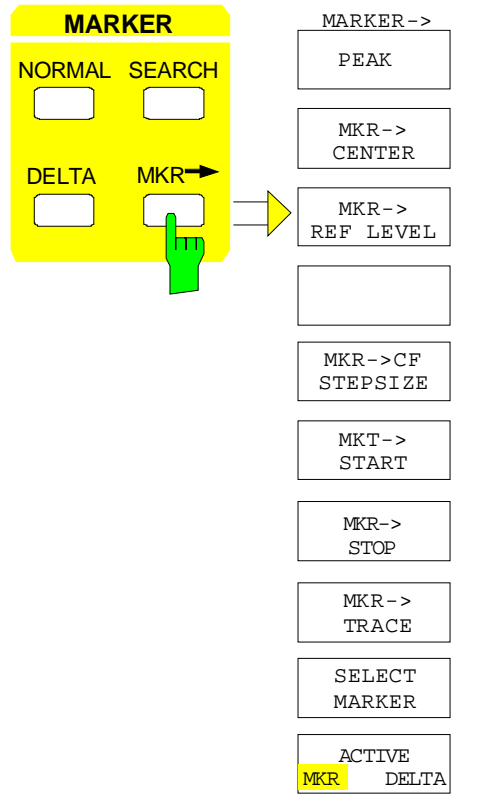

 $MARKER - >$  Le menu  $MKR \rightarrow$  offre des fonctions, à l'aide desquelles il est possible de modifier des paramètres de l'appareil, au moyen du marqueur actif. Exactement comme dans le menu SEARCH, les fonctions peuvent aussi s'appliquer aux marqueurs delta.

> Le choix entre marqueur normal et marqueur delta dépend de l'entrée de fréquence qui est alors active pour un marqueur ou un marqueur delta. Lorsqu'aucune entrée n'est activée, c'est le marqueur de plus faible numéro qui est activé comme marqueur de référence.

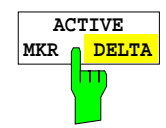

La touche logicielle ACTIVE MKR / DELTA permet de commuter entre le marqueur normal actif et le marqueur delta actif.

Lorsque la zone DELTA de la touche logicielle apparaît sur un fond, les fonctions suivantes de marqueur sont réalisées avec le marqueur delta actif.

**Remarque :** La commutation entre l'entrée du marqueur normal et l'entrée du marqueur delta peut aussi s'effectuer au moyen des touches NORMAL et DELTA.

Commande CEI  $-$ 

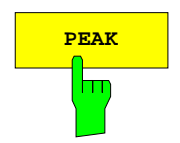

**PEAK** La fonction de recherche PEAK (voir paragraphe "Les fonctions de recherche - Touche SEARCH") est aussi reprise dans le menu  $MRK \rightarrow$  pour simplifier l'utilisation. On peut ainsi régler les fonctions les plus importantes MARKER<sup>→</sup> PEAK, MKR→CENTER et MKR→REF LEVEL dans un même menu.

> Commande CEI :CALCulate<1|2>:MARKer<1..4>:MAX :CALCulate<1|2>:DELTamarker<1..4>:MAX

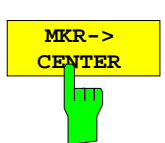

La touche logicielle MKR→CENTER permet de régler la fréquence centrale sur la valeur instantanée du marqueur normal ou du marqueur delta.

La touche logicielle n'est pas disponible dans le domaine des temps.

Commande CEI :CALCulate<1|2>:MARKer<1..4>:FUNCtion:CENTer

La touche logicielle MKR→REF LEVEL permet de régler le niveau de

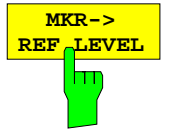

**ADD TO PEAK LIST**

hт

référence à la valeur du niveau du marqueur instantané. Commande CEI

:CALCulate<1|2>:MARKer<1..4>:FUNCtion:REFerence

La touche logicielle ADD TO PEAK LIST permet d'inscrire la valeur instantanée du marqueur dans la liste PEAK pour le mode récepteur (voir paragraphe "Réduction de données et automatisation de la mesure").

Instruction de bus  $CEI = -$ 

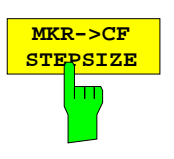

La touche logicielle MKR→CF STEPSIZE place la largeur de pas pour l'entrée de la fréquence centrale à la valeur instantanée de fréquence du marqueur et place le mode pour l'adaptation de la largeur de pas sur MANUAL. La valeur CF STEP SIZE reste à la valeur réglée jusqu'à ce que l'entrée de la fréquence centrale soit à nouveau commutée de MANUAL sur AUTO dans le menu STEP.

La fonction MKR→CF STEPSIZE est surtout utile dans le cas d'une mesure d'harmoniques avec une dynamique élevée (faible bande passante et faible excursion).

La touche logicielle n'est pas disponible dans le domaine des temps.

Commande CEI :CALCulate<1|2>:MARKer<1..4>:FUNCtion:CSTep

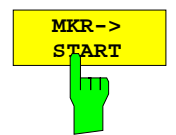

La touche logicielle MKR→START place la fréquence de départ sur la fréquence instantanée du marqueur.

La touche logicielle n'est pas disponible dans le domaine des temps.

Commande CEI :CALCulate<1|2>:MARKer<1..4>:FUNCtion:STARt

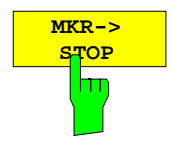

La touche logicielle MKR→STOP place la fréquence d'arrêt sur la fréquence instantanée du marqueur.

La touche logicielle n'est pas disponible dans le domaine des temps.

Commande CEI :CALCulate<1|2>:MARKer<1..4>:FUNCtion:STOP

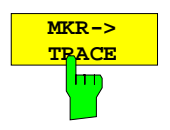

La touche logicielle MKR→TRACE permet d'ouvrir une fenêtre de sélection à l'aide de laquelle le marqueur peut être transposé sur une nouvelle courbe de mesure. Dans la fenêtre apparaissent uniquement les courbes de mesure que l'on peut choisir.

Commande CEI :CALCulate<1|2>:MARKer<1..4>:TRACe 2 :CALCulate<1|2>:DELTamarker<1..4>:TRACe 2

# **Réglage des lignes d'évaluation et des lignes de valeur limite - Clavier LINES**

## **Lignes d'évaluation - Touche D LINES**

Les lignes d'évaluation sont des moyens auxiliaires, qui - comme les marqueurs - facilitent l'évaluation des courbes de mesure. La fonction d'une ligne d'évaluation est comparable à celle d'une règle qui peut être déplacée sur une courbe de mesure pour l'obtention de valeurs absolues et de différences. Les lignes d'évaluation peuvent en outre être utilisées pour limiter la plage de recherche dans le cas des fonctions de marqueur.

Le FSE offre quatre types différents de ligne d'évaluation:

- deux lignes de niveau horizontales pour le marquage de niveaux ou la détermination de plages de recherche en niveau - Display Line 1/2,
- deux lignes verticales de fréquence ou de temps pour le marquage de fréquence ou de temps ou pour la détermination de plages de recherche de fréquence ou de temps - Frequency/Time Line 1/2,
- une ligne de seuil, qui permet de déterminer un seuil par exemple lors de la recherche de maximums de niveau (Peak Search) - Threshold Line,
- une ligne de référence comme référence lors de combinaisons arithmétiques de courbes de mesure Reference Line,

Pour faciliter l'identification, chaque ligne est repérée, sur le bord du diagramme, par des abréviations qui ont la signification suivante :

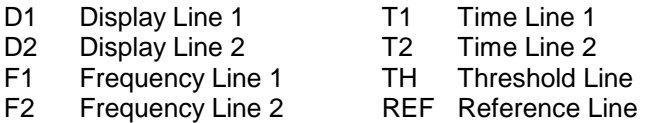

Les lignes de niveau, la ligne de seuil et la ligne de référence apparaissent sous forme de lignes horizontales en trait plein sur toute la largeur d'un diagramme et peuvent être déplacées dans le sens y. Les lignes de fréquence ou les lignes de temps apparaissent sous forme de lignes verticales en trait plein sur toute la hauteur du diagramme et peuvent être déplacées dans le sens x.

Dans le cas d'un fonctionnement avec deux fenêtres de mesure (mode Split Screen), les lignes d'évaluation sont disponibles indépendamment dans les deux fenêtres. Les lignes peuvent être mises en service ou déplacées dans la fenêtre active. Les lignes introduites demeurent toutefois aussi conservées dans la fenêtre de mesure non active.

Le menu LINES-D LINES pour la mise en service et le réglage des lignes d'évaluation est différent selon la représentation choisie dans la fenêtre de mesure active (représentation dans le domaine des fréquences ou dans le domaine temporel).

Dans le cas d'une représentation de spectre (Span  $\neq$  0), c'est les touches logicielles FREQUENCY LINE 1 et FREQUENCY LINE 2 qui apparaissent ; dans le cas d'une représentation du domaine temporel (Span = 0), c'est par contre les touches logicielles TIME LINE 1 et TIME LINE 2 qui apparaissent.

#### **Lignes d'évaluation et lignes de valeur limite FSE**

agissent comme un sélecteur à trois niveaux : Situation de départ : La ligne est mise hors service (touche logicielle sur fond gris) 1er actionnement : La ligne est mise en service (touche logicielle sur fond rouge) et l'entrée de données est activée. La position de la ligne d'évaluation peut être réglée au moyen du bouton rotatif, des touches Step ou par une entrée numérique directe dans le champ d'entrée. Lors de l'appel d'une autre fonction quelconque, l'entrée de données est désactivée. La ligne reste toutefois en service (touche logicielle sur fond vert). 2ème actionnement : La ligne d'évaluation est mise hors circuit (touche logicielle sur fond gris). Situation de départ : Ligne en service (touche logicielle sur fond vert) 1er actionnement : L'entrée de données est activée (touche logicielle apparaissant sur fond rouge). La position de la ligne d'évaluation peut être réglée au moyen du bouton rotatif, des touches Step ou par une entrée numérique directe dans le champ d'entrée. Lors de l'appel d'une autre fonction quelconque, l'entrée de données est désactivée. La ligne reste toutefois en service (touche logicielle sur fond vert).

**Remarque :** Les touches logicielles pour la mise en/hors service et le réglage des lignes d'évaluation

2ème actionnement : La ligne d'évaluation est mise hors circuit (touche logicielle sur fond gris).

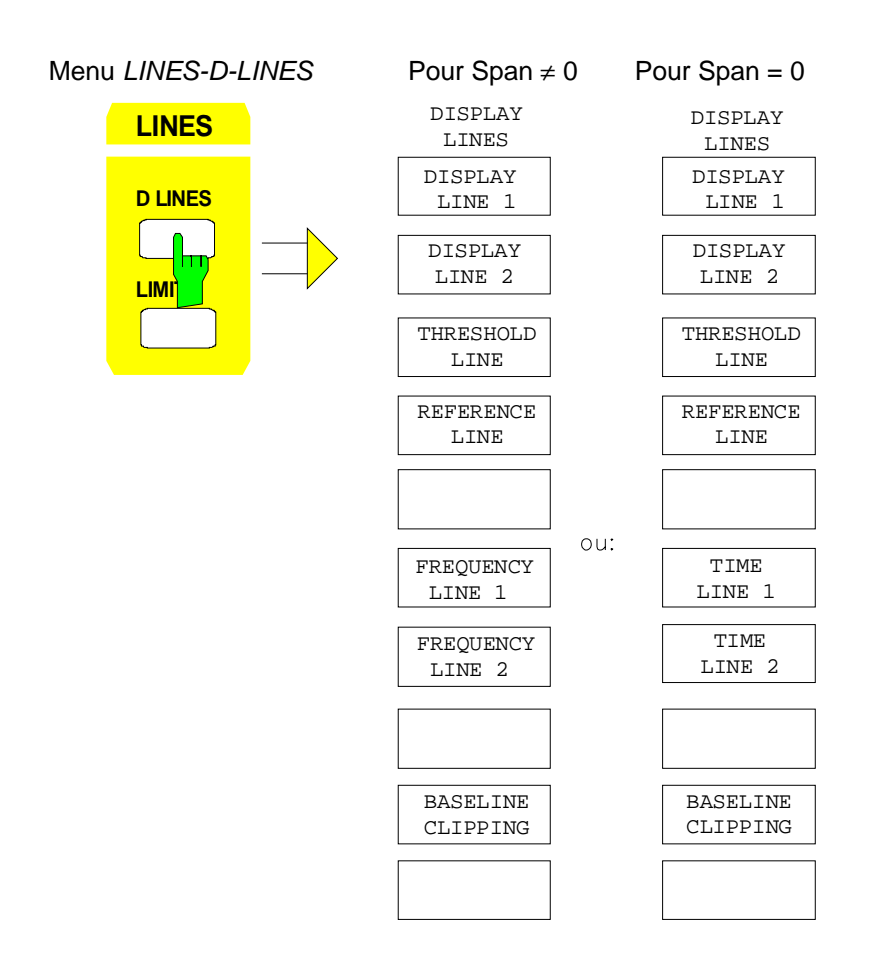

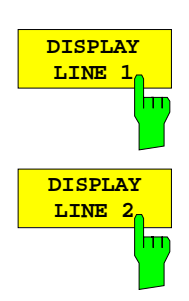

Les touches logicielles DISPLAY LINE 1/2 permettent de mettre en et hors service les lignes de niveau et d'activer l'entrée de la position des lignes.

Les lignes de niveau marquent le niveau choisi dans la fenêtre de mesure.

Commande CEI :CALCulate<1|2>:DLINe<1|2>:STATe ON | OFF; :CALCulate<1|2>:DLINe<1|2> -20dBm

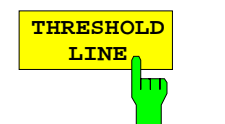

La touche logicielle THRESHOLD LINE permet de mettre en et hors service la ligne de seuil et d'activer l'entrée de la position de la ligne.

La ligne de seuil est une ligne de niveau, qui a une valeur de seuil définie. Cette valeur de seuil est utilisée pour les fonctions de marqueur *(MAX PEAK,* MIN PEAK, NEXT PEAK, etc.) comme limite inférieure de la recherche de maxima ou de minima. Dans le cas du suivi d'un signal (fonction SIGNAL TRACK), cette valeur de seuil définit la limite inférieure de recherche (voir paragraphe "Fonctions de marqueur").

Commande CEI :CALCulate<1|2>:THReshold ON | OFF; :CALCulate<1|2>:THReshold -82dBm

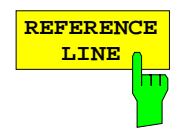

La touche logicielle REFERENCE LINE permet de mettre en et hors service la ligne de référence et d'activer l'entrée de la position de la ligne.

La ligne de référence est utilisée comme référence lors de combinaisons arithmétiques sur des courbes de mesure (voir paragraphe "Opérations mathématiques sur les courbes de mesure"):.

```
Commande CEI :CALCulate<1|2>:RLINe:STATe ON | OFF;
              :CALCulate<1|2>:RLINe -10dBm
```
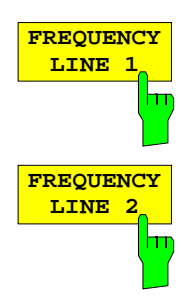

Les touches logicielles FREQUENCY LINE 1/2 permettent de mettre en et hors service les lignes de fréquence 1/2 et d'activer l'entrée de la position des lignes.

Les lignes de fréquence marquent les fréquences choisies dans la fenêtre de mesure ou déterminent la plage de recherche (voir paragraphe "Fonctions de marqueur").

```
Commande CEI :CALCulate<1|2>:FLINe<1|2>:STATe ON | OFF;
             :CALCulate<1|2>:FLINe<1|2> 120 MHz
```
## **Lignes d'évaluation et lignes de valeur limite FSE**

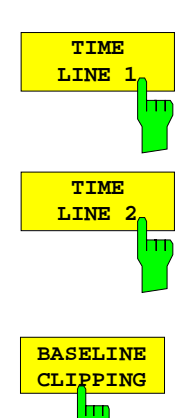

Les touches logicielles TIME LINE 1/2 permettent de mettre en et hors service les lignes de temps 1/2 et d'activer l'entrée de la position des lignes.

Les lignes de temps marquent les temps choisis ou déterminent la plage de recherche (voir paragraphe "Fonctions de marqueur").

```
 Commande CEI :CALCulate<1|2>:TLINe<1|2>:STATe ON | OFF;
             :CALCulate<1|2>:TLINe<1|2> 10ms
```
La touche logicielle BASELINE CLIPPING permet d'activer ou de désactiver la fonction BASELINE CLIPPING et d'entrer une valeur limite.

La fonction BASELINE CLIPPING sert à supprimer les valeurs mesurées dépassant vers le bas une limite réglée (par ex. bruit)

Lorsque la fonction BASELINE CLIPPING est activée et qu'une valeur mesurée se situe au-dessous de la limite réglée, la valeur mesurée est placée sur une valeur limite inférieure (-400 dBm). Les résultats dépassant la valeur d'écrêtage ne sont pas modifiés.

**Note :** Il est déconseillé de combiner la fonction BASELINE CLIPPING avec le détecteur AUTOPEAK. Si la valeur d'écrêtage réglée se situe dans la bande de bruit affichée (détecteur AUTOPEAK), la bande de bruit affichée est considérablement élargie après activation de la fonction CLIPPING suite à la limitation des valeurs MIN PEAK.

Commande CEI :CALCulate<1|2>:CTHReshold:STATe ON | OFF :CALCulate<1|2>:CTHReshold -82dBm
# **Lignes de valeur limite - Touche LIMITS**

Les lignes de valeur limite sont utilisées pour marquer sur l'écran des variations de niveau ou des répartitions spectrales qui ne doivent pas être dépassées par valeurs supérieures ou par valeurs inférieures. Elles caractérisent par exemple la limite supérieure d'émissions parasites ou d'ondes non harmoniques, qui est encore admissible pour un objet de mesure. Dans le cas de transmissions de télécommunication utilisant le procédé AMRT (le système GSM par exemple), les salves d'un intervalle de temps doivent respecter une variation de niveau prescrite. Cette variation est imposée par un gabarit de tolérances prédéterminé. Le seuil inférieur et le seuil supérieur peut être représentés chacun par une ligne de valeur limite. La variation de niveau peut ainsi être contrôlée soit visuellement, soit au moyen d'un contrôle automatique de dépassement de limite (test Go/Nogo).

Dans le FSE , on peut définir jusqu'à 300 lignes de valeur limite ayant chacune un maximum de 50 points-repères. Pour définir une ligne de valeur limite, il faut indiquer les propriétés suivantes :

- Le nom de la ligne de valeur limite. La ligne de valeur limite est mémorisée sous le nom fixé et elle est aussi identifiable par son nom dans le tableau LIMIT LINES.
- Le domaine (Domain) dans lequel la ligne de valeur limite doit être utilisée. On distingue le domaine temporel (Span = 0 Hz) et le domaine de fréquence (Span > 0 Hz).
- La référence des valeurs-repères par rapport à l'axe des X. La ligne de valeur limite peut être spécifiée soit pour les fréquences ou temps absolus, soit pour les fréquences relatives à la fréquence centrale réglée et pour les temps relatifs au temps à la limite gauche du diagramme.
- La référence des valeurs-repères par rapport à l'axe des Y. La ligne de valeur limite peut être sélectionnée soit pour des niveaux ou tensions absolus ou relatifs au niveau maximum réglé (Ref Lvl ou Max Lvl). Lorsque la ligne de référence est activée, elle sert de référence en cas de réglage relatif.
- Le type de ligne de valeur limite, seuil supérieur ou seuil inférieur. Avec cette définition et le contrle de valeur limite en circuit (LIMIT CHECK), le FSE peut contrôler le respect des valeurs limites fixées.
- L'unité pour laquelle la valeur limite doit être utilisée. Lorsqu'on utilise la valeur limite, cette unité doit être compatible avec l'unité de l'axe de niveau de la fenêtre de mesure active.
- La courbe de mesure (trace) qui est associé à la ligne de valeur limite. Ainsi, dans le cas de la représentation simultanée de plusieurs courbes de mesure, le FSE sait avec quelle valeur limite la comparaison doit s'effectuer.
- Pour chaque ligne de valeur limite, on peut définir une marge de sécurité (Margin) qui est alors utilisée comme seuil lors des contrôles automatiques.
- On peut en outre introduire pour chaque ligne de valeur limite un commentaire décrivant par exemplel'utilisation.

Dans le menu LINES LIMIT, il est possible de mettre en service dans le tableau LIMIT LINES les lignes de valeur limite compatibles. Le champ d'affichage SELECTED LIMIT LINE renseigne sur les propriétés de la ligne de valeur limite marquée. De nouvelles lignes de valeur limite peuvent être générées et éditées dans les sous-menus EDIT LIMIT LINE et NEW LIMIT LINE.

### Menu LINES LIMIT :

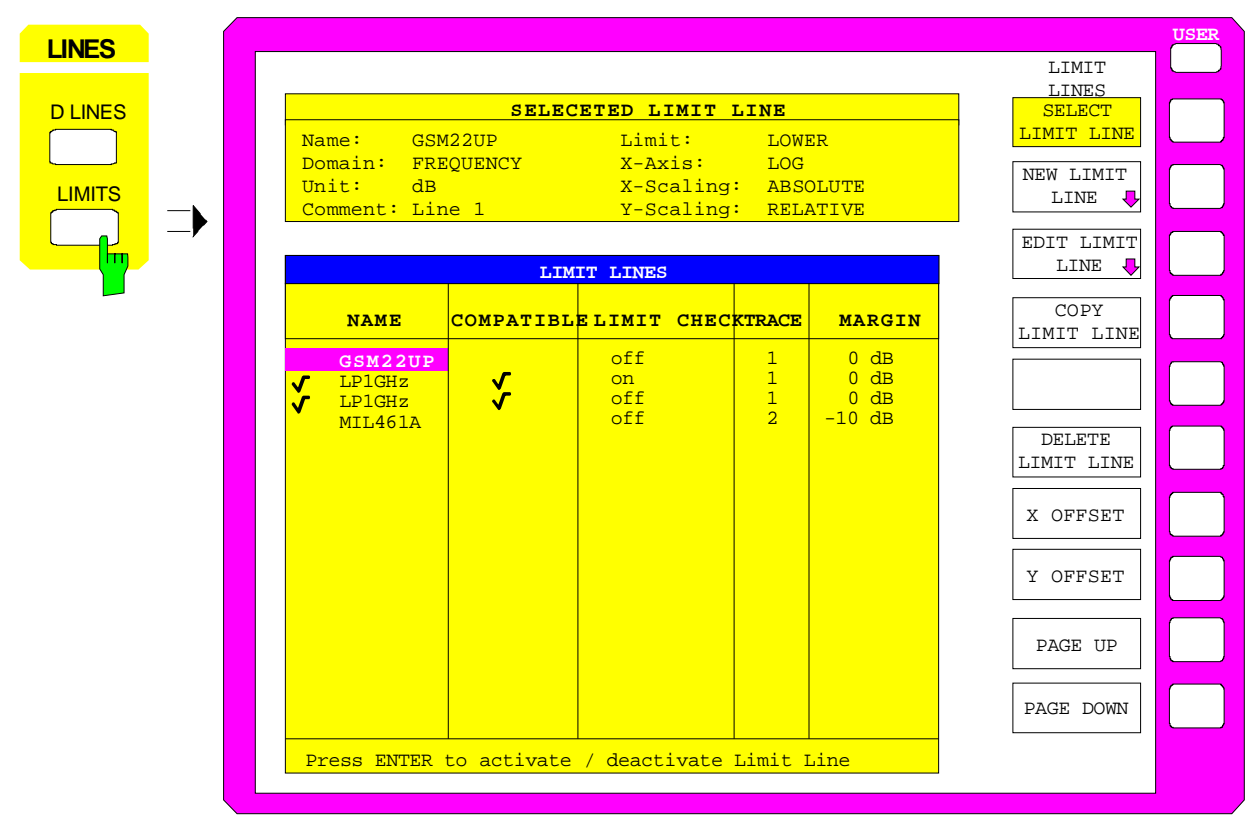

# **Sélection des lignes de valeur limite**

Le tableau SELECTED LIMIT LINES renseigne sur les propriétés de la ligne de valeur limite marquée :

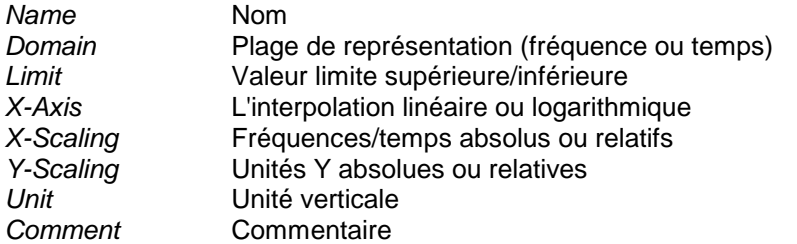

Les propriétés de la ligne de valeur limite sont fixées dans le sous-menu EDIT LIMIT LINE (=NEW LIMIT LINE).

La touche logicielle SELECT LIMIT LINE permet d'activer le tableau LIMIT LINES, la barre de sélection se positionne sur le nom au sommet du tableau. Les colonnes du tableau contiennent les informations suivantes:

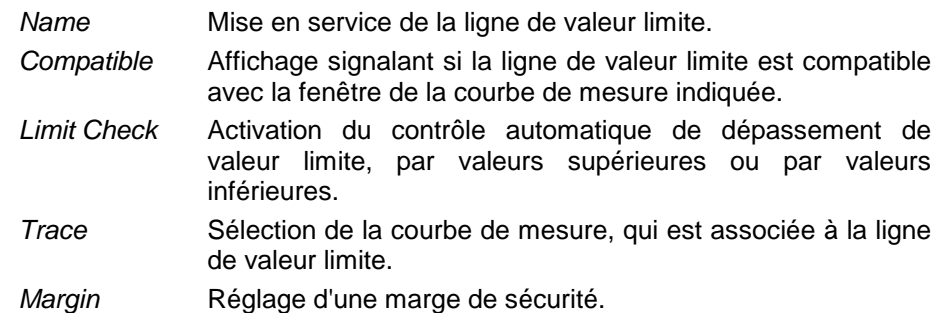

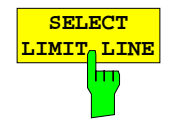

### **Name et Compatible - Mise en service de la ligne de valeur limite.**

On peut mettre en service simultanément un maximum de 8 lignes de valeur limite. Un cochage sur le bord gauche d'une ligne indique que la ligne de valeur limite est en service.

Une ligne de valeur limite ne peut être mise en service que si elle comporte un cochage dans la colonne Compatible, c'est-à-dire si la représentation (temporelle ou de fréquence) ainsi que l'unité verticale sont **identiques** avec la représentation dans la fenêtre de mesure.

Les lignes portant l'unité dB s'adaptent à tous les réglages dB(..) de l'axe des Y. Si la courbe de mesure (Trace) affectée à une ligne n'est pas activée, la ligne apparaît dans la fenêtre dans laquelle serait affichée la courbe de mesure. **Exemple :**

En représentation avec écran divisé en deux parties, la courbe 2 est affectée à la fenêtre de mesure B. Une ligne affectée à la courbe 2 apparaît toujours dans la fenêtre de mesure B.

Lors de la modification de l'unité de l'axe y ou lors de la commutation du mode de représentation (domaine des fréquences ou domaine temporel), les lignes de valeur limite non compatibles sont automatiquement mises hors circuit, afin d'éviter toute interprétation erronée. Lors du retour à la représentation initiale sur l'écran, ces lignes doivent être remises en service.

Commande CEI : CALCulate<1|2>:LIMit<1..8>:NAME <string>; :CALCulate<1|2>:LIMit<1..8>:STATe ON | OFF

### **Limit Check - Activation du contrôle automatique de dépassement de valeur limite, par valeurs supérieures ou par valeurs inférieures.**

Dans le cas LIMIT CHECK ON s'effectue un test de type Go/Nogo. Au centre du diagramme apparaît un champ d'affichage indiquant le résultat du contrôle. LIMIT CHECK:

PASSED Pas de dépassement de la ligne de valeur limite active.

- FAILED Une ou plusieurs lignes de valeur limite actives ont été dépassées par valeurs supérieures ou par valeurs inférieures. Sous le message sont indiqués les noms des lignes de valeur limite qui ont été dépassées par valeurs supérieures ou par valeurs inférieures ou dont la marge de sécurité a été dépassée par valeurs supérieures ou par valeurs inférieures.
- MARGIN La marge de sécurité d'au moins une ligne de valeur limite active a été dépassée par valeurs supérieures ou par valeurs inférieures sans toutefois donner lieu à un dépassement de la ligne de valeur limite. Sous le message sont indiqués les noms des lignes de valeur limite dont la marge de sécurité a été dépassée par valeurs supérieures ou par valeurs inférieures.

Exemple pour 2 lignes de valeur limite actives :

LIMIT CHECK: FAILED LINE VHF MASK: Failed LINE UHF2MASK: Margin

Un contrôle de dépassement par valeurs supérieures ou par valeurs inférieures ne s'effectue que lorsque la courbe de mesure (trace) associée à la ligne de valeur limite est en service. Lorsqu'on a pour toutes les lignes de valeur limite actives LIM CHECK réglé sur OFF, aucun contrôle de valeur limite ne s'effectue et aucun champ d'affichage n'est inséré sur l'écran.

Commande CEI :CALCulate<1|2>:LIMit<1...8>:FAIL?

**Trace - Sélection de la courbe de mesure, qui est associée à la ligne de valeur limite.**

Le choix de la courbe de mesure s'effectue dans une fenêtre d'entrée. Les entrées numériques admissibles sont 1, 2, 3, ou 4. Le réglage de base est Trace 1.

Lorsque la ligne de valeur limite sélectée n'est pas compatible avec la courbe de mesure assignée, la ligne de valeur limite est mise hors service (affichage et Limit Check)

Commande CEI :CALCulate<1|2>:LIMit<1...8>:TRACe 1|2|3|4

### **Margin** - **Réglage de la marge de sécurité**

La marge de sécurité est définie comme étant l'écart de niveau par rapport à la ligne de valeur limite. Lorsque la ligne est définie comme valeur limite supérieure, la marge de sécurité signifie que cet écart se trouve au dessous de la valeur limite. Lorsque la ligne est définie comme valeur limite inférieure, la marge de sécurité signifie que cet écart se trouve au-dessus de la valeur limite. Le réglage de base est 0 dB (aucune marge de sécurité).

Commande CEI

```
:CALCulate<1|2>:LIMit<1..8>:UPPer:MARGin 10DB
:CALCulate<1|2>:LIMit<1..8>:LOWer:MARGin 10DB
```
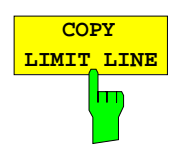

La touche logicielle COPY LIMIT LINE permet de copier l'ensemble de données de la ligne de valeur limite marquée et mémorise cet ensemble sous un nouveau nom. Il est ainsi possible, à partir d'une ligne de valeur limite existante d'obtenir très simplement par décalage parallèle ou édition une nouvelle ligne. Le nom peut être librement choisi (max. 8 caractères) et être introduit dans une fenêtre d'entrée.

Commande CEI :CALCulate<1|2>:LIMit<1..8>:COPY 1..8|<name>

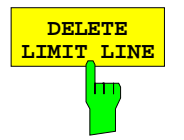

**DELETE** La touche logicielle DELETE LIMIT LINE permet d'effacer la ligne de valeur limite marquée. Avant l'effacement, un message est délivré demandant confirmation.

Commande CEI :CALCulate<1|2>:LIMit<1...8>:DELete

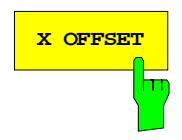

**X OFFSET La touche logicielle X OFFSET permet de décaler horizontalement une ligne** de valeur limite, dont les valeurs sont déclarées comme étant relatives pour l'axe des X (fréquence ou temps). La touche logicielle ouvre une fenêtre d'entrée, dans laquelle il est possible d'introduire la valeur du décalage soit en numérique, soit au moyen du bouton rotatif.

> **Note :** En cas de modification de la fréquence de départ ou de la fréquece d'arrêt, la ligne ne reste inchangée sur l'affichage que si SPAN FIXED est réglé.

Commande CEI :CALCulate<1|2>:LIM<1..8>:CONT:OFFSet 100us

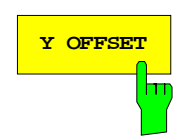

**Y OFFSET** | La touche logicielle Y OFFSET permet de décaler verticalement une ligne de valeur limite, dont les valeurs sont déclarées comme étant relatives pour l'axe des Y (niveau ou unités linéaires, volt par ex.). La touche logicielle ouvre une fenêtre d'entrée, dans laquelle il est possible d'introduire en la valeur du décalage soit en numérique, soit au moyen du bouton rotatif.

> Commande CEI :CALCulate<1|2>:LIMit<1..8>:UPP:OFFSet 3dB :CALCulate<1|2>:LIMit<1..8>:LOW:OFFSet 3dB

# **Nouvelle entrée et édition de lignes de valeur limite**

Une ligne de valeur limite est identifiée par les éléments suivants :

- le nom
- l'affectation de la plage de représentation (domaine de fréquence ou domaine temporel ; Domain)
- l'échelle en temps ou fréquences absolus ou relatifs
- l'interpolation linéaire ou logarithmique
- l'unité verticale
- l'échelle verticale
- l'affectation à une valeur limite supérieure (upper) ou inférieure (lower)
- les valeurs-repères avec valeurs de fréquence ou de temps et valeurs de niveau

Le FSE contrôle, déjà au niveau de l'entrée, la ligne de valeur limite selon certaines règles particulières, qui doivent être respectées pour avoir un fonctionnement correct :

• Les fréquences ou les temps pour les valeurs-repères doivent être introduites dans un ordre croissant, mais on peut aussi avoir deux valeurs-repères définies pour une valeur de fréquence ou de temps (portion verticale d'une ligne de valeur limite).

Les valeurs-repères sont réunies dans des séries de fréquence ou de temps croissantes. Des interruptions ne sont pas possibles. Lorsque des interruptions sont souhaitées, il faut définir deux lignes séparées de valeur limite et mettre en service les deux lignes.

- Les fréquences ou les temps introduits peuvent ne pas être réglables sur le FSE; la ligne de valeur limite peut aussi dépasser la plage de représentation de fréquence ou de temps. La fréquence minimale pour une valeur-repère est -200 GHz, la fréquence maximale est 200 GHz. Dans le cas d'une représentation dans le domaine temporel la plage possible s'étend de -1000 s à +1000 s.
- La valeur minimale ou maximale pour la valeur limite est de -200 dB ou 200 dB dans le cas d'une échelle de niveau logarithmique ou 10 $^{20}$  à 10<sup>+20</sup> ou -99.9 % à +999.9 % dans le cas d'une échelle linéaire de niveau.

Sous-menu LINES LIMIT-EDIT LIMIT LINE :

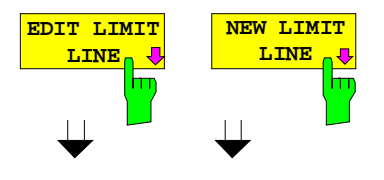

Les touches logicielles EDIT LIMIT LINE et NEW LIMIT LINE permettent toutes les deux d'appeler le sous-menu EDIT LIMIT LINE pour l'édition des lignes de valeur limite. Dans la zone d'en-tête du tableau, on peut introduire les propriétés de la ligne de valeur limite, dans les colonnens les valeurs-repères avec les valeurs de fréquence/temps et les valeurs de niveau.

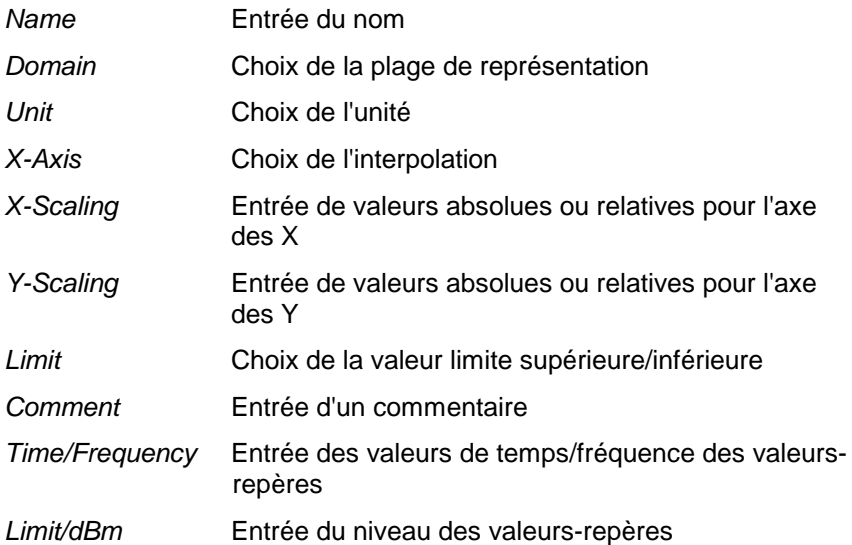

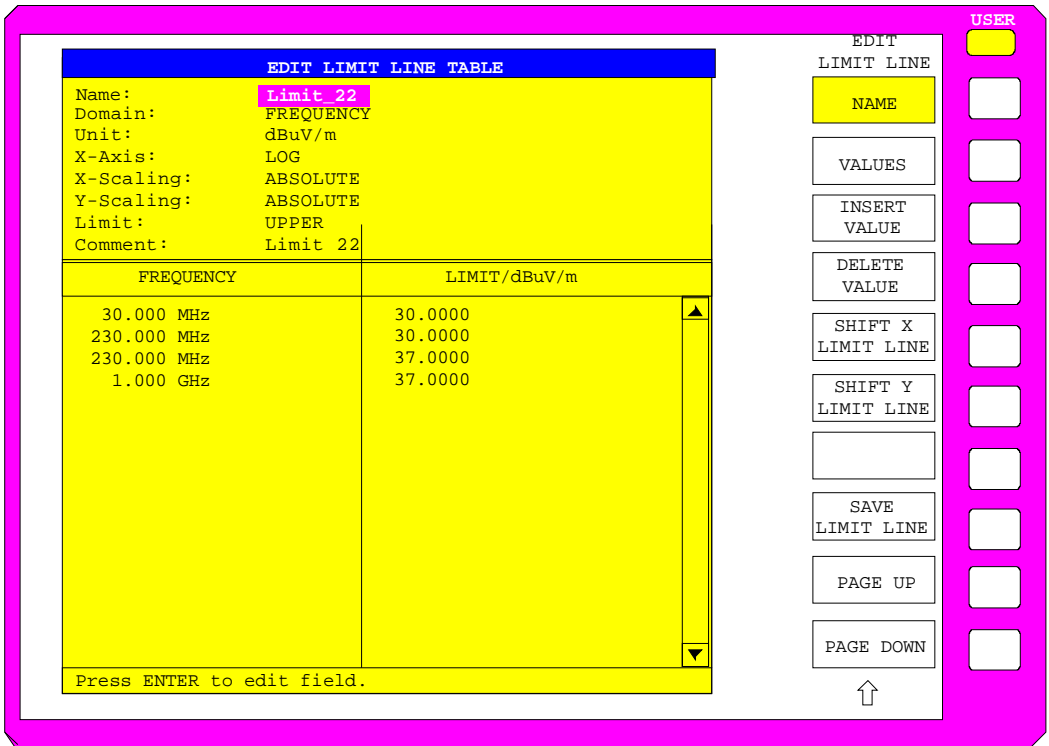

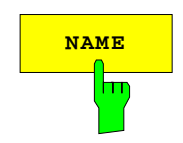

**NAME** La touche logicielle NAME permet d'activer l'entrée des propriétés dans la zone d'en-tête du tableau.

### **Name - Entrée du nom**

Pour le nom, on peut utiliser 8 caractères au maximum, qui doivent correspondre aux conventions applicables aux noms de fichier MS-DOS. L'appareil mémorise automatiquement toutes les lignes de valeur limite avec l'extension .LIM.

Commande CEI :CALCulate<1|2>:LIMit<1...8>:NAME <string>

### **Domain** - **Choix de la plage de représentation (domaine des temps ou domaine de fréquence)**

Une modification de la plage de représentation (FREQUENCY ou TIME) n'est possible que lorsqu'aucune valeur ne se trouve dans le tableau des valeursrepères. Le réglage de base est FREQUENCY.

Commande CEI

```
:CALCulate<1|2>:LIMit<1..8>:CONTrol:DOMain FREQ | TIME
```
### **X-Axis** - **Sélection de l'interpolation**

Une interpolation linéaire ou logarithmique peut être effectuée entre les points représentatifs de fréquence. La touche ENTER permet la commutation entre LIN et LOG (fonction va-et-vient).

Commande CEI

```
:CALCulate<1|2>:LIMit<1..8>:CONTrol:SPACing LIN | LOG
:CALCulate<1|2>:LIMit<1..8>:UPPer:SPACing LIN | LOG
:CALCulate<1|2>:LIMit<1..8>:LOWer:SPACing LIN | LOG
```
### **Scaling - Choix de l'échelle (absolue ou relative)**

La ligne de valeur limite peut être graduée en unités soit absolues (fréquence ou temps), soit relatives. La commutation entre ABSOLUTE et RELATIVE s'effectue au moyen de l'une des touches d'unités, le curseur devant être placé sur la ligne X-Scaling ou Y-Scaling

- X-Scaling ABSOLUTE Les fréquences ou temps sont interprétés en tant qu'unités physiques absolues. X-Scaling RELATIVE Les fréquences sont référencées à la fréquence centrale instantanée dans le tableau des
	- valeurs-repères. Dans la représentation du domaine temporel, le point de référence est la limite gauche du diagramme.
- Y-Scaling ABSOLUTE Les valeurs limites se réfèrent à des niveaux ou tensions absolus.
- Y-Scaling RELATIVE Les valeurs limites se réfèrent au niveau de référence (Ref Level) ou à une ligne de référence, si celle-ci a été réglée.

Les valeurs limites dans les unités dB ou % sont toujours relatives.

L'échelle RELATIVE est toujours recommandée, si des masques sont définis pour des salves dans le domaine temporel ou si des masques sont nécessaires pour des signaux modulés dans le domaine de fréquence. Afin de pouvoir décaler le masque vers le centre de l'image dans le domaine temporel, il est possible d'entrer un décalage X avec la moitié du temps de balayage.

Commande CEI

```
:CALCulate<1|2>:LIMit<1..8>:CONTrol:MODE REL | ABS
:CALCulate<1|2>:LIMit<1..8>:UPPer:MODE REL | ABS
:CALCulate<1 2>:LIMit<1..8>:LOWer:MODE REL
```
### **Unit** - **Choix de l'unité verticale de la ligne de valeur limite**

Le choix de l'unité s'effectue dans une fenêtre de sélection. Le réglage de base est dBm.

Commande CEI :CALCulate<1|2>:LIMit<1...8>:UNIT DB| DBM| PCT |DBUV| DBMW | DBUA | DBPW| DBPT | WATT| VOLT | AMPere | DBUV\_MHZ | DBMV\_MHZ| DBUA\_MHZ | DBUV\_M | DBUV\_MMHZ | DBUA\_M | DBUA\_MMHZ

### **Limit** - **Choix de la valeur limite supérieure/inférieure**

La ligne de valeur limite peut être définie comme valeur limite supérieure (UPPER) ou comme valeur limite inférieure (LOWER).

Commande CEI --

#### **Comment** - **Entrée d'un commentaires**

Le commentaire peut être librement choisi. Il peut avoir 40 caractères au maximum.

Commande CEI :CALCulate<1|2>:LIMit<1..8>:COMMent 'string'

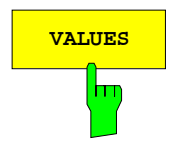

**VALUES** La touche logicielle VALUES permet d'activer l'entrée des valeurs-repères dans les colonnes Time ou Frequency et Limit/ dB du tableau.

> La colonne du tableau qui apparaît, Time ou Frequency, dépend du choix effectué dans la ligne Domain de la zone d'en-tête du tableau.

> Les valeurs-repères souhaitées peuvent être introduites sous forme de séries croissantes de fréquence ou de temps (deux fréquences ou deux temps identiques sont admissibles).

```
Commande CEI
```

```
:CALCulate<1|2>:LIMit<1...8>:CONTrol[:DATA] 
                             <num_value>, <num_value>..
:CALCulate<1|2>:LIMit<1...8>:UPPer[:DATA] 
                             <num_value>, <num_value>..
:CALCulate<1|2>:LIMit<1...8>:LOWer[:DATA] 
                             <num_value>,<num_value>..
```
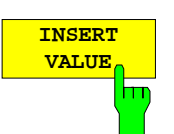

La touche logicielle INSERT VALUE permet de créer, au-dessus de la valeurrepère à la position du curseur, une ligne libre dans laquelle une nouvelle valeur-repère peut être insérée. Lors de l'entrée, il faut toutefois veiller à respecter les séries croissantes de fréquence ou de temps.

Commande CEI --

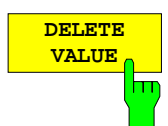

La touche logicielle DELETE VALUE permet d'effacer la valeur-repère (ligne entière) à la position du curseur. Les valeurs-repères suivantes avancent alors d'une ligne.

Commande CEI --

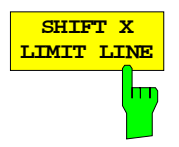

La touche logicielle SHIFT X LIMIT LINE appelle une zone d'entrée, dans laquelle la ligne complète de valeur limite peut être décalée parallèlement en direction verticale.

Le décalage s'effectue en fonction de l'échelle horizontale :

- dans le domaine de fréquence en Hz, kHz, MHz ou GHz
- dans le domaine temporel en ns, µs, ms ou s

Il est ainsi très facile de générer une ligne décalée horizontalement et parallèlement par rapport à une ligne de valeur limite existante et de la mémoriser (touche logicielle SAVE LIMIT LINE) sous un autre nom (touche logicielle NAME).

Commande CEI :CALCulate<1|2>:LIMit<1..8>:CONTrol:SHIFt 50kHz

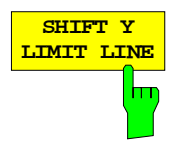

la touche logicielle SHIFT Y LIMIT LINE appelle une zone d'entrée, dans laquelle il est possible de décaler parallèlement la ligne de valeur limite en direction verticale.

Le décalage se fait conformément à l'échelle verticale :

- de manière relative en dB pour les unités logarithmiques
- en tant que facteur pour les unités linéaires de niveau

Il est ainsi très facile de générer une ligne décalée parallèlement par rapport à une ligne de valeur limite existante et de la mémoriser (touche logicielle SAVE LIMIT LINE) sous un autre nom (touche logicielle NAME).

Commande CEI

```
:CALCulate<1|2>:LIMit<1..8>:UPPer:SHIFt 20dB
:CALCulate<1|2>:LIMit<1..8>:LOWer:SHIFt 20dB
```
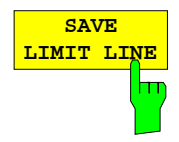

La touche logicielle SAVE LIMIT LINE permet de mémoriser la ligne de valeur limite éditée. Le nom peut être introduit dans une fenêtre d'entrée (max. 8 caractères).

Commande CEI

(s'effectue automatiquement dans le mode télécommande)

# **Choix et réglage des courbes de mesure - Groupe de touches TRACE**

Le FSE peut visualiser simultanément quatre courbes de mesure différentes (traces). Une courbe de mesure est constituée de 500 pixels dans le sens horizontal (axe de fréquence ou axe des temps). Lorsqu'il y a plus valeurs de mesure que de pixels disponibles, plusieurs valeurs de mesure sont regroupées en un même pixel.

Le choix des courbes de mesure s'effectue à l'aide des touches 1 à 4 du groupe de touches TRACES. Dans le cas d'une représentation à deux fenêtres de mesure (SPLIT SCREEN), les traces 1 et 3 sont associées à la fenêtre de mesure supérieure SCREEN A, les traces 2 et 4 à la fenêtre de mesure inférieure SCREEN B.

Les courbes de mesure peuvent être mises en service individuellement pour une mesure ou être figées une fois la mesure effectuée. Les courbes de mesure qui ne sont pas en service restent sombres sur l'écran.

Le mode de représentation est sélectable pour les différentes courbes de mesure. Les courbes peuvent être réécrites à chaque cycle de mesure (mode CLEAR/WRITE) et moyennées sur plusieurs cycle de mesure (mode AVERAGE) ; on peut aussi représenter la valeur maximale ou la valeur minimale obtenue sur plusieurs cycle de mesure.

On peut sélecter individuellement des détecteurs pour les différentes courbes de mesure. Le détecteur Autopeak représente la valeur maximale et la valeur minimale, reliées par une droite verticale. Le détecteur Max Peak et le détecteur Min Peak représentent la valeur maximale ou la valeur minimale du niveau à l'intérieur d'un pixel. Le détecteur Sample représente la valeur instantanée du niveau sur un pixel. Le detecteur RMS représente la puissance (valeur effective) du spectre appartenant à chaque pixel, le detecteur Average en représente la valeur moyenne.

# **Choix de la fonction des courbes de mesure - Touche TRACE 1 à 4**

Les fonctions des courbes de mesure sont subdivisées de la façon suivante :

- Mode de représentation des courbes de mesure (CLEAR/WRITE, VIEW et BLANK)
- Evaluation des courbes de mesure en totalité (AVERAGE, MAX HOLD et MIN HOLD)
- Evaluation des différents pixels d'une courbe de mesure (AUTOPEAK, MAX PEAK, MIN PEAK, SAMPLE, RMS et AVERAGE.)

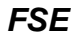

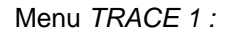

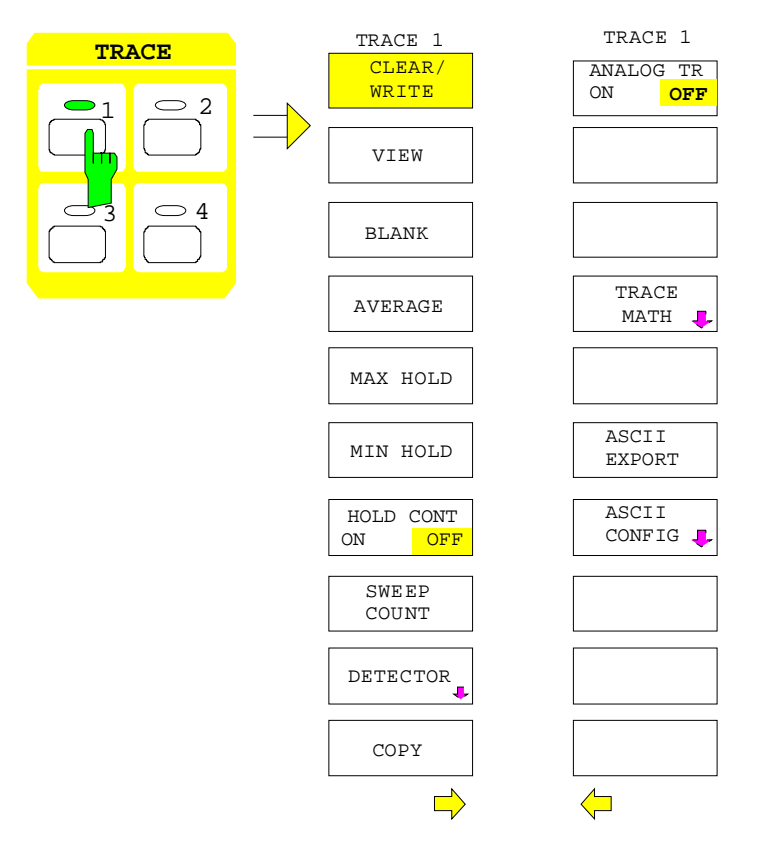

Les touches TRACE 1 à 4 permettent d'ouvrir un menu pour les réglages de la courbe de mesure choisie.

Ce menu permet de déterminer de quelle façon les données de mesure du domaine de fréquence ou du domaine temporel sont comprimées sur les 500 points représentables sur l'écran. La représentation de chaque courbe peut se faire de façon nouvelle pour chaque mesure, à chaque fois qu'une mesure est lancée, ou utiliser la représentation de mesures précédentes.

Les courbes peuvent être affichées, supprimées et copiées. Des fonctions mathématiques permettent d'effectuer certaines corrections sur les courbes.

Le détecteur de mesure pour les différentes formes de représentation peut être choisi en fonction de la tâche à résoudre ou être réglé automatiquement par le FSE.

Chaque courbe de mesure activée est indiquée par une LED allumée sur la touche correspondante.

Dans l'état de base, la courbe de mesure 1 est en service dans le mode surécriture (CLEAR / WRITE) ; les autres courbes de mesure 2 à 4 sont mises hors circuit (BLANK). Dans le cas de la représentation Split Screen, le choix de la courbe de mesure active automatiquement la fenêtre de mesure correspondante pour l'entrée.

Les touches logicielles CLEAR/WRITE, MAX HOLD, MIN HOLD, AVERAGE, VIEW, et BLANK sont des sélecteurs dont un seul uniquement peut être actif à la fois.

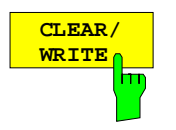

La touche logicielle CLEAR/WRITE permet d'activer le mode surécriture.

La courbe de mesure est représentée sans évaluation supplémentaire de la trace. La mémoire de valeurs de mesure est réécrite à chaque nouveau balayage. Lorsque plusieurs valeurs de mesure tombent sur un point-image, la courbe de mesure est représentée sous forme de bâtonnets, la valeur maximale et la valeur minimale des valeurs de mesure contenues dans le point-image étant reliées.

Dans le mode de représentation CLEAR/WRITE, il est possible de sélecter tous les détecteurs disponibles. Dans le réglage de base (détecteur sur AUTO), c'est le détecteur Autopeak qui est réglé.

A chaque actionnement de la touche logicielle CLEAR/WRITE, le FSE efface la mémoire de valeurs de mesure sélectée et relance à nouveau la mesure.

Commande CEI

:DISPlay[:WINDow<1|2>]:TRACe<1..4>:MODE WRITe

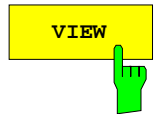

**VIEW** | La touche logicielle VIEW permet de figer le contenu instantané de la mémoire de valeurs de mesure et en assure l'affichage.

> Lorsque le contenu de la mémoire a été constitué par MAX HOLD, MIN HOLD ou AVERAGE, le balayage est repris après commutation sur ces modes et le contenu de la mémoire est effacé.

> Lorsqu'une courbe de mesure est figée au moyen de VIEW, on peut ensuite modifier le réglage de configuration de l'appareil sans que la courbe de mesure affichée soit modifiée. Le fait que la courbe de mesure et le réglage de configuration instantané ne correspondent plus est indiqué par la mention (Enhancement Label) "\*" sur le bord droit de la grille de visualisation. Le réglage initial de configuration peut être rétabli au moyen de la touche logicielle ADJUST TO TRACE dans le sous-menu TRACE MATH.

> Lorsque l'on modifie la plage de représentation du niveau (LEVEL RANGE) ou le niveau de référence (REF LEVEL) dans la représentation VIEW, le FSE adapte les données de mesure à la plage de représentation modifiée. On peut ainsi réaliser après coup, à la suite d'une mesure, un zoom en amplitude afin de rendre plus visibles certains détails de la courbe de mesure.

Commande CEI

:DISPlay[:WINDow<1|2>]:TRACe<1..4>:MODE VIEW

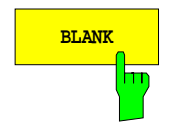

**BLANK EXANGE DE LA TOUCHE LOGICIELLE BLANK** permet de supprimer de l'écran la courbe de mesure. La courbe reste toutefois mémorisée de façon interne et elle peut être réaffichée au moyen de la touche logicielle VIEW. Les marqueurs utilisés en relation avec les courbes de mesure supprimées de l'écran sont effacés ; ces marqueurs sont restaurés aux positions qu'il avaient au préalable lors d'une nouvelle activation de la courbe de mesure (au moyen de VIEW, CLEAR / WRITE, MAX HOLD, MIN HOLD, AVERAGE).

Commande CEI :DISPlay[:WINDow<1|2>]:TRACe<1..4> OFF

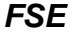

**AVERAGE** La touche logicielle AVERAGE permet de mettre en service la formation de la valeur moyenne d'une trace. La valeur moyenne est constituée à partir de plusieurs balayages. Le moyennage peut être effectué avec l'utilisation de tout détecteur disponible. Lorsque le détecteur est choisi automatiquement par le FSE, c'est le détecteur du type Sample qui est utilisé.

> Après la mise en service du moyennage, la première courbe de mesure est écrite dans le mode Clear/write. C'est alors le détecteur choisi qui est réglé. A partir du deuxième balayage s'effectue une élaboration successive de la valeur moyenne. Le moyennage porte toujours sur des échantillons (Samples) ou des points d'affichage, c'est-à-dire selon le réglage LIN ou LOG sur des amplitudes ou sur des niveaux.

> L'élaboration de la valeur moyenne est toujours à nouveau relancée lorsque la touche logicielle AVERAGE est actionnée. La mémoire de valeurs de mesure est alors effacée. Cela est aussi le cas lorsque la courbe de mesure est commutée de la position AVERAGE sur VIEW ou sur BLANK.

> Commande CEI :DISPlay[:WINDow<1|2>]:TRACe<1..4>:MODE AVER

### **Description du procédé Average :**

Le moyennage s'effectue sur les points-images dérivés des échantillons des valeurs de mesure. Ceuxci peuvent comporter dans certaines circonstances plusieurs valeurs de mesure, qui ont été regroupées en un point-image. Cela signifie que le moyennage porte sur des valeurs linéaires d'amplitude dans le cas d'un affichage linéaire de niveau, et qu'il porte sur des niveaux dans le cas d'un affichage logarithmique de niveau. Pour cette raison, le changement du mode de représentation LIN/LOG fait que la courbe doit être remesurée. Les réglages CONT/SINGLE SWEEP et le moyennage glissant s'appliquent également à tous les procédés average.

On dispose de deux procédés de calcul pour l'élaboration de la valeur moyenne. Pour un nombre de balayages = 0 une valeur moyenne est calculée en continu selon la formule suivante :

$$
TRACE_n = \frac{9 * TRACE_{n-1} + Valueur de mesure_n}{10}
$$

Du fait de la répartition de la pondération entre la nouvelle valeur de mesure et la valeur moyenne de la trace, les "antécédents" après environ dix balayages ne fournissent plus aucune contribution à la courbe de mesure affichée. Dans ce réglage, le bruit du signal est déjà efficacement réduit, sans que l'élaboration de la valeur moyenne doive être relancée lors d'une variation de signal.

Pour un nombre de balayages >1, l'élaboration de la valeur moyenne s'effectue sur le nombre de balayages fixé. Dans ce cas, la courbe affichée est déterminée pendant l'élaboration de la valeur moyenne selon la formule suivante :

$$
Trace_n = \frac{1}{n} \left[ \sum_{i=1}^{n-1} (T_i) + Valueur \, de \, mesure_n \right],
$$

dans laquelle n indique le numéro du balayage instantané (n = 2 à 32767). Lors du premier balayage, il n'y a pas de formation de valeur moyenne, mais seulement une prise en compte de la valeur de mesure directement dans la mémoire de valeurs de mesure.

### **Courbes de mesure FSE**

Avec des valeurs croissantes de n, la courbe affichée est de plus en plus lissée, du fait qu'il y a un nombre plus grand de balayages disponibles pour le moyennage.

Lorsque le nombre de balayages introduits est atteint, la valeur moyenne est transférée dans la mémoire de valeurs de mesure. La valeur moyenne partielle obtenue à chaque balayage est affichée jusqu'à ce que le nombre de balayages fixé soit atteint.

Après avoir effectué le moyennage, c.-à-d. lorsque la longueur de moyennage définie au moyen de SWEEP COUNT a été atteinte, un moyennage mobile est poursuivi sous CONTINUOUS SWEEP selon la formule suivante :

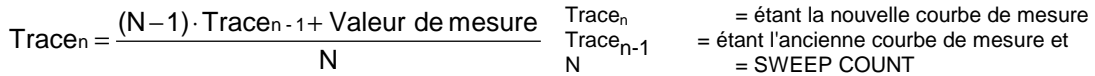

Dans le cas de SINGLE SWEEP, SWEEP START permet de déclencher n balayages individuels. Les balayages sont stoppés dès que le nombre fixé de balayages est obtenu. Le numéro du balayage en cours et le nombre total des balayages sont indiqués sur l'écran : "Sweep 3 of 200".

Dans le cas de CONTINUOUS SWEEP, l'acquisition se poursuit, ainsi que le movennage, aussi après l'obtention du nombre max. fixé, de sorte que les valeurs ont un poids toujours de plus en plus faible au fur et à mesure que leur antériorité augmente. L'affichage "Sweep 200 of 200" ne se modifie alors plus jusqu'à ce qu'un nouveau départ soit déclenché.

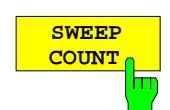

La touche logicielle SWEEP COUNT permet d'activer l'entrée du nombre de balayages, sur lequel doit s'effectuer le moyennage.

La plage des valeurs admissibles pour Sweep Count est de 0 à 32767. Pour la valeur 0, le FSE effectue dans le mode Average un moyennage glissant sur 10 balayages ; pour la valeur 1, aucun moyennage n'est effectué.

Le réglage de base est de 10 balayages (Sweep Count = 0). La programmation influence naturellement la durée de balayage. Le nombre de balayages qui est utilisé pour le moyennage ou le temps de moyennage s'applique de façon identique **pour les 4** courbes de mesure.

**Remarque :** Ce réglage du nombre de balayages dans le menu Trace est équivalent au réglage dans le menu Sweep.

Commande CEI :[SENSe<1|2>:]SWEep:COUNt 10

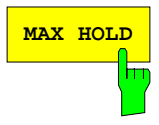

MAX HOLD<sup>1</sup> La touche logicielle MAX HOLD permet d'activer la formation de la valeur de crête.

> Le FSE prend en compte à chaque balayage, dans la mémoire de valeurs de mesure actualisée, la plus grande des valeurs obtenue à partir de la nouvelle valeur de mesure et des valeurs précédentes mémorisées comme données de trace. Le détecteur est ici automatiquement réglé sur MAX PEAK. On peut ainsi déterminer la valeur maximale d'un signal sur plusieurs cycles de mesure.

> Cela est surtout utile dans le cas de signaux modulés ou de signaux en impulsion. Le spectre du signal se remplit un peu plus à chaque balayage, jusqu'à ce que toutes les composantes du signal soient détectées.

> Un nouvel actionnement de la touche logicielle MAX HOLD efface la mémoire de valeurs de mesure et relance à nouveau la formation de la valeur de crête.

> Lorsque MAX HOLD est en service, on a à chaque changement de fréquence (fréquence de départ, fréquence d'arrêt, fréquence centrale ou excursion de fréquence), lors d'un changement du niveau de référence ou lors de la commutation entre les échelles Lin et Log le balayage qui est relancé après effacement de la mémoire de valeurs de mesure.

Commande CEI :DISPlay[:WINDow<1|2>]:TRACe<1..4>:MODE MAXH

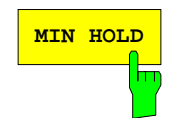

**MIN HOLD**<br>MIN HOLD permet d'activer la formation de la valeur minimale. Le FSE prend en compte à chaque balayage, dans la mémoire de valeurs de mesure actualisée, la plus faible des valeurs obtenue à partir de la nouvelle valeur de mesure et des valeurs précédentes mémorisées comme données de trace. Le détecteur est ici automatiquement réglé sur MIN PEAK. On peut ainsi déterminer la valeur minimale d'un signal sur plusieurs cycles de mesure.

La fonction est par exemple utile pour mettre en évidence une porteuse non modulée dans un mélange de signaux. Le bruit, les signaux parasites ou les signaux modulés sont supprimés par la formation de la valeur minimale, tandis qu'un signal CW présente une amplitude constante.

Un nouvel actionnement de la touche logicielle MIN HOLD efface la mémoire de valeurs de mesure et relance à nouveau la formation de la valeur minimale.

Commande CEI :DISPlay[:WINDow<1|2>]:TRACe<1..4>:MODE MINH

La touche logicielle HOLD CONT I permet de définir si le courbes mesurées pour lesquelles on a déterminé les valeurs minimum/maximum sont remises à l'état initial après certaines modifications de paramètres.

- OFF Les courbes sont remises à l'état initial après certaines modifications de paramètres.
- ON Ce méchanisme est désactivé.

En général, après une modification de paramètres, la mesure doit être lancée de nouveau avant que les résultats mesurés sont évalués (p. ex. à l'aide des marqueurs). Dans ces cas, c'est-à-dire, lorsque une modification de paramètres nécessite une nouvelle mesure, la courbe est automatiquement remise afin d'éviter des erreurs de mesure remontant aux résultats précédents (p. ex. si le "span" a été changé). Pour les applications qui exigent un autre comportement, il est possible de mettre hors de service ce méchanisme.

Commande CEI :DISP[:WIND<1|2>]:TRAC<1.4>:MODE:HCON ON|OFF

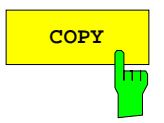

**COPY** La touche logicielle COPY permet de copier le contenu de l'écran de la courbe de mesure instantanée dans une autre mémoire de valeurs de mesure. Le processus de copie souhaité peut être choisi dans un tableau.

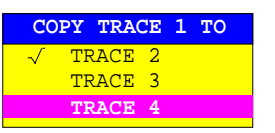

Dans le cas d'une fenêtre de mesure uniquement, on peut copier la courbe de mesure choisie sur toute autre courbe, du fait que les quatre courbes de mesure sont ici toutes représentées dans un diagramme et ont ainsi les même limites de fréquence.

Dans la représentation Split Screen, cela n'est possible que si les limites de fréquence de Screen A et Screen B sont identiques. Si cela n'est pas le cas, la courbe de mesure choisie ne peut être copiée que sur l'autre courbe appropriée, c'est-à-dire la trace 1 sur la trace 3 et la trace 2 sur la trace 4 ou inversement. Dans le tableau, seul le choix de la courbe de mesure appropriée est proposé.

Après la copie, le contenu de données de la courbe de mesure de destination est perdu et celle-ci passe automatiquement avec le nouveau contenu de données dans le mode View.

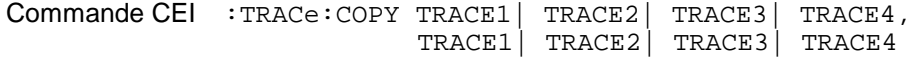

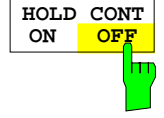

### **Choix du détecteur**

Les détecteurs sont réalisés dans le FSE de façon purement numérique. Différents détecteurs sont disponibles : le détecteur Max Peak, qui fournit la valeur maximale à partir d'un nombre défini de valeurs échantillonnées, le détecteur Min Peak, qui détermine la valeur minimale d'un nombre défini de valeurs de mesure et le détecteur Sample. Il transmet les valeurs échantillonnées, sans modification, ou réalise une réduction de données en supprimant les valeurs de mesure qui ne peuvent être affichées. Dans le cas des détecteurs de crête (peak), la valeur instantanée de niveau est comparée avec la valeur maximale ou minimale de niveau issue des valeurs préalablement échantillonnées. Lorsque le nombre d'échantillons déterminés par le réglage de configuration est atteint, ils sont regroupés pour former des points-images affichables. Chacun des 500 points-images de l'écran représente ainsi 1/500 de la plage de balayage et comporte comprimé toutes les mesures individuelles (échantillons de fréquence) de cette plage partielle. La structure de type pipeline interne permet d'obtenir, malgré le taux élevé d'acquisition, une détection sans lacune. Selon la représentation choisie de la courbe de mesure, différents détecteurs individuels optimisés sont utilisés automatiquement de façon interne. Comme les détecteurs de crête et le détecteur Sample sont constitués de façon parallèle, il suffit d'un unique balayage pour la saisie par 4 détecteurs et l'affichage de 4 courbes de mesure.

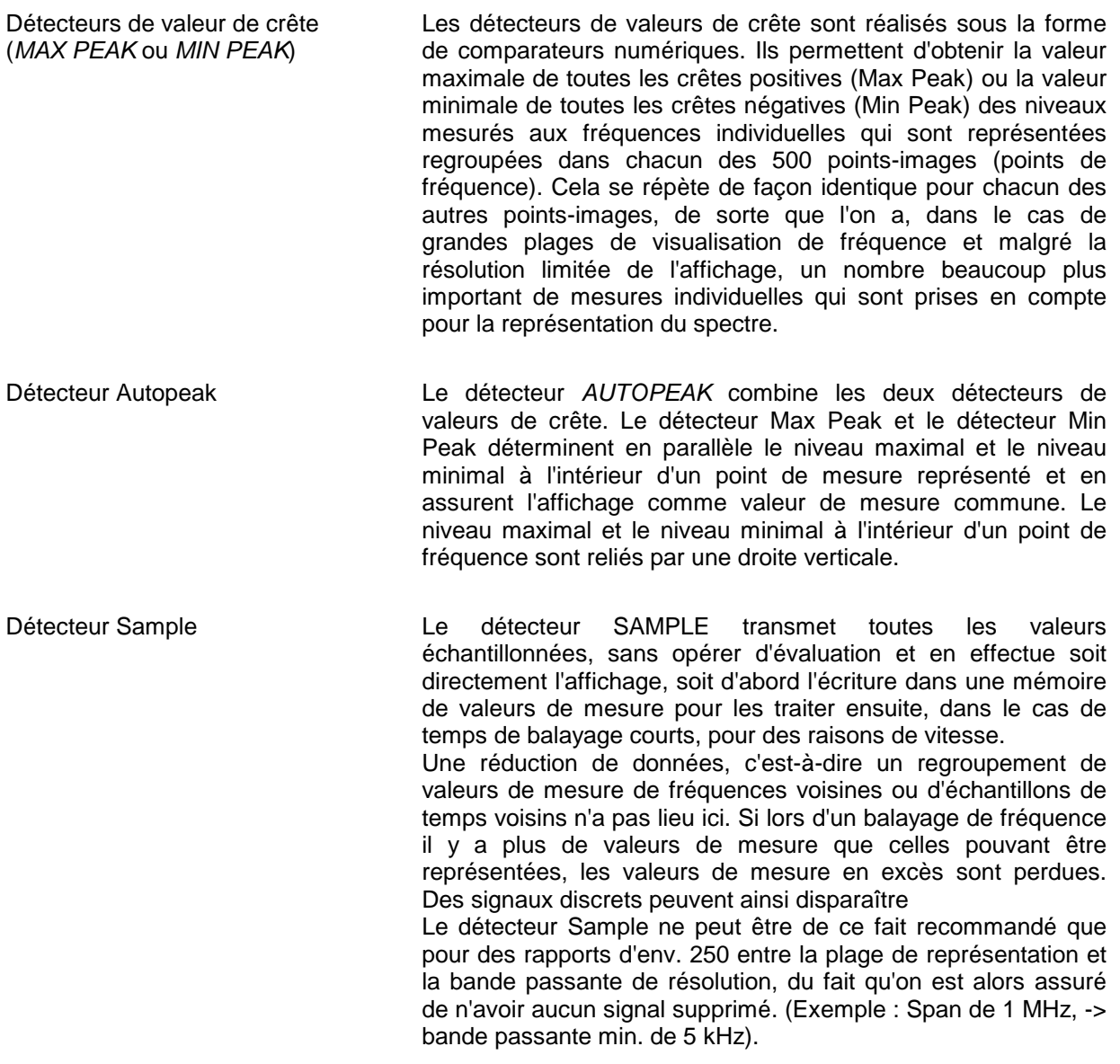

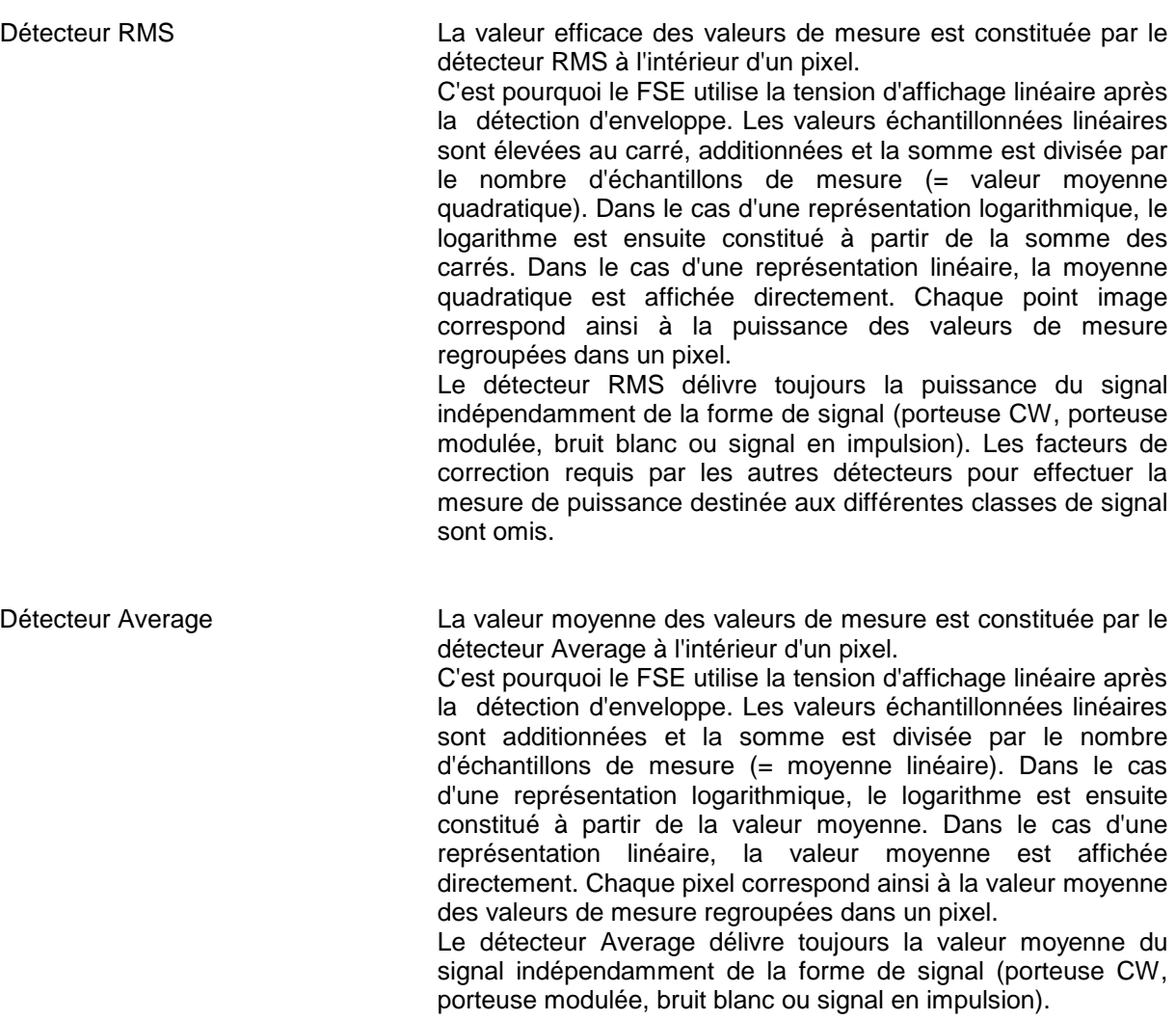

**Remarque :** Le FSE commute lors d'un balayage de fréquence le 1er oscillateur par pas inférieurs à environ 1/10 de la bande passante. On est ainsi assuré que le niveau d'un signal est correctement détecté. Dans le cas d'une faible bande passante et d'une grande plage de fréquence, cela entraîne beaucoup de valeurs de mesure. Le nombre de pas de fréquence est toutefois toujours un multiple de 500 (= nombre de points de mesure représentables). Lorsque le détecteur Sample est adopté, on a uniquement chaque n-ième valeur qui est affichée. La valeur n dépend du nombre de valeurs de mesure, c'est-à-dire de la plage de visualisation de fréquence, de la bande passante de résolution et de la cadence de mesure.

Pour SWEEP TIME < 5 ms dans le domaine temporel, le même détecteur est utilisé pour toutes les courbes de mesure actives.

### Sous-menu TRACE 1-DETECTOR :

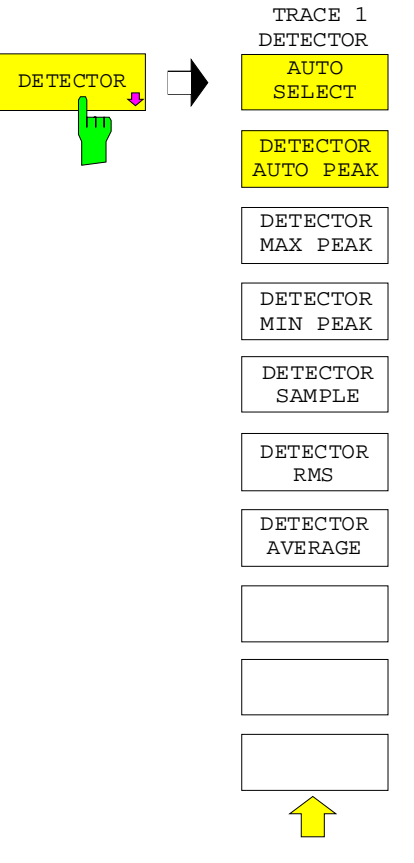

La touche logicielle DETECTOR permet d'ouvrir un sousmenu pour le choix du détecteur.

Le détecteur peut être choisi indépendamment pour chaque courbe de mesure. Le mode de fonctionnement AUTO SELECT règle pour chaque mode de représentation de la courbe de mesure (Clear Write, Max Hold ou Min Hold) le détecteur le plus approprié.

Les touches logicielles sont des sélecteurs dont un seul uniquement peut être actif à la fois.

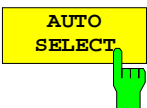

La touche logicielle AUTO SELECT (= réglage de base) permet de choisir, en fonction de la représentation de la courbe de mesure réglée (Clear Write, Max Hold et Min Hold), le détecteur le plus favorable pour le cas concerné.

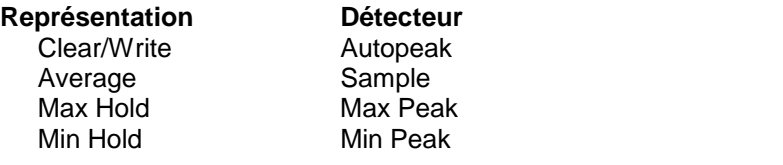

Commande CEI :[SENSe<1|2>:]DETector<1..4>:AUTO ON|OFF

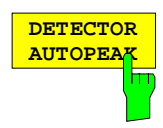

La touche logicielle DETECTOR AUTOPEAK permet d'activer le détecteur Autopeak.

Commande CEI :[SENSe<1|2>:]DETector<1..4> APEak

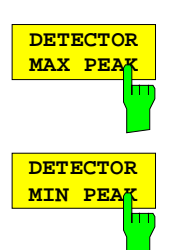

La touche logicielle DETECTOR MAX PEAK permet d'activer le détecteur Max Peak. Ce détecteur est recommandé lorsque la mesure porte sur des signaux en impulsion.

Commande CEI :[SENSe<1|2>:]DETector<1..4> POSitive

La touche logicielle DETECTOR MIN PEAK permet d'activer le détecteur Min Peak. De faibles signaux sinusoïdaux sont nettement visibles dans le bruit avec le détecteur Min Peak. Dans le cas d'un mélange de signaux comportant des signaux sinusoïdaux et des signaux en impulsion, les signaux en impulsion sont supprimés.

Commande CEI :[SENSe<1|2>:]DETector<1..4> NEGative

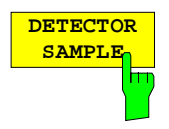

**DETECTOR RMS**

La touche logicielle DETECTOR SAMPLE permet d'activer le détecteur Sample.

Ce détecteur est utilisé lorsque des signaux non correlés comme le bruit doivent être mesurés. Des facteurs de correction fixes pour l'évaluation et l'amplificateur logarithmique permettent alors de déterminer la puissance.

Commande CEI :[SENSe<1|2>:]DETector<1...4> SAMPle

La touche logicielle DETECTOR RMS permet d'activer le détecteur RMS.

Le détecteur RMS délivre la puissance du signal indépendamment de la forme de signal. A cet effet, la valeur moyenne quadratique de tous les niveaux échantillonnés est constituée pendant le balayage d'un pixel. Le temps de balayage détermine ainsi le nombre de valeurs moyennées de sorte que la courbe de mesure puisse être mieux moyennée lorsque le temps de balayage augmente. Ainsi, le détecteur RMS est une autre possibilité de moyennage sur plusieurs balayages (voir TRACE AVERAGE).

Dans le domaine temporel (SPAN = 0), le détecteur RMS est uniquement disponible pour des temps de balayage  $\geq$  5 ms. De plus, la combinaison détecteur RMS, fonction Pretrigger et fonction Gaped Sweep n'est pas admissible.

La bande passante vidéo doit être réglée au minimum sur le décuple de la bande passante de résolution (RBW) afin que la valeur efficace du signal de mesure ne soit pas faussée par le filtrage vidéo.

Commande CEI :[SENSe<1|2>:]DETector<1...4> RMS

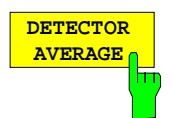

La touche logicielle DETECTOR AVERAGE permet d'activer le détecteur Average.

Contrairement au détecteur RMS, le détecteur Average délivre la valeur moyenne linéaire de toutes les valeurs de niveau échantillonnées pendant le balayage d'un pixel.

Les restrictions imposées au détecteur RMS sont également valables (voir cidessus).

Commande CEI :[SENSe<1|2>:]DETector<1...4> AVERage

# **Affichage quasi-analogique**

Dans le cas normal, la représentation de valeurs de mesure s'effectue par des lignes reliées entre-elles. Cela conduit à des courbes continues qui sont effacées à chaque nouveau balayage, puis retracées. Dans le domaine des techniques analogiques de mesure, on peut aussi avoir, du fait de la persistance de l'écran, une appréciation statistique de la fréquence d'apparition d'un signal. Les événements fréquents apparaissent sur l'écran plus clairs que les courbes qui apparaissent plus rarement.

A l'aide de la fonction ANALOG TRACE, il est possible de simuler la propriété d'un afficheur analogique. Dans ce cas, chaque valeur de mesure correspond à un pixel sur l'écran. Ce pixel n'est supprimé qu'après l'effacement de la courbe de mesure obtenu explicitement par CLEAR / WRITE. Cela permet d'obtenir une superposition de plusieurs balayages sur l'écran et de rendre ainsi visible une répartition de fréquence d'occurrence des valeurs de mesure.

Menu latéral TRACE 1 :

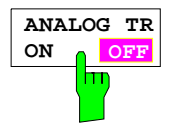

La touche logicielle ANALOG TR ON/OFF permet de mettre en ou hors service la représentation quasi-analogique pour la courbe de mesure concernée.

La mesure s'effectue toujours avec le détecteur choisi.

Commande CEI :DISPlay[:WINDow<1|2>]:TRACe<1..4>:MODE:ANALog ON | OFF

### **Fonctions mathématiques sur les courbes de mesure**

Sous-menu TRACE 1-TRACE MATH :

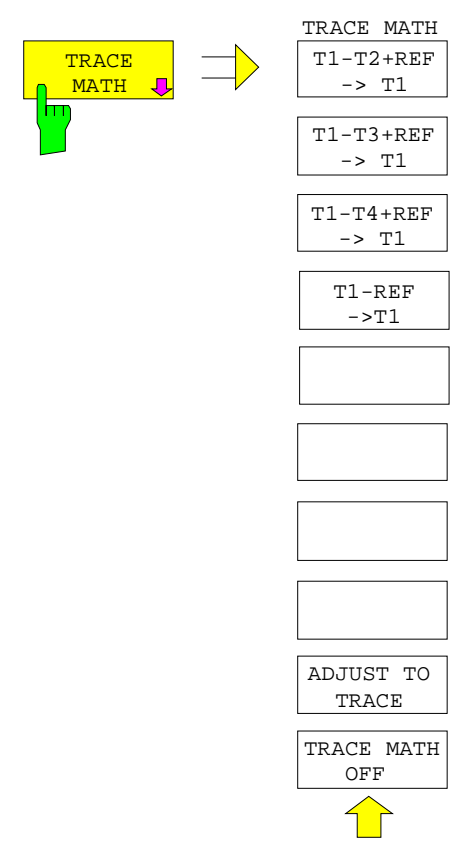

La touche logicielle TRACE MATH permet d'ouvrir un sousmenu dans lequel on peut spécifier la formation de la différence par rapport à la courbe de mesure choisie.

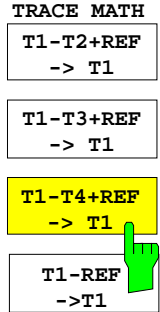

Les touches logicielles T1-T2+REF, T1-T3+REF, T1-T3+REF effectuent la soustraction des courbes de mesure correspondantes et additionnent à la différence obtenue la valeur réglée du niveau de référence. Lorsque la ligne de référence est en service (voir touche D LINES), c'est la valeur de niveau de la ligne de référence qui est additionnée à la différence, au lieu du niveau de référence. Il est ainsi possible de positionner de façon quelconque sur l'écran la courbe différence par le décalage de la ligne de référence. C'est la différence des deux courbes de mesure par rapport à la ligne de référence qui est représentée. La touche logicielle T1-REF permet de soustraire le niveau de la ligne de référence de la courbe de mesure.

Comme indication que la trace résulte d'une différence, le bord droit du diagramme des valeurs de mesures comporte une mention correspondante (Enhancement-Label : 1-2, 1-3, 1-4, 1-R). Dans le menu principal TRACE 1, la touche logicielle TRACE MATH apparaît sur un fond de couleur, indiquant que la fonction est utilisée.

**Attention :** Dans le cas d'une représentation avec deux fenêtres de mesure, toutes les combinaisons ne sont pas permises, lorsque les données de balayage pour Screen A et Screen B sont différemment réglées. Seules les courbes de mesure associées à la même fenêtre de mesure sont combinables entre-elles (dans Screen A uniquement Trace 1 avec Trace 3, dans Screen B uniquement Trace 2 avec Trace 4).

Commande CEI

:CALCulate<1|2>:MATH<1...4>:STATe ON :CALCulate<1|2>:MATH<1...4>[:EXPRession][:DEFine] <expr>

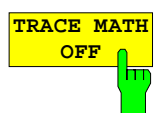

La touche logicielle TRACE MATH OFF permet de mettre hors service la formation de la différence. La touche logicielle n'est disponible que lorsqu'une conversion est en service.

Commande CEI :CALCulate<1|2>:MATH<1...4>:STATe OFF

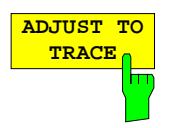

La touche logicielle ADJUST TO TRACE permet de rétablir le réglage de configuration initial lorsqu'une courbe de mesure a été figée par VIEW et que le réglage de configuration a ensuite été modifié.

Lorsqu'une courbe de mesure est figée par VIEW, on peut ensuite opérer des modifications du réglage de configuration, sans que la représentation de la courbe de mesure soit influencée. Sur le bord de l'écran, un astérisque ("\*") indique que le réglage de configuration instantané diffère du réglage initial avec lequel la courbe a été enregistrée. Dans ce cas, la touche logicielle ADJUST TO TRACE proposée permet de rétablir le réglage de configuration initial.

Commande CEI -- (sans fonction dans le mode télécommande)

# **Mémorisation de la courbe de mesure dans un fichier - Trace Export**

Menu TRACE 1:

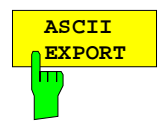

La touche logicielle ASCII EXPORT permet, dans le mode analyseur, de mémoriser dans un fichier la courbe associée de mesure dans le format ASCII. Lorsqu'on actionne la touche logicielle ASCII EXPORT, on peut entrer le nom du fichier. Le nom par défaut utilisé est TRACE.DAT. Les données de mesure de la courbe concernée sont ensuite mémorisées. Différentes caractéristiques de la fonction peuvent se configurer dans le sous-menu ASCII CONFIG.

Commande CEI :MMEMory:STORe:TRACe 1..4,<nom de fichier DOS>

Menu TRACE 1:

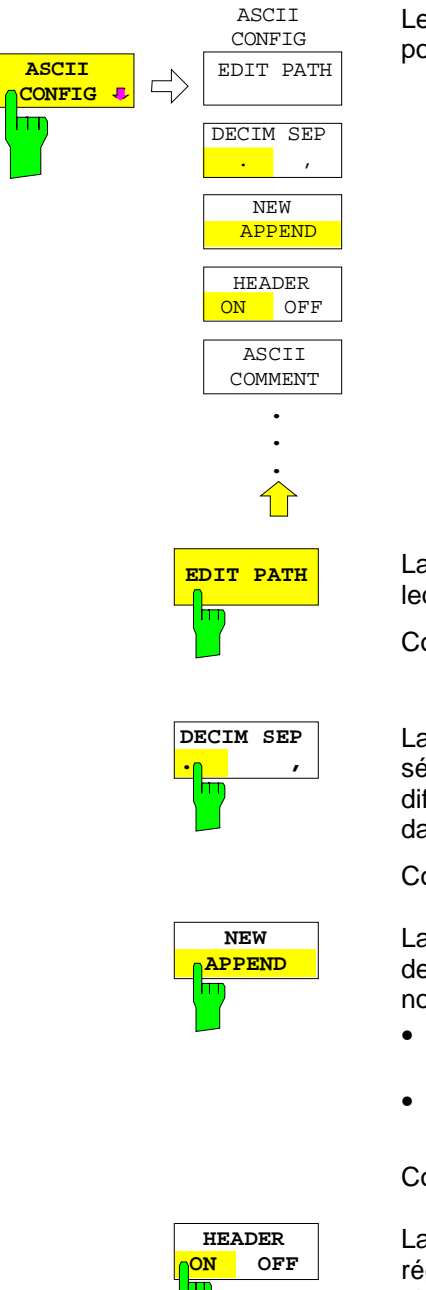

Le sous-menu ASCII CONFIG offre plusieurs possibilités de réglage pour la fonction ASCII EXPORT.

**EDIT PATH** La touche logicielle EDIT PATH permet de définir le répertoire dans lequel le fichier doit être mémorisé.

Commande CEI --

La touche logicielle DECIM SEP permet de choisir entre le séparateur '.' (point décimal) et ',' (virgule) pour le fichier ASCII. Les différentes versions de langue des programmes d'évaluation exigent dans certains cas un traitement différent du point décimal.

Commande CEI :FORMat:DEXPort:DSEParator POINt|COMMa

La touche logicielle APPEND NEW permet de choisir si les données de sortie doivent être écrites dans un fichier déjà existant ou nouveau.

- Sous APPEND, de nouvelles données sont ajoutées à un fichier existant.
- Sous NEW, soit un nouveau fichier est créé, soit un fichier existant est surécrit lors de la mémorisation.

Commande CEI :FORMat:DEXPort:APPend ON | OFF

La touche logicielle HEADER ON/OFF permet de définir si les réglages d'appareil les plus importants doivent être mémorisés en plus au début du fichier.

Commande CEI :FORMat:DEXPort:HEADer ON | OFF

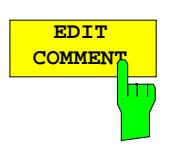

La touche logicielle ASCII COMMENT permet d'activer l'entrée d'un commentaire pour le fichier ASCII. Le commentaire peut avoir un maximum de 60 caractères.

Commande CEI :FORMat:DEXPort:COMMent <string>

### **Structure du fichier ASCII :**

Le fichier comprend un en-tête contenant les paramètres importants pour la graduation et une partie données comportant les données des courbes.

L'en-tête comprend trois colonnes séparées par un ';' :

Nom du paramètre; valeur numérique; unité de base

La partie données commence par le mot clé "Trace <n>", <n> contenant le numéro de la courbe de mesure mémorisée. Viennent ensuite les données de mesure réparties sur plusieurs colonnes, également séparées par un ';'. Ce format peut être lu par les tableurs tels que MS Excel. Indiquer le séparateur ';' pour les cellules des tableaux.

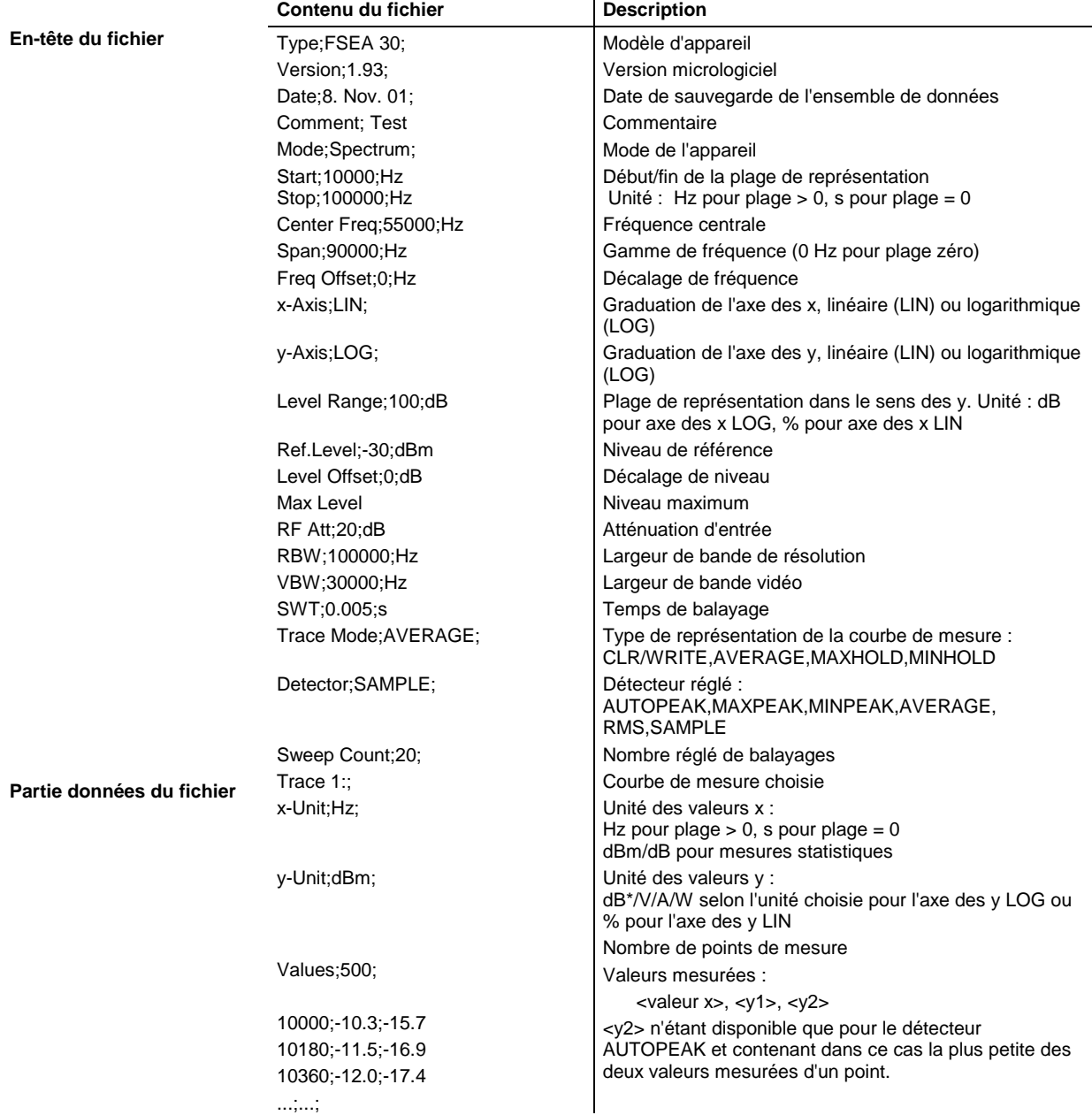

### **Exemple :**

Type;FSEA 30; Version;1.93; Date;8. Nov. 01; Comment; Test Mode;Spectrum; Start;0.000000;Hz Stop;3500000000.000000;Hz Center Freq;1750000000.000000;Hz Span;3500000000.000000;Hz Freq Offset;0.000000;Hz x-Axis;LIN; y-Axis;LOG; Level Range;100.000000;dB  $Ref. Level i-20.000000$ ;dBm Level Offset; 0.000000; dBm Max. Level:-20.0000000;dBm RF Att;10.000000;dB RBW;3000000.000000;Hz VBW;3000000.000000;Hz SWT;0.005000;s Trace Mode;CLR/WRITE; Detector;AUTOPEAK; Sweep Count;0; TRACE 1: x-Unit;Hz; y-Unit;dBm; Values;500; 0.000000;-44.465958;-60.190887 7014028.056112;-49.233063;-81.451668 14028056.112224;-75.692101;-101.811501 21042084.168337;-75.147057;-101.229843 28056112.224449;-75.114517;-95.358429 35070140.280561;-71.769005;-100.755981 ...

Il est recommandé de procéder comme suit pour mémoriser dans un fichier par exemple toutes les courbes mais une seule fois l'information d'en-tête :

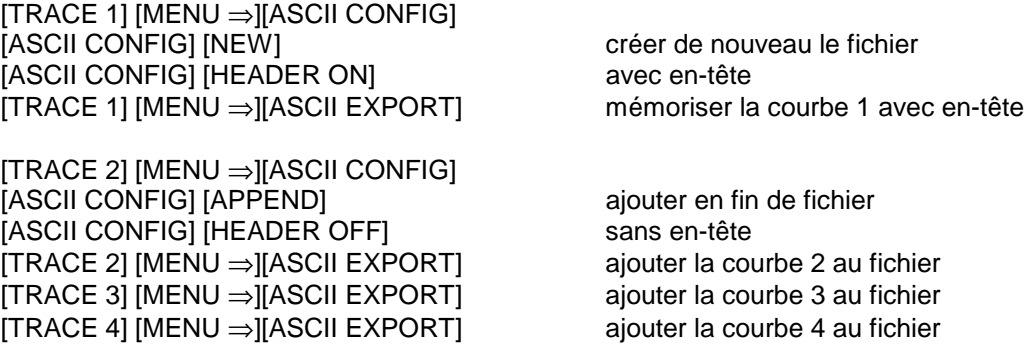

# **Réglages du déroulement du balayage - Groupe de touches SWEEP**

Le groupe de touches SWEEP permet d'introduire les paramètres qui déterminent le balayage de fréquence. Ces paramètres concernent les fonctions couplées : bande passante de résolution, bande passante vidéo et durée de balayage (touche COUPLING), le déclenchement utilisé pour le départ du balayage de fréquence (touche TRIGGER) et la nature du balayage de fréquence (touche SWEEP).

# **Réglages couplés - Touche COUPLING**

La touche COUPLING permet d'appeler un menu pour le réglage des grandeurs qui déterminent le balayage de fréquence : bande passante de résolution (RBW), bande passante vidéo (VBW) et durée de balayage (SWT). Les paramètres peuvent être réglés de façon couplée en fonction de la plage de représentation (fréquence d'arrêt moins fréquence de départ) ou être réglés indépendamment, au gré de l'utilisateur. Dans le cas d'une représentation Split-Screen, les réglages se rapportent toujours à la fenêtre active pour l'entrée des valeurs.

La famille FSE fournit des bandes passantes de résolution suivantes:

- Modèles 20: 10 Hz à 10 MHz avec un échelonnement de 1, 2, 3, 5
- Modèles 30: 1 Hz à 10 MHz avec un échelonnement de 1, 2, 3, 5

Les bandes passantes de résolution réglables du FSE sont réalisées jusqu'á 1 kHz par des filtres numériques ayant une caractéristique de Gauss. Ils se comportent comme des filtres analogiques. Le filtre de 1 kHz est réalisé aussi bien sous forme de filtres à quartz découplés que sous forme de filtre numérique. L'utilisateur peut choisir entre ces deux types de filtre. Les bandes passantes de 2 kHz à 30 kHz sont réalisés par des filtres à quartz découplés et les bandes passantes entre 50 kHz et 5 MHz par des filtres LC découplés. Ces filtres sont constitués de 4 circuits dans les modèles 20 et de 5 circuits dans les modèles 30. Les filtres des modèles 20 et 30 se distinguent en plus par leur facteur de forme: Les filtres à 4 circuits ont un facteur de forme 60 dB : 3 dB qui est < 15, typ. 12; les filtres à 5 circuits ont un facteur de forme < 12, typ. 9,5.

Le filtre de 10 MHz est un filtre LC à couplage critique.

Dans les modèles 30 et pour des bandes passantes entre 1 Hz et 1 kHz, on peut utiliser, comme alternative pour les filtres analogiques, un filtrage FFT (transformée de Fourier rapide). Dans les modèles 20, le filtrage FFT est optionel (option FSE-B5).

Pour des bandes passantes au-dessous de 1 kHz, on obtient de ce fait des temps de balayage notablement plus courtes que dans le cas du filtrage conventionnel. Cela tient au fait que le temps de balayage nécessaire pour une plage de réprésentation donnée est proportionnel à excursion/bande passante de résolution<sup>2</sup> si l'on utilise des filtres analogiques. En cas du filtrage FFT, ce temps se réduit à une valeur proportionnel à excursion/bande passante de résolution.

Les bandes passantes vidéo sont disponibles entre 1 Hz et 10 MHz avec un échelonnement de 1, 2, 3, 5. Elles sont réglables en fonction de la bande passante de résolution. Pour les bandes passantes de résolution jusqu'à 1 kHz, on dispose de bandes passantes vidéo entre 1 Hz et 10 kHz, pour des bandes passantes de résolution à partir de 2 kHz, on dispose de bandes passantes vidéo entre 1 Hz et 10 MHz. Les filtres vidéo permettent le lissage des courbes de mesure. Les bandes passantes vidéo faibles par rapport à la bande passante de résolution suppriment les pointes de bruit et les signaux en impulsion, de sorte que l'on a uniquement la valeur moyenne des signaux qui apparaît sur l'affichage. Pour la mesure de signaux en impulsion, il est de ce fait recommandé de choisir une grande bande passante vidéo par rapport à la bande passante de résolution (VBW  $\geq$  10 x RBW), afin que l'amplitude des impulsions puisse être correctement mesurée.

# **Réglage et couplage de la bande passante de résolution, de la bande passante vidéo et de la durée de balayage**

### Menu SWEEP COUPLING :

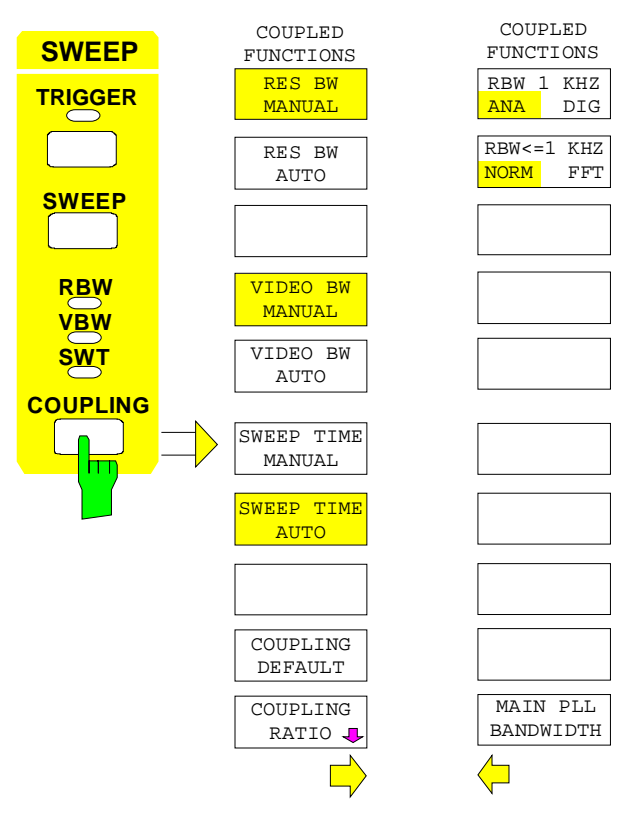

La touche COUPLING permet d'appeler un menu et un menu latéral pour le réglage de la bande passante de résolution, de la bande passante vidéo et de la durée de balayage ainsi que de leurs couplages.

Les couplages sont réalisés par les touches logicielles .. AUTO. Le choix des rapports de couplage s'effectue dans le sous-menu COUPLING RATIO.

Les touches logicielles .. MANUAL permettent d'activer l'entrée du paramètre correspondant. Un couplage avec les autres paramètres n'a alors pas lieu.

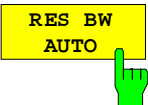

La touche logicielle RES BW AUTO permet de coupler la bande passante de résolution à la plage de visualisation de fréquence réglée. Lors de la modification de la plage de visualisation de fréquence, la bande passante de résolution est automatiquement adaptée.

Le couplage automatique de la bande passante de résolution à la plage de visualisation de fréquence est toujours recommandé lorsque l'on veut avoir, pour le problème de mesure à résoudre, un réglage favorable de la bande passante de résolution par rapport à l'excursion (Span) choisie.

Le rapport de couplage est réglé dans le sous-menu COUPLING RATIO.

Le couplage est indiqué par la touche logicielle qui apparaît sur un fond et par l'allumage de la LED RBW.

La touche logicielle RES BW AUTO est disponible uniquement dans le domaine des fréquences (Span > 0 Hz). Dans le domaine des temps, la touche logicielle est supprimée de l'écran.

Commande CEI :[SENSe<1|2>:]BWIDth[:RESolution]:AUTO ON

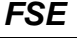

**RES BW MANUAL**

La touche logicielle RES BW MANUAL permet d'activer l'entrée manuelle de la bande passante de résolution.

La bande passante de résolution est réglable pour les modèles 20 entre 10 Hz et 10 MHz avec un échelonnement de 1, 2, 3, 5. Les valeurs nominales pour les bandes passantes de résolution sont les bandes passantes à 3 dB. Pour les modèles 30, la limite inférieure des bandes passantes est de 1 Hz. Cette valeur s'applique aussi aux modèles 20 lorsque les filtres FFT sont utilisés.

Lors de l'entrée numérique, la bande passante est toujours arrondie à la valeur la plus proche possible. Dans le cas d'une entrée au moyen du bouton rotatif ou des touches UP/DOWN, la bande passante est commutée progressivement vers le bas ou vers le haut.

Dans le cas d'une entrée manuelle de la bande passante de résolution (couplage mis hors circuit), la LED RBW sur la face avant reste éteinte.

Commande CEI :[SENSe<1|2>:]BWIDth[:RESolution]:AUTO OFF :[SENSe<1|2>:]BWIDth[:RESolution] 1MHz

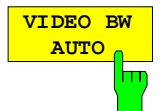

La touche logicielle VIDEO BW AUTO permet de coupler la bande passante vidéo du FSE à la bande passante de résolution. Lors de la modification de la bande passante de résolution, la bande passante vidéo est automatiquement adaptée.

Le couplage de la bande passante vidéo est toujours recommandé lorsqu'il s'agit d'obtenir, pour une bande passante de résolution choisie, une vitesse de balayage maximale. De faibles bandes passantes vidéo exigent, en raison de la période transitoire nécessaire, des temps de balayage plus longs. De grandes bandes passantes vidéo réduisent le rapport signal/bruit.

Le rapport de couplage est réglé dans le sous-menu COUPLING RATIO.

Le couplage est indiqué par la touche logicielle qui apparaît sur un fond et par l'allumage de la LED VBW.

Le couplage de la bande passante vidéo au filtre de résolution est aussi possible en cas de la représentation dans le domaine des temps (Span = 0).

Commande CEI :[SENSe<1|2>:]BWIDth:VIDeo:AUTO ON

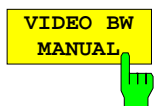

La touche logicielle VIDEO BW MANUAL permet d'activer l'entrée manuelle de la bande passante vidéo.

La bande passante vidéo est réglable entre 1 Hz et 10 MHz avec un échelonnement de 1, 2, 3, 5. Pour les bandes passantes jusqu'à 1 kHz, la bande passante vidéo maximale est de 10 kHz, pour les bandes passantes de résolution plus grandes, une bande passante vidéo quelconque est admissible.

Lors de l'entrée numérique, la bande passante est toujours arrondie à la valeur la plus proche possible. Dans le cas d'une entrée au moyen du bouton rotatif ou des touches UP/DOWN, la bande passante est commutée progressivement vers le bas ou vers le haut.

Dans le cas d'une entrée manuelle de la bande passante vidéo (couplage mis hors circuit), la LED VBW sur la face avant reste éteinte.

Commande CEI :[SENSe<1|2>:]BWIDth:VIDeo:AUTO OFF :[SENSe<1|2>:]BWIDth:VIDeo 10kHz

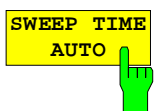

**SWEEP TIME MANUAL**

La touche logicielle SWEEP TIME AUTO permet de coupler de façon fixe la durée de balayage à la plage de visualisation de fréquence, à la bande passante vidéo (VBW) et à la bande passante de résolution (RBW)Lors de la modification de l'excursion (Span), de la bande passante de résolution ou de la bande passante vidéo, la durée de balayage est automatiquement adaptée. Le FSE choisit alors toujours la durée de balayage la plus rapide possible, sans que l'affichage de niveau soit affectée.

Le couplage est indiqué par la touche logicielle qui apparaît sur un fond et par l'allumage de la LED SWT.

La touche logicielle est disponible uniquement dans le domaine des fréquences (Span > 0 Hz). Dans le domaine des temps la touche logicielle est supprimée de l'écran.

Commande CEI :[SENSe<1|2>:]SWEep:TIME:AUTO ON

La touche logicielle SWEEP TIME MANUAL permet d'activer l'entrée manuelle de la durée de balayage. Simultanément, le couplage de la durée de balayage est supprimé et la LED SWT est mise hors circuit. D'autres couplages (VIDEO BW, RES BW) restent conservés comme auparavant.

Dans le domaine des fréquences (Span > 0 Hz) et pour des bandes passantes de résolution à partir de 1 kHz, les temps de balayage possibles sont compris entre 5 ms et 16000 s par pas de 5 % au maximum de la durée de balayage. Les filtres de résolution numériques de 10 Hz à 1 kHz autorisent un temps de balayage minimal de 20 ms.

Pour le filtrage FFT (modèles 20 avec l'option FSE-B5 et modèles 30), le temps de balayage est fixé en fonction de la plage de représentation choisie et de la bande passante. Il ne peut donc pas être modifié. Dans le cas d'une représentation dans le domaine des temps (Span = 0 Hz), on peut choisir pour les temps de balayage une gamme de 1 µs à 2500 s par pas de 5 % au maximum de la durée de balayage. Lors de l'entrée numérique, le FSE arrondit toujours le temps de balayage à la valeur la plus proche possible. Dans le cas d'une entrée au moyen du bouton rotatif ou des touches UP/DOWN, il commute progressivement le temps de balayage vers le bas ou vers le haut.

Lorsque le temps de balayage choisi est trop faible pour la bande passante et l'excursion réglées, il en résulte une erreur de niveau, du fait que la période transitoire n'est plus suffisante pour le filtre de résolution ou le filtre vidéo. Le FSE signale alors UNCAL sur l'écran.

Commande CEI :[SENSe<1|2>:]SWEep:TIME:AUTO OFF :[SENSe<1|2>:]SWEep:TIME 10s

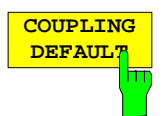

La touche logicielle COUPLING DEFAULT permet de placer toutes les fonctions couplées sur AUTO. En outre, le rapport RBW / VBW est placé sur SINE [1] et le rapport SPAN/RBW sur 50 dans le sous-menu COUPLING RATIO (réglage de base, touche logicielle COUPLING RATIO n'apparaissant pas sur un fond).

Les touches logicielles correspondantes apparaissent sur un fond.

Commande CEI :[SENSe<1|2>:]BWIDth[:RESolution]:AUTO ON; :[SENSe<1|2>:]BWIDth:VIDeo:AUTO ON; :[SENSe<1|2>:]SWEep:TIME:AUTO ON

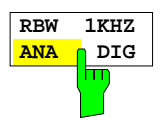

La touche logicielle RBW 1 kHz ANA/DIG permet de commuter entre l'utilisation du filtre à quartz analogique (ANA) et l'utilisation du filtre numérique (DIG) pour la bande passante de résolution de 1 kHz dans le FSE. Dans le réglage de base, le FSE utilise le filtre FI analogique pour la bande passante de 1 kHz.

Commande CEI :[SENSe<1|2>:]BWIDth:MODE ANALog | DIGital

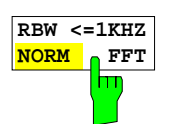

La touche logicielle RBW<=1kHz NORM/FFT permet de commuter entre un filtre fixe et un filtre FFT.

NORM Les filtres FI fixes sont utilisés pour une bande passante de résolution jusqu'à 1 kHz.

La touche logicielle n'est disponible que pour les modèles 30 de l'FSE et pour les modèles 20 lorsque l'option FSE-B5 (filtre FFT) est implémentée.

- FFT Une transformation de Fourier rapide (FFT) est effectuée. Pour cela, le signal FI filtré est d'abord numérisé au moyen d'un filtre de résolution 3 kHz, puis transformé dans le domaine spectrale à l'aide du formalisme FFT. La plage de transformation est égale à la plage de représentation réglée, pourtant, elle peut couvrir 4 kHz au maximum. Par conséquent, si la plage de transformation est plus grande que la plage de représentation, plusieurs transformation successives sont effectuées et les résultats sont attachés l'un à l'autre dans le domaine spectrale. Cela permet de compenser la réponse en fréquence du premier filtre 3 kHz de manière que l'on obtient une amplitude lisse à l'intérieur d'une plage de transformation. Dans le domaine des temps, une fenêtre 'flattop' permet d'obtenir une bonne précision d'amplitude ainsi qu'une bonne sélection.
	- Span:
	- plage de représentation minimum: 50× bande passante de résolution choisie
	- plage de représentation maximum:

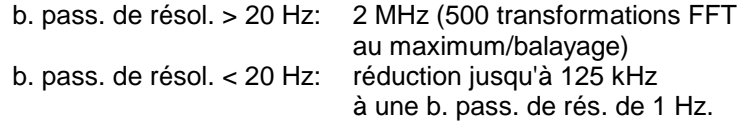

Plage de représentation du niveau:

100 dB au maximum. Pur une plage de représentation plus grande, la courbe mésurée est basculée à –100 dB du niveau de référence.

- Durée de balayage Fixée par la plage de représentation et la bande passante réglée. (Cause: le filtrage FFT représente une transformation en bloc). La touche logicielle est désactivée. Détecteur Le détecteur 'sample' est en circuit, il n'est pas
- possible de sélectionner un autre détecteur (touche logicielle désactivée) Bande pass. vidéo lndéfinie pour la transformation FFT. On ne
	- peut donc pas sélectionner la bande passante vidéo (touches logicielles désactivées).

Par rapport aux filtres fixes, les filtres FFT permettent de réduire considérablement la durée de balayage. Pour une plage de représentation de 50 kHz et une bande passante de 100 Hz, p. ex., la durée de balayage est réduite de 25 s à 520 ms. Le filtrage FFT est particulièrement approprié aux signaux stationnaires (signaux sinusoidaux ou signaux modulés en temps continu). Pour des signaux sous forme de salves ('bursts', p. ex. TDMA) ou d'impulsions, les filtres fixes sont plus convenables. Le filtrage FFT représente une transformation en bloc ce qui veut dire que le résultat dépend du temps de l'ensemble de données à transformer relatif au temps du signal de salve ou d'impulsion. Pour cela, la mesure 'balayage avec signal de porte' n'est pas disponible pour de signaux TDMA lorsque le filtrage FFT est utilisé.

Commande CEI : [SENSe<1|2>: ]BWIDth: MODE: FFT ON | OFF

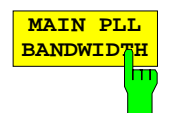

La touche logicielle MAIN PLL BANDWIDTH ouvre une fenêtre pour régler la largeur de bande de contrôle du boucle de régulation de phase (PLL).

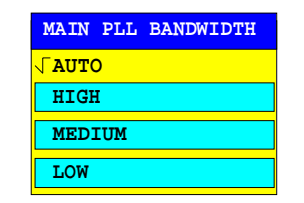

Le premier oscillateur locale est synchronisé à l'aide de la largeur de bande de contrôle du PLL. Cette largeur de bande détermine la caractéristique du bruit de phase. La largeur de bande de contrôle moyenne (medium) et grande (high) améliorent le bruit de phase pour des différences de fréquence < 10 kHz avec l'onde porteuse, tandis que la largeur de bande de contrôle petite (low) améliore le bruit de phase pour des différences de fréquence > 100 kHz avec l'onde porteuse. Si la largeur de bande de contrôle est réglée de façon défavorable, le bruit de phase va s'aggraver.

Le réglage de la largeur de bande du PLL se fait dans le mode de fonctionnement AUTO en fonction de la largeur de bande de résolution (RBW) et la largeur d'intervalle (SPAN) selon les tables suivantes:

Modèles 20 sans option B4:

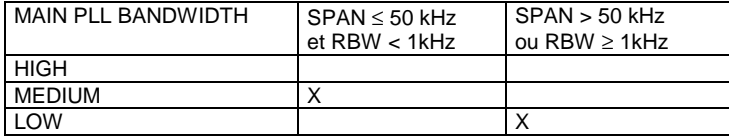

Modèles 30 ou modèle 20 avec option B4:

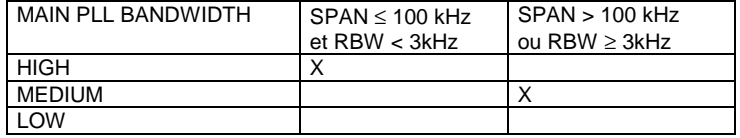

Le réglage est choisi tel que le bruit de phase pour des largeurs d'intervalle SPAN petites et pour des largeurs de bande de résolution (RBW) petites est optimum. Si la mesure est effectuée avec une SPAN petite, mais à une grande distance de l'onde porteuse (>100kHz), le bruit de phase s'aggrave par rapport au réglage optimum à cause du réglage automatique de la largeur de bande. Ce réglage automatique peut être évité à l'aide de la touche logicielle MAIN PLL BANDWIDTH. Les réglages idéales sont, en fonction de la distance de l'onde porteuse  $@$ :

Modèle 20 sans option B4:

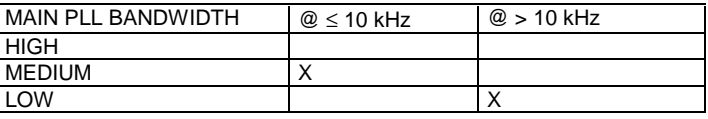

Modèle 30 ou modèle 20 avec option B4:

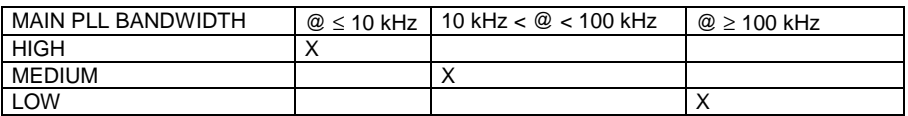

Si la vitesse de balayage nécessite largeur de bande de contrôle plus grande, le processeur enlargit la bande automatiquement autant que nécessaire.

# **Détermination des rapports de couplage pour le balayage**

Sous-menu SWEEP COUPLING-COUPLING RATIO :

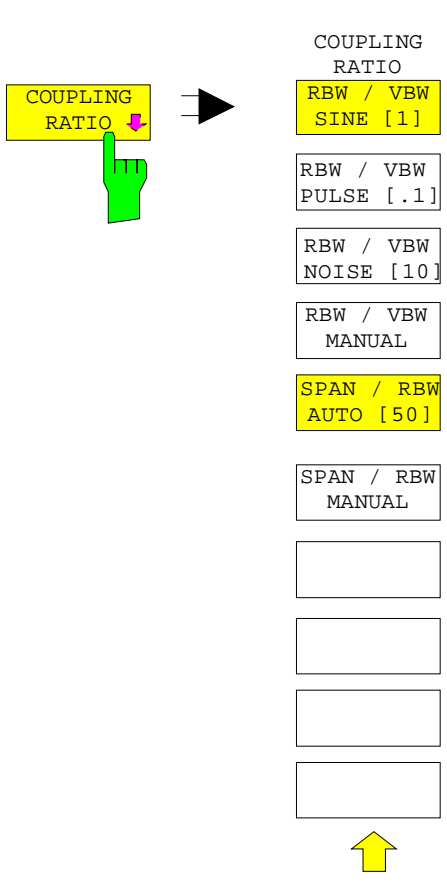

La touche logicielle COUPLING RATIO permet d'ouvrir un sous-menu dans lequel peuvent être définis les rapport de couplage entre la bande passante de résolution, la bande passante vidéo et la plage de visualisation de fréquence.

Ces réglages ne sont opérants que lors du choix de ... AUTO dans le menu principal pour le paramètre concerné.

Les touches logicielles RBW/VBW PULSE, RBW/VBW SINE, RBW/VBW NOISE, RBW/VBW MANUAL sont des sélecteurs dont un seul uniquement peut être en service à la fois (touche apparaissant alors sur un fond).

La même remarque s'applique aussi aux touches logicielles SPAN/RWB AUTO [50] et SPAN/RWB MANUAL.

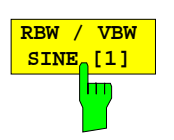

La touche logicielle RBW / VBW SINE [1] permet de régler la bande passante vidéo toujours identique à la bande passante de résolution.

Cela correspond au réglage de base pour le rapport de couplage entre la bande passante de résolution et la bande passante vidéo.

Ce rapport de couplage est recommandé, lorsque la mesure porte sur des signaux sinusoïdaux.

Ce réglage est uniquement opérant lors du choix de VBW AUTO dans le menu principal.

Commande CEI :[SENSe<1|2>:]BWIDth:VIDeo:RATio SINe

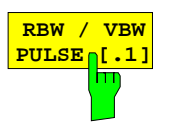

La touche logicielle RBW / VBW PULSE permet de régler le rapport de couplage suivant :

Bande passante vidéo = 10 x Bande passante de résolution ou

Bande passante vidéo = 10 MHz (= bande passante vidéo maximale).

Ce rapport de couplage est toujours recommandé lorsqu'il s'agit de mesurer des signaux en impulsion, avec l'amplitude correcte. Le filtre FI est ici le seul déterminant pour la conformation d'impulsion. Aucune évaluation supplémentaire n'est effectuée par le filtre vidéo.

Ce réglage est uniquement opérant lors du choix de VBW AUTO dans le menu principal.

```
Commande CEI :[SENSe<1|2>:]BWIDth:VIDeo:RATio PULSe
```
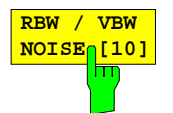

La touche logicielle RBW / VBW NOISE permet de régler le rapport de couplage suivant :

Bande passante vidéo = Bande passante de résolution/10.

Il est ainsi possible de supprimer le bruit et les signaux en impulsion dans le domaine vidéo. Dans le cas des signaux de bruit, le FSE indique la valeur moyenne.

Ce réglage est uniquement opérant lors du choix de VBW AUTO dans le menu principal.

Commande CEI :[SENSe<1|2>:]BWIDth:VIDeo:RATio NOISe

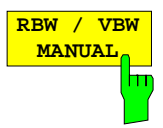

La touche logicielle RBW / VBW MANUAL permet d'activer l'entrée manuelle du rapport de couplage entre la bande passante de résolution et la bande passante vidéo.

Le rapport entre la bande passante de résolution et la bande passante vidéo peut être réglé dans la plage de 0,001 à 1000.

Ce réglage est uniquement opérant lors du choix de VBW AUTO dans le menu principal.

Commande CEI :[SENSe<1|2>:]BWIDth:VIDeo:RATio 10

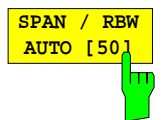

La touche logicielle SPAN / RBW AUTO [50] permet de régler le couplage suivant (arrondie à la valeur immédiatement supérieure) :

Bande passante de résolution = Plage de visualisation de fréquence/50.

Ce couplage correspond au réglage de base. Ce réglage est uniquement opérant lors du choix de RBW AUTO dans le menu principal.

Commande CEI :[SENSe<1|2>:]BWIDth[:RESolution]:RATio 0.02

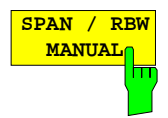

La touche logicielle SPAN / RBW MANUAL permet d'activer l'entrée manuelle du couplage entre la bande passante de résolution et la plage de visualisation de fréquence.

Le rapport entre la plage de visualisation de fréquence e tla bande passante de résolution peut se trouver dans la gamme de 1 à 10000.

Ce réglage est uniquement opérant lors du choix de RBW AUTO dans le menu principal.

Commande CEI :[SENSe<1|2>:]BWIDth[:RESolution]:RATio 0.1

# **Déclenchement du balayage - Touche TRIGGER**

Menu SWEEP TRIGGER :

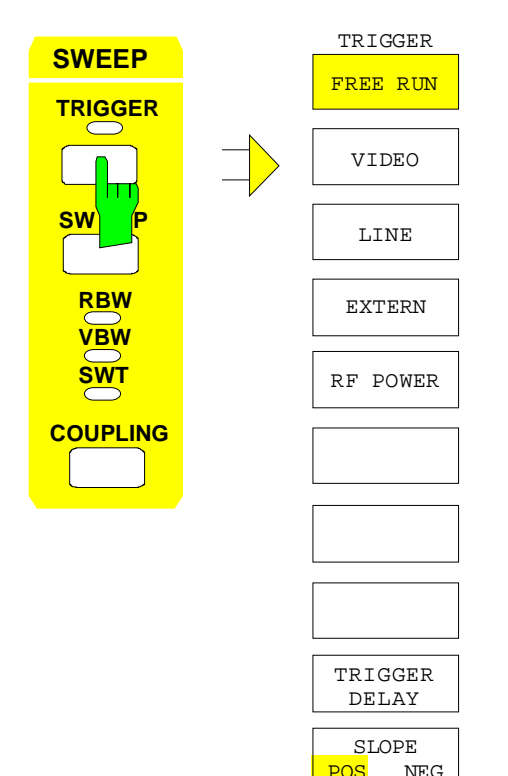

La touche TRIGGER permet d'ouvrir un menu pour le réglage des différentes sources de déclenchement et le choix de la polarité du déclenchement. Le mode de déclenchement actif est indiqué par le fait que la touche logicielle correspondante apparaît sur un fond.

Pour les modes de déclenchement pour lesquels un seuil de déclenchement peut être introduit, l'entrée correspondante est automatiquement activée et une ligne horizontale de déclenchement est insérée sur l'écran le cas échéant.

Les touches logicielles FREE RUN, VIDEO, LINE, EXTERN et RF-POWER sont des sélecteurs dont un seul uniquement peut être en service à la fois (touche apparaissant alors sur un fond). Si le balayage est commandé à l'aide d'un signal de porte, seul le réglage FREE RUN est possible.

Lorsque le déclenchement s'est effectué, la LED Trigger s'allume durant le balayage et s'éteint à la fin de celui-ci.

Pour indiquer que le FSE est réglé sur le déclenchement, la mention **TRG** (Enhancement-Label) apparaît sur l'écran. Dans le cas de la représentation de deux fenêtres de mesure, TRG apparaît en face de la fenêtre qui est configurée pour le déclenchement (VIDEO; LINE; EXTERN ou EXTERN).

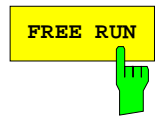

**FREE RUN** La touche logicielle FREE RUN permet d'activer le mode relaxé du balayage de fréquence.

FREE RUN est le réglage de base du FSE.

Dans le cas du balayage relaxé de fréquence, on ne peut pas choisir le déclenchement du début du balayage. Un nouveau balayage est immédiatement lancé dès qu'un balayage se termine.

Commande CEI :TRIGger<1|2>[:SEQuence]:SOURce IMMediate

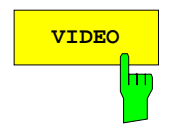

**VIDEO** La touche logicielle VIDEO permet d'activer le déclenchement par la tension d'affichage.

> Dans le cas du déclenchement vidéo, une ligne de niveau est inséré sur l'écran comme seuil de déclenchement. Celle ligne permet de déplacer le seuil au moyen du bouton rotatif ou des touches UP / DOWN.

```
Commande CEI :TRIGger<1|2>[:SEQuence]:SOURce VIDeo
             :TRIGger<1|2>[:SEQuence]:LEVel:VIDeo 50PCT
```
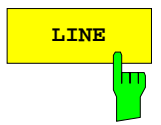

**LINE** La touche logicielle LINE permet de dériver le déclenchement à partir de la fréquence du secteur. Dans le bloc secteur, une impulsion est générée par période de la fréquence du secteur, permettant de lancer un nouveau balayage de fréquence.

Commande CEI :TRIGger<1|2>[:SEQuence]:SOURce LINE

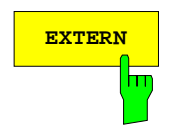

**EXTERN** La touche logicielle EXTERN permet d'activer le déclenchement par une tension externe dans la plage de -5 V à +5 V appliquée sur la prise d'entrée EXT TRIGGER/GATE de la face arrière de l'appareil.

> Une fenêtre d'entrée permet de régler dans cette gamme le seuil de déclenchement.

> Le déclenchement externe n'est pas possible dans le mode de balayage avec signal de porte (SWEEP SWEEP-GATE ON), du fait que la prise EXT TRIG/GATE est alors utilisée pour commander le balayage. La touche logicielle est supprimée de l'écran dans ce mode de fonctionnement.

Commande CEI :TRIGger<1|2>[:SEQuence]:SOURce EXTernal :TRIGger<1|2>[:SEQuence]:LEVel 2.5V

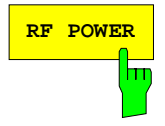

**RF POWER** La touche logicielle RF POWER permet d'activer le déclenchement de la mesure par des signaux qui se trouvent en dehors du canal de mesure.

> Le FSE utilise dans ce but un détecteur de niveau sur la fréquence intermédiaire. Le seuil de ce détecteur est réglé de façon fixe à un niveau d'environ -20 dBm par rapport au niveau sur le mélangeur d'entrée. Cela signifie que l'on a en fait un niveau de déclenchement à l'entrée RF qui est d'env. -20 dBm plus l'affaiblissement RF réglé.

> La bande passante sur la fréquence intermédiaire est de 60 MHz env pour le FSEA, de 160 MHz env. pour le FSEB, FSEM et FSEK. Le déclenchement s'effectue lorsque le seuil de déclenchement est dépassé dans une plage de 100 MHz autour de la fréquence réglée. Il est ainsi est possible d'effectuer la mesure d'émissions parasites, par exemple des porteuses modulées en impulsion, la porteuse elle-même pouvant être supprimée par le filtre de résolution choisi.

Commande CEI :TRIGger<1|2>[:SEQuence]:SOURce RFPower

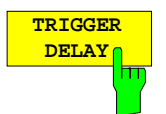

La touche logicielle TRIGGER DELAY permet d'activer l'entrée d'un délai de temporisation ou d'un prédéclenchement.

Le déclenchement est retardé/avancé du temps correspondant à la temporisation introduite par rapport au signal de déclenchement. Ce temps peut être réglé en µs dans la plage de valeur -100s à 100 s (valeur par défaut : 0 s).

**Note:** Un temps de retardement (pré-déclenchement) ne peut être réglé que pour le domaine temporel (SPAN = 0 Hz). La plage de réglage maximum et la résolution maximum sont limitées par le temps de balayage réglé (SWEEP TIME):

plage de réglage maximum =  $-499/500 \times$  SWEEP TIME

résolution maximum = SWEEP TIME/500.

Il n'est pas possible de régler le temps de retardement si le détecteur RMS est activé.

Commande CEI :TRIGger<1|2>[:SEQuence]:HOLDoff 500us

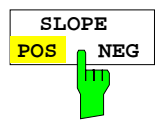

La touche logicielle SLOPE POS/NEG permet de déterminer le front de déclenchement.

Le départ de la séquence de mesure s'effectue sur un front positif ou négatif du signal de déclenchement. Le réglage opérant apparaît sur un fond.

Le réglage s'applique à tous les types de déclenchement à l'exception de FREE RUN.

Le réglage de base est SLOPE POS.

Commande CEI :TRIGger<1|2>[:SEQuence]:SLOPe POS |NEG

# **Commande du déroulement du balayage - Touche SWEEP**

Menu SWEEP SWEEP :

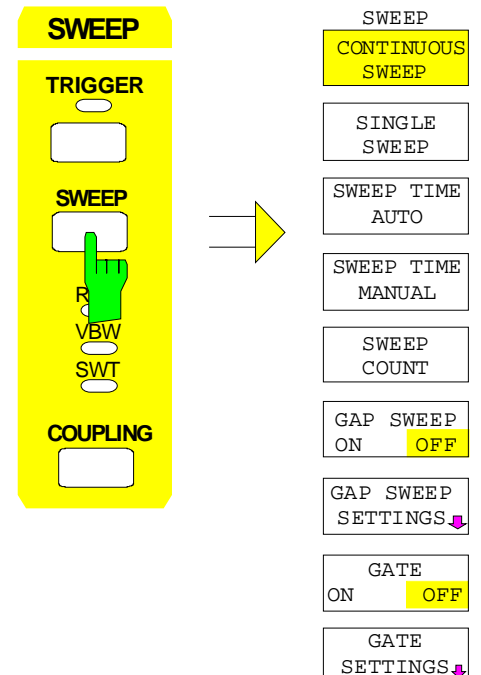

SGL SWEEP DISP OFF

La touche SWEEP permet d'appeler un menu pour le réglage du déroulement du balayage de fréquence (mode de balayage).Dans le mode Split-Screen, les entrées s'appliquent à la fenêtre de mesure active.

Le menu permet de choisir entre le déclenchement d'un balayage en continu ou d'un balayage unique, d'effectuer les réglages pour les balayages Gap ou d'activer la fonction de signal de porte externe.

Les touches logicielles CONTINUOUS SWEEP et SINGLE SWEEP sont des sélecteurs. Seule l'une de ces touches peut être active à la fois (elle apparaît alors sur un fond).

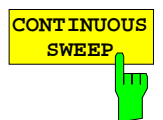

La touche logicielle CONTINUOUS SWEEP permet de régler le déclenchement d'un balayage en continu.

Cela signifie que le balayage de fréquence s'effectue en continu dans les conditions fixées par le réglage du déclenchement.

Dans le cas d'une représentation Split-Screen et de différents réglages dans les deux fenêtres de mesure, le balayage s'effectue d'abord dans Screen A puis dans Screen B. L'actionnement de la touche logicielle provoque systématiquement le lancement d'un nouveau balayage.

CONTINUOUS SWEEP est le réglage de base du FSE.

Commande CEI :INITiate<1|2>:CONTinuous ON; INITiate

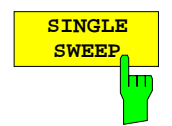

La touche logicielle SINGLE SWEEP permet de lancer un balayage de fréquence répété n fois les conditions fixées par le réglage du déclenchement. Le nombre de balayages est déterminé au moyen de la touche logicielle SWEEP COUNT.

Dans la représentation Split-Screen, les plages de fréquence des deux fenêtres sont balayées successivement. Lorsqu'une courbe de mesure est représentée moyennée, la plage de fréquence est balayée n fois (n = Sweep Count). Pour n = 0, l'appareil n'effectue qu'un seul balayage.

Pour indiquer que le FSE est réglé sur Single Sweep, la mention **SGL** (Enhancement-Label) apparaît sur l'écran.

Commande CEI :INITiate<1|2>:CONTinuous OFF; INITiate

### **Commande du balayage FSE**

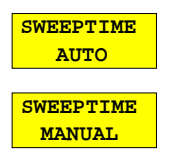

Les touches logicielles SWEEPTIME AUTO et SWEEPTIME MANUAL permet d'activer la sélection automatique ou l'entrée manuelle de la durée de balayage. Les fonctions sont identiques à l'entrée des valeurs dans le menu COUPLING (voir paragraphe "Réglage et couplage de la bande passante de résolution, de la bande passante vidéo et de la durée de balayage")

Commande CEI :[SENSe<1|2>:]SWEep:TIME:AUTO ON | OFF :[SENSe<1|2>:]SWEep:TIME 10s

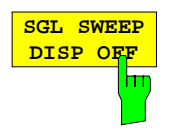

La touche logicielle SGL SWEEP DISP OFF permet de mettre l'écran hors service pendant un balayage Single. La courbe de mesure est représentée à la fin du balayage.

Commande CEI :INITiate<1|2>:DISPlay ON | OFF; INITiate

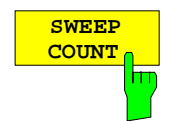

La touche logicielle SWEEP COUNT permet d'activer l'entrée du nombre de balayages effectué après le déclenchement du balayage. Si les fonctions 'Trace Average', 'Max Hold' ou 'Min Hold' sont activées, cela définit aussi le nombre des calculs de la moyenne/de la valeur maximum/de la valeur minimum.

Exemple: [**TRACE1**: MAX HOLD] [**SWEEP**: SWEEP COUNT: {10} **ENTER**] [SINGLE SWEEP]

Le FSE effectue la fonction 'Max Hold' sur 10 balayages.

La plage admissible de valeurs pour Sweep Count va de 0 à 32767. Pour la valeur Sweep Count = 0 ou 1, le FSE effectue un balayage. Dans le mode 'Average' (moyennage de la courbe mésurée) et Sweep Count = 0, un<br>moyennage

La fonction 'sweep count' (comptage des balayages) est valable pour toutes des courbes dans un diagramme.

**Remarque :** Le réglage du nombre de balayages dans le menu TRACE est équivalent au réglage dans le menu SWEEP. Dans le réglage SINGLE SWEEP, la mesure est stoppée lorsque le nombre de balayages choisi est obtenu.

Commande CEI :[SENSe<1|2>:]SWEep:COUNt 0
# **Mode balayage avec signal de porte (gated sweep)**

Le mode Balayage avec signal de porte permet de représenter, grâce à l'arrêt de la mesure pendant le temps inactif du signal de porte, le spectre d'une porteuse RF pulsée, sans superposition de composantes de fréquence des phénomènes transitoires apparaissant à la mise en et hors service. De façon analogue on peut aussi étudier le spectre lorsque la porteuse est inactive. Le déroulement du balayage peut être commandé par un signal de porte externe ou par le déclencheur de puissance interne.

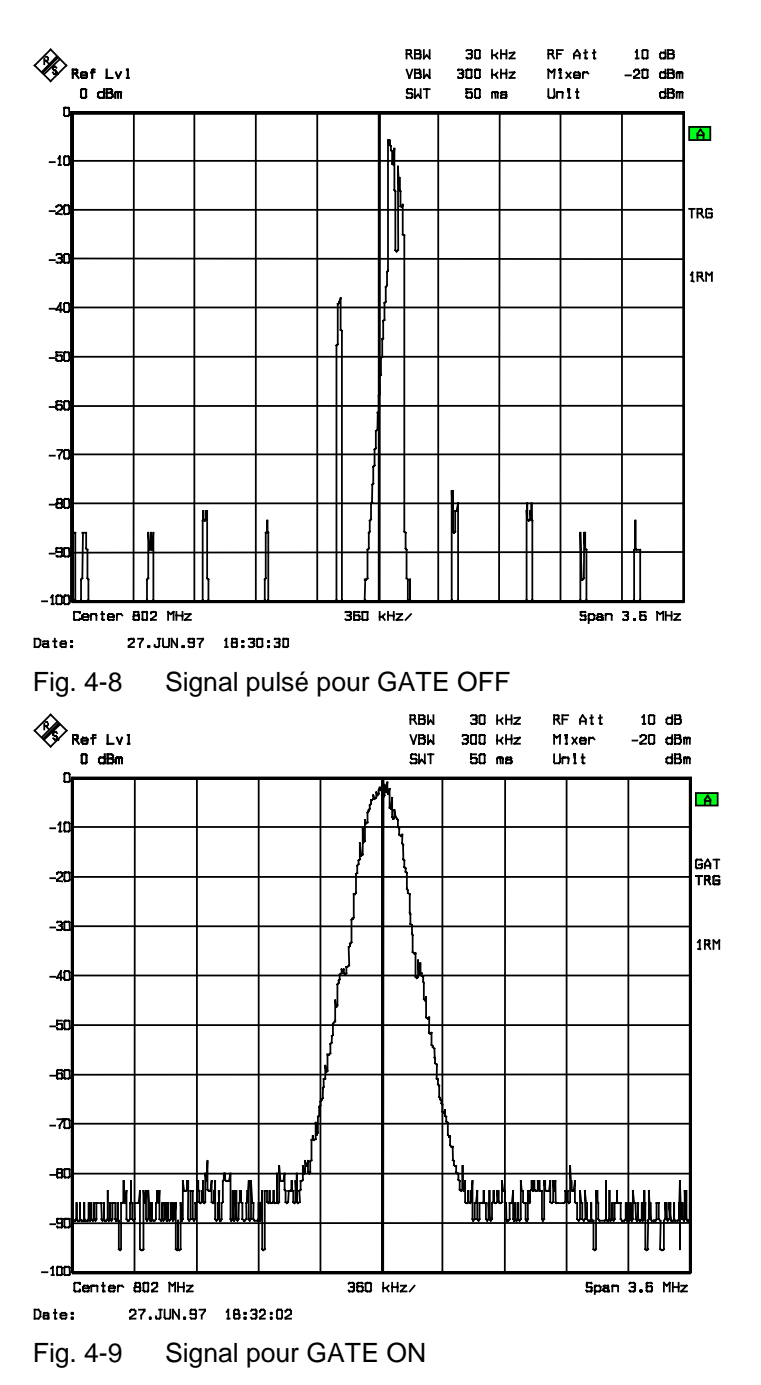

Le mode de fonctionnement Balayage avec un signal de porte est activé au moyen de la touche logicielle GATE ON/OFF. Les réglages pour ce mode de fonctionnement s'effectuent dans le sousmenu GATE SETTINGS.

#### Menu SWEEP SWEEP :

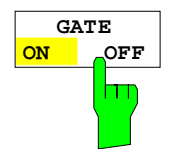

La touche logicielle GATE ON / OFF permet de mettre en ou hors circuit le mode balayage avec signal externe ou interne de porte.

Avec le réglage GATE ON, un signal de porte appliqué sur la prise de la face arrière EXT TRIGGER/GATE ou le détecteur de puissance RF interne commande le balayage de fréquence de l'analyseur. Le balayage peut être stoppé ou relancé après arrêt. Il est possible de régler le mode de fonctionnement pour avoir un déclenchement sur un front ou un déclenchement sur un niveau.

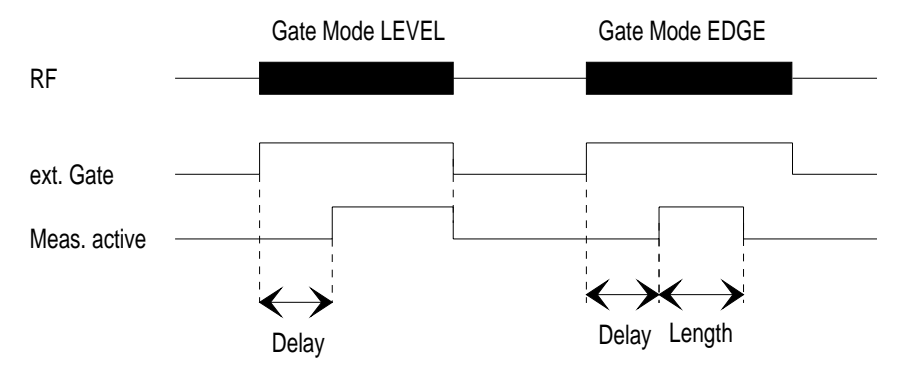

Fig. 4-10 Interaction des paramètres GATE MODE, GATE DELAY et GATE LENGTH

La touche logicielle est disponible uniquement dans le domaine des fréquences (Span > 0).

GATE ON est possible uniquement dans le mode de balayage de fréquence relaxé (réglage FREE RUN dans le menu SWEEP TRIGGER).

Pour indiquer qu'un signal externe de porte est utilisé pour la mesure, la mention **GAT** (Enhancement Label) apparaît sur l'écran à droite en face de la fenêtre pour laquelle le signal externe de porte est configuré.

Commande CEI :[SENSe<1|2>:]SWEep:EGATe ON | OFF

#### Sous-menu SWEEP SWEEP-EXT GATE SETTINGS :

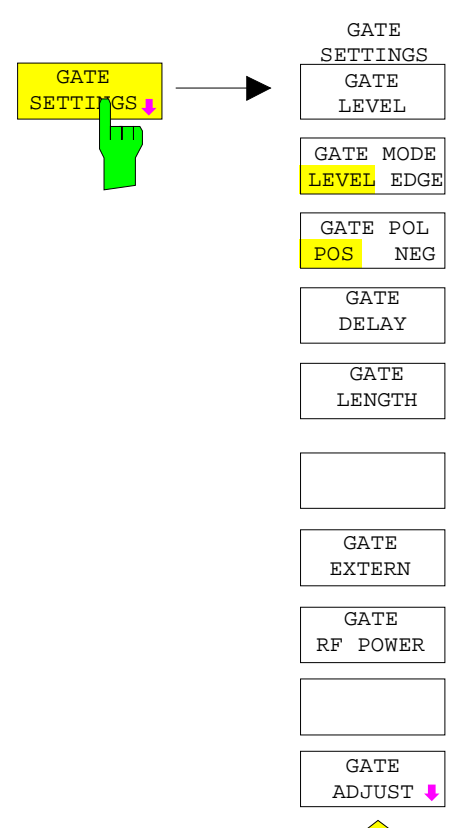

La touche logicielle GATE SETTINGS ouvre un sous-menu qui fournit tous les réglages nécessaires au fonctionnement avec un signal de porte.

Si l'on commute dans le domaine des temps à l'aide de GATE ADJUST, les temps GATE DELAY et GATE LENGTH sont représentés par des lignes horizontales de temps. Il est ainsi possible d'effectuer sans difficulté le réglage des temps de porte nécessaires.

Les touches logicielles GATE EXTERN et GATE RF POWER. fournissent deux réglages alternatifs, il n'est pas possible de les activer simultanément.

**GATE LEVEL**

La touche logicielle GATE LEVEL permet d'activer une fenêtre pour l'entrée de la valeur de seuil du signal externe de porte.

La valeur de seuil introduite peut se situer entre -5 V et +5 V.

Commande CEI :[SENSe<1|2>:]SWEep:EGATe:LEVel 3V

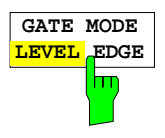

La touche logicielle GATE MODE LEVEL/EDGE permet de régler le type de déclenchement. Le mode balayage GATE est possible aussi bien avec un déclenchement sur un niveau qu'avec un déclenchement sur un front.

Dans le cas d'un déclenchement sur un niveau, la touche logicielle GATE LENGTH n'est pas en fonction.

Commande CEI :[SENSe<1|2>:]SWEep:EGATe:TYPE LEVel | EDGE

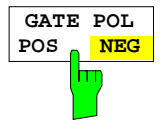

La touche logicielle GATE POL commande la polarité de la ligne de commande EXT GATE.

Dans le cas d'un déclenchement sur un niveau, le réglage GATE POL POS et le signal logique "0" (c'est-à-dire Signal d'entrée < niveau de porte) de l'entrée EXT TRIGGER/ GATE permet de stopper le balayage ; pour "1" le balayage est poursuivi à l'expiration du délai de temporisation GATE DELAY.

Dans le cas d'un déclenchement sur un front et d'une transition de "0" à "1", c'est-à-dire le front positif du signal d'entrée EXT TRIGGER/GATE, le balayage est poursuivi après une temporisation (GATE DELAY) pour la durée qui a été fixée au moyen de la touche logicielle GATE LENGTH.

Commande CEI :[SENSe<1|2>:]SWEep:EGATe:POLarity POS|NEG

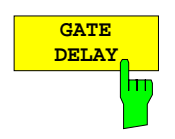

La touche logicielle GATE DELAY permet d'activer l'entrée du délai de temporisation entre le signal de porte et la poursuite du balayage.

Il est ainsi possible par exemple de tenir compte d'une temporisation entre le signal de porte et la stabilisation d'une porteuse RF.

Pour Gate-Delay, on peut régler des valeurs comprises entre 1 µs et 100 s. La résolution est fonction de la valeur absolue du délai de temporisation :

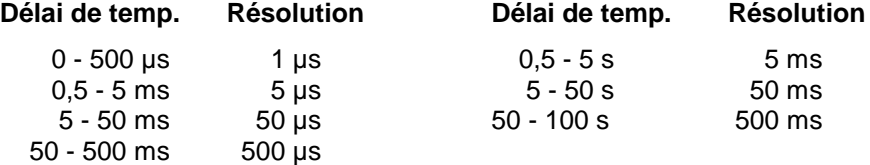

Dans le domaine des temps, une ligne de temps est insérée sur l'écran à la distance du temps de Gate-Delay de l'instant de déclenchement. Il est ainsi possible de réaliser un réglage simple du délai de temporisation nécessaire. Les valeurs de GATE DELAY et GATE LENGTH sont indiquées au moyen de deux lignes de temps. Le temps de balayage actif pour une excursion (Span) > 0 (poursuite du balayage : ligne GATE DELAY, arrêt du balayage : ligne GATE LENGTH) est représenté par ces lignes. La modification des paramètres entraîne un décalage de la position des lignes correspondantes. Après commutation sur une excursion > 0, les temps réglés pour le balayage avec signal de porte deviennent opérants.

Commande CEI :[SENSe<1|2>:]SWEep:EGATe:HOLDoff 100us

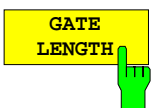

La touche logicielle GATE LENGTH permet d'activer, dans le cas d'un déclenchement sur un front, l'entrée de l'intervalle de temps, pendant lequel le FSE effectue un balayage.

Pour Gate-Delay, on peut régler des valeurs comprises entre 1 us et 100 s. La résolution est fonction de la valeur absolue de Gate-Length :

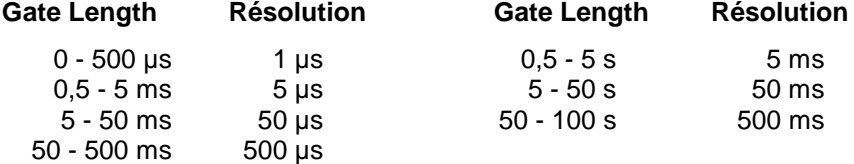

Dans le domaine des temps (ZERO SPAN), une ligne de temps est insérée sur l'écran à une distance GATE LENGTH de GATE-DELAY.

La touche logicielle est uniquement disponible dans le cas du réglage GATE MODE EDGE (déclenchement sur un front) et elle est supprimée de l'écran dans le cas du réglage GATE MODE LEVEL (déclenchement sur un niveau).

Commande CEI :[SENSe<1|2>:]SWEep:EGATe:LENGth 10ms

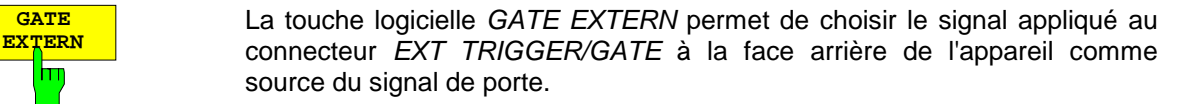

Commande CEI :[SENSe<1|2>:]SWEep:EGATe:SOURce EXTernal

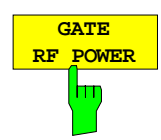

<mark>GATE</mark><br>XTERN

h

La touche logicielle GATE RF POWER permet de choisir le détecteur interne de puissance RF comme source du signal Gate.

Commande CEI :[SENSe<1|2>:]SWEep:EGATe:SOURce RFPower

# **Réglage des paramètres de balayage**

#### Sous-menu SWEEP SWEEP- GATE SETTINGS - GATE ADJUST:

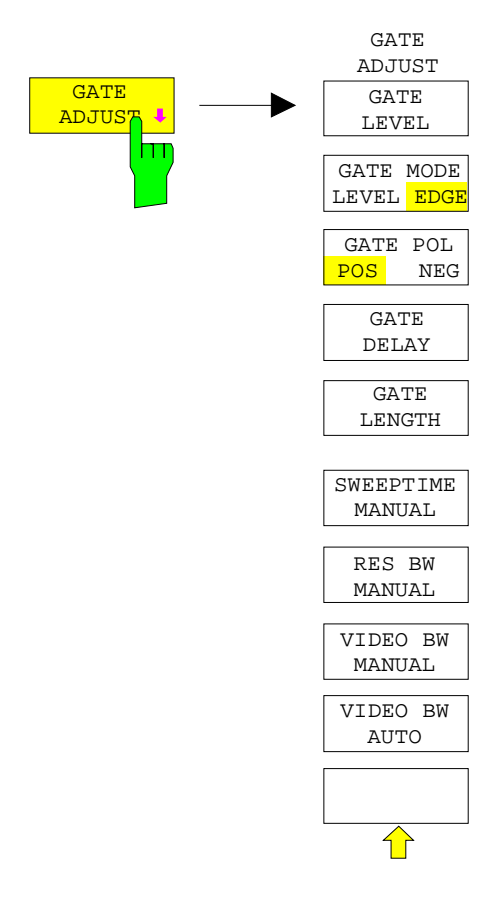

La touche logicielle GATE ADJUST ouvre un sous-menu comprenant tous les touches logicielles qui permettent de régler les paramètres d'importance pour le mode Balayage avec signal de porte.

Au même temps, la plage de représentation est commutée sur représentation ZERO SPAN (domaine des temps). Ainsi, il est possible de vérifier les temps nécessaires à l'aide des lignes de curseur.

Les réglages 'Res BW', 'Video BW' (bandes passantes de résolution et vidéo) et 'sweep time' (durée de balayage) sont identiques aux réglages correspondantes faits dans le domaine des fréquences.

Il convient de ne pas modifier les valeurs de 'Res BW' et 'Video BW' afin d'assurer que les temps sont réglés correctement selon les conditions dans le domaine des fréquences.

Le temps de balayage doit être sélectionné de la sorte qu'une salve complète est représentée. En général, il diffère du temps de balayage dans le domaine des fréquences.

Ensuite on peut régler les temps à l'aide de GATE DELAY et GATE LENGTH pour couvrir la section désirée du signal dans le domaine spectral.

Si l'on ferme le sous-menu, les réglages originaux dans le domaine des fréquences sont rétablis pour que la mesure puisse être effectuée selon les réglages nécessaires.

## **Exemple de mesure:**

Le spectre de modulation d'un signal GSM ou PCS1900 est à mesurer au moyen de la fonction Balayage avec signal de porte. Le signal est généré par l'émetteur de mesure SME03. Sa sortie RF est directement connecté à l'entrée RF du FSE.

#### **Réglages du SME03:**

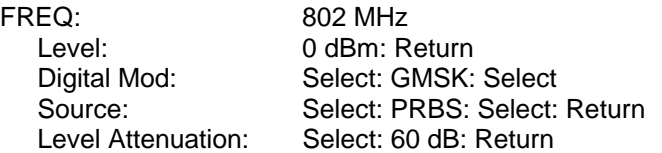

Le SME 03 fournit un signal TDMA (GSM) à modulation GMSK.

**Série d'actions effectuées au** FSE**:**

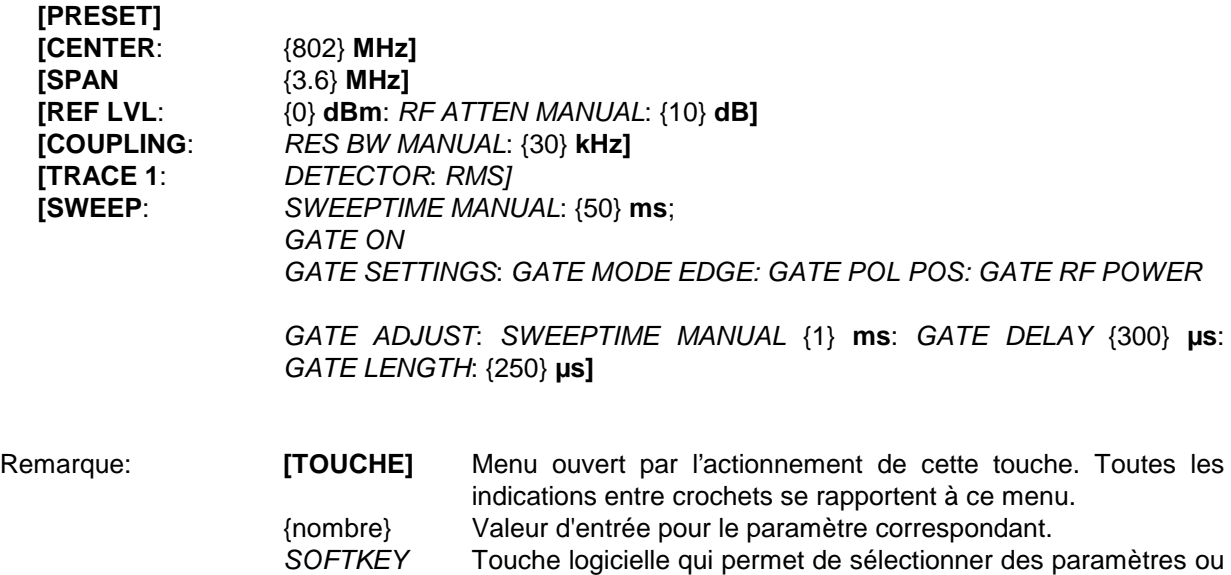

La figure ci-dessous montre l'écran qui permet de régler les paramètres de balayage avec signal de porte. Les lignes verticales désignant le délai de temporisation (GD) et la durée du balayage (GL) sont adaptées au signal de salve à l'aide du bouton rotatif.

d'entrer des valeurs.

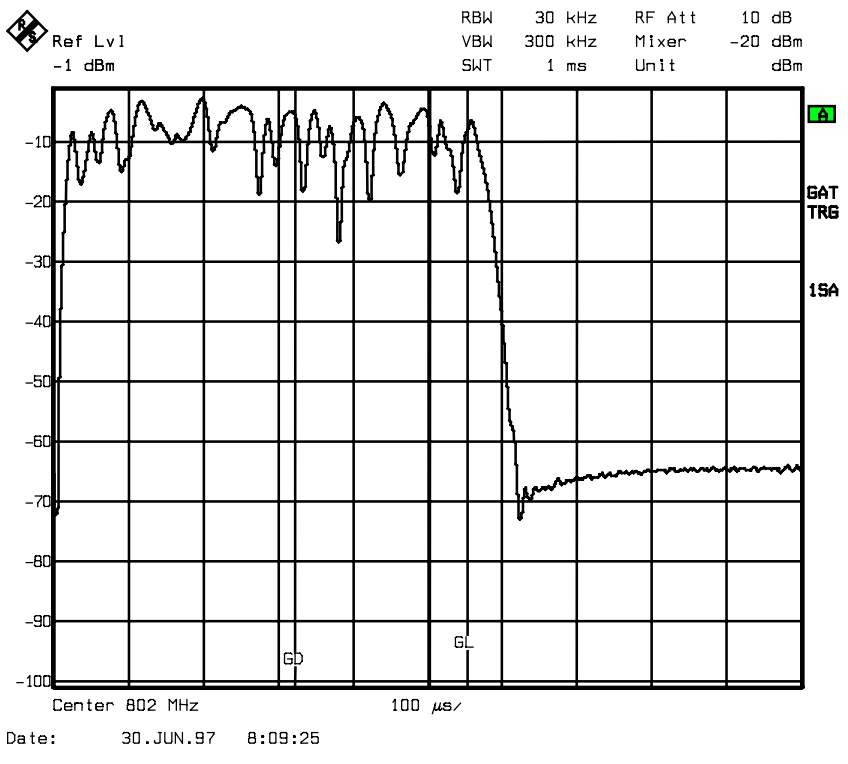

Fig. 4-11 Réglage des temps GATE DELAY et GATE LENGTH dans le domaine des temps et à l'aide des lignes GD et GL

Si l'on quitte le menu, le FSE commute sur la représentation spectrale.

# **Suppression d'un intervalle de mesure lors du balayage - Gap Sweep**

La fonction GAP SWEEP offre une très grande souplesse pour les mesures dans le domaine des temps, en ce qui concerne la représentation de valeurs de mesure. La touche logicielle PRE TRIGGER permet d'effectuer et de représenter des mesures avant l'instant de déclenchement. La touche logicielle GAP TIME permet de supprimer les valeurs de mesure à l'intérieur d'un domaine temporel défini. Il est ainsi possible de représenter le front montant et le front descendant d'un signal sur un même diagramme, avec une résolution temporelle élevée.

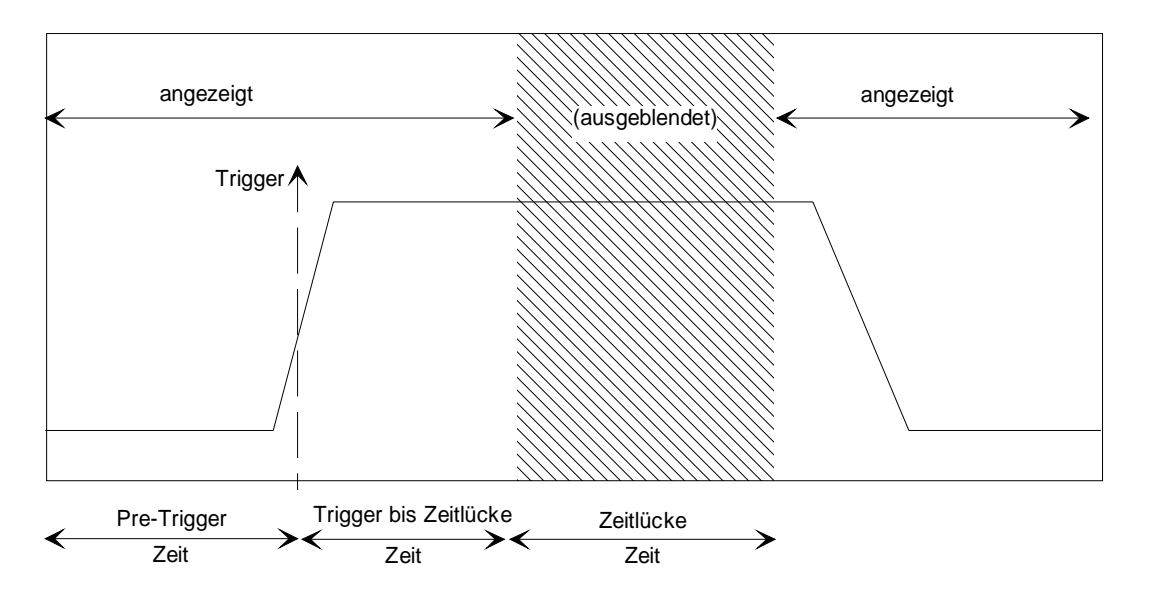

Fig. 4-12 Suppression d'un intervalle de mesure lors du balayage - Gap Sweep

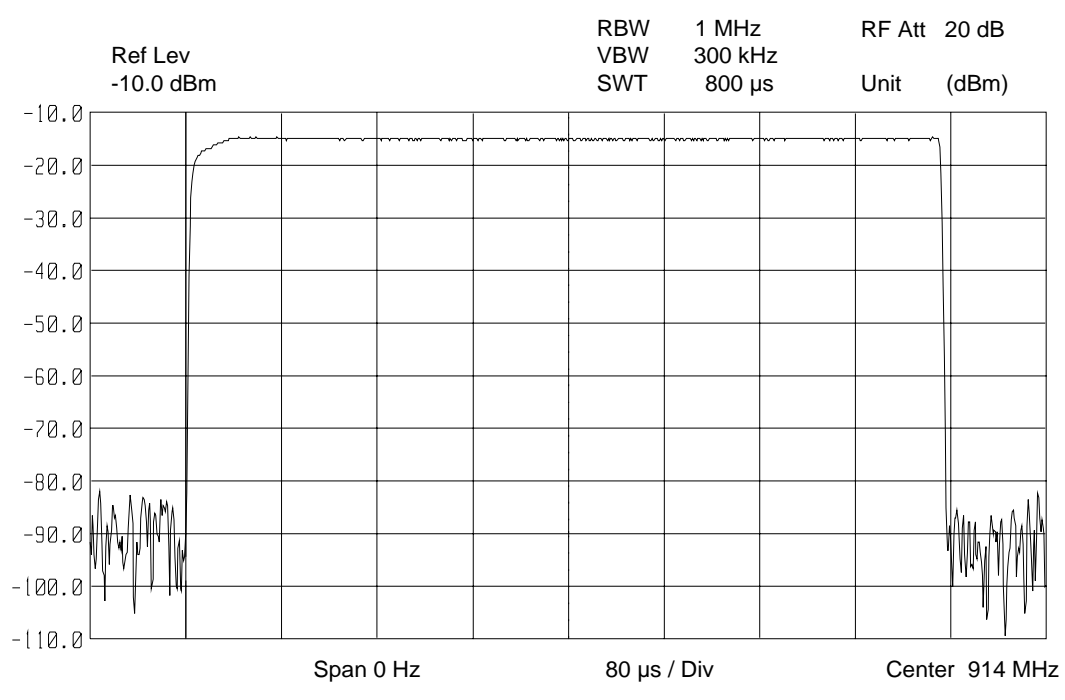

Fig. 4-13 Représentation d'une salve sans intervalle de suppression

# **Commande du balayage FSE**

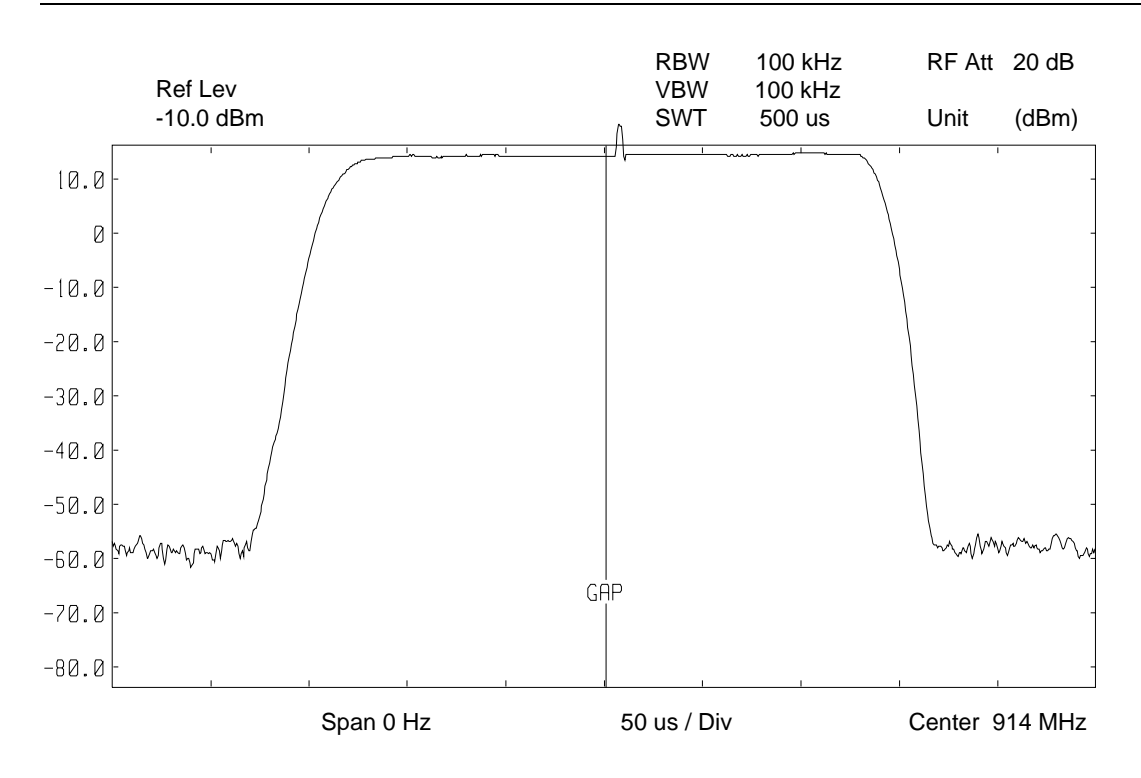

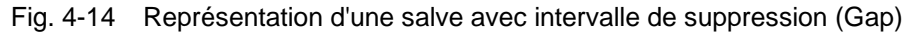

La mesure GAP SWEEP est activée au moyen de la touche logicielle GAP SWEEP ON/OFF. Les réglages pour ce mode de fonctionnement s'effectue dans le sous-menu GAP SWEEP SETTINGS.

### Menu SWEEP SWEEP :

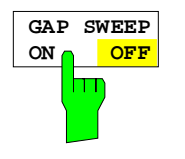

La touche logicielle GAP SWEEP ON/OFF permet de mettre en ou hors service la mesure GAP SWEEP.

La touche logicielle est uniquement disponible dans le domaine des temps.

Commande CEI :[SENSe<1|2>:]SWEep:GAP ON | OFF

#### Sous-menu SWEEP SWEEP-GAP SWEEP SETTINGS :

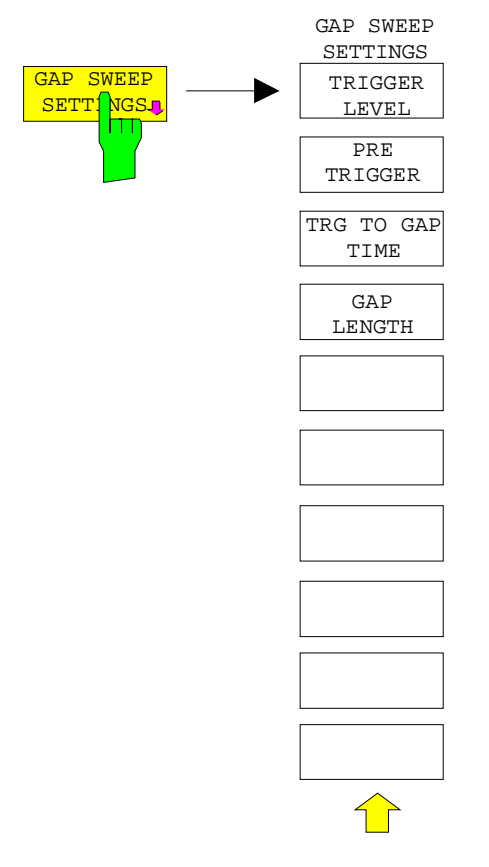

La touche logicielle GAP SWEEP SETTINGS permet d'ouvrir un sous-menu, pour le réglage des paramètres nécessaire au balayage avec suppression d'un intervalle de mesure.

L'instant de déclenchement correspond à  $t = 0$ . Les événements antérieurs au déclenchement sont indiqués par des valeurs de temps négatives.

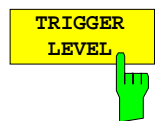

La touche logicielle TRIGGER LEVEL permet d'activer l'entrée du niveau de déclenchement.

Cette fonction correspond au réglage dans le menu de déclenchement.

Commande CEI :TRIGger<1|2>[:SEQuence]:LEVel:VIDeo 50PCT

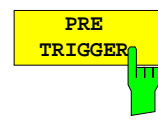

La touche logicielle PRE TRIGGER permet d'activer l'entrée du temps de prédéclenchement. Ce temps détermine l'écart temporel entre le bord gauche de la grille de visualisation et l'instant de déclenchement ( $t = 0$ ). Au même temps, la suppression d'un intervalle de mesure (GAP SWEEP) dans le domaine des temps est activée (exception: Entrée t=0).

La valeur minimum possible est -100 s, la valeur maximum dépend de la durée de balayage et du temps TRG TO GAP (100 s maximum). La résolution maximale est 50 ns.

La valeur PRE TRIGGER peut être introduite aussi bien dans le domaine des fréquences (Span > 0) que dans le domaine des temps et avec GAP SWEEP OFF. Elle n'a toutefois de répercussion sur la mesure que lorsque la mesure GAP SWEEP est en service.

Commande CEI :SENSe<1|2>:]SWEep:GAP:PRETrigger 100us

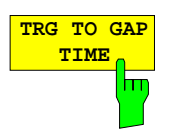

La touche logicielle TRG TO GAP TIME permet d'ouvrir une fenêtre pour l'entrée de l'écart temporel entre l'instant de déclenchement et le début de la suppression de la valeur de mesure (GAP).

La plage de réglage de TRIGGER TO GAP TIME va de 0 à 100 s avec une résolution de 50 ns. La longueur de la suppression d'un intervalle de mesure (durée de l'intervalle de suppression) est déterminé par GAP LENGTH. Lorsque l'intervalle de suppression (GAP LENGTH) a la valeur 0 s, la valeur introduite de TRG TO GAP TIME est uniquement mémorisée.

La valeur TRG TO GAP TIME peut être introduite aussi bien dans le domaine des fréquences (Span > 0) que dans le domaine des temps et avec GAP SWEEP OFF. Elle n'a toutefois de répercussion sur la mesure que lorsque la mesure GAP SWEEP ON est en service.

Commande CEI :[SENSe<1|2>:]SWEep:GAP:TRGTogap 50us

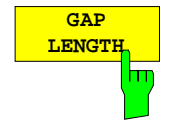

La touche logicielle GAP LENGTH permet d'activer l'entrée de l'intervalle de suppression, pendant lequel les valeurs de mesure sont supprimées.

Le début de l'intervalle de suppression est déterminé par TRG TO GAP TIME.

Pour la longueur Gap, les valeurs comprises entre 150 ns et 100 s sont réglables. La résolution est fonction de la valeur absolue du temps de suppression :

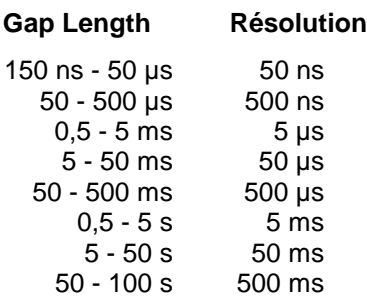

La valeur GAP LENGTH peut être introduite aussi bien dans le domaine des fréquences (Span > 0) que dans le domaine des temps et avec GAP SWEEP OFF. Elle n'a toutefois de répercussion sur la mesure que lorsque la mesure GAP SWEEP ON est en service.

Commande CEI :[SENSe<1|2>:]SWEep:GAP:LENGth 400us

# **Option générateur suiveur**

En mode normal (sans décalage de fréquence), le générateur suiveur émet un signal exactement sur la fréquence d'entrée de l'appareil.

Dans le cas des mesures à transposition de fréquence il est possible de régler un décalage de fréquence constant de ±200 MHz entre la fréquence de réception de l'appareil et le signal de sortie du générateur suiveur.

De plus, une modulation I/Q ou une modulation AM et FM du signal de sortie peut être effectuée au moyen de deux signaux d'entrée analogiques (options FSE-B9, FSE-B11).

Le niveau de sortie est régulé et peut être réglé dans la plage de -20 à 0 dBm par pas de 0,1 dB. La régulation peut également fonctionner avec des détecteurs externes. Lorsque l'appareil est équipé de l'atténuateur optionnel (option FSE-B12), la plage de réglage s'étend de -90 dBm à 0 dBm.

Le générateur suiveur peut être utilisé dans tous les modes. L'enregistrement des valeurs de calibrage provenant du montage de mesure (SOURCE CAL) et la normalisation à l'aide de ces valeurs de correction (NORMALIZE) n'est possible qu'en mode ANALYZER MODE.

Menu SYSTEM MODE :

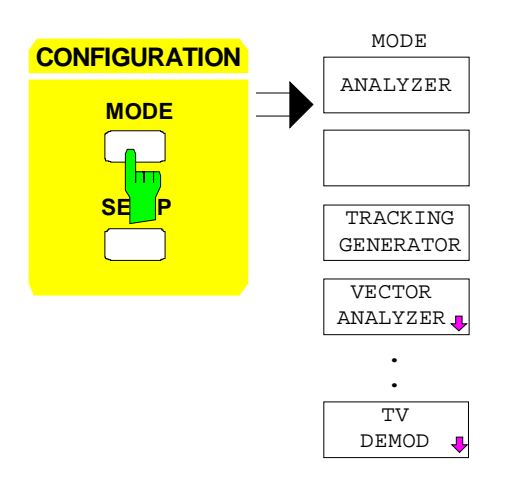

La touche MODE permet d'activer le menu dans lequel le sous-menu de réglage du générateur suiveur peut être sélectionné en plus des différents modes.

# **Réglages du générateur suiveur**

Menu SYSTEM MODE :

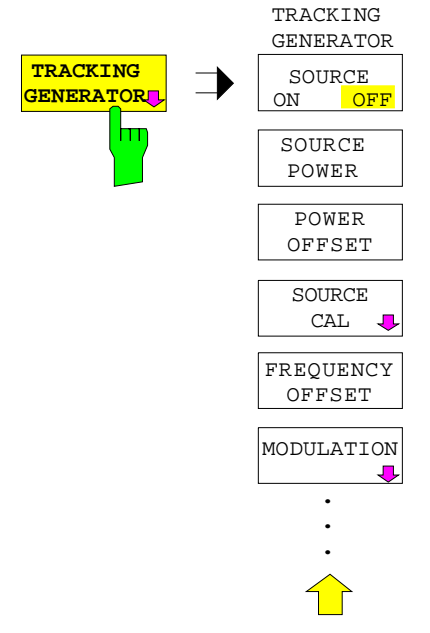

La touche logicielle TRACKING GENERATOR ouvre un menu permettant de régler les fonctions du générateur suiveur.

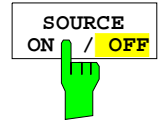

La touche logicielle SOURCE ON/OFF met le générateur suiveur en ou hors circuit.

Le réglage par défaut est OFF.

Commande CEI OUTPut[:STATe] ON | OFF

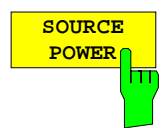

La touche logicielle SOURCE POWER permet d'activer l'entrée du niveau de sortie du générateur suiveur.

Le niveau de sortie peut être réglé dans la plage de -20 dBm à 0 dBm par pas de 0,1 dB. La plage de réglage passe à -90 dBm à 0 dBm lorsque l'appareil est équipé de l'atténuateur optionnel FSE-B12.

Lorsque le générateur suiveur est hors circuit, l'entrée d'un niveau de sortie le met automatiquement en circuit.

Le réglage par défaut du niveau de sortie est de -20 dBm.

#### Commande CEI

```
SOURce:POWer[:LEVel][:IMMediate][:AMPLitude] <num_value>
```
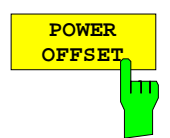

La touche logicielle POWER OFFSET permet d'activer l'entrée d'un décalage de niveau constant du générateur suiveur.

Ce décalage permet de prendre en compte les atténuateurs ou amplificateurs raccordés au connecteur de sortie du générateur suiveur, par exemple lors de l'entrée ou de la sortie des niveaux de sortie.

La plage de réglage admissible est de -200 dB à +200 dB par pas de 0,1 dB. Les décalages positifs tiennent compte d'un amplificateur monté en aval et les décalages négatifs d'un atténuateur. Le réglage par défaut est de 0 dB.

Commande CEI

```
SOURce:POWer[:LEVel][:IMMediate]:OFFSet <num_value>
```
# **Mesure de transmission**

Elle consiste à mesurer la caractéristique de transmission d'un quadripôle. Le générateur suiveur intégré sert de source de signal. Il est raccordé au connecteur d'entrée de l'objet sous essai. L'entrée de l'appareil est alimentée par la sortie de l'objet sous essai.

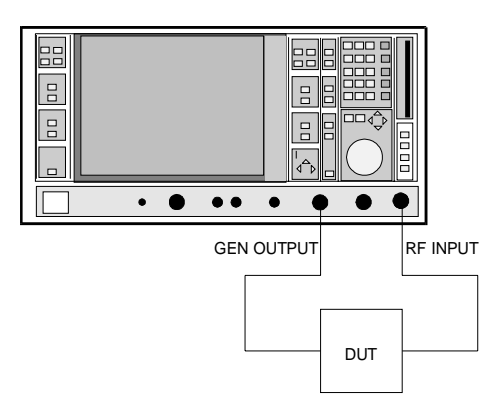

Fig. 4-15 Montage de mesure destiné aux mesures de transmission

On peut effectuer un calibrage afin de compenser les influences provenant du montage de mesure (par exemple réponse en fréquence des câbles de connexion).

## **Calibrage de la mesure de transmission**

Menu SYSTEM MODE-TRACKING GENERATOR :

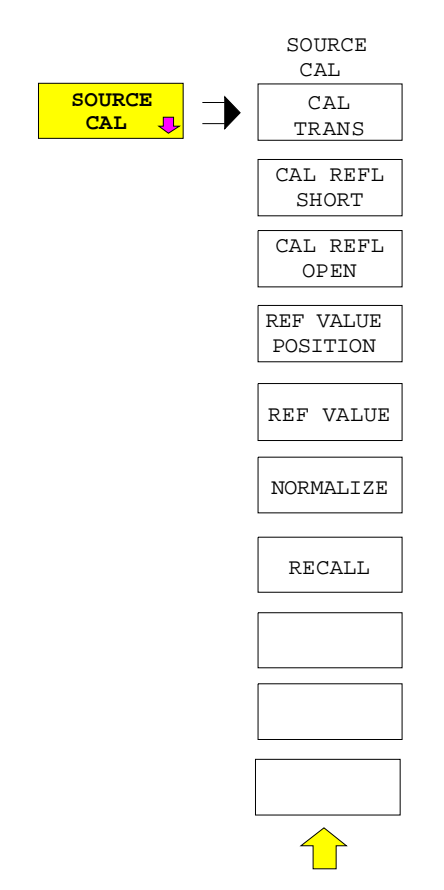

La touche logicielle SOURCE CAL permet d'ouvrir un sous-menu comprenant les fonctions de calibrage destinées à la mesure de transmission et de réflexion.

Le calibrage de la mesure de réflexion est décrit au paragraphe "Mesure de réflexion" et le fonctionnement du calibrage au paragraphe "Fonctionnement du calibrage".

L'ensemble du montage de mesure est doté d'une liaison directe (THRU) afin d'effectuer le calibrage de la mesure de transmission.

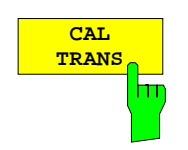

La touche logicielle CAL TRANS déclenche le calibrage de la mesure de transmission.

Elle lance un balayage qui enregistre une courbe de référence. Cette courbe de mesure est ensuite utilisée pour obtenir les différences des valeurs normalisées.

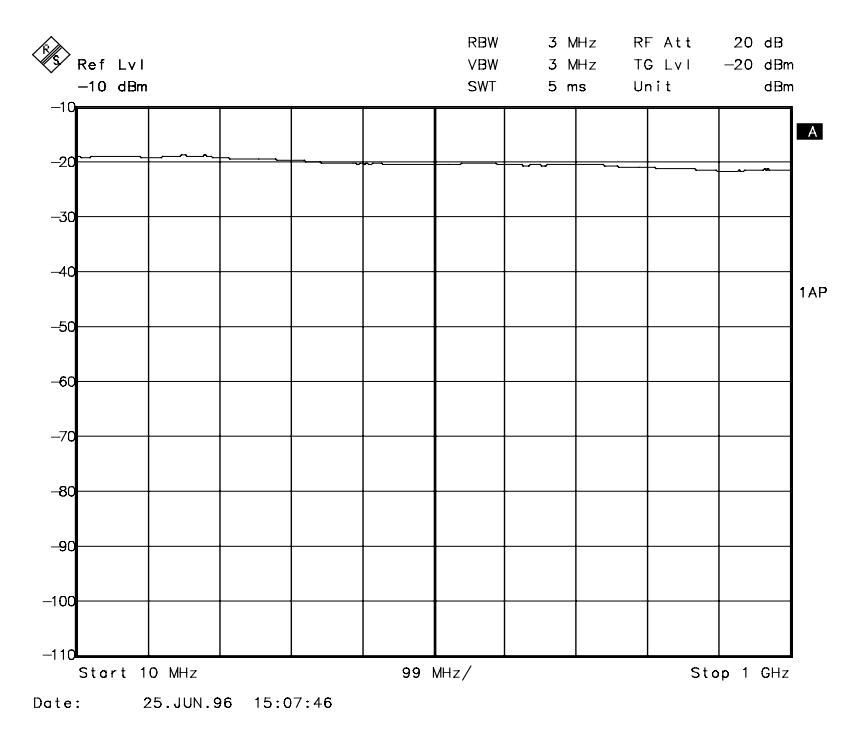

Fig. 4-16 Courbe de calibrage d'une mesure de transmission

Le message suivant est affiché pendant l'enregistrement des valeurs mesurées :

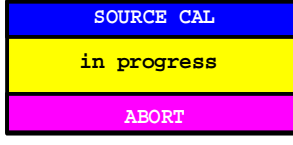

Le message suivant est affiché à la fin du balayage de calibrage :

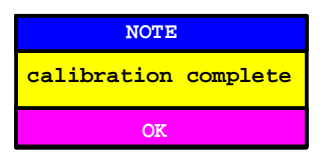

Ce message est effacé au bout d'environ 3 secondes.

La mémorisation et le rechargement de l'ensemble de données de référence au moyen des touches SAVE et RECALL dans le groupe de touches MEMORY permettent de mémoriser plusieurs ensembles de données de calibrage ou, le cas échéant, de commuter entre ces ensembles de données sans que l'on soit obligé d'effectuer un nouveau calibrage.

Commande CEI [SENSe:]CORRection:METHod TRANsmission [SENSe:]CORRection:COLLect[:ACQuire] THRough

## **Normalisation**

Menu SYSTEM MODE-TRACKING GENERATOR -SOURCE CAL :

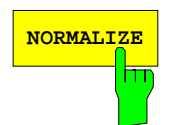

**NORMALIZE** La touche logicielle NORMALIZE permet d'activer ou de désactiver la normalisation. La touche logicielle n'est disponible que lorsque la mémoire comprend une courbe de correction.

Lorsqu'aucune ligne de référence n'est activée lors de la mise en circuit de la normalisation (NORMALIZE), toutes les valeurs de mesure se réfèrent à la ligne supérieure de la grille. L'influence provenant du montage de mesure est corrigée de sorte que les valeurs de mesure soient affichées au bord supérieur de la grille.

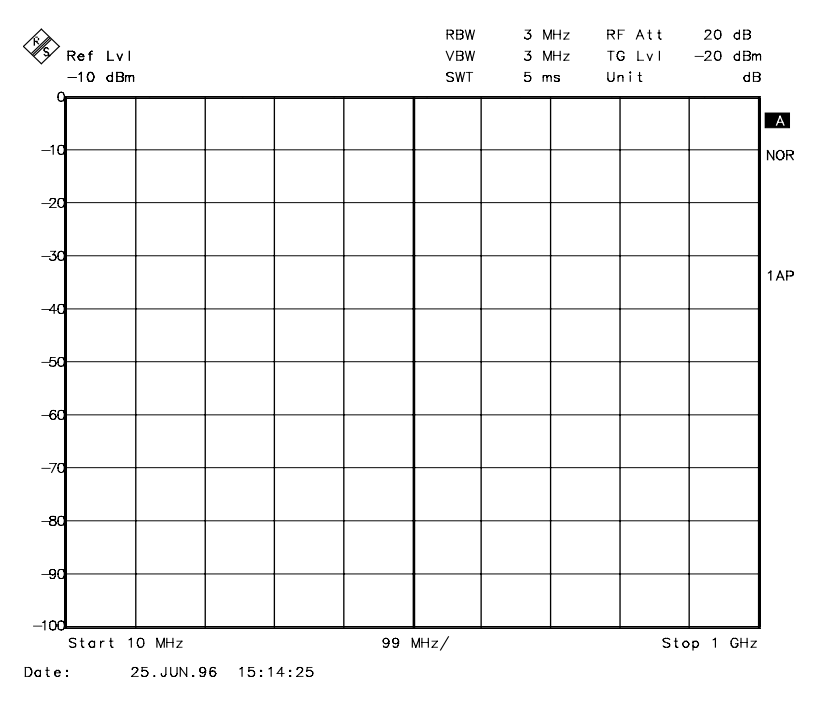

Fig. 4-17 Représentation normalisée

Sur le réglage SPLIT SCREEN, la normalisation est mise en circuit dans la fenêtre instantanée ; des normalisations différentes peuvent être actives dans les deux fenêtres de mesure.

La normalisation est interrompue dès que l'on quitte le mode ANALYZER mais elle peut être remise en circuit après retour dans ce mode.

Commande CEI [SENSe:]CORRection[:STATe] ON | OFF

Il est maintenant possible de décaler le point de référence relatif dans la grille de visualisation au moyen de la touche logicielle REF VALUE POSITION. La courbe de mesure peut ainsi être décalée du bord supérieur de la grille vers le centre de la grille :

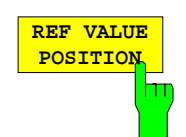

La touche logicielle REF VALUE POSITION (position de référence) permet de marquer une position de référence dans la fenêtre de mesure active. Le calibrage (formation de la différence au moyen d'une courbe de mesure) est effectué sur cette position de référence.

Lorsqu'aucune ligne de référence n'est mise en circuit, la touche logicielle met une ligne de référence en circuit et active l'entrée de la position. La ligne peut être déplacée à l'intérieur des limites de la grille.

La ligne de référence est mise hors circuit par un nouvel appui sur cette touche.

La fonction de la ligne de référence est décrite au paragraphe "Fonctionnement du calibrage".

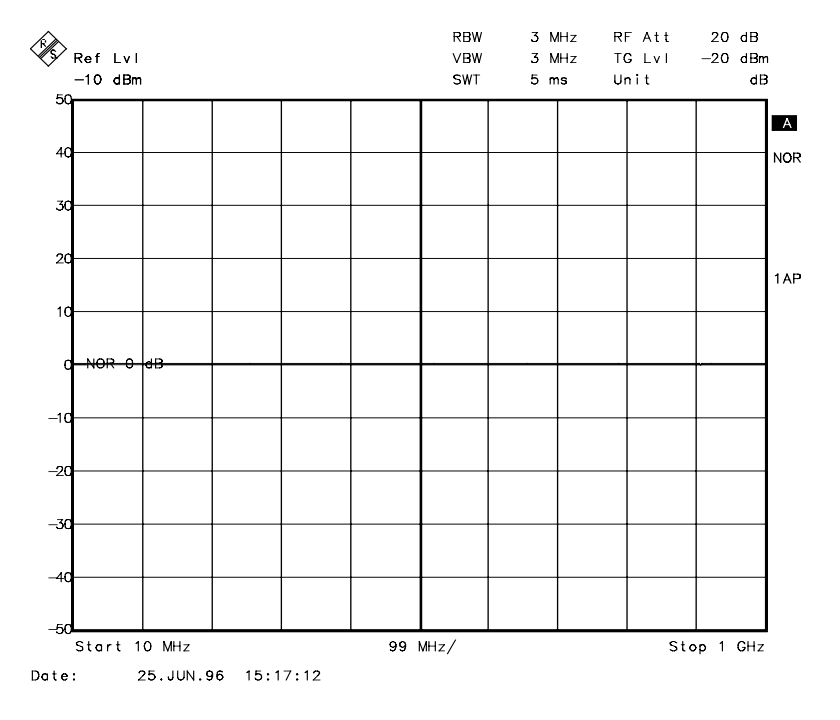

Fig. 4-18 Mesure normalisée, décalée au moyen de REF POSITION 50 %

#### Commande CEI

DISPlay[:WINDow<1|2>]:TRACe<1..4>:Y[:SCALe]:RPOSition 0...100PCT

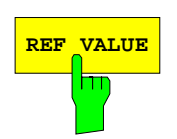

**REF VALUE** La touche logicielle REF VALUE permet d'activer l'entrée d'une valeur de niveau attribuée à la ligne de référence.

> Lorsque la normalisation est en circuit, toutes les valeurs de mesure sont affichées par rapport à la ligne de référence ou, lorsque cette dernière est mise hors circuit, par rapport à la ligne de grille supérieure. Cette valeur correspond à 0 dB.

La valeur de REF VALUE se réfère à la fenêtre de mesure active.

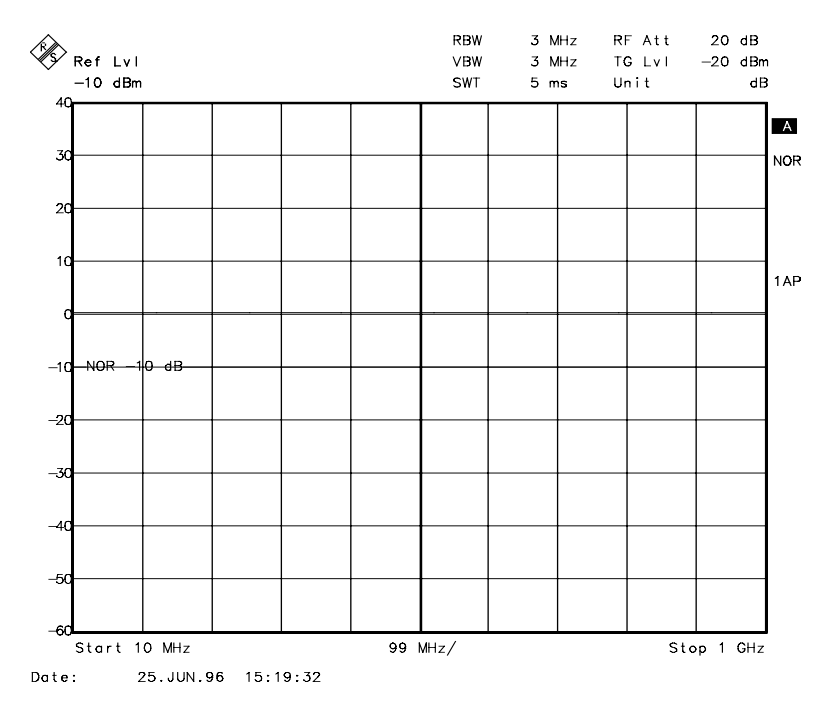

Fig. 4-19 Mesure au moyen de REF VALUE 20dB et REF POSN 50%

Si, par exemple, un atténuateur 10 dB est mesuré, on peut entrer REF VALUE -10 dB après le calibrage pour que l'atténuation nominale soit utilisée comme valeur de ligne de référence. Des écarts par rapport à cette valeur nominale sont alors indiqués avec une résolution élevée (par ex. 1 dB/div.). L'affichage se fait toujours en valeurs mesurées absolues. Dans l'exemple ci-avant, une valeur inférieure de 1 dB à la valeur nominale (ligne de référence) correspond à une atténuation de 11 dB.

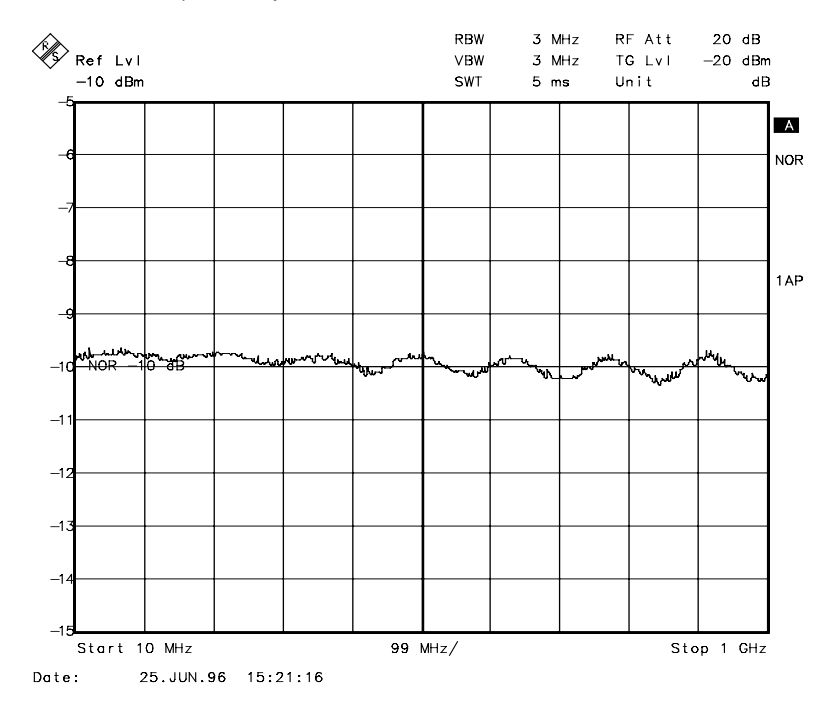

Fig. 4-20 Mesure d'une atténuateur 10 dB avec 1dB/DIV

Commande CEI

DISPlay[:WINDow<1|2>]:TRACe<1...4>:Y[:SCALe]:RVALue <num\_value>

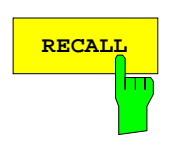

La touche logicielle RECALL restaure le réglage d'analyseur au moyen duquel le calibrage a été effectué.

Cela peut être utile lorsque le réglage d'appareil a été modifié après le calibrage (par exemple : réglage de fréquence, fréquence centrale, excursion de fréquence, niveau de référence, etc.).

Cette touche logicielle n'est disponible que lorsque :

- le mode ANALYZER a été sélectionné,
- la mémoire comprend un ensemble de données de calibrage.

Commande CEI [SENSe: CORRection: RECall

# **Mesure de réflexion**

Des mesures de réflexion scalaires peuvent être effectuées au moyen d'un pont de mesure du coefficient de réflexion.

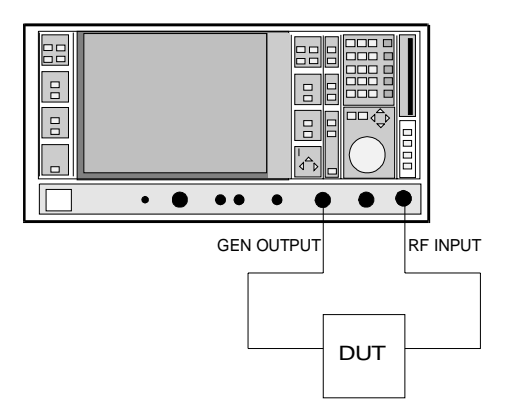

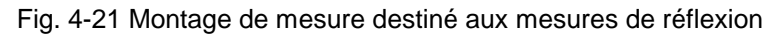

# **Calibrage de la mesure de réflexion**

Ce calibrage correspond en substance à celui de la mesure de transmission. Sous-menu SYSTEM MODE-TRACKING-SOURCE CAL

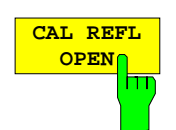

La touche logicielle CAL REFL OPEN permet de lancer le calibrage en circuit ouvert. Le message suivant est affiché pendant l'enregistrement des valeurs mesurées :

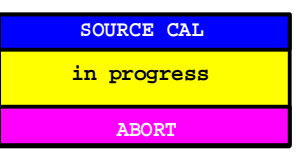

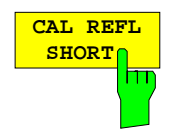

Commande CEI [SENSe:]CORRection:METHod REFLexion [SENSe:]CORRection:COLLect[:ACQuire] OPEN

La touche logicielle CAL REFL SHORT permet de lancer le calibrage en courtcircuit.

Lorsque les deux calibrages (circuit ouvert, court circuit) sont effectués, la courbe de calibrage est formée par un moyennage des deux courbes et sauvegardée dans la mémoire. L'ordre des deux mesures peut être sélectionné librement.

La fin du calibrage est indiquée par le message suivant :

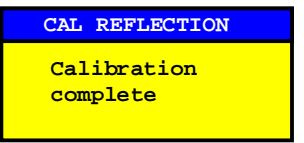

L'affichage est effacé au bout de 3 secondes.

Commande CEI [SENSe:]CORRection:METHod REFLexion [SENSe:]CORRection:COLLect[:ACQuire] THRough

# **Fonctionnement du calibrage**

Indépendamment de la mesure sélectionnée (transmission/réflexion) le calibrage consiste à calculer la différence des valeurs de mesure instantanées par rapport à une courbe de référence. Le réglage de matériel utilisé pour la mesure de la courbe de référence est également attribué à l'ensemble de données de référence.

Lors de l'activation de la normalisation, le réglage d'appareil peut être largement modifié sans interruption de normalisation, c.-à-d. la nécessité d'effectuer une nouvelle normalisation est réduite au minimum.

A cet effet, l'ensemble de données de référence (courbe de mesure à 500 valeurs de mesure) est disponible en tant que tableau comprenant 500 points représentatifs (fréquence/niveau).

Les différences entre les réglages de niveau de la courbe de référence et du réglage d'appareil instantané sont converties automatiquement. Lorsque la plage de représentation (Span) est réduite, une interpolation linéaire des valeurs intermédiaires est effectuée. Lorsque la plage de représentation est augmentée, les valeurs de l'extrémité gauche ou droite de l'ensemble de données de référence sont figées jusqu'à ce que la fréquence de départ ou d'arrêt réglée soit atteinte, c.-à-d. que des valeurs constantes sont ajoutées à l'ensemble de données de référence.

Un label d'optimisation (Enhancement Label) est utilisé pour marquer les différents niveaux de précision de mesure. Ce label est affiché sur la marge droite de l'écran lorsque la normalisation est activée et en cas d'un écart par rapport au réglage de référence. Trois niveaux de précision sont définis :

| <b>Précision</b> | Enhancement<br>Label          | <b>Cause/Restriction</b>                                                                                                    |
|------------------|-------------------------------|----------------------------------------------------------------------------------------------------|
| élevée           | <b>NOR</b>                    | Aucune différence entre réglage de référence et mesure                                                                                                    |
| moyenne          | <b>APP</b><br>(approximation) | Changement des réglages suivants :<br>couplage (RBW, VBW, SWT)<br>niveau de référence, atténuation RF<br>fréquence de départ ou fréquence d'arrêt<br>niveau de sortie du générateur suiveur<br>décalage de fréquence du générateur suiveur<br>réglage des détecteurs (crête max., crête min., échantillon, etc.)<br>Changement de fréquence :<br>au maximum 500 points figés à l'intérieur des limites de balayage réglées (ce qui<br>correspond à une duplication de la plage de représentation) |
|                  | Interruption du<br>calibrage  | plus de 500 points figés à l'intérieur des limites de balayage réglées (lorsque la<br>plage de représentation est doublée)                                                                                                    |

Tableau 4-4 Niveaux de mesure

Note : Dans le cas d'un niveau de référence (REF LEVEL) de -10 dBm et d'un niveau de sortie identique du générateur suiveur, l'appareil fonctionne sans réserve de linéarité, c.-à-d. lors de la présence d'un signal ayant une amplitude plus élevée que la ligne de référence, l'appareil risque d'être surchargé. Dans ce cas, soit le message "OVLD" indiquant Overload (surcharge) est affiché dans la ligne d'état soit la plage d'affichage est dépassée (limitation de la courbe de mesure vers le haut = Overrange ( $r$ églage hors gamme)).

Cette surcharge peut être évitée au moyen de deux opérations :

- • réduction du niveau de sortie du générateur suiveur (SOURCE POWER, menu SYSTEM-MODE-TRACKING GENERATOR)
- •augmentation du niveau de référence (REF LEVEL, menu LEVEL-REF)

# **Mesures à transposition de fréquence**

En ce qui concerne les mesures à transposition de fréquence (par exemple celles effectuées aux convertisseurs), le générateur suiveur est capable de régler un décalage de fréquence constant entre la fréquence de sortie du générateur suiveur et la fréquence de réception de l'appareil. La mesure peut être effectuée en position inverse et en position normale jusqu'à ce qu'une fréquence de sortie de 200 MHz soit atteinte.

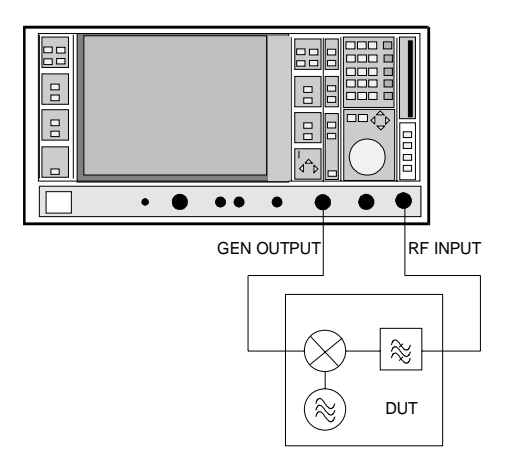

Fig. 4-22 Montage de mesure destiné aux mesures à transposition de fréquence

### Menu SYSTEM MODE-TRACKING GENERATOR

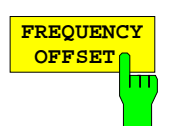

La touche logicielle FREQUENCY OFFSET permet d'activer l'entrée du décalage de fréquence entre le signal de sortie du générateur suiveur et la fréquence d'entrée de l'appareil. La plage de réglage admissible est de ±200 MHz par pas de 1 Hz.

Le réglage par défaut est de 0 Hz.

Si un décalage de fréquence positif est entré, le générateur suiveur génère un signal de sortie au-dessus de la fréquence de réception de l'appareil. Si un décalage de fréquence négatif est entré, il génère un signal au-dessous de la fréquence de réception de l'appareil. La fréquence de sortie du générateur suiveur est calculée selon la formule suivante :

Fréquence du générateur suiveur = fréquence de réception + décalage de fréquence.

Il n'est pas possible d'entrer un décalage de fréquence lorsqu'une modulation I/Q externe est mise en circuit. Dans ce cas, la touche logicielle FREQUENCY OFFSET est inhibée.

Commande CEI SOURce:FREQuency:OFFSet <numeric value>

# **Modulation externe du générateur suiveur**

Menu SYSTEM MODE-TRACKING GENERATOR :

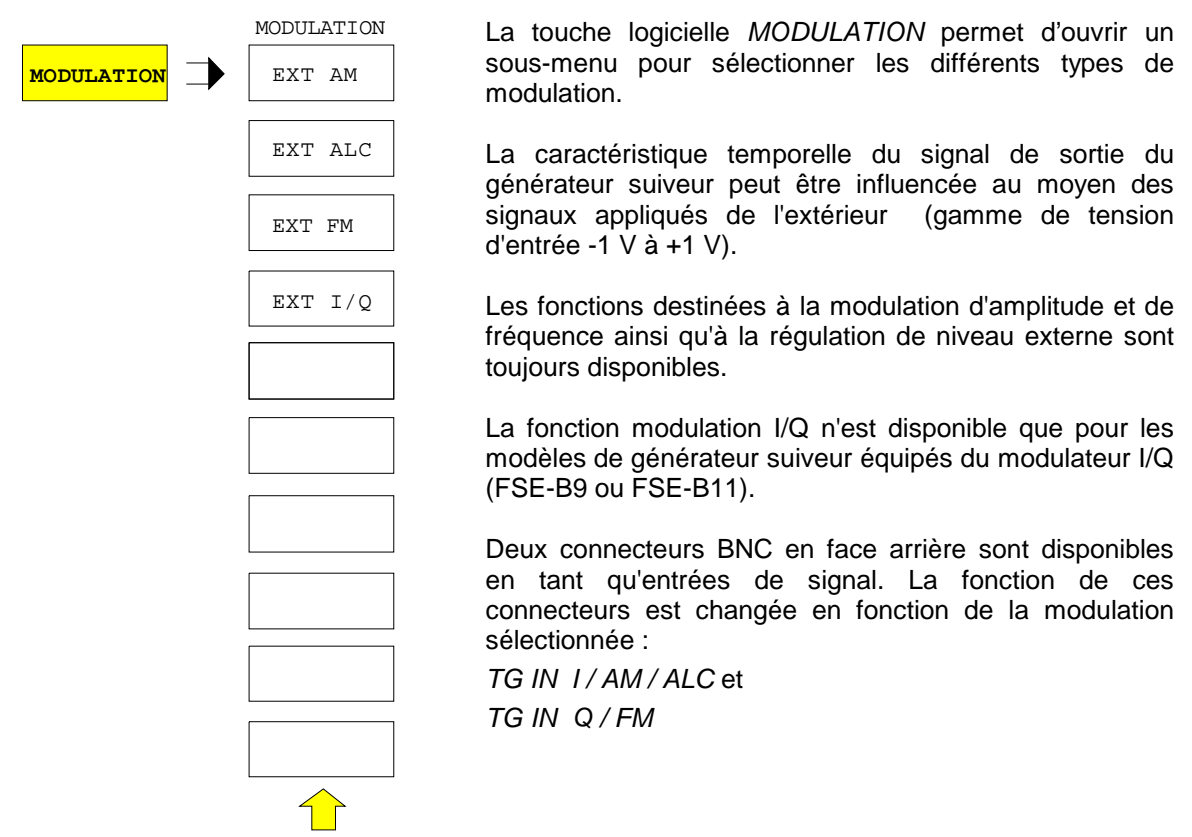

Les différents types de modulation peuvent être combinés soit entre eux soit avec la fonction décalage de fréquence. Le tableau suivant indique les types de modulation qui peuvent être effectués simultanément et ceux qui peuvent être combinés avec la fonction décalage de fréquence.

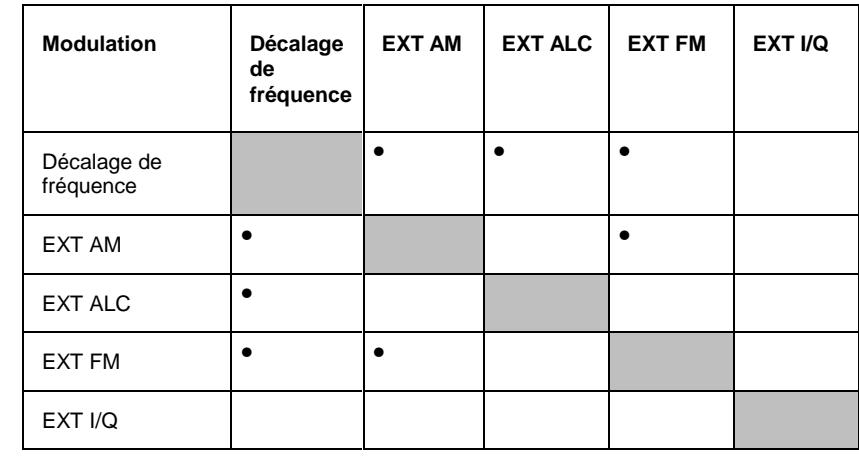

Tableau 4-5 Modulations simultanées (générateur suiveur)

• = Ces fonctions peuvent être combinées.

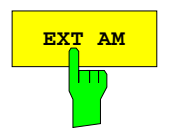

**EXT AM** permet d'activer une modulation AM du signal de sortie du générateur suiveur.

> Le signal de modulation est appliqué au connecteur TG IN AM. Le taux de modulation maximalement possible est de 80% et correspond ainsi à une tension d'entrée de 0,8 V.

La mise en circuit de l'AM externe inhibe les fonctions suivantes :

- la régulation de niveau externe,
- la modulation I/Q.

Commande CEI SOURce: AM: STATe ON | OFF

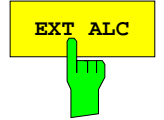

**EXT ALC** La touche logicielle EXT ALC permet d'activer la régulation de niveau externe.

> En cas de régulation de niveau externe, le niveau de sortie du générateur suiveur est déterminé par le signal provenant d'un détecteur externe. Le détecteur externe doit délivrer une tension négative dans la gamme de -0,1 à -1 V. Cette tension est appliquée au connecteur TG IN ALC. Le réglage du niveau de sortie s'effectue de la même manière que pour la régulation de niveau interne. Toutefois, le niveau de sortie dépend du détecteur externe.

> La mise en circuit de la régulation de niveau externe inhibe les fonctions suivantes :

- la modulation AM externe,
- la modulation I/Q.

Commande CEI SOURce:POWer:ALC:SOURce INT | EXT

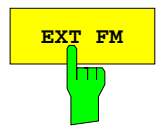

**EXT FM** La touche logicielle EXT FM permet d'activer la modulation FM du signal de sortie du générateur suiveur.

> La gamme de fréquence de modulation est d'environ 1 kHz à 100 kHz, l'excursion est d'environ 1 MHz pour une tension d'entrée de 1 V. La valeur de l'excursion de phase η ne doit pas dépasser 100.

Excursion de phase η = excursion / fréquence de modulation

Le signal de modulation est appliqué au connecteur TG IN FM.

La mise en circuit de la modulation FM externe inhibe la fonction suivante :

– la modulation I/Q.

Commande CEI SOURce: FM: STATe ON | OFF

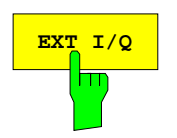

**EXT I/Q** La touche logicielle EXT I/Q n'est disponible que lorsque l'appareil est équipé de l'option modulateur I/Q (FSE-B9 ou FSE-B11). Elle active la modulation I/Q externe du générateur suiveur.

> Les signaux destinés à la modulation sont appliqués aux deux connecteurs d'entrée TG IN I et TG IN Q en face arrière de l'appareil. La gamme de tension d'entrée est de ±1V sur 50 Ω.

> La mise en circuit de la modulation I/Q externe inhibe les fonctions suivantes :

- la régulation de niveau externe,
- l'AM externe,
- la FM externe,
- le décalage de niveau réglé.

Schéma de fonctionnement du modulateur en quadrature :

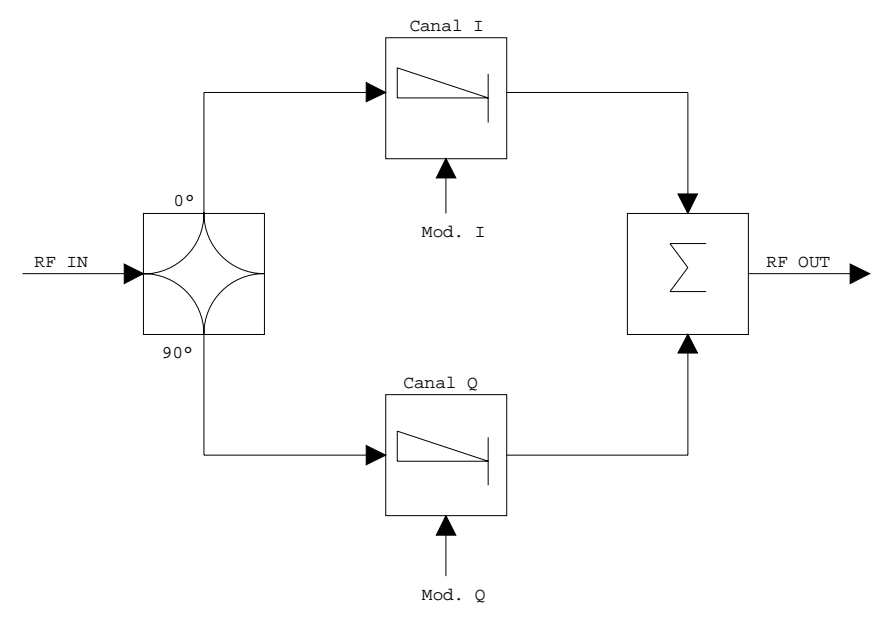

Fig. 4-23 Modulation I/Q

La modulation I/Q est effectuée lorsque l'appareil est équipé du modulateur en quadrature. Le signal RF est ainsi divisé en deux composantes I et Q orthogonales (composante en phase et composante en quadrature). L'amplitude et la phase sont commandées dans chaque voie au moyen du signal de modulation I ou Q. Un signal de sortie RF pouvant être commandé en amplitude et en phase résulte de l'addition des deux composantes.

Commande CEI SOURce: DM: STATe ON | OFF

# **Option FSE-B3** −**TV Demodulator (in English only)**

With the Option TV Demodulator FSE-B3, the FSE permits to demodulate TV signals and synchronize the trigger signal with the TV signal.

The demodulated TV signal is available at the rear panel of the FSE as CCVS signal for operation of a TV monitor. The possible settings of video polarity and offset between picture and sound carrier permit to cover all known standards.

In order to represent particular sections of the TV signal in the time domain, the FSE derives different trigger signals from the video signal. It is possible to trigger on the frame repetition and on each individual line of the TV signal.

# **Configuration of the TV Demodulator**

The TV standard is preset using the MODE menu of the FSE. If the Option TV Demodulator is installed, the MODE menu is supplemented by the softkey TV DEMOD. When the demodulation of TV signals is switched on using TV DEMOD, the FSE automatically changes to the time domain (zero-span mode). The default settings following preset of the FSE are sweep time 100 µs, linear level display (LIN %) and 5 MHz IF bandwidth. Measurement of the spectrum is still possible.

#### Menu: CONFIGURATION MODE

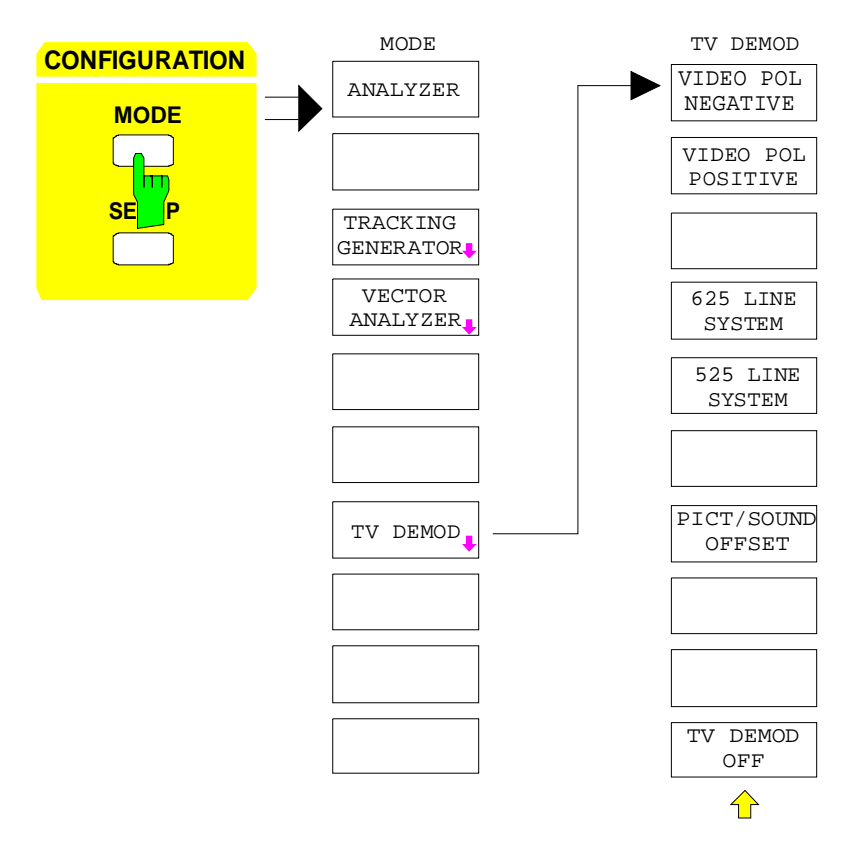

The softkey TV DEMOD switches on the TV demodulator and simultaneously opens a submenu in which the parameters of the video signal can be set. If the TV demodulator is switched on, the softkey is backlighted. The other available modes are switched off.

## **Option TV Demodulator FS**

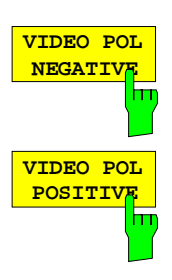

The soft keys VIDEO POL NEGATIVE and VIDEO POL POSITIVE determine the polarity of the video signal. The two softkeys are selector switches.

Positive video polarity is to be selected e.g. for standard L signals, negative video polarity for signals according to the standards B/G/I/M (color standard PAL or NTSC). Default setting is VIDEO POL NEGATIVE.

IEC/IEEE bus command :TRIGger<1|2>[:SEQuence]:VIDeo:SSIGnal:POLarity POS|NEG

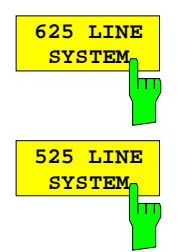

The soft keys 625 LINE SYSTEM and 525 LINE SYSTEM permit to select the line system to be used. The two softkeys are selector switches.

Default setting is 625 LINE SYSTEM.

IEC/IEEE bus command

:TRIGger<1|2>[:SEQuence]:VIDeo:FORMat:LPFRame 625|525

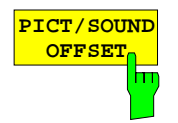

The soft key PICT/SOUND OFFSET is used to set the offset between the demodulated picture carrier and the test channel of the FSE.

The setting range is 0 to 6.5 MHz. The frequency resolution for the offset is 25 kHz.

No offset is set in the default setting.

With the offset 0 MHz, the FSE measures at the frequency of the picture carrier. This setting permits to measure the time characteristic of the video signal.

If an appropriate offset between picture and sound carrier is set, the picture can be seen on a connected TV monitor and the sound simultaneously monitored via the AF demodulator. To this end, the FSE needs to be tuned to the frequency of the sound carrier.

The picture/sound carrier offsets for the most commonly used TV standards are as follows:

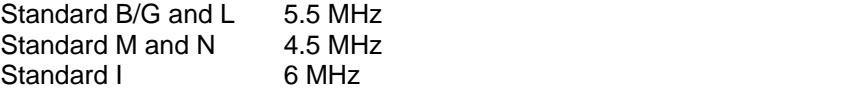

IEC/IEEE bus command <:SENSe1|2>:TV:POFFset 0 ... 6.5 MHz

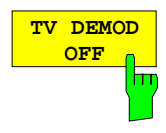

The soft key TV DEMOD OFF switches off the TV demodulator.

IEC/IEEE bus command <:SENSe1|2>:TV[:STATe] ON | OFF

# **Triggering on TV Signals**

If the Option TV Demodulator is installed, the trigger menu is supplemented by the TV trigger (softkey TV) and the settings for the trigger condition (TV TRIGGER SETTING).

Menu: SWEEP TRIGGER

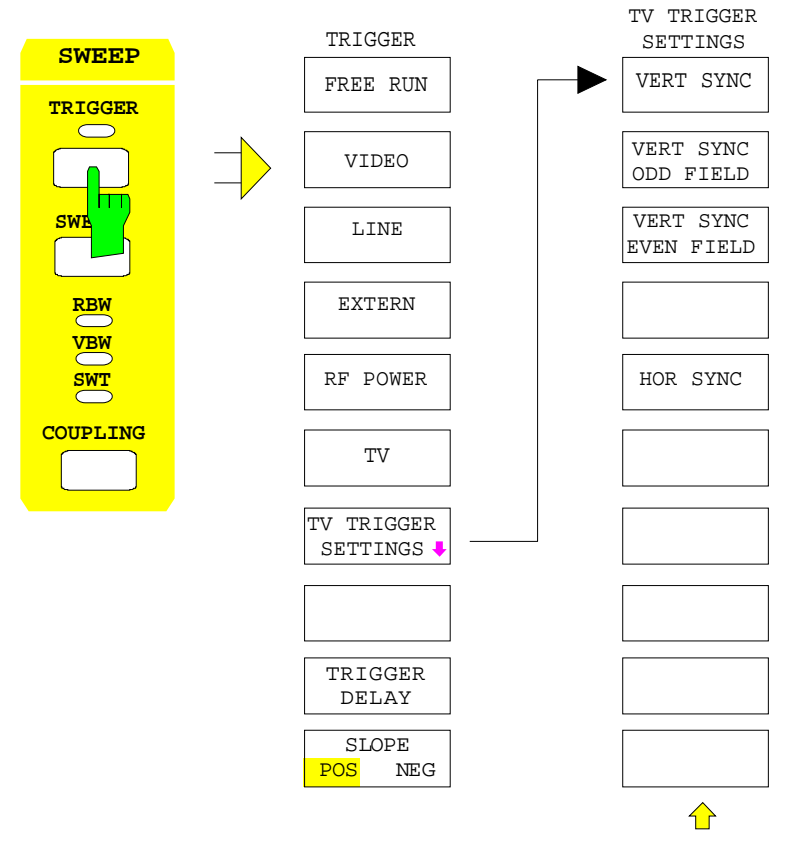

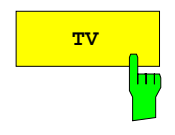

**TV** The softkey TV sets the trigger of the FSE to a TV signal according to the trigger condition selected under TV TRIGGER SETTINGS. The TV trigger can be set as an alternative to the remaining trigger sources.

IEC/IEEE bus command

:TRIGger<1|2>[:SEQuence]:SOURce TV

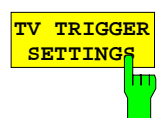

The softkey TV TRIGGER SETTINGS opens a submenu for the TV trigger settings.

The trigger source can be selected:

It is possible to trigger on the frame repetition (VERT SYNC), on a field (VERT SYNC EVEN FIELD or VERT SYNC ODD FIELD) or on any line of the TV picture (HOR SYNC SIGNAL).

IEC/IEEE bus command

:TRIGger<1|2>[:SEQuence]:VIDeo:FIELd:SELect ALL

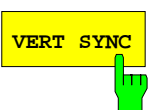

**VERT SYNC** The softkey VERT SYNC sets the trigger to the vertical sync signal. It is possible to trigger on the frame repetition without a differentiation being made between the two fields.

IEC/IEEE bus command

:TRIGger<1|2>[:SEQuence]:VIDeo:FIELd:SELect ALL

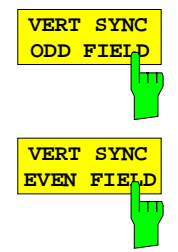

The softkeys VERT SYNC ODD FIELD or VERT SYNC EVEN FIELD set the trigger to the vertical sync signal of the first or second field.

#### IEC/IEEE bus command

:TRIGger<1|2>[:SEQuence]:VIDeo:FIELd:SELect ODD | EVEN

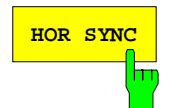

**HOR SYNC** The softkey HOR SYNC sets the trigger to the horizontal sync signal. It activates line input.

> The trigger can be set to any line. Depending on the setting of the line systems, lines 1 to 525 or 625 are possible. If a higher line number is entered, the trigger is set to the highest possible number.

> In order to trigger on test line 17 according to CCIR 473-4, for example, the line value is to be set to 17. This is also the default setting after switching on of the TV demodulator.

IEC/IEEE bus command

:TRIGger<1|2>[:SEQuence]:VIDeo:LINE:NUMBer <num\_value>

# **Index**

#### **Hinweise:**

### **- Remarques:**

- **-** Les touches logicielles se trouvent en ordre alphabétique sous le mot clé "Touche logicielle".
- Pour toutes les touches logicielles, nous indiquons aussi la page au chapitre 6 qui contient la description de la commande de bus CEI correspondante.
- La correspondance entre les commandes de bus CEI et les touches logicielles est décrite dans le chapitre 6, paragraphe "Touches logicielles et commandes à distance correspondantes".
- Le chapitre 6 contient une liste alphabétique des commandes de bus CEI.

#### A

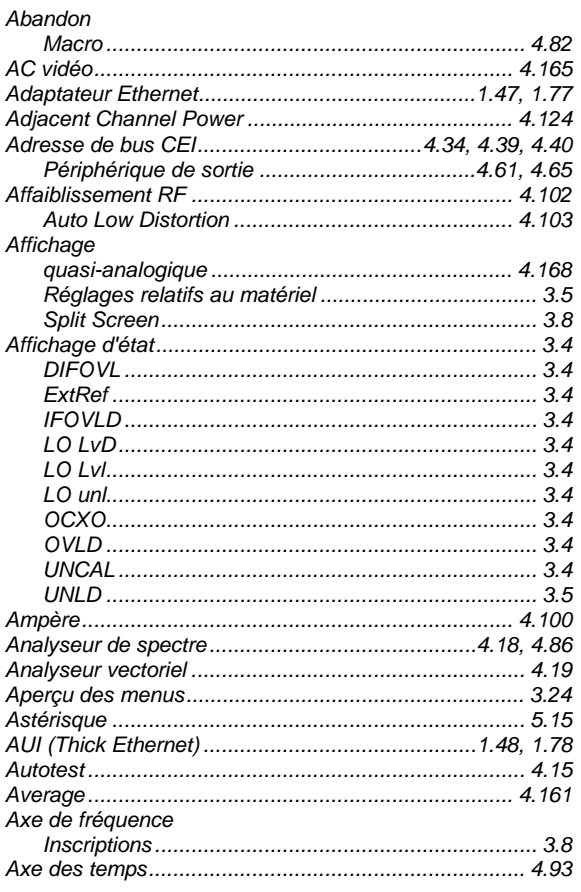

### B

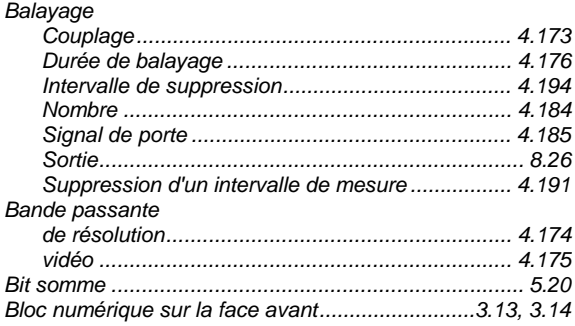

#### Blocage

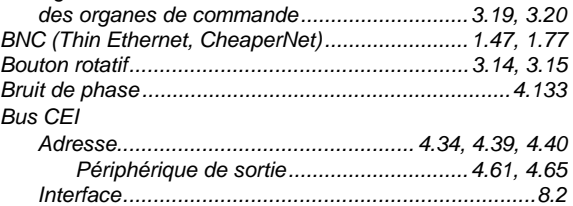

#### C

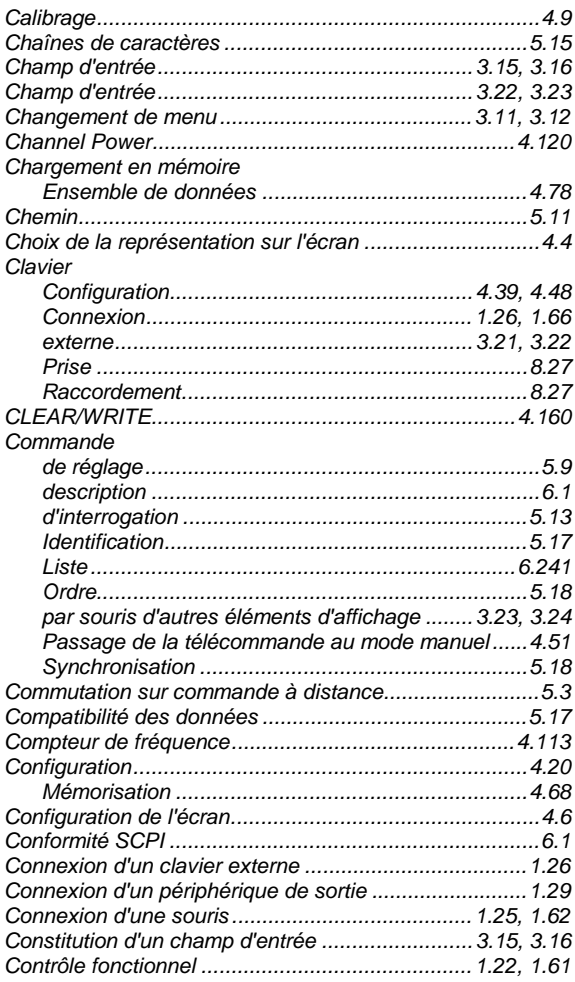

## **Index**

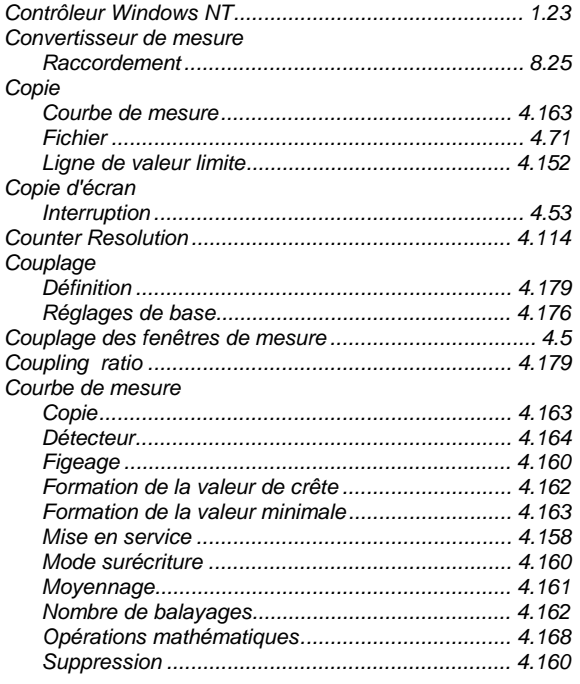

#### $\overline{D}$

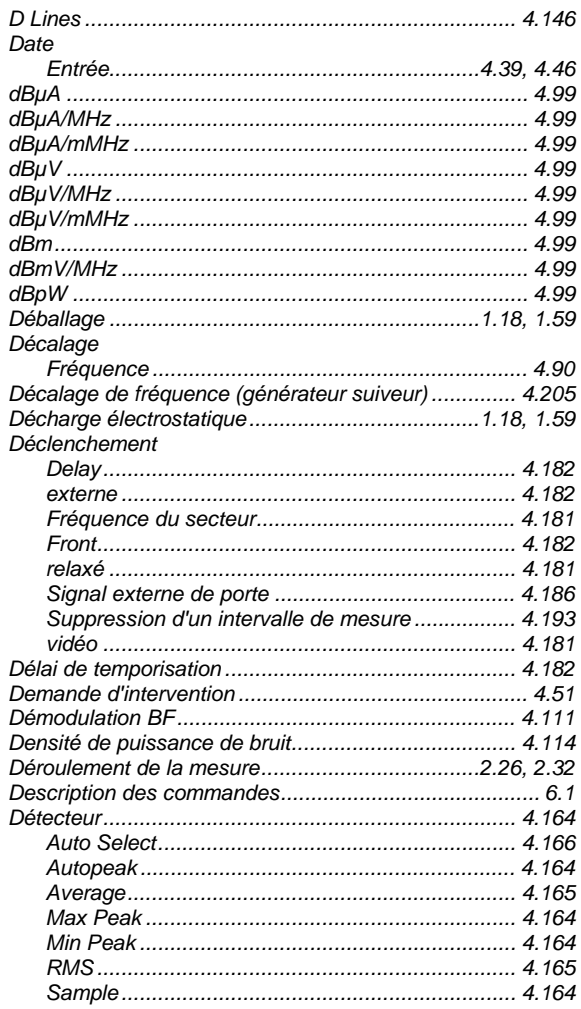

#### **Disquette** Données de mesure

 $\overline{E}$ 

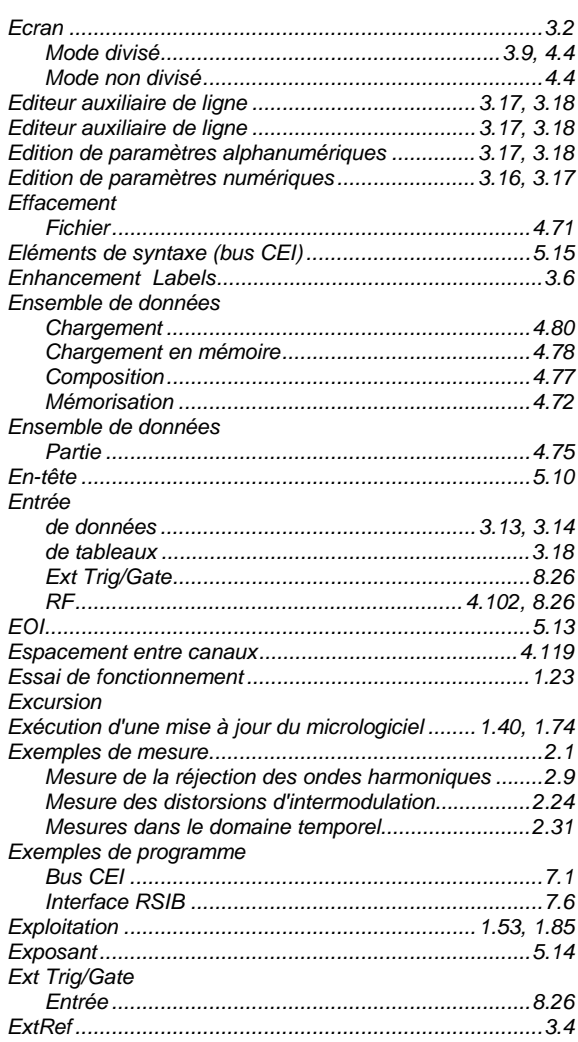

## $\overline{F}$

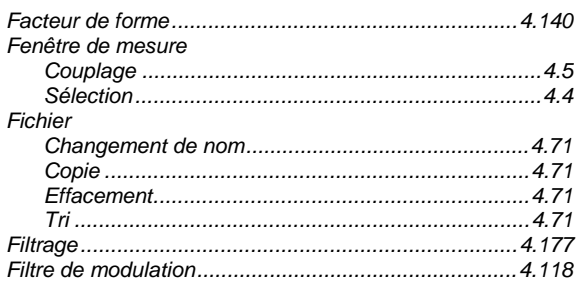

# **FSE**

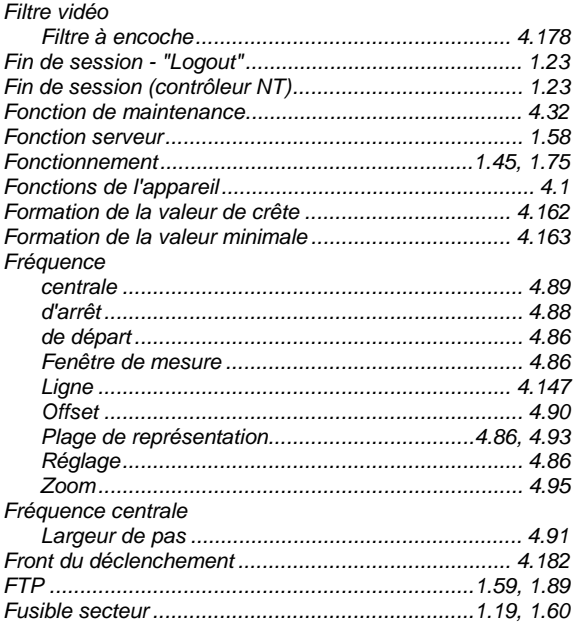

# G

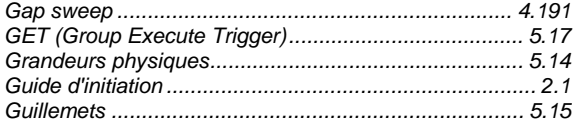

# $\overline{H}$

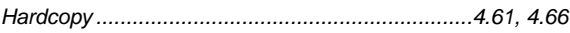

### $\boldsymbol{I}$

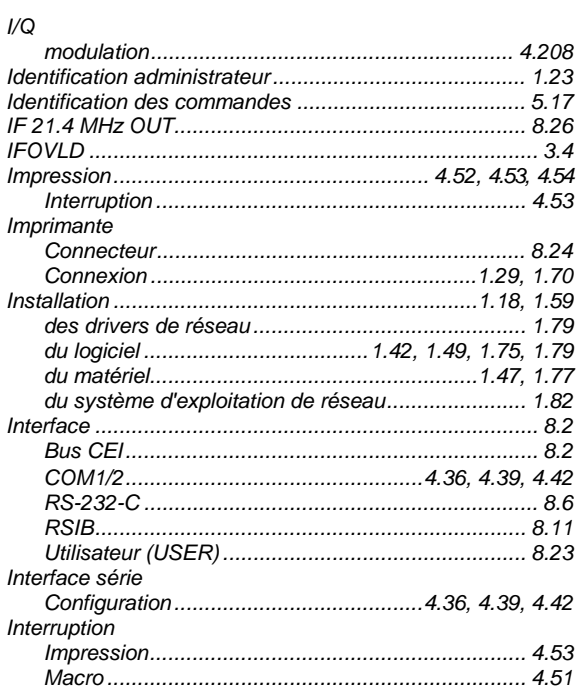

## **Index**

# $\overline{\mathsf{K}}$

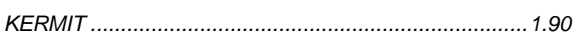

### $\cal L$

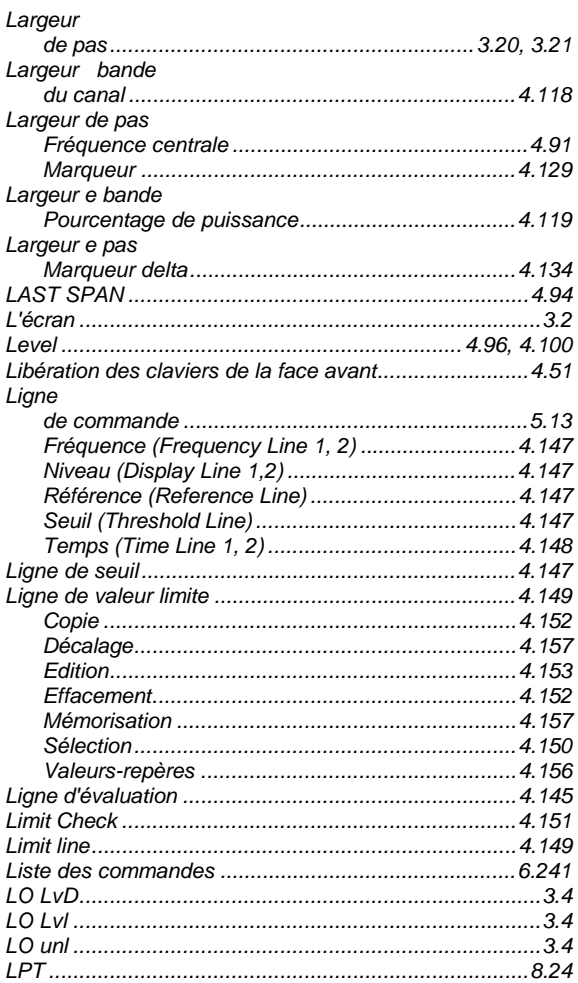

# ${\cal M}$

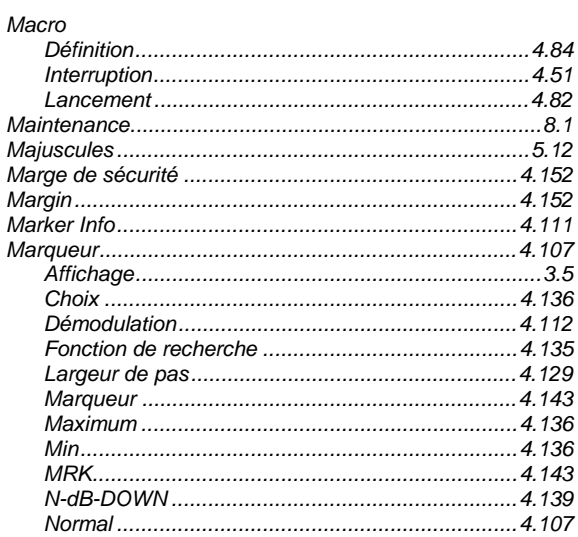

## **Index**

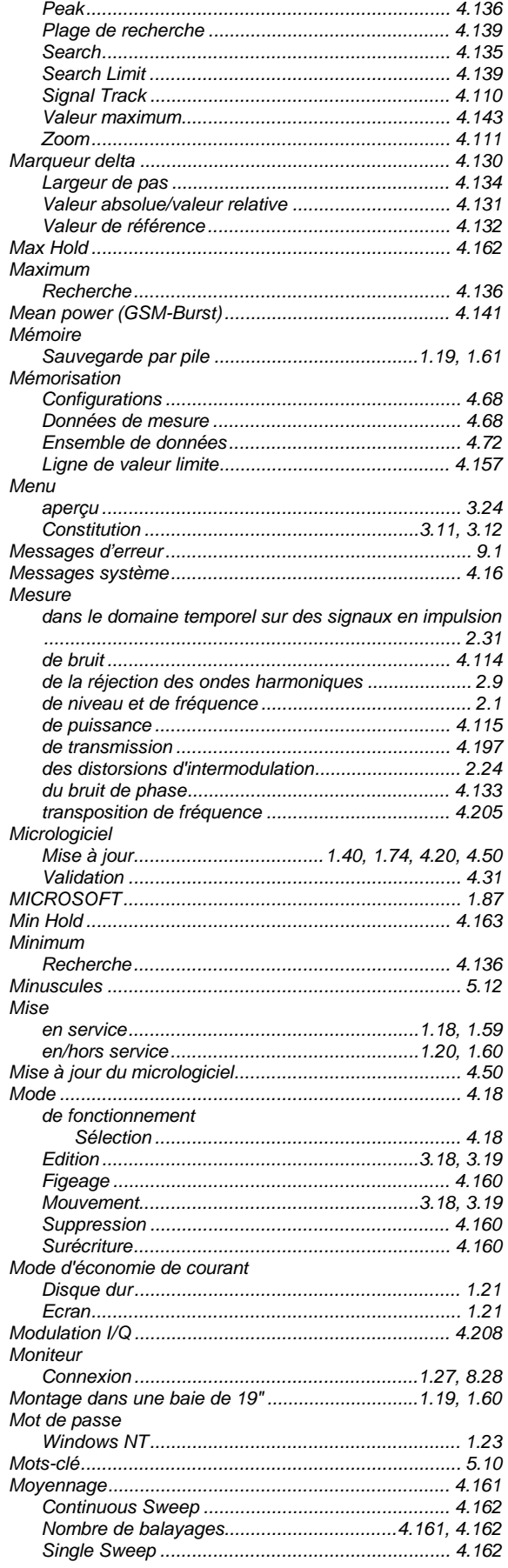

# **FSE**

# ${\cal N}$

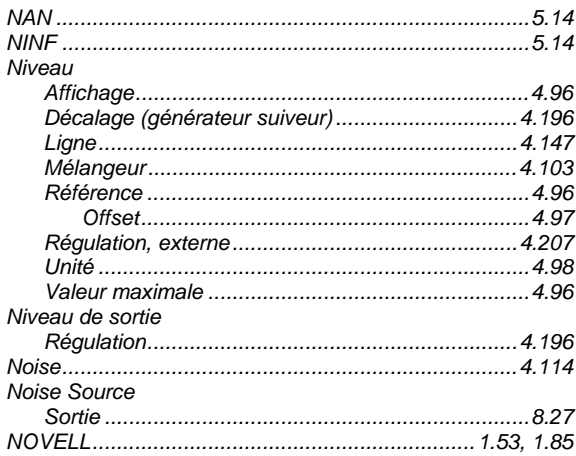

## $\circ$

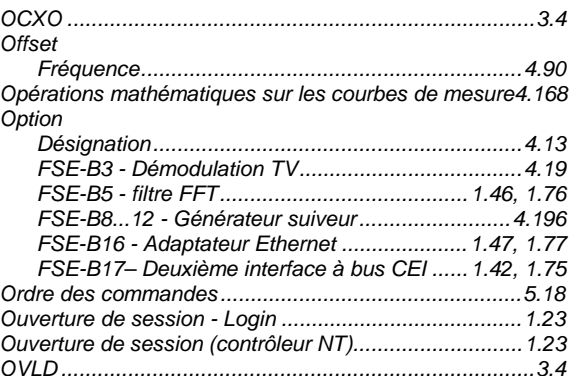

#### $\overline{P}$

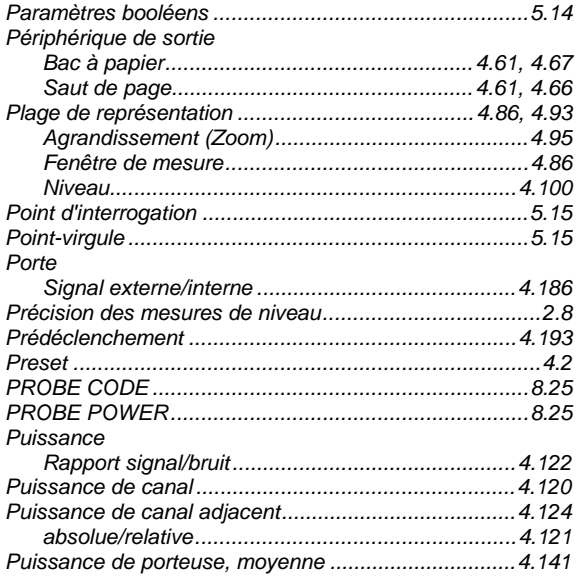

# **FSE**

## $\boldsymbol{R}$

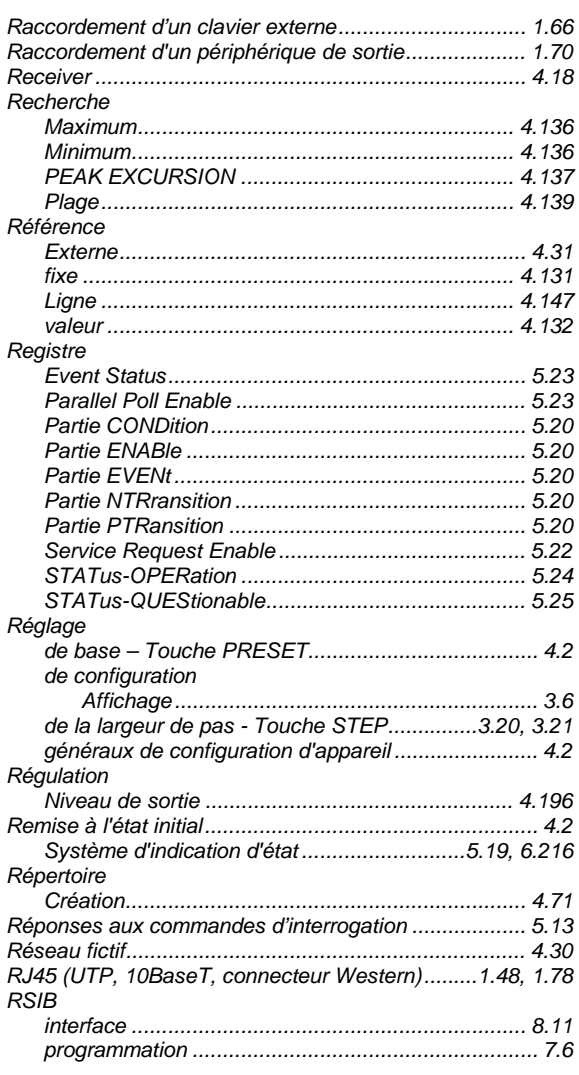

# $\mathsf S$

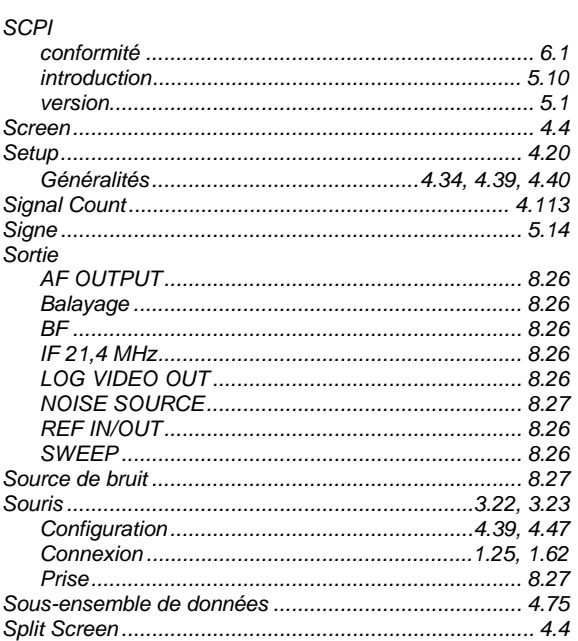

## **Index**

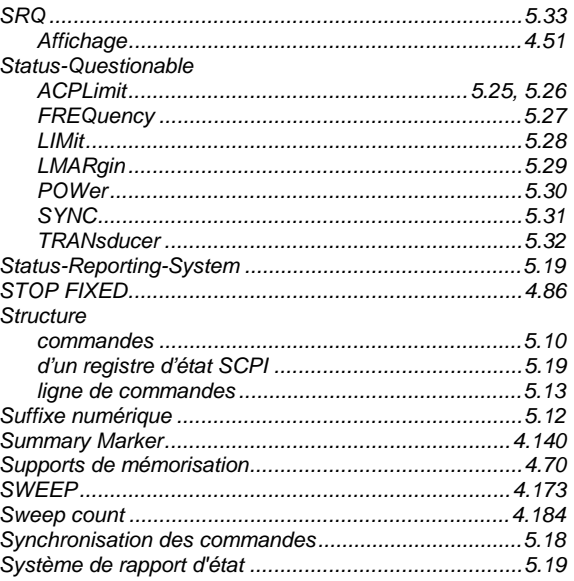

### $\boldsymbol{T}$

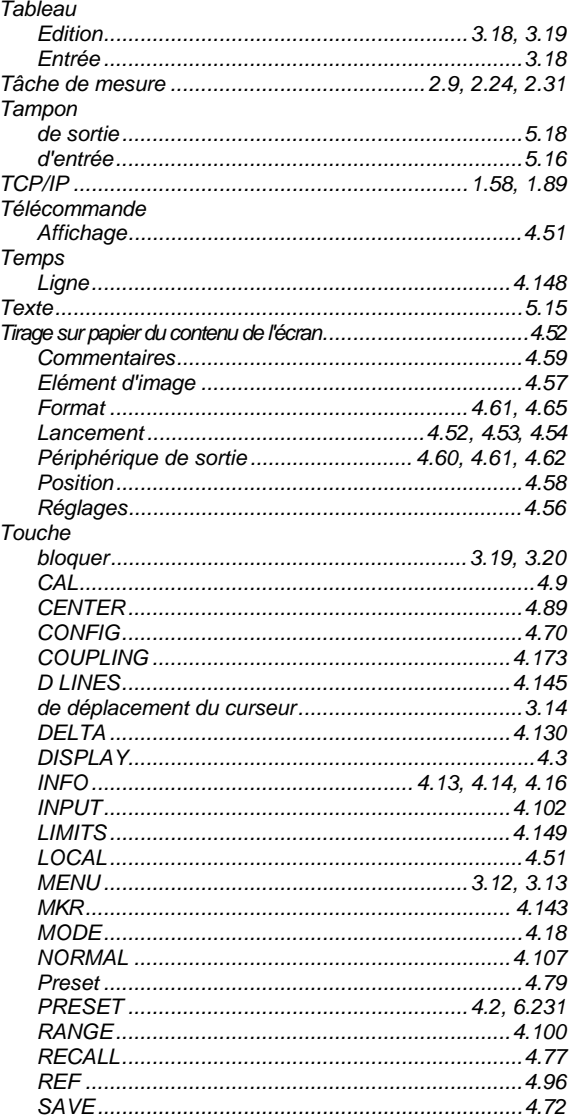

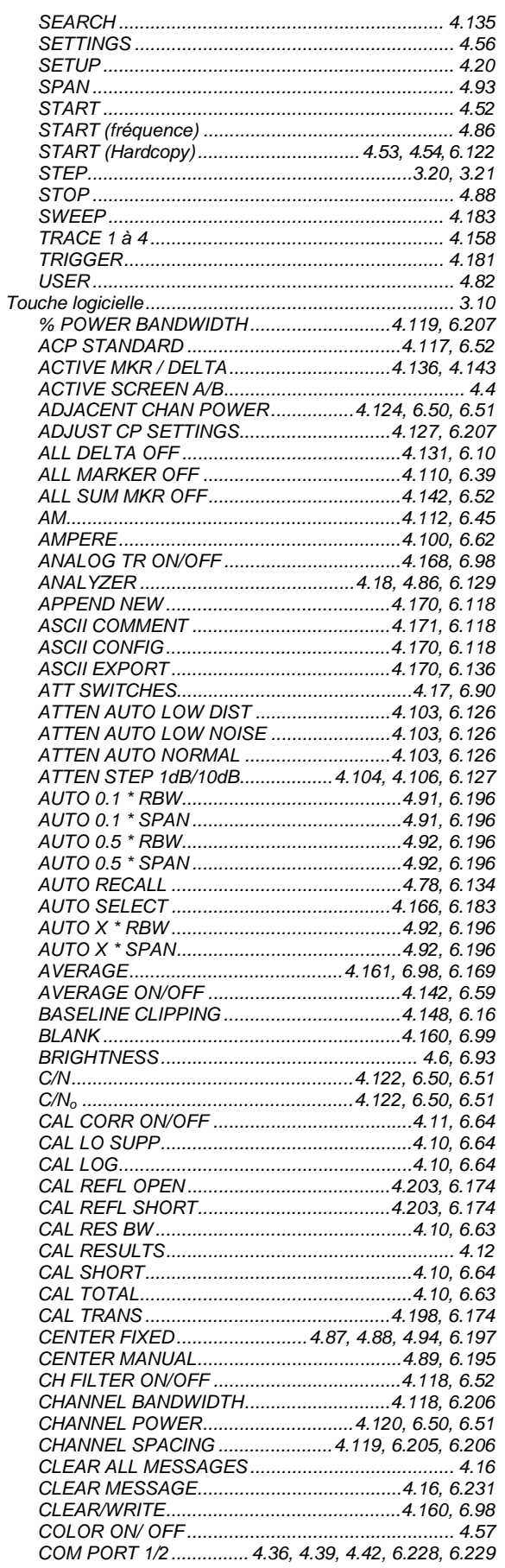

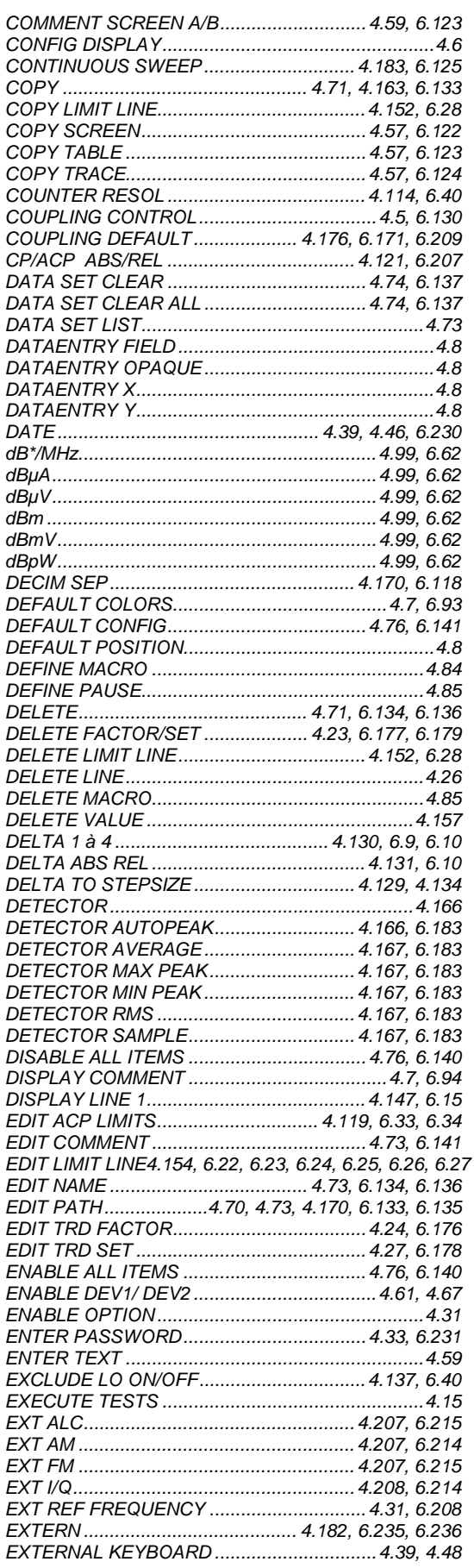

## **Index**

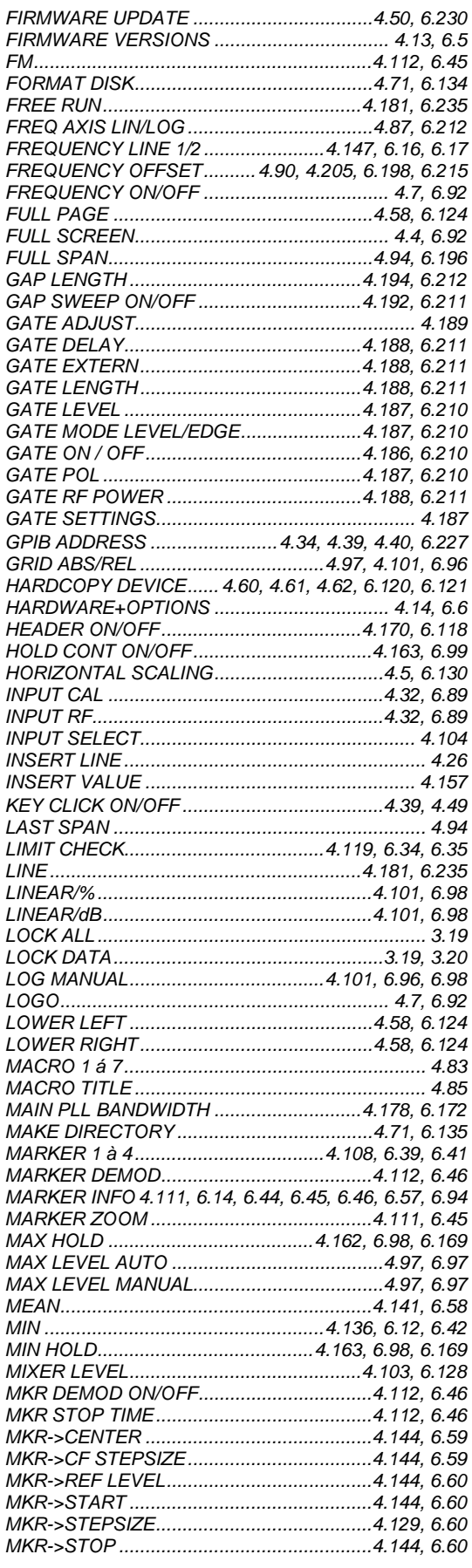

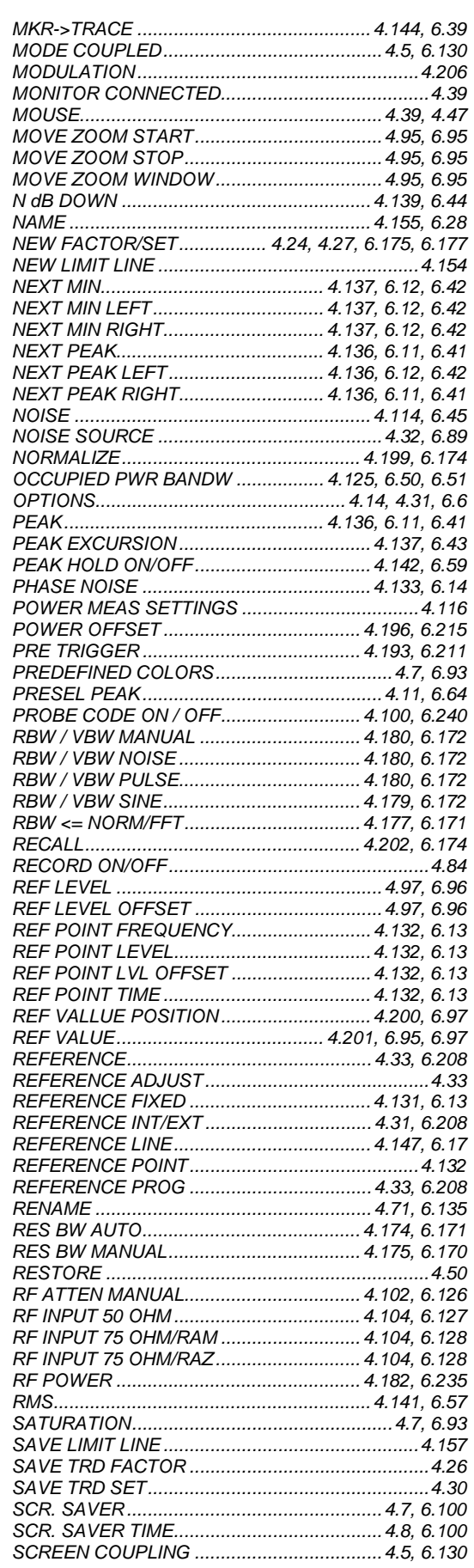

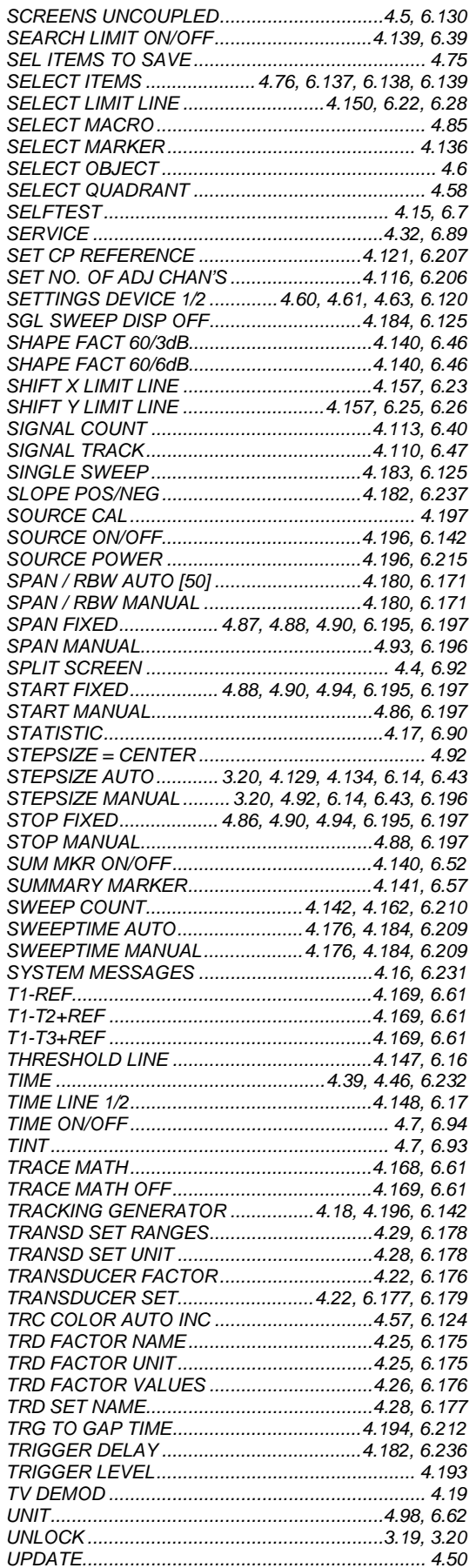

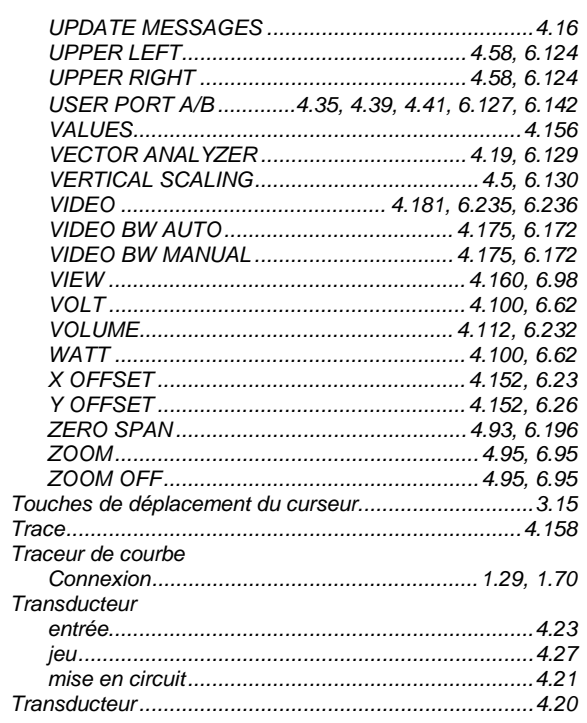

### $\boldsymbol{U}$

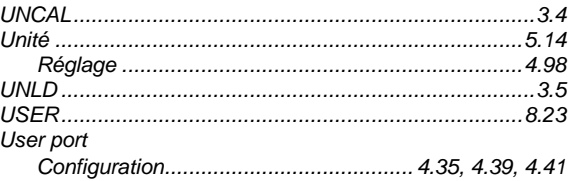

#### $\pmb{\mathsf{V}}$

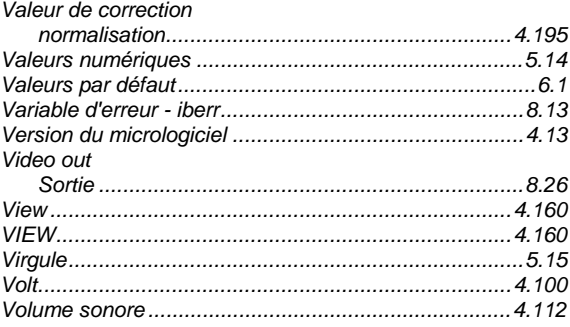

#### $W$

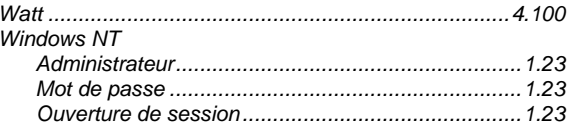

## Z

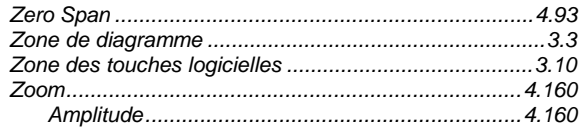